## HP Color LaserJet CM3530 MFP Series Service Manual

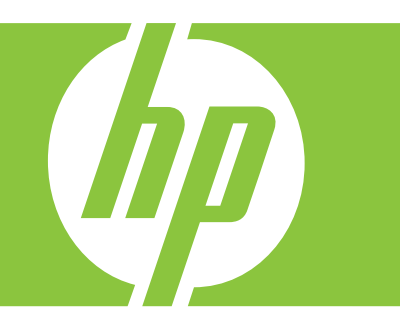

## Removal and replacement Solve problems Parts list

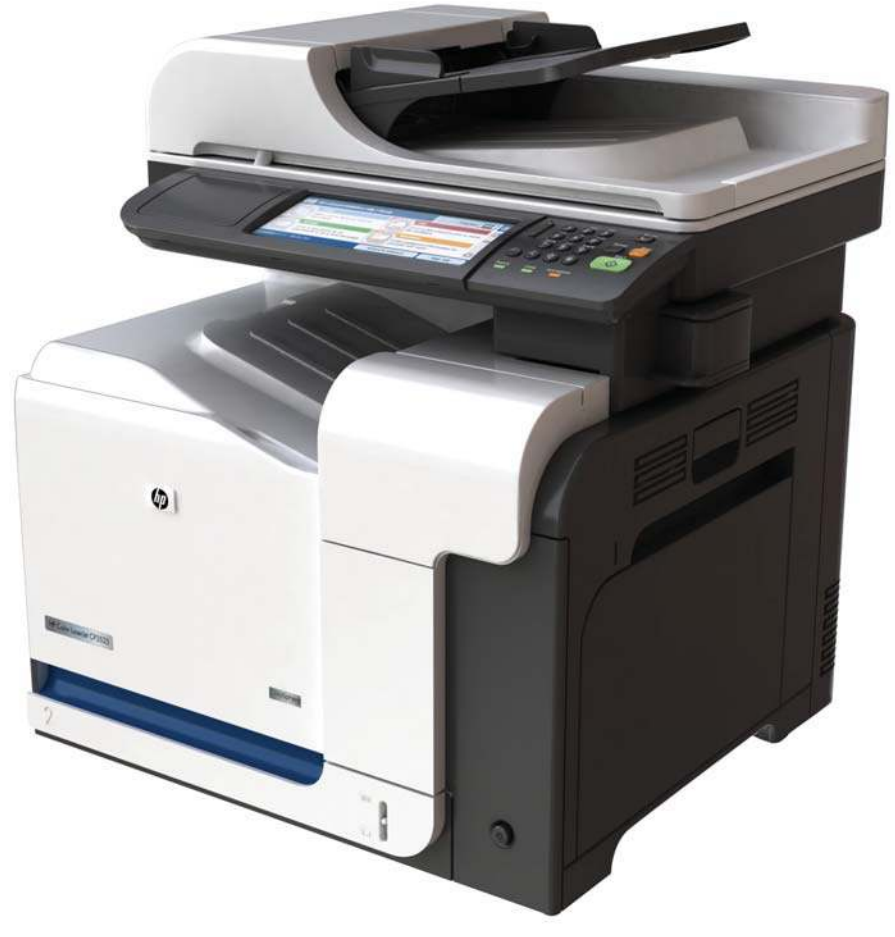

Additional product information:

www.hp.com/support/cljcm3530mfp www.hp.com/go/usemyMFP

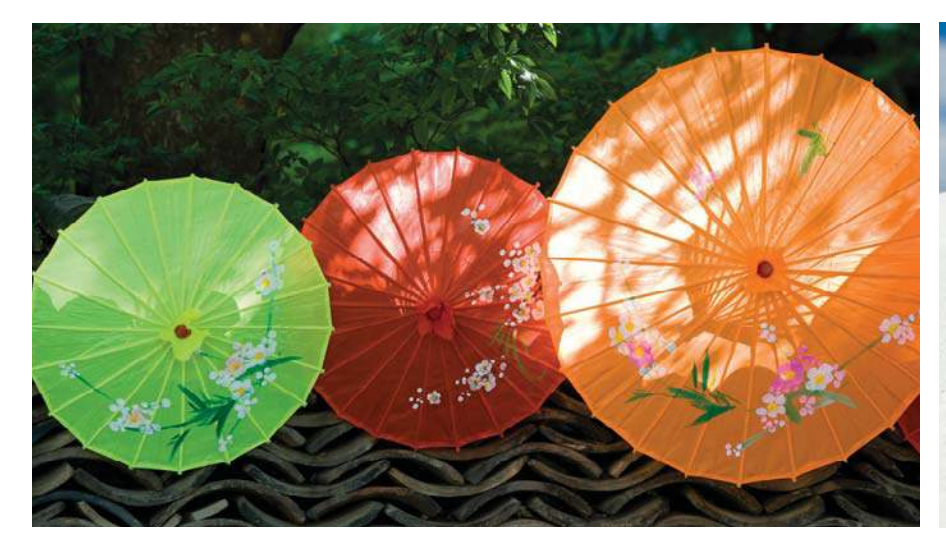

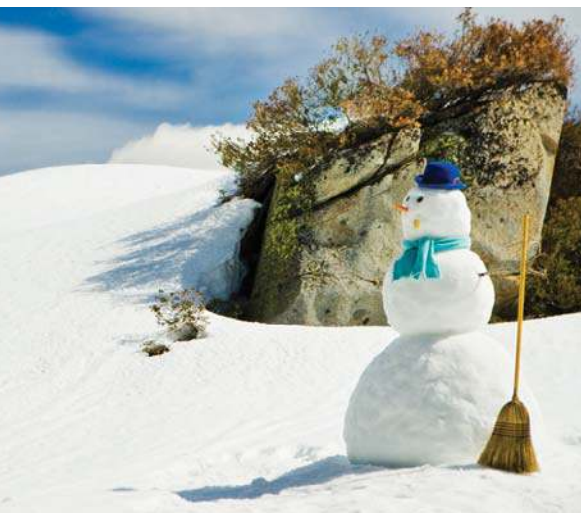

### HP Color LaserJet CM3530 MFP Series Service Manual

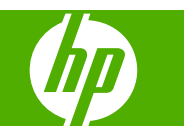

#### **Copyright and License**

© 2008 Copyright Hewlett-Packard Development Company, L.P.

Reproduction, adaptation, or translation without prior written permission is prohibited, except as allowed under the copyright laws.

The information contained herein is subject to change without notice.

The only warranties for HP products and services are set forth in the express warranty statements accompanying such products and services. Nothing herein should be construed as constituting an additional warranty. HP shall not be liable for technical or editorial errors or omissions contained herein.

Part number: CC519-91013

Edition 2, 10/2008

#### **Trademark Credits**

Adobe®, Acrobat®, and PostScript® are trademarks of Adobe Systems Incorporated.

Corel® is a trademark or registered trademark of Corel Corporation or Corel Corporation Limited.

Intel® Core™ is a trademark of Intel Corporation in the U.S. and other countries.

Java™ is a US trademark of Sun Microsystems, Inc.

Microsoft®, Windows®, and Windows®XP are U.S. registered trademarks of Microsoft Corporation.

Windows Vista® is either a registered trademark or trademark of Microsoft Corporation in the United States and/or other countries.

PANTONE® is Pantone, Inc's checkstandard trademark for color.

UNIX® is a registered trademark of The Open Group.

ENERGY STAR and the ENERGY STAR mark are registered U.S. marks.

# **Table of contents**

#### 1 Product basics

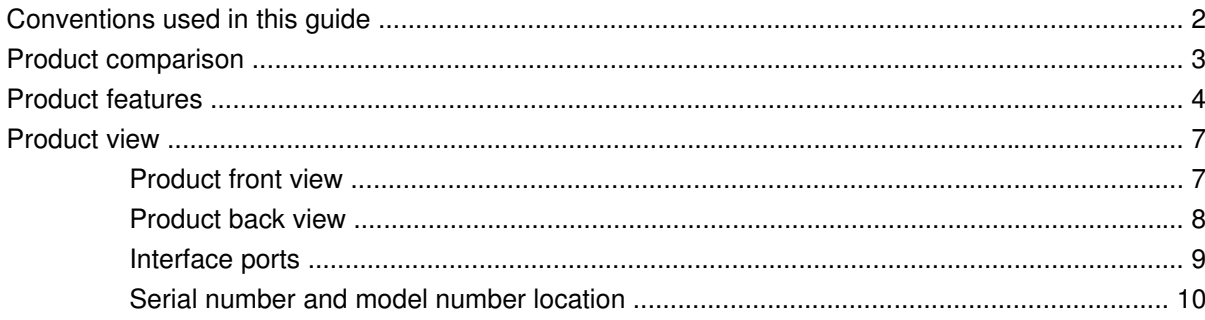

#### 2 Control panel

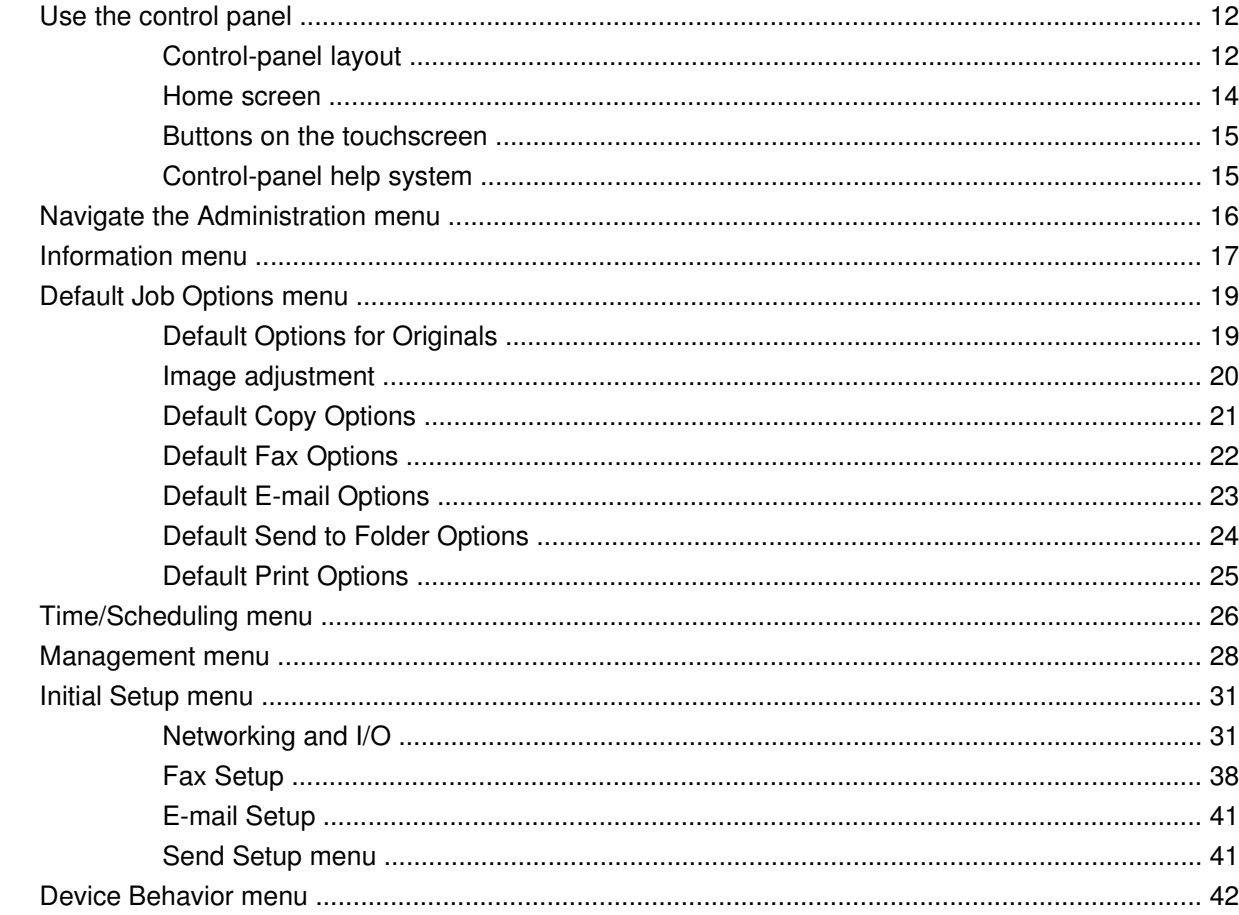

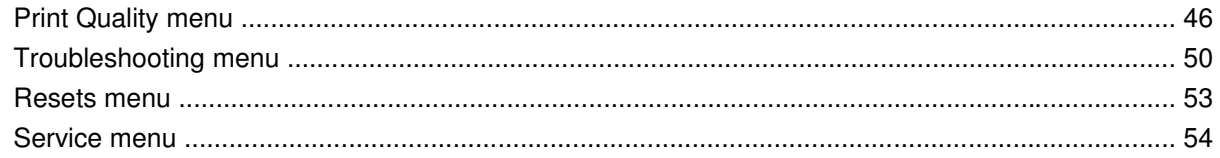

#### 3 Paper and print media

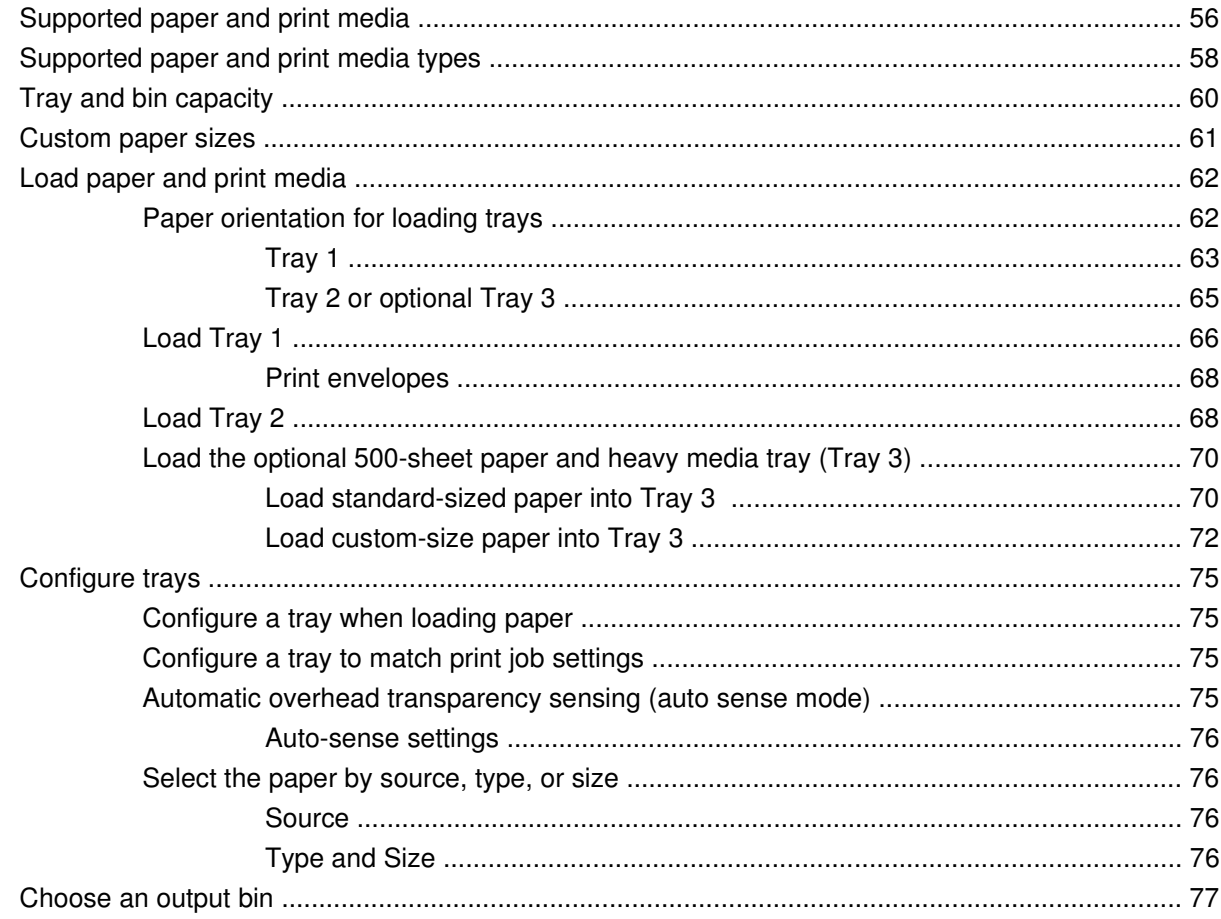

#### 4 Manage and maintain

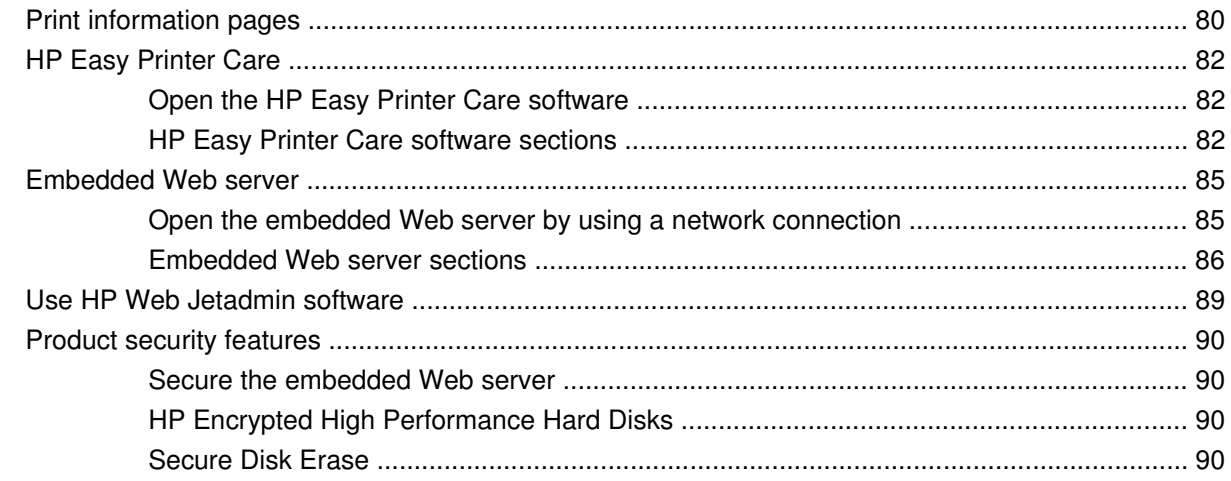

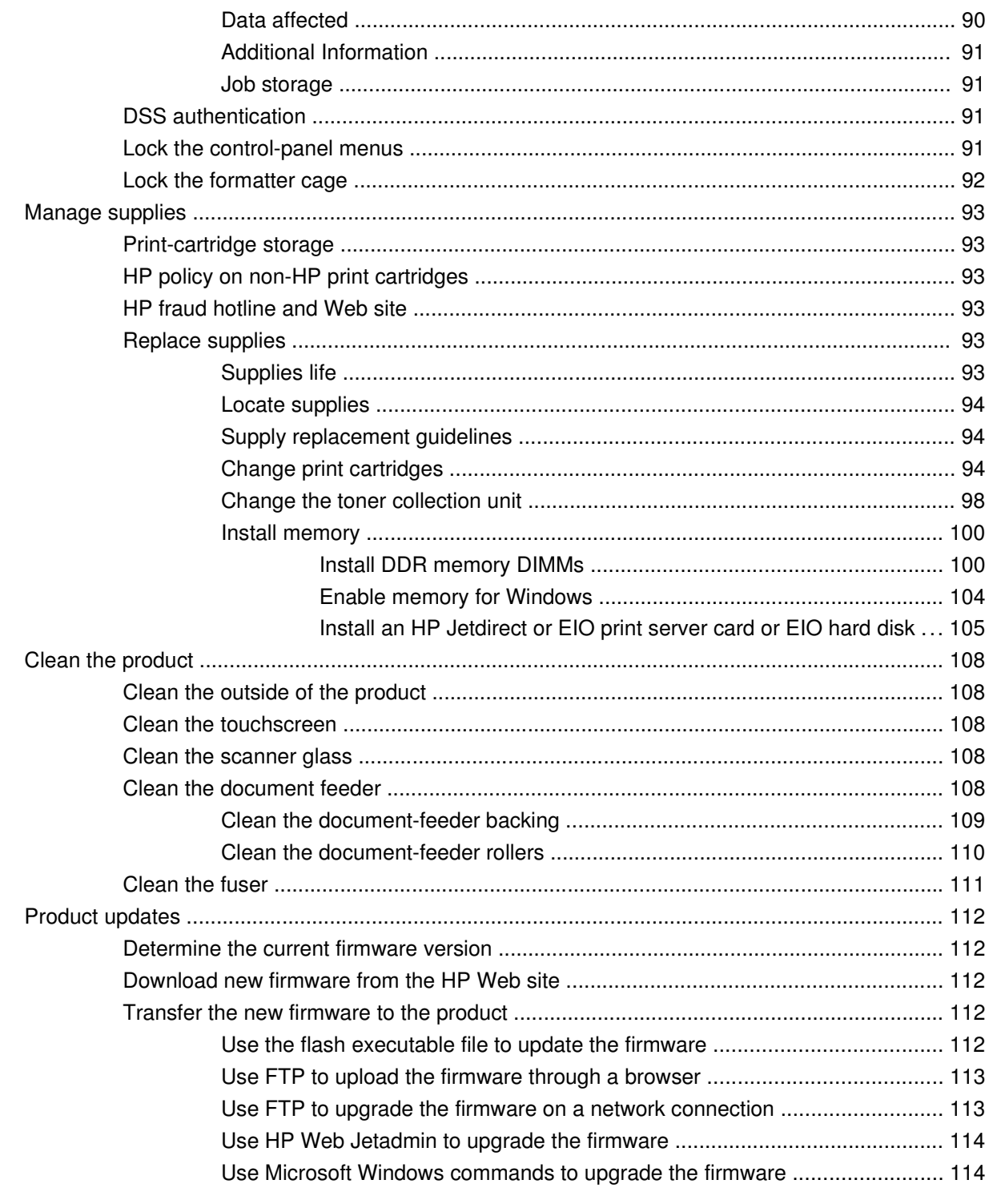

#### 5 Theory of operation

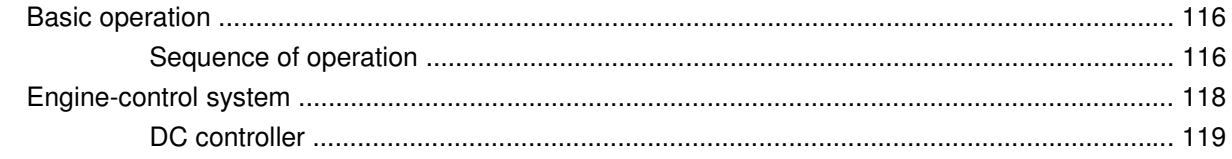

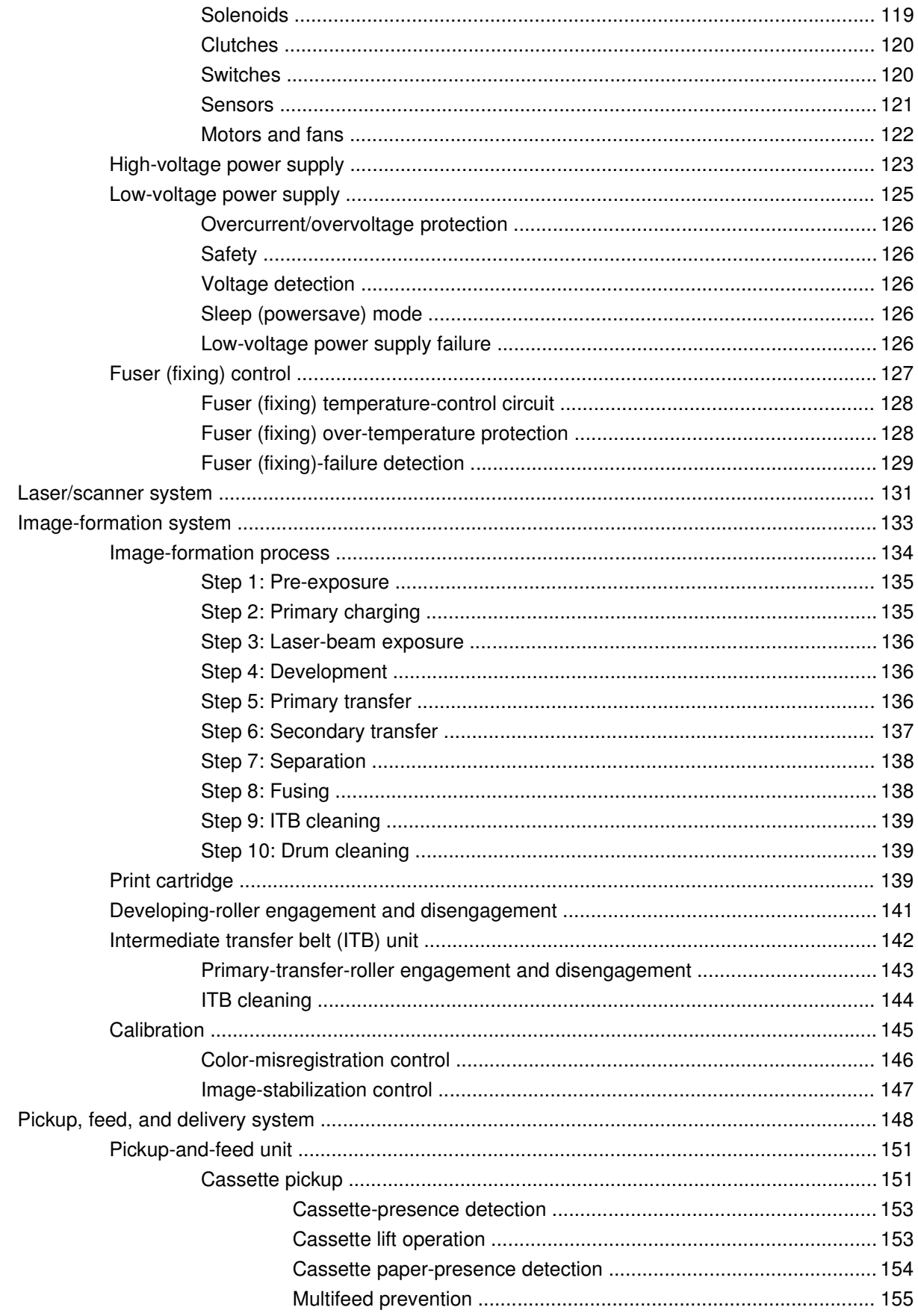

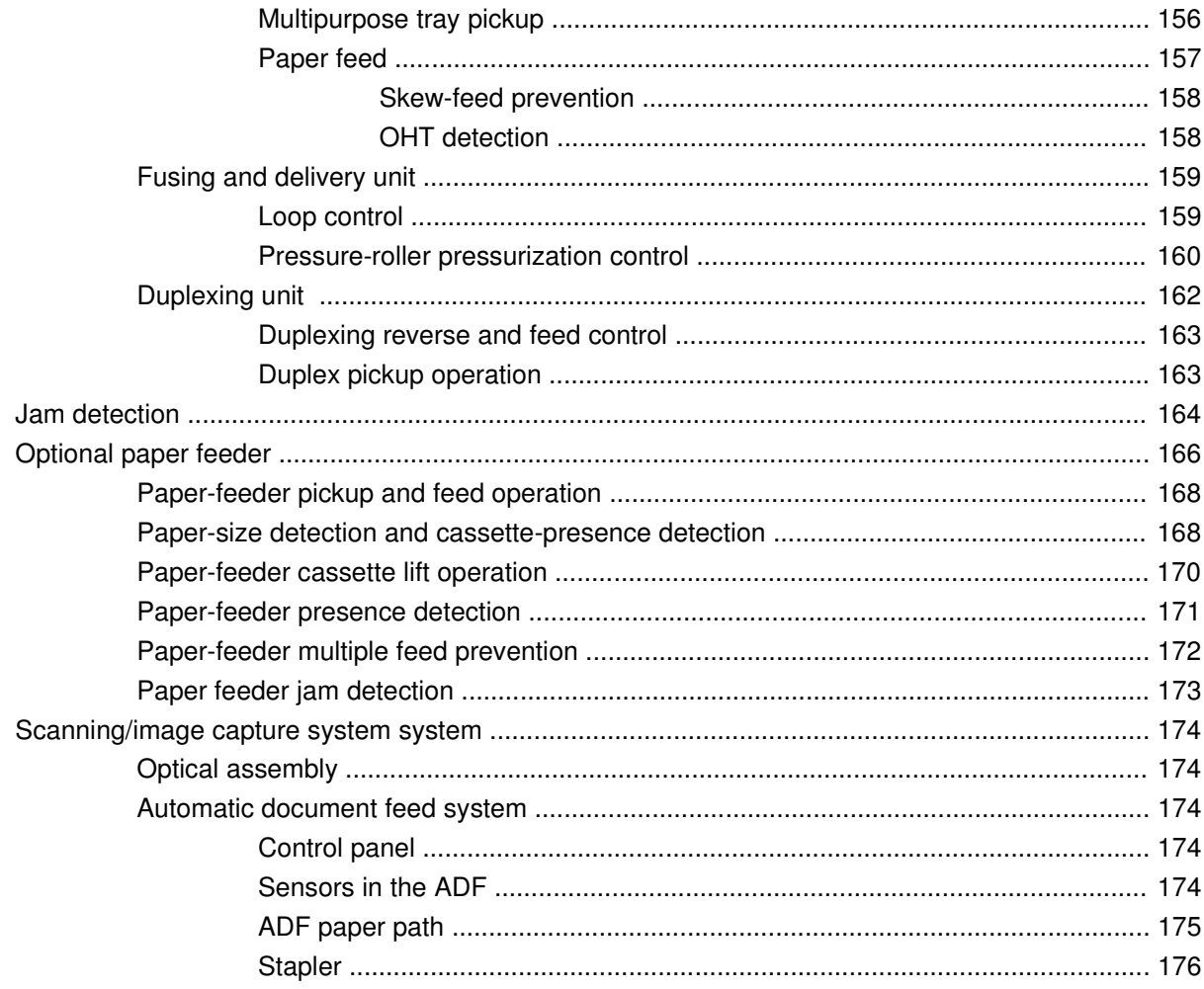

### **6 Removal and replacement**

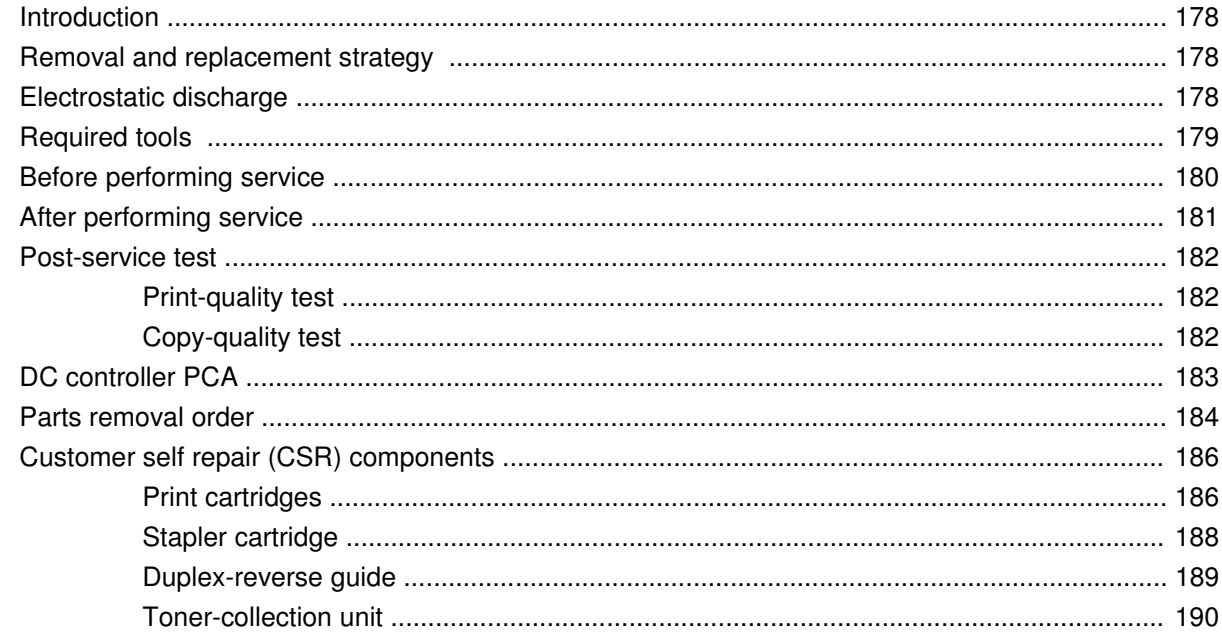

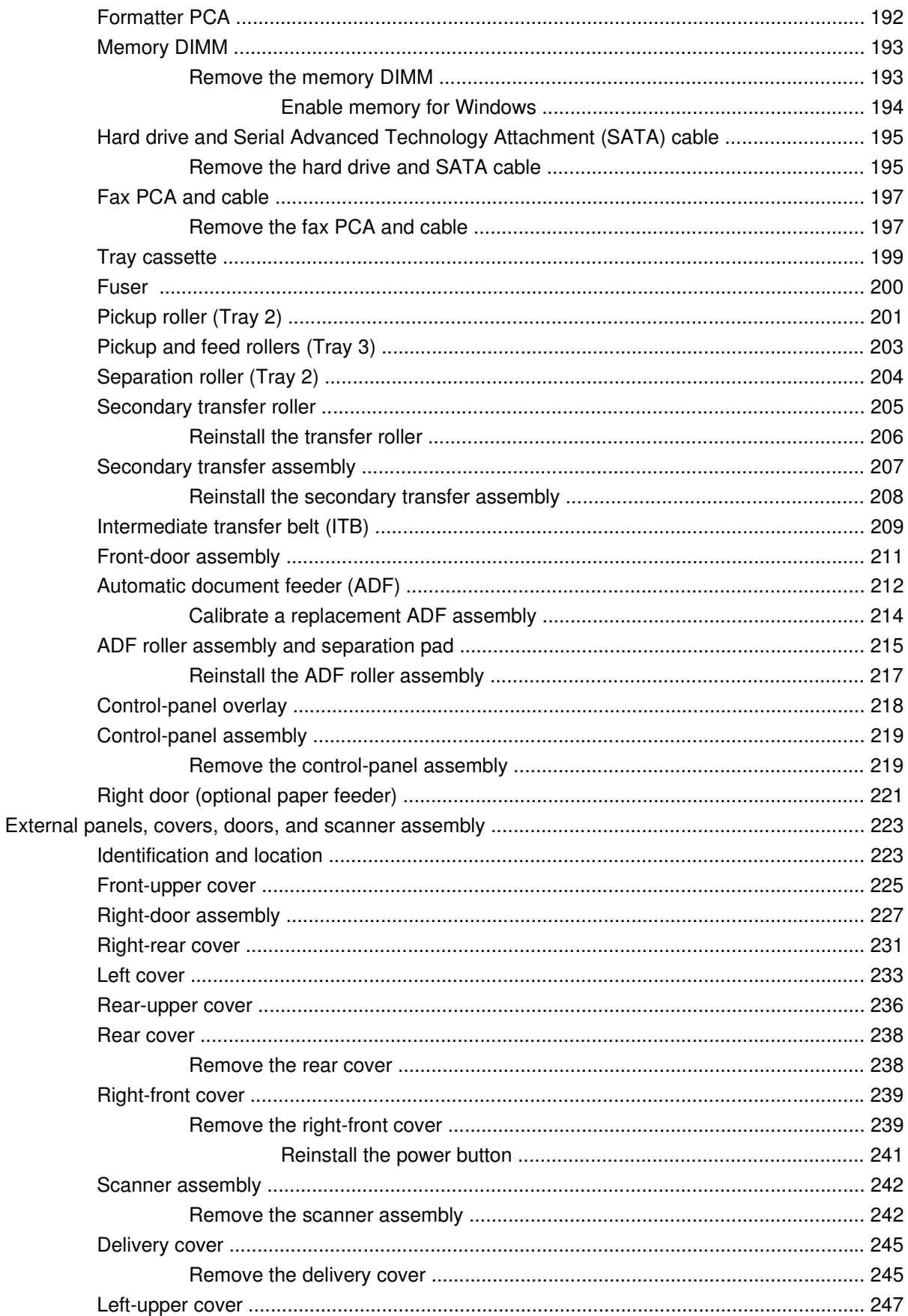

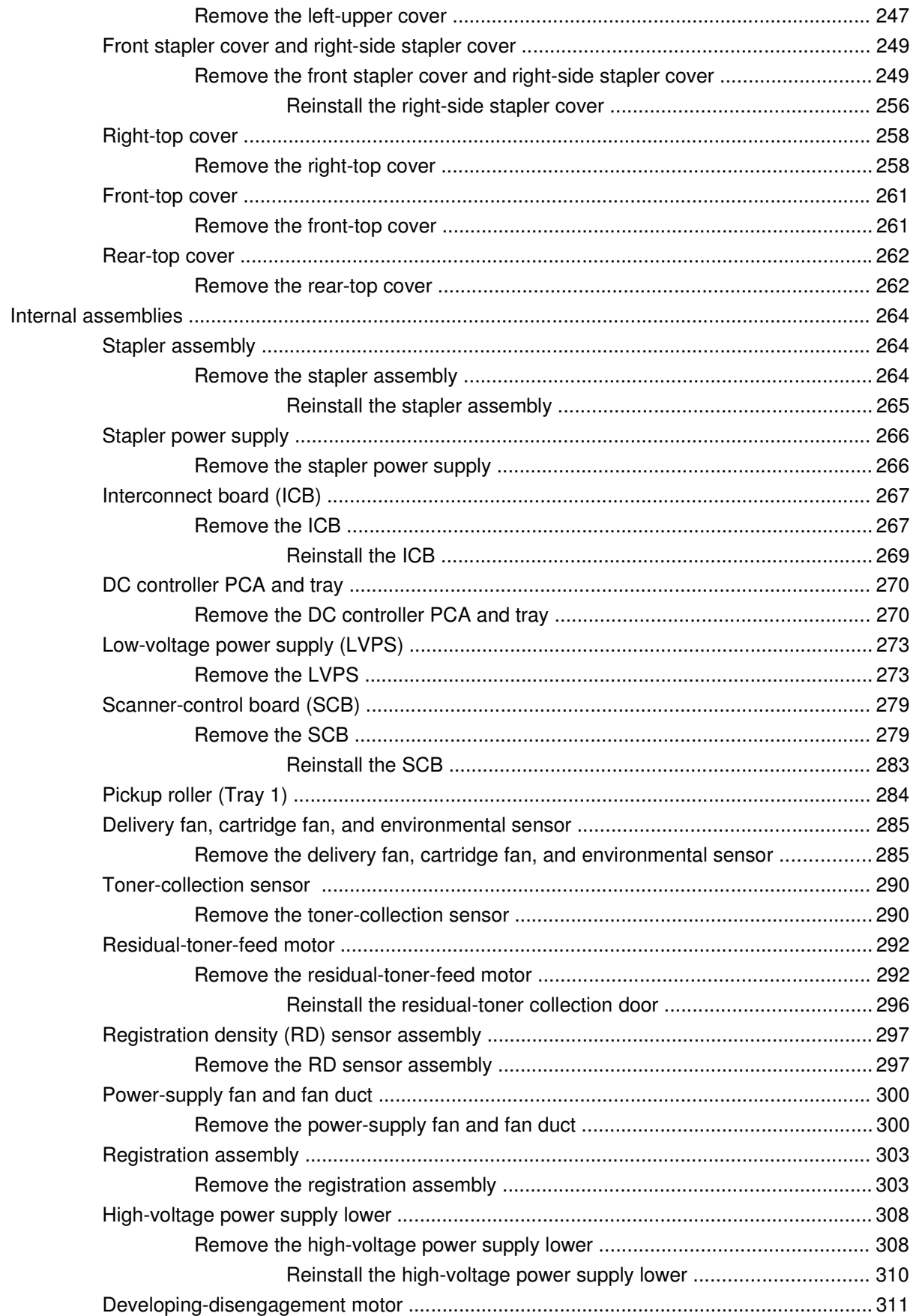

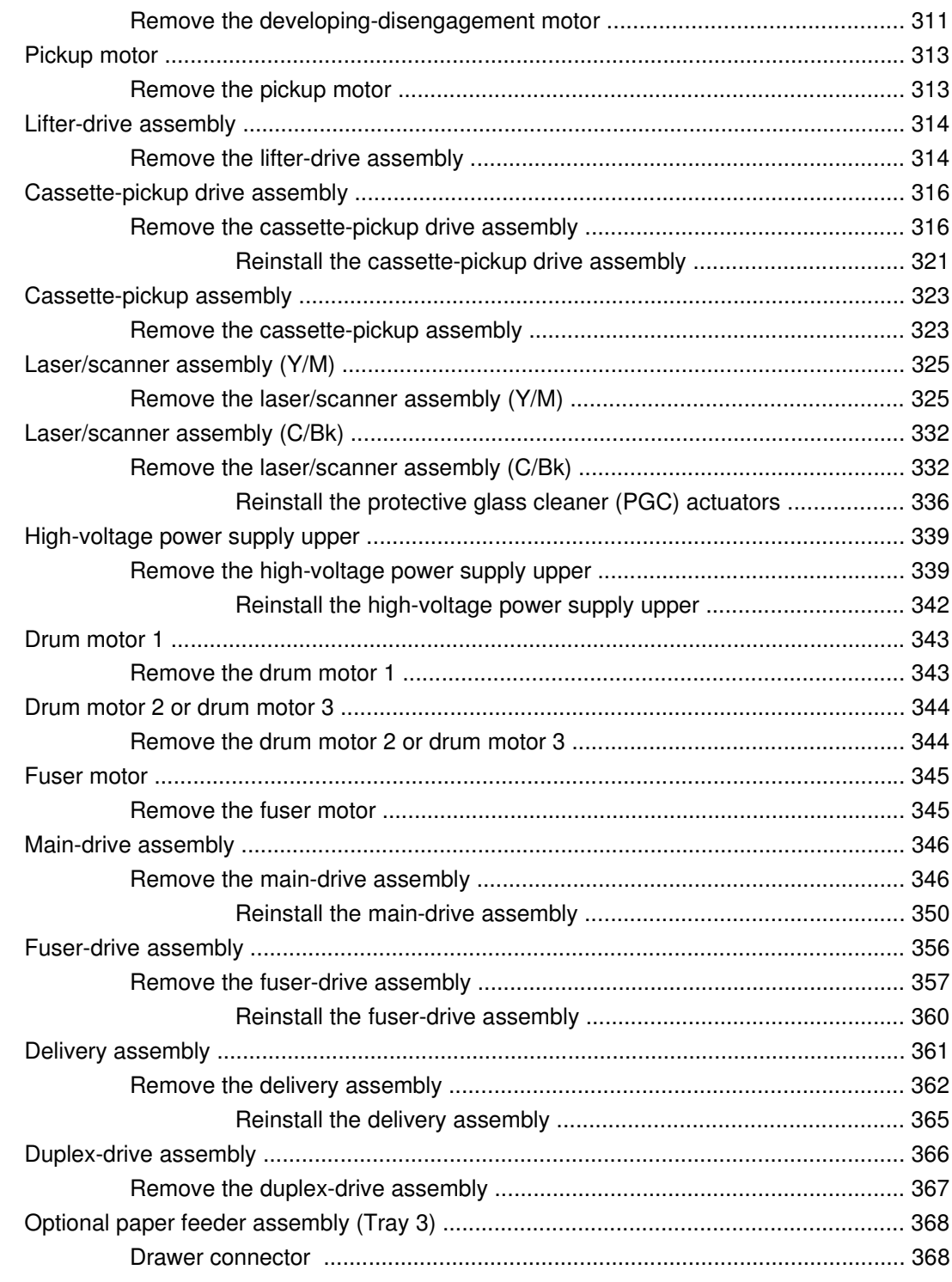

#### 7 Solve problems

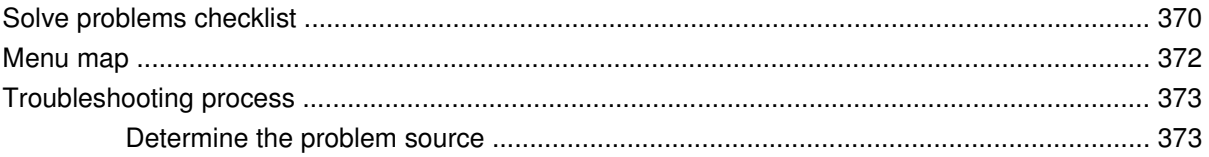

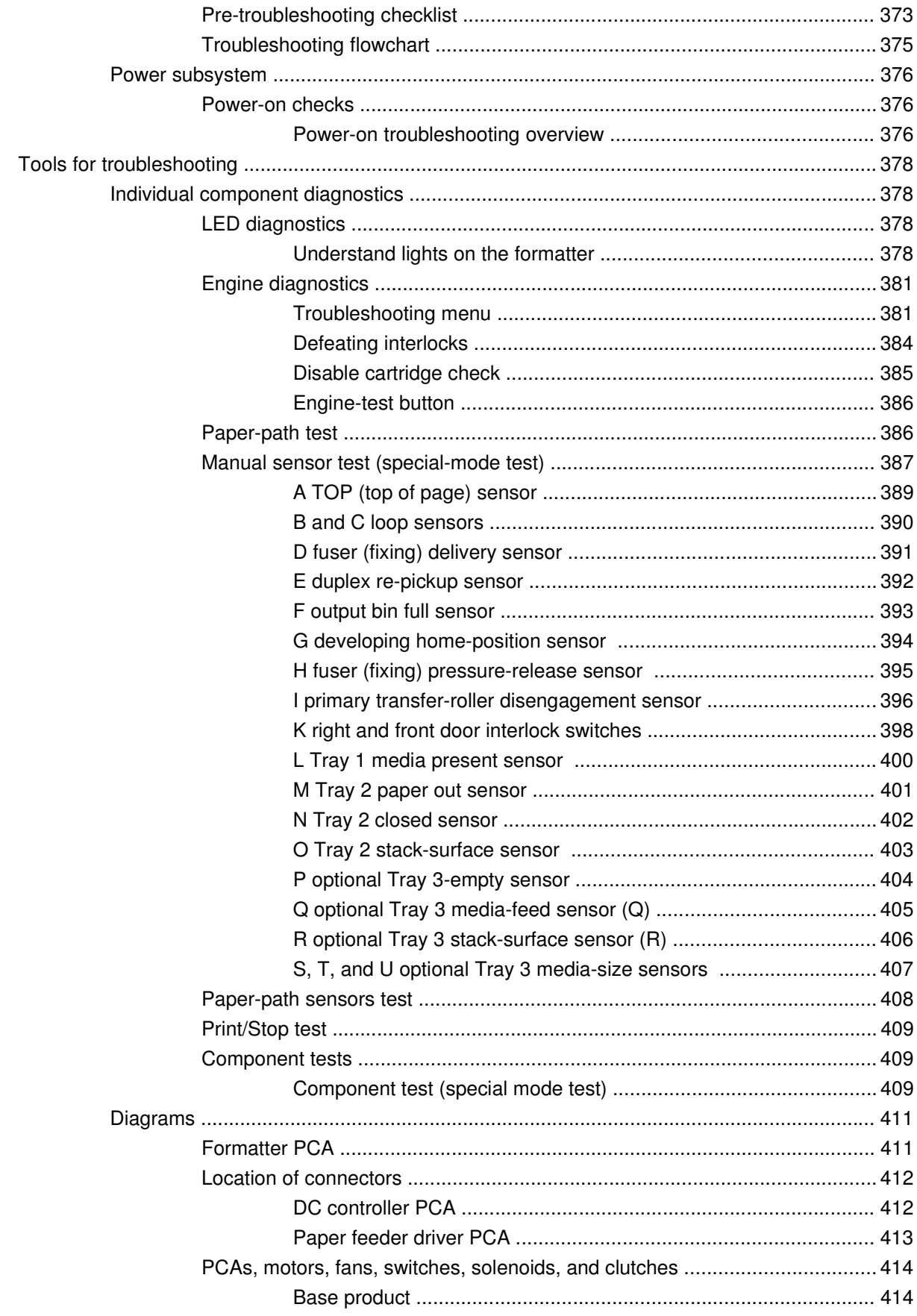

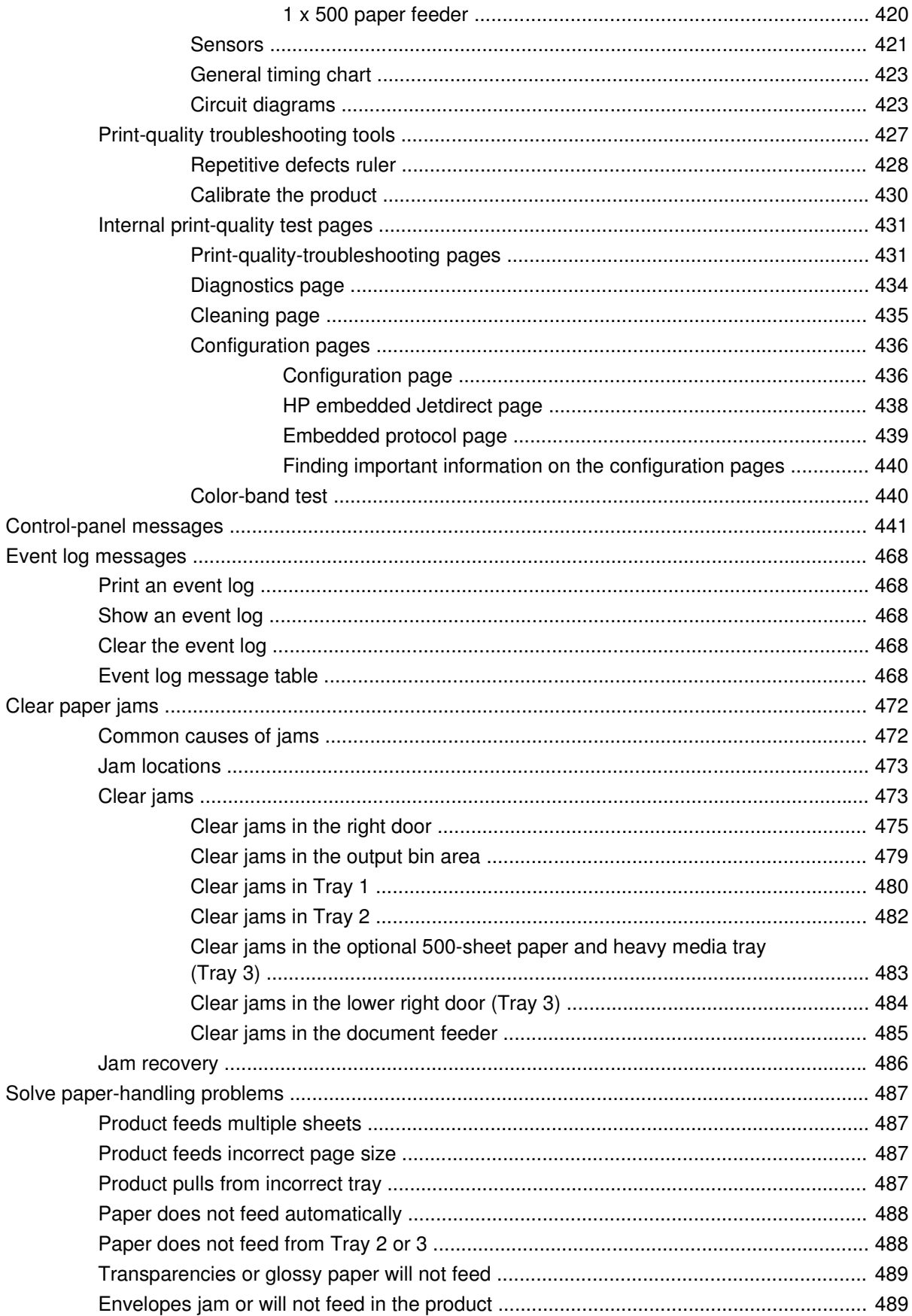

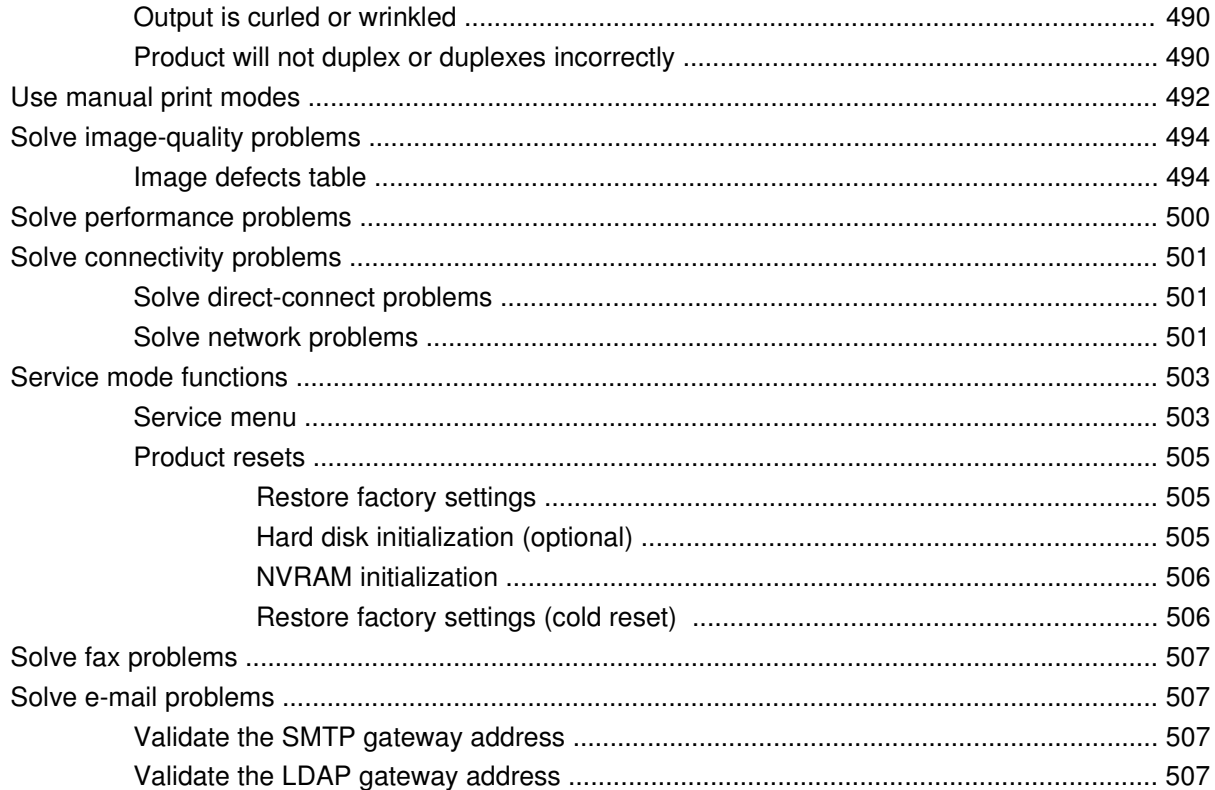

#### 8 Parts and diagrams

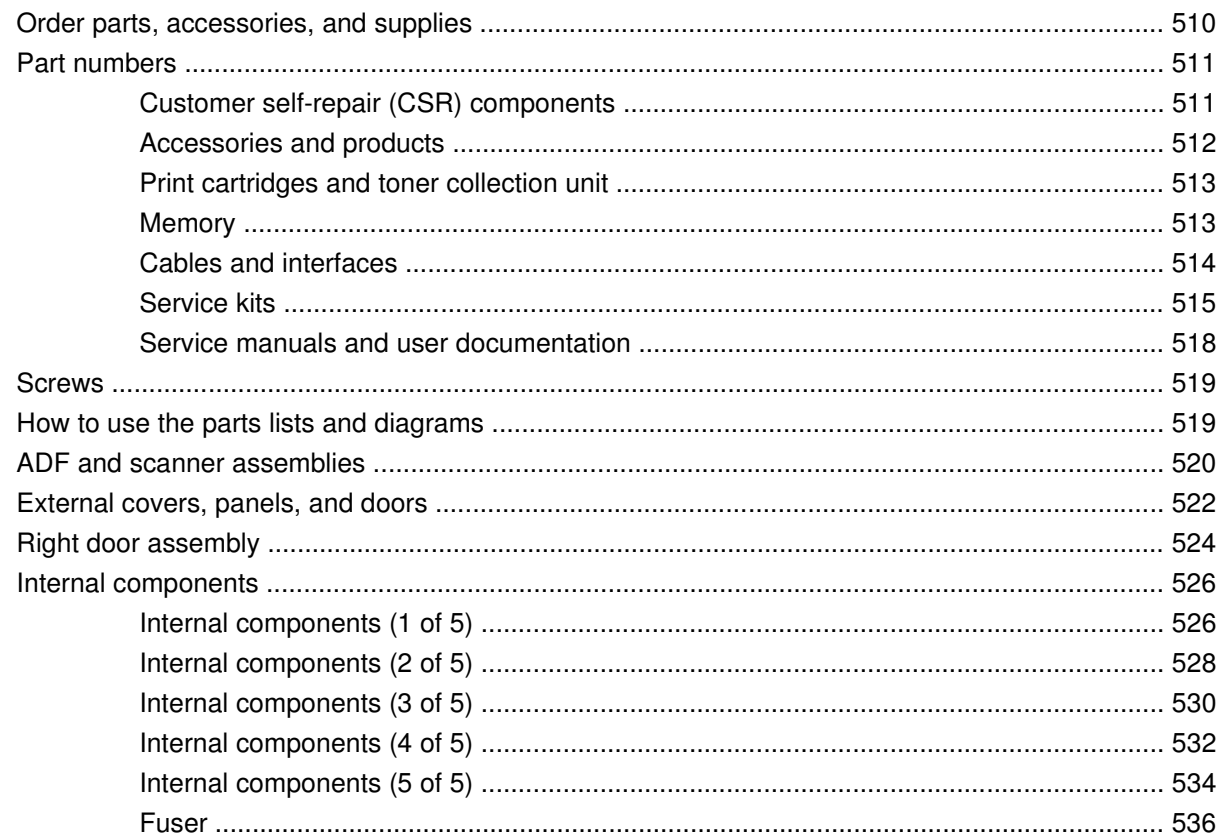

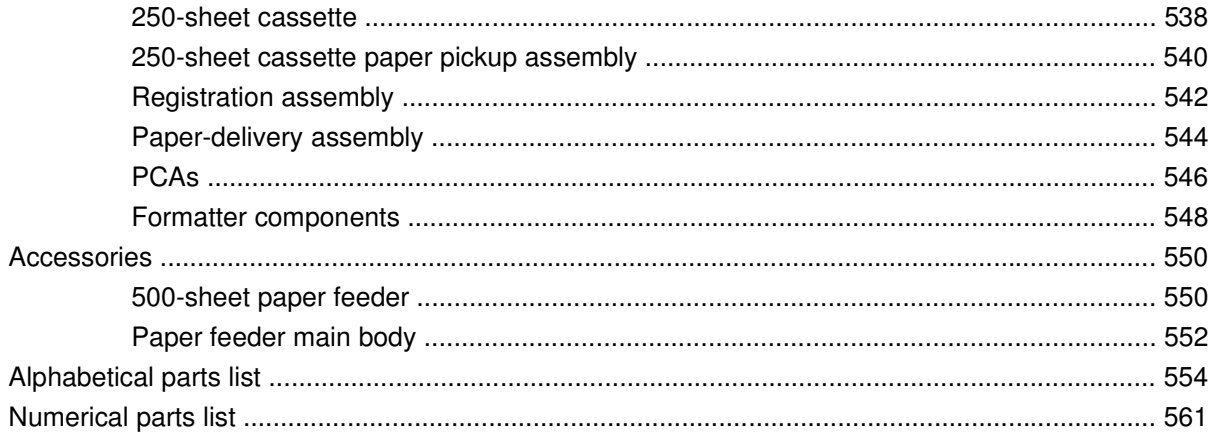

#### **Appendix A Service and support**

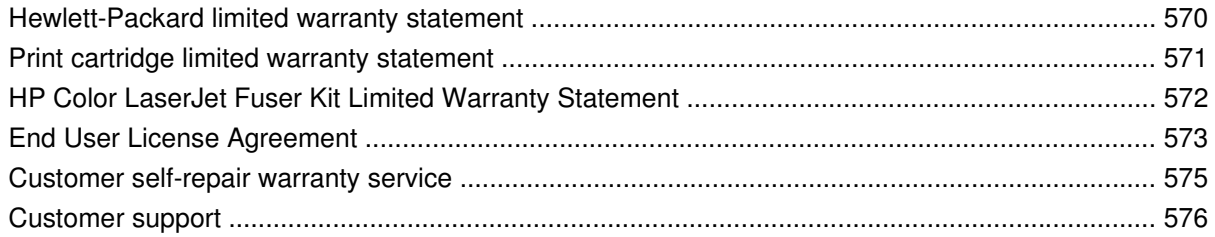

#### **Appendix B Product specifications**

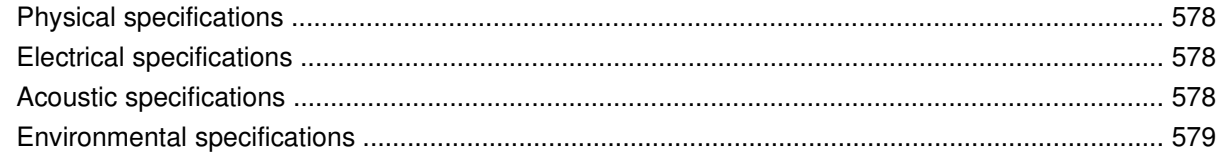

### **Appendix C Regulatory information**

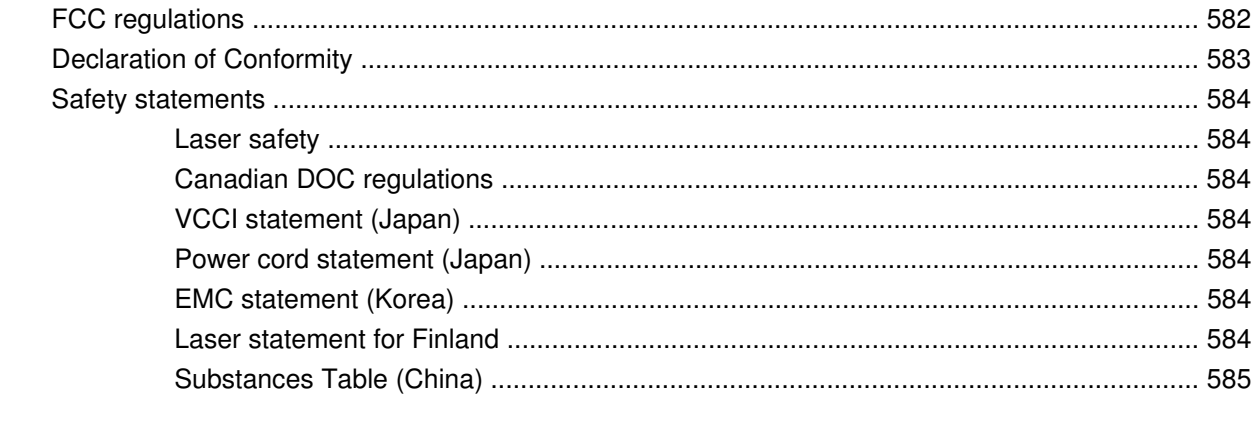

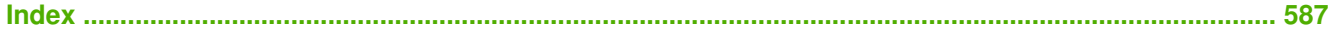

## **List of tables**

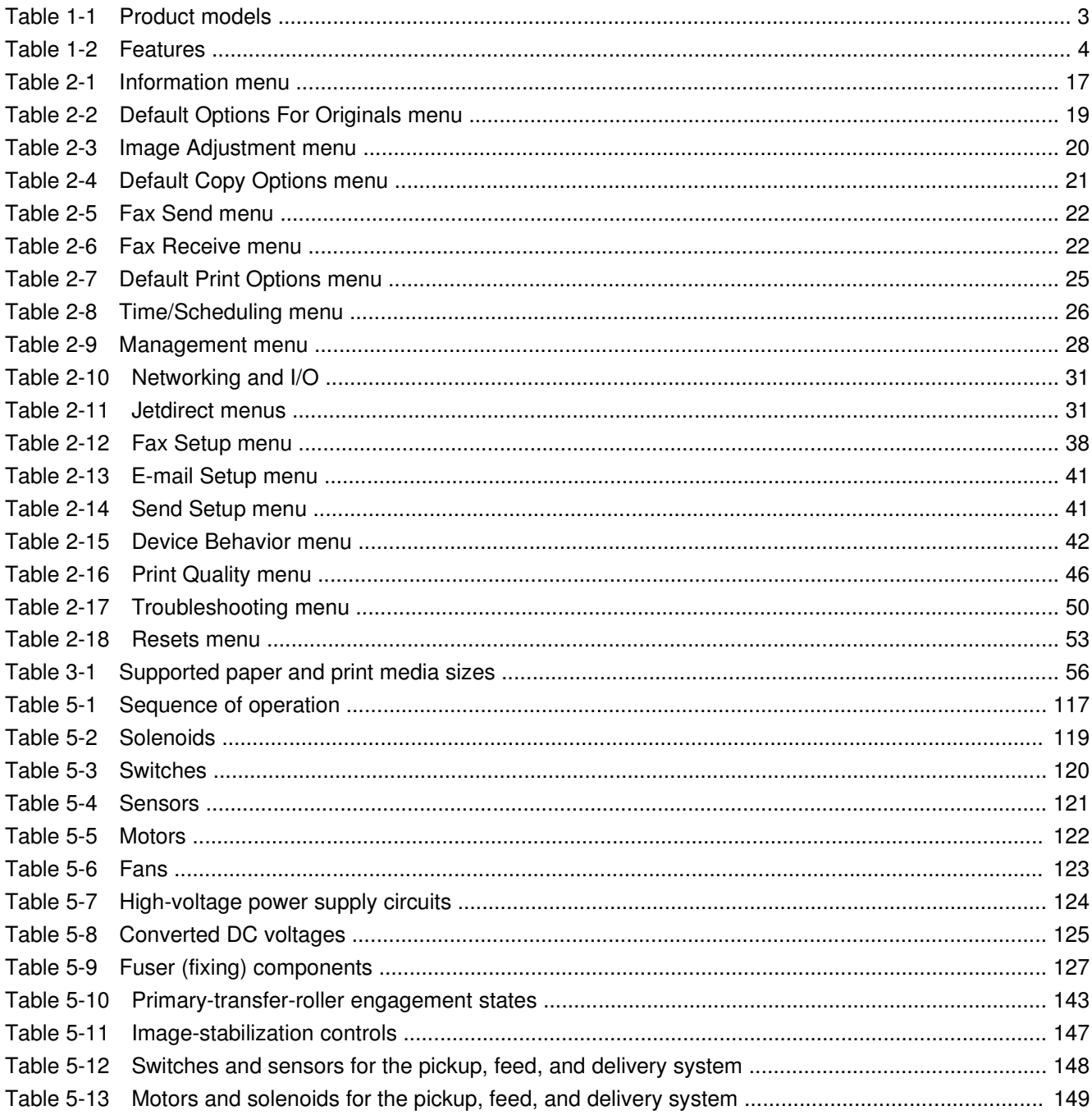

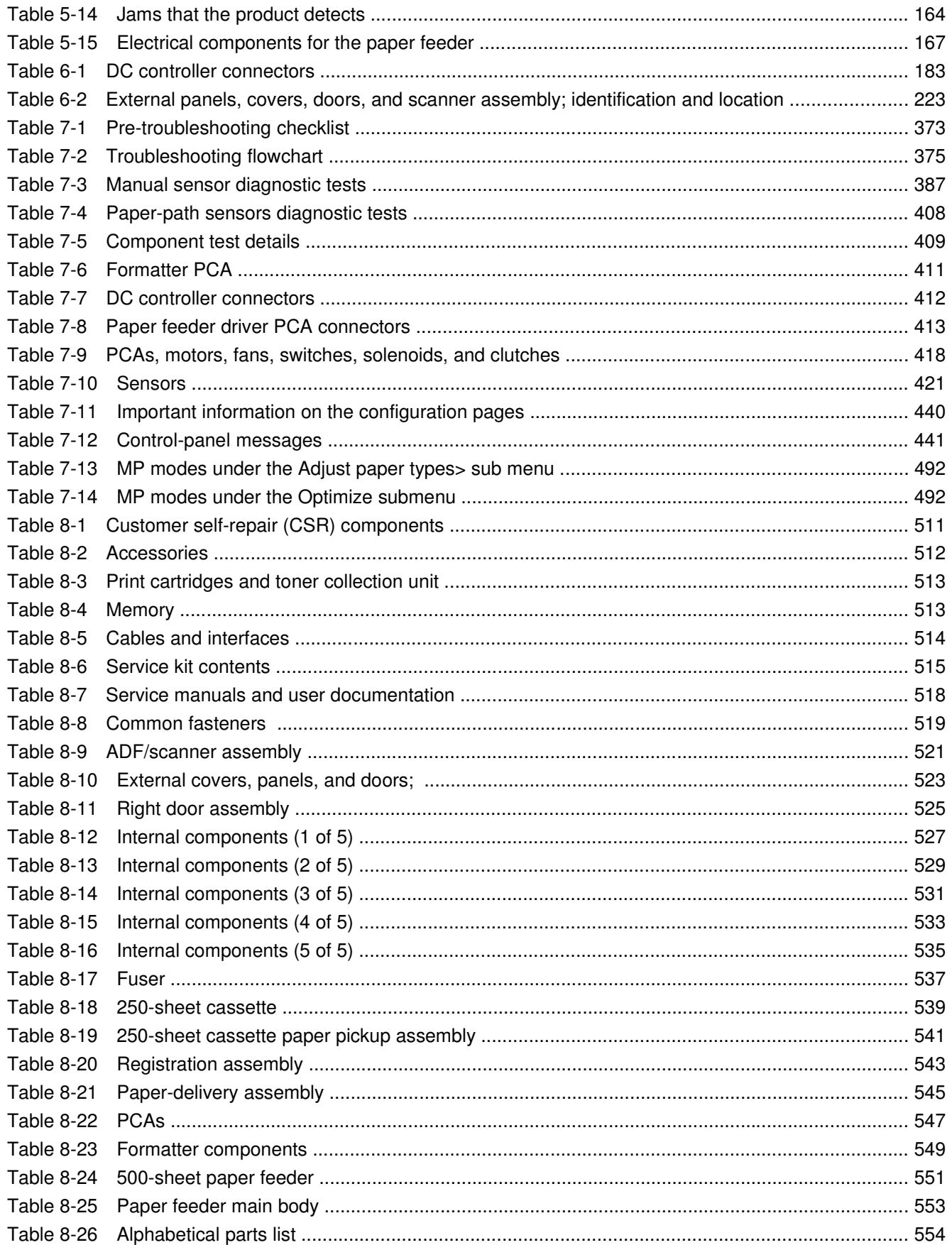

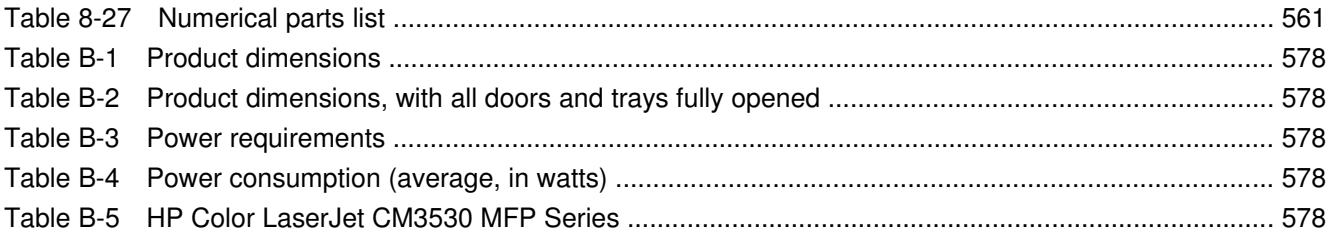

# **List of figures**

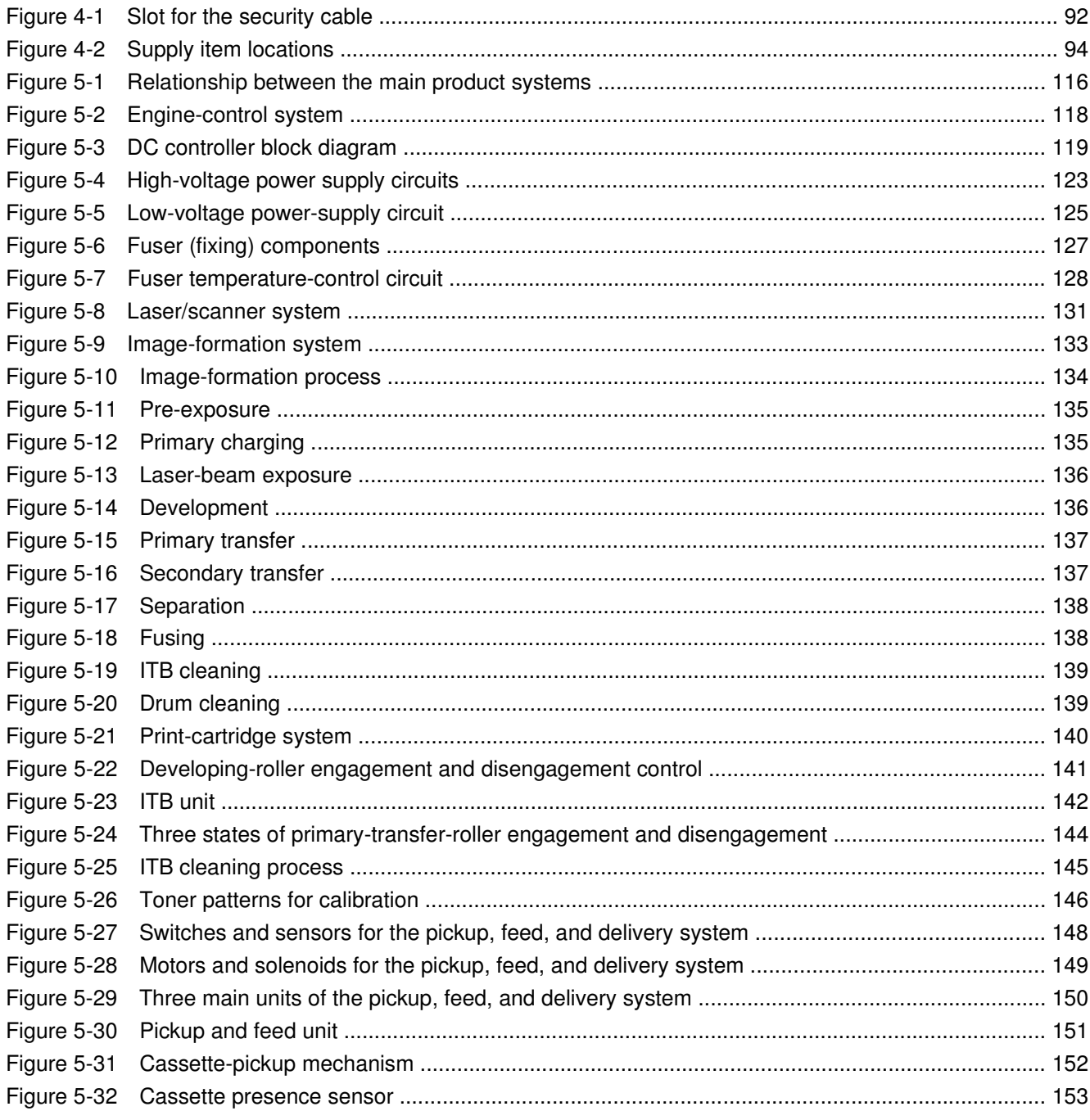

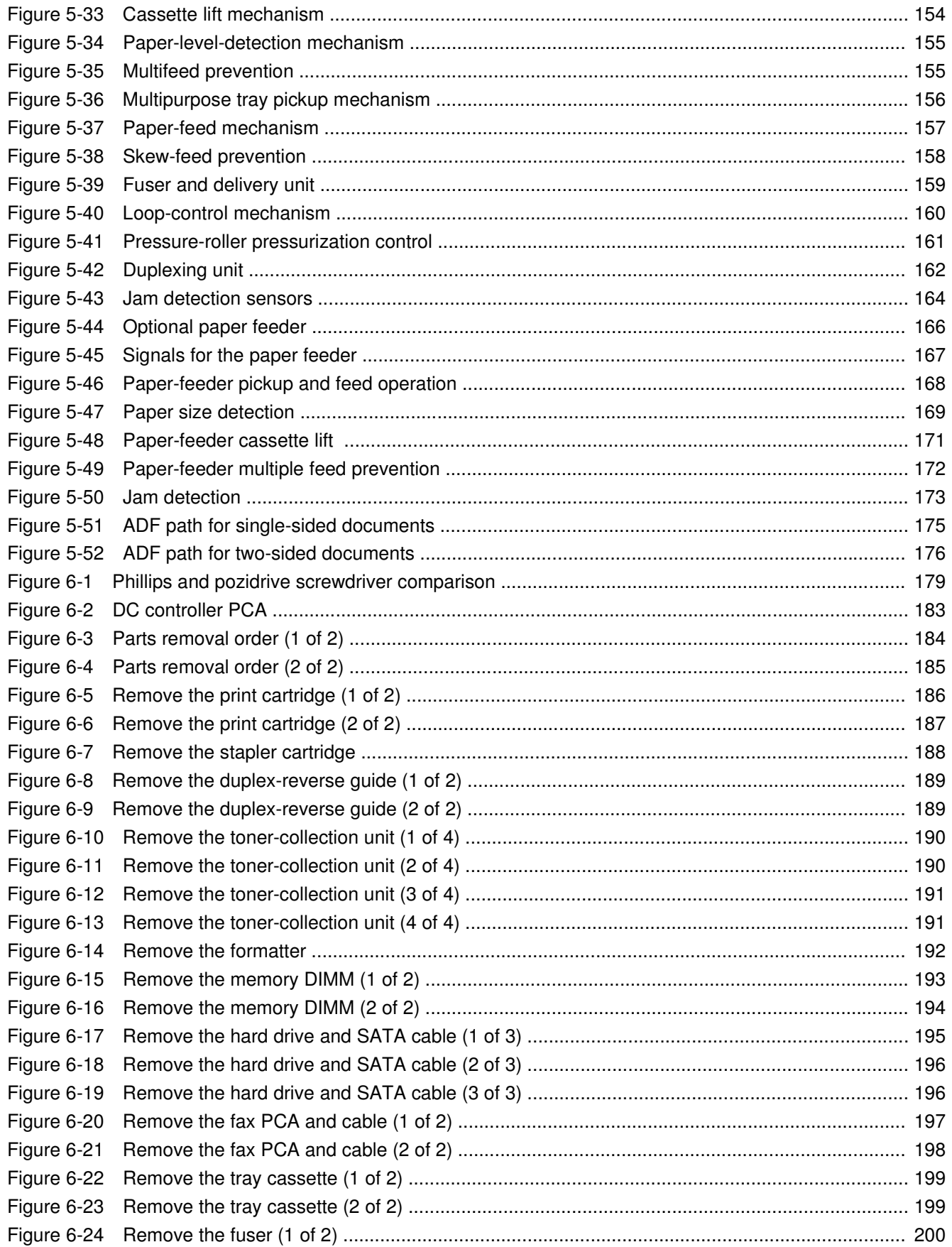

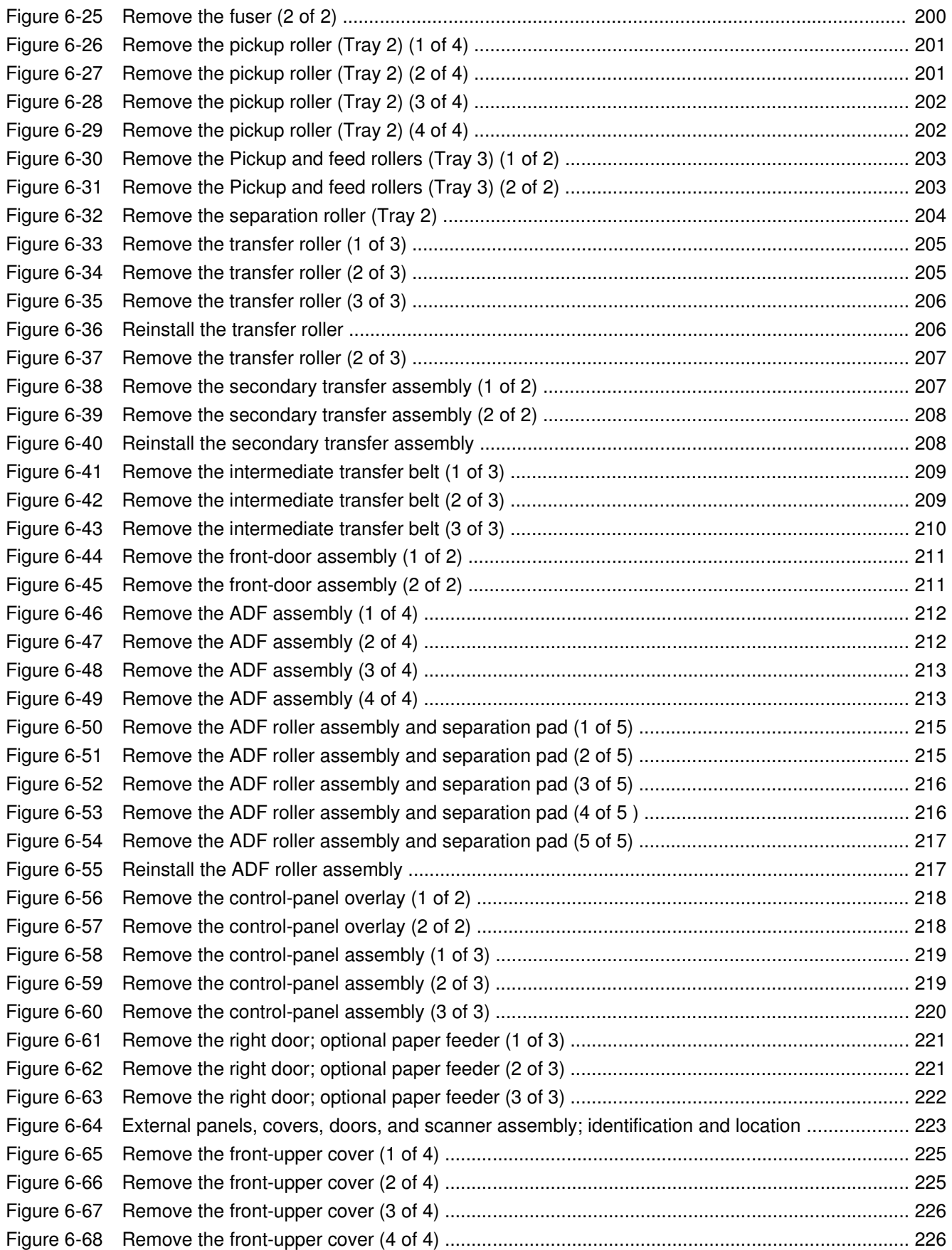

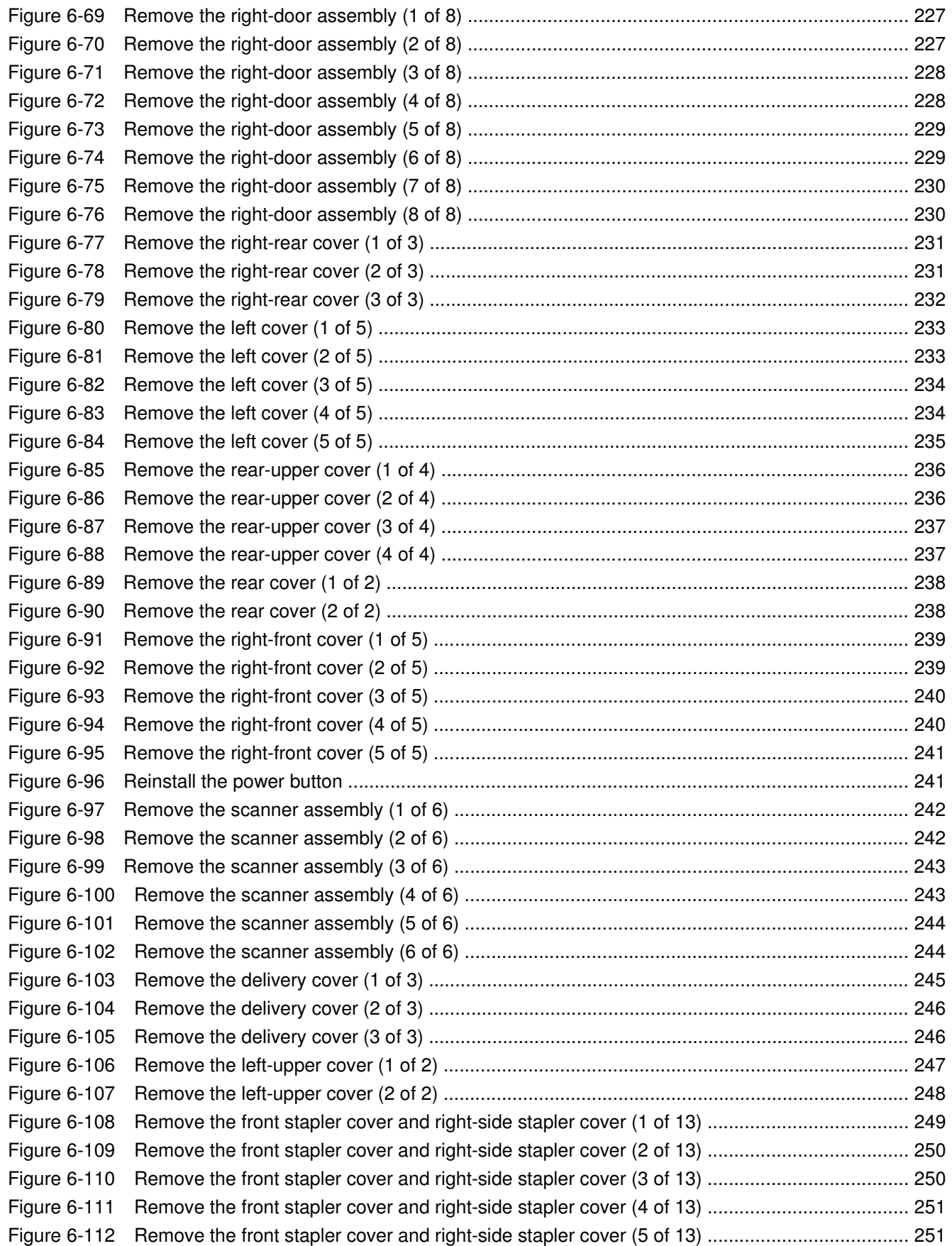

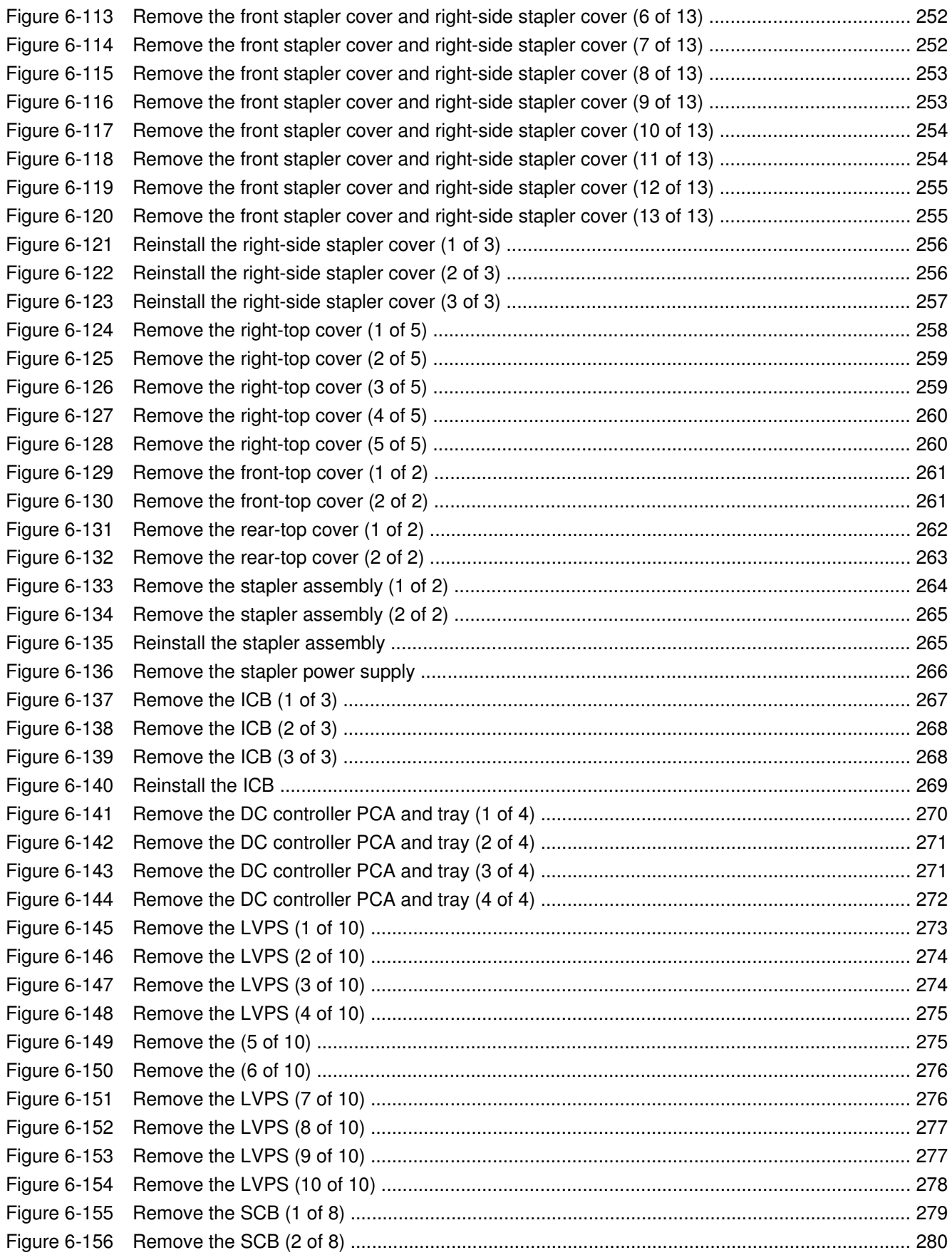

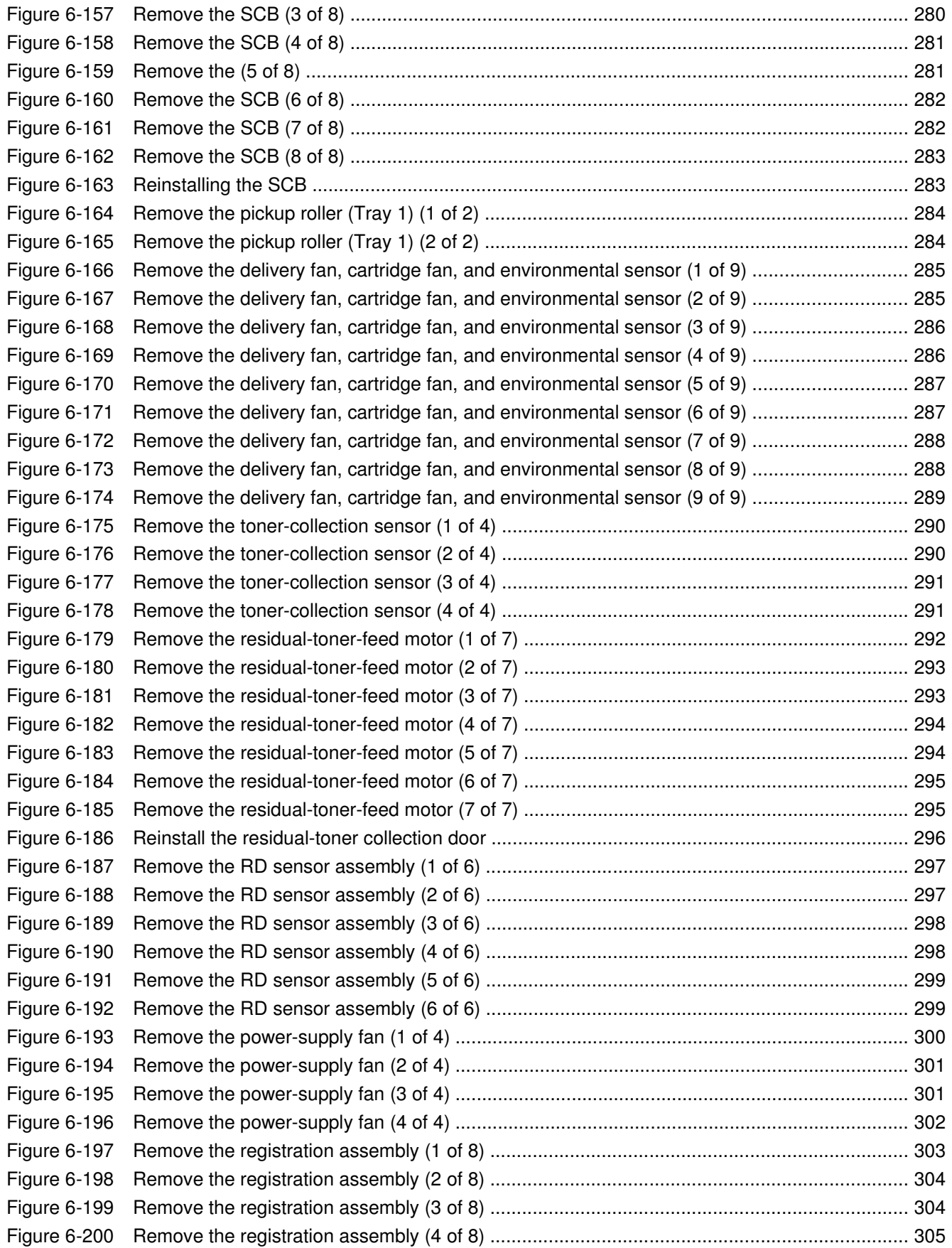

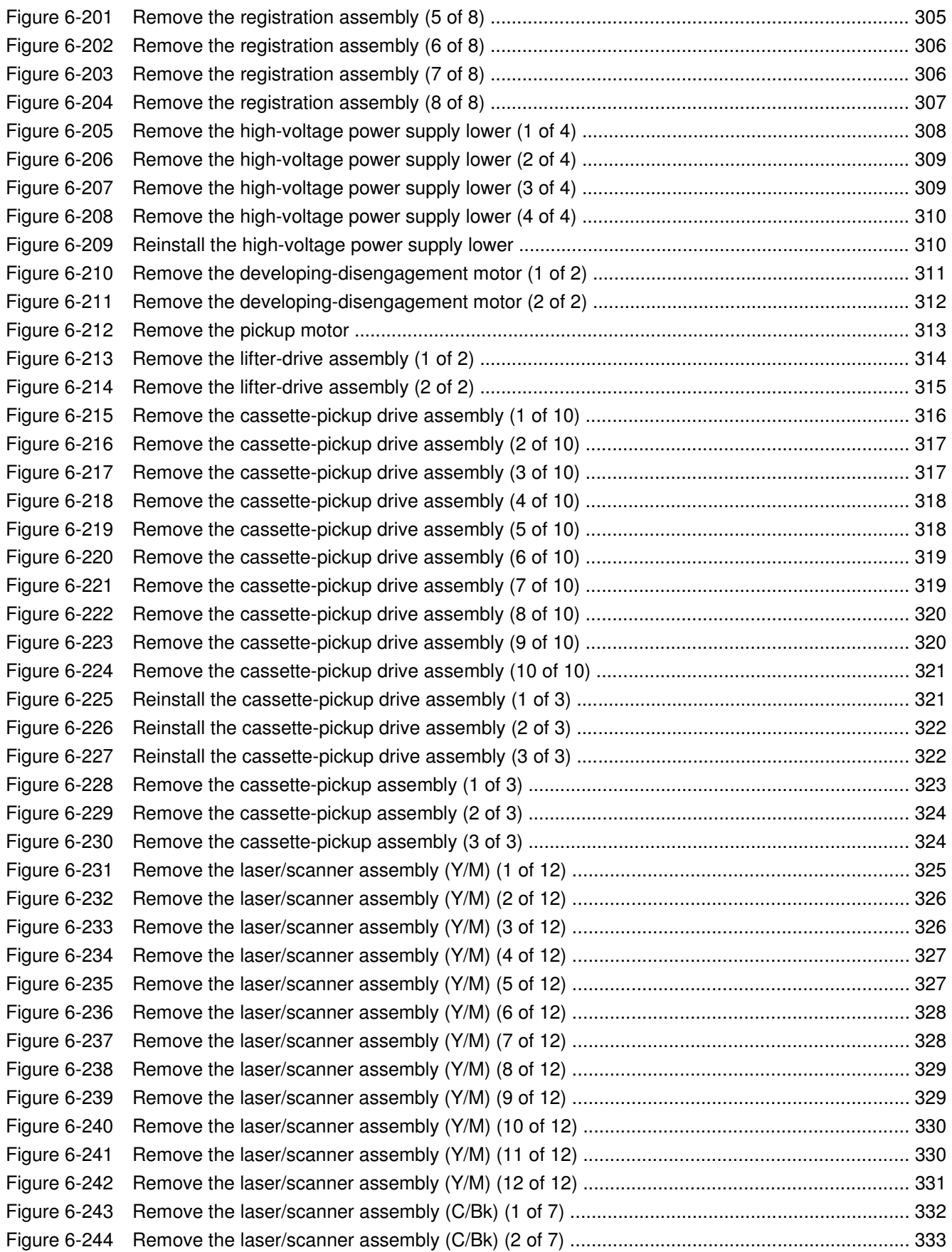

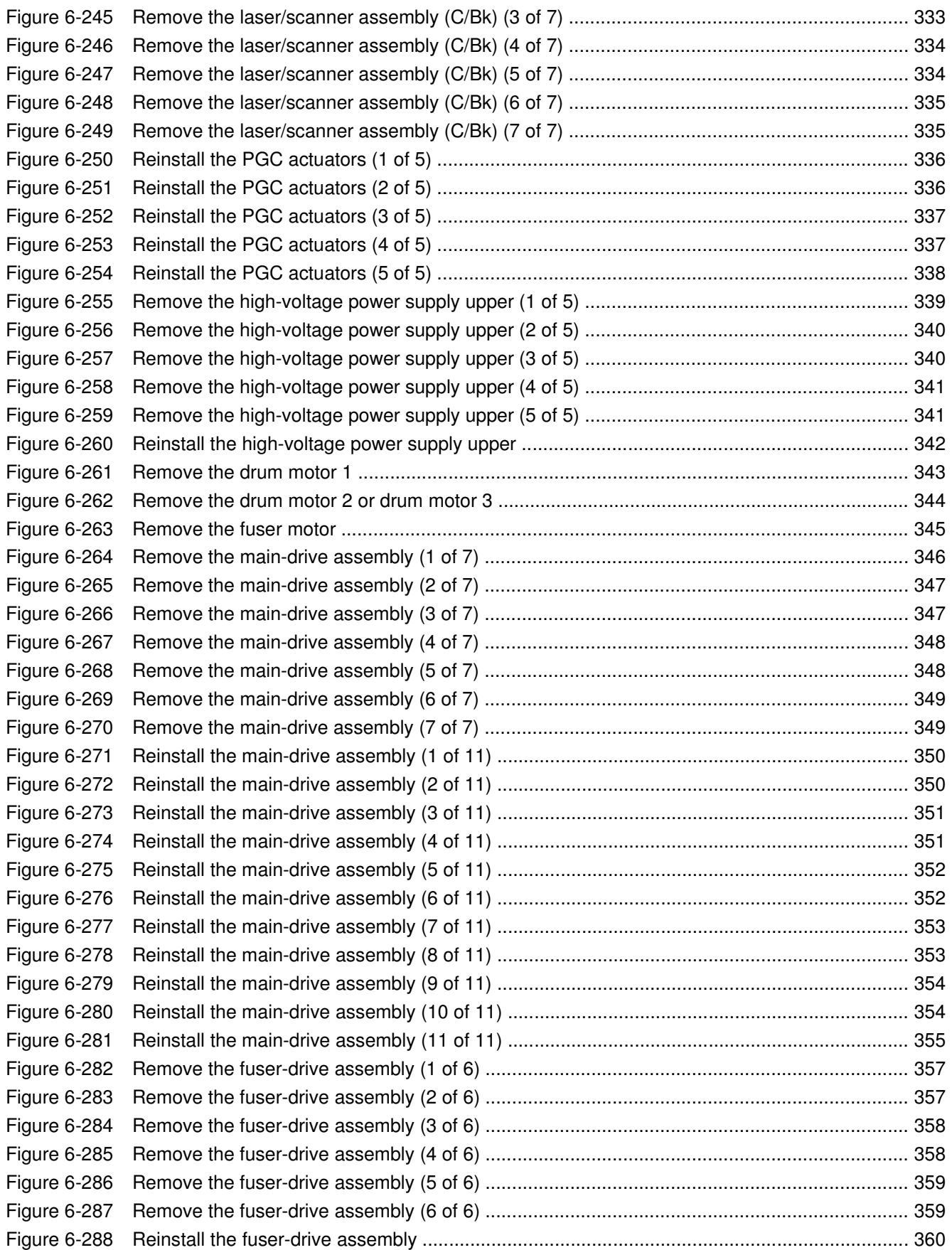

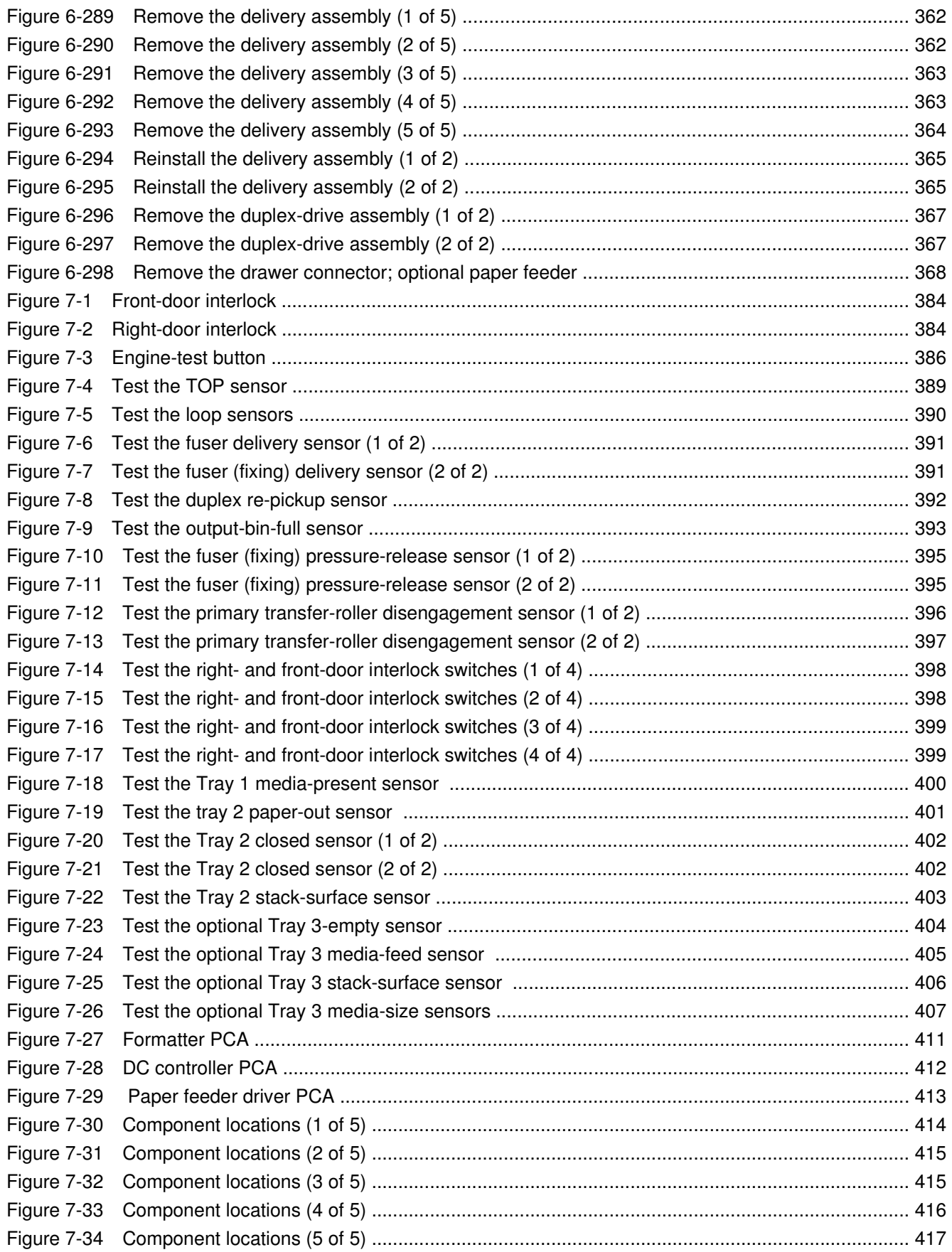

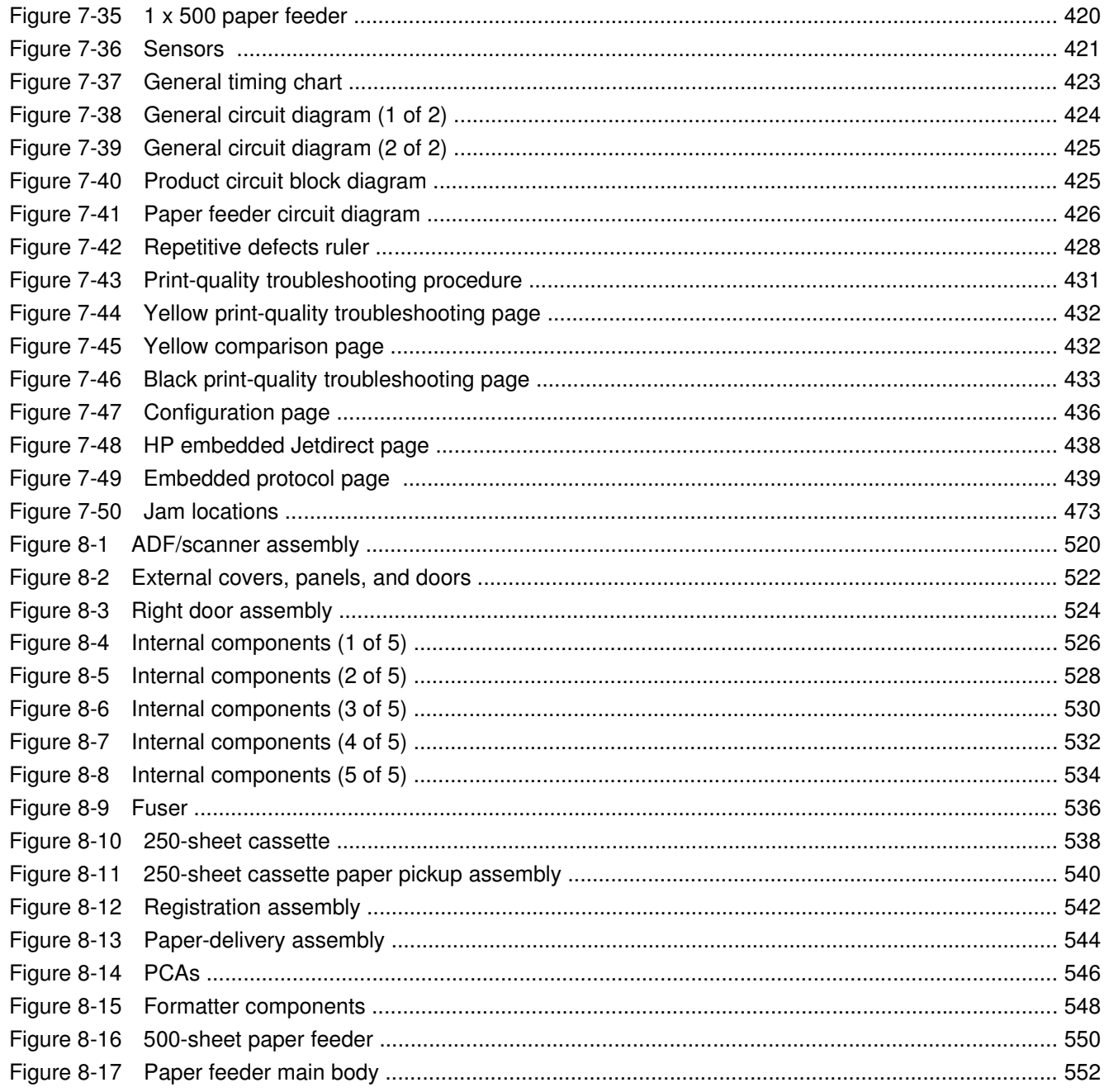

## <span id="page-30-0"></span>**1 Product basics**

- [Conventions used in this guide](#page-31-0)
- [Product comparison](#page-32-0)
- [Product features](#page-33-0)
- **[Product view](#page-36-0)**

### <span id="page-31-0"></span>**Conventions used in this guide**

- **TIP:** Tips provide helpful hints or shortcuts.
- **NOTE:** Notes provide important information to explain a concept or to complete a task.
- △ **CAUTION:** Cautions indicate procedures that you should follow to avoid losing data or damaging the product.
- $\triangle$  **WARNING!** Warnings alert you to specific procedures that you should follow to avoid personal injury, catastrophic loss of data, or extensive damage to the product.

## <span id="page-32-0"></span>**Product comparison**

#### **Table 1-1 Product models**

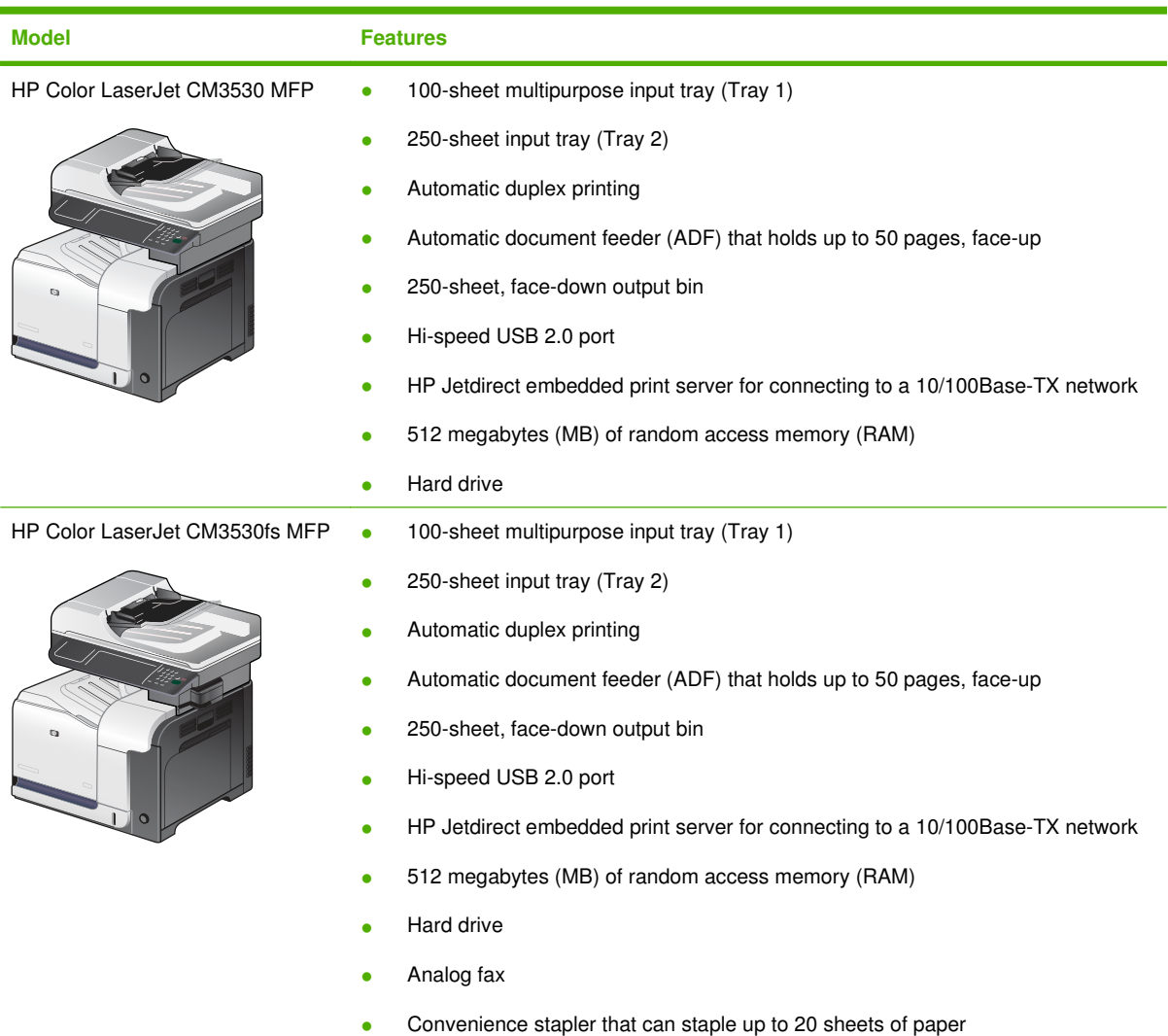

### <span id="page-33-0"></span>**Product features**

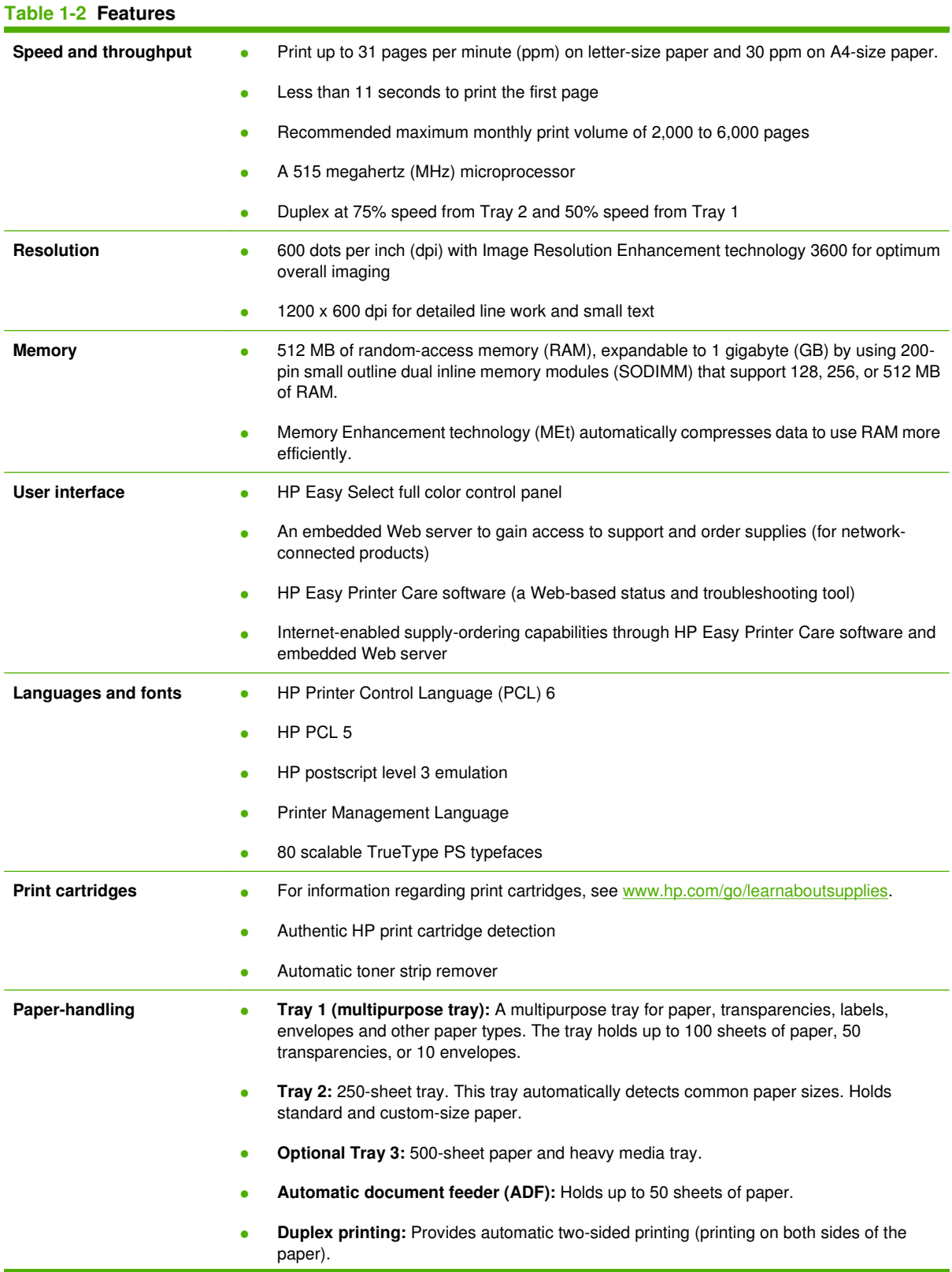

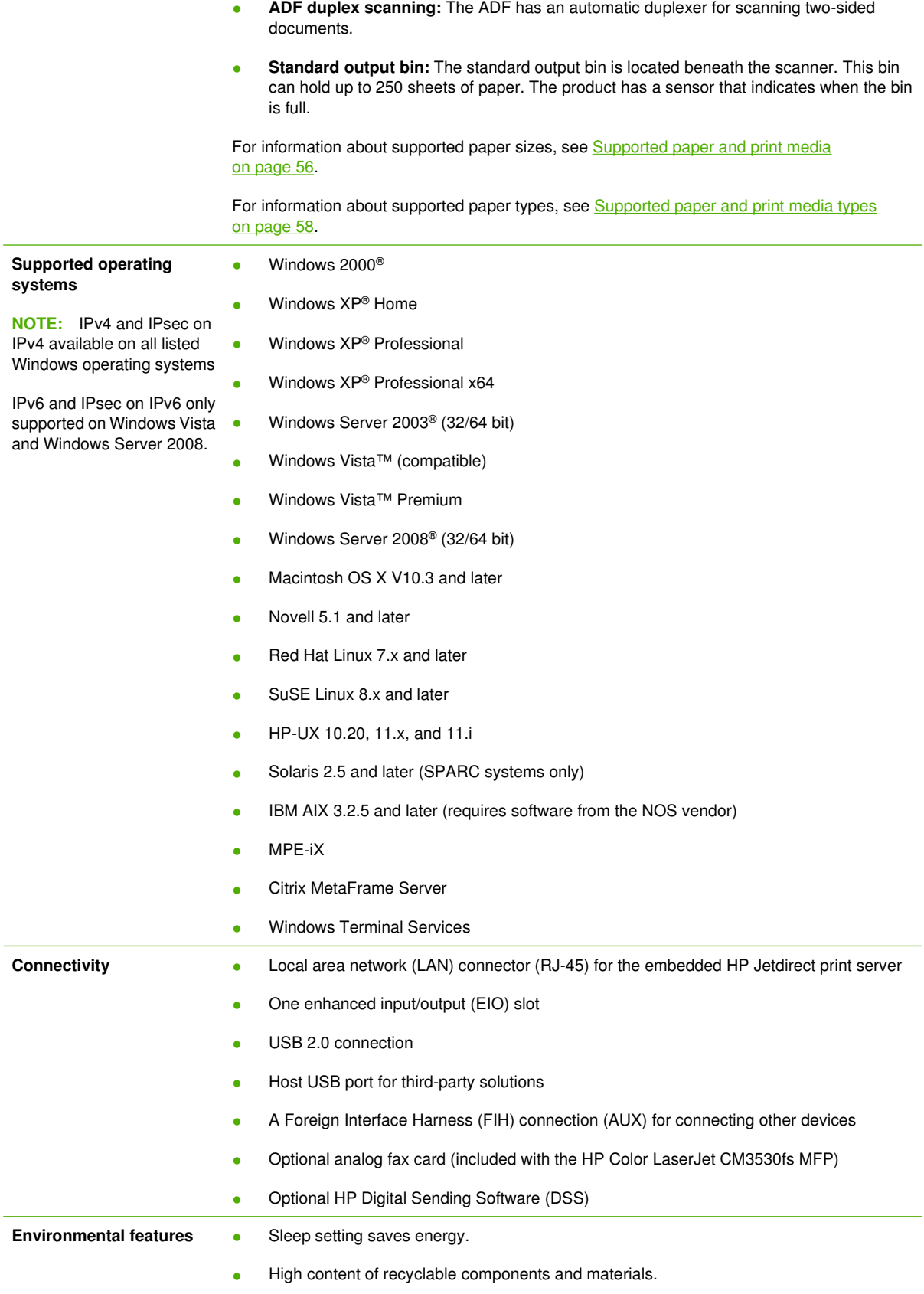

• Instant-on technology

×

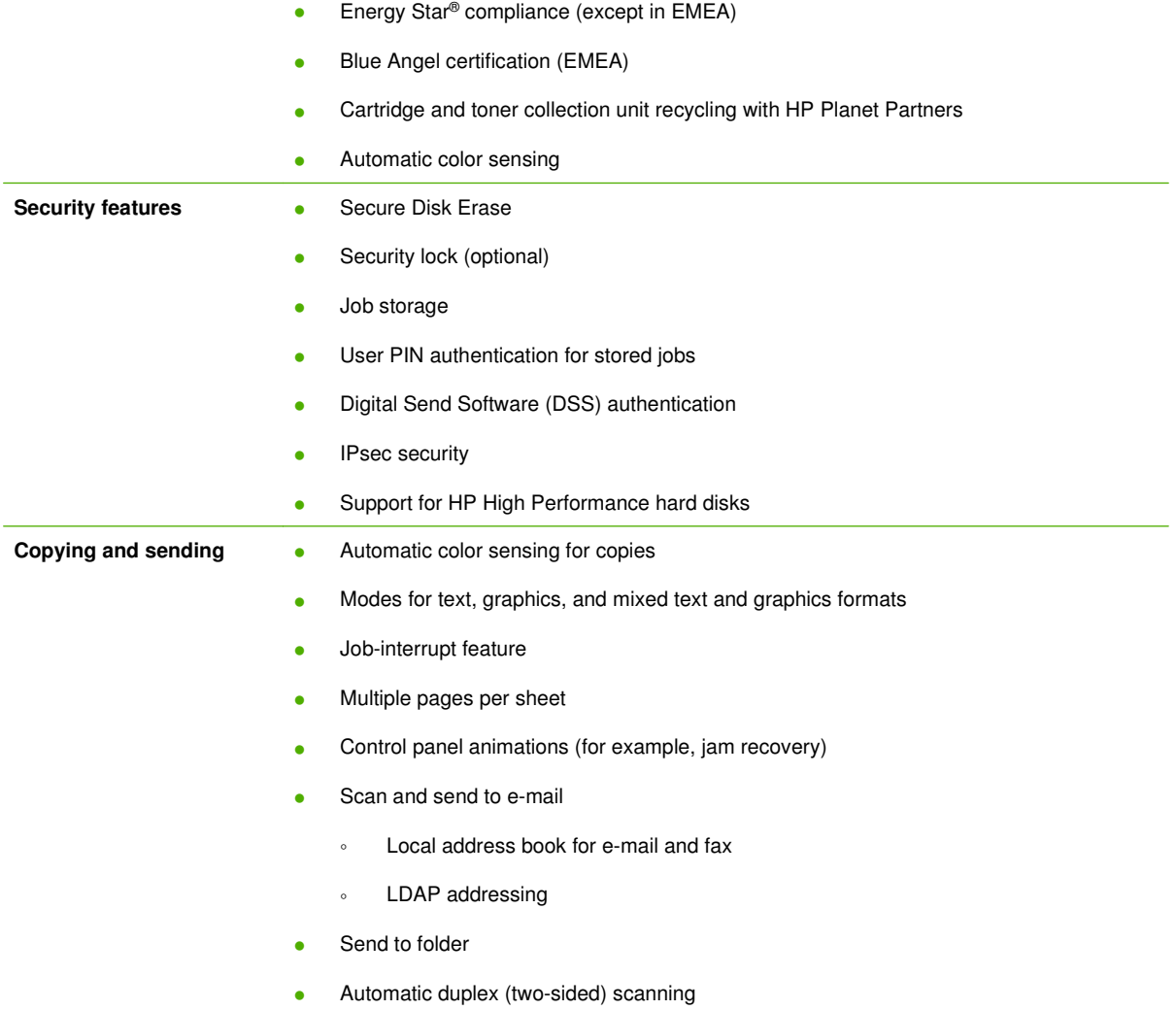
## **Product view**

### **Product front view**

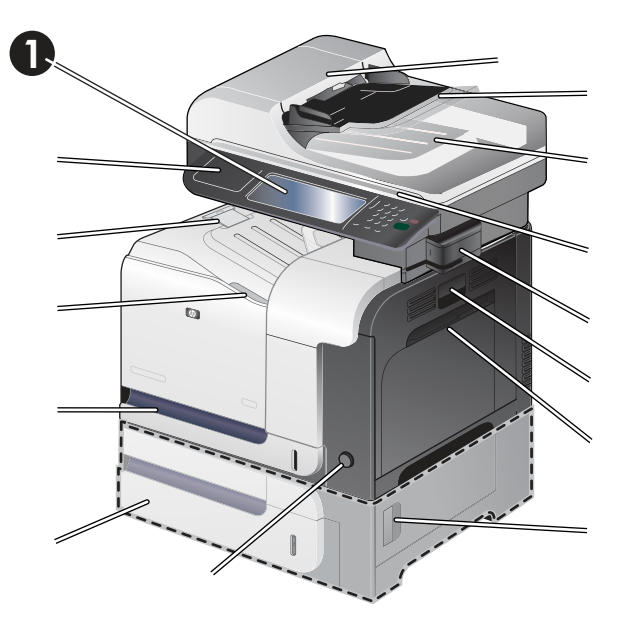

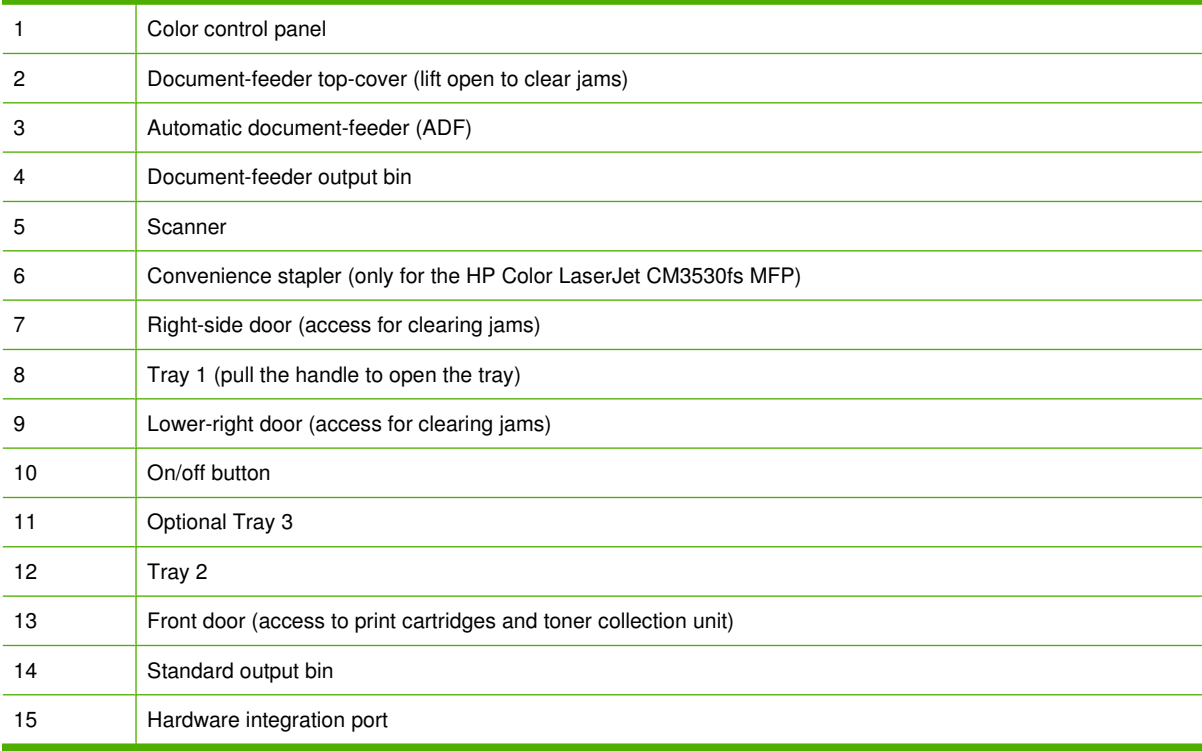

### **Product back view**

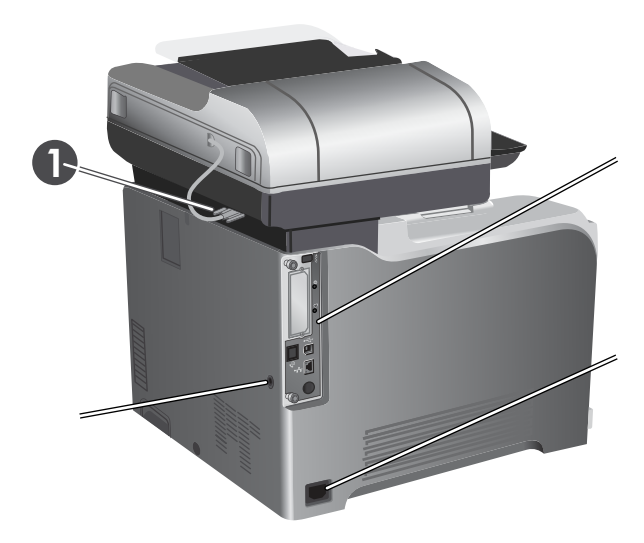

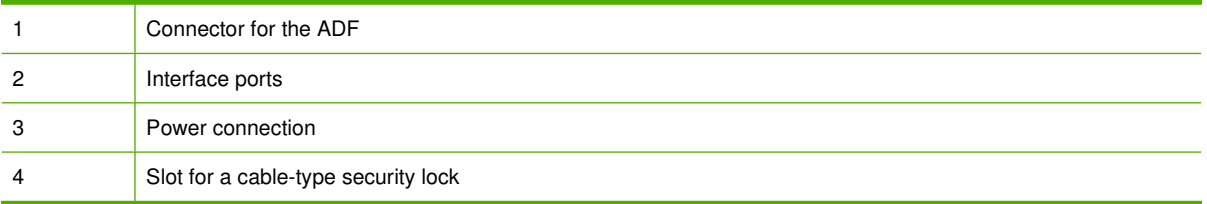

### **Interface ports**

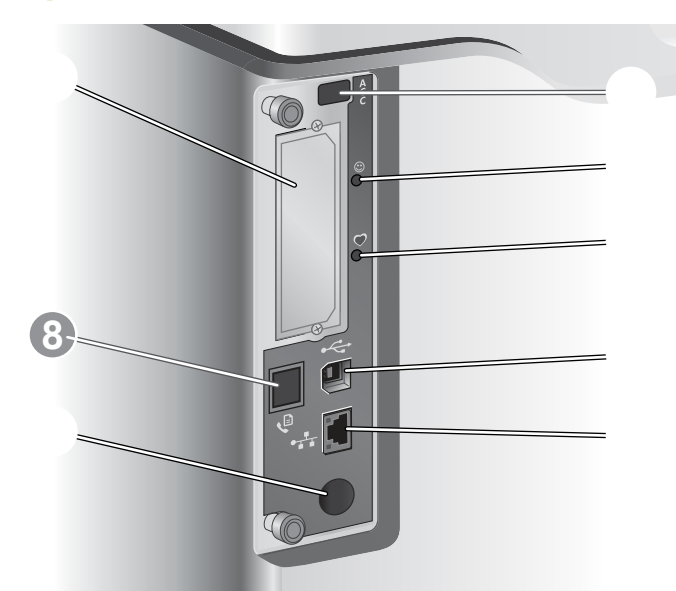

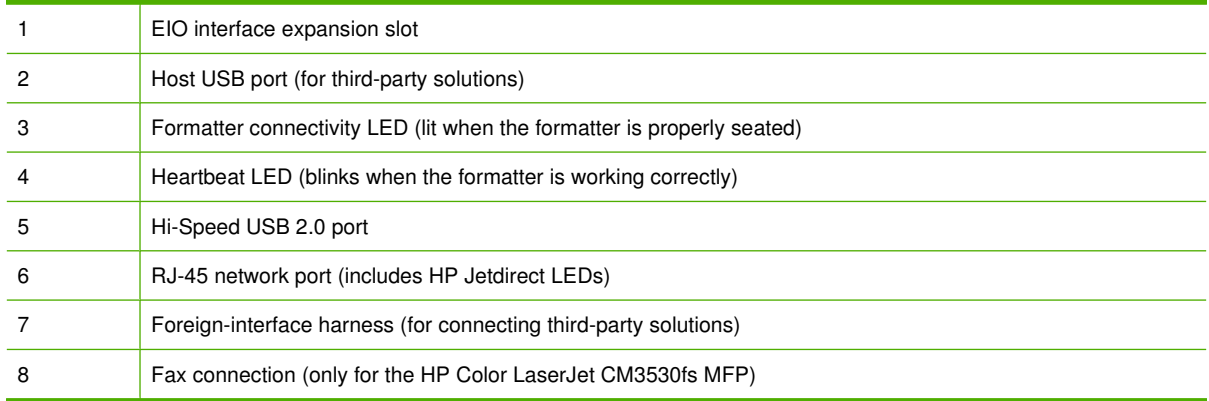

### **Serial number and model number location**

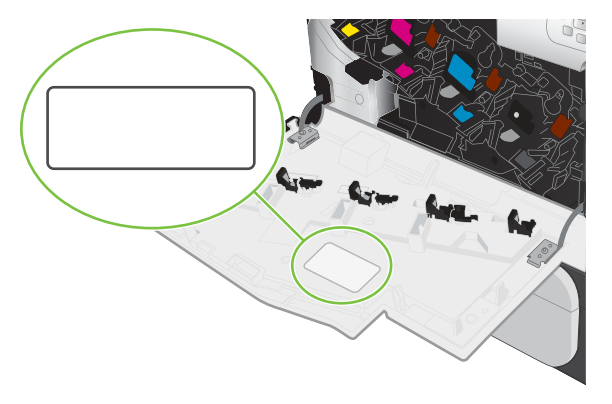

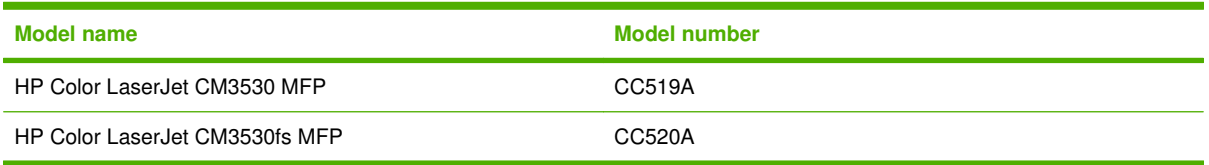

# **2 Control panel**

- [Use the control panel](#page-41-0)
- [Navigate the Administration menu](#page-45-0)
- [Information menu](#page-46-0)
- [Default Job Options menu](#page-48-0)
- [Time/Scheduling menu](#page-55-0)
- [Management menu](#page-57-0)
- [Initial Setup menu](#page-60-0)
- [Device Behavior menu](#page-71-0)
- [Print Quality menu](#page-75-0)
- [Troubleshooting menu](#page-79-0)
- [Resets menu](#page-82-0)
- [Service menu](#page-83-0)

## <span id="page-41-0"></span>**Use the control panel**

The control panel has a VGA touchscreen that provides access to all product functions. Use the buttons and numeric keypad to control jobs and the product status. The LEDs indicate overall product status.

### **Control-panel layout**

The control panel includes a touchscreen graphical display, job-control buttons, a numeric keypad, and three light-emitting diode (LED) status lights.

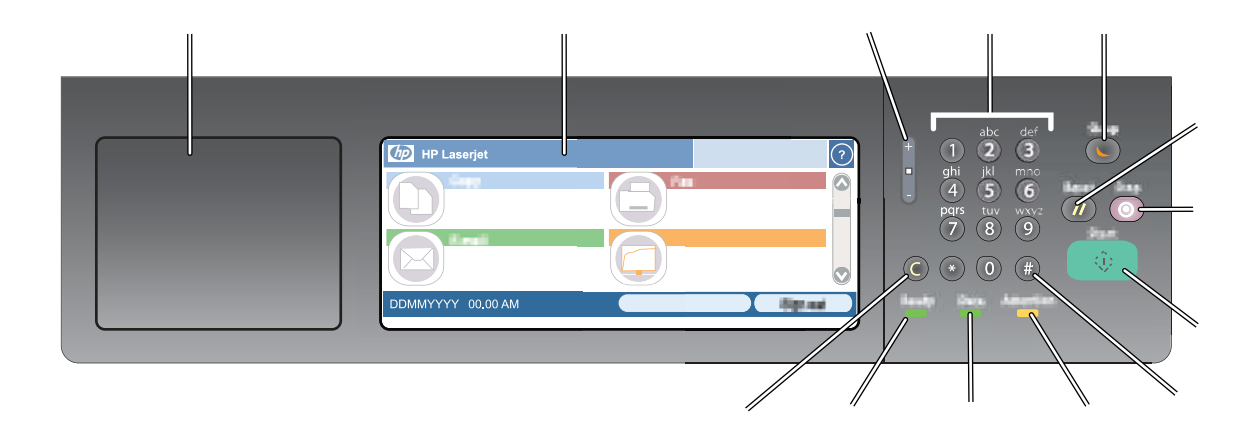

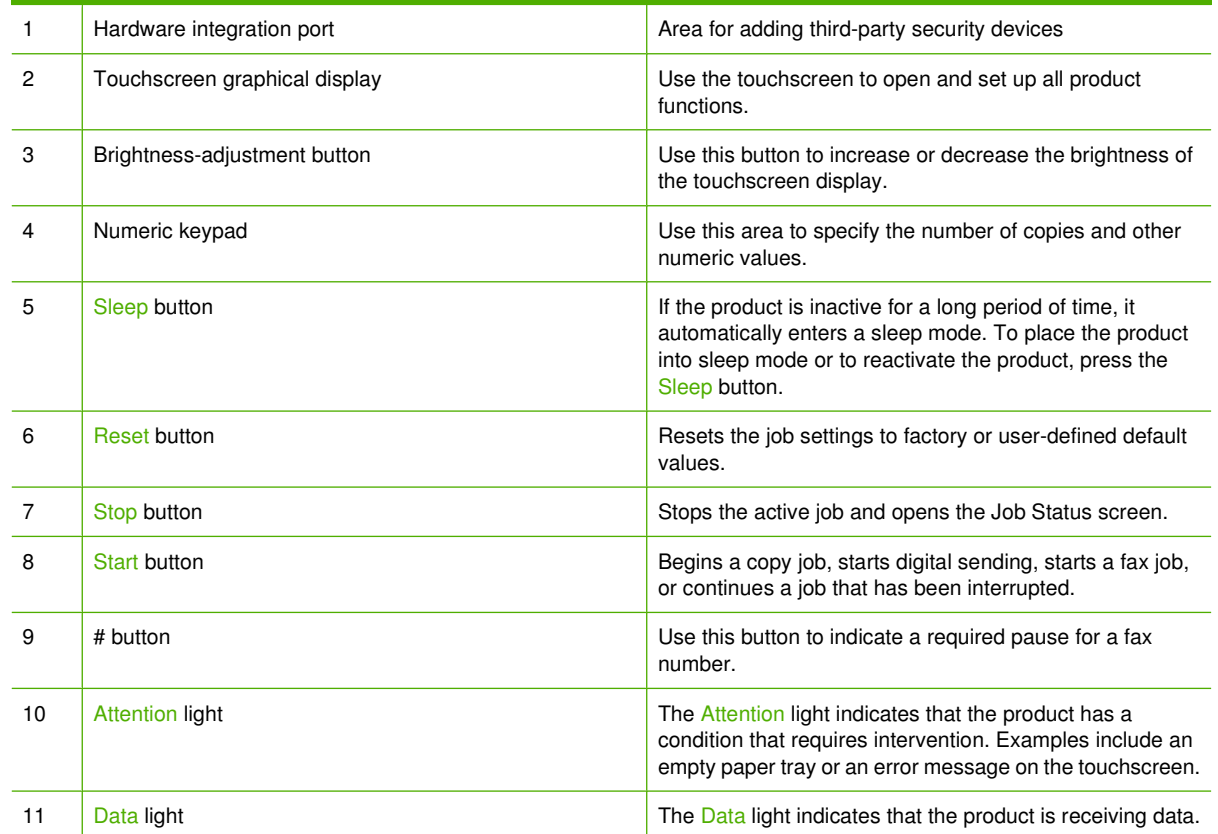

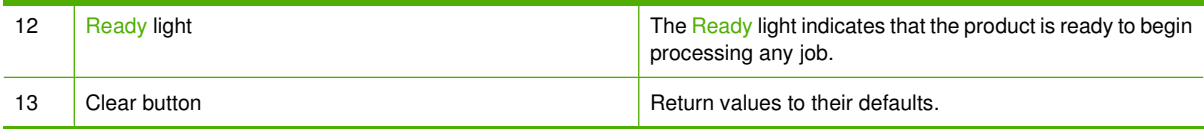

### **Home screen**

The home screen provides access to the product features, and it indicates the current status of the product.

**IV NOTE:** Depending on how the product has been configured, the features that appear on the home screen can vary.

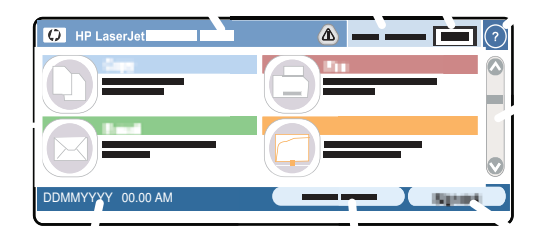

1 Features Depending on how the product is configured, the features that appear in this area can include any of the following items:

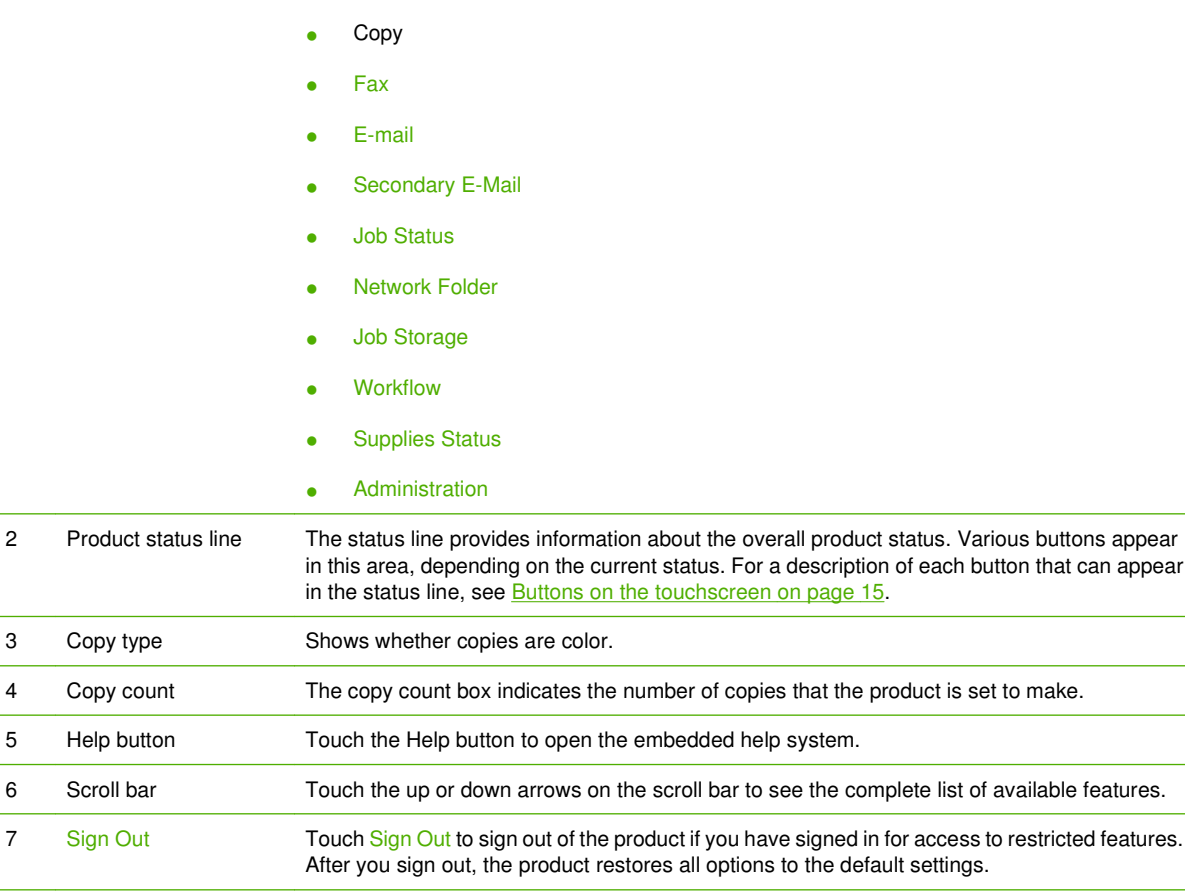

lefault settings. 8 Network Address Touch Network Address to find information about the network connection. 9 Date and time The current date and time appear here. You can select the format that the product uses to show the date and time, for example 12-hour format or 24-hour format.

### <span id="page-44-0"></span>**Buttons on the touchscreen**

The status line on the touchscreen provides information about the product status. Various buttons can appear in this area. The following table describes each button.

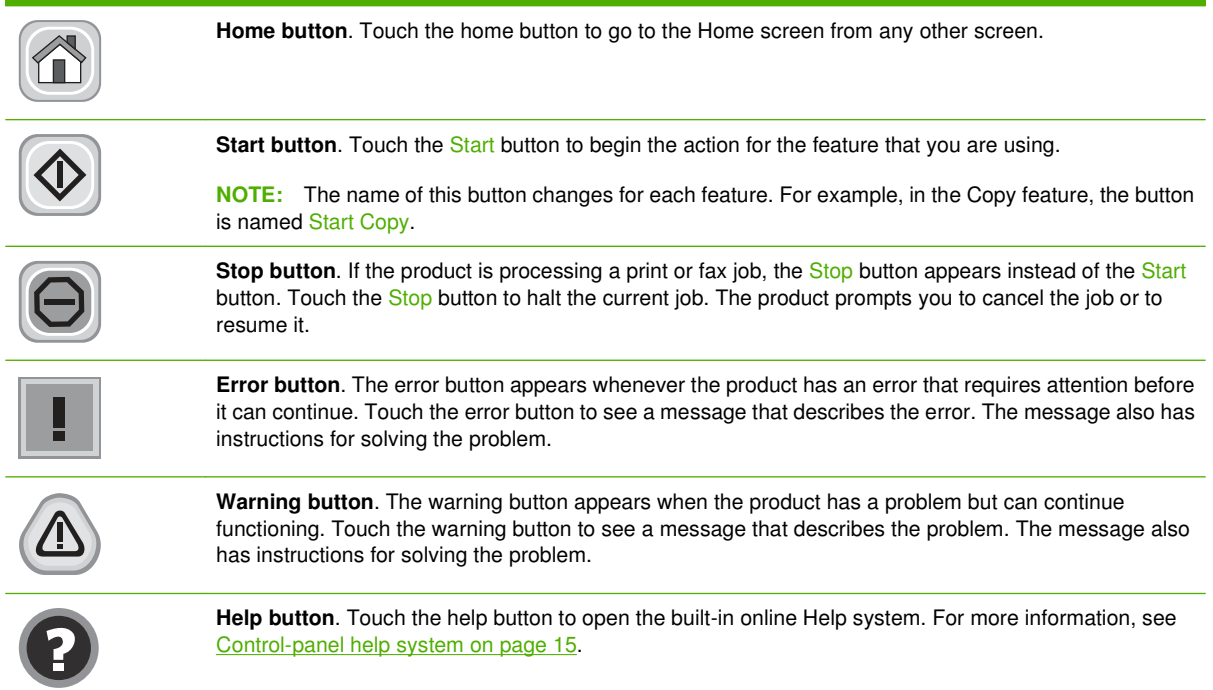

### **Control-panel help system**

The product has a built-in Help system that explains how to use each screen. To open the Help system, touch the Help button  $\bigcirc$  in the upper-right corner of the screen.

For some screens, the Help opens to a global menu where you can search for specific topics. You can browse through the menu structure by touching the buttons in the menu.

For screens that contain settings for individual jobs, the Help opens to a topic that explains the options for that screen.

If the product alerts you of an error or warning, touch the error  $\Box$  or warning  $\bigcircled{a}$  button to open a message that describes the problem. The message also contains instructions to help solve the problem.

## <span id="page-45-0"></span>**Navigate the Administration menu**

From the Home screen, touch Administration to open the menu structure. You might need to scroll to the bottom of the Home screen to see this feature.

The Administration menu has several sub-menus, which are listed on the left side of the screen. Touch the name of a menu to expand the structure. A plus sign (+) next to a menu name means that it contains sub-menus. Continue opening the structure until you reach the option that you want to configure. To return to the previous level, touch Back.

To exit the Administration menu, touch the Home button  $\Box$  in the upper-left corner of the screen.

The product has built-in Help that explains each of the features that are available through the menus. Help is available for many menus on the right-hand side of the touchscreen. Or, to open the global Help system, touch the Help button  $\bigcirc$  in the upper-right corner of the screen.

The tables in the sections that follow indicate the overall structure of each menu under the Administration menu.

## <span id="page-46-0"></span>**Information menu**

#### Administration > Information

Use this menu to print information pages and reports that are stored internally on the product.

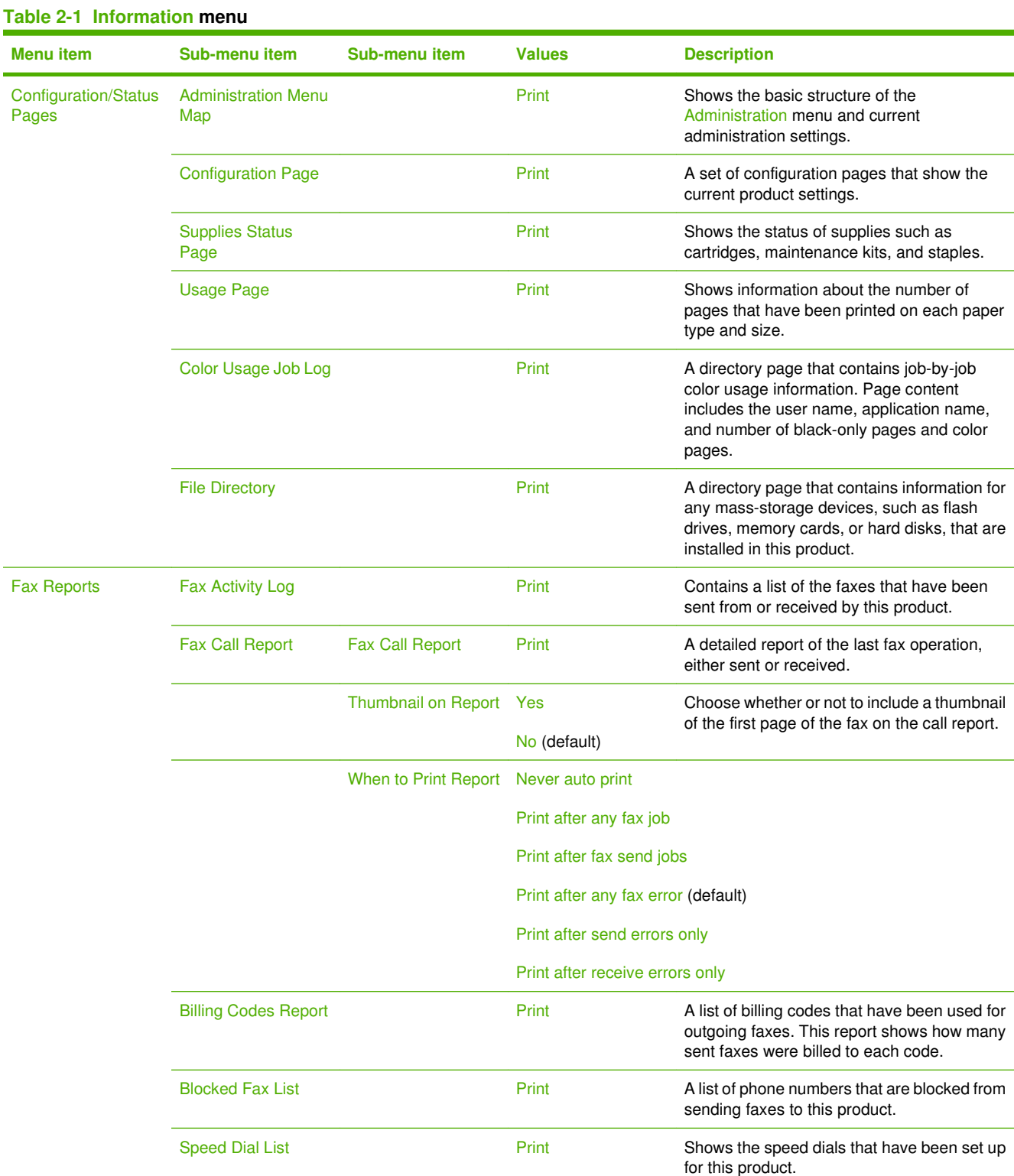

#### **Table 2-1 Information menu (continued)**

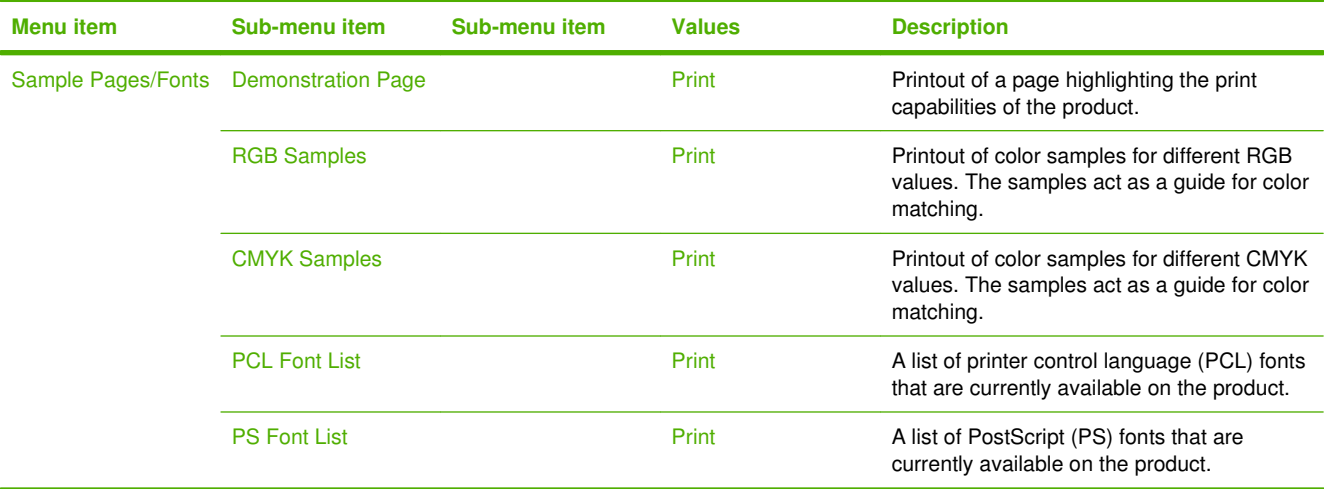

## <span id="page-48-0"></span>**Default Job Options menu**

#### Administration > Default Job Options

Use this menu to define the default job options for each function. These are used if the user does not specify other options when creating the job.

### **Default Options for Originals**

#### Administration > Default Job Options > Default Options For Originals

#### **Table 2-2 Default Options For Originals menu**

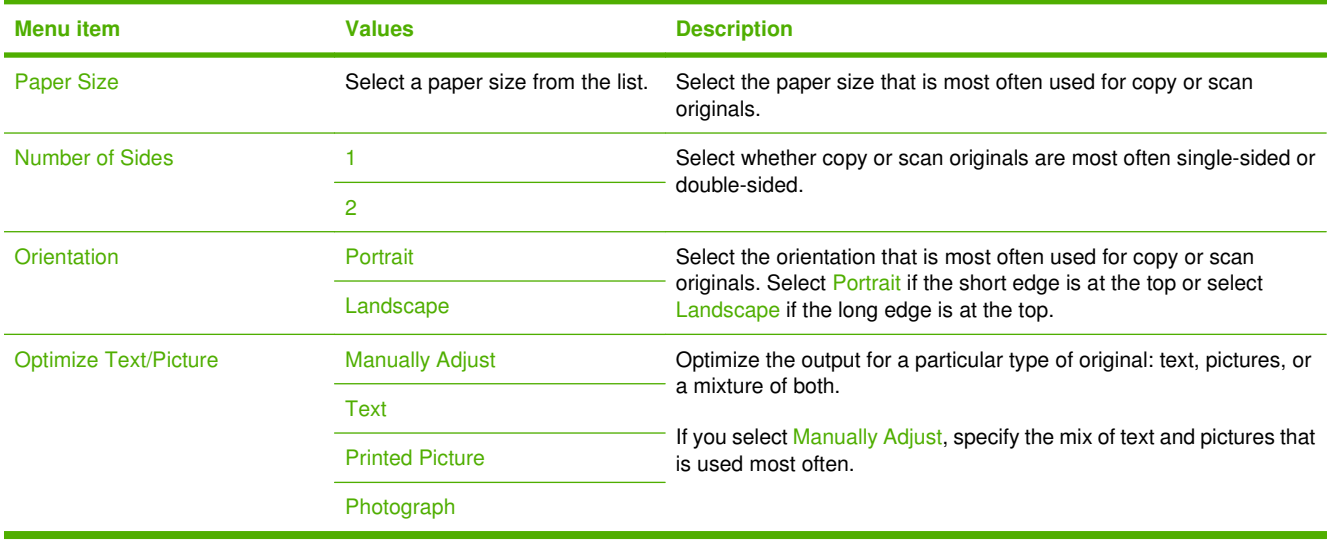

### **Image adjustment**

#### Administration > Default Job Options > Image Adjustment

#### **Table 2-3 Image Adjustment menu**

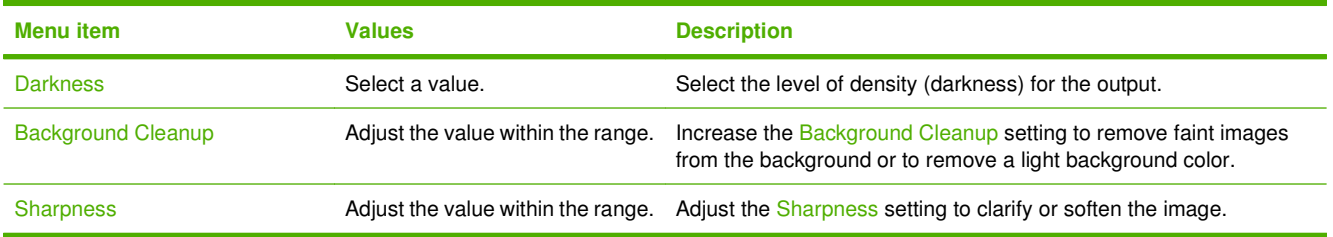

### **Default Copy Options**

#### Administration > Default Job Options > Default Copy Options

#### **Table 2-4 Default Copy Options menu**

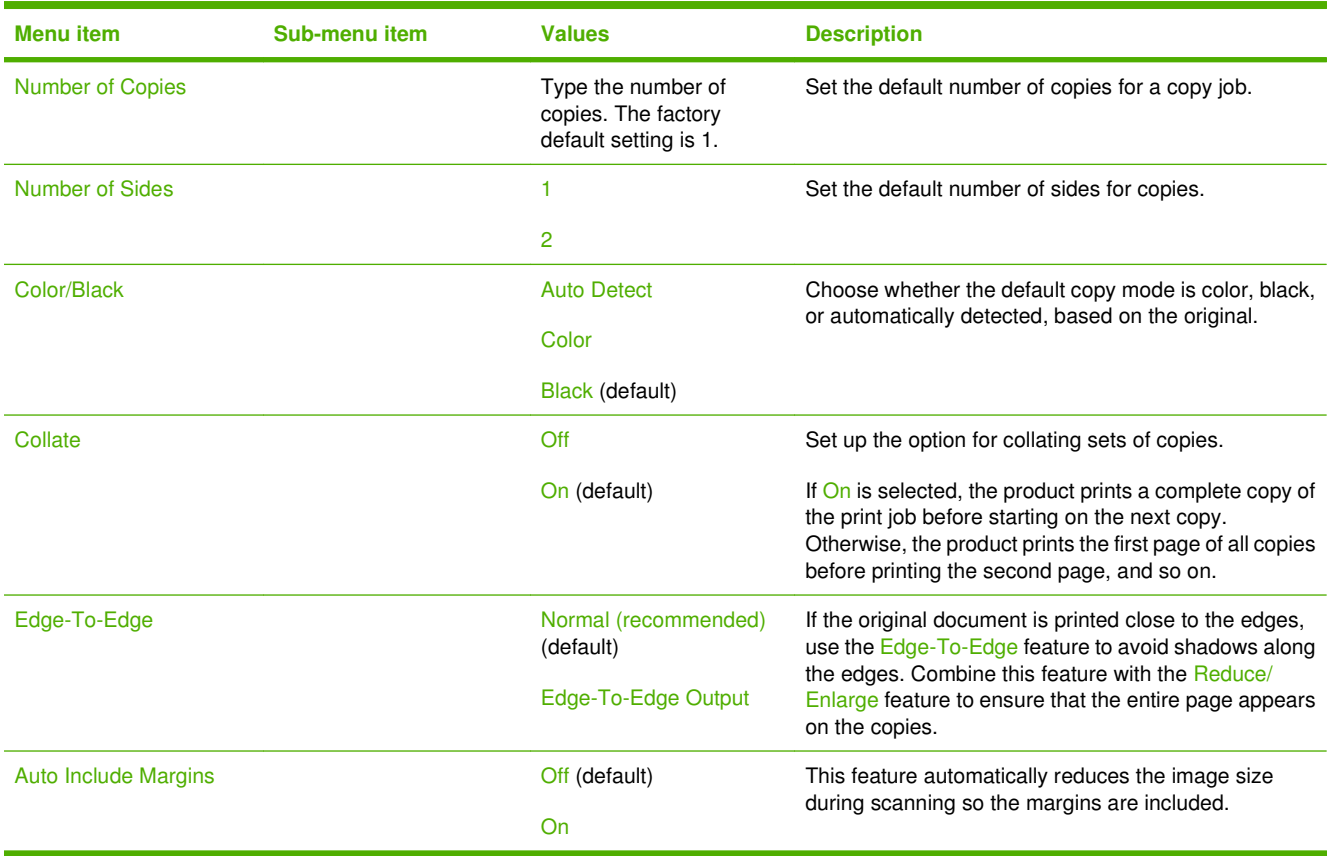

### **Default Fax Options**

#### Administration > Default Job Options > Default Fax Options

#### **NOTE:** This menu is available only for the HP Color LaserJet CM3530fs MFP.

#### **Table 2-5 Fax Send menu**

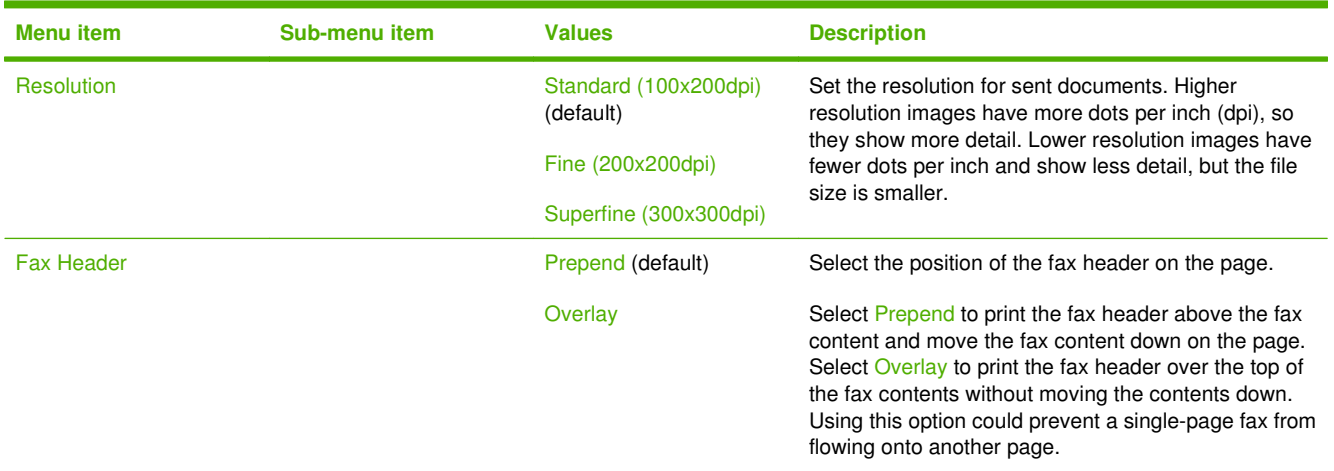

#### **Table 2-6 Fax Receive menu**

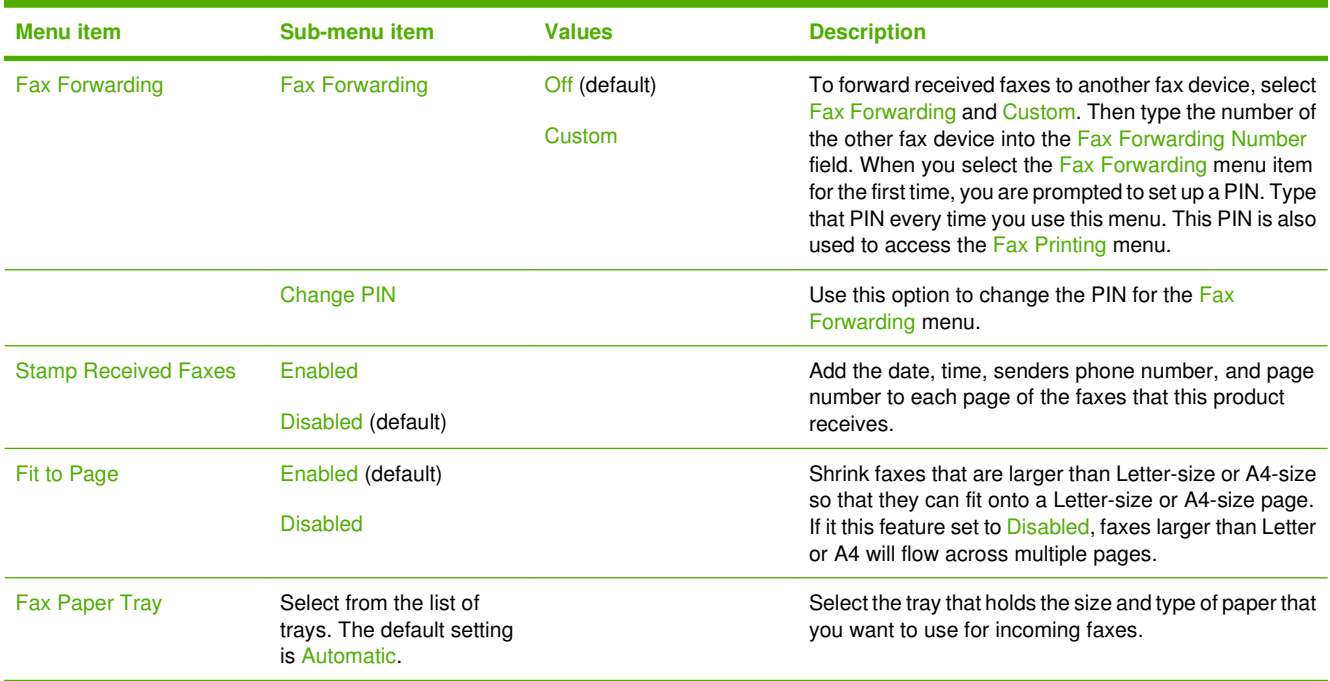

### **Default E-mail Options**

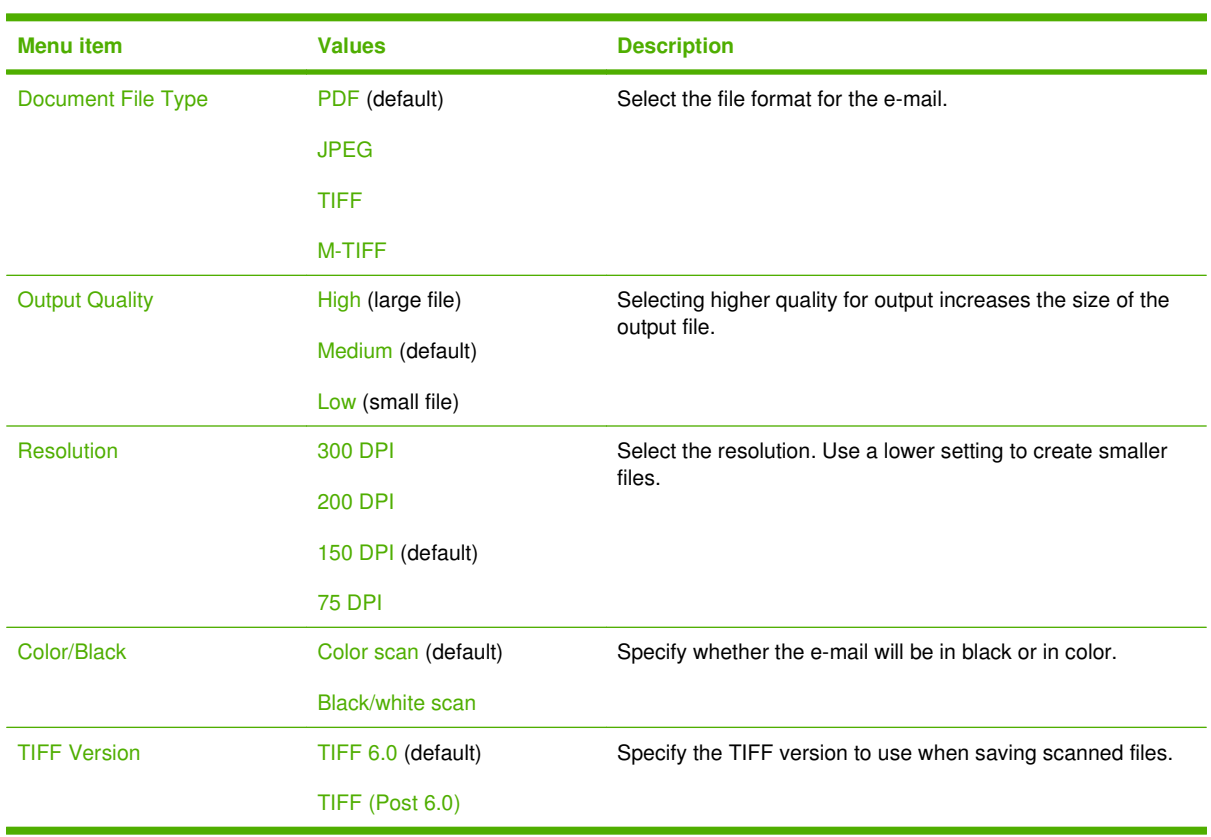

Administration > Default Job Options > Default E-mail Options

### **Default Send to Folder Options**

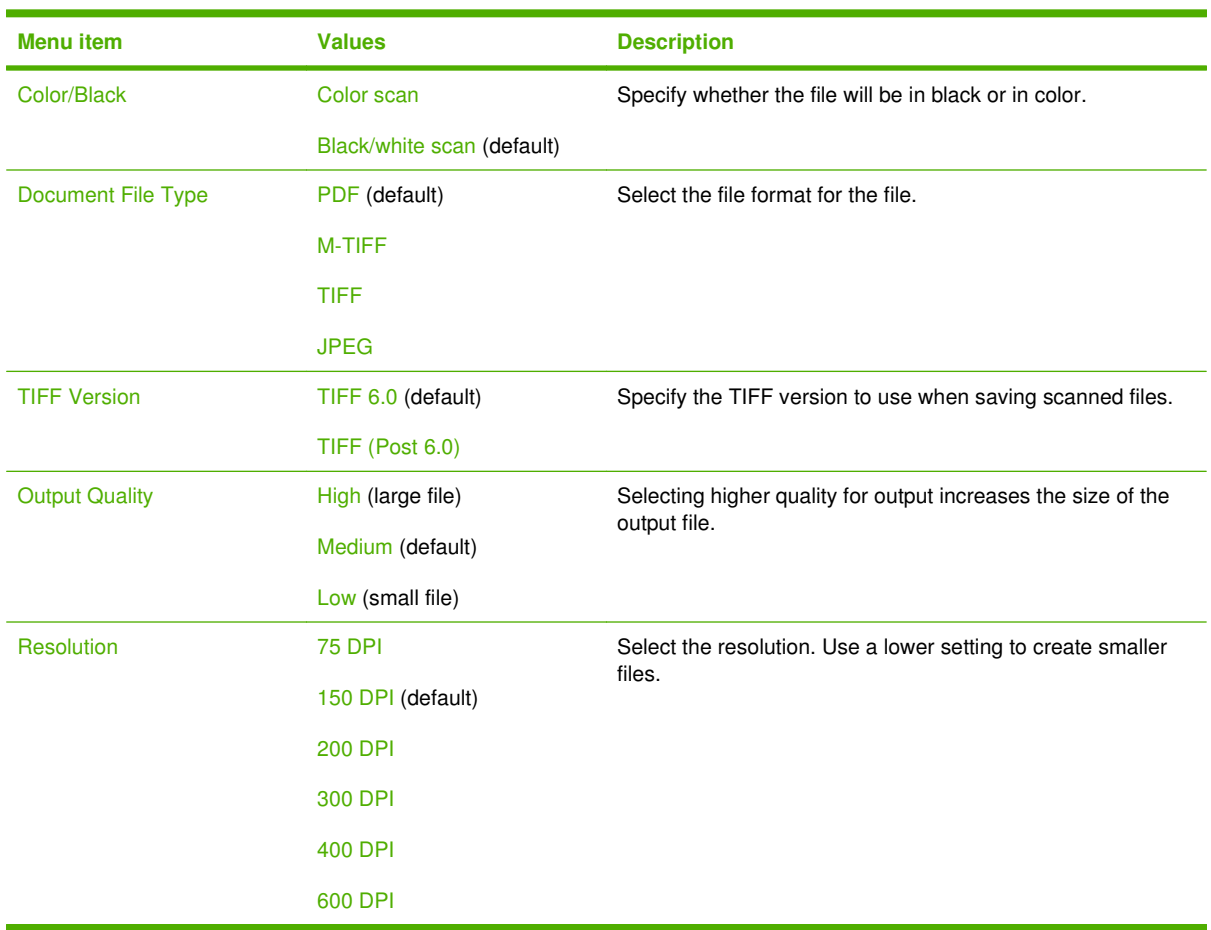

Administration > Default Job Options > Default Send To Folder Options

### **Default Print Options**

Administration > Default Job Options > Default Print Options

#### **Table 2-7 Default Print Options menu**

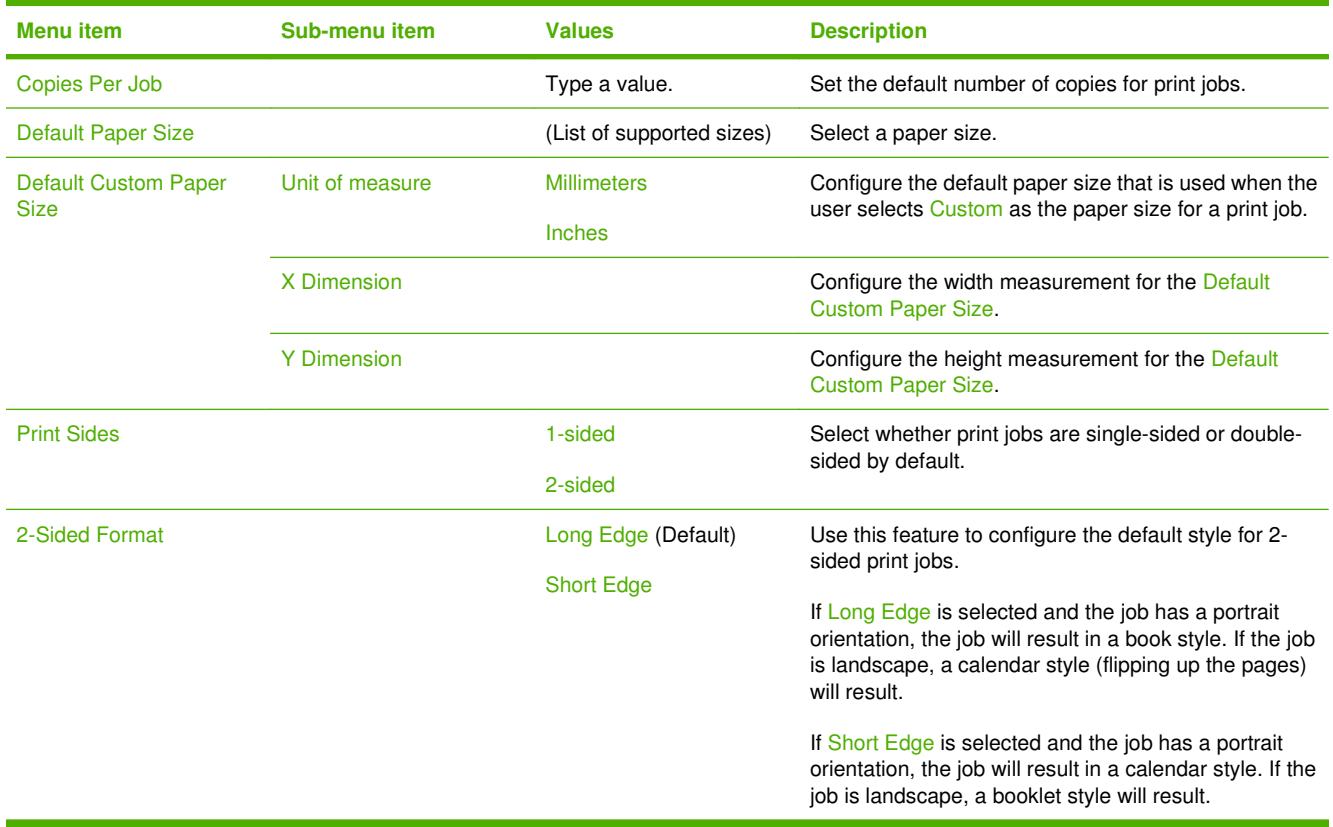

## <span id="page-55-0"></span>**Time/Scheduling menu**

#### Administration > Time/Scheduling

Use this menu to set options for setting the time and for setting the product to enter and exit sleep mode.

#### **NOTE:** Values shown with "(default)" are the factory-default values. Some menu items have no default.

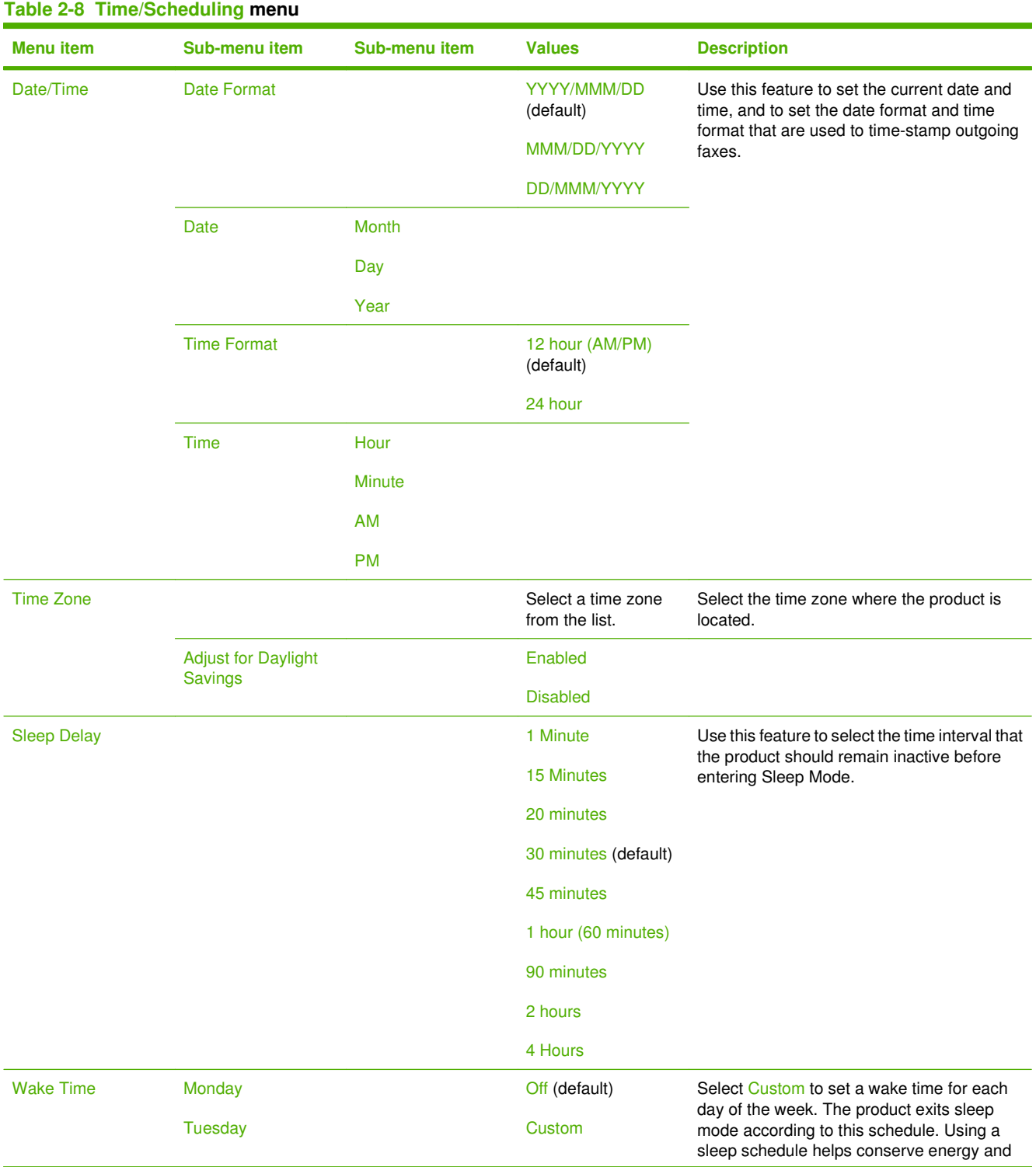

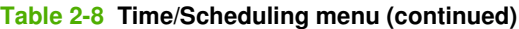

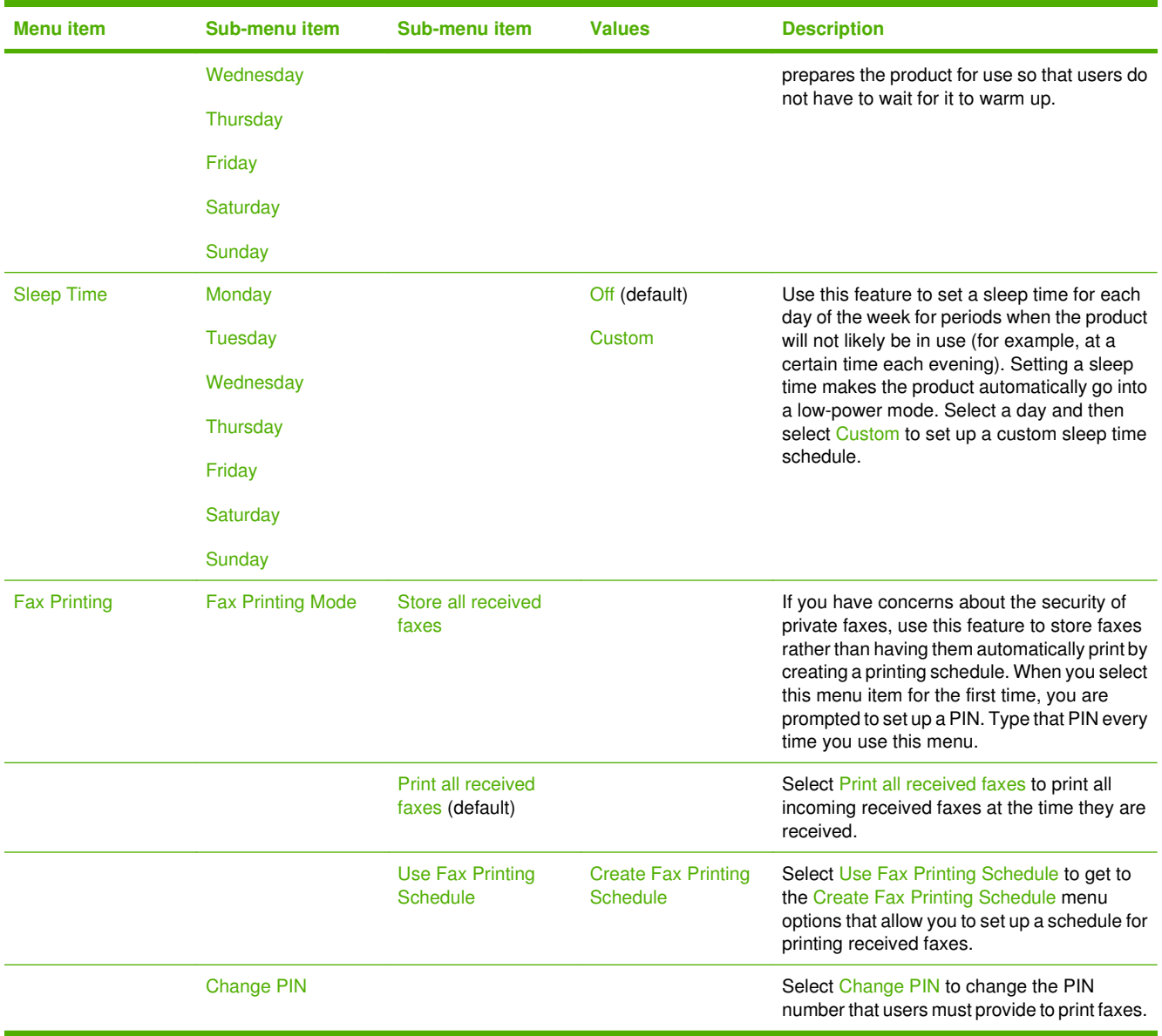

## <span id="page-57-0"></span>**Management menu**

#### Administration > Management

Use this menu to set up global product-management options.

#### **NOTE:** Values shown with "(default)" are the factory-default values. Some menu items have no default.

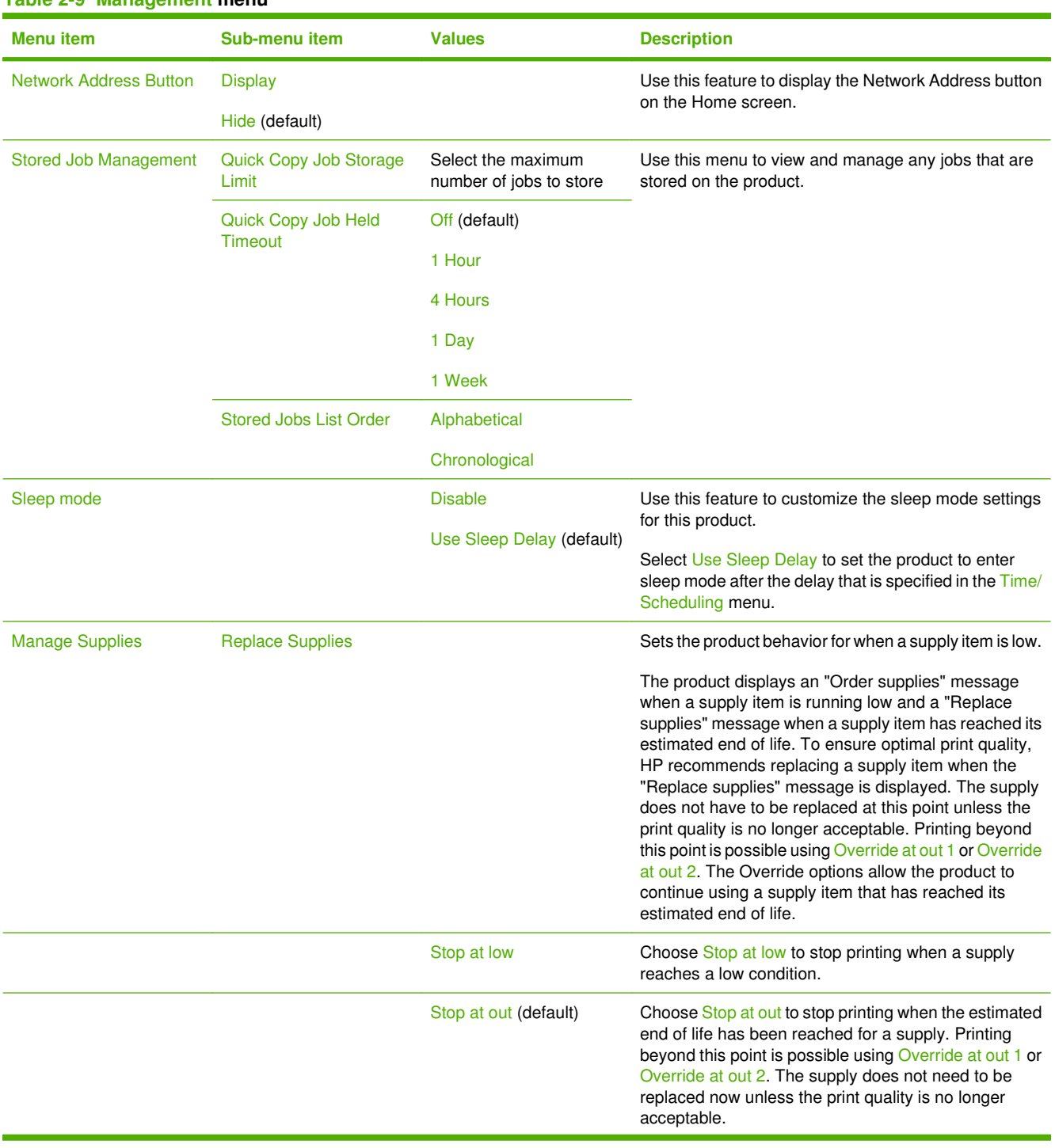

#### **Table 2-9 Management menu**

#### **Table 2-9 Management menu (continued)**

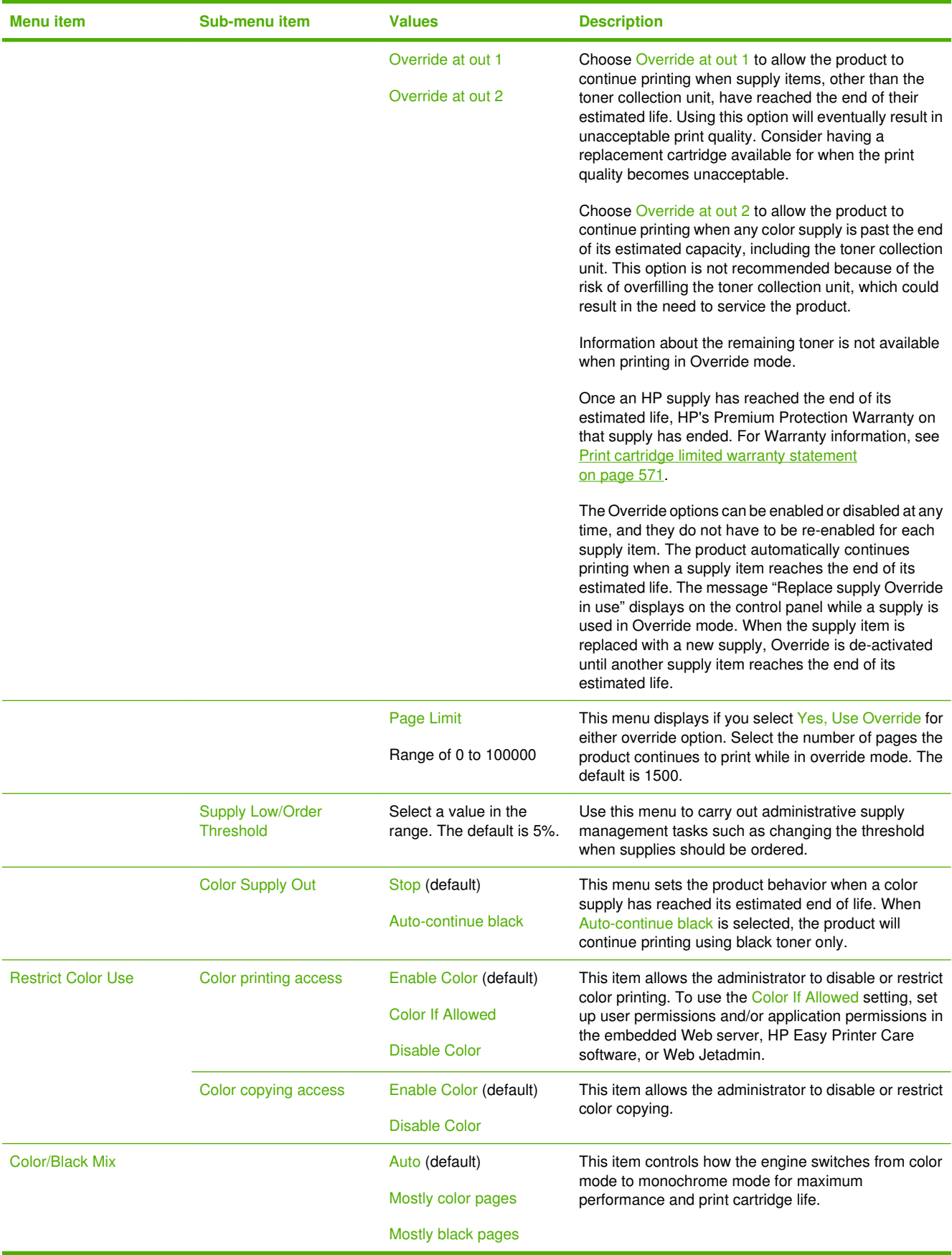

#### **Table 2-9 Management menu (continued)**

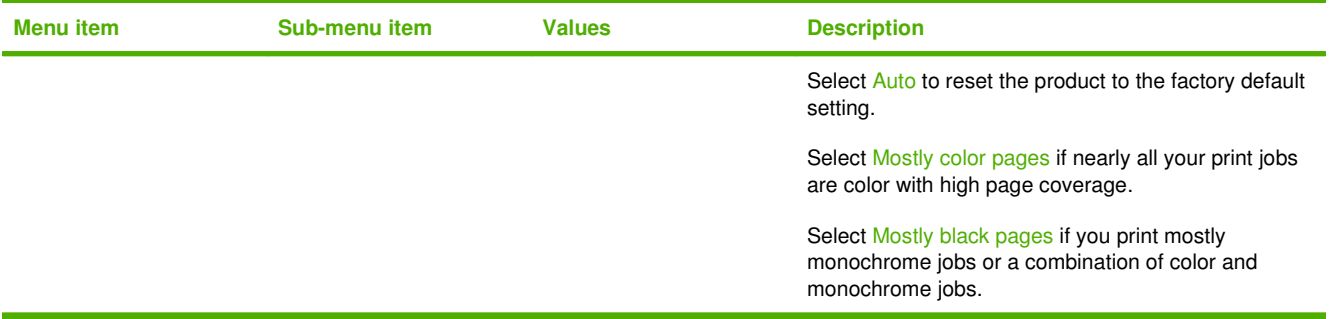

## <span id="page-60-0"></span>**Initial Setup menu**

Administration > Initial Setup

**NOTE:** Values shown with "(default)" are the factory-default values. Some menu items have no default.

### **Networking and I/O**

Administration > Initial Setup > Networking and I/O

#### **Table 2-10 Networking and I/O**

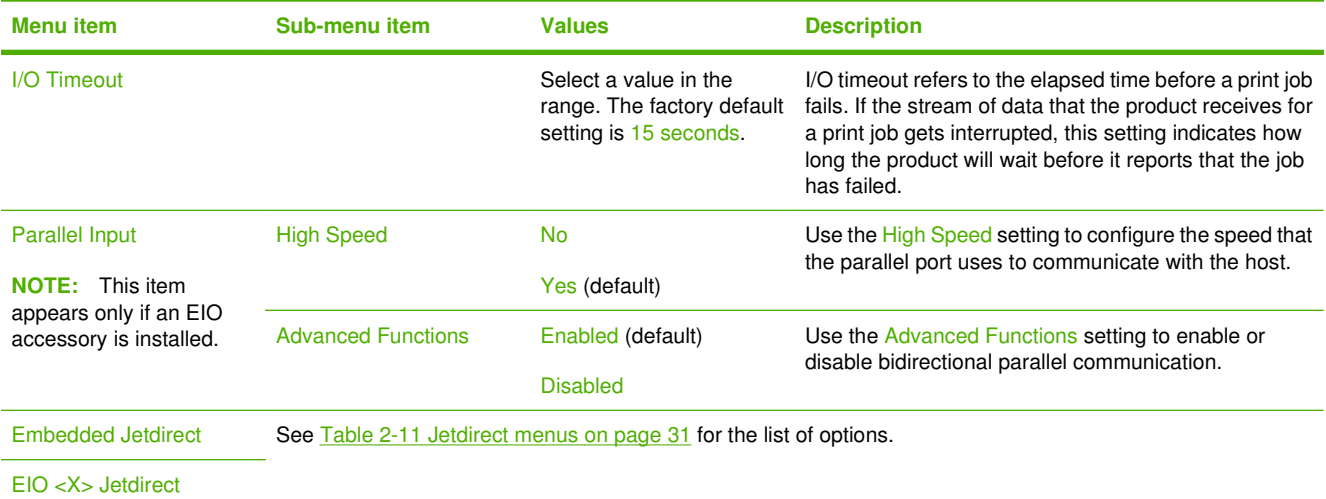

#### **Table 2-11 Jetdirect menus**

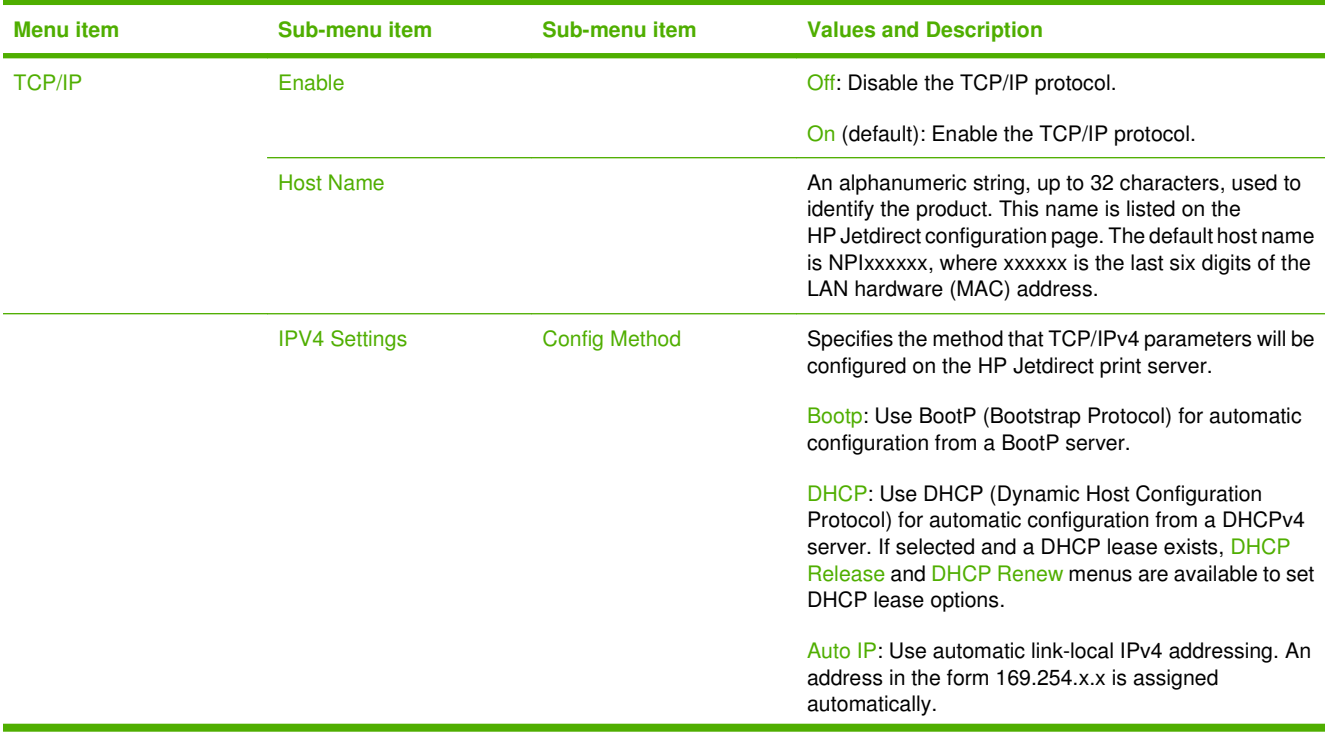

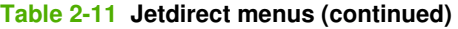

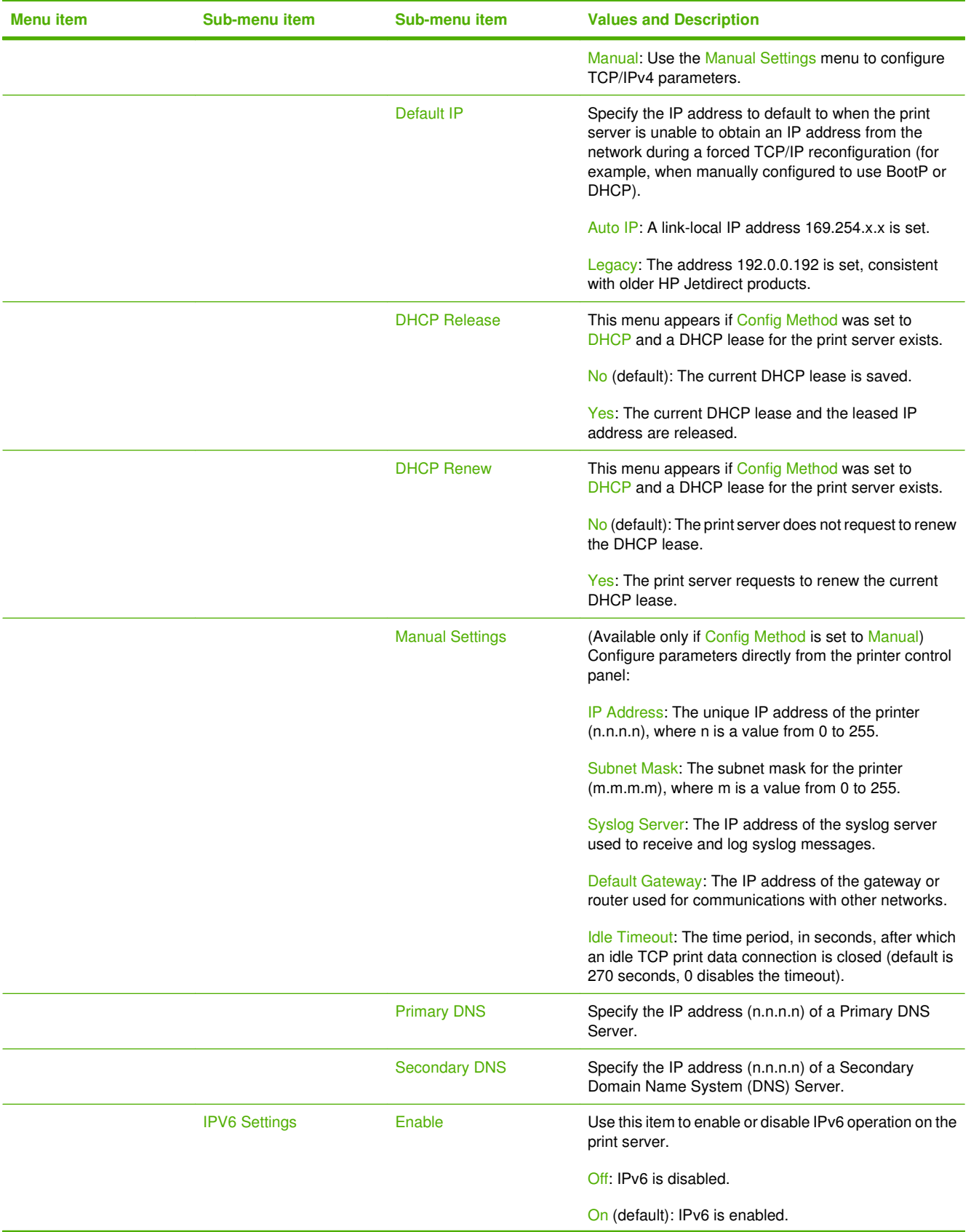

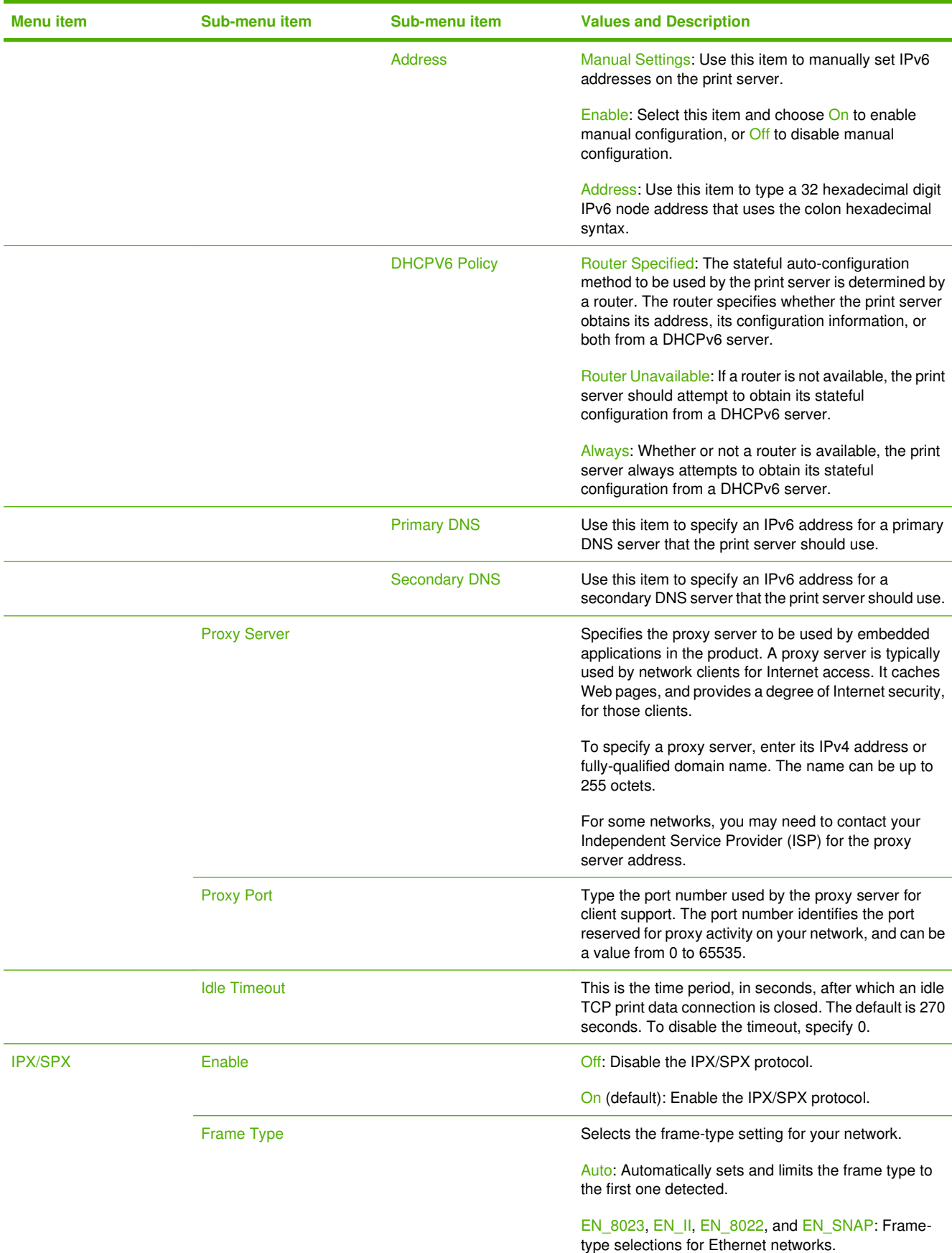

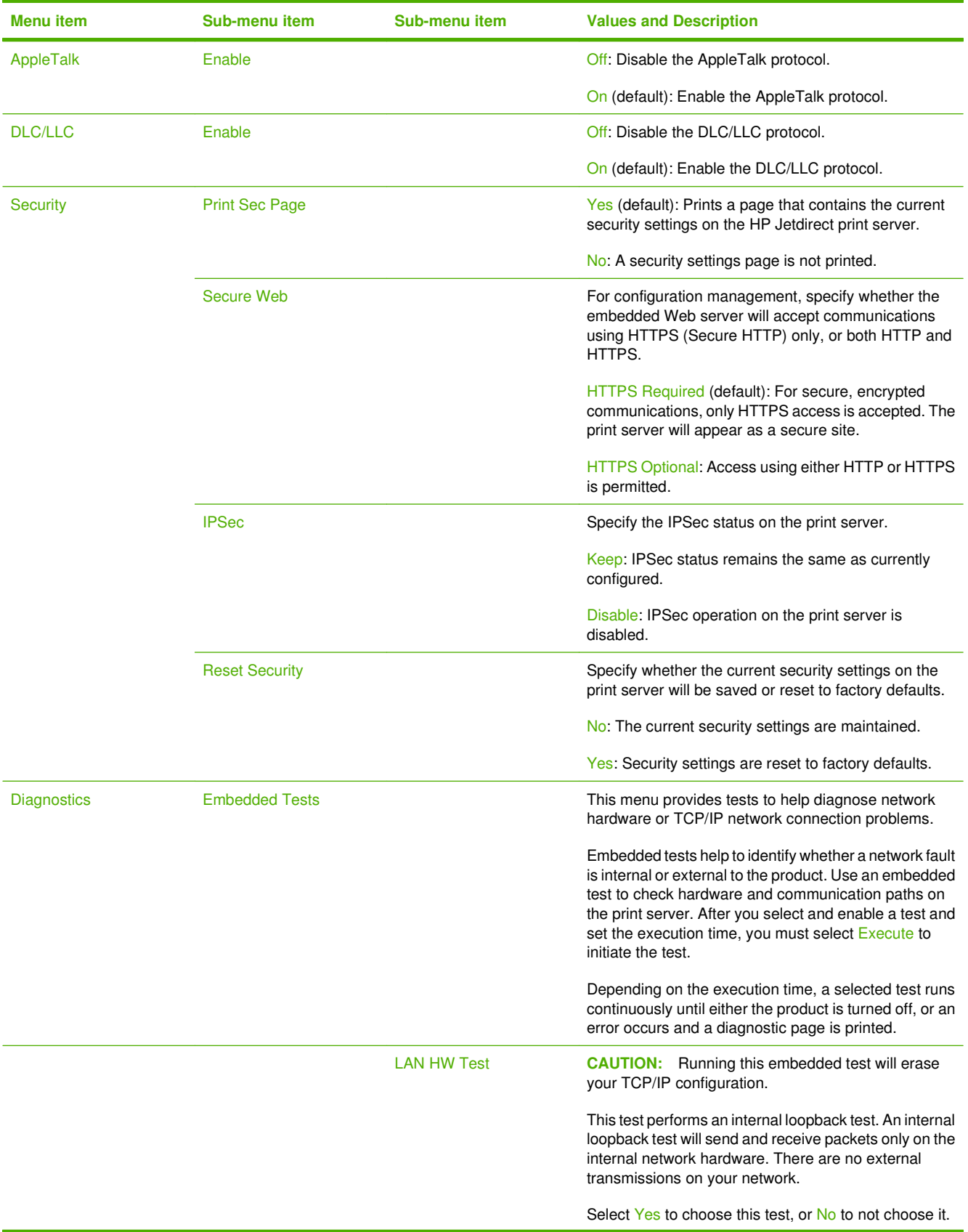

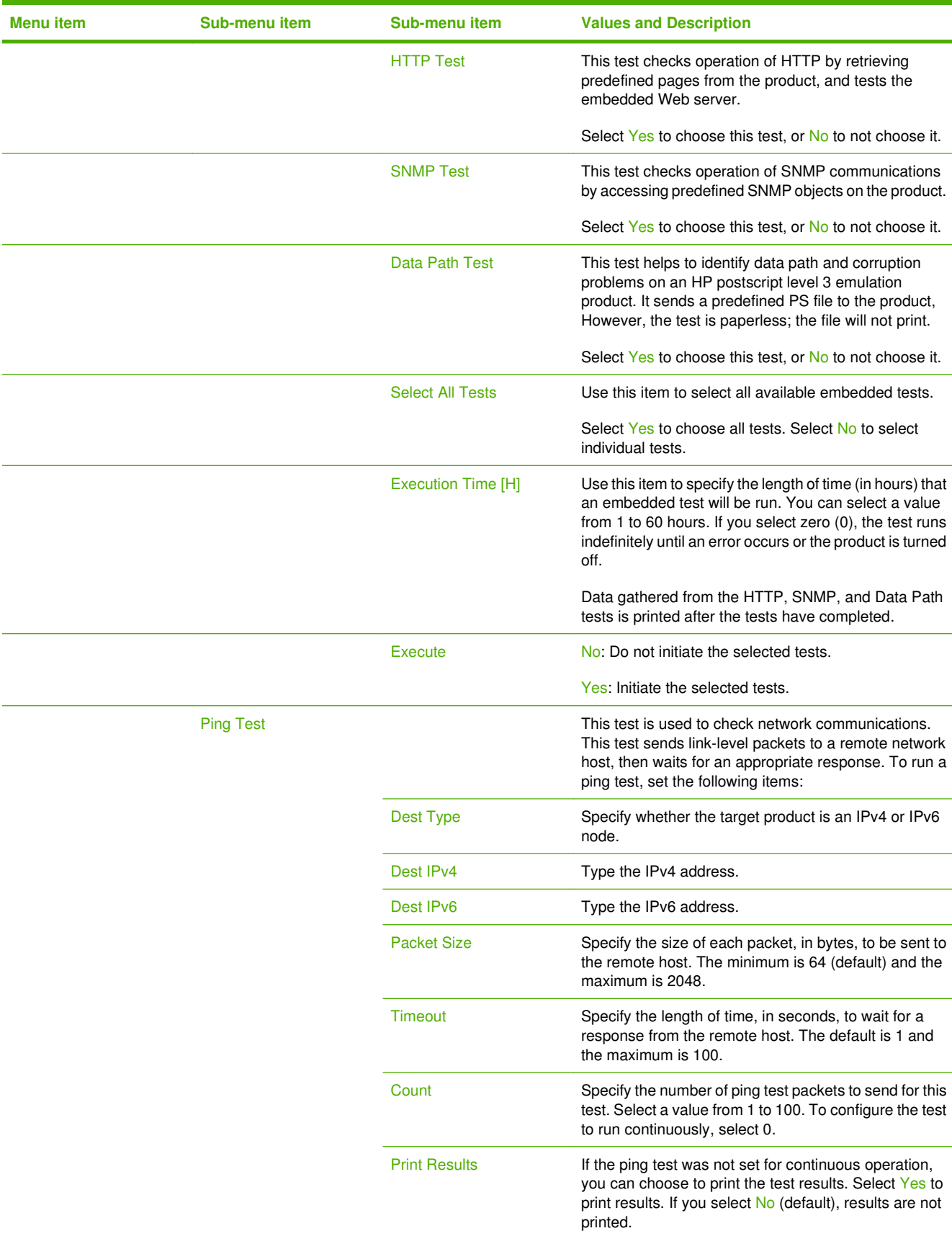

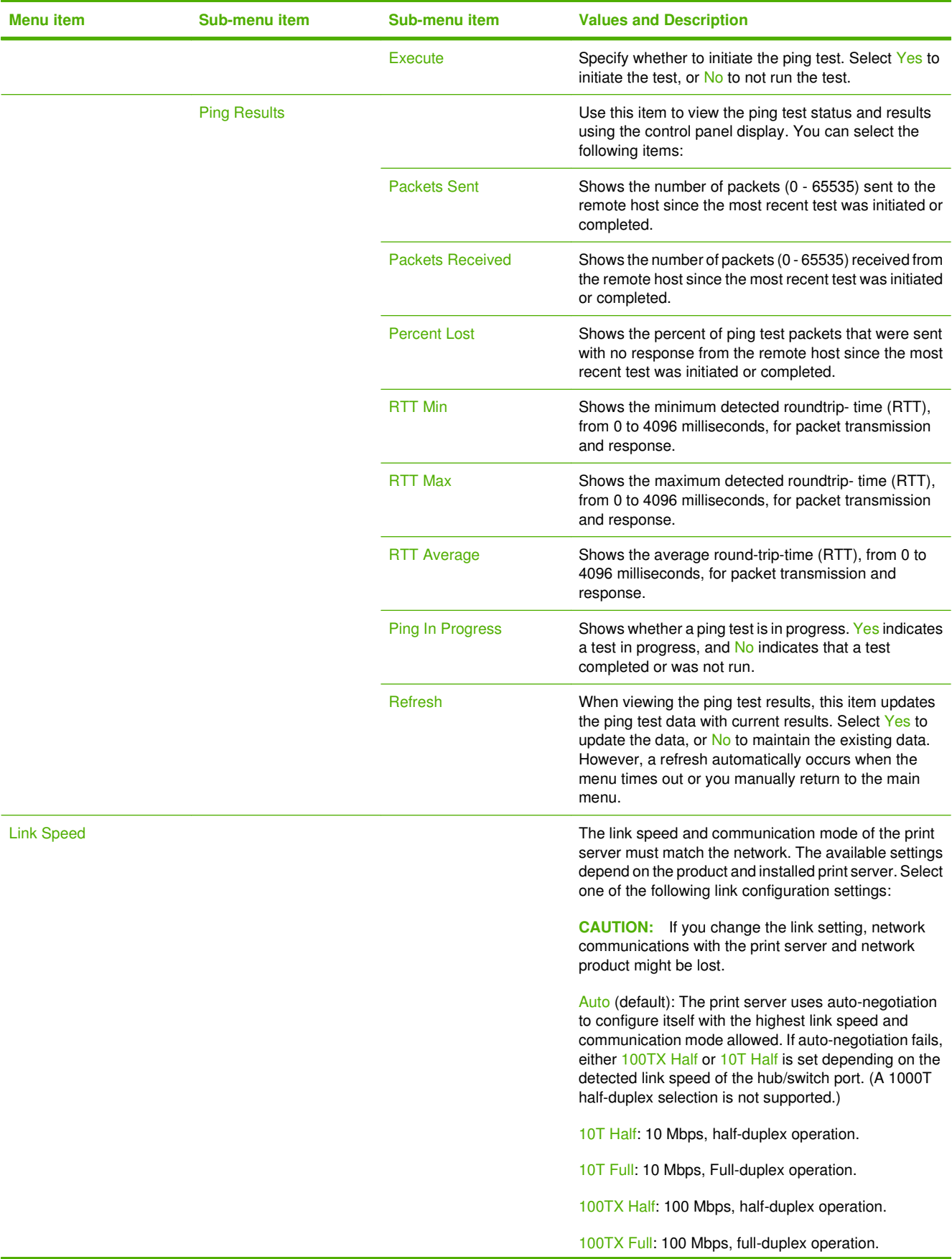

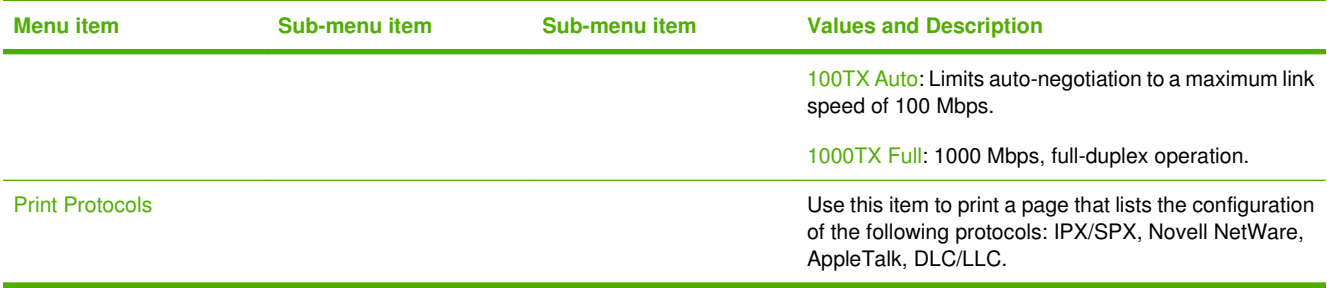

### **Fax Setup**

Administration > Initial Setup > Fax Setup

#### **NOTE:** This menu is available only for the HP Color LaserJet CM3530fs MFP.

#### **Table 2-12 Fax Setup menu**

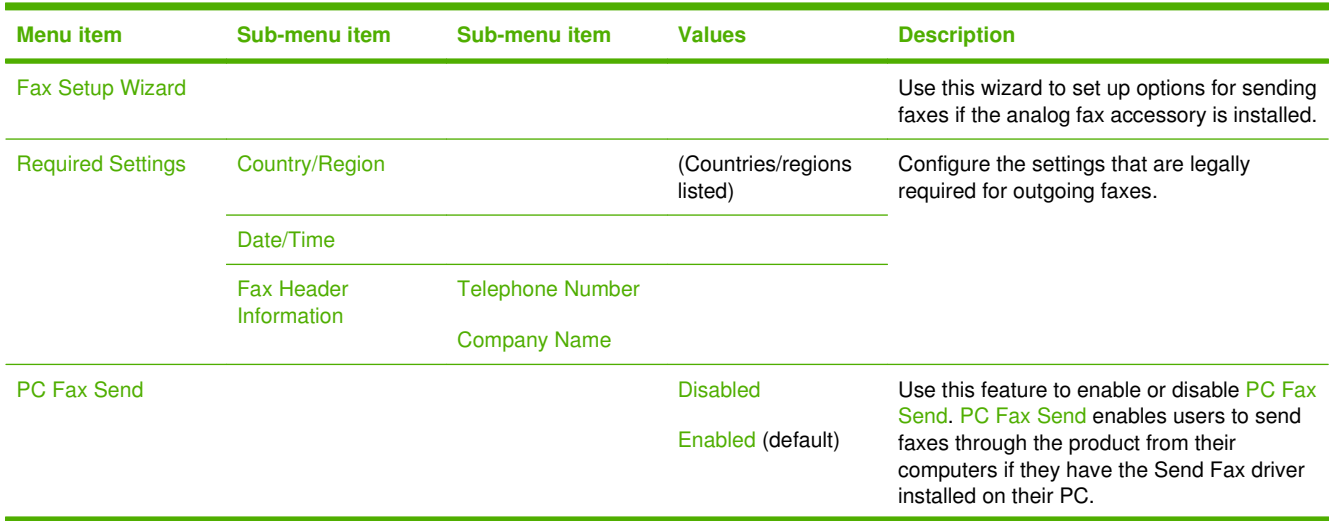

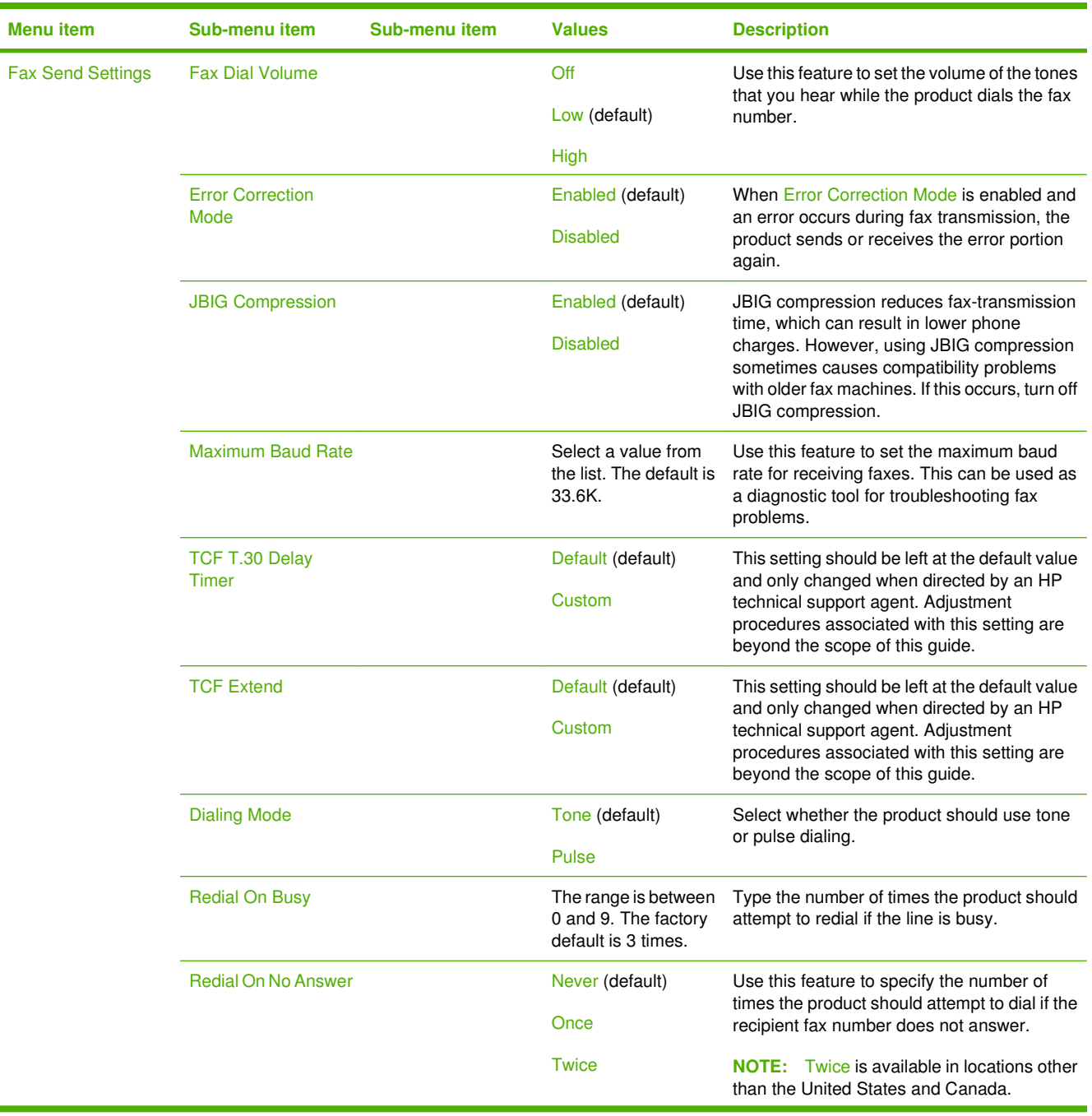

#### **Table 2-12 Fax Setup menu (continued)**

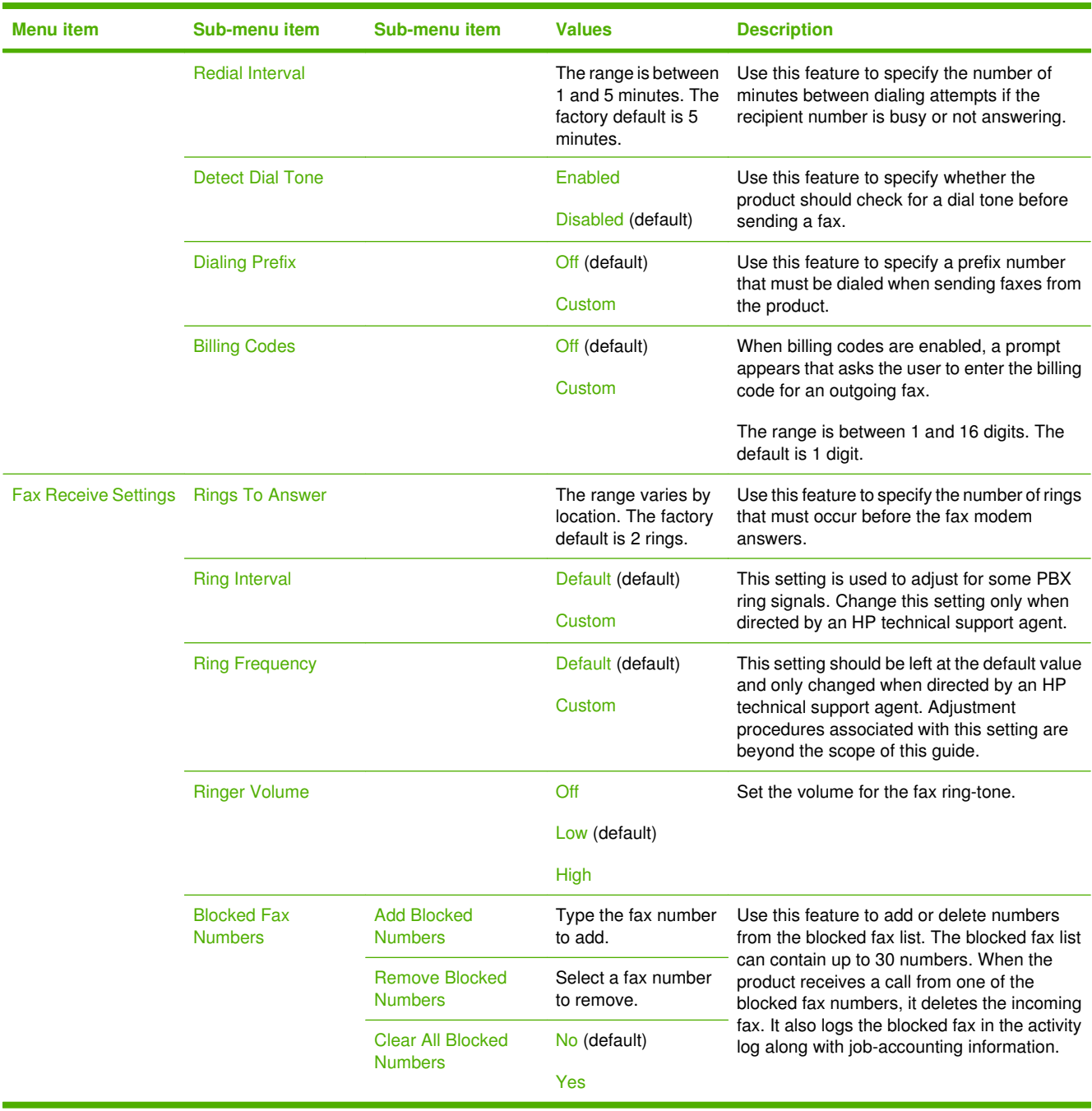

#### **Table 2-12 Fax Setup menu (continued)**

### **E-mail Setup**

#### Administration > Initial Setup > E-mail Setup

Use this menu to enable the e-mail feature and to configure basic e-mail settings.

**NOTE:** To configure advanced e-mail settings, use the embedded Web server. For more information, see [Embedded Web server on page 85.](#page-114-0)

#### **Table 2-13 E-mail Setup menu**

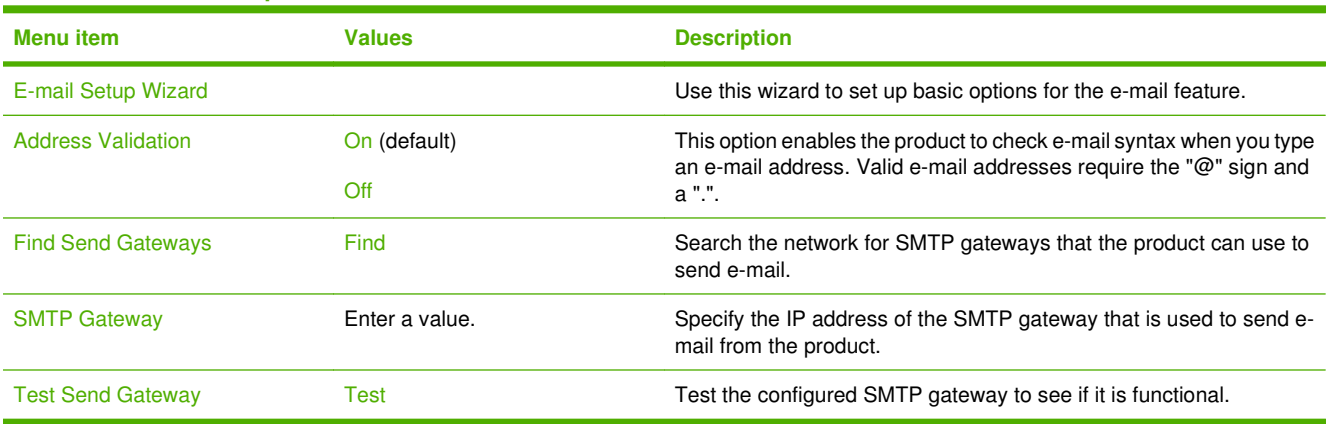

### **Send Setup menu**

Administration > Initial Setup > Send Setup

#### **Table 2-14 Send Setup menu**

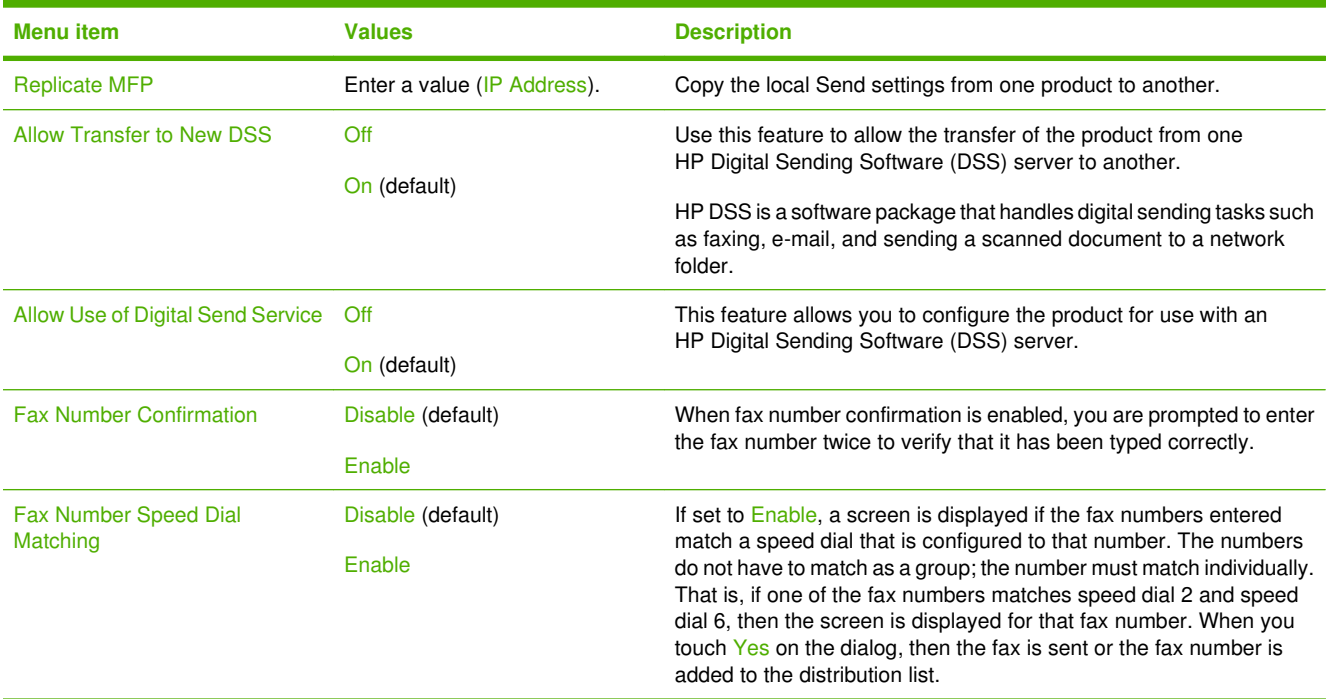

## <span id="page-71-0"></span>**Device Behavior menu**

#### Administration > Device Behavior

#### **Table 2-15 Device Behavior menu**

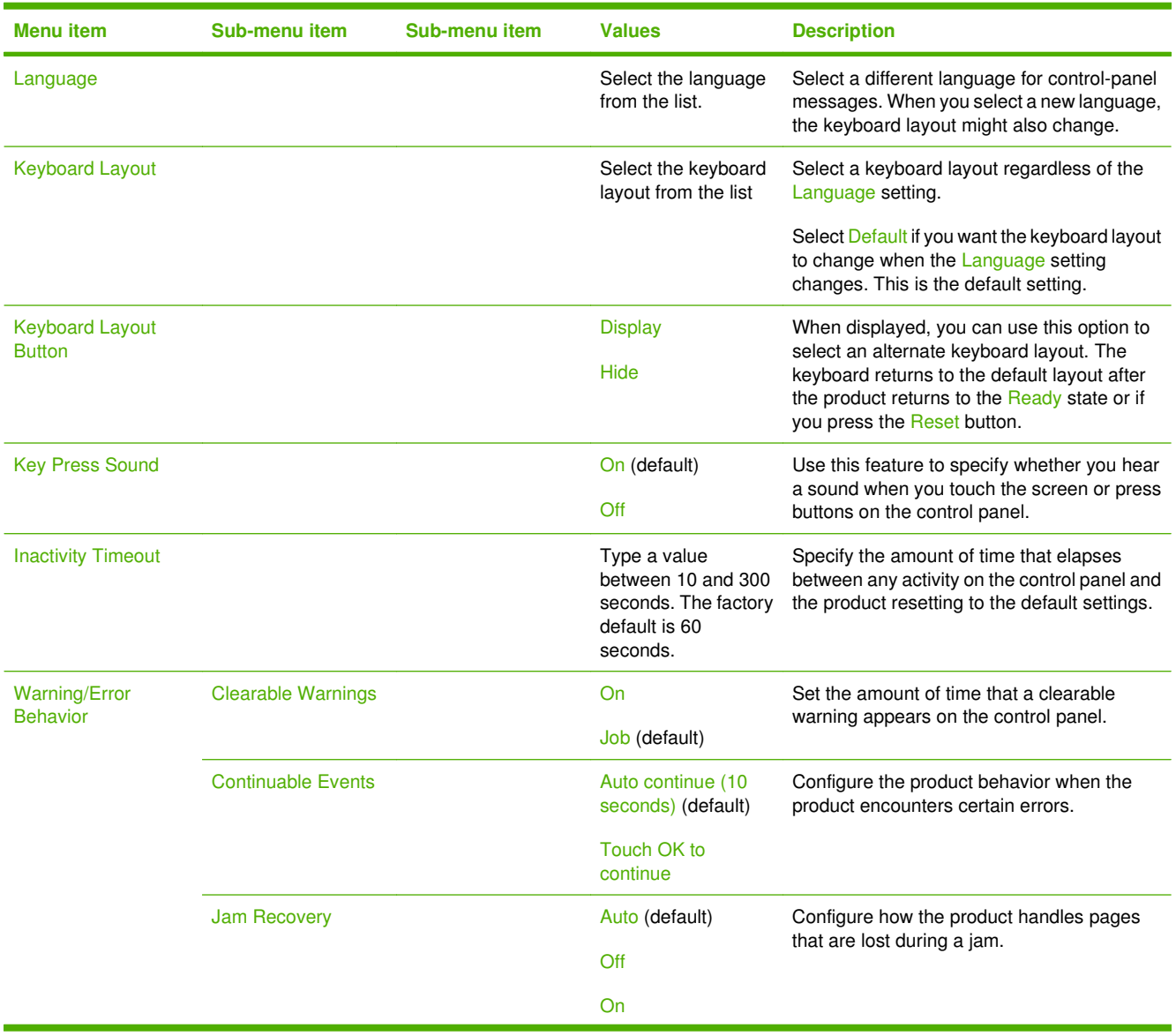
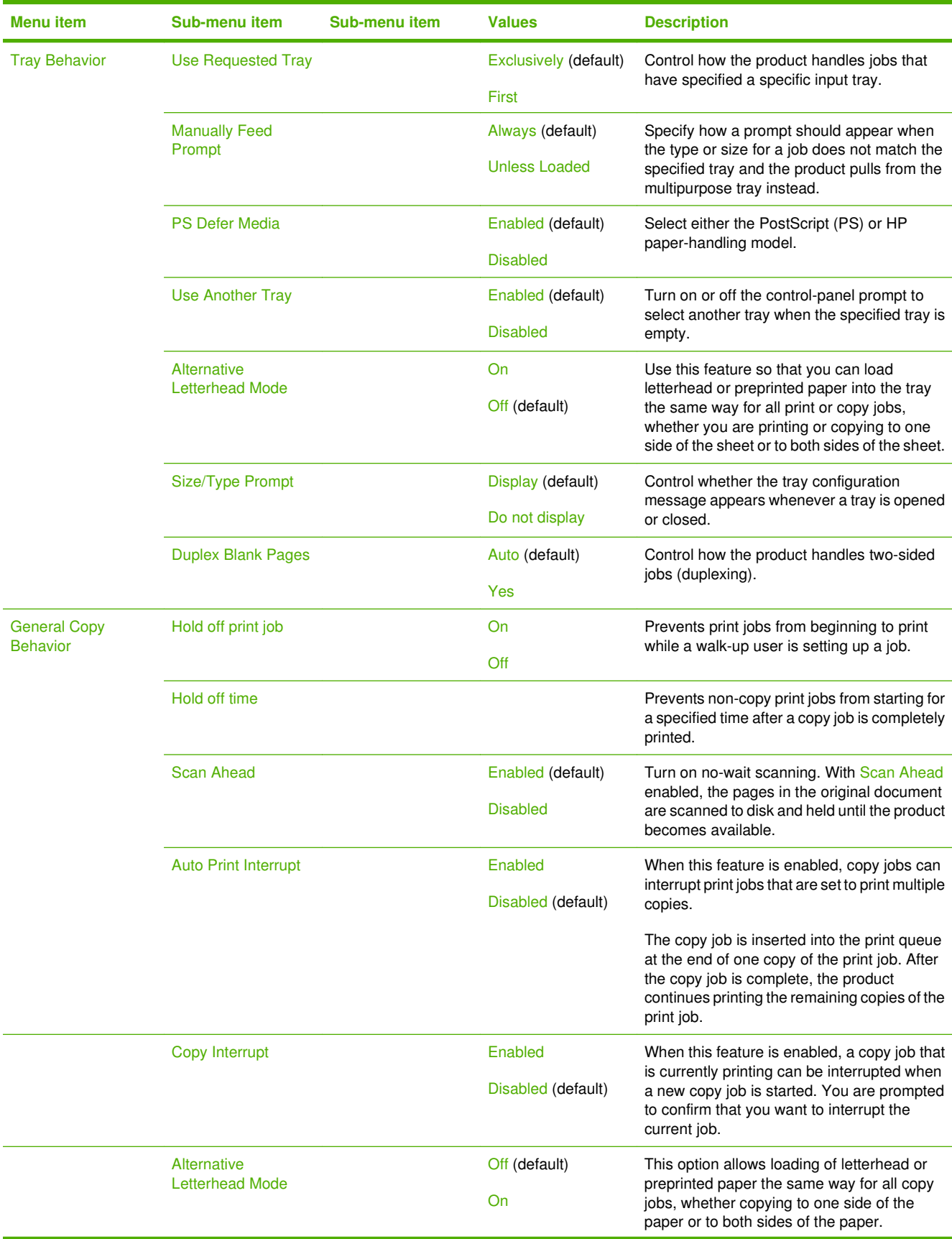

### **Table 2-15 Device Behavior menu (continued)**

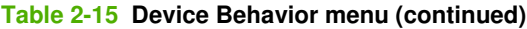

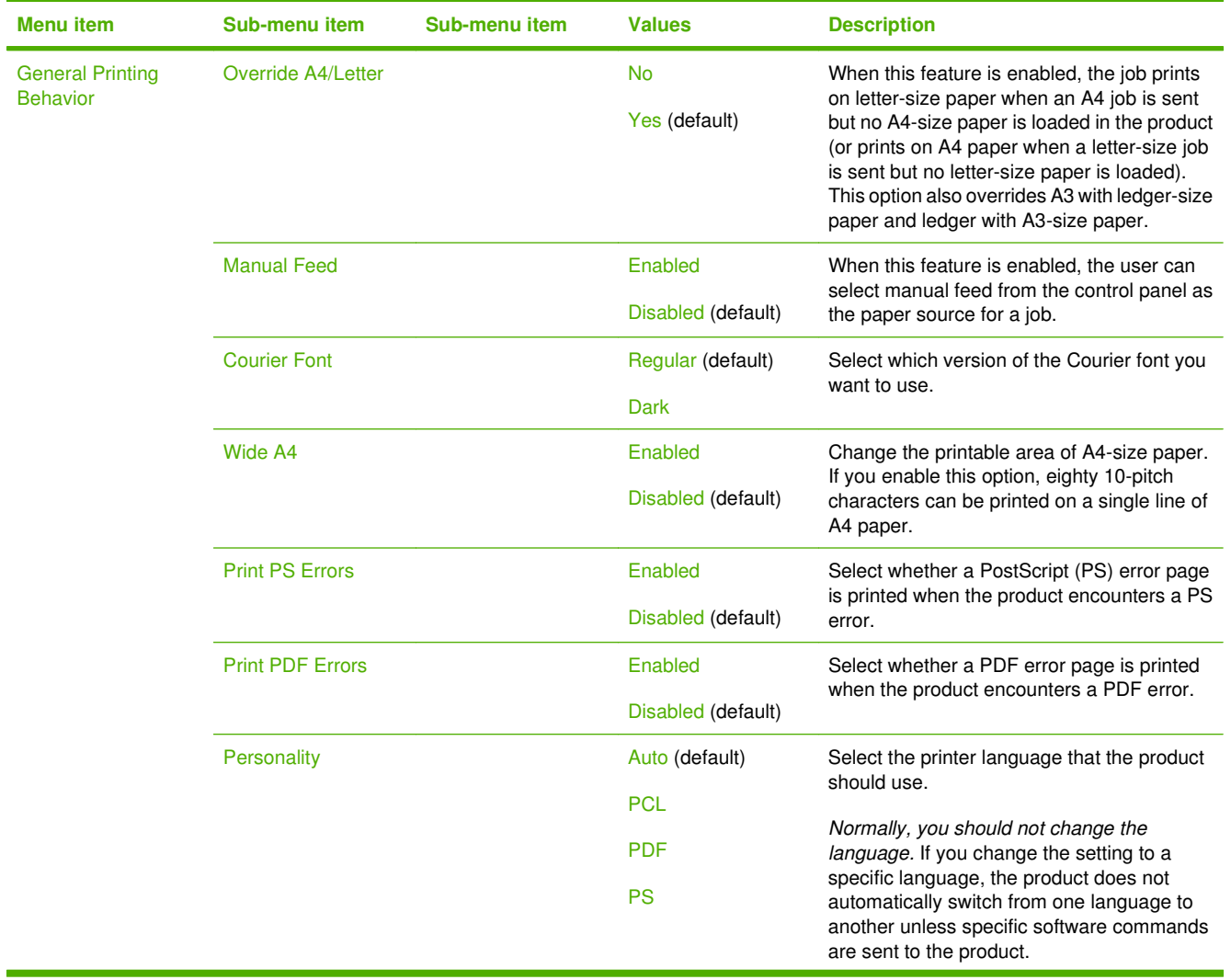

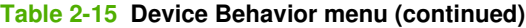

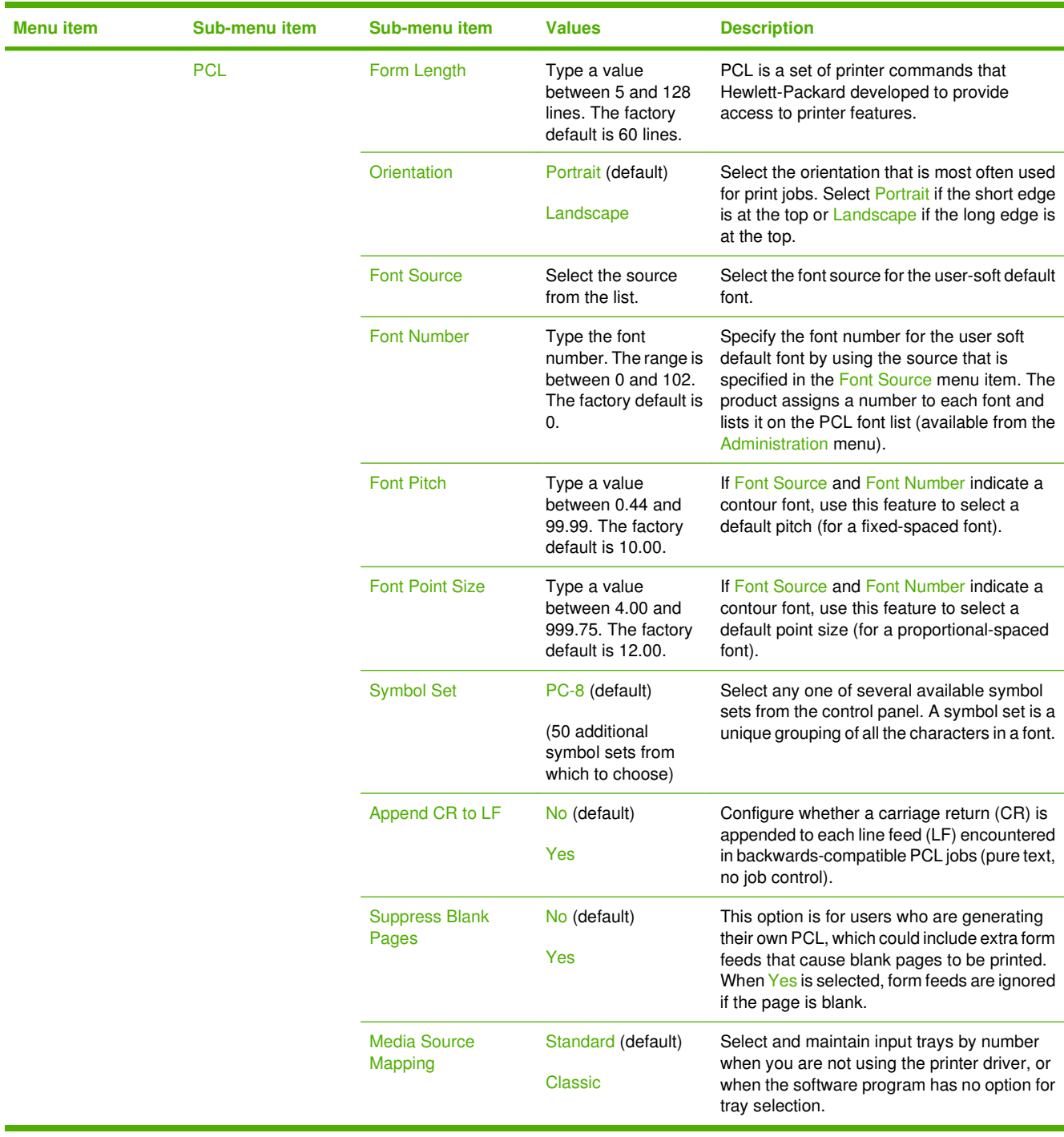

# <span id="page-75-0"></span>**Print Quality menu**

### Administration > Print Quality

#### **Table 2-16 Print Quality menu**

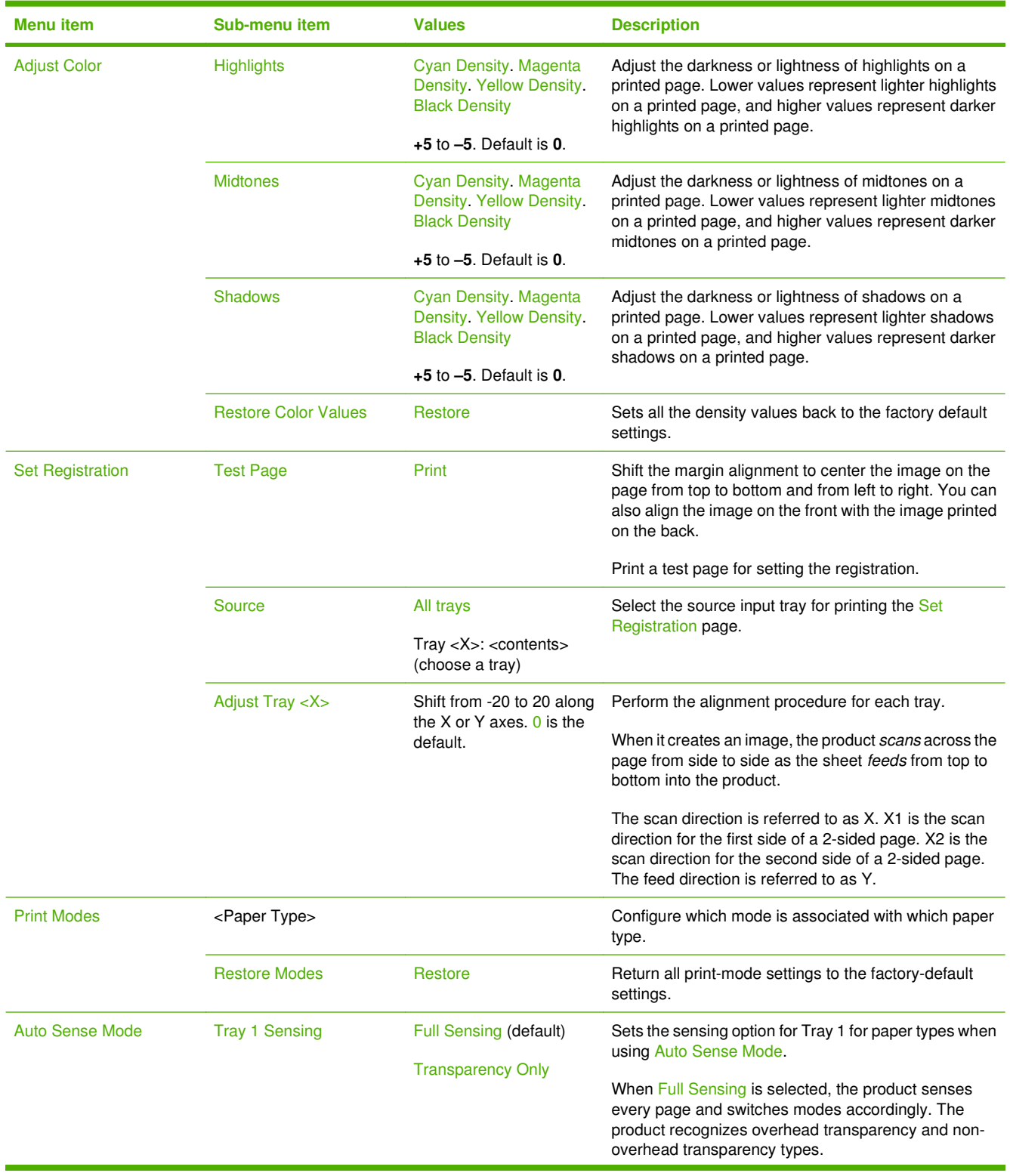

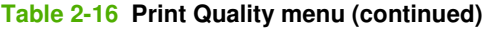

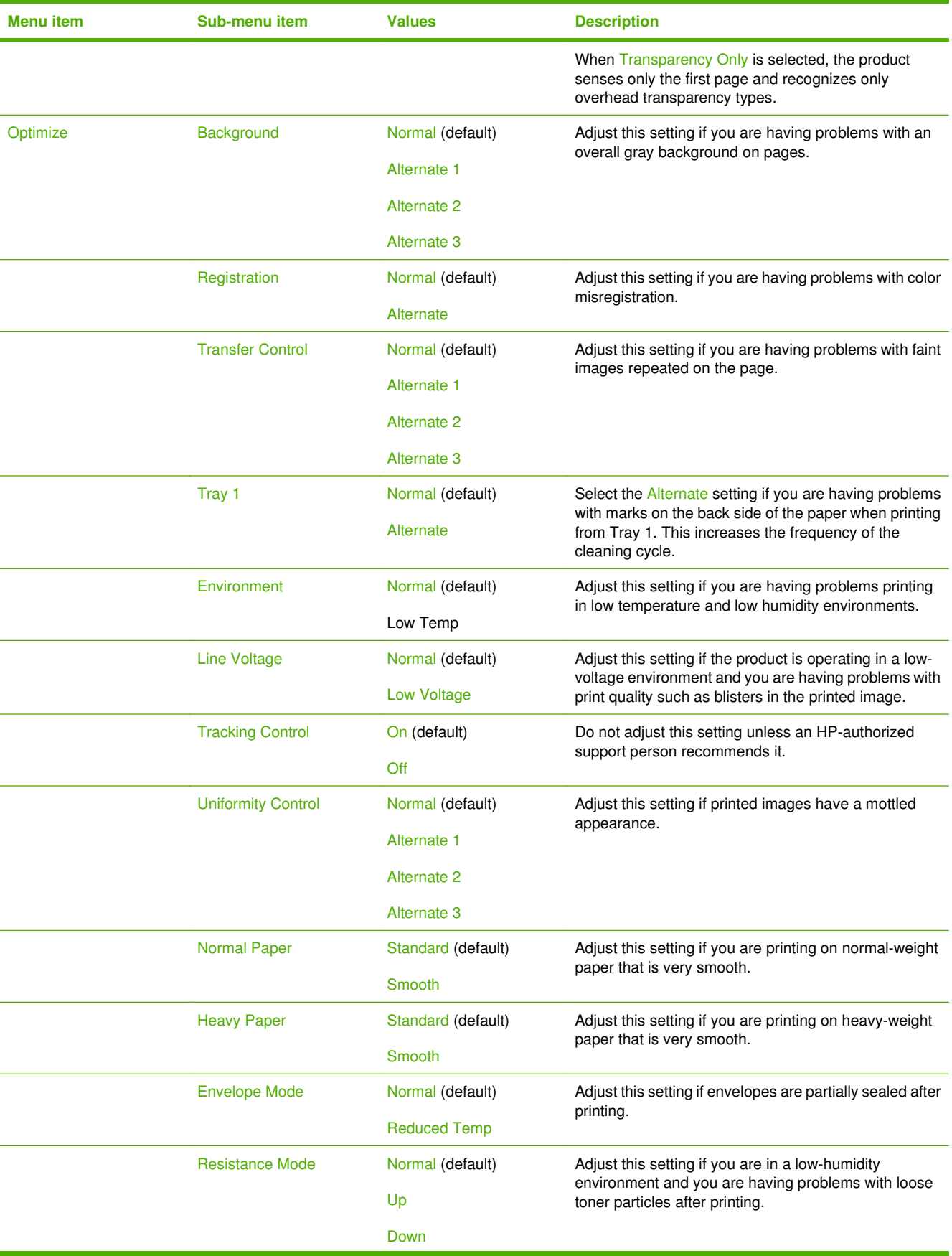

# **Table 2-16 Print Quality menu (continued)**

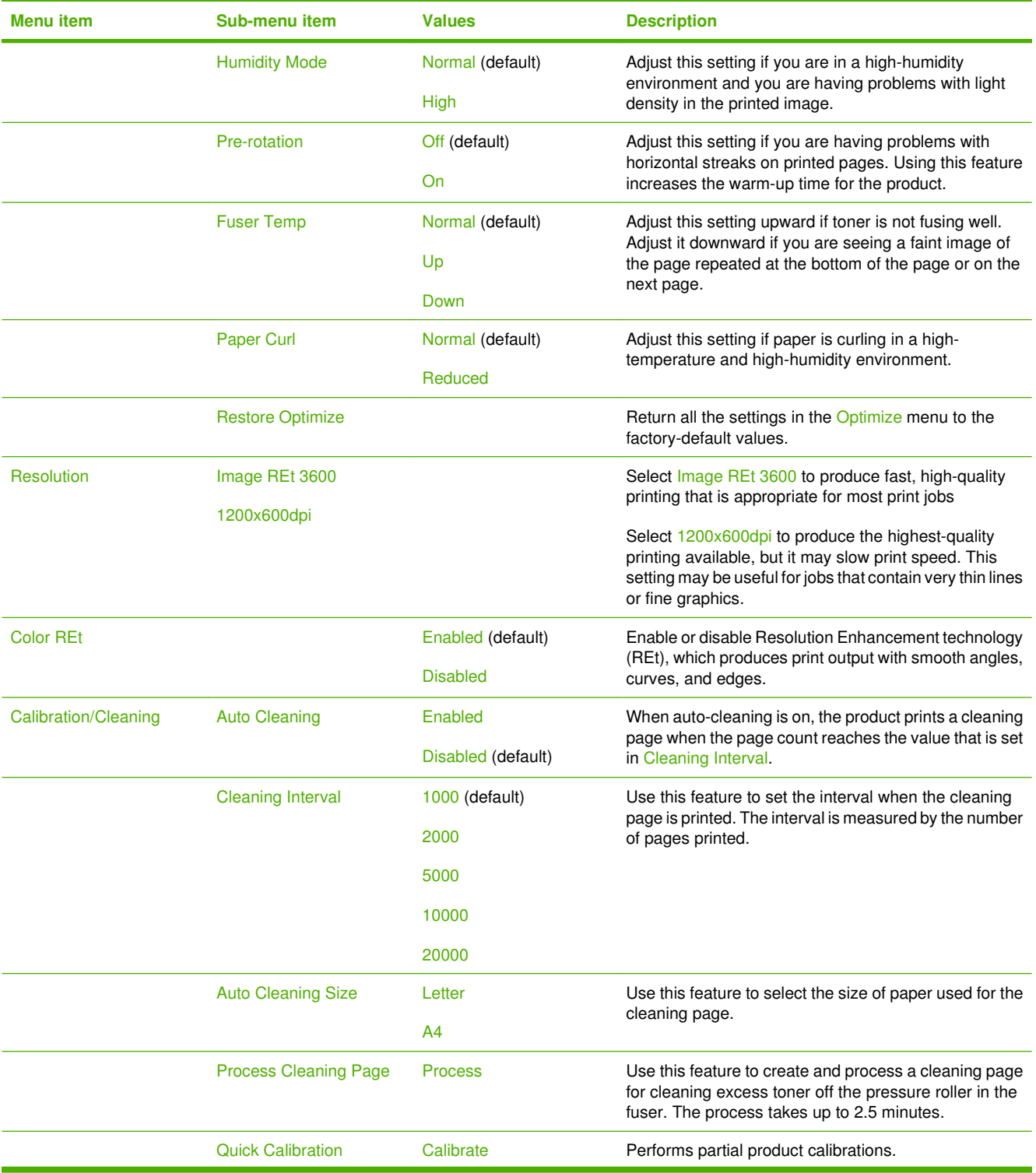

# **Table 2-16 Print Quality menu (continued)**

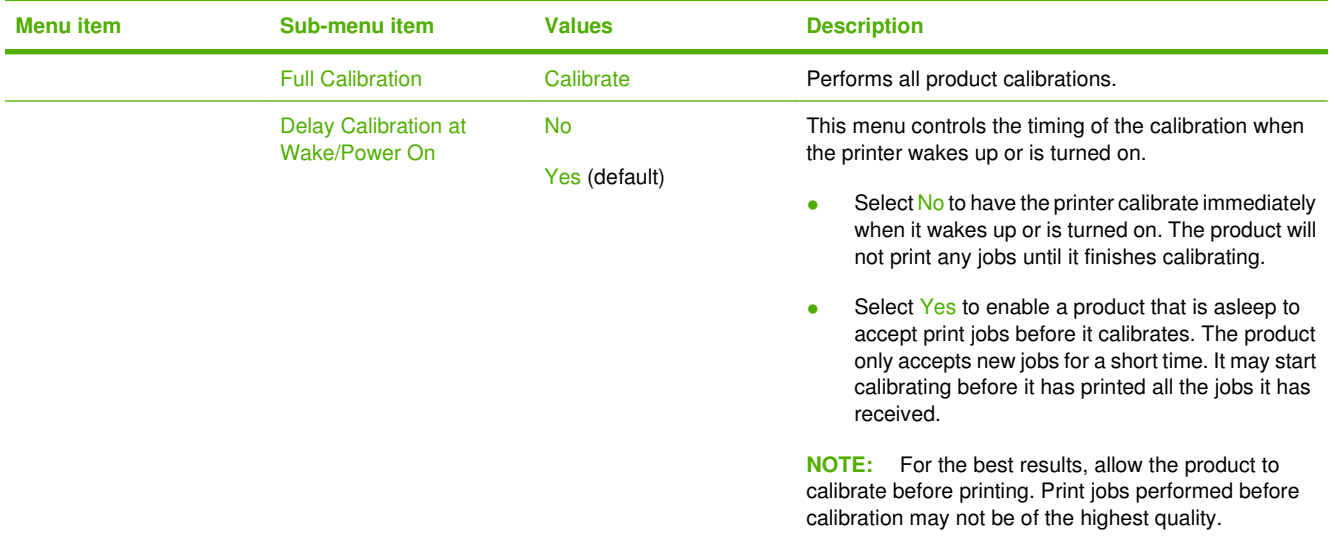

# **Troubleshooting menu**

Administration > Troubleshooting

**NOTE:** Many of the menu items under the Troubleshooting menu are for advanced troubleshooting purposes.

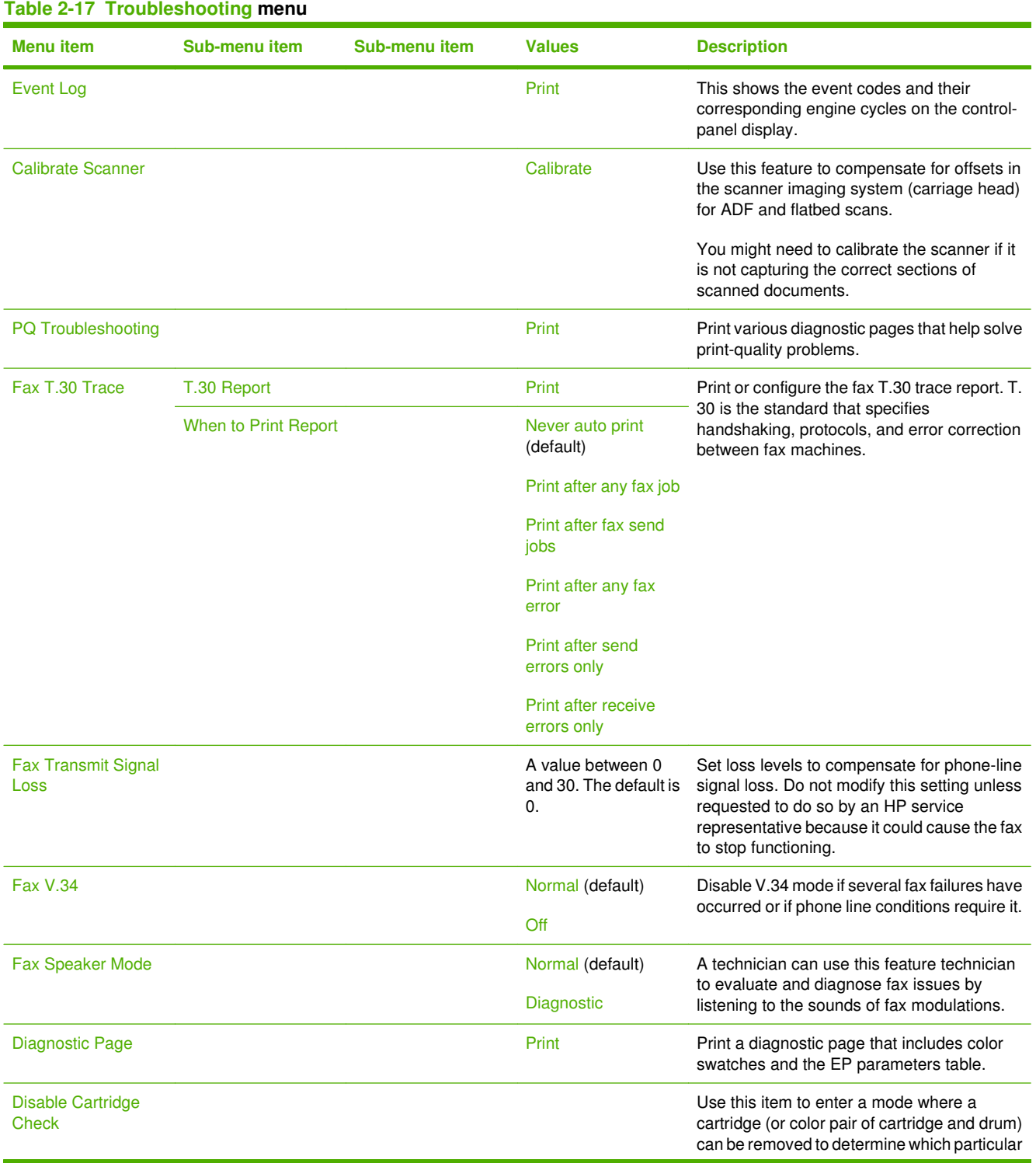

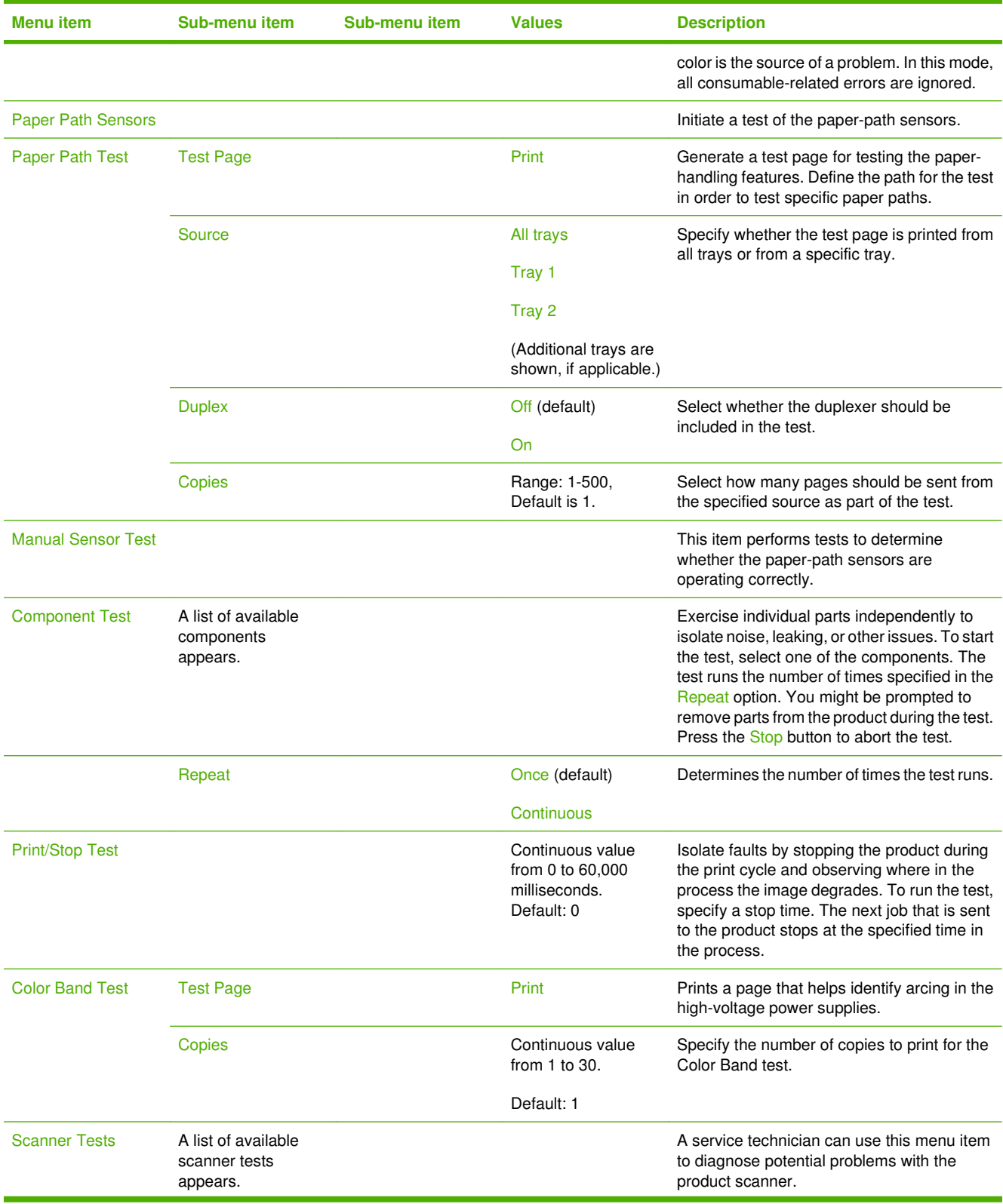

# **Table 2-17 Troubleshooting menu (continued)**

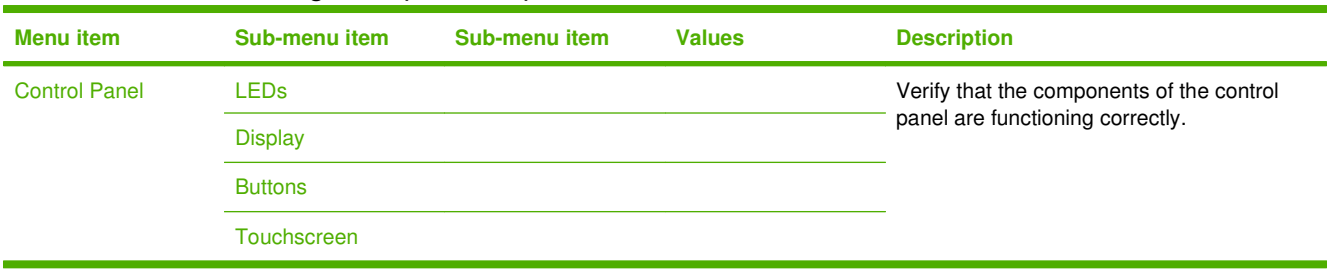

#### **Table 2-17 Troubleshooting menu (continued)**

# **Resets menu**

### Administration > Resets

#### **Table 2-18 Resets menu**

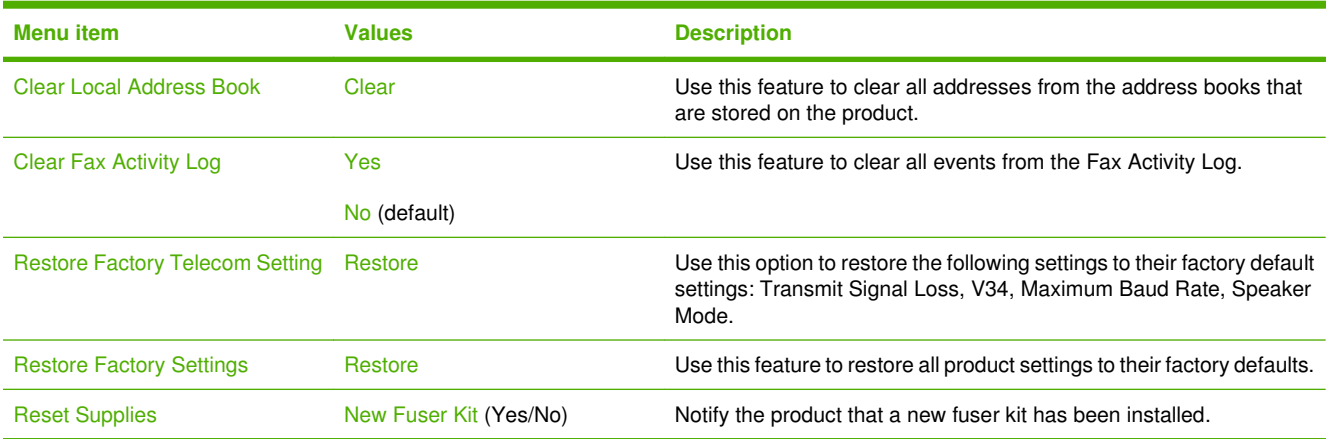

# **Service menu**

#### Administration > Service

The Service menu is locked and requires a PIN for access. This menu is intended for use by authorized service personnel. For inforamtion about the Service menu, see [Service mode functions](#page-532-0) [on page 503.](#page-532-0)

# **3 Paper and print media**

- [Supported paper and print media](#page-85-0)
- [Supported paper and print media types](#page-87-0)
- [Tray and bin capacity](#page-89-0)
- [Custom paper sizes](#page-90-0)
- [Load paper and print media](#page-91-0)
- [Configure trays](#page-104-0)
- [Choose an output bin](#page-106-0)

# <span id="page-85-0"></span>**Supported paper and print media**

This product supports a number of paper sizes, and it adapts to various media.

#### **NOTE:** To obtain best results, select the correct paper size and type in the printer driver before printing.

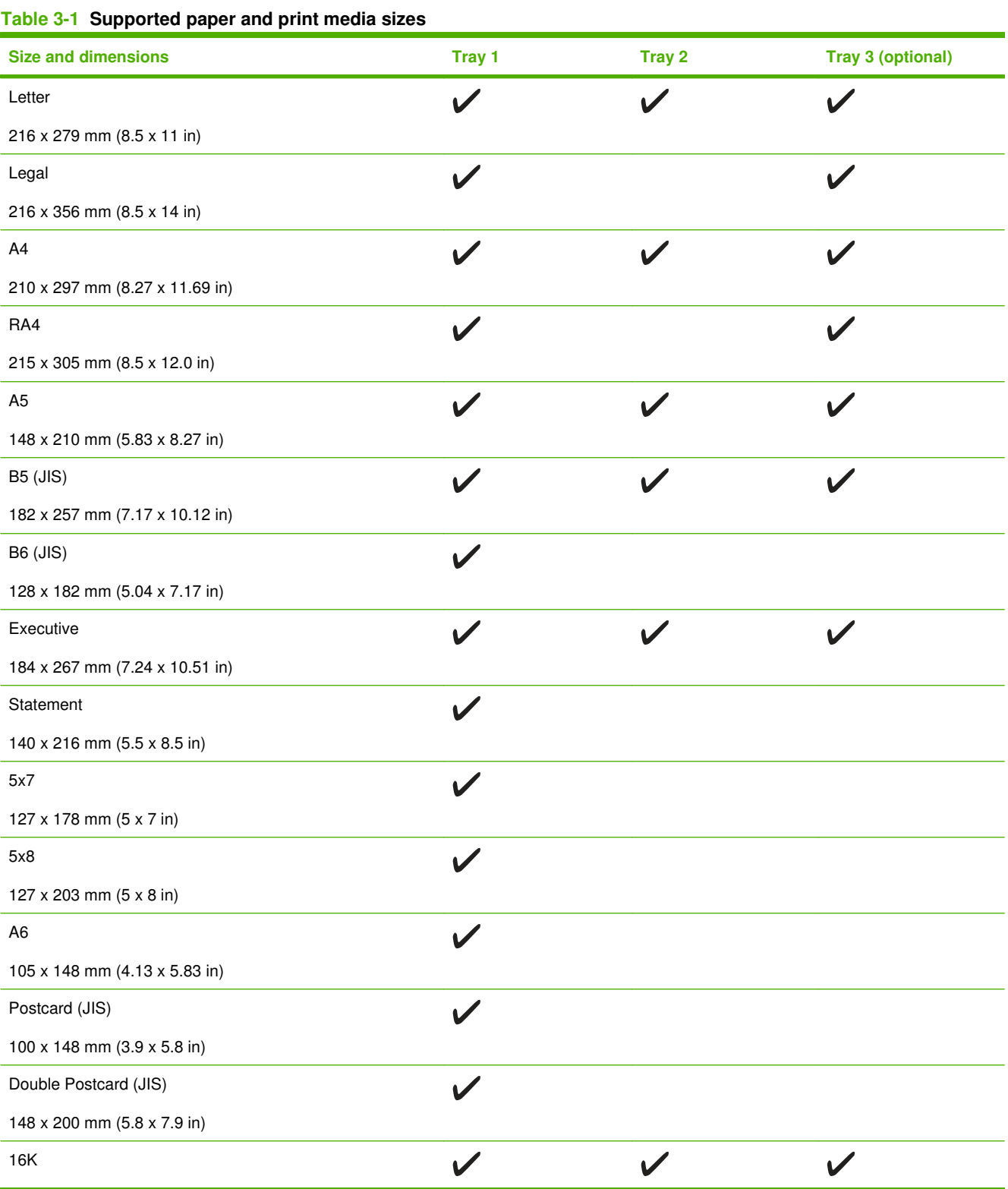

# **Table 3-1 Supported paper and print media sizes (continued)**

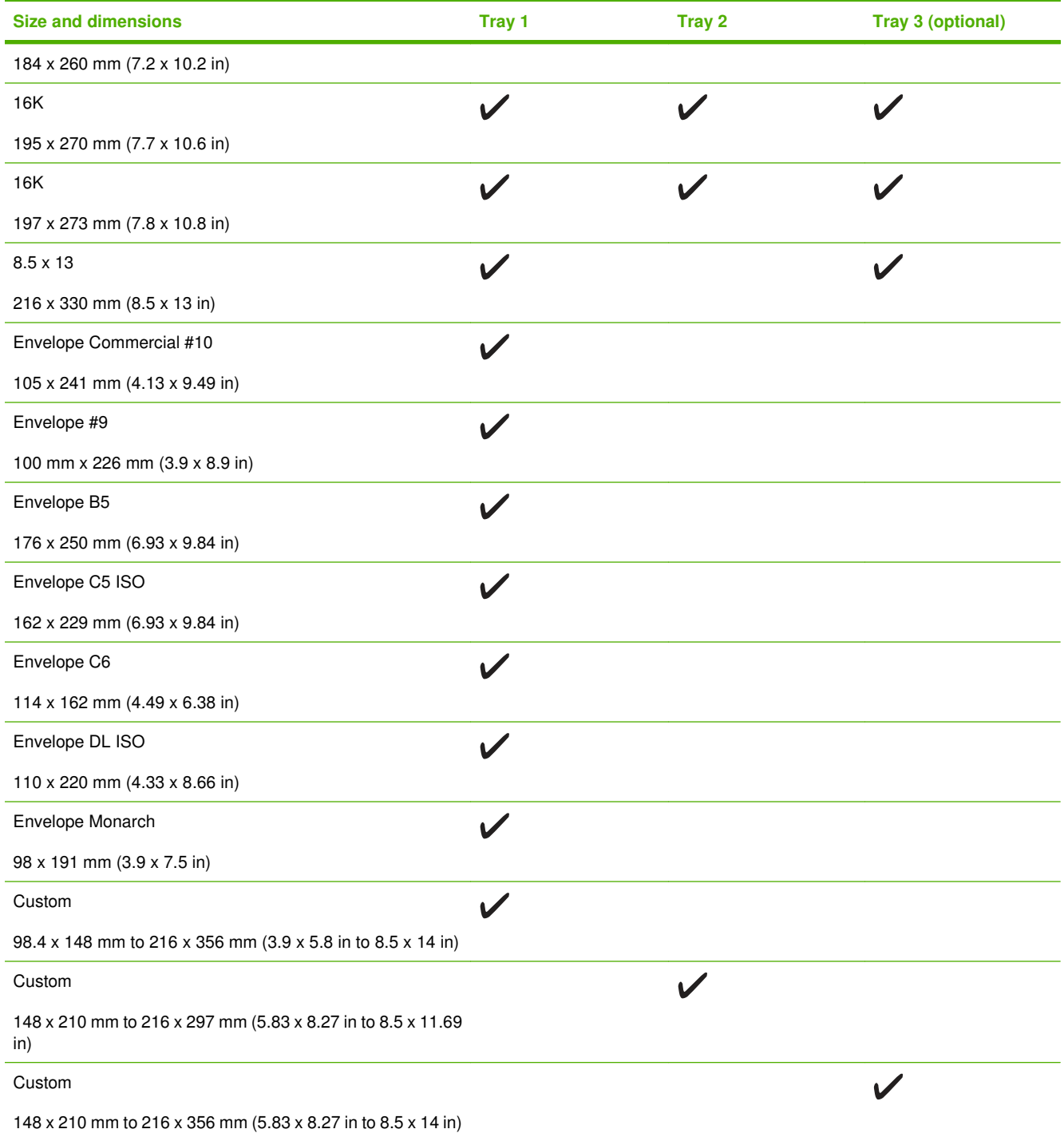

# <span id="page-87-0"></span>**Supported paper and print media types**

For a complete list of specific HP-brand paper that this product supports, go to [www.hp.com/support/](http://www.hp.com/support/cljcm3530mfp) [cljcm3530mfp.](http://www.hp.com/support/cljcm3530mfp)

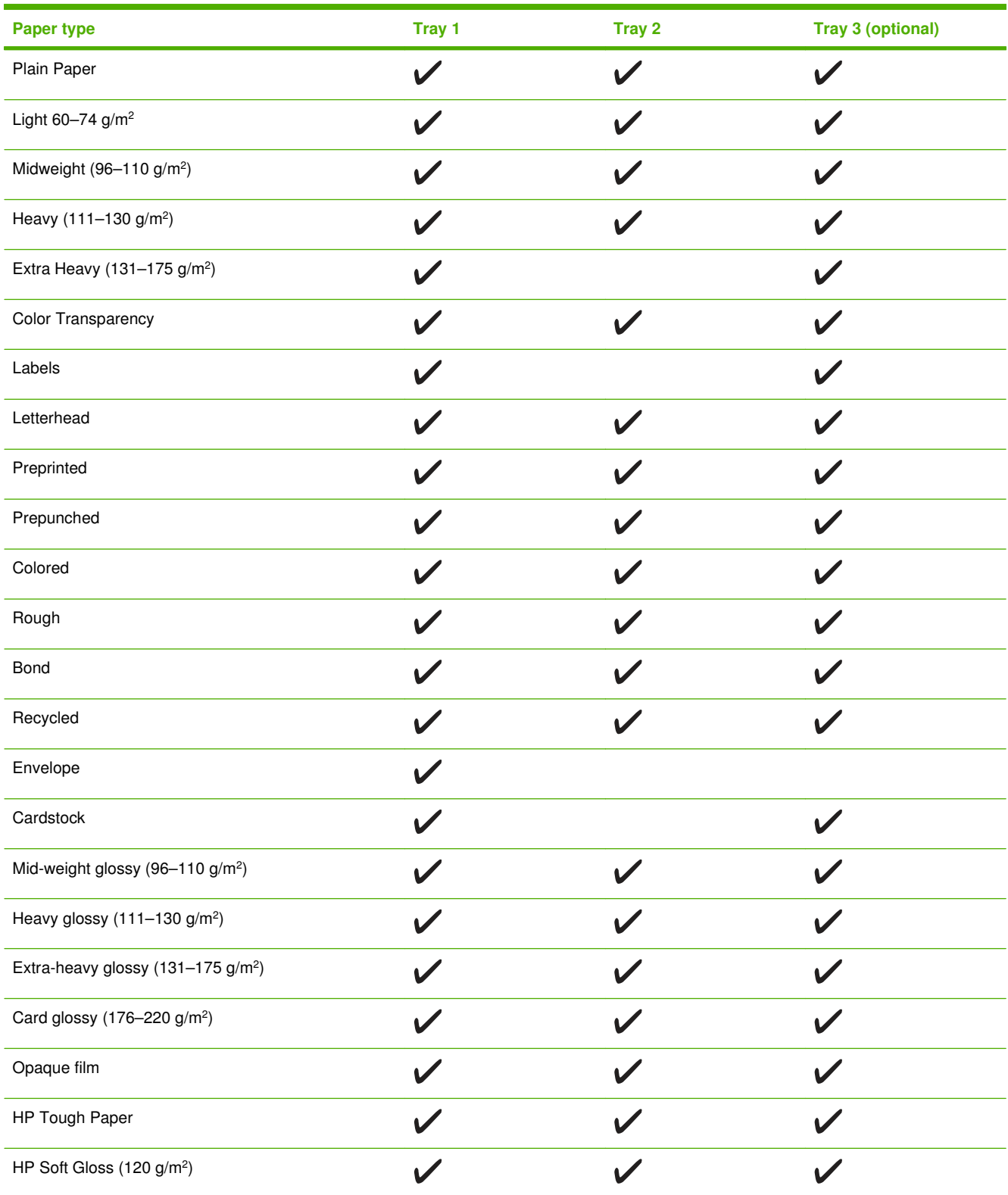

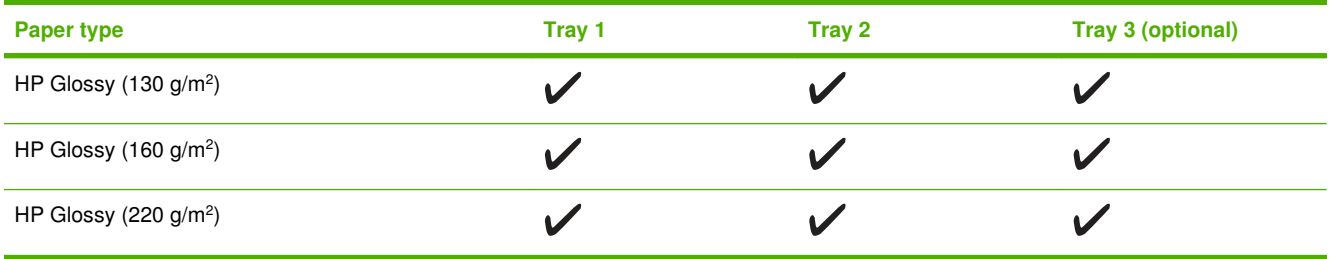

# <span id="page-89-0"></span>**Tray and bin capacity**

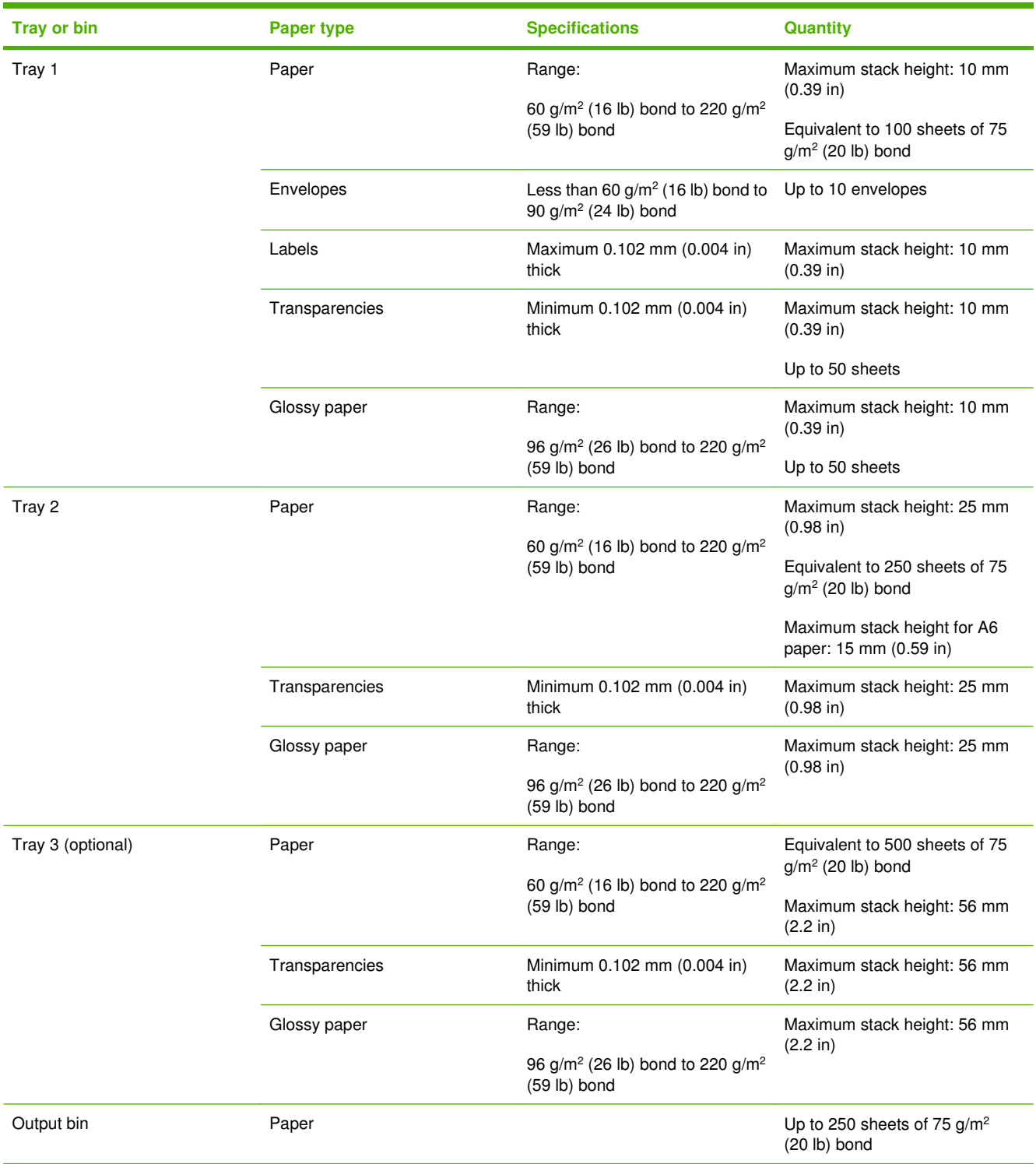

# <span id="page-90-0"></span>**Custom paper sizes**

This product supports a variety of custom paper sizes. Supported custom sizes are sizes that are within the minimum- and maximum-size guidelines for the product but are not listed in the supported paper sizes table. When using a supported custom size, specify the custom size in the print driver, and load the paper in a tray that supports custom sizes.

# <span id="page-91-0"></span>**Load paper and print media**

You can load different media in the trays and then request media by type or size by using the control panel.

# **Paper orientation for loading trays**

If you are using paper that requires a specific orientation, load it according to the information in the following tables.

**NOTE:** The Alternative Letterhead Mode setting affects the way you load letterhead or preprinted paper. This setting is turned off by default. For more information, see [Device Behavior menu](#page-71-0) [on page 42.](#page-71-0)

# **Tray 1**

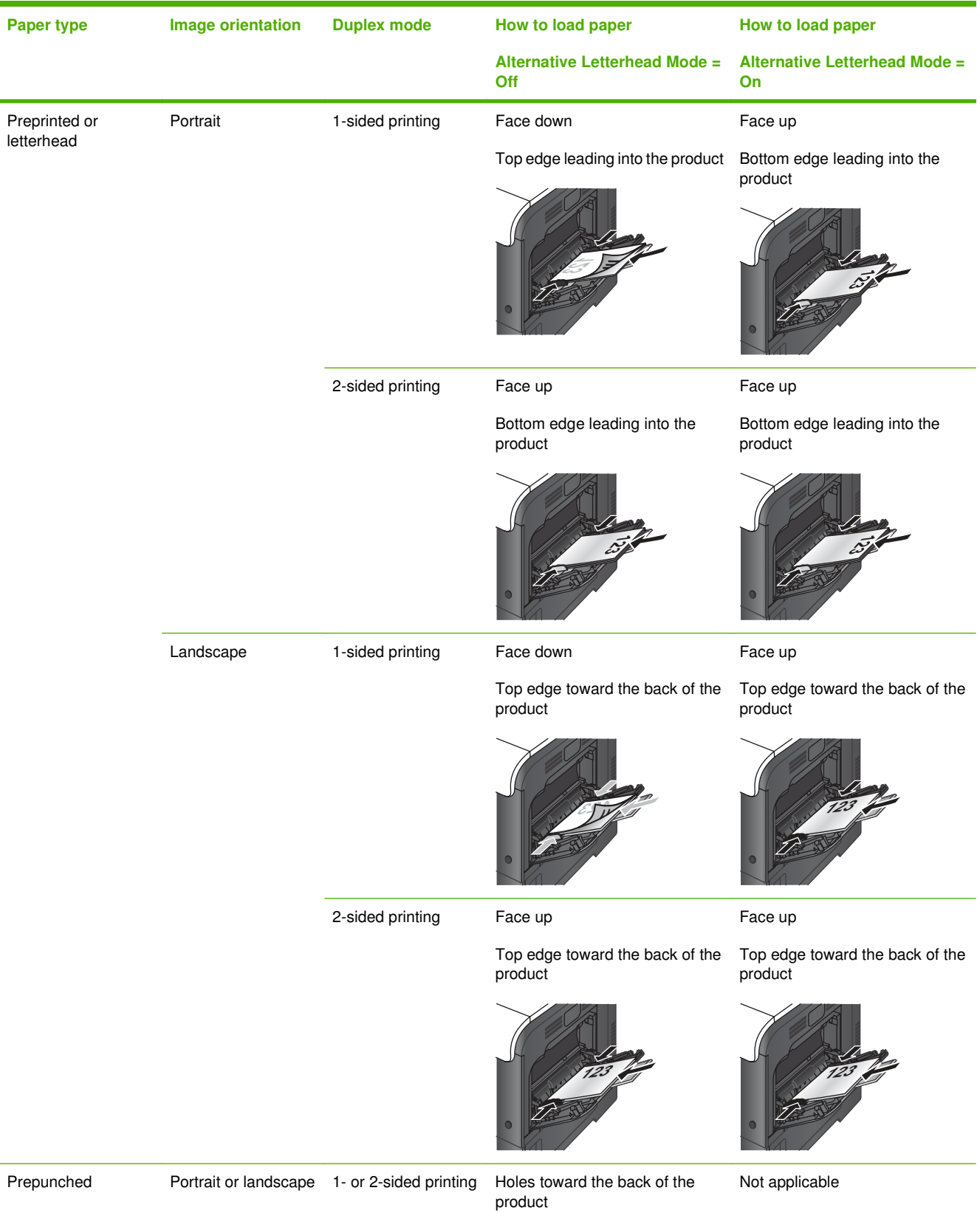

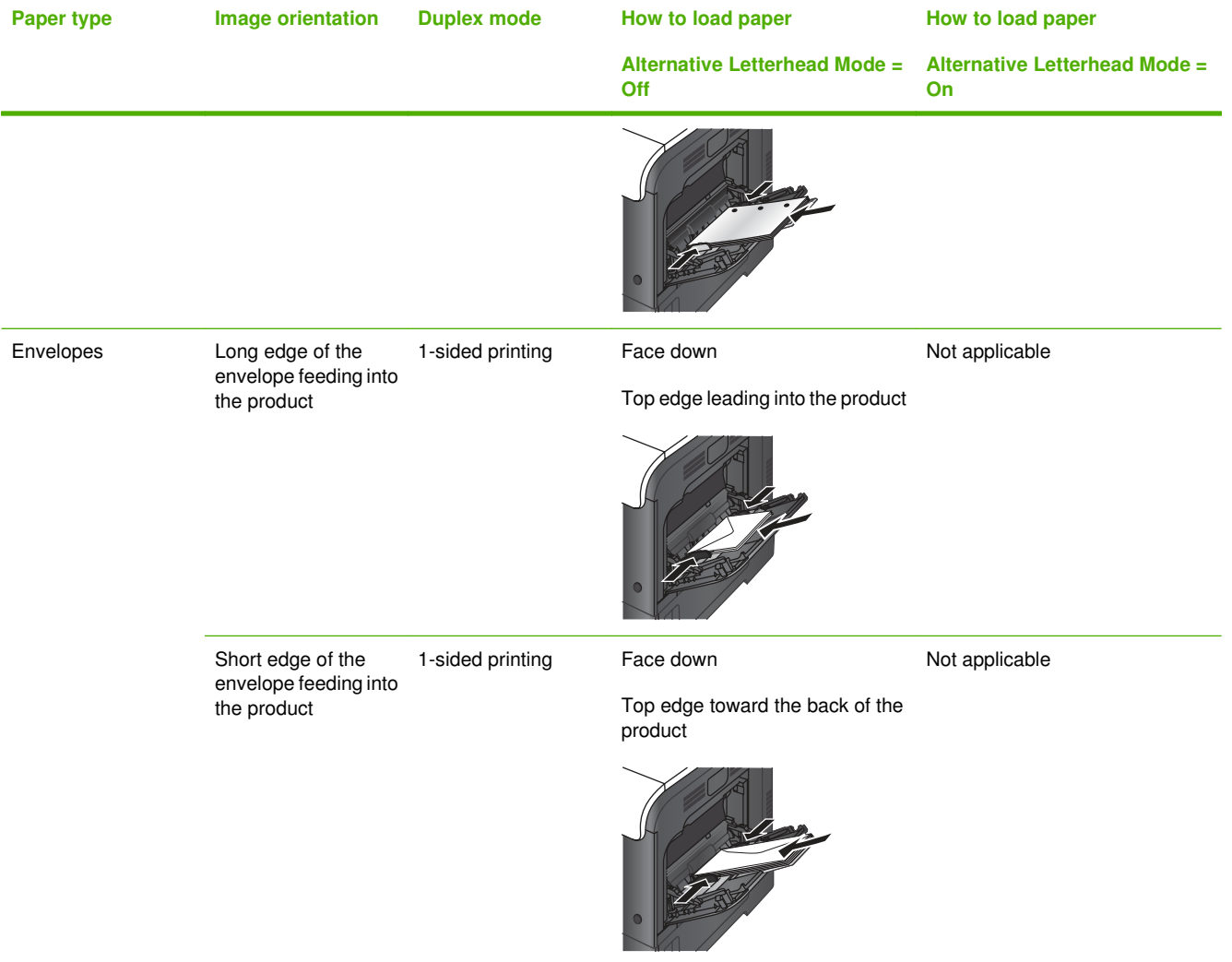

# **Tray 2 or optional Tray 3**

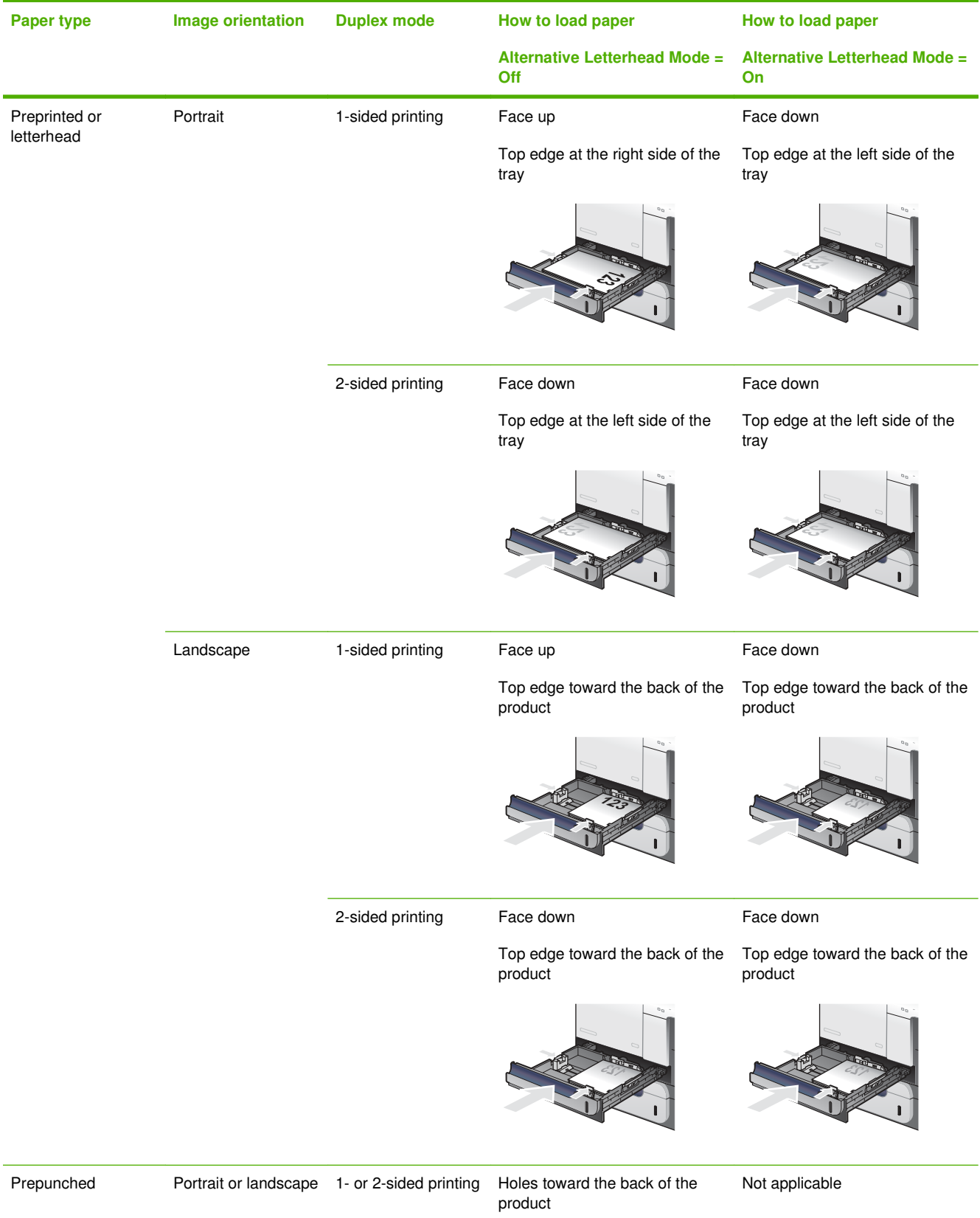

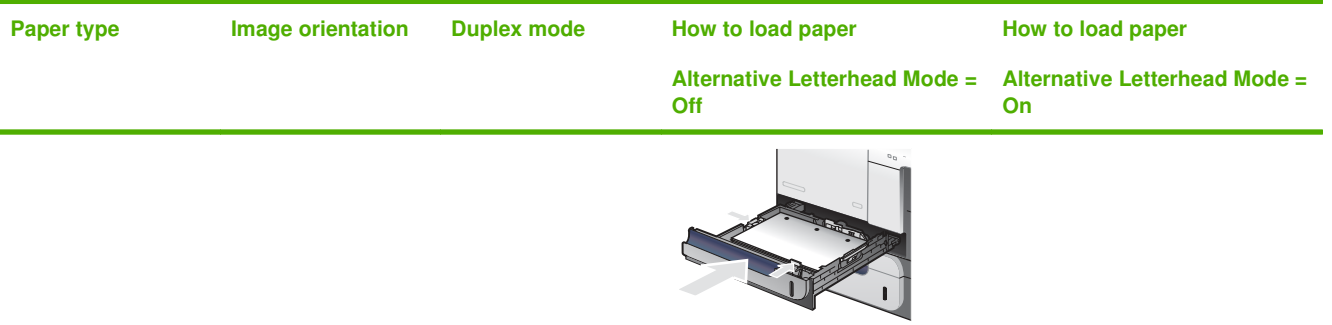

# **Load Tray 1**

- $\frac{1}{2}$ . TIP: To see an animation of this procedure go to this Web site: [www.hp.com/go/cljcm3530mfp-load](http://www.hp.com/go/cljcm3530mfp-load-tray1)[tray1](http://www.hp.com/go/cljcm3530mfp-load-tray1).
- $\triangle$  **CAUTION:** To avoid jams, never add or remove paper from Tray 1 during printing.
	- **1.** Open Tray 1.

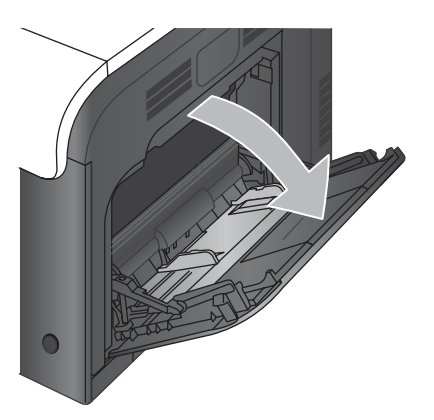

**2.** Fold out the tray extension to support the paper and set the side guides to the correct width.

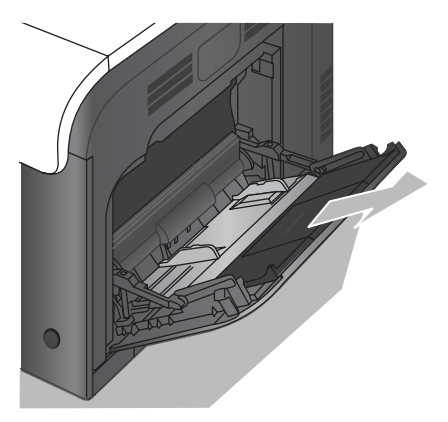

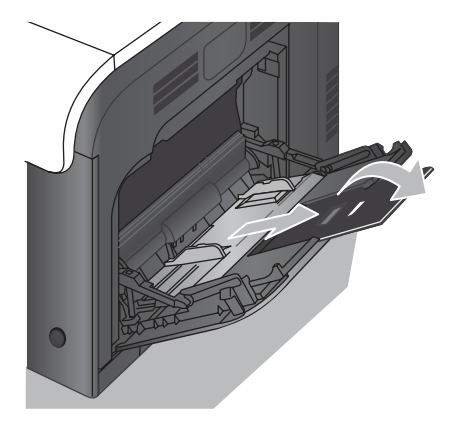

**3.** Load paper in the tray face down and the short, top edge going into the product first.

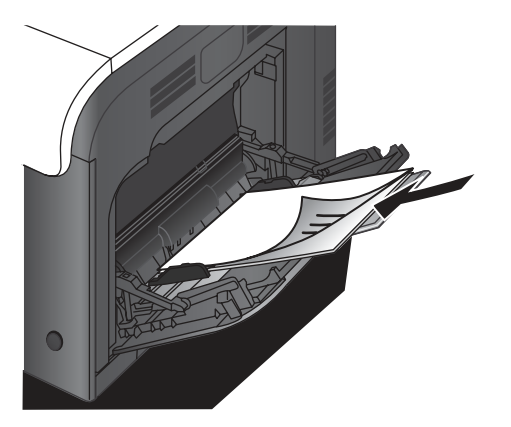

**4.** Make sure the stack fits under the tabs on the guides and does not exceed the load-level indicators.

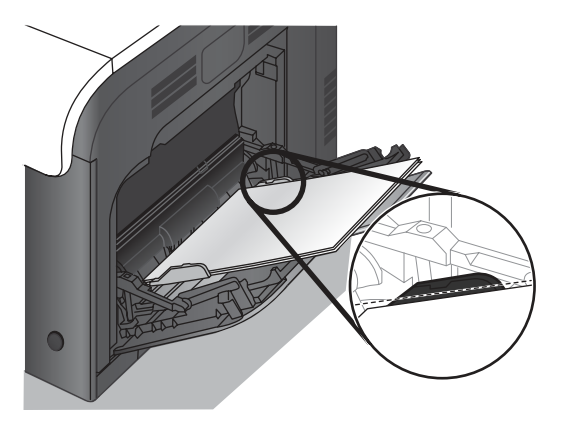

**5.** Adjust the side guides so that they lightly touch the paper stack but do not bend it.

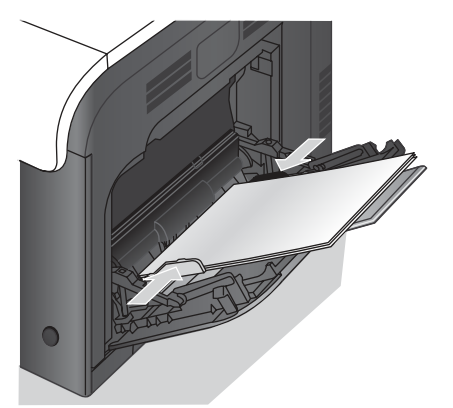

### **Print envelopes**

If your software does not automatically format an envelope, specify **Landscape** for page orientation in your software program or printer driver. Use the following guidelines to set margins for return and destination addresses on Commercial #10 or DL envelopes:

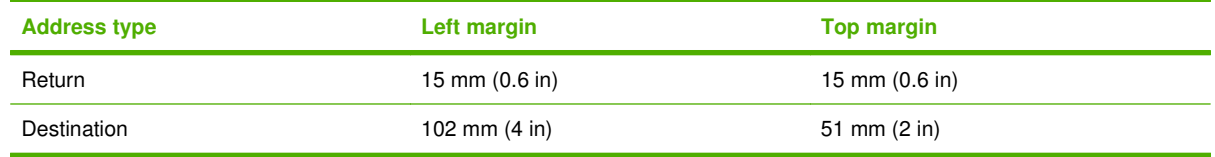

For envelopes of other sizes, adjust the margin settings accordingly.

# **Load Tray 2**

This tray holds up to 250 sheets of 75  $g/m^2$  (20 lb) paper. If the paper is heavier, the tray does not hold as many sheets. Do not overfill the tray.

**CAUTION:** Do not print envelopes, labels, postcards, or unsupported sizes of paper from the Tray 2. Print these types of paper only from Tray 1.

- **TIP:** To see an animation of this procedure go to this Web site: [www.hp.com/go/cljcm3530mfp-load](http://www.hp.com/go/cljcm3530mfp-load-tray2)[tray2](http://www.hp.com/go/cljcm3530mfp-load-tray2).
	- **1.** Slide open the tray.
		- **NOTE:** Do not open the tray while it is in use.

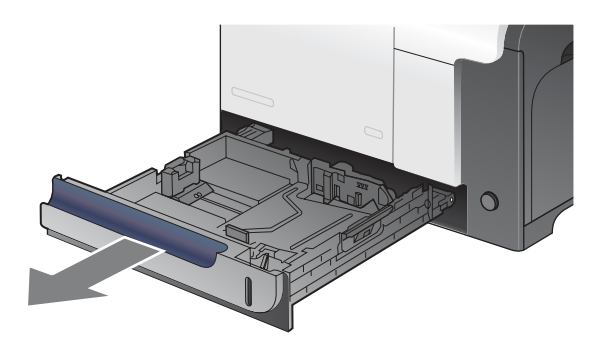

**2.** Adjust the paper-length and paper-width guides by squeezing the adjustment latch and sliding the guides to the size of the paper being used.

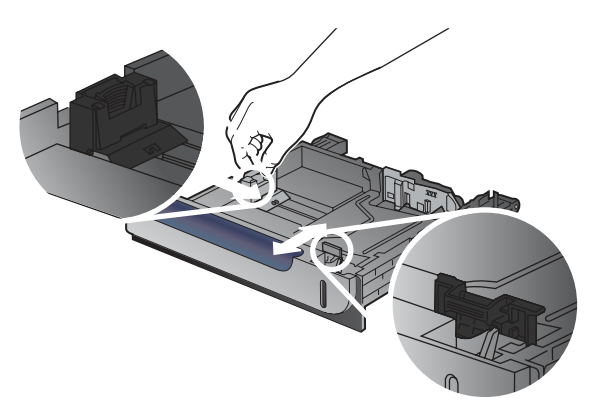

- **3.** Load paper into the tray face up. Check the paper to verify the guides lightly touch the stack, but do not bend it.
- **NOTE:** To prevent jams, do not overfill the tray. Be sure the top of the stack is below the tray full indicator.

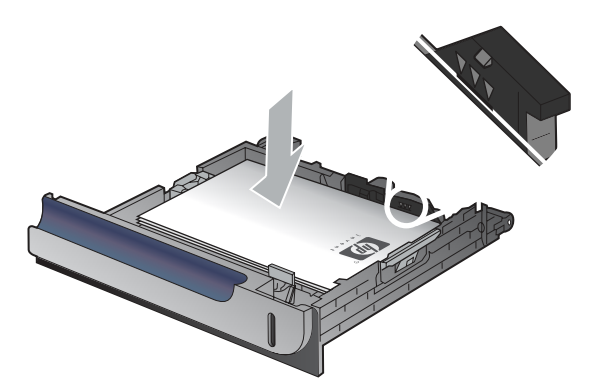

- **NOTE:** If the tray is not adjusted correctly, an error message might appear during printing or the paper might jam.
- **4.** Slide the tray into the product.

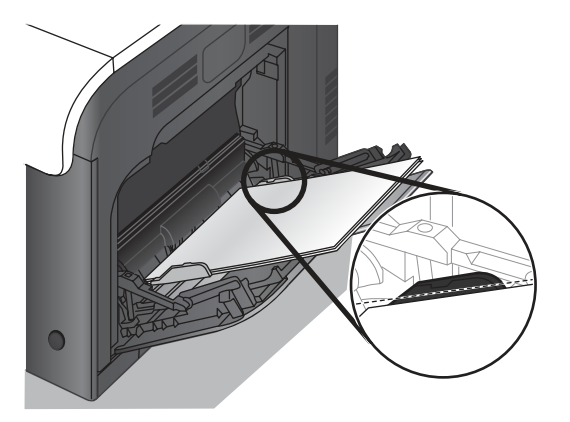

**5.** The control panel shows the tray's paper type and size. If the configuration is not correct, follow the instructions on the control panel to change the size or type.

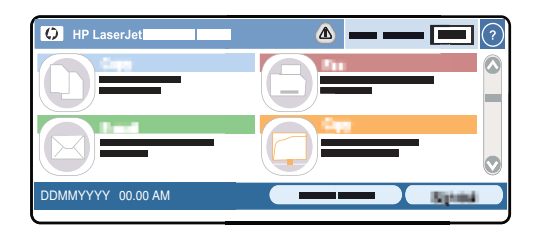

# **Load the optional 500-sheet paper and heavy media tray (Tray 3)**

Tray 3 holds up to 500 sheets of standard paper.

The product automatically detects the following standard sizes of paper in Tray 3: Letter, Legal, Executive, A4, A5, and B5 (JIS).

**CAUTION:** Do not print envelopes or unsupported sizes of paper from Tray 3. Print these types of paper only from Tray 1.

### **Load standard-sized paper into Tray 3**

- **TIP:** To see an animation of this procedure go to this Web site: [www.hp.com/go/cljcm3530mfp-load](http://www.hp.com/go/cljcm3530mfp-load-tray3)[tray3](http://www.hp.com/go/cljcm3530mfp-load-tray3).
	- **1.** Slide open the tray.
		- **NOTE:** Do not open the tray while it is in use.

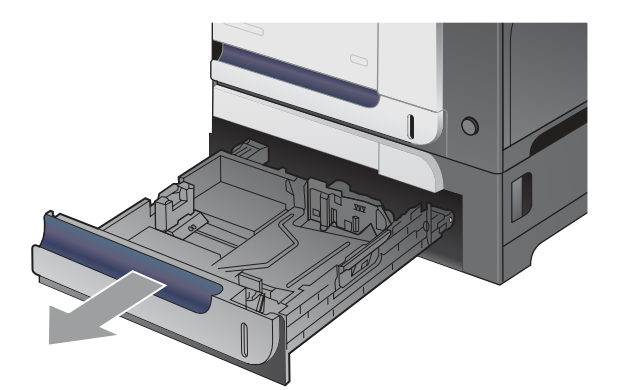

**2.** Adjust the paper-length and paper-width guides by squeezing the adjustment latches and sliding the guides to the size of the paper being used.

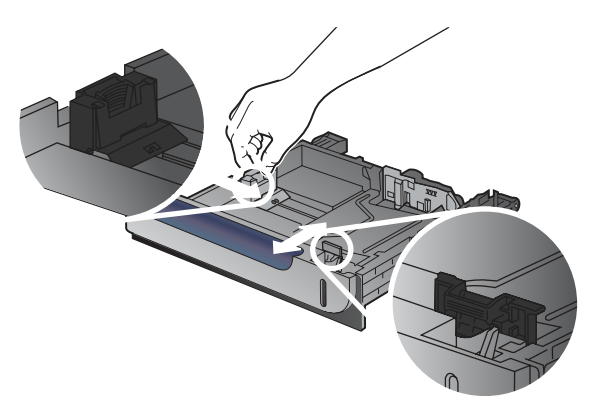

- **3.** Load paper into the tray face up. Check the paper to verify the guides lightly touch the stack, but do not bend it.
- **NOTE:** To prevent jams, do not overfill the tray. Be sure the top of the stack is below the tray full indicator.

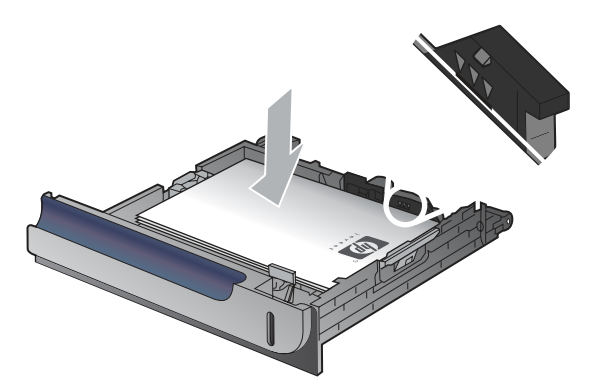

- **NOTE:** If the tray is not adjusted correctly, an error message might appear during printing or the paper might jam.
- **4.** Slide the tray into the product.

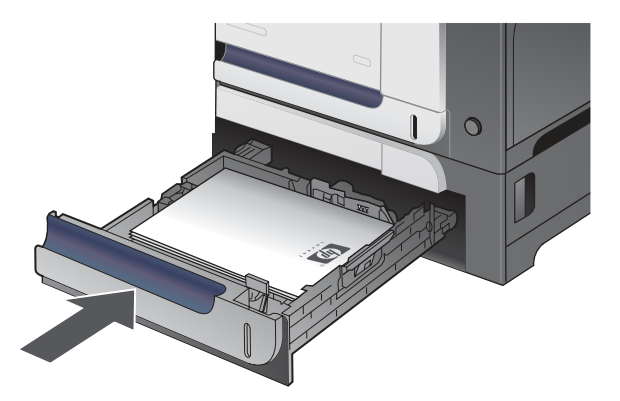

**5.** The control panel shows the tray's paper type and size. If the configuration is not correct, follow the instructions on the control panel to change the size or type.

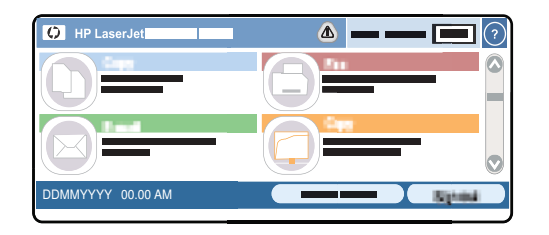

# **Load custom-size paper into Tray 3**

To use custom media, change the size setting on the control panel to Custom and set the unit of measure, X Dimension and Y Dimension.

**1.** Slide open the tray.

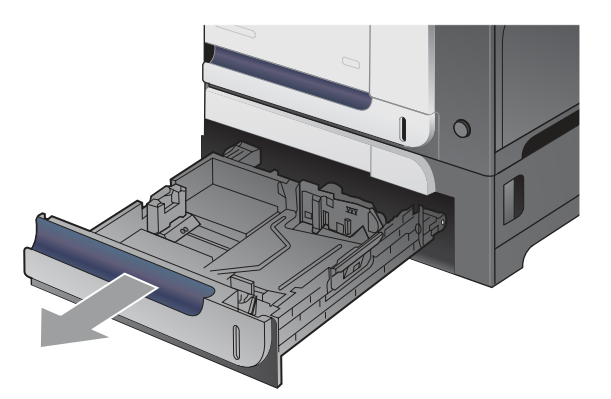

**2.** Adjust the paper-length and paper-width guides by squeezing the adjustment latches and sliding the guides to the size of the paper being used.

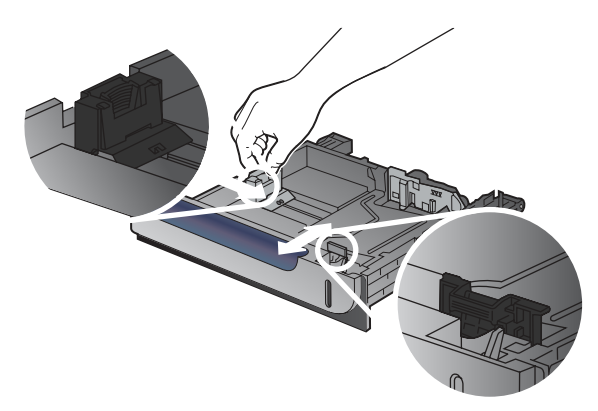

**3.** Load paper into the tray face up. Check the paper to verify the guides lightly touch the stack, but do not bend it.

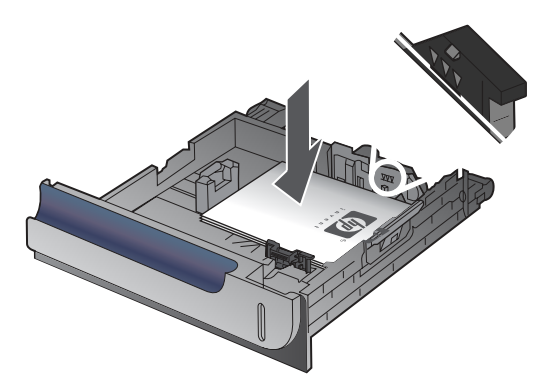

**4.** Slide the tray into the product. The control panel shows the paper type and size.

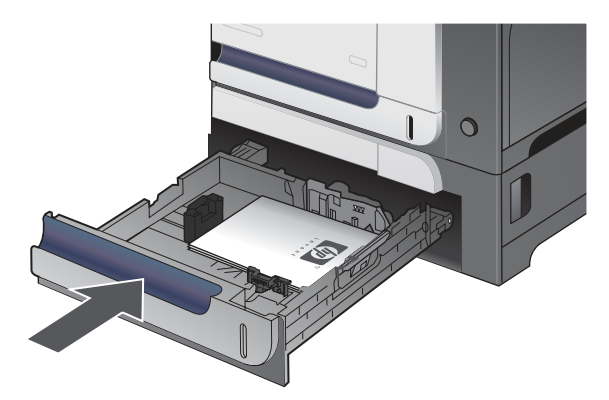

**5.** The control panel prompts you to set the paper size and type. Select the Custom setting, and then configure the X and Y dimensions of the custom paper size.

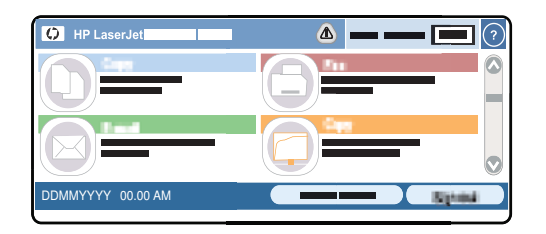

**NOTE:** See the label in the paper tray, or the following illustration, to determine the X and Y dimensions.

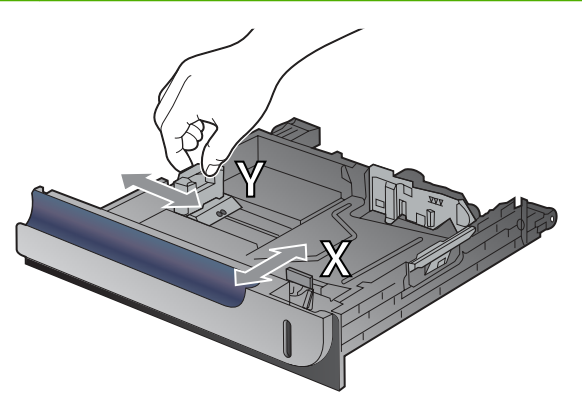

# <span id="page-104-0"></span>**Configure trays**

The product automatically prompts you to configure a tray for type and size in the following situations:

- When you load paper into the tray
- When you specify a particular tray or media type for a print job through the printer driver or a software program and the tray is not configured to match the print-job's settings

The following message appears on the control panel: **Tray <x> [type] [size] To change size or type, touch "Modify". To accept, touch "OK"**.

**NOTE:** The prompt does not appear if you are printing from Tray 1 and Tray 1 is configured for Any **Custom** and **Any Type**.

**NOTE:** If you have used other HP LaserJet product models, you might be accustomed to configuring Tray 1 to **First** mode or **Cassette** mode. For this product, setting Tray 1 size to **Any Custom** is equivalent to **First** mode. Setting size for Tray 1 to a setting other than **Any Custom** is equivalent to **Cassette** mode.

# **Configure a tray when loading paper**

- **1.** Load paper in the tray. Close the tray if you are using Tray 2 or 3.
- **2.** The tray configuration message appears.
- **3.** Touch OK to accept the detected size and type, or touch Modify to choose a different paper size or type.
- **4.** Select the correct size and type and then touch OK.

# **Configure a tray to match print job settings**

- **1.** In the software program, specify the source tray, the paper size, and the paper type.
- **2.** Send the job to the product.

If the tray needs to be configured, the tray configuration message appears.

- **3.** Load the tray with the specified type and size of paper, and then close the tray.
- **4.** Touch OK to accept the detected size and type, or touch Modify to choose a different paper size or type.
- **5.** Select the correct size and type and then touch OK.

### **Automatic overhead transparency sensing (auto sense mode)**

The automatic media type sensor functions only when that tray is configured to the **Any Type** setting. Configuring a tray to any other type, such as Bond or Glossy, deactivates the media sensor in that tray.

The product can automatically classify paper types into one of two categories:

- Non-transparency
- **Transparency**

For more control, a specific type must be selected in the job or configured in a tray.

### **Auto-sense settings**

### **Full sensing (Tray 1 only)**

- The product distinguishes between transparencies (Transparency mode) and paper (Normal mode).
- Each time the product prints a page, it senses transparencies or non-transparencies.
- This is the slowest mode.

#### **Transparency only**

- The product distinguishes between transparencies (Transparency mode) and paper (Normal mode).
- The product assumes that the second and all subsequent pages are of the same media type as the first page.
- This is the fastest mode and is useful for high-volume printing in Normal mode.

For more information about setting these options, see **Print Quality menu on page 46**.

# **Select the paper by source, type, or size**

In the Microsoft Windows operating system, three settings affect how the printer driver tries to pull media when you send a print job. *Source*, *Type*, and *Size* settings appear in the **Page Setup**, **Print**, or **Print Properties** dialog boxes in most software programs. Unless you change these settings, the product automatically selects a tray using the default settings.

### **Source**

To print by *Source* select a specific tray for the product to pull from. If you select a tray that is configured for a type or size that does not match your print job, the product prompts you to load the tray with the type or size of print media for your print job before printing it. When you load the tray, the product begins printing.

### **Type and Size**

Printing by *Type* or *Size* means that you want the product to pull from the tray that is loaded with the correct type and size of media. Selecting media by type rather than source is similar to locking out trays and helps protect special media from accidental use. For example, if a tray is configured for letterhead and you select plain paper, the product will not pull the letterhead from that tray. Instead, it will pull from a tray that has plain paper loaded and is configured for plain paper on the product control panel. Selecting media by Type and Size results in significantly better print quality for heavy paper, glossy paper, and transparencies. Using the wrong setting might result in unsatisfactory print quality. Always print by Type for special print media, such as labels or transparencies. Print by Size for envelopes, if possible.

- To print by Type or Size, select the Type or Size from the **Page Setup** dialog box, the **Print** dialog box, or the **Print Properties** dialog box, depending on the software program.
- If you often print on a certain type or size of media, configure a tray for that type or size. Then, when you select that type or size as you print a job, the product automatically pulls media from the tray that is configured for that type or size.

# <span id="page-106-0"></span>**Choose an output bin**

The product has an ADF output bin and the standard output bin for printed pages.

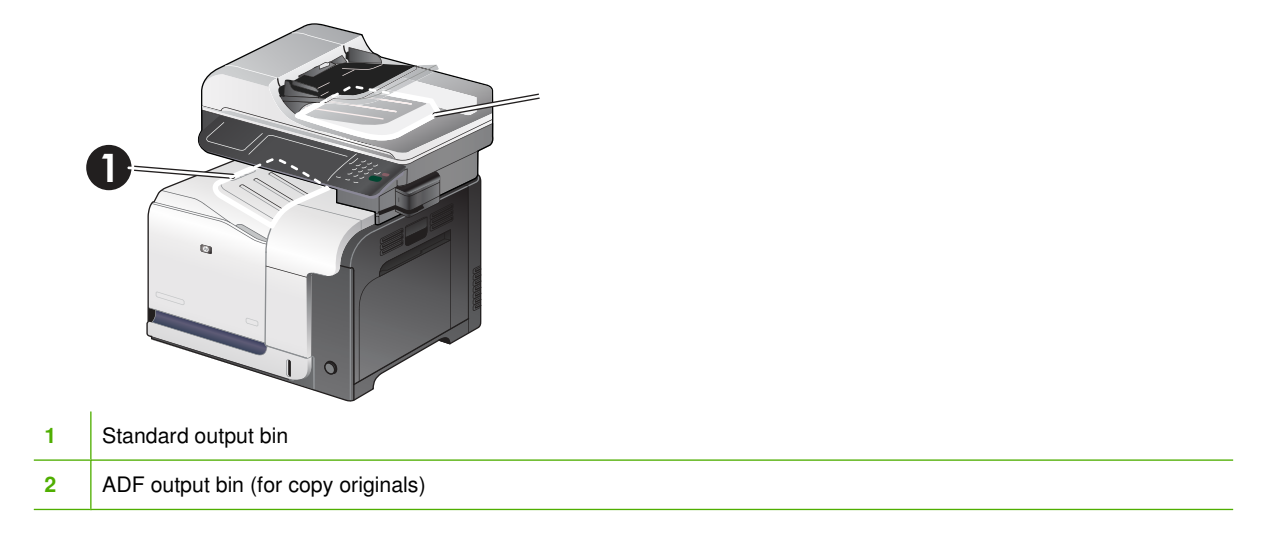

When you scan or copy documents by using the ADF, the originals are automatically delivered to the ADF output bin.

When you send print jobs to the product from a computer, the output is to the standard output bin.
# **4 Manage and maintain**

- [Print information pages](#page-109-0)
- [HP Easy Printer Care](#page-111-0)
- [Embedded Web server](#page-114-0)
- [Use HP Web Jetadmin software](#page-118-0)
- [Product security features](#page-119-0)
- [Manage supplies](#page-122-0)
- [Clean the product](#page-137-0)
- [Product updates](#page-141-0)

## <span id="page-109-0"></span>**Print information pages**

Information pages provide details about the product and its current configuration. The following table provides the instructions for printing the information pages.

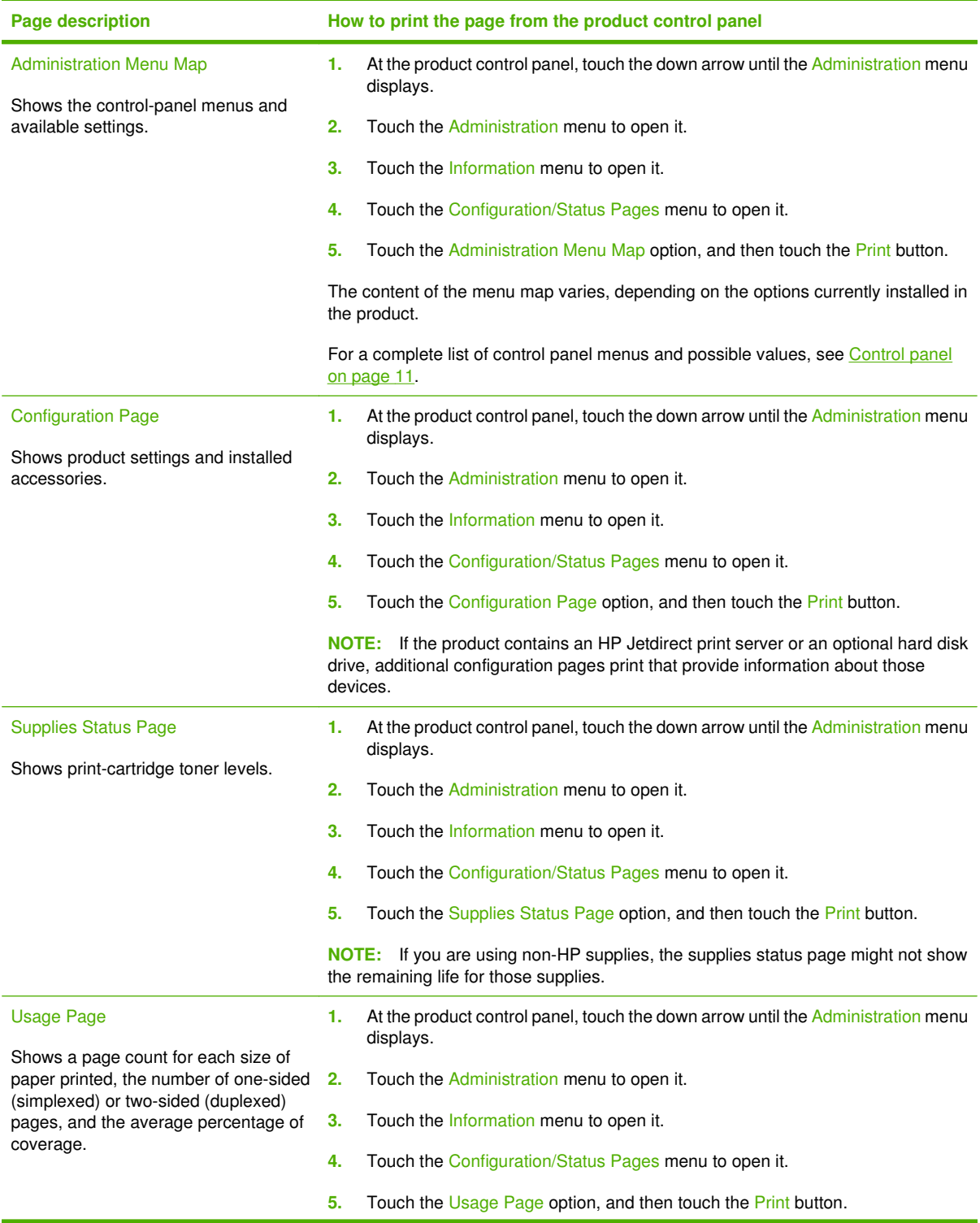

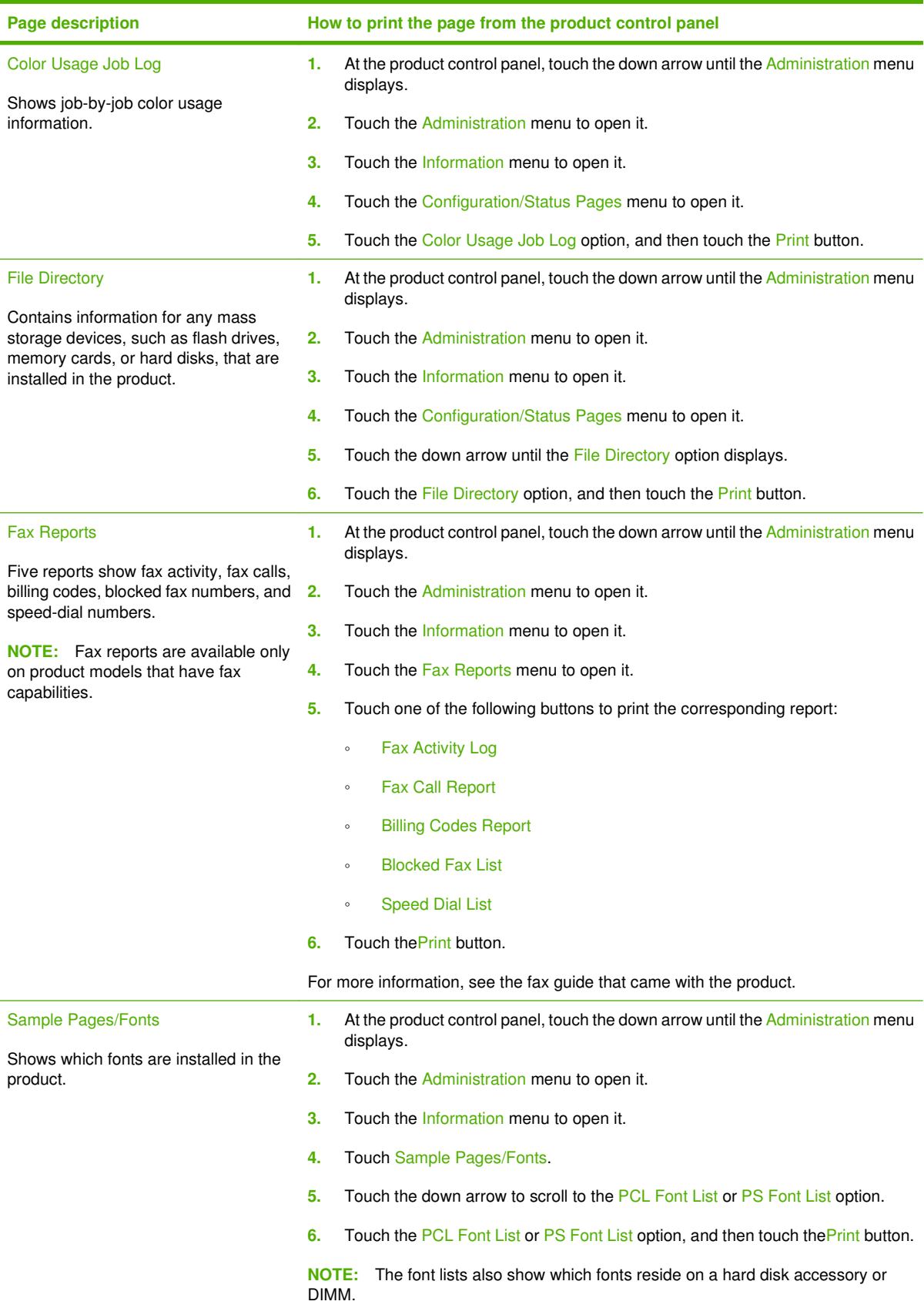

## <span id="page-111-0"></span>**HP Easy Printer Care**

## **Open the HP Easy Printer Care software**

Use one of the following methods to open the HP Easy Printer Care software:

- On the **Start** menu, select **Programs**, select **Hewlett-Packard**, select **HP Easy Printer Care**, and then click **Start HP Easy Printer Care**.
- In the Windows system tray (in the lower-right corner of the desktop), double-click the HP Easy Printer Care icon.
- Double-click the desktop icon.

## **HP Easy Printer Care software sections**

HP Easy Printer Care software can provide information about multiple HP products that are on your network as well as any products that are directly connected to your computer. Some of the items that are in the following table might not be available for every product.

The Help button (**?**) in the upper-right corner of each page provides more detailed information about the options on that page.

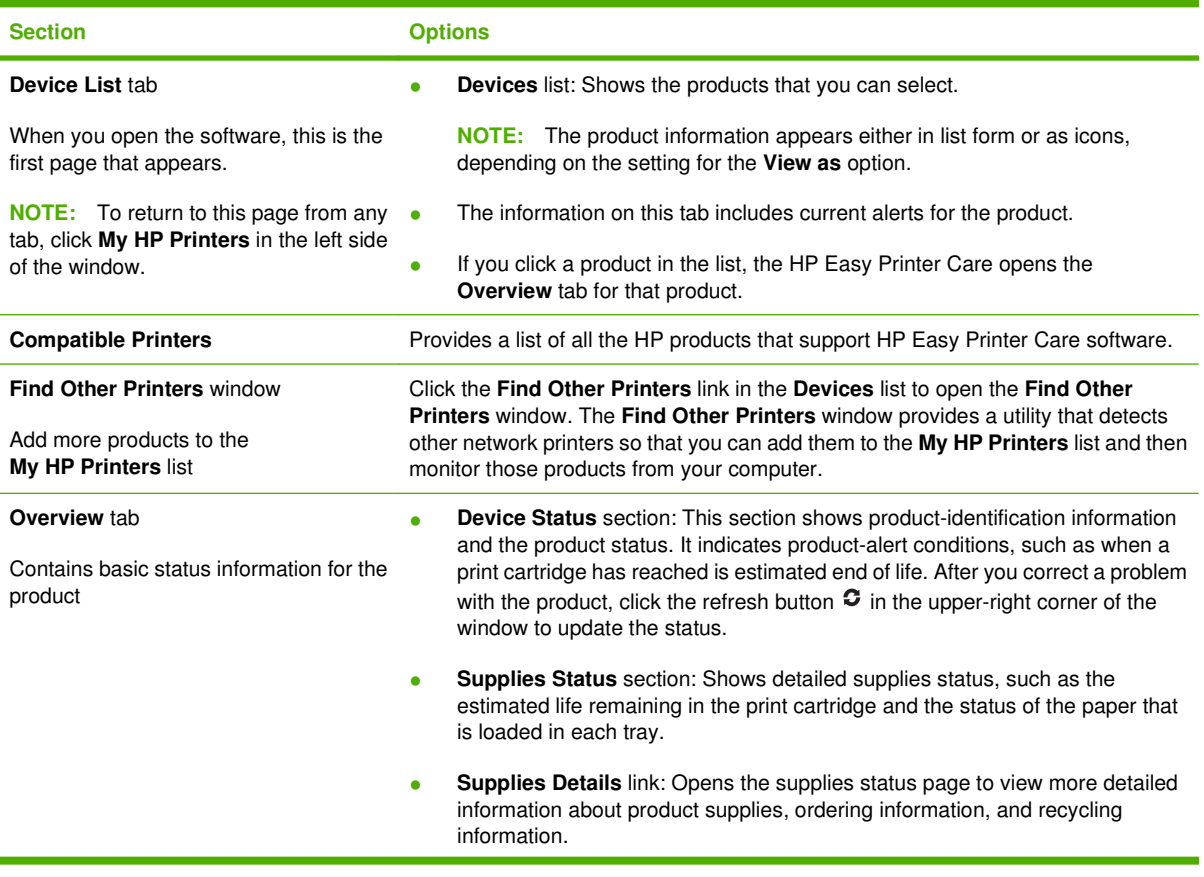

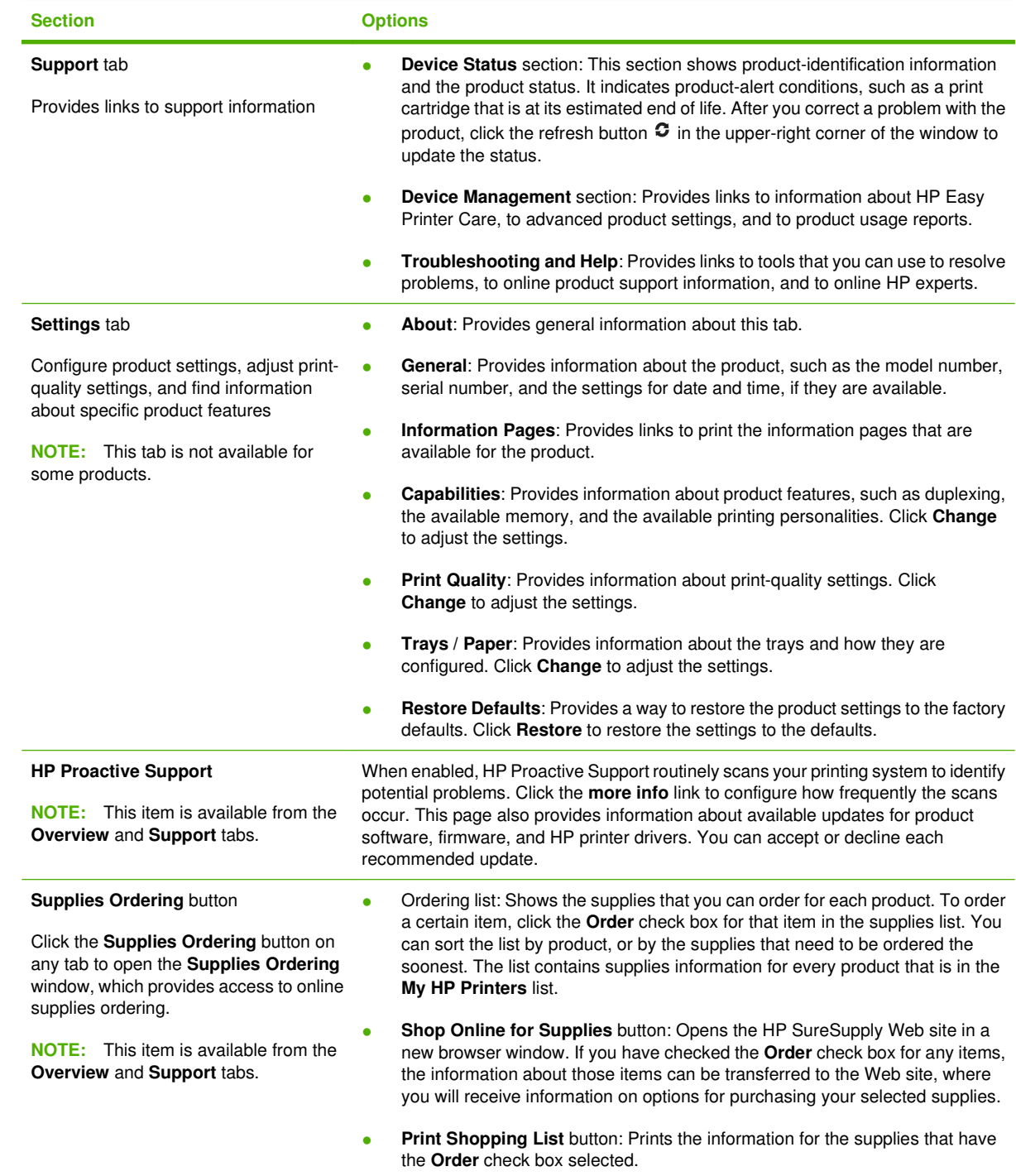

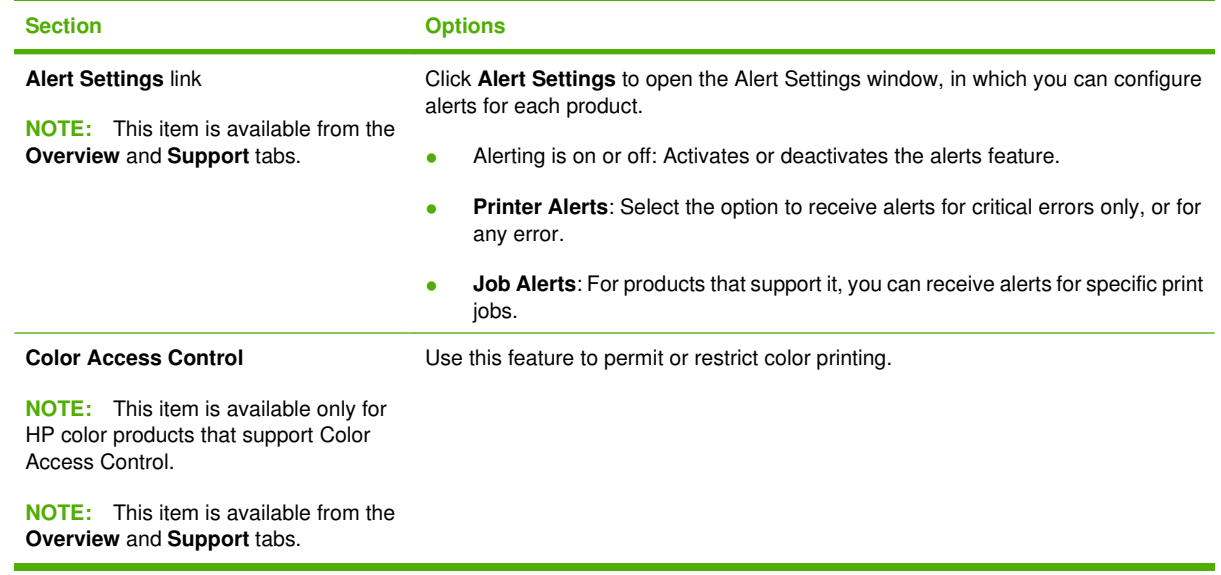

## <span id="page-114-0"></span>**Embedded Web server**

Use the embedded Web server to view product and network status and to manage printing functions from your computer instead of from the product control panel. The following are examples of what you can do using the embedded Web server:

- **NOTE:** When the printer is directly connected to a computer, use the HP Easy Printer Care to view the printer status.
	- View product status information.
	- Set the type of media that is loaded in each tray.
	- Determine the remaining life for all supplies and order new ones.
	- View and change tray configurations.
	- View and change the product control-panel menu configuration.
	- View and print internal pages.
	- Receive notification of product and supplies events.
	- View and change network configuration.

To use the embedded Web server, you must have Microsoft Internet Explorer 5.01 or later or Netscape 6.2 or later for Windows, Mac OS, and Linux (Netscape only). Netscape Navigator 4.7 is required for HP-UX 10 and HP-UX 11. The embedded Web server works when the product is connected to an IPbased network. The embedded Web server does not support IPX-based product connections. You do not have to have Internet access to open and use the embedded Web server.

When the product is connected to the network, the embedded Web server is automatically available.

**NOTE:** For complete information about using the embedded Web server, see the *Embedded Web Server User Guide*, which is on the product Administrator CD.

### **Open the embedded Web server by using a network connection**

- **1.** In a supported Web browser on your computer, type the product IP address or host name in the address/URL field. To find the IP address or host name, print a configuration page. See [Print](#page-109-0) [information pages on page 80](#page-109-0).
	- **B**<sup> $\mathbb{B}$  **NOTE:** After you open the URL, you can bookmark it so that you can return to it quickly in the</sup> future.
- **2.** The embedded Web server has four tabs that contain settings and information about the product: the **Information** tab, the **Settings** tab, the **Networking** tab, and the **Digital Sending** tab. Click the tab that you want to view.

See [Embedded Web server sections on page 86](#page-115-0) for more information about each tab.

## <span id="page-115-0"></span>**Embedded Web server sections**

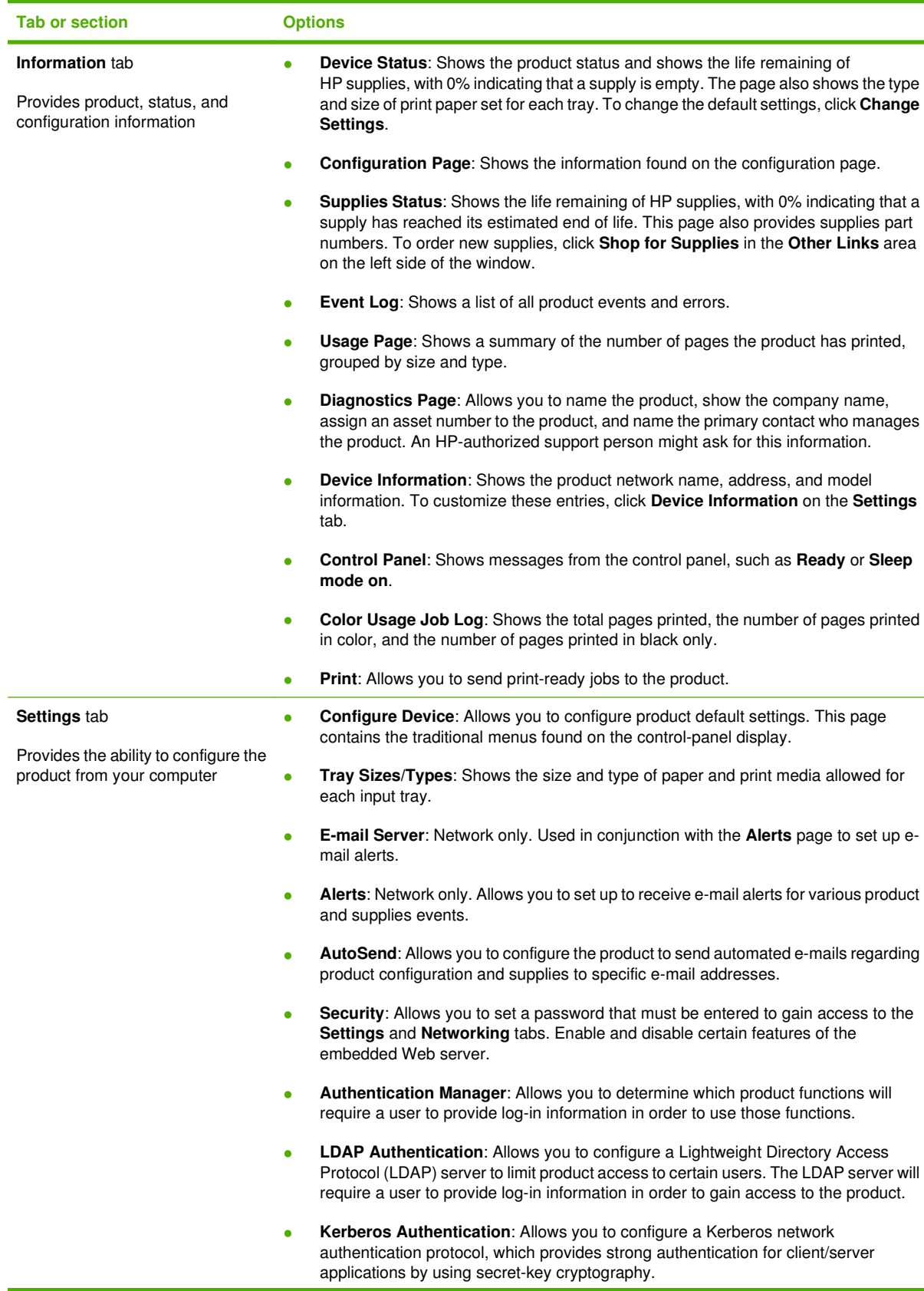

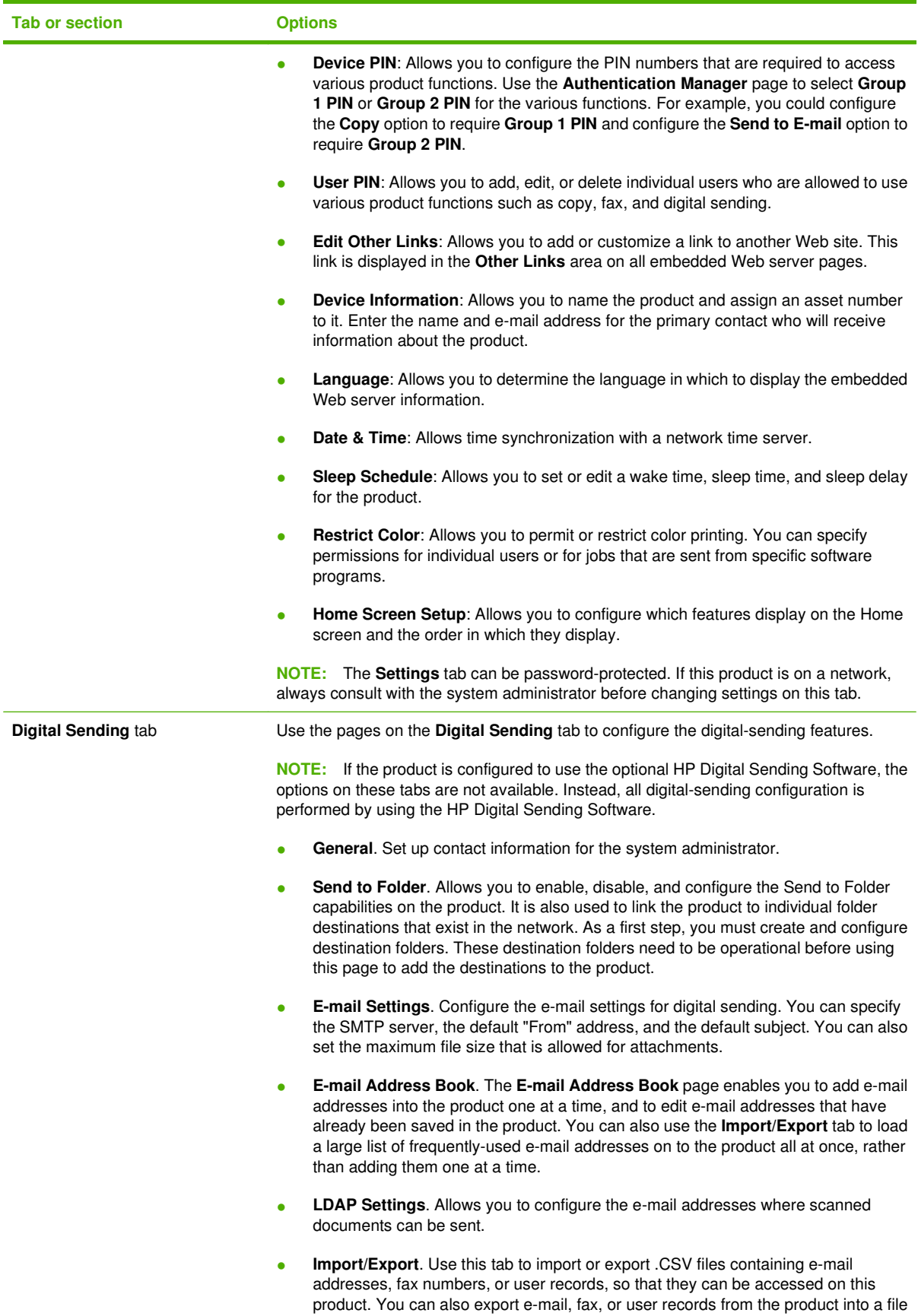

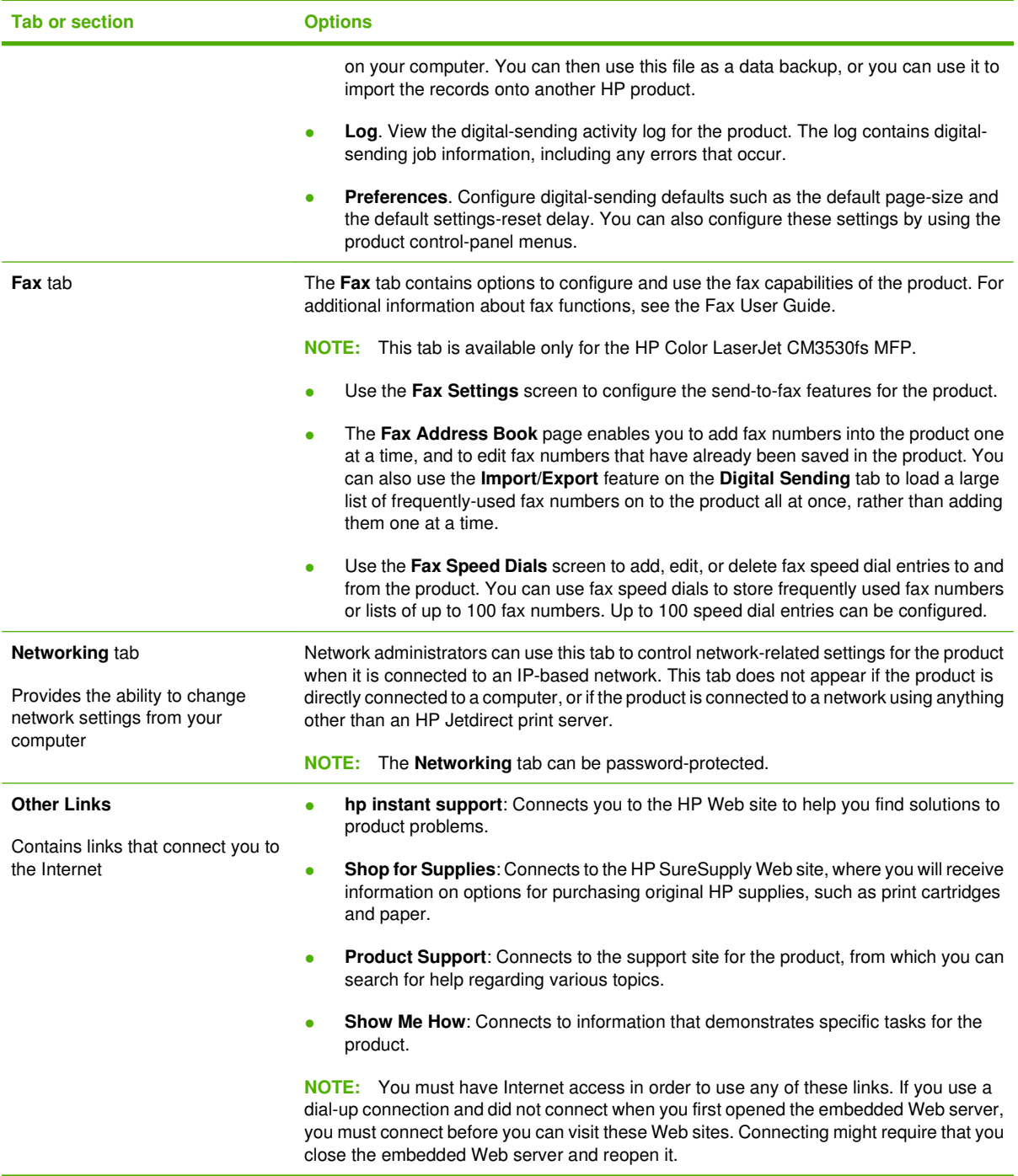

## <span id="page-118-0"></span>**Use HP Web Jetadmin software**

HP Web Jetadmin is a Web-based software solution for remotely installing, monitoring, and troubleshooting network-connected peripherals. Management is proactive, allowing network administrators the ability to resolve issues before users are affected. Download this free, enhancedmanagement software at [www.hp.com/go/webjetadmin.](http://www.hp.com/go/webjetadmin)

Device plug-ins can be installed into HP Web Jetadmin to provide support for specific product features. The HP Web Jetadmin software can automatically notify you when new plug-ins are available. On the **Product Update** page, follow the directions to automatically connect to the HP Web site and install the latest device plug-ins for your product.

**EV NOTE:** Browsers must be Java<sup>™-</sup>enabled. Browsing from an Apple PC is not supported.

## <span id="page-119-0"></span>**Product security features**

## **Secure the embedded Web server**

Assign a password for access to the embedded Web server so that unauthorized users cannot change the product settings.

- **1.** Open the embedded Web server. See [Embedded Web server on page 85](#page-114-0).
- **2.** Click the **Settings** tab.
- **3.** On the left side of the window, click the **Security** menu.
- **4.** Click the **Device Security Settings** button.
- **5.** In the **Device Password** area, type the password next to **New Password**, and type it again next to **Verify Password**.
- **6.** Click **Apply**. Make note of the password and store it in a safe place.

## **HP Encrypted High Performance Hard Disks**

This product supports an optional encrypted hard disk that you can install in the EIO accessory slot. This hard disk provides hardware-based encryption so you can securely store sensitive print, copy, and scan data without impacting product performance. This hard disk uses the latest Advanced Encryption Standard (AES) and has versatile time-saving features and robust functionality.

For information about ordering these accessories see [Part numbers on page 511](#page-540-0).

## **Secure Disk Erase**

To protect deleted data from unauthorized access on the product hard drive, use the Secure Disk Erase feature in the HP Web Jetadmin software. This feature can securely erase print jobs from the hard drive.

Secure Disk Erase offers the following levels of disk security:

- **Non-Secure Fast Erase**. This is a simple file-table erase function. Access to the file is removed, but actual data is retained on the disk until it is overwritten by subsequent data-storage operations. This is the fastest mode. Non-Secure Fast Erase is the default erase mode.
- **Secure Fast Erase**. Access to the file is removed, and the data is overwritten with a fixed identical character pattern. This is slower than Non-Secure Fast Erase, but all data is overwritten. Secure Fast Erase meets the U.S. Department of Defense 5220-22.M requirements for the clearing of disk media.
- **Secure Sanitizing Erase**. This level is similar to the Secure Fast Erase mode. In addition, data is repetitively overwritten by using an algorithm that prevents any residual data persistence. This mode will impact performance. Secure Sanitizing Erase meets the U.S. Department of Defense 5220-22.M requirements for the sanitization of disk media.

#### **Data affected**

Data affected (covered) by the Secure Disk Erase feature includes temporary files that are created during the print process, stored jobs, proof and hold jobs, disk-based fonts, disk-based macros (forms), address books, and HP and third-party applications.

**B**<sup> $\mathbb{B}$ </sup> **NOTE:** Stored jobs will be securely overwritten only when they have been deleted through the **Retrieve Job** menu on the product after the appropriate erase mode has been set.

This feature will not impact data that is stored on flash-based product non-volatile RAM (NVRAM) that is used to store default settings, page counts, and similar data. This feature does not affect data that is stored on a system RAM disk (if one is used). This feature does not impact data that is stored on the flash-based system boot RAM.

Changing the Secure Disk Erase mode does not overwrite previous data on the disk, nor does it immediately perform a full-disk sanitization. Changing the Secure Disk Erase mode changes how the product cleans up temporary data for jobs after the erase mode has been changed.

#### **Additional Information**

For additional information about the HP Secure Disk Erase feature, see the HP support flyer or go to [www.hp.com/go/webjetadmin](http://www.hp.com/go/webjetadmin/).

#### **Job storage**

To securely print a private job, use the personal job feature. The job can only be printed when the correct PIN is entered at the control panel.

### **DSS authentication**

Optional Digital Sending Software (DSS) for the product is available for purchase separately. The software provides an advanced sending program that contains an authentication process. This process requires users to type a user identification and a password before they can use any of the DSS features that require authentication.

#### **Lock the control-panel menus**

To prevent someone from changing the product configuration, you can lock the control-panel menus. This prevents unauthorized users from changing the configuration settings such as the SMTP server.

You can use HP Web Jetadmin to lock the control-panel menus on several products simultaneously. Browse to [www.hp.com/go/webjetadmin](http://www.hp.com/go/webjetadmin) to access white papers discussing security features, such as control-panel lock, that allow you to secure the product against unwanted access.

- **1.** Open the HP Web Jetadmin program.
- **2.** Open the **DEVICE MANAGEMENT** folder in the drop-down list in the **Navigation** panel. Navigate to the **DEVICE LISTS** folder.
- **3.** Select the product.
- **4.** In the **Device Tools** drop-down list, select **Configure**.
- **5.** Select **Security** from the **Configuration Categories** list.
- **6.** Type a **Device Password**.
- **7.** In the **Control Panel Access** section, select **Maximum Lock**. This prevents unauthorized users from gaining access to configuration settings.

## **Lock the formatter cage**

The formatter cage, on the back of the product, has a slot that you can use to attach a security cable. Locking the formatter cage prevents someone from removing valuable components from the formatter.

**Figure 4-1** Slot for the security cable

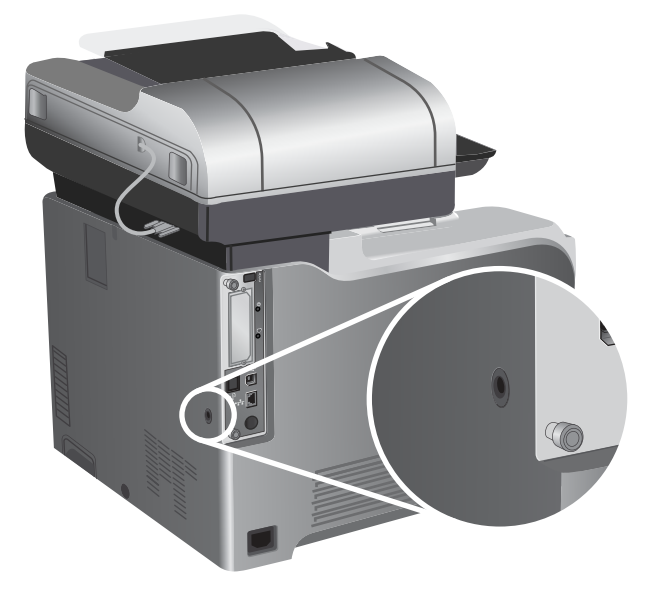

## <span id="page-122-0"></span>**Manage supplies**

Use genuine HP print cartridges for the best printing results.

## **Print-cartridge storage**

Do not remove the print cartridge from its package until you are ready to use it.

**CAUTION:** To prevent damage to the print cartridge, do not expose it to light for more than a few minutes.

## **HP policy on non-HP print cartridges**

Hewlett-Packard Company cannot recommend the use of non-HP print cartridges, either new or remanufactured.

**EX NOTE:** Any damage caused by a non-HP print cartridge is not covered under the HP warranty and service agreements.

To install a new HP print cartridge, see [Change print cartridges on page 94](#page-123-0). To recycle the used cartridge, follow the instructions included with the new cartridge. For more information about recycling, see the product user guide.

## **HP fraud hotline and Web site**

Call the HP fraud hotline (1-877-219-3183, toll-free in North America) or go to [www.hp.com/go/](http://www.hp.com/go/anticounterfeit) [anticounterfeit](http://www.hp.com/go/anticounterfeit) when you install an HP print cartridge and the control-panel message says the cartridge is non-HP. HP will help determine if the cartridge is genuine and take steps to resolve the problem.

Your print cartridge might not be a genuine HP print cartridge if you notice the following:

- You are experiencing a high number of problems with the print cartridge.
- The cartridge does not look like it usually does (for example, the orange pull tab is missing, or the packaging differs from HP packaging).

## **Replace supplies**

When you use genuine HP supplies, the product automatically notifies you when supplies are reaching their estimated end of life. The notification to order supplies allows ample time to order new supplies before they need to be replaced. For more information about ordering supplies, see [Order parts,](#page-539-0) [accessories, and supplies on page 510](#page-539-0)

#### **Supplies life**

For information regarding specific product yield, see [www.hp.com/go/learnaboutsupplies](http://www.hp.com/go/learnaboutsupplies).

To order supplies, see **Parts and diagrams on page 509**.

#### <span id="page-123-0"></span>**Locate supplies**

Supplies are identified by their labeling and their blue plastic handles.

The following figure illustrates the location of each supply item.

**Figure 4-2** Supply item locations

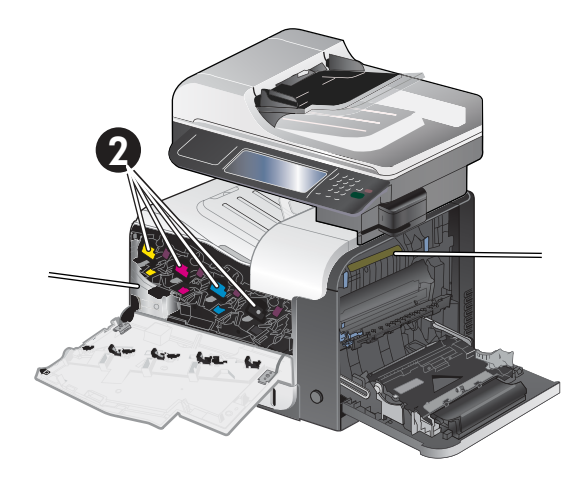

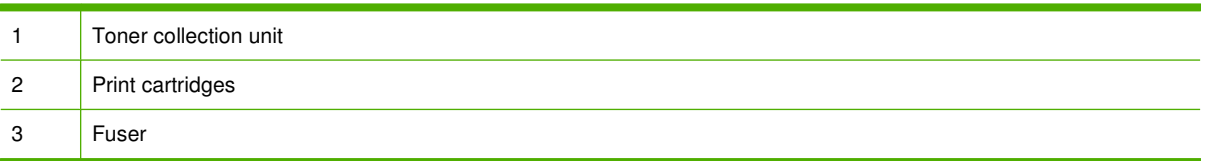

#### **Supply replacement guidelines**

To facilitate the replacement of supplies, keep the following guidelines in mind when setting up the product.

- Allow sufficient space in the front and on the right side of the product for removing supplies.
- The product should be located on a flat, sturdy surface.

For instructions on installing supplies, see the label on each supply item or see [www.hp.com/go/](http://www.hp.com/go/learnaboutsupplies) [learnaboutsupplies.](http://www.hp.com/go/learnaboutsupplies)

#### **Change print cartridges**

When a print cartridge approaches the end of its estimated useful life, the control panel displays a message recommending that you order a replacement. The product can continue to print using the current print cartridge until the control panel displays a message instructing you to replace the cartridge, unless you have selected the option to override the message by using the Replace Supplies menu. For more information about the Replace Supplies menu, see [Management menu on page 28](#page-57-0).

The product uses four colors and has a different print cartridge for each color: black (K), magenta (M), cyan (C), and yellow (Y).

You can replace a print cartridge when the control panel displays a **Replace <color> Cartridge** message. The control panel display also indicates the color of the cartridge that has reached the end of its estimated useful life (if a genuine HP cartridge is currently installed). Replacement instructions are provided on the label on the print cartridge.

**CAUTION:** If toner gets on clothing, wipe it off with a dry cloth and wash the clothes in cold water. Hot water sets toner into fabric.

- **NOTE:** Information about recycling used print cartridges is on the print-cartridge box. See the product user guide.
- $\frac{1}{2}$ . TIP: To see an animation of this procedure go to this Web site: [www.hp.com/go/cljcm3530mfp](http://www.hp.com/go/cljcm3530mfp-replace-print-cartridges)[replace-print-cartridges.](http://www.hp.com/go/cljcm3530mfp-replace-print-cartridges)

#### **Replace print cartridges**

**1.** Open the front door. Make sure that the door is completely open.

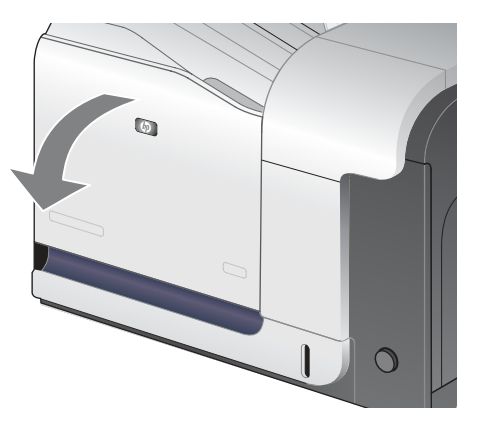

**2.** Grasp the handle of the used print cartridge and pull out to remove.

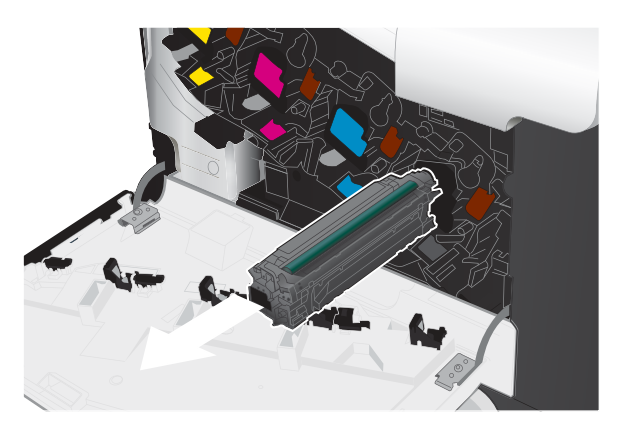

**3.** Store the used print cartridge in a protective bag. Information about recycling used print cartridges is on the print-cartridge box.

**4.** Remove the new print cartridge from its protective bag.

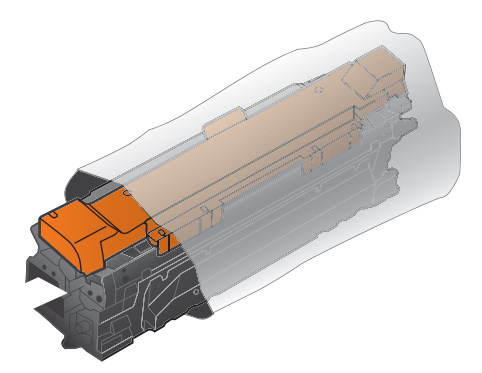

**NOTE:** Be careful not to damage the memory tag on the print cartridge.

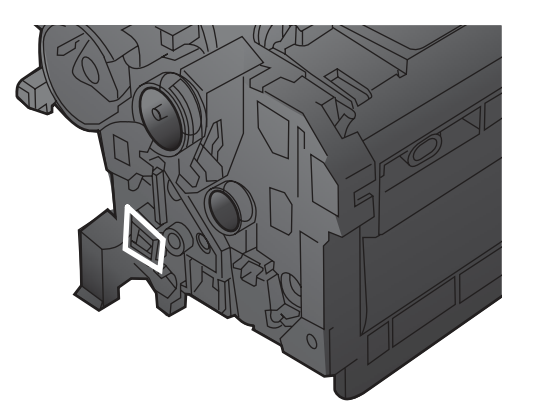

**5.** Grasp both sides of the print cartridge and distribute the toner by gently rocking the print cartridge.

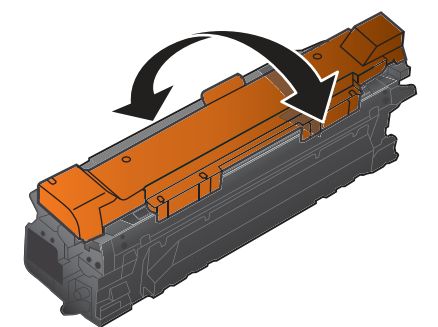

**6.** Remove the orange protective cover from the print cartridge.

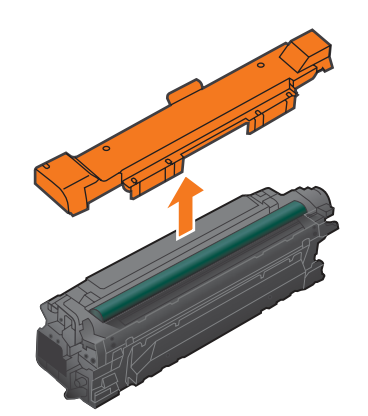

**CAUTION:** Avoid prolonged exposure to light.

**CAUTION:** Do not touch the green roller. Doing so can damage the cartridge.

**7.** Align the print cartridge with its slot and insert the print cartridge until it clicks into place.

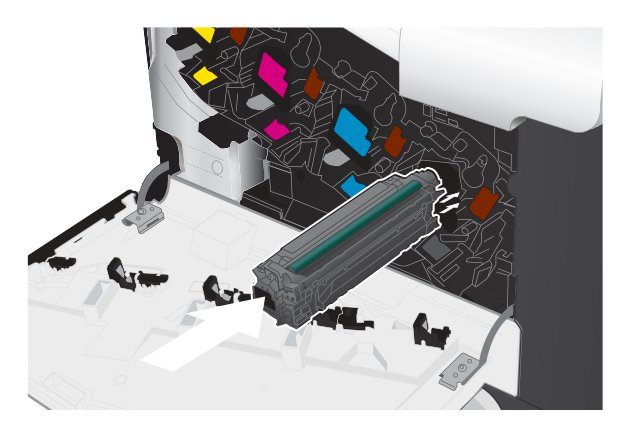

**8.** Close the front door.

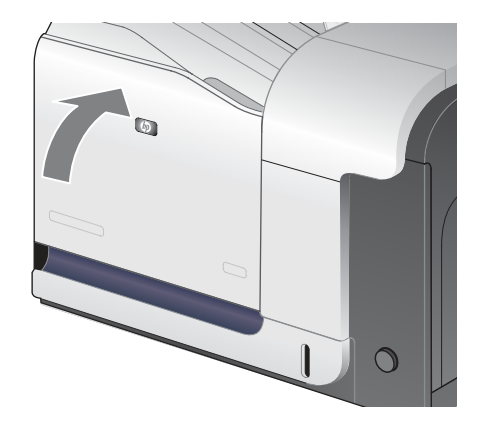

#### **Change the toner collection unit**

Replace the toner collection unit when the control panel prompts you.

- **The toner collection unit is designed for a single use. Do not attempt to empty the toner** collection unit and reuse it. Doing so could lead to toner being spilled inside the product, which could result in reduced print quality. After use, return the toner collection unit to HP's Planet Partners program for recycling.
- **TIP:** To see an animation of this procedure go to this Web site: [www.hp.com/go/cljcm3530mfp](http://www.hp.com/go/cljcm3530mfp-replace-toner-collection-unit)[replace-toner-collection-unit](http://www.hp.com/go/cljcm3530mfp-replace-toner-collection-unit).

#### **Replace the toner collection unit**

**1.** Open the front door. Make sure that the door is completely open.

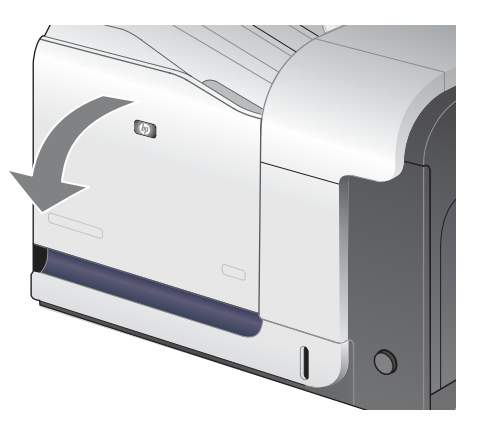

**2.** Grasp the blue label at the top of the toner collection unit and remove it from the product.

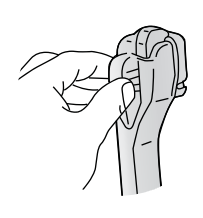

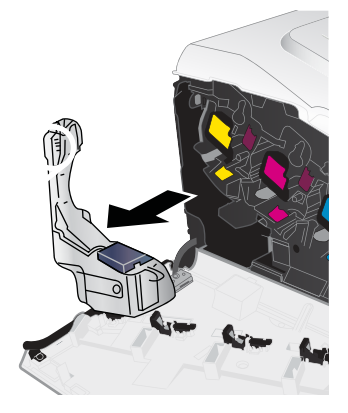

**3.** Place the attached blue cap over the blue opening at the top of the unit.

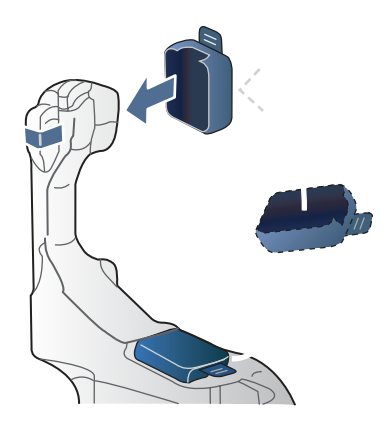

**4.** Remove the new toner collection unit from its packaging.

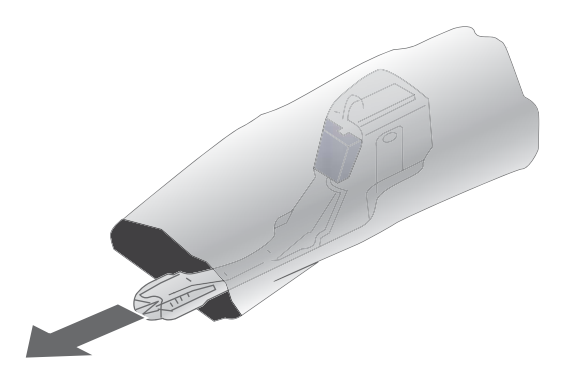

**5.** Insert the bottom of the new unit into the product first and then push the top of the unit until it clicks into place.

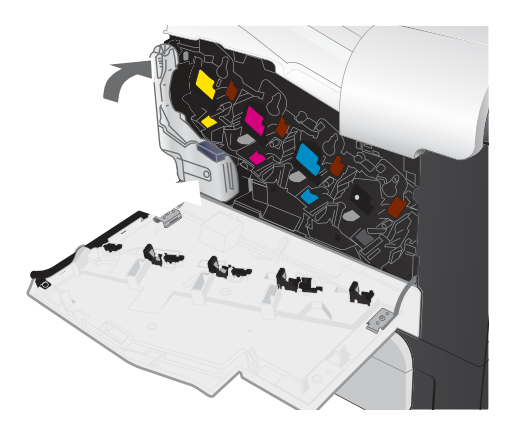

**6.** Close the front door.

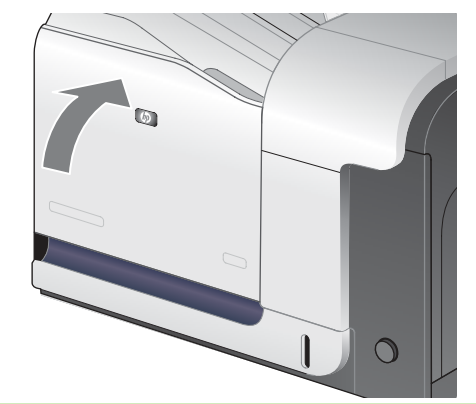

**NOTE:** If the toner collection unit is not installed correctly, the front door does not close completely.

To recycle the used toner collection unit, follow the instructions included with the new toner collection unit.

#### **Install memory**

You can install more memory for the product.

**CAUTION:** Static electricity can damage DIMMs. When handling DIMMs, either wear an antistatic wrist strap, or frequently touch the surface of the DIMM antistatic package and then touch bare metal on the product.

#### **Install DDR memory DIMMs**

**1.** Turn the product off.

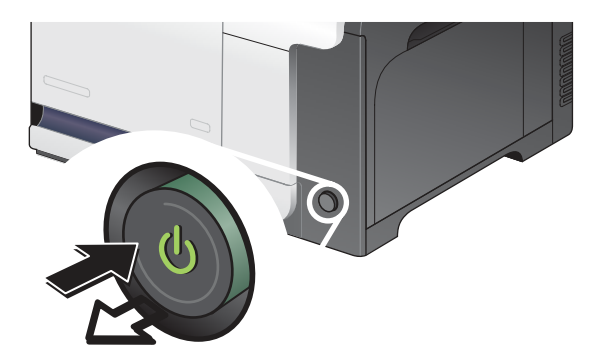

- **2.** Disconnect all power and interface cables.
	- **NOTE:** This illustration might not show all the cables.

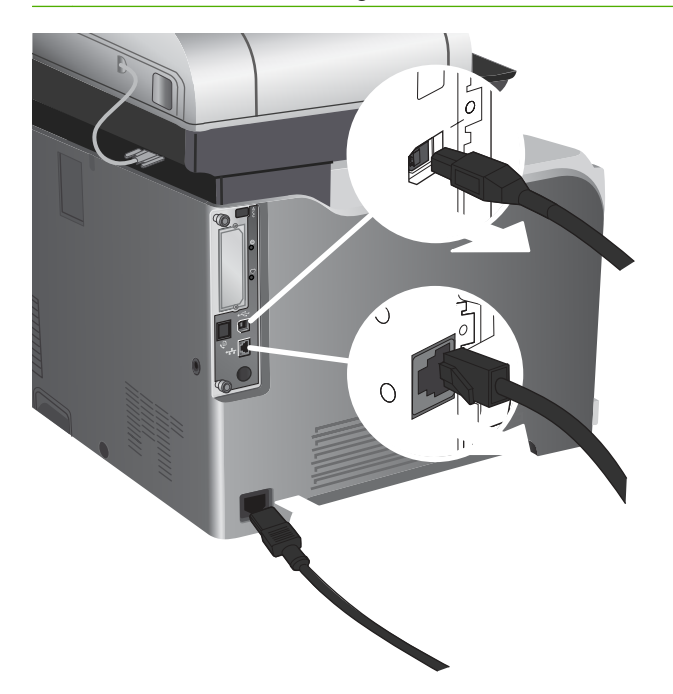

**3.** Locate the thumb screws on the formatter board in the rear of the product.

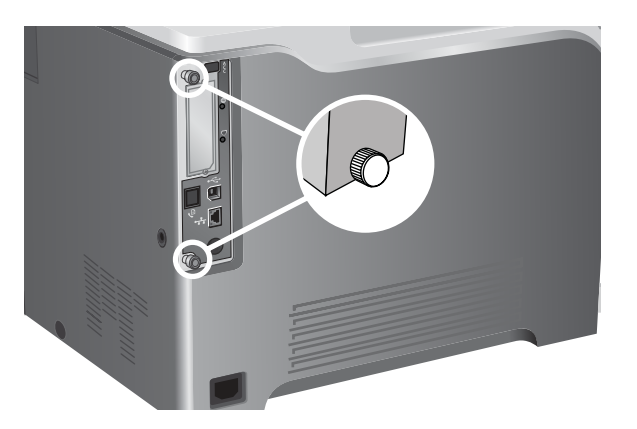

**4.** Unscrew the thumb screws and then pull the formatter board from the product. Place the formatter board on a clean, flat, grounded surface.

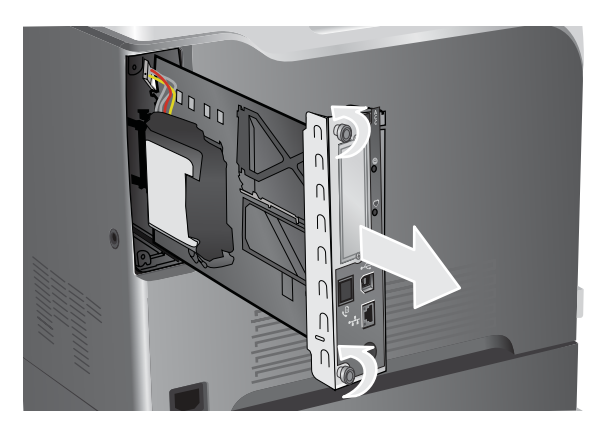

**5.** Release bracket that holds the hard drive, and swing it open.

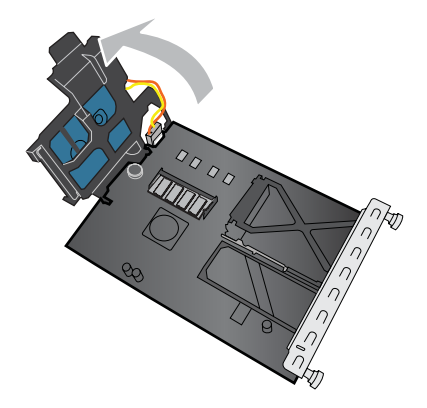

**6.** To replace a DIMM that is currently installed, spread the latches apart on each side of the DIMM slot, lift the DIMM up at an angle, and pull it out.

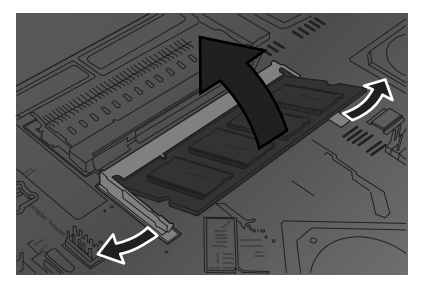

**7.** Remove the new DIMM from the antistatic package. Locate the alignment notch on the bottom edge of the DIMM.

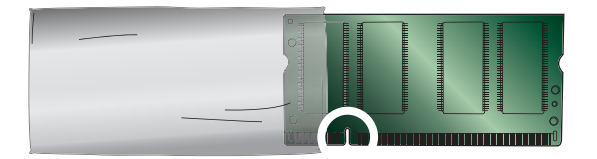

**8.** Holding the DIMM by the edges, align the notch on the DIMM with the bar in the DIMM slot at an angle and firmly press the DIMM into the slot until it is fully seated. When installed correctly, the metal contacts are not visible.

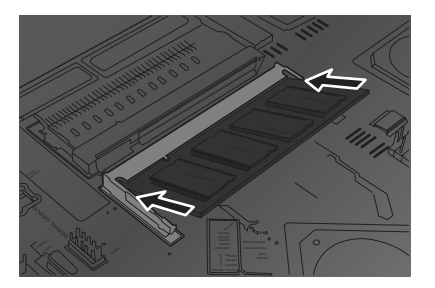

**9.** Push down on the DIMM until both latches engage the DIMM.

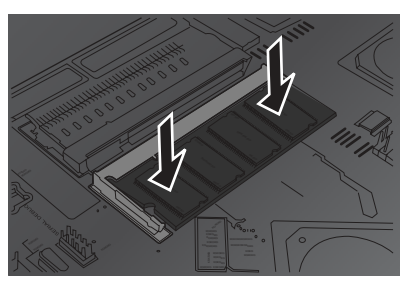

- **NOTE:** If you have difficulty inserting the DIMM, make sure the notch on the bottom of the DIMM is aligned with the bar in the slot. If the DIMM still does not go in, make sure you are using the correct type of DIMM.
- **10.** Align the formatter board in the tracks at the bottom of the slot, and then slide the board back into the product.
	- **NOTE:** To prevent damage to the formatter board, ensure the formatter board is aligned in the tracks at the top and the bottom of the opening.

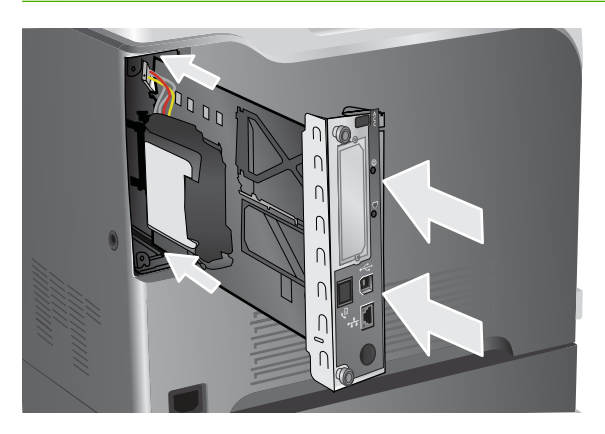

**11.** Reconnect the power cable and interface cables, and turn the product on.

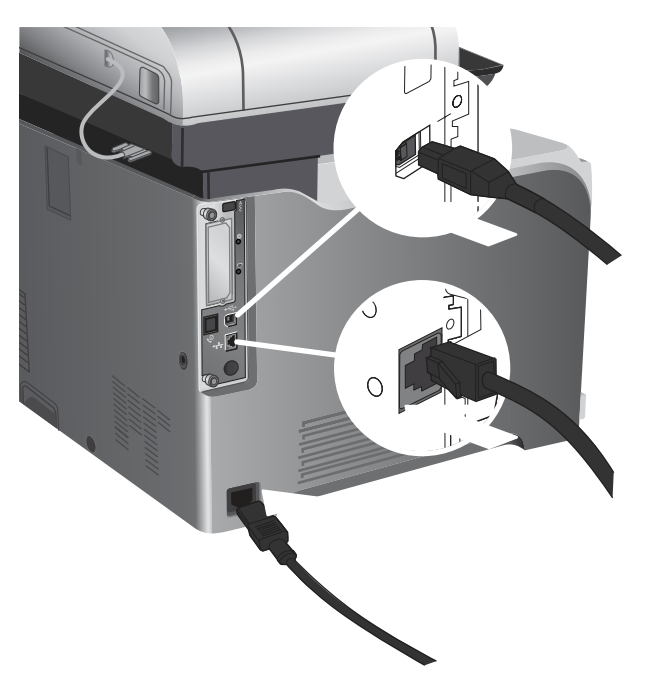

#### **Enable memory for Windows**

**1. Windows XP and Windows Server 2003 (using the default Start menu view)**: Click **Start**, click **Settings**, and then click **Printers and Faxes**.

**-or-**

**Windows 2000, Windows XP, and Windows Server 2003 (using the Classic Start menu view)**: Click **Start**, click **Settings**, and then click **Printers**.

**-or-**

**Windows Vista**: Click **Start**, click **Control Panel**, and then in the category for **Hardware and Sound** click **Printer**.

- **2.** Right-click the driver icon, and then select **Properties**.
- **3.** Click the **Device Settings** tab.
- **4.** Expand the area for **Installable Options**.
- **5.** Next to **Printer Memory**, select the total amount of memory that is installed.
- **6.** Click **OK**.

#### **Install an HP Jetdirect or EIO print server card or EIO hard disk**

This product is equipped with an external I/O (EIO) slot. You can install an additional HP Jetdirect print server card or external EIO hard drive in the available EIO slot.

- **NOTE:** This example shows installing an HP Jetdirect print server card.
	- **1.** Turn the product off.

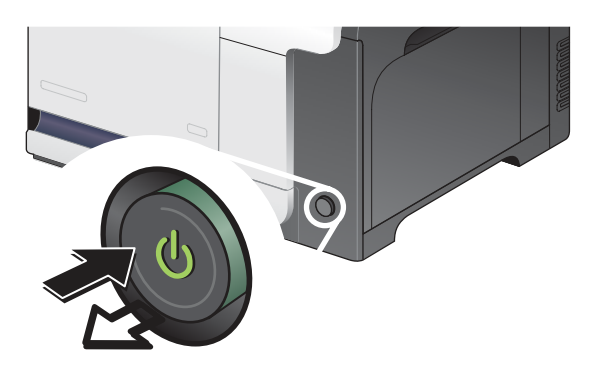

**2.** Disconnect all power and interface cables.

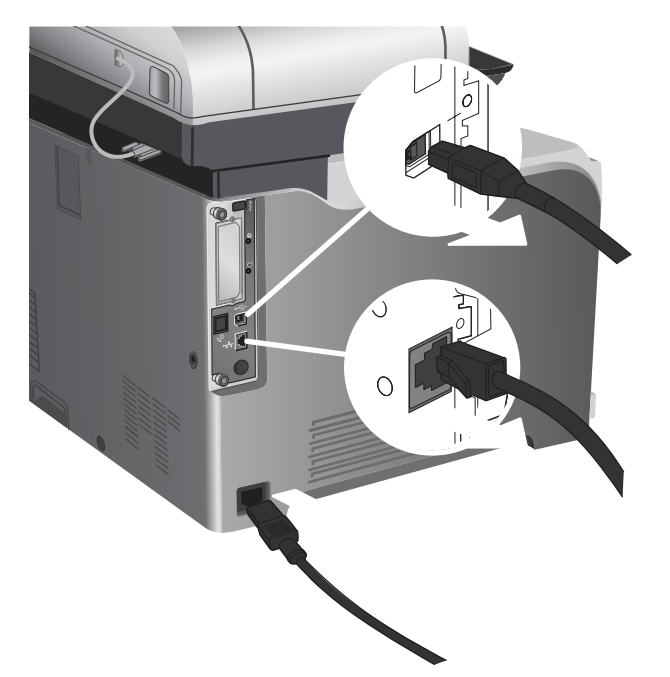

**3.** Loosen and remove the two retaining screws holding the cover for the EIO slot, and then remove the cover. You will not need these screws and the cover again. They can be discarded.

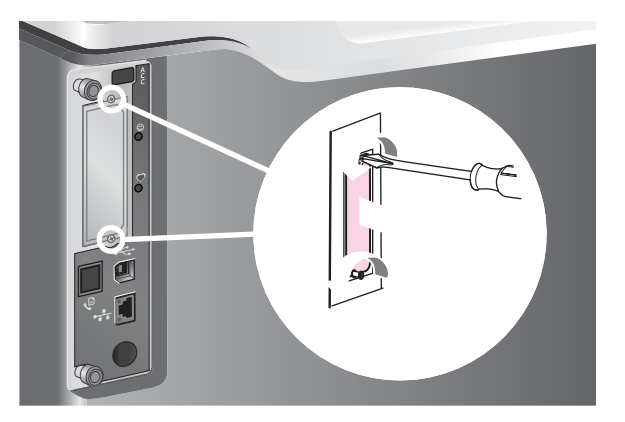

**4.** Firmly insert the HP Jetdirect print server card into the EIO slot.

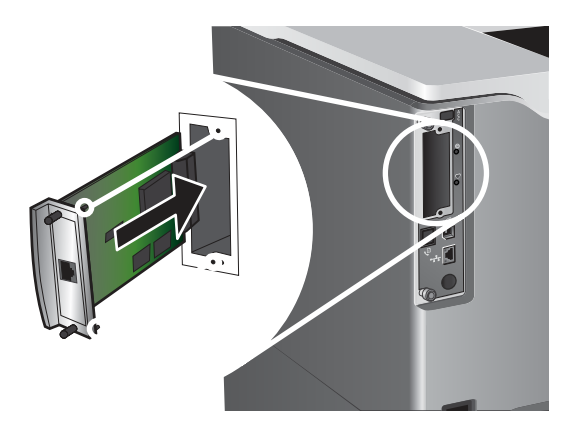

**5.** Insert and tighten the retaining screws that came with the print server card.

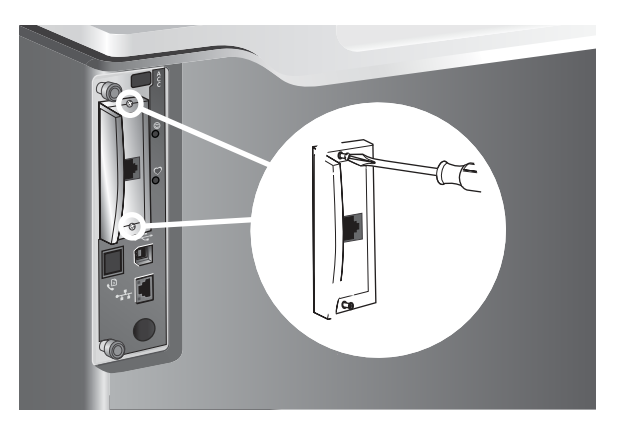

**6.** Reconnect the power cable and remaining interface cables, and turn the product on.

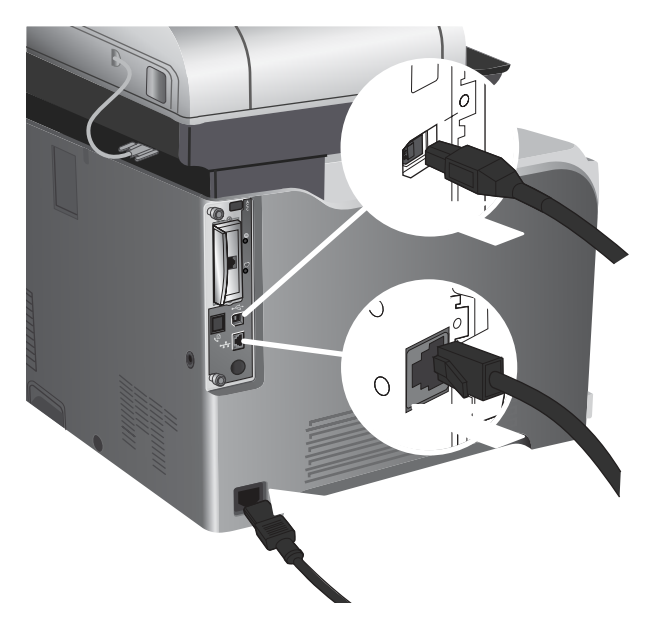

**7.** Print a configuration page. An HP Jetdirect configuration page that contains network configuration and status information should also print.

If it does not print, turn the product off, and then uninstall and reinstall the print server card to ensure that it is completely seated in the slot.

- **8.** Perform one of these steps:
	- Choose the correct port. See the computer or operating system documentation for instructions.
	- Reinstall the software, choosing the network installation this time.

## <span id="page-137-0"></span>**Clean the product**

To maintain print quality, clean the product thoroughly every time you replace the print cartridge and whenever print-quality problems occur.

**WARNING!** Avoid touching the fusing area when cleaning the product. It can be hot.

**CAUTION:** To avoid permanent damage to the print cartridge, do not use ammonia-based cleaners on or around the product except as directed.

## **Clean the outside of the product**

- Clean the outside of the product if it is visibly marked.
- Use a soft, lint-free cloth dampened with water, or water and a mild detergent.

#### **Clean the touchscreen**

Clean the touchscreen whenever it is necessary to remove fingerprints or dust. Wipe the touchscreen gently with a clean, water-dampened, lint-free cloth.

**CAUTION:** Use water only. Solvents or cleaners can damage the touchscreen. Do not pour or spray water directly onto the touchscreen.

### **Clean the scanner glass**

- Clean the scanner glass only if dirt is visible, or if you are experiencing a decrease in copy quality, such as streaking.
- Clean the scanner glass by wiping it gently with a clean, slightly damp, lint-free cloth. Use an ammonia-based surface cleaner only when a water-dampened cloth does not clean the scanner glass.

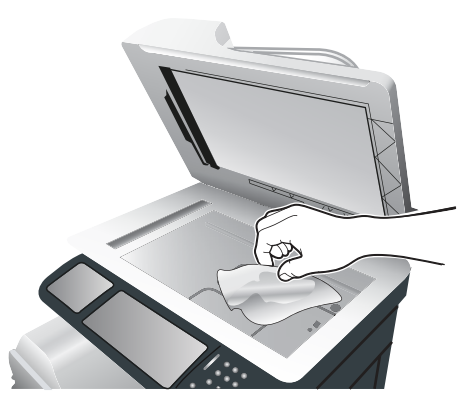

**CAUTION:** Do not pour or spray liquids directly onto the scanner glass. Do not press hard on the glass surface. (You could break the glass).

### **Clean the document feeder**

Ink and corrrection fluid can leave residue on the narrow glass strip to the left of the large scanner glass. If you are having problems with streaks on copies, clean the narrow glass strip.

#### **Clean the document-feeder backing**

**1.** Open the scanner lid.

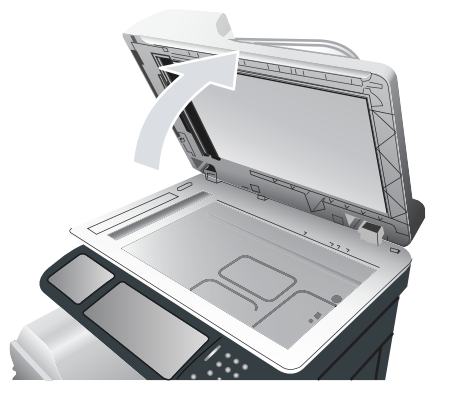

**2.** Locate the white, vinyl document-feeder backing.

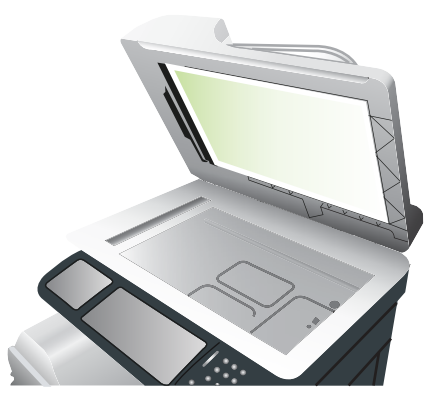

- **3.** Clean the document-feeder backing by wiping it with a clean, damp, lint-free cloth. Use an ammonia-based surface cleaner only when a water-dampened cloth does not clean the components.
- **4.** Close the scanner lid.

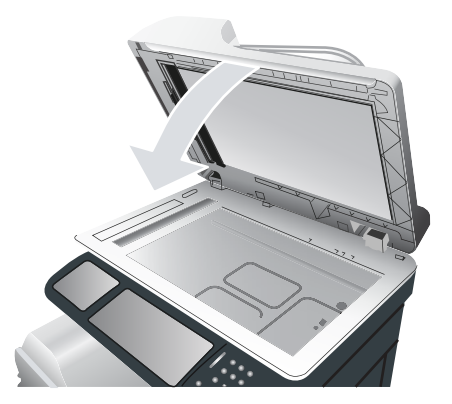

#### **Clean the document-feeder rollers**

You should clean the rollers in the document feeder if you are experiencing misfeeds or if your originals show marks as they exit the document feeder.

**CAUTION:** Clean the rollers only if you experience misfeeds or marks on the originals, and you notice dust on the rollers. Cleaning the rollers frequently could introduce dust into the product.

**1.** Pull the release lever to open the document-feeder cover.

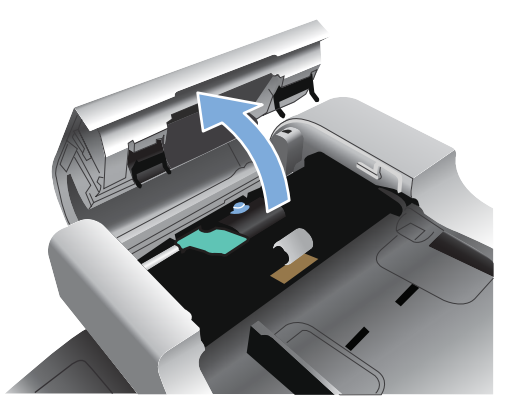

**2.** Locate the rollers.

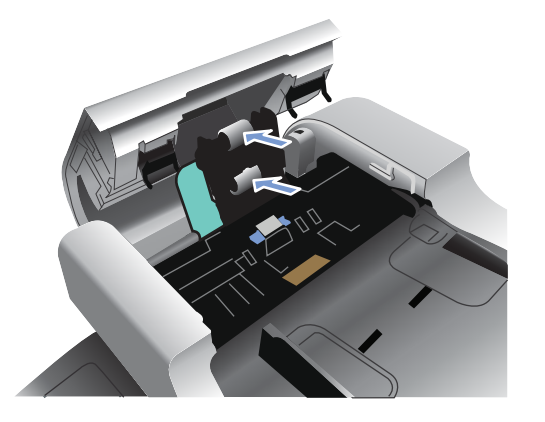

**3.** Wipe the rollers with a clean, water-dampened, lint-free cloth.

**CAUTION:** Do not pour water directly onto the rollers. Doing so might damage the product.

**4.** Locate the separation pad.

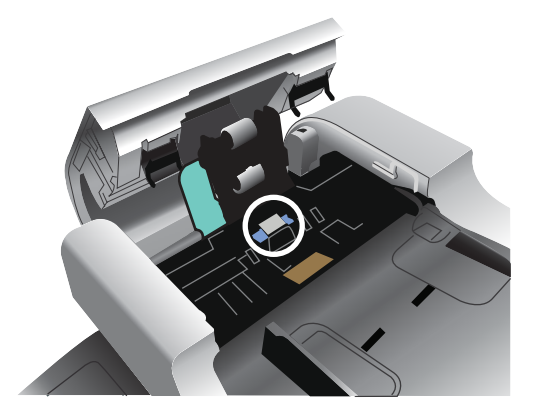

- **5.** Wipe the pad with a clean, water-dampened, lint-free cloth.
- **6.** Close the document-feeder cover.

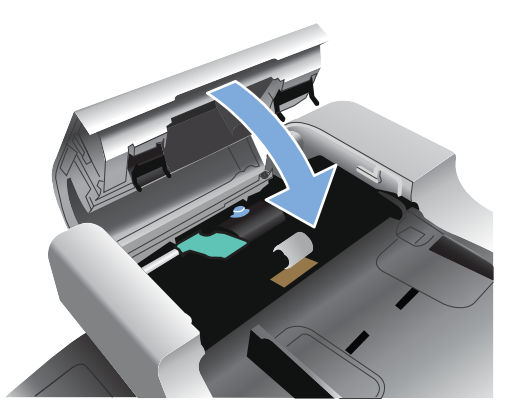

### **Clean the fuser**

Run the product cleaning page to keep the fuser free of toner and paper particles that can sometimes accumulate. Accumulation of toner and particles can cause specks to appear on the front or back side of your print jobs.

HP recommends that you use the cleaning page when there is a print quality issue.

A **Cleaning** message appears on the product control panel display while the cleaning is taking place.

In order for the cleaning page to work correctly, print the page on copier-grade paper (not bond, heavy, or rough paper).

#### **Create and use the cleaning page**

- **1.** Scroll to and touch Administration.
- **2.** Scroll to and touch Print Quality
- **3.** Touch Calibration/cleaning.
- **4.** Touch Process cleaning page.

## <span id="page-141-0"></span>**Product updates**

This product has remote firmware update (RFU) capability. Use this information to upgrade the product firmware.

#### **Determine the current firmware version**

- **1.** At the product control panel, touch the down arrow until the Administration menu displays.
- **2.** Touch the Administration menu to open it.
- **3.** Touch the Information menu to open it.
- **4.** Touch the Configuration Page option, and then touch the Print button.

The firmware datecode is listed on the Configuration page in the section called **Device Information**. The firmware datecode has this format: YYYYMMDD XX.XXX.X.

- The first string of numbers is the date, where YYYY represents the year, MM represents the month, and DD represents the date. For example, a firmware datecode that begins with 20061125 represents November 25, 2006.
- The second string of numbers is the firmware version number, in decimal format.

### **Download new firmware from the HP Web site**

To find the most recent firmware upgrade for the product, go to [www.hp.com/go/](http://www.hp.com/go/cljcm3530mfp_firmware) clicm3530mfp\_firmware. This page provides instructions for downloading the new firmware version.

## **Transfer the new firmware to the product**

**Formulate The product can receive an .RFU file update when it is in a "ready" state.** 

The following conditions can affect the time required to transfer the file.

- The speed of the host computer that is sending the update.
- Any jobs that are ahead of the .RFU job in the queue are completed before the update is processed.
- If the process is interrupted before the firmware is downloaded, you must send the firmware file again.
- If power is lost during the firmware update, the update is interrupted and the message **Resend upgrade** appears (in English only) on the control-panel display. In this case, you must send the upgrade by using the USB port.

**EX NOTE:** The firmware update involves a change in the format of nonvolatile random-access memory (NVRAM). Any menu settings that are changed from the default settings might return to default settings and must be changed again if you want settings that are different from the defaults.

#### **Use the flash executable file to update the firmware**

This product has flash-based memory, so you can use the flash firmware executable (.EXE) file to upgrade the firmware. Download this file from [www.hp.com/go/cljcm3530mfp\\_firmware](http://www.hp.com/go/cljcm3530mfp_firmware).

- **NOTE:** To use this method, connect the product directly to your computer through a USB cable, and install the printer driver for this product on your computer.
	- **1.** Print a configuration page and note the TCP/IP address.
	- **2.** Find the .EXE file on your computer, and double-click it to open the file.
	- **3.** From the **Select Printer to Update** drop-down list, select this product. Click the **Start** button to begin the update process.
		- $\triangle$  **CAUTION:** Do not turn the product off or try to send a print job during this process.
	- **4.** When the process is complete, a smiling face icon displays in the dialog box. Click the **Exit** button to close the dialog box.
	- **5.** Turn the product off and then on.
	- **6.** Print another configuration page and verify that the new firmware datecode is listed.

#### **Use FTP to upload the firmware through a browser**

- **1.** Make sure the Internet browser you are using is configured for viewing folders from FTP sites. These instructions are for Microsoft Internet Explorer.
	- **a.** Open the browser and click **Tools**, and then click **Internet Options**.
	- **b.** Click the **Advanced** tab.
	- **c.** Select the box labeled **Enable folder view for FTP sites**.
	- **d.** Click **OK**.
- **2.** Print a configuration page and note the TCP/IP address.
- **3.** Open a browser window.
- **4.** In the address line of the browser, type  $ftp://$ , where  $$  is the address of the product. For example, if the TCP/IP address is 192.168.0.90, type ftp:// 192.168.0.90.
- **5.** Locate the downloaded .RFU file for the product.
- **6.** Drag and drop the .RFU file onto the **PORT** icon in the browser window.
- **NOTE:** The product turns off and then on automatically to activate the update. When the update process is complete, a Ready message displays on the product control panel.

#### **Use FTP to upgrade the firmware on a network connection**

- **1.** Take note of the IP address on the HP Jetdirect page. The HP Jetdirect page is the second page that prints when you print the configuration page.
- **NOTE:** Before upgrading the firmware, make sure that the product is not in Sleep mode. Also make sure that any error messages are cleared from the control-panel display.
- **2.** Click **Start**, click **Run**, and then type cmd to open the command window.
- **3.** Type: ftp <TCP/IP ADDRESS>. For example, if the TCP/IP address is 192.168.0.90, type ftp 192.168.0.90.
- **4.** Go to the folder where the firmware file is stored.
- **5.** Press Enter on the keyboard.
- **6.** When prompted for the user name, press Enter.
- **7.** When prompted for the password, press Enter.
- **8.** Type bin at the command prompt.
- **9.** Press Enter. The message **200 Types set to I, Using binary mode to transfer files** appears in the command window.
- **10.** Type put and then the file name. For example, if the file name is cljcm3530.rfu, type put cljcm3530.rfu.
- **11.** The download process begins and the firmware is updated on the product. This can take several minutes. Let the process finish without further interaction with the product or computer.
- **EX NOTE:** The product automatically turns off and then on again after processing the upgrade.
- **12.** At the command prompt, type: bye to exit the ftp command.
- **13.** At the command prompt, type: exit to return to the Windows interface.

#### **Use HP Web Jetadmin to upgrade the firmware**

To learn how to use HP Web Jetadmin to upgrade the product firmware, go to [www.hp.com/go/](http://www.hp.com/go/webjetadmin) [webjetadmin](http://www.hp.com/go/webjetadmin)

#### **Use Microsoft Windows commands to upgrade the firmware**

To update the firmware by using a network connection, follow these instructions.

- **1.** Click **Start**, click **Run**, and then type cmd to open the command window.
- **2.** Type the following: copy /B <FILENAME> \\<COMPUTERNAME>\<SHARENAME>, where <FILENAME> is the name of the .RFU file (including the path), <COMPUTERNAME> is the name of the computer from which the product is being shared, and <SHARENAME> is the product share name. For example:  $C:\degree$  /b  $C:\cl{cl}$  cm3530.rfu \\YOUR\_SERVER \YOUR\_COMPUTER.
- **The NOTE:** If the file name or path includes a space, you must enclose the file name or path in quotation marks. For example, type: C:\>copy /b "C:\MY DOCUMENTS\cljcm3530.rfu" \\YOUR\_SERVER\YOUR\_COMPUTER.
- **3.** Press Enter on the keyboard. The control panel shows a message that indicates the progress of the firmware upgrade. At the end of the upgrade process, the control panel shows the **Ready** message. The message **One File Copied** appears on the computer screen.
# **5 Theory of operation**

- [Basic operation](#page-145-0)
- [Engine-control system](#page-147-0)
- [Laser/scanner system](#page-160-0)
- [Image-formation system](#page-162-0)
- [Pickup, feed, and delivery system](#page-177-0)
- [Jam detection](#page-193-0)
- [Optional paper feeder](#page-195-0)
- [Scanning/image capture system system](#page-203-0)

## <span id="page-145-0"></span>**Basic operation**

The product routes all high-level processes through the formatter, which stores font information, processes the print image, and communicates with the host computer.

The basic product operation comprises the following systems:

- The engine-control system, which includes the power supply and the DC controller printed circuit assembly (PCA)
- The laser/scanner system, which forms the latent image on the photosensitive drum
- The image-formation system, which transfers a toner image onto the paper
- The media feed system, which uses a system of rollers and belts to transport the paper through the product
- Option (optional paper feeder)

**Figure 5-1** Relationship between the main product systems

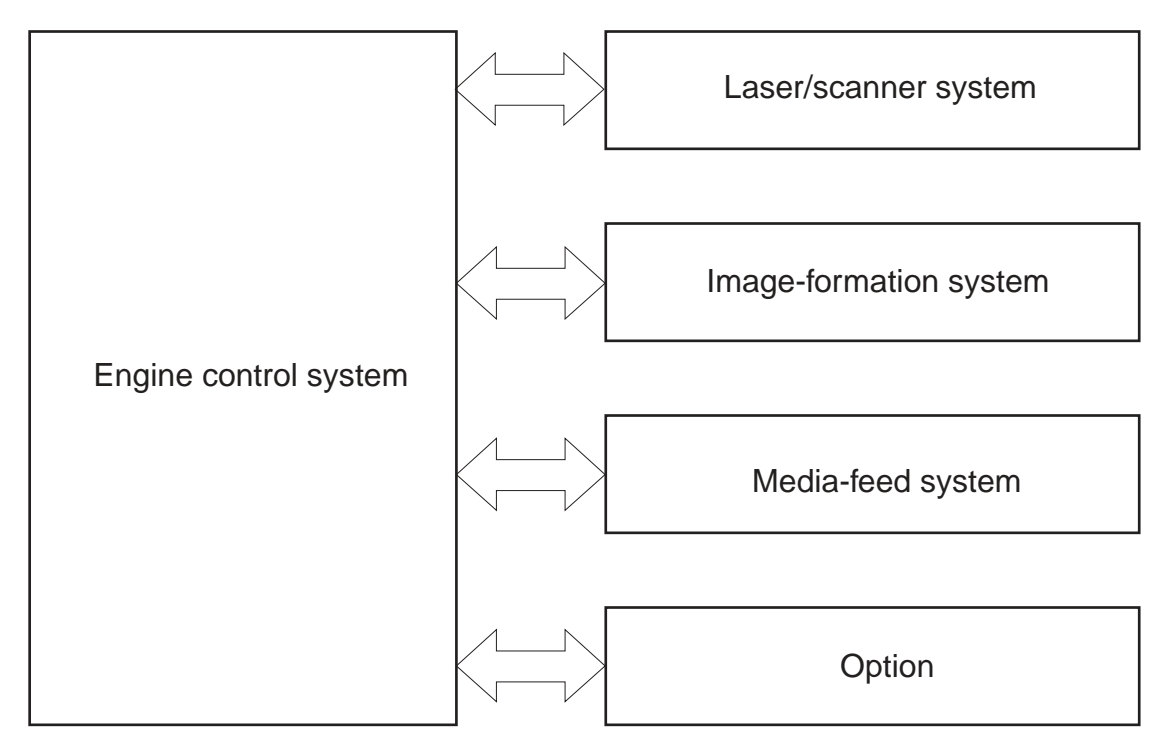

## **Sequence of operation**

The DC controller PCA controls the operating sequence, as described in the following table.

**NOTE:** The terms fusing and fixing are synonymous.

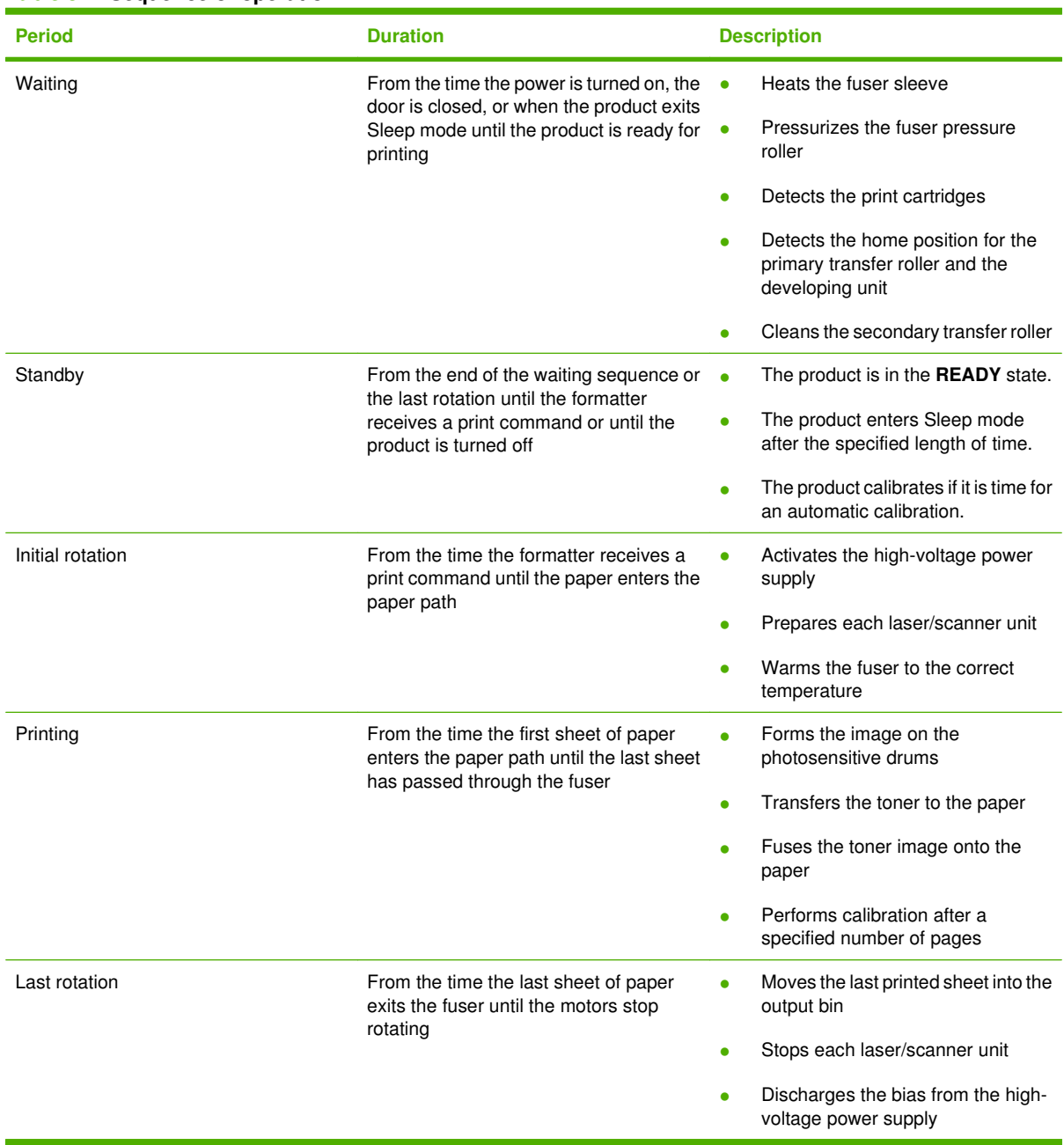

#### **Table 5-1 Sequence of operation**

## <span id="page-147-0"></span>**Engine-control system**

The engine-control system receives commands from the formatter and interacts with the other main systems to coordinate all product functions. The engine-control system consists of the following components:

- DC controller
- **•** High-voltage power supply
- Low-voltage power supply

#### **Figure 5-2** Engine-control system

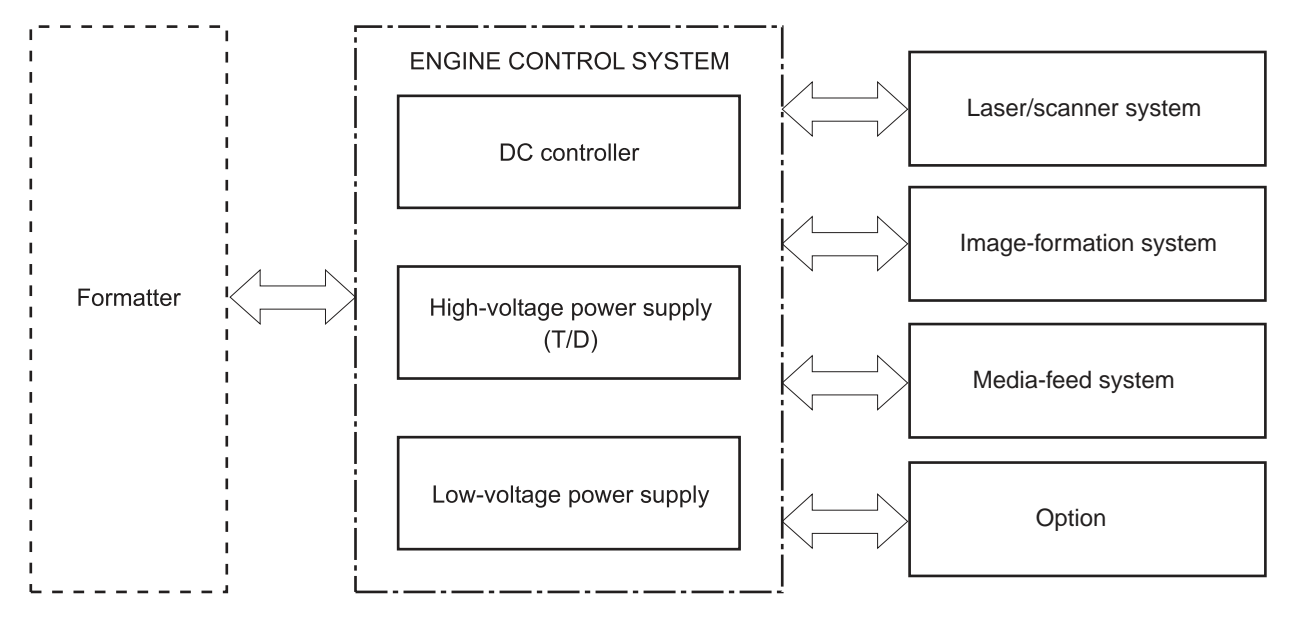

## **DC controller**

The DC controller controls the operational sequence of the printer.

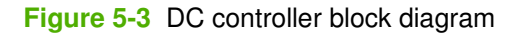

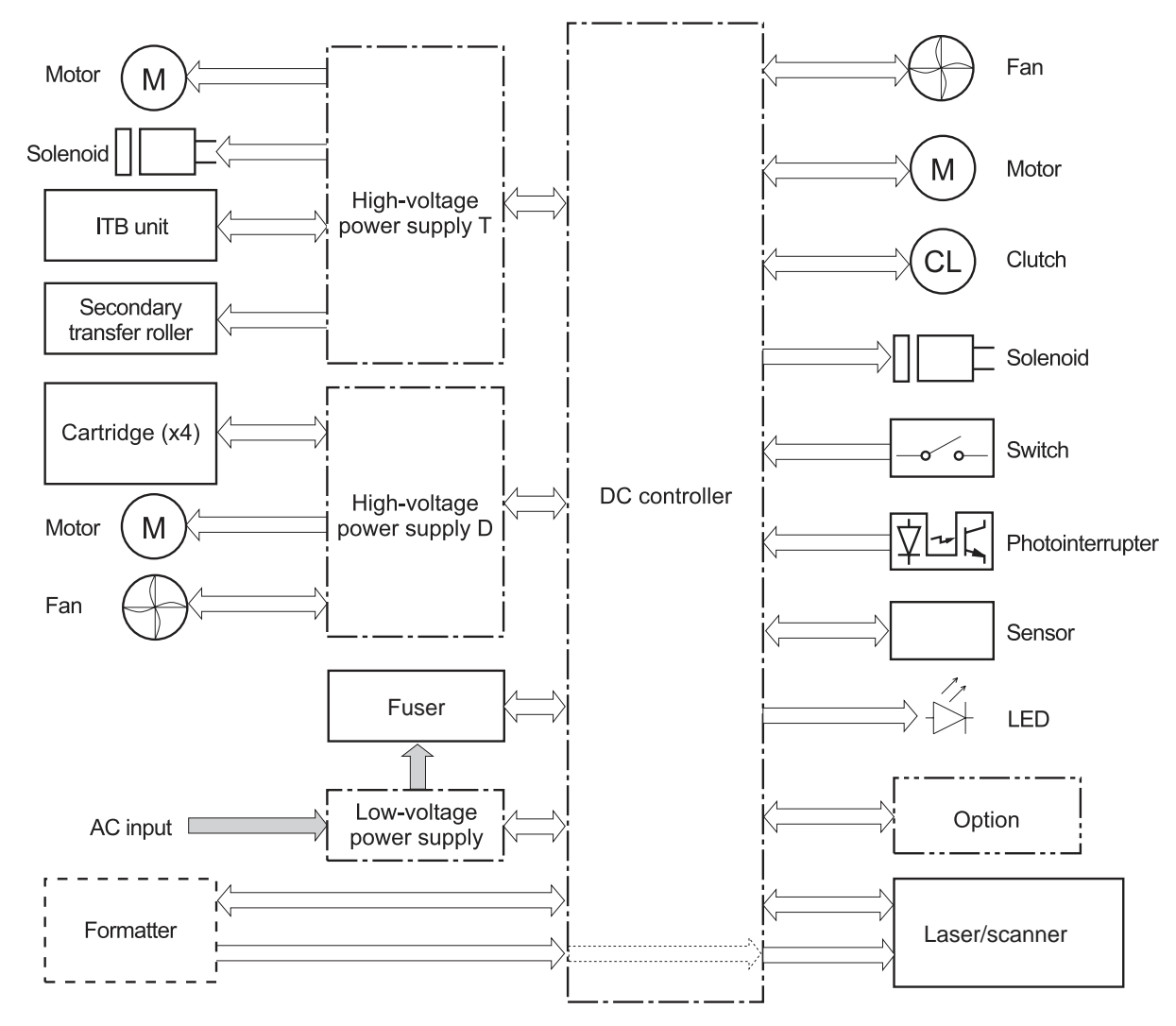

## **Solenoids**

#### **Table 5-2 Solenoids**

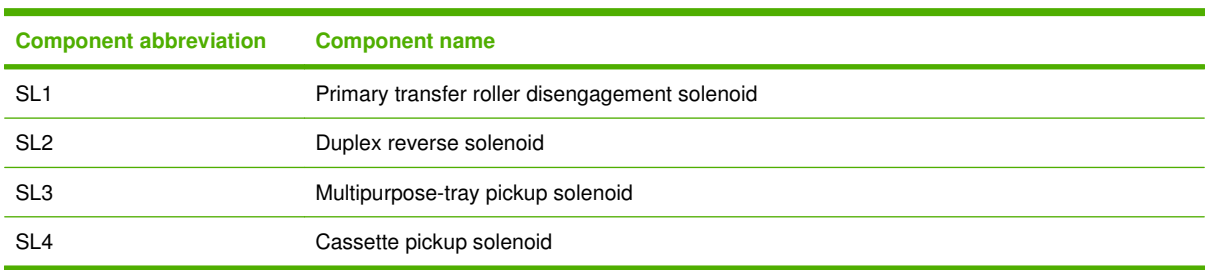

## **Clutches**

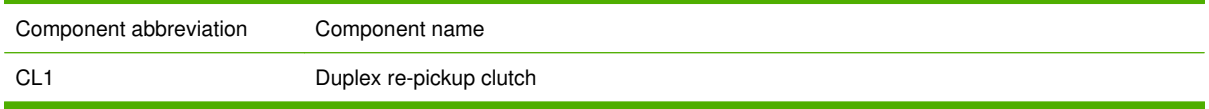

## **Switches**

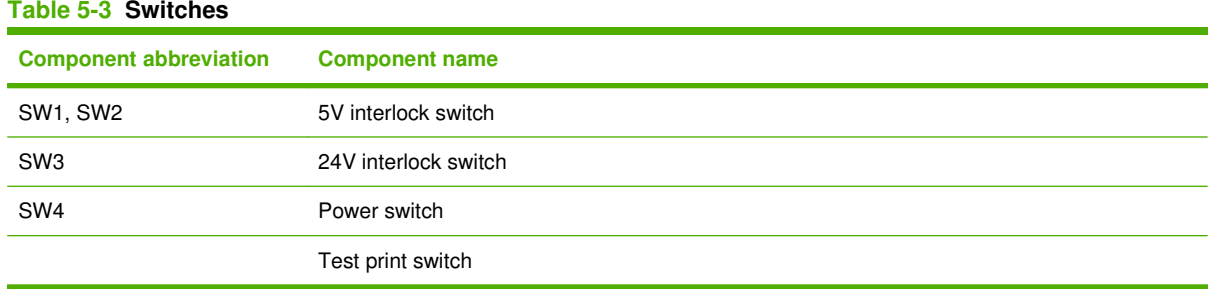

## **Sensors**

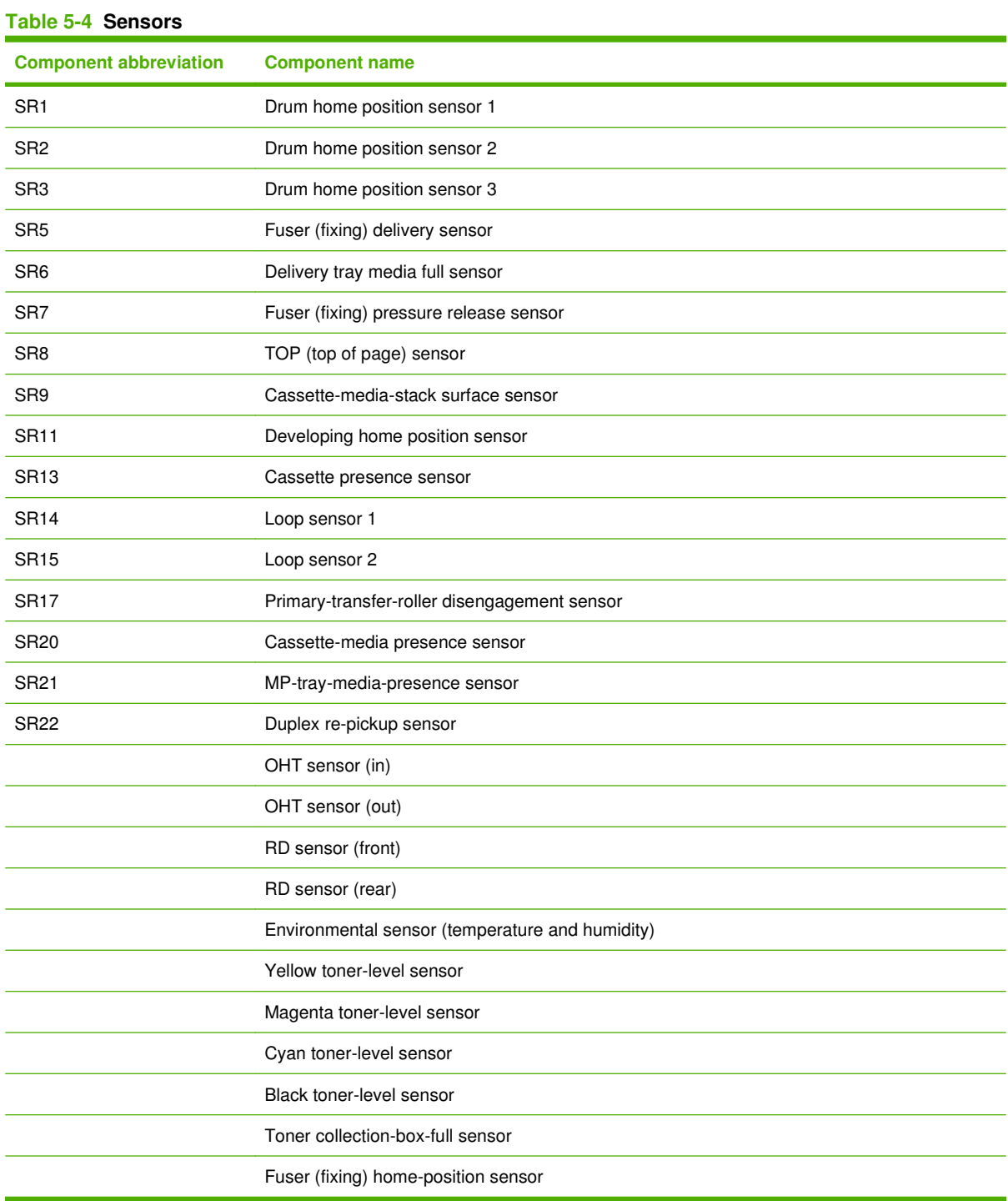

## **Motors and fans**

The product has 11 motors and three fans. The motors drive the components in the paper-feed and image-formation systems. The fan motors cool the inside of the product.

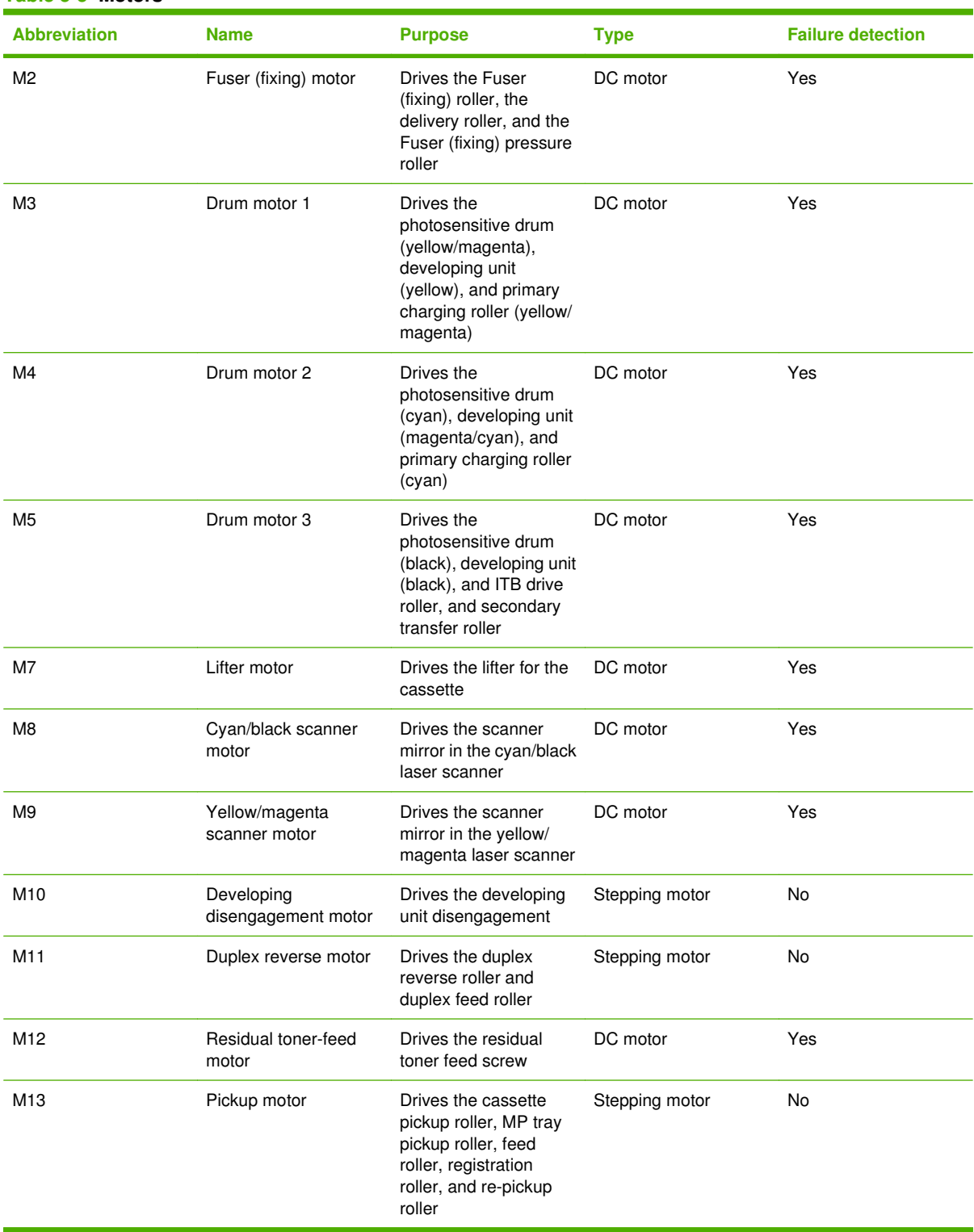

#### **Table 5-5 Motors**

#### **Table 5-6 Fans**

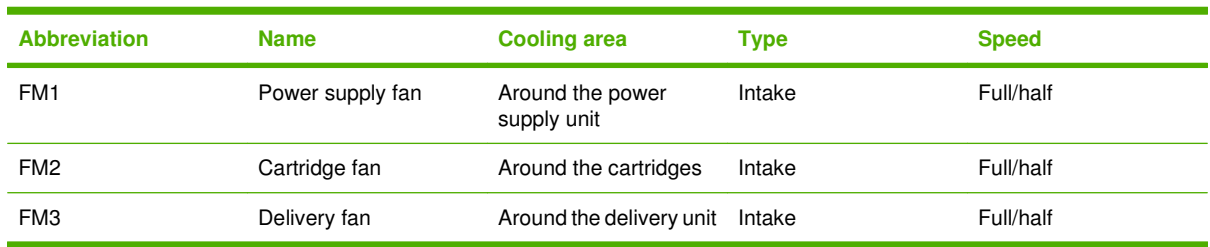

## **High-voltage power supply**

The high-voltage power supply delivers the high-voltage biases to the following components used to transfer toner during the image-formation process:

- Primary-charging roller (in the cartridge)
- Developing roller (in the cartridge)
- Primary-transfer roller
- Secondary-transfer roller

```
Figure 5-4 High-voltage power supply circuits
```
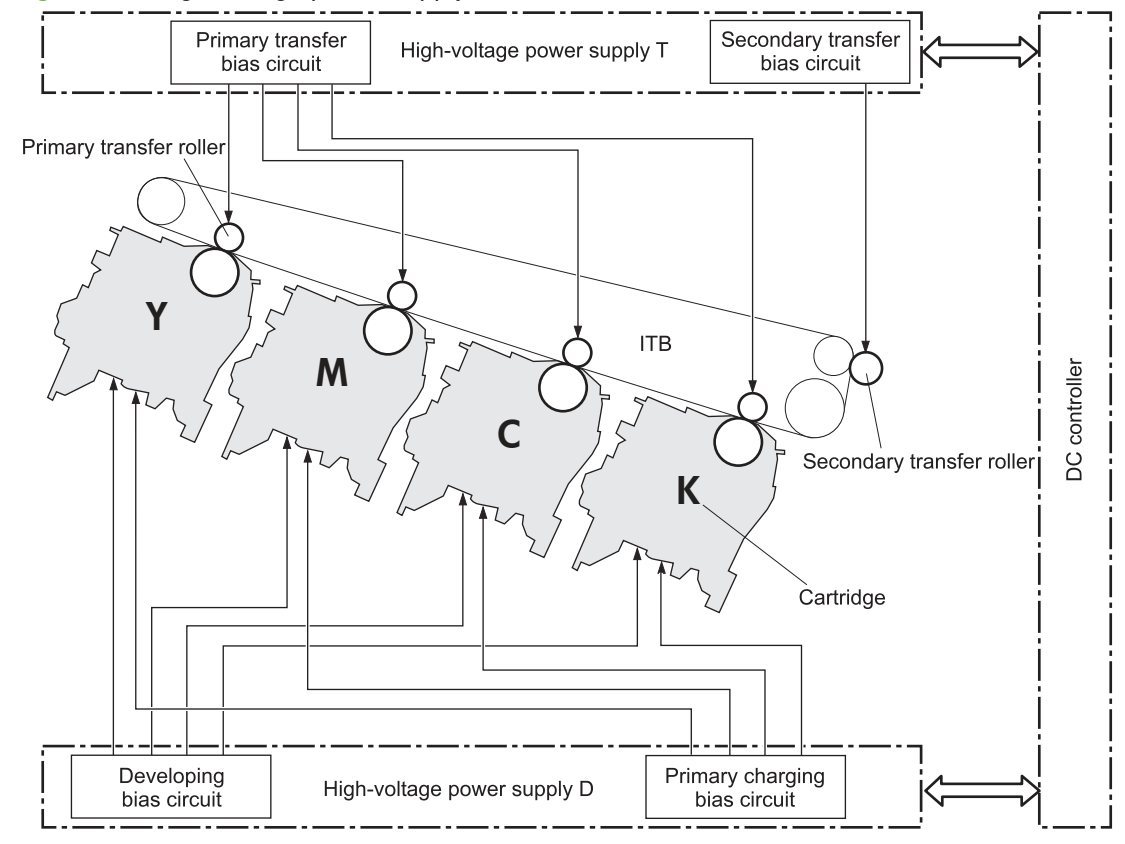

The high-voltage power supply contains several separate circuits.

### **Table 5-7 High-voltage power supply circuits**

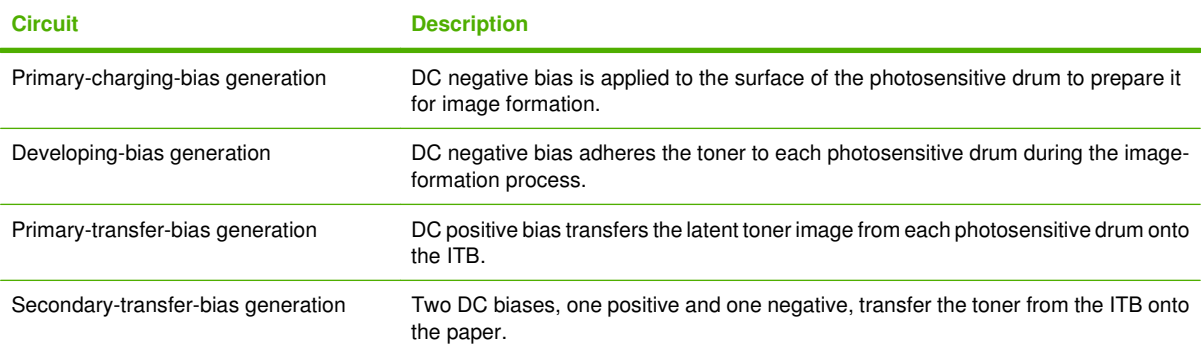

## **Low-voltage power supply**

The low-voltage power-supply circuit converts the AC power from the wall receptacle into the DC voltage that the product components use. The product has two low-voltage power-supplies for 110 Volt or 220 Volt input.

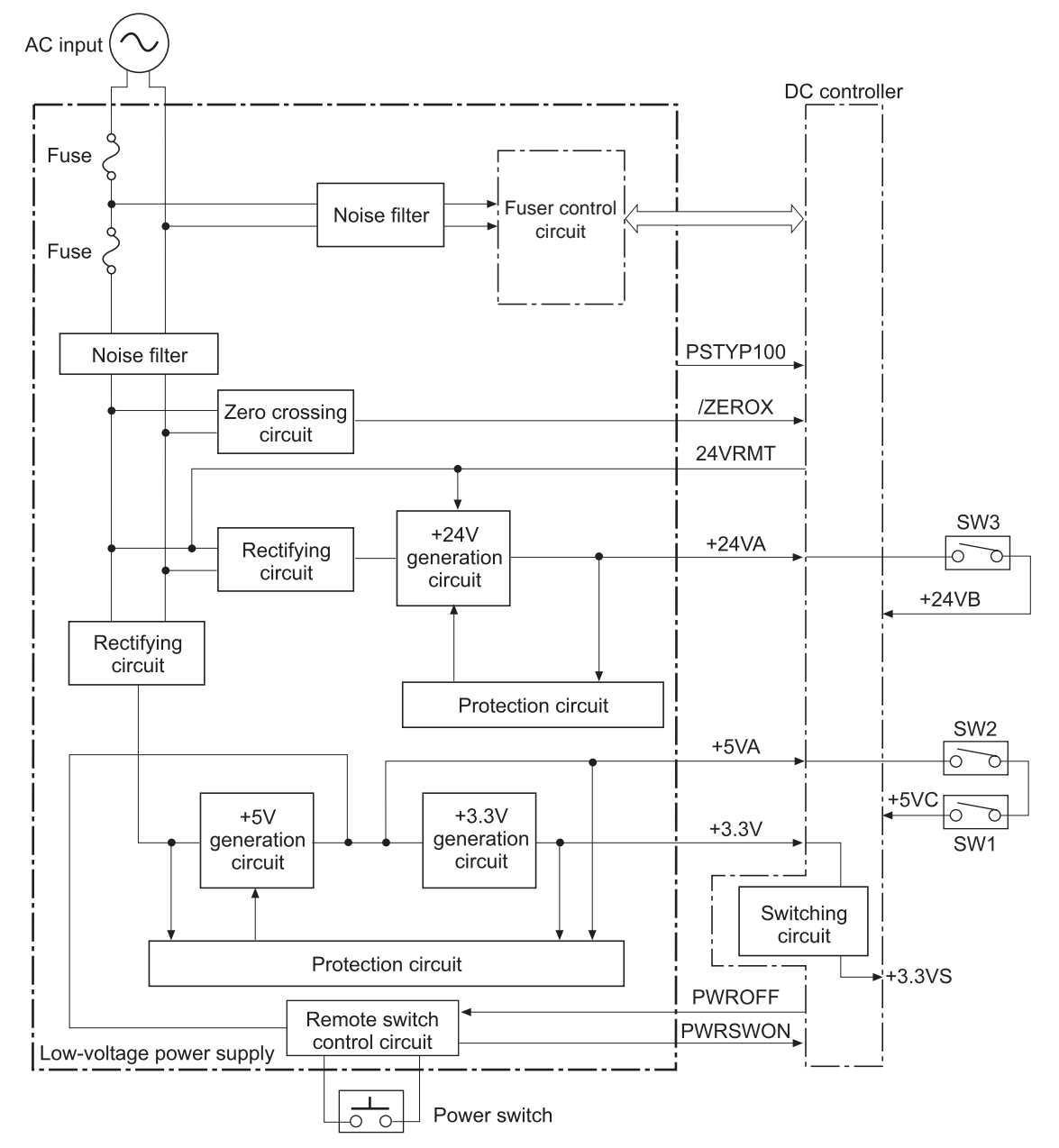

**Figure 5-5** Low-voltage power-supply circuit

The low-voltage power supply converts the AC power into three DC voltages, which it then subdivides, as described in the following table.

**Table 5-8 Converted DC voltages**

| <b>Main DC voltage</b> | <b>Sub-voltage</b> | <b>Behavior</b>     |
|------------------------|--------------------|---------------------|
| $+24V$                 | $+24VA$            | Constantly supplied |

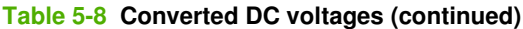

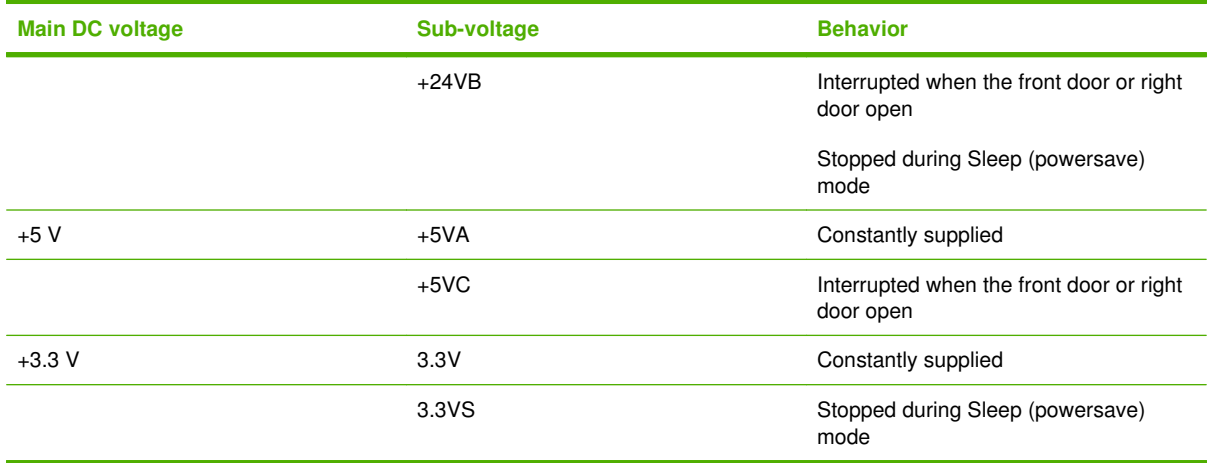

#### **Overcurrent/overvoltage protection**

The low-voltage power supply stops supplying the DC voltage to the product components whenever it detects excessive current or abnormal voltage from the power source.

#### **Safety**

For personal safety, the low-voltage power supply interrupts power to the fuser, the high-voltage power supply, and the motors when the front door or right door open.

#### **Voltage detection**

The printer detects the power supply voltage that is connected to the printer. The DC controller monitors the input voltage from the power source so it can control the voltage to the fuser.

#### **Sleep (powersave) mode**

Sleep mode conserves energy by stopping the power to several components when the product is idle. If the DC controller detects voltage that is too high when the product is in Sleep mode, it determines that the low-voltage power supply has failed, and it notifies the formatter.

#### **Low-voltage power supply failure**

The DC controller determines a low-voltage power supply failure and notifies the formatter when the low-voltage power supply does not supply +24 V.

## **Fuser (fixing) control**

The fuser-control circuit controls the fuser temperature. The product uses an on-demand fusing method.

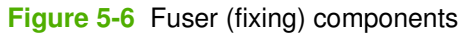

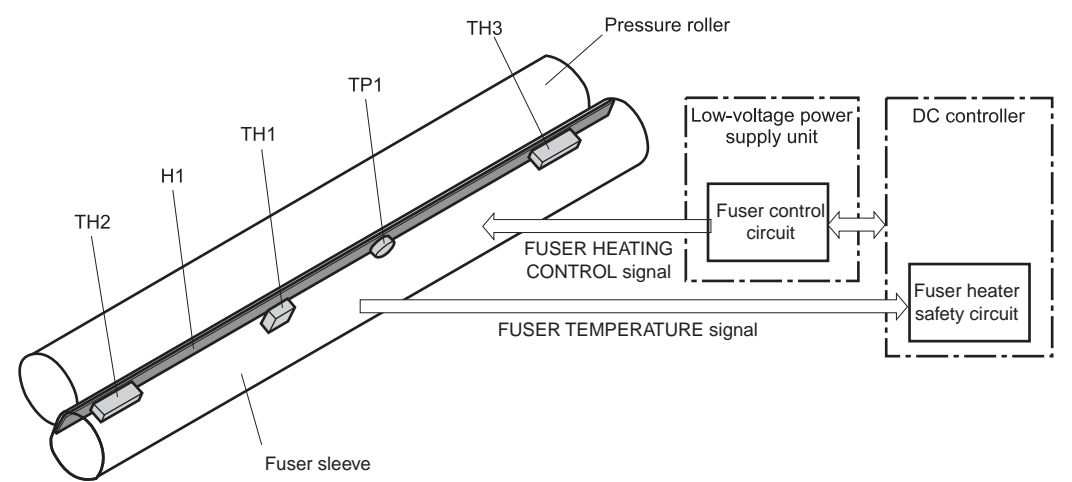

#### **Table 5-9 Fuser (fixing) components**

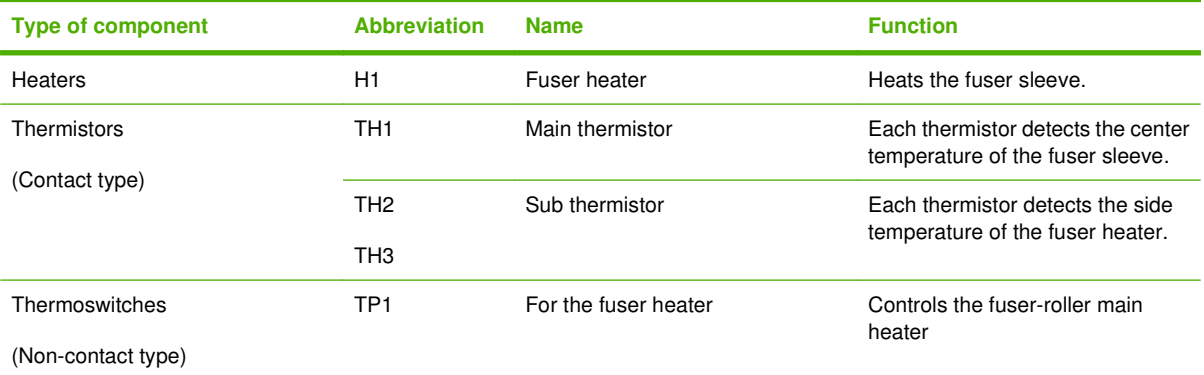

## **Fuser (fixing) temperature-control circuit**

The temperatures of the two rollers in the fuser fluctuate according to the stage of the printing process. The DC controller sends commands to the fuser-control circuit to adjust temperatures.

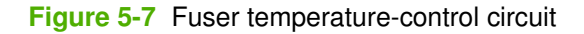

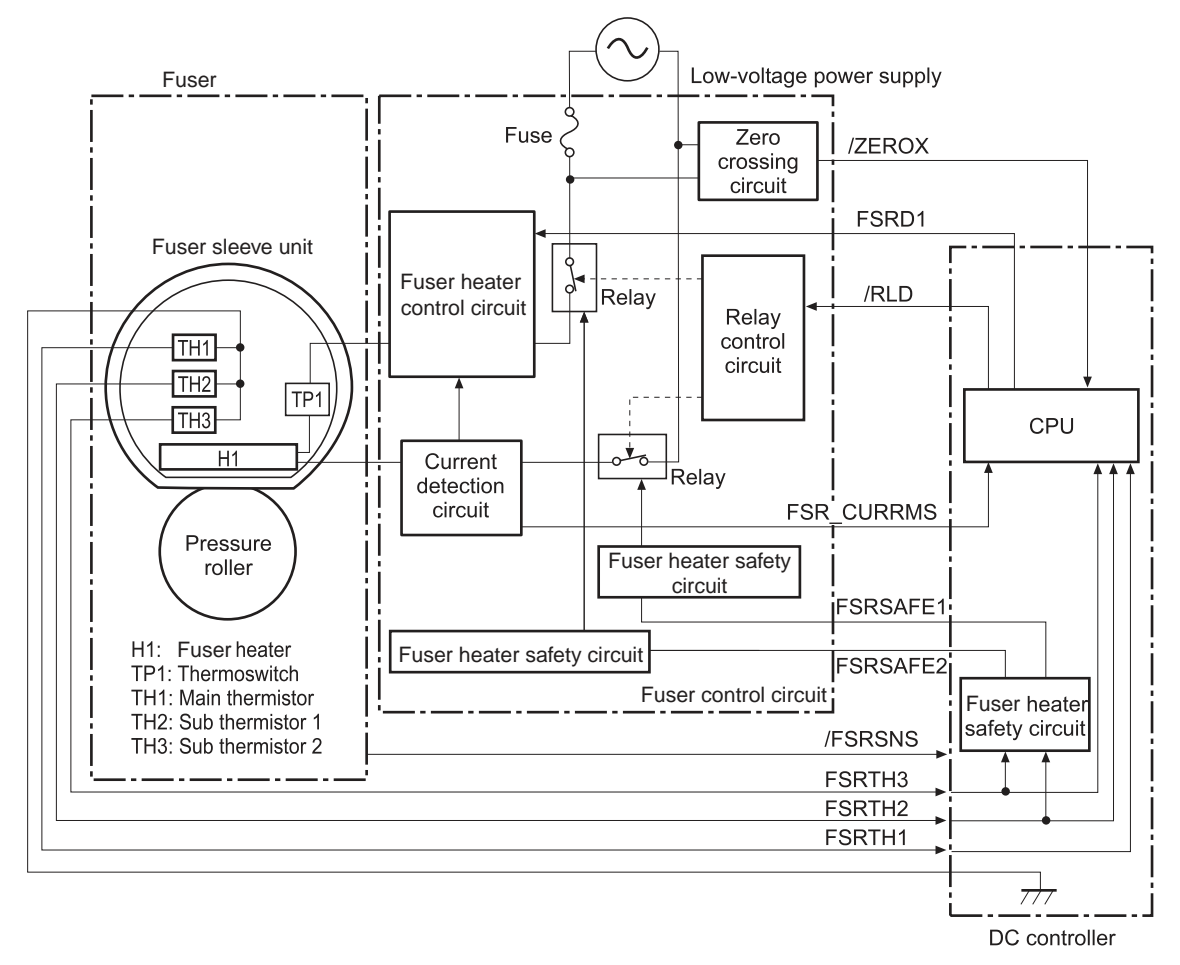

### **Fuser (fixing) over-temperature protection**

To protect the fuser from excessive temperatures, the product has four layers of protective functions. If one function fails, the subsequent functions should detect the problem.

- **DC controller**: When a thermistor or thermopile detects a temperature above a certain threshold, the DC controller interrupts power to the specific heater. Following are the thresholds for each component:
	- TH1: 230° C (446° F) or higher
	- TH2: 285° C (545° F) or higher
	- TH3: 285° C (545° F) or higher
- **Fuser (fixing)-heater safety circuit:** If the DC controller fails to interrupt the power to the heaters at the prescribed temperatures, the fuser-heater safety circuit deactivates the triac-drive circuit and releases the relay, which causes the heaters to stop at slightly higher temperature thresholds.
	- $\degree$  TH2: 290 $\degree$  C (554 $\degree$  F) or higher
	- TH3: 290° C (554° F) or higher
- **Current-detection protection circuit**: If current flowing in each triac exceeds a specific value, the current-detection protection circuit deactivates the triac-drive circuit and releases the relay, which interrupts the power supply to the heaters.
- **Thermoswitch**: If the temperature in the heaters is abnormally high, and the temperature in the thermoswitches exceeds a specified value, the contact to the thermoswitch breaks. Breaking this contact deactivates the triac-drive circuit and releases the relay, which interrupts the power supply to the heaters. Following are the thresholds for each thermoswitch:
	- TP1: 270° C (518° F) or higher
- **NOTE:** When the thermoswitches reach this temperature, the temperature on the fuser rollers is about 320° C (608° F).

#### **Fuser (fixing)-failure detection**

When the DC controller detects any of the following conditions, it determines that the fuser has failed. The DC controller then interrupts power to the fuser heaters and notifies the formatter.

- **Abnormally high temperatures**: Temperatures are too high for any of the following components, at any time:
	- $\degree$  TH1: 230 $\degree$  C (446 $\degree$  F) or higher
	- TH2: 285° C (545° F) or higher
	- TH3: 285° C (545° F) or higher
- **Abnormally low temperatures**: Temperatures are too low at any of the following components after the product has initialized.
	- TH1: 120° C (248° F) or lower
	- TP2 or TP3: 100° C (212° F) or lower

Or, the temperature drops in either of the thermopiles (TP1 and TP2) by 30 $^{\circ}$  C (86 $^{\circ}$  F) or more within a specified length of time.

- **Abnormal temperature rise**: The DC controller determines an abnormal temperature rise if the detected temperature of TH1 does not rise 2° C within a specified time period after the fuser (fixing) motor is turned on, or if the detected temperature of the thermistors does not rise to a specified temperature for a specified time after the fuser (fixing) motor is turned on.
- **Thermistor open:** The DC controller determines a thermistor open if:
	- The detected temperature of TH1 is kept at 12° C (53° F) or lower for a specified time after the fuser (fixing) motor is turned on.
	- $\degree$  The detected temperature of TH2 is kept at 4 $\degree$  C (39 $\degree$  F) or lower for a specified time.
	- The detected temperature of TH3 is kept at 4° C (39° F) or lower for a specified time.
- **Drive-circuit failure**: The DC controller determines a drive-circuit failure:
	- If the detected power supply frequency is out of a specified range when the printer is turned on or during the standby period
	- If the current detection circuit detects an out of specified current value
- **Fuser (fixing) discrepancy**: The DC controller determines a fuser type mismatch when it detects an unexpected fuser (fixing) unit presence signal. The product has two fusers for 110 V or 220 V input power.

## <span id="page-160-0"></span>**Laser/scanner system**

The laser/scanner system forms the latent electrostatic image on the photosensitive drums according to the VIDEO signals sent from the formatter. The product has two laser/scanners: one for yellow and magenta and the other for cyan and black.

The formatter sends the DC controller instructions for the image of the page to be printed. The DC controller signals the lasers to emit light, and the laser beams pass through lenses and onto the scanner mirror, which rotates at a constant speed. The mirror reflects the beam onto the photosensitive drum in the pattern necessary for the image, exposing the surface of the drum so it can receive toner.

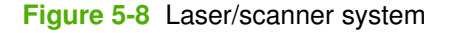

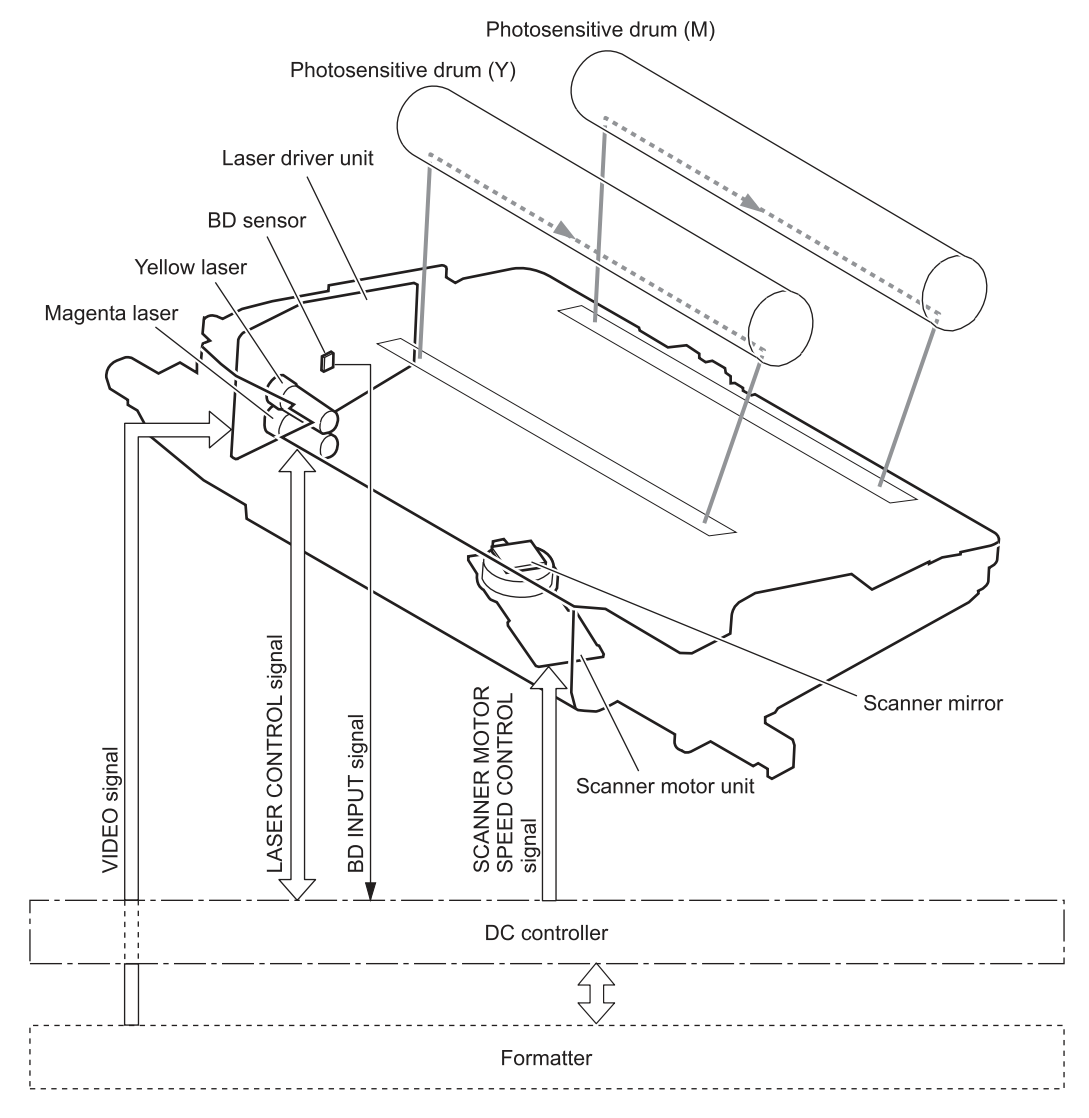

The DC controller determines that a laser/scanner has failed when any of the following conditions occurs:

- **Laser failure**: The detected laser intensity does not match a specified value when the product initializes.
- **Beam-detect (BD) failure**: The BD interval is outside a specified range during printing.
- **Scanner-motor failure**: The scanner motor does not reach a specified rotation speed within a certain time after it begins rotating.

## <span id="page-162-0"></span>**Image-formation system**

The image-formation system creates the printed image on the paper. The system consists of the laser/ scanners, print cartridges, imaging drums, ITB, and fuser.

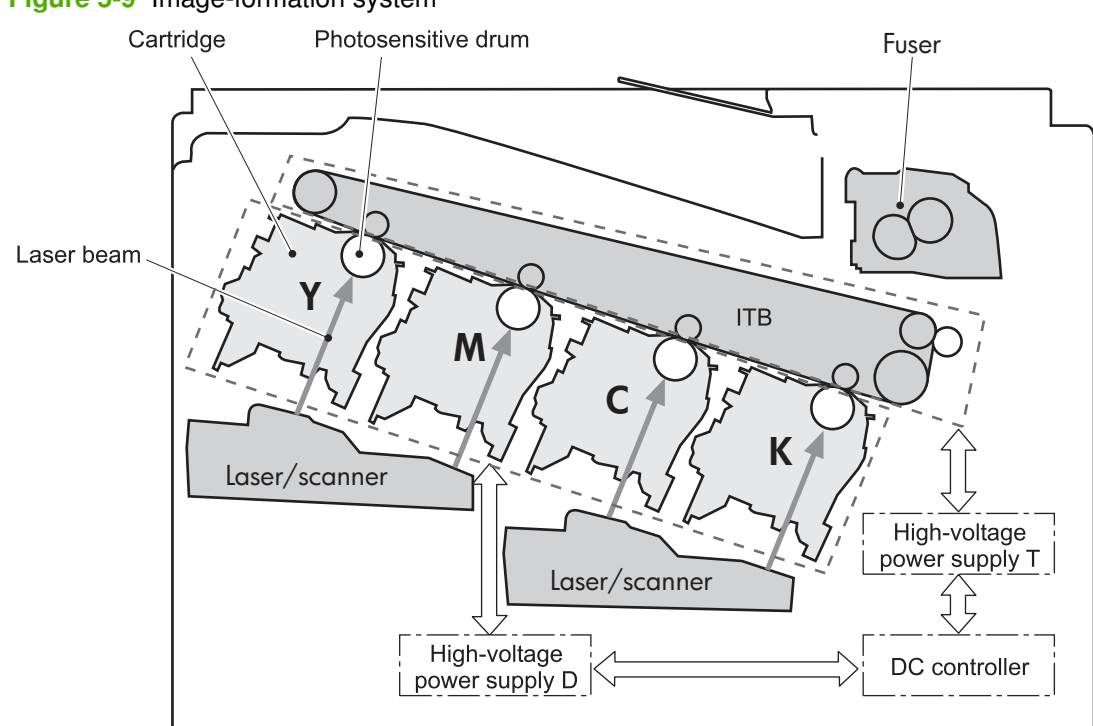

## **Image-formation process**

The image-formation system consists of ten steps divided into six functional blocks.

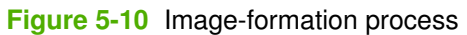

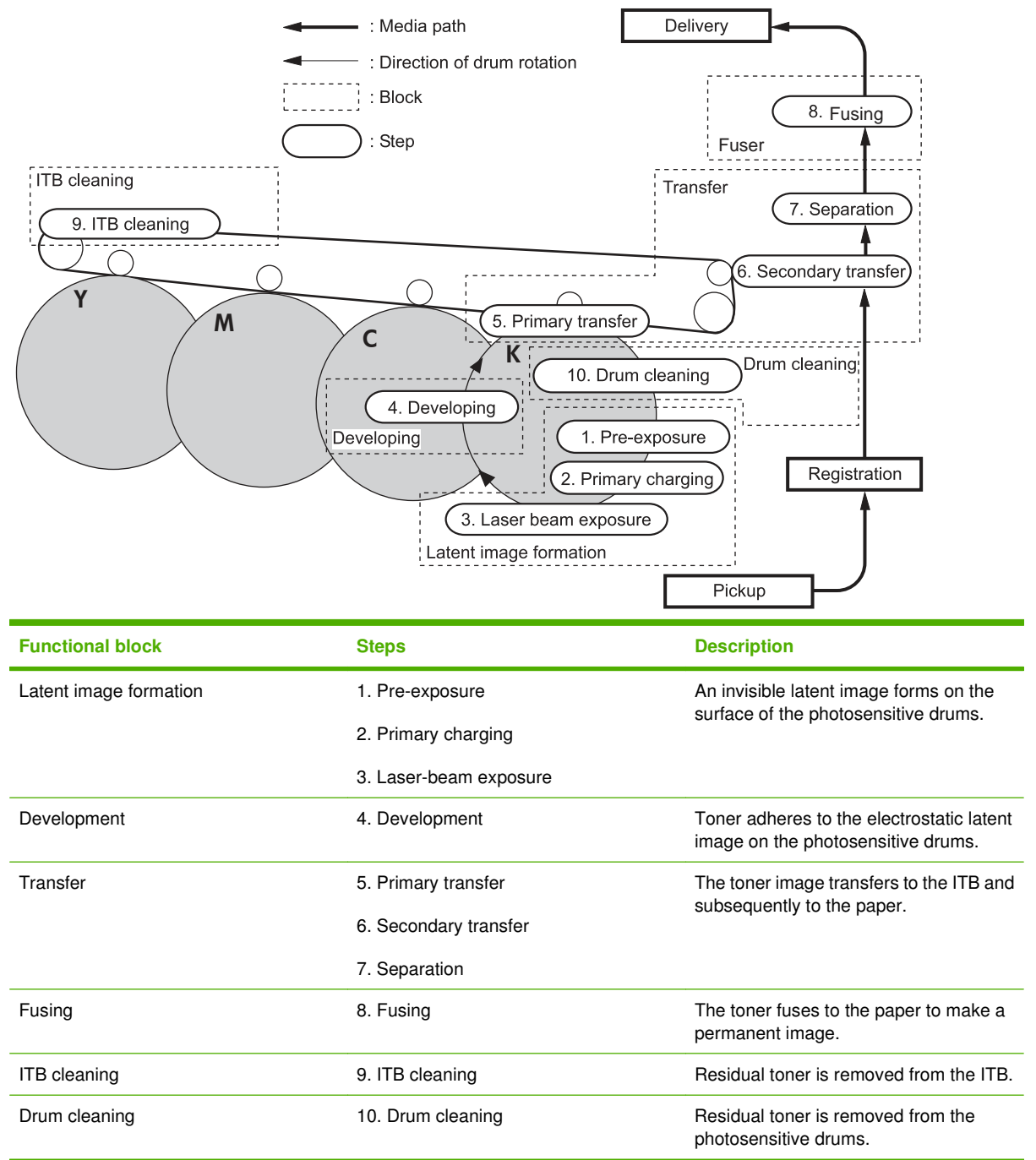

## **Step 1: Pre-exposure**

Light from the pre-exposure LED strikes the surface of the photosensitive drum to remove any residual electrical charges from the drum surface.

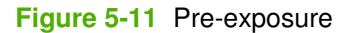

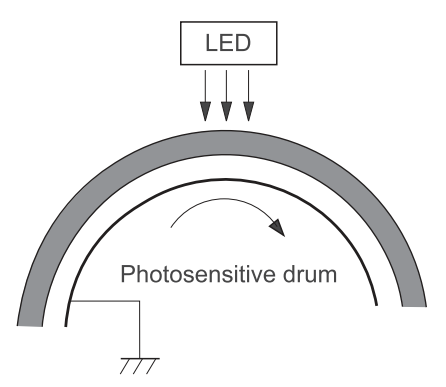

## **Step 2: Primary charging**

The primary-charging roller contacts the photosensitive drum and charges the drum with negative potential.

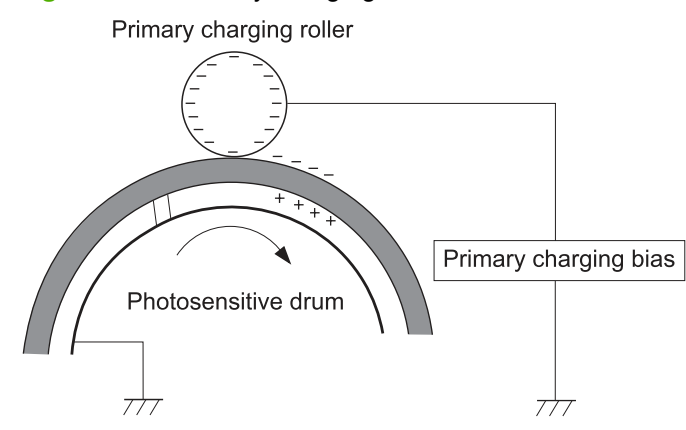

#### **Figure 5-12** Primary charging

### **Step 3: Laser-beam exposure**

The laser beam strikes the surface of the photosensitive drum in the areas where the image will form. The negative charge neutralizes in those areas, which are then ready to accept toner.

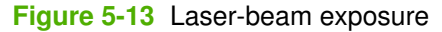

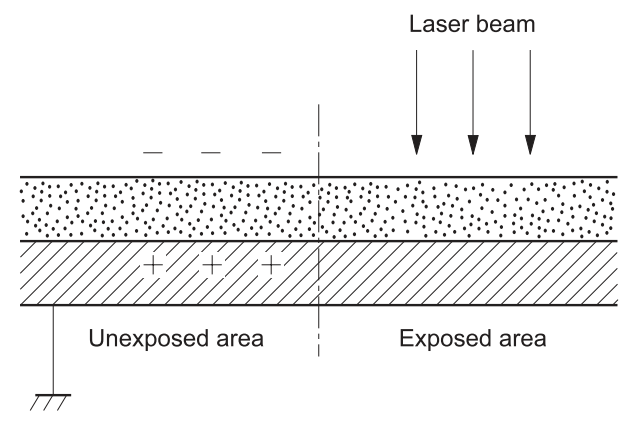

#### **Step 4: Development**

Toner acquires a negative charge as the developing cylinder contacts the developing blade. Because the negatively charged surface of the photosensitive drums have been neutralized where they have been struck by the laser beam, the toner adheres to those areas on the drums. The latent image becomes visible on the surface of each drum.

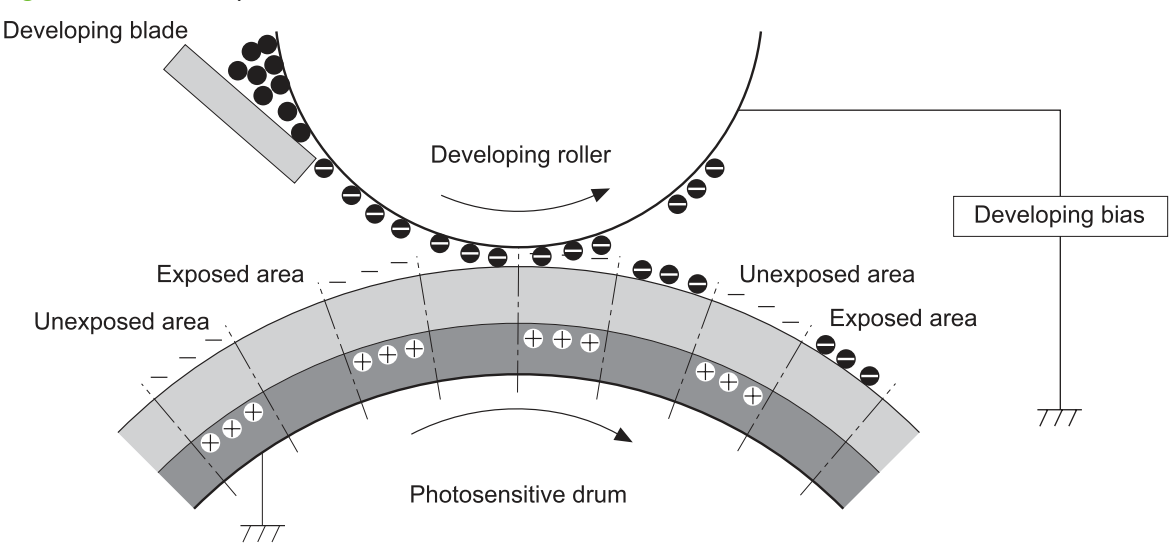

#### **Figure 5-14** Development

### **Step 5: Primary transfer**

The positively charged primary-transfer rollers contact the ITB, giving the ITB a positive charge. The ITB attracts the negatively charged toner from the surface of each photosensitive drum, and the

complete toner image transfers onto the ITB, beginning with yellow, followed by magenta, cyan, and black.

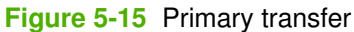

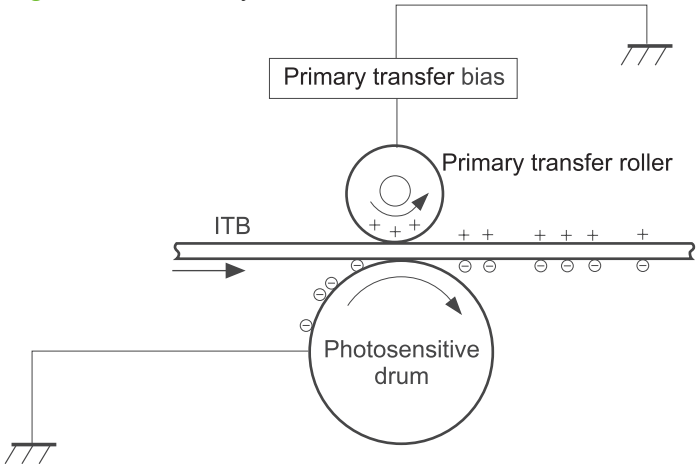

## **Step 6: Secondary transfer**

The paper acquires a positive charge from the secondary-transfer roller, and so it attracts the negatively charged toner from the surface of the ITB. The complete toner image transfers onto the paper.

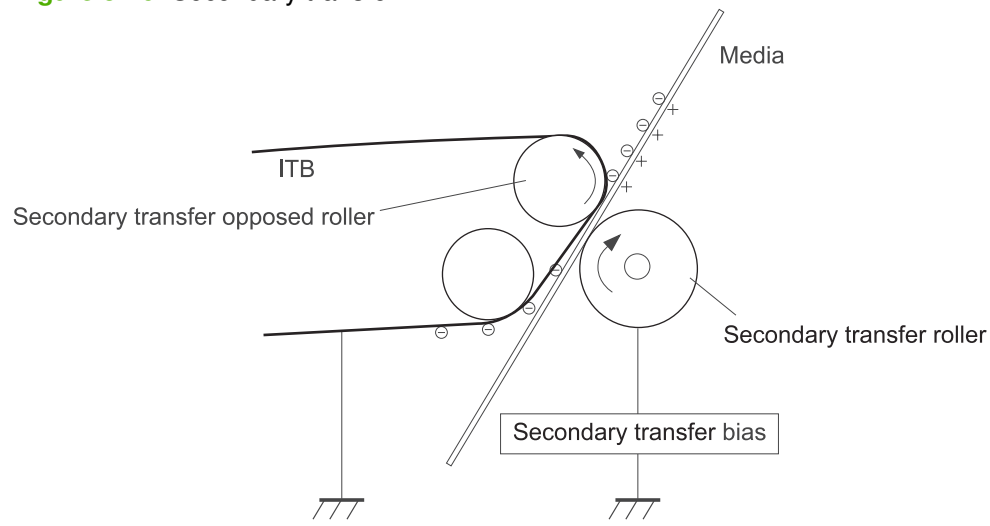

**Figure 5-16** Secondary transfer

## **Step 7: Separation**

The stiffness of the paper causes it to separate from the ITB as the ITB bends. The static-charge eliminator removes excess charge from the paper to ensure that the toner fuses correctly.

#### **Figure 5-17** Separation

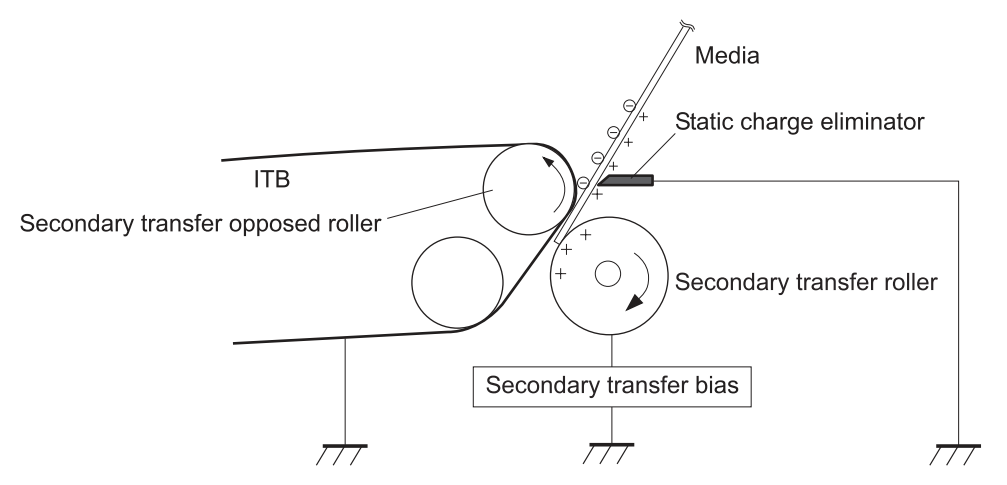

## **Step 8: Fusing**

To create the permanent image, the paper passes through heated, pressurized rollers to melt the toner onto the page.

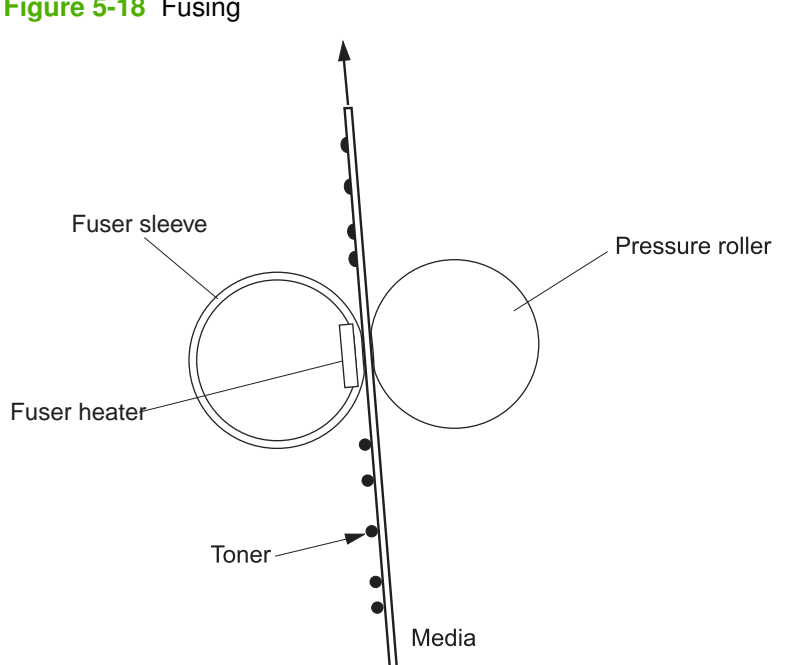

**Figure 5-18** Fusing

### **Step 9: ITB cleaning**

The cleaning blade scrapes the residual toner off the surface of the ITB. The residual toner feed screw deposits residual toner in the toner collection box.

**Figure 5-19** ITB cleaning

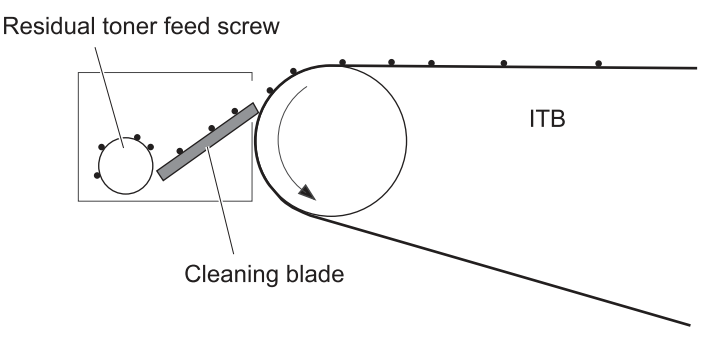

### **Step 10: Drum cleaning**

Inside the print cartridge, the cleaning blade removes residual toner from the surface of the drum to prepare it for the next image. The waste toner falls into the hopper in the print cartridge.

#### **Figure 5-20** Drum cleaning

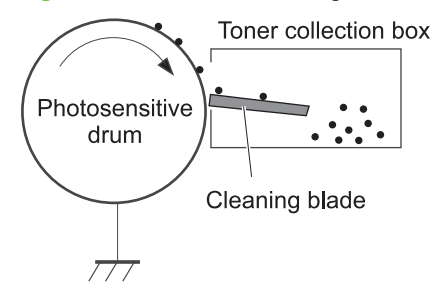

## **Print cartridge**

The product has four print cartridges, one for each color. Each print cartridge contains a reservoir of toner and the following components:

- Photosensitive drum
- Developing roller
- Primary-charging roller

The DC controller rotates the drum motor to drive the photosensitive drum, developing roller, and the primary-charging roller.

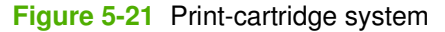

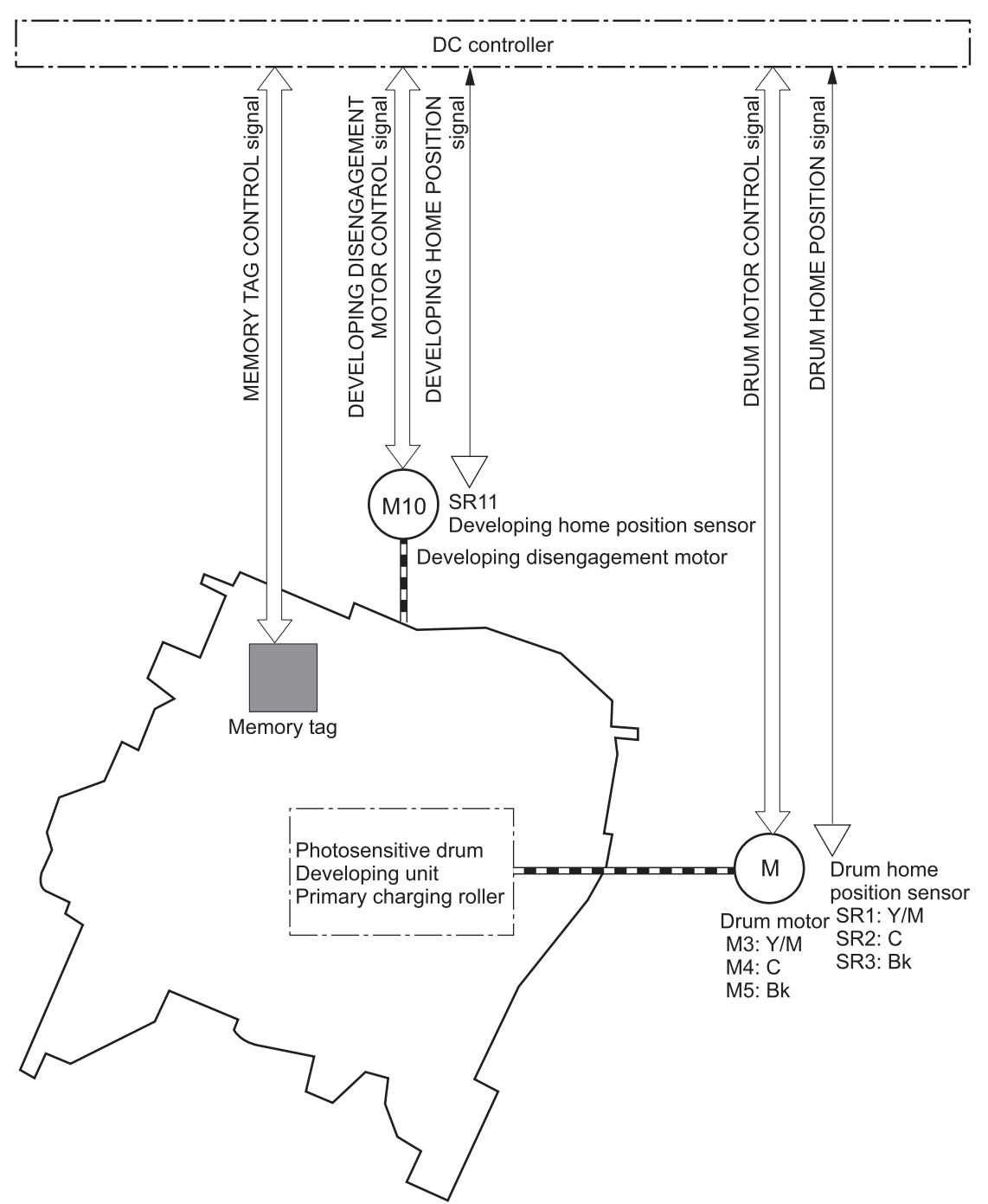

The DC controller rotates the drum motor to drive the photosensitive drum, developing unit, and primary charging roller.

The memory tag is a non-volatile memory chip that stores information about the usage for the print cartridge.

The DC controller notifies the formatter of an error if any of the following conditions exist:

- The memory tag fails to either read to or write from the DC controller
- The RD sensors detect a missing or incorrectly installed print cartridge.
- The accumulated print time reaches a specified time period or the cartridge runs out of toner.
- The toner level in any of the print cartridges drops below a certain level

## **Developing-roller engagement and disengagement**

The product can print in full-color mode or in black-only mode. To print in black-only mode, the product disengages the developing rollers in the cyan, magenta, and yellow print cartridges. This maximizes the life of the cartridges.

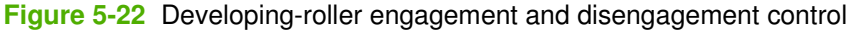

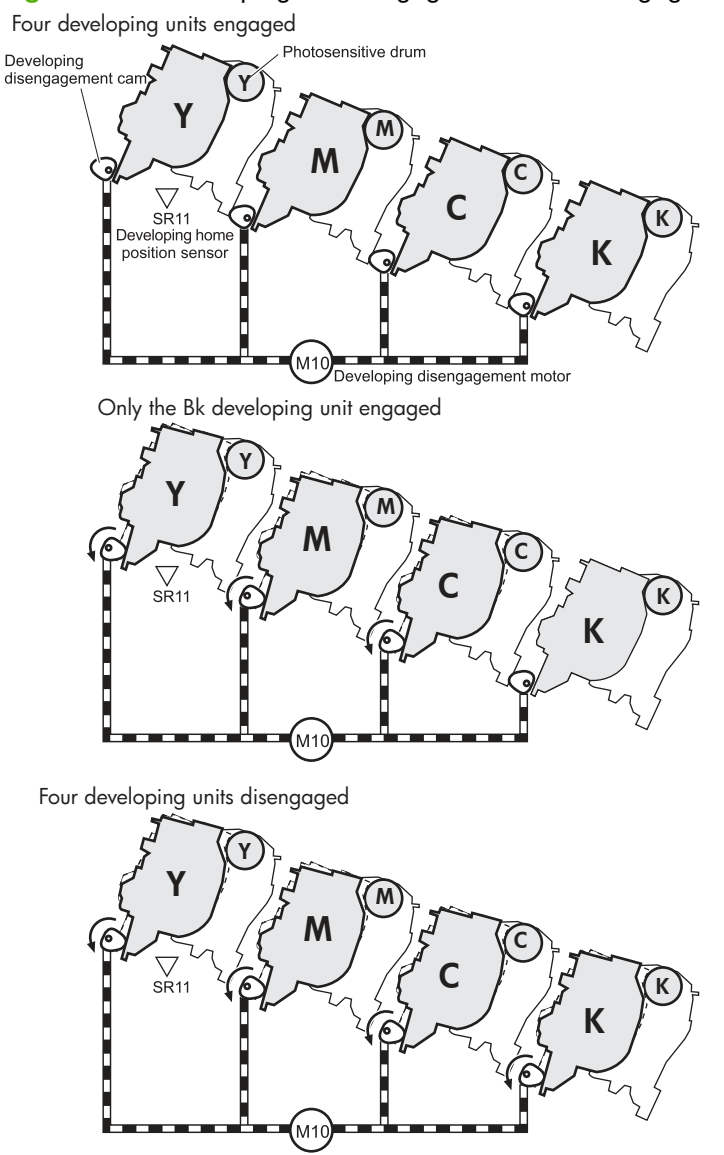

The DC controller rotates the developing disengagement motor and changes the direction of the cam according to the instructions from the formatter for each print job.

When the product is turned on and at the end of each print job, all four of the developing rollers disengage from the photosensitive drums. If the next print job is full-color mode, each of the developing rollers engage. If the next print job is black-only mode, only the black developing roller engages.

If the DC controller does not detect any output from the developing home-position sensor, it determines that the developing-disengagement motor has failed.

## **Intermediate transfer belt (ITB) unit**

The ITB unit accepts the toner images from the photosensitive drums and transfers the completed image to the paper. The ITB unit has these main components:

- ITB
- **ITB drive roller**
- ITB-driven roller
- Primary-transfer rollers
- **ITB** cleaner

The ITB motor drives the ITB drive roller, which rotates the ITB. The motion of the ITB causes the primary transfer rollers to rotate. The ITB cleaner cleans the ITB surface.

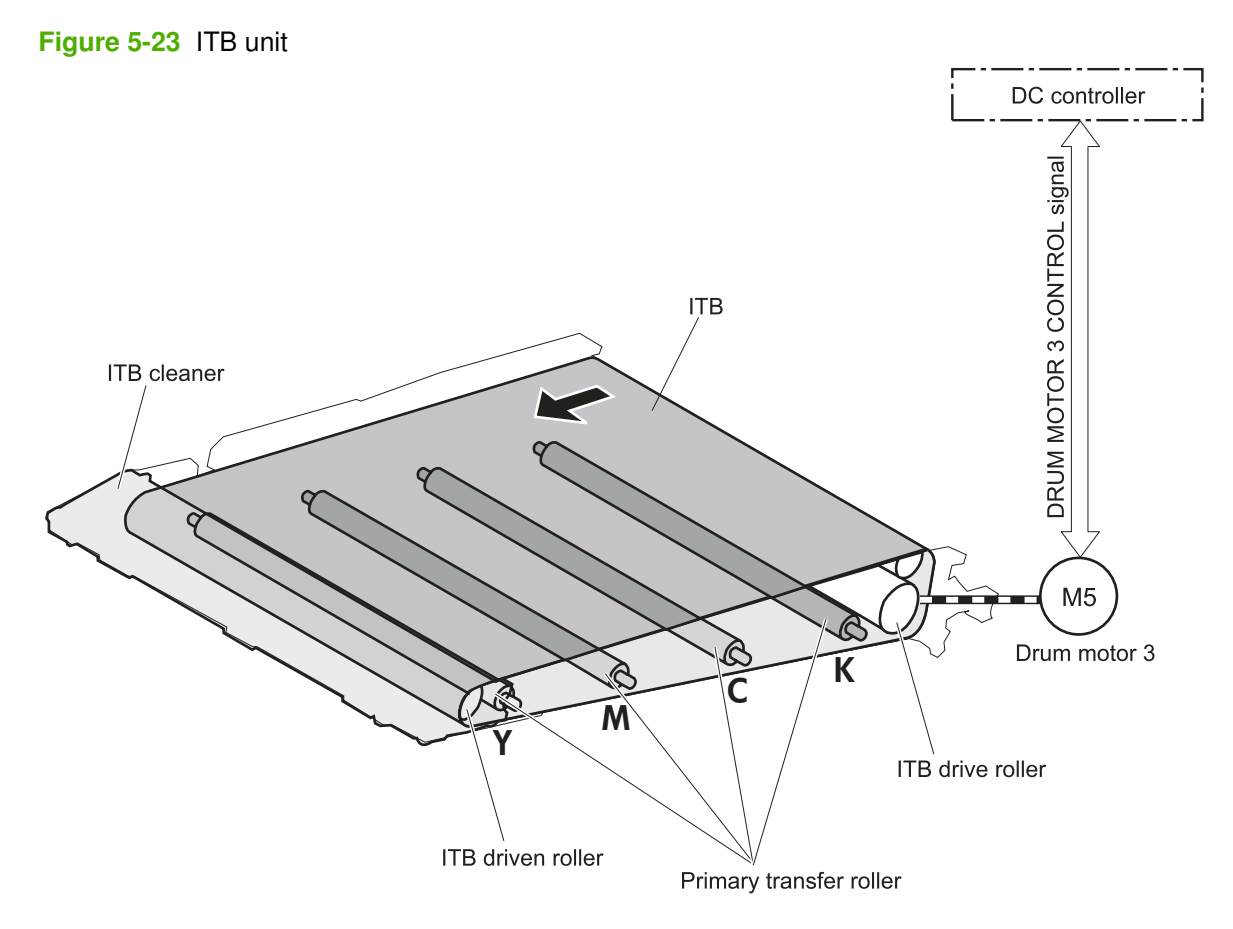

## **Primary-transfer-roller engagement and disengagement**

Depending on the requirements of the print job, the primary-transfer rollers engage with the ITB so it can receive toner from the photosensitive drums.

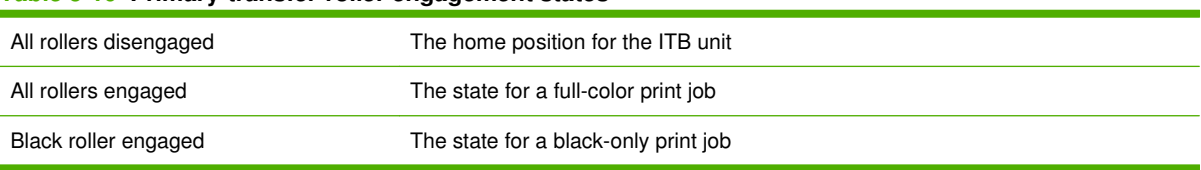

#### **Table 5-10 Primary-transfer-roller engagement states**

The primary-transfer-roller disengagement motor rotates or reverses to place the primary-transfer-roller disengagement cam into one of three positions. The cam causes the transfer-roller slide plate to move to the right or left. This movement causes the primary-transfer rollers to move up to engage the ITB with the photosensitive drum or down to disengage it.

If the DC controller does not receive the expected signal from the ITB home-position sensor when the primary-transfer-roller engages or disengages, but the primary-transfer-roller disengagement motor is

rotating, the DC controller determines that the primary-transfer-disengagement mechanism has failed, and notifies the formatter.

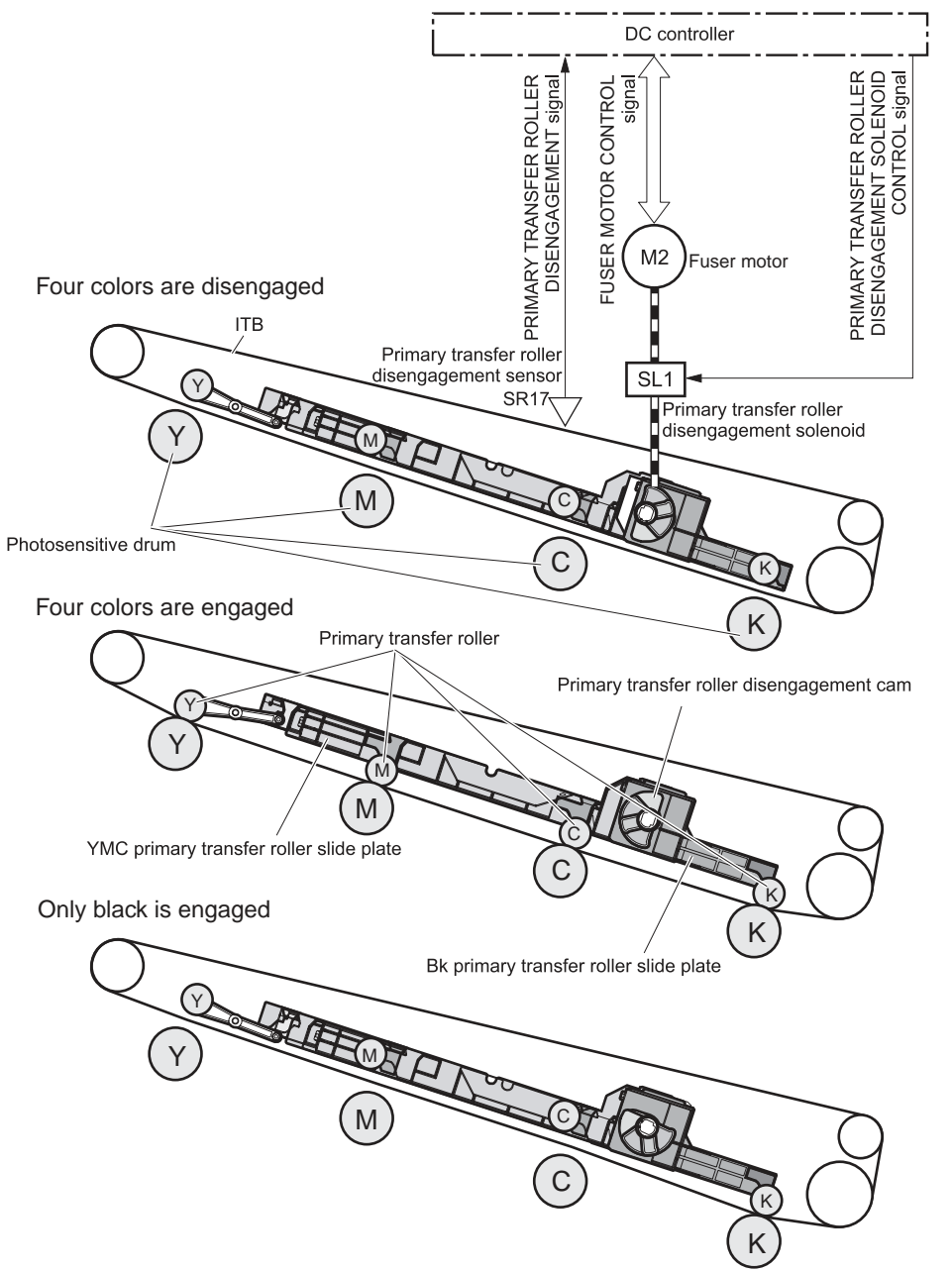

**Figure 5-24** Three states of primary-transfer-roller engagement and disengagement

### **ITB cleaning**

The cleaning blade in the ITB cleaner scrapes the residual toner off the ITB surface. The drum motor (M5) drives the residual toner feed screw. The screw feeds the residual toner to the residual toner feed unit. The residual toner feed motor (M12) drives the residual toner feed screw. The residual toner feed screw deposits the residual toner in the toner collection box. The DC control detects whether the toner collection box is full, using the toner collection-box-full sensor, and then notifies the formatter.

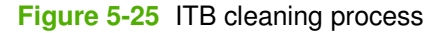

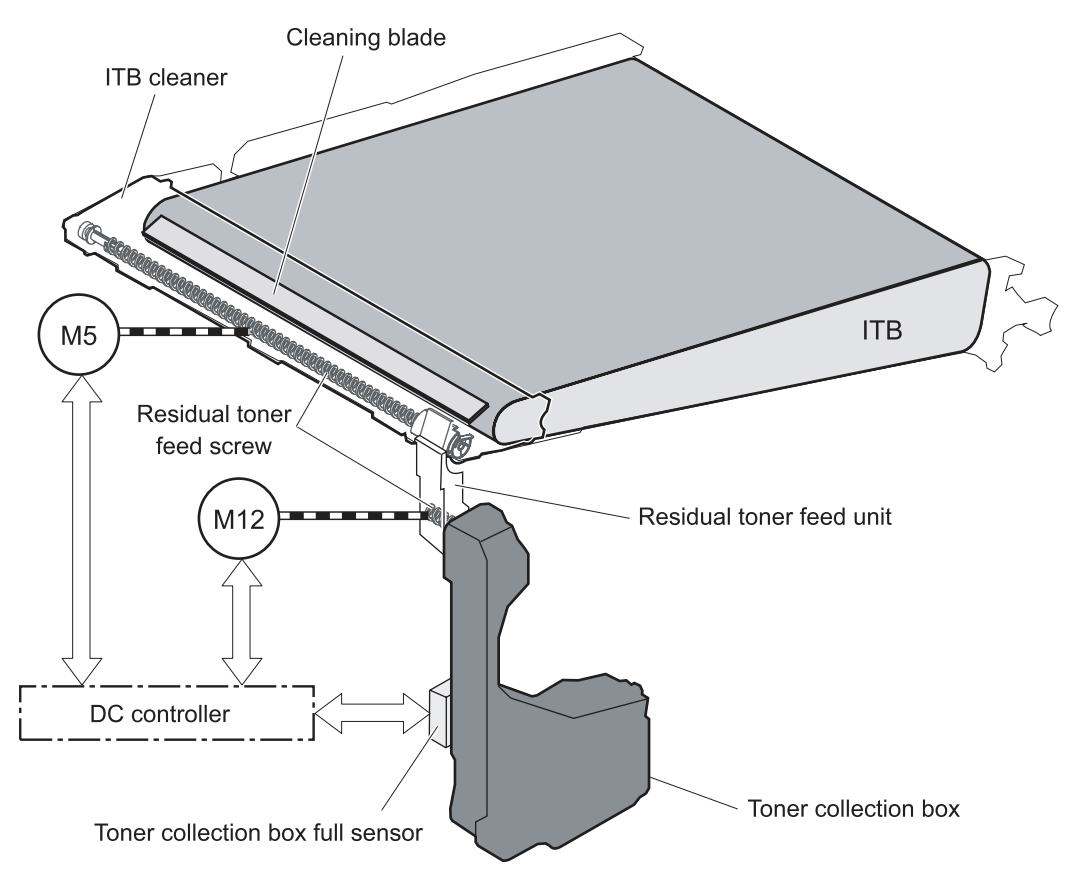

## **Calibration**

The product calibrates itself to maintain excellent print quality. Calibration corrects color-misregistration and color-density variation.

During calibration, the product places a specific pattern of toner on the surface of the ITB. Sensors at the end of the ITB read the toner pattern to determine if adjustments are necessary.

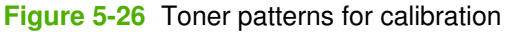

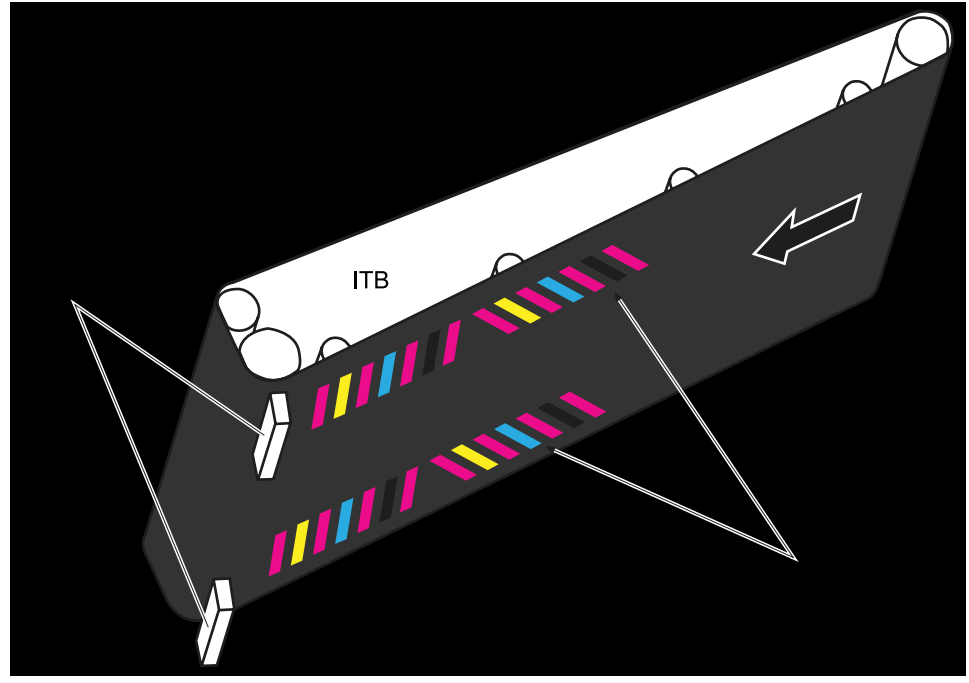

#### **Color-misregistration control**

Internal variations in the laser/scanners can cause the toner images to become misaligned. The colormisregistration control corrects the following problems:

- Horizontal scanning start position
- Horizontal scanning magnification
- Vertical scanning start position

The calibration occurs when any of the following occurs:

- A cartridge is replaced
- The temperature of the sub thermistor is 50 C (122 F) or lower when the product recovers from sleep mode after a specific number of pages print.
- A specified number of pages have printed.
- The formatter sends a command.
- The user requests a calibration by using the control-panel menus.

If data from the color-misregistration and image-density sensors is outside a specified range when the product is turned on or when it is beginning the calibration sequence, the DC controller determines that these sensors have failed, and it notifies the formatter.

## **Image-stabilization control**

Environmental changes or deterioration of the photosensitive drums and toner can cause variations in the image density. The image-stabilization control reduces these fluctuations.

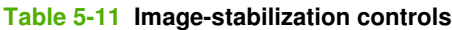

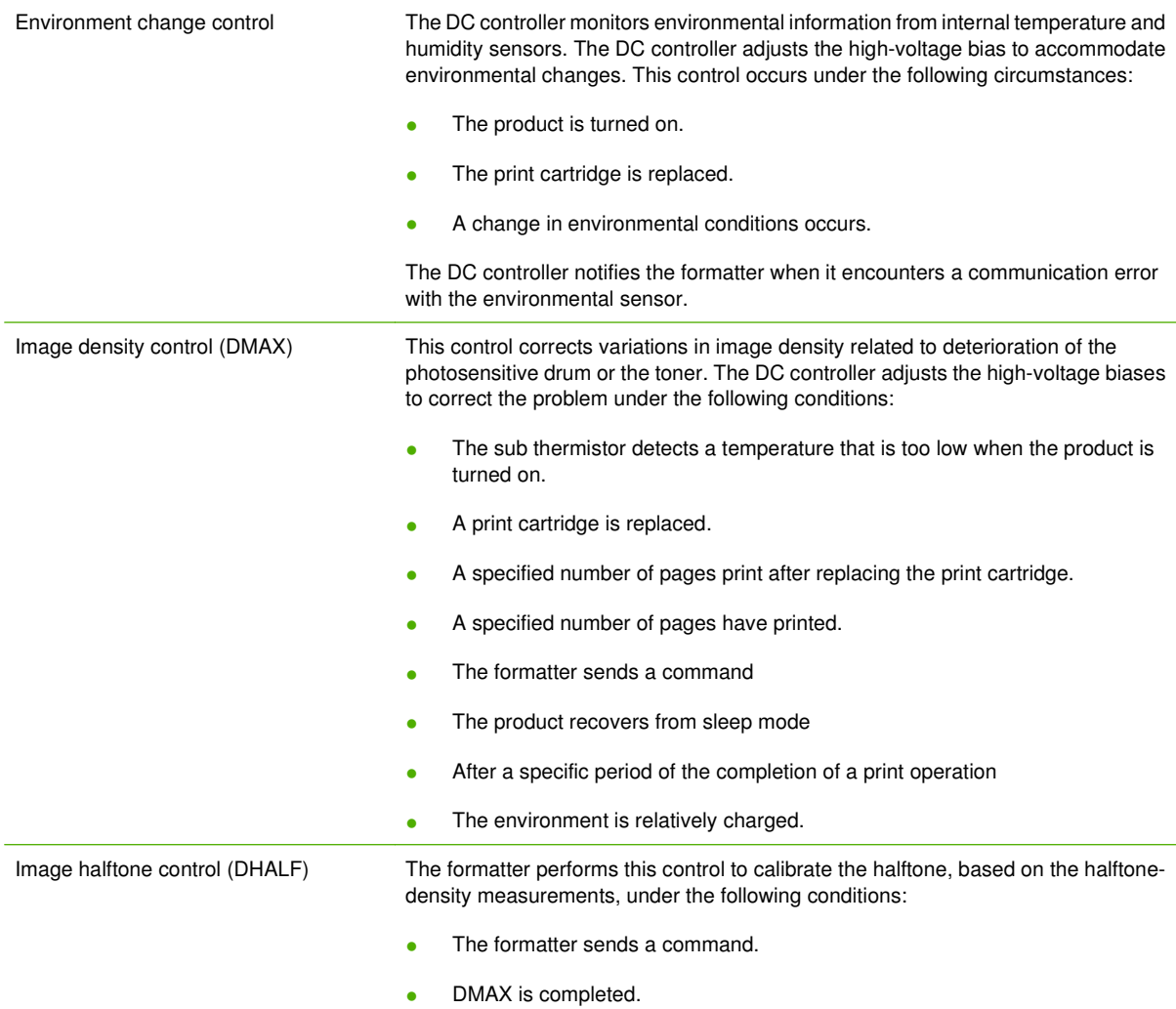

The DC controller determines a RD sensor failure and notifies the formatter if it detects an out-ofspecified-data value from the RD sensor when the product is turned on or when the color misregistration control starts.

## <span id="page-177-0"></span>**Pickup, feed, and delivery system**

The pickup, feed, and delivery system uses a series of rollers to move the paper through the product.

**Figure 5-27** Switches and sensors for the pickup, feed, and delivery system

- : Duplex model only
- : Duplex media path . . . . . . . .
	- : Simplex media path

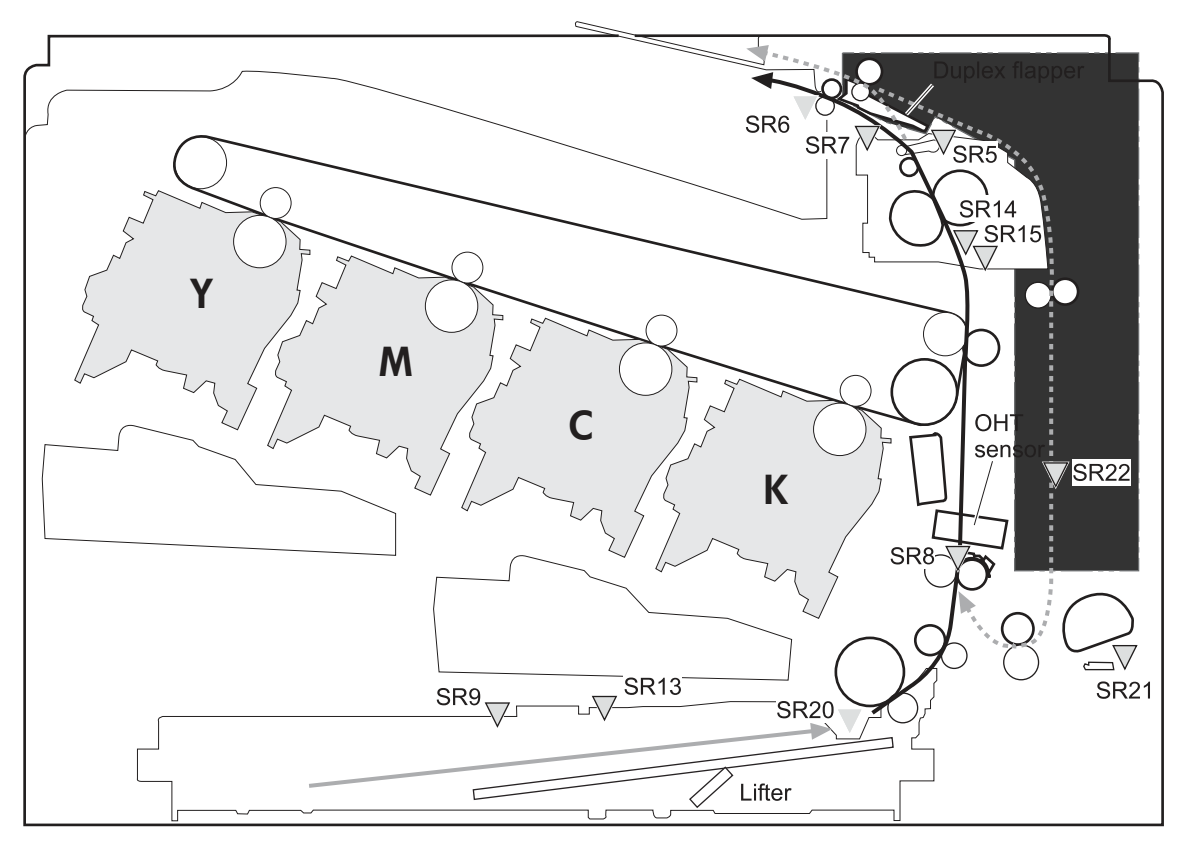

**Table 5-12 Switches and sensors for the pickup, feed, and delivery system**

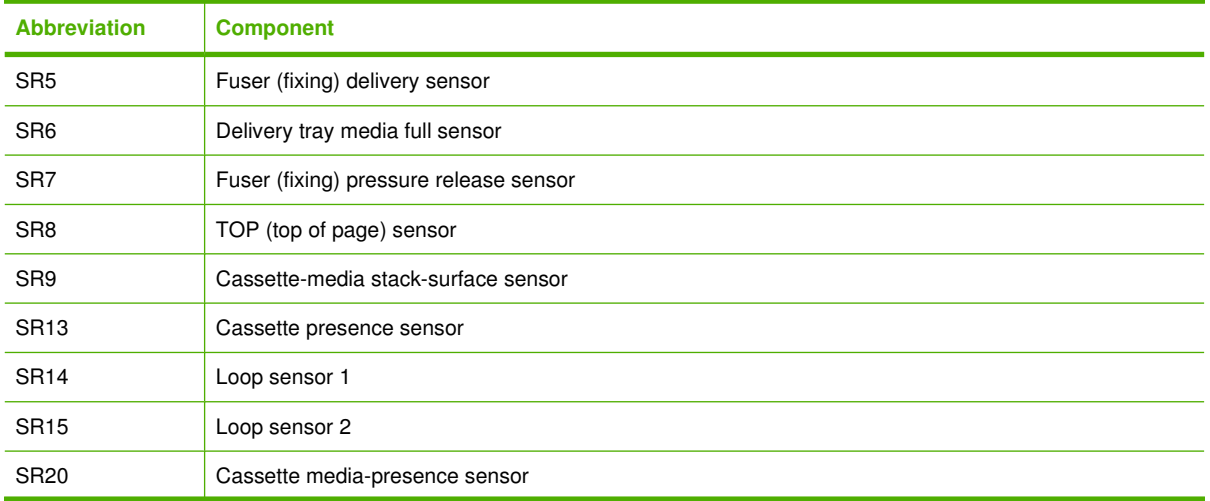

#### **Table 5-12 Switches and sensors for the pickup, feed, and delivery system (continued)**

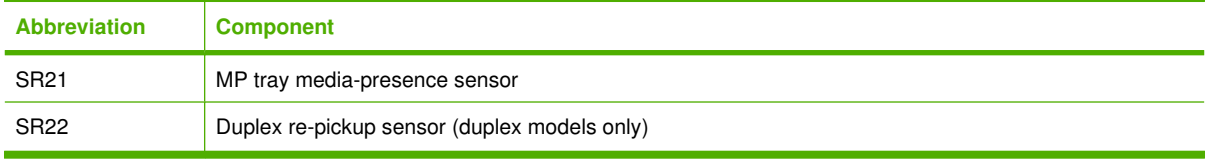

#### **Figure 5-28** Motors and solenoids for the pickup, feed, and delivery system

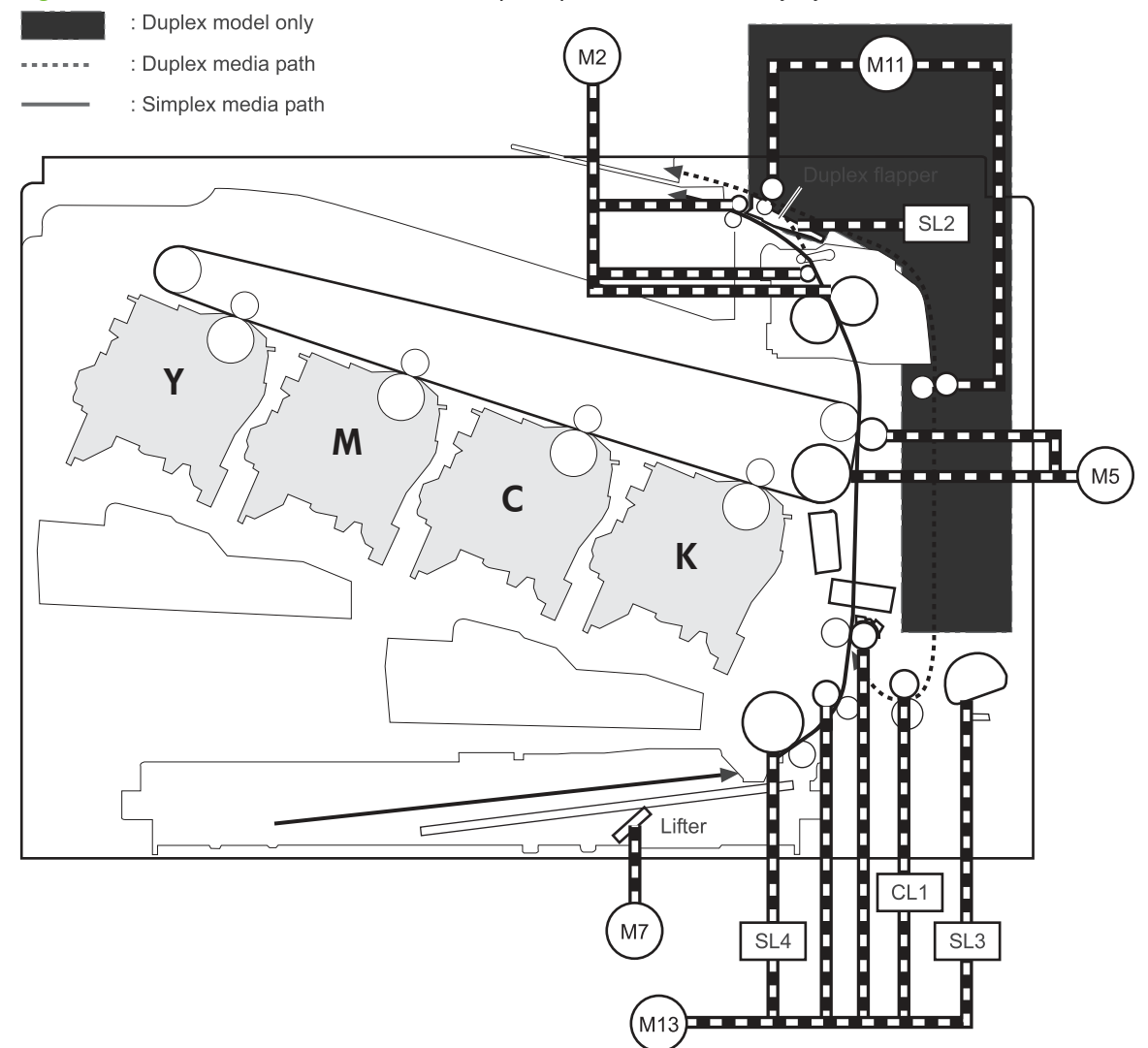

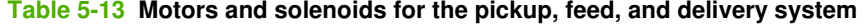

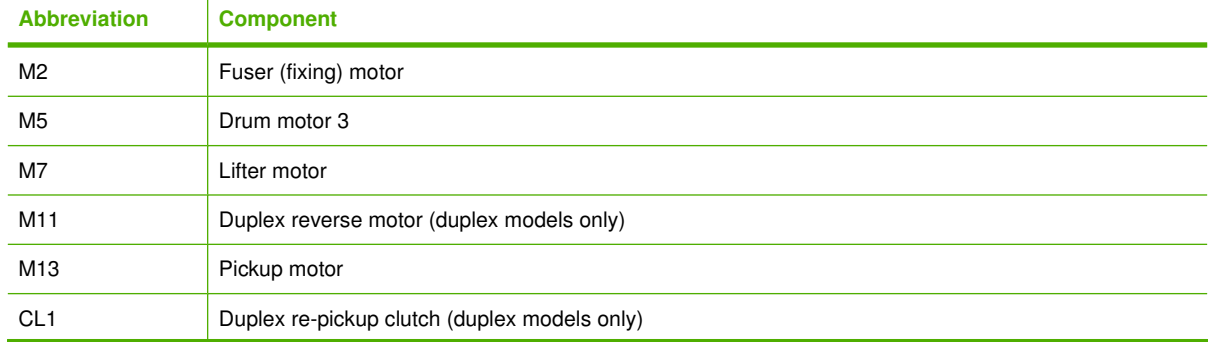

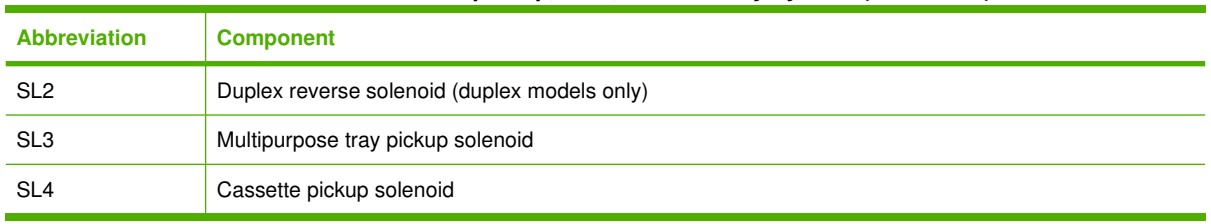

#### **Table 5-13 Motors and solenoids for the pickup, feed, and delivery system (continued)**

## **Figure 5-29** Three main units of the pickup, feed, and delivery system

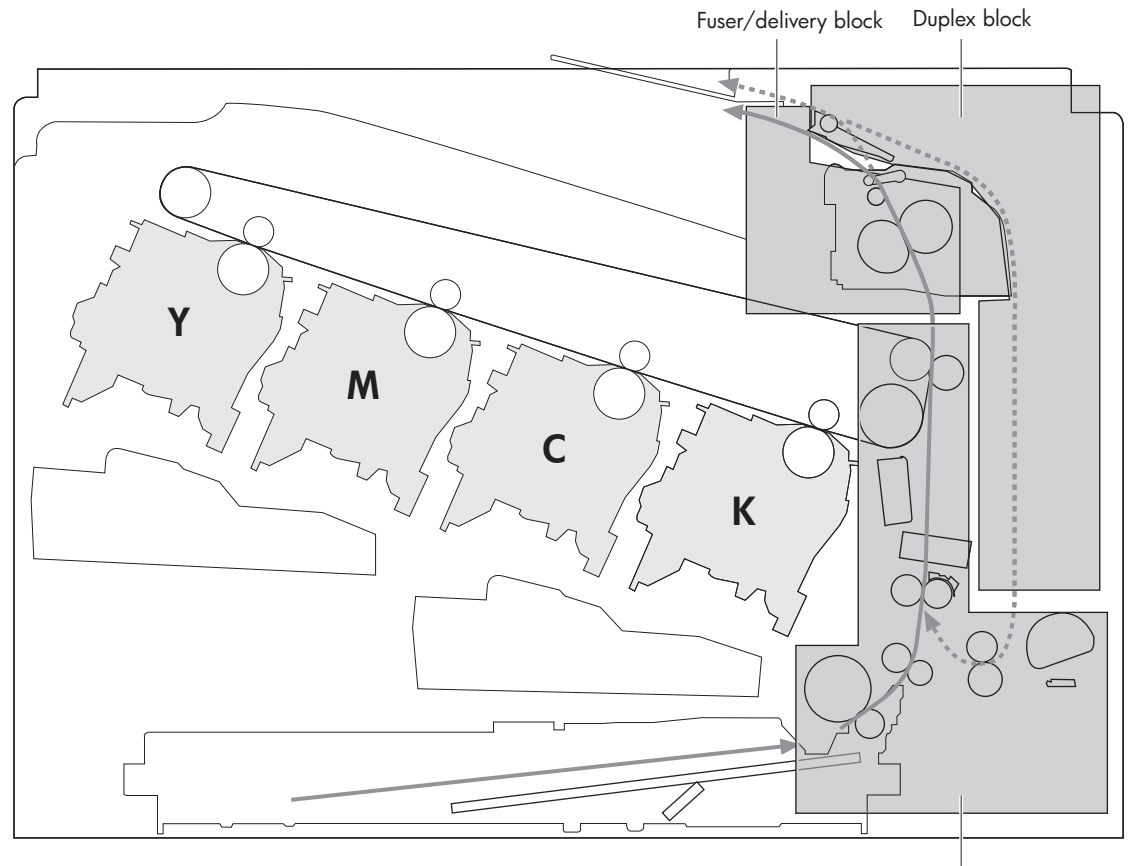

Pickup/feed block
## **Pickup-and-feed unit**

The pickup-and-feed unit picks an individual sheet of paper from the multipurpose tray or the cassettes, carries it through the secondary-transfer unit, and feeds it into the fuser.

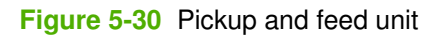

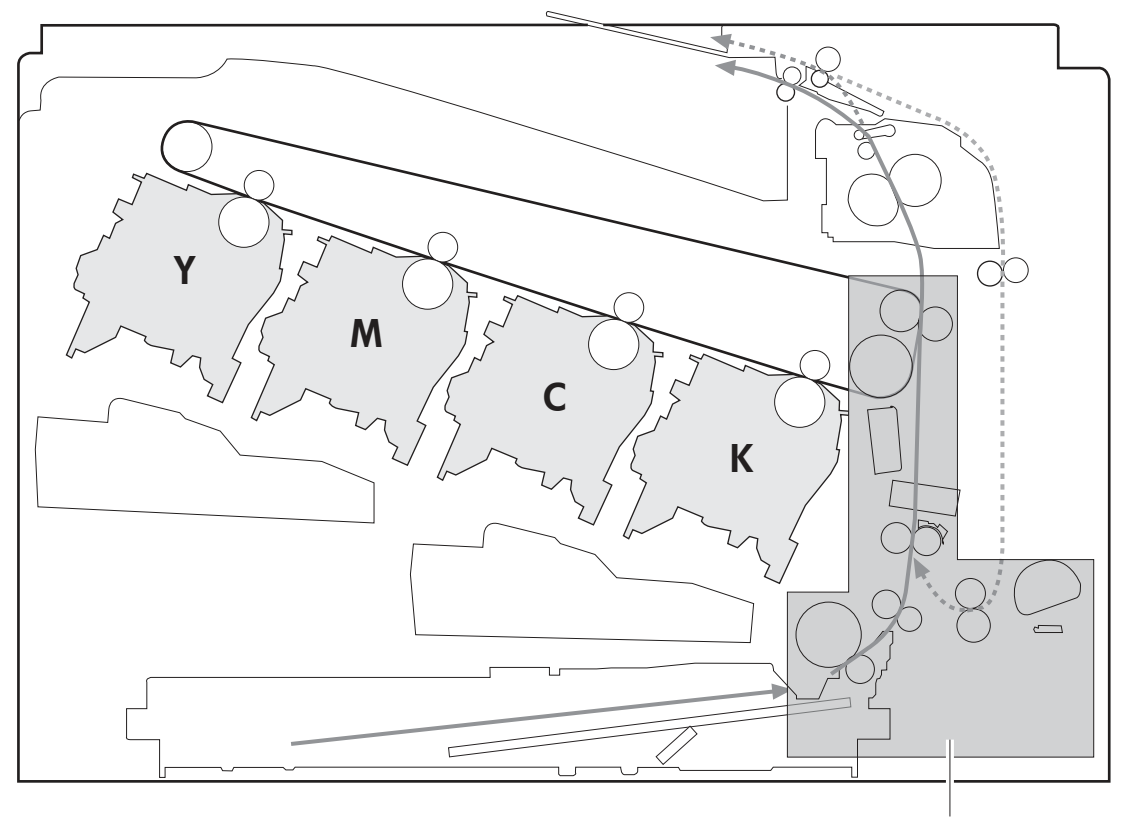

Pickup/feed block

### **Cassette pickup**

The sequence of steps for the cassette-tray pickup operation is the following:

- **1.** When the product starts or the tray closes, the lifting mechanism lifts the paper stack so it is ready.
- **2.** After receiving a print command from the formatter, the DC controller rotates the pickup motor, which causes the cassette pickup roller, cassette feed roller, and cassette separation roller to rotate.
- **3.** The DC controller drives the cassette pickup solenoid, which rotates the cassette pickup cam. As the pickup cam rotates, the pickup arm moves down, and the cassette pickup roller touches the surface of the paper stack. The cassette pickup roller then picks up one sheet of paper.

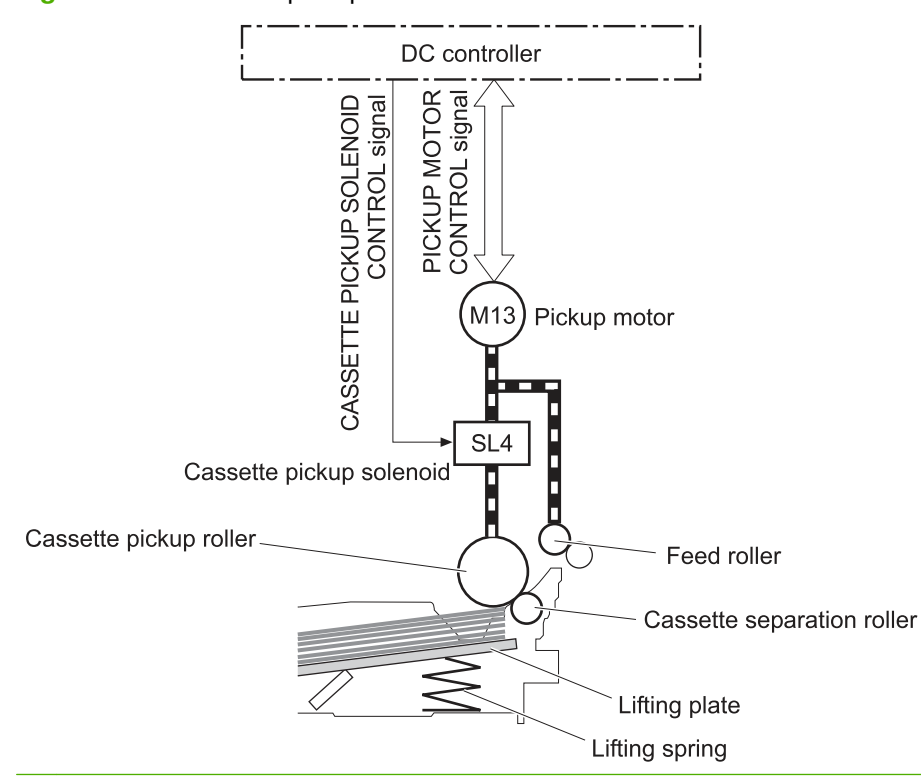

**Figure 5-31** Cassette-pickup mechanism

**NOTE:** The lift-up operation lifts the lifting plate to keep the stack surface of the media at a pickup position. The lifting spring helps support the lifting plate depending on the media size and amount.

#### **Cassette-presence detection**

The cassette presence sensor is in the lifter drive unit. The sensor detects the cassette-presence sensor flag and determines whether the cassette is installed correctly.

**Figure 5-32** Cassette presence sensor

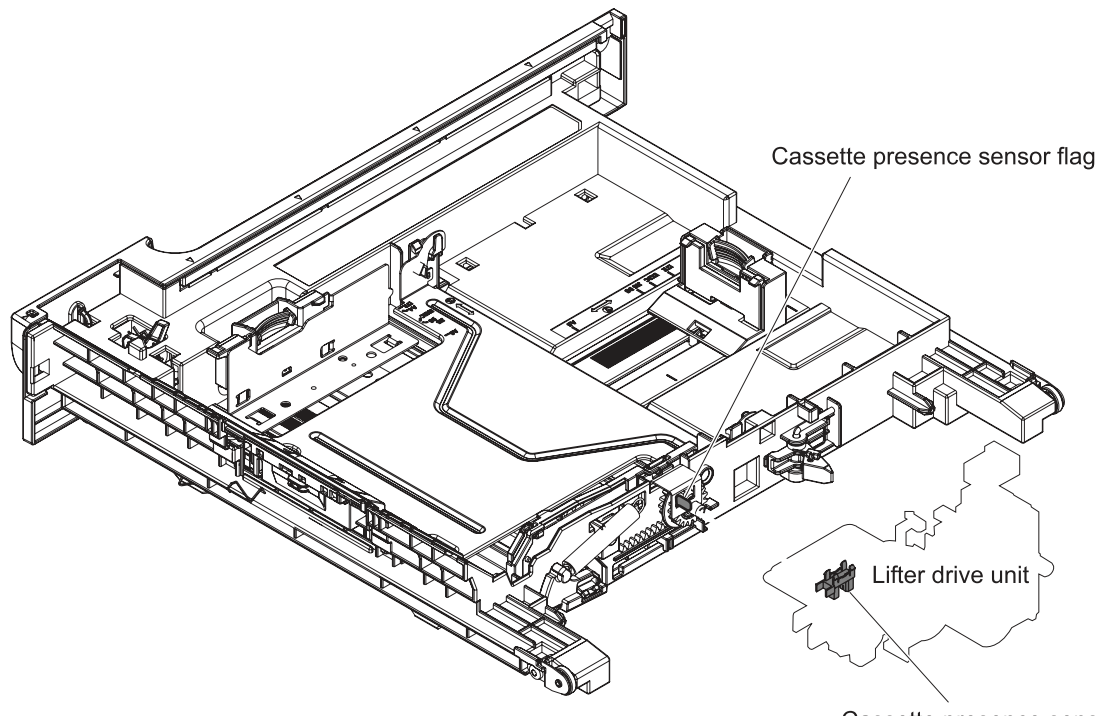

Cassette presence sensor

#### **Cassette lift operation**

The DC controller rotates the lifter motor (M7) and moves the lifter rack until the cassette media-stack surface sensor (SR9) detects it. The lifter lifts, and the lifting plate moves up to the position where the media can be picked up. The lift operation is performed by monitoring the cassette media-stack-surface sensor when the printer is turned on, when the cassette is installed, or as needed during a print operation.

If the paper-stack surface sensor does not detect the paper within a specified time after the lifter motor begins rotating, the DC controller notifies the formatter that the lifter motor has failed.

The DC controller lowers the lifting plate when no printing occurs to prevent media damage and pickup failure. If a print operation does not occur for a specified time, the DC controller reverses the lifter motor and moves the lifter rack until the cassette media-stack surface sensor stops detecting it.

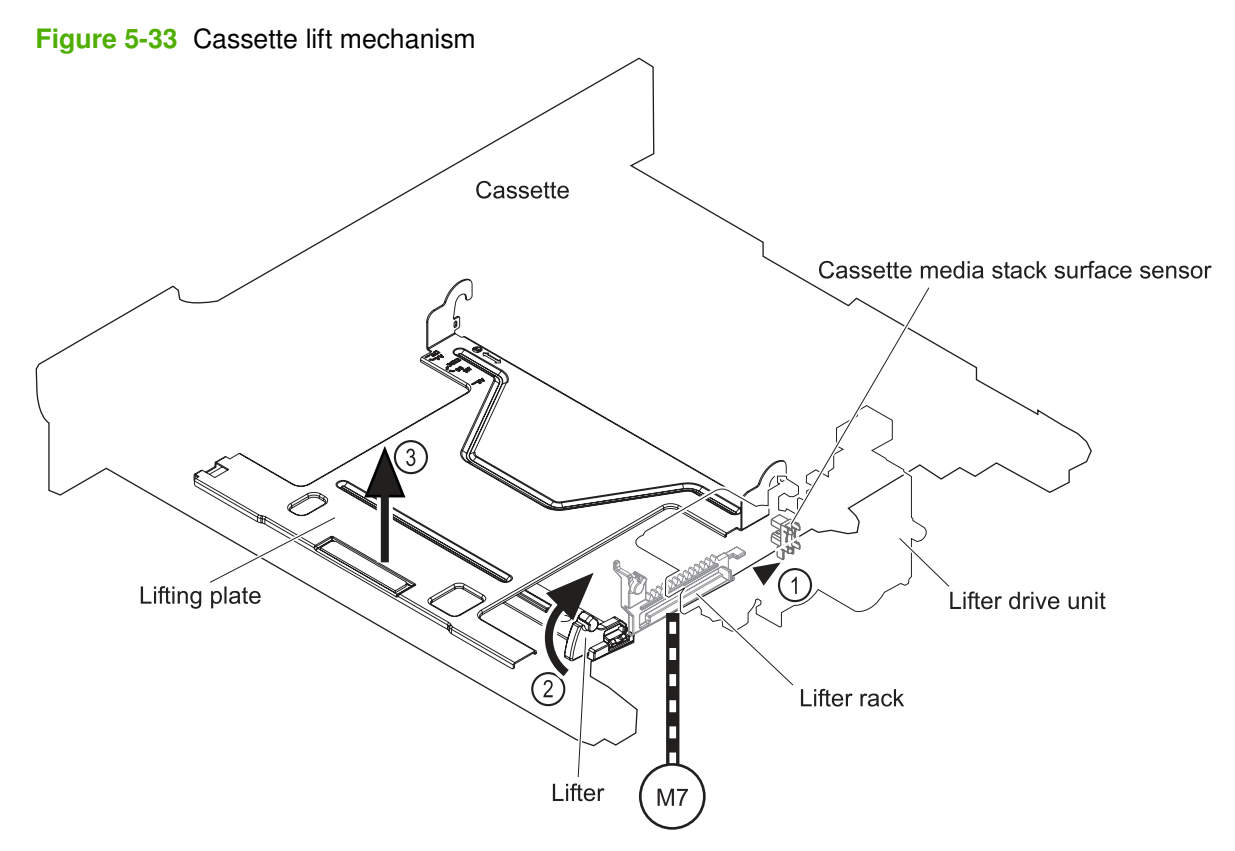

#### **Cassette paper-presence detection**

The cassette media-presence sensor detects whether paper is in the cassette.

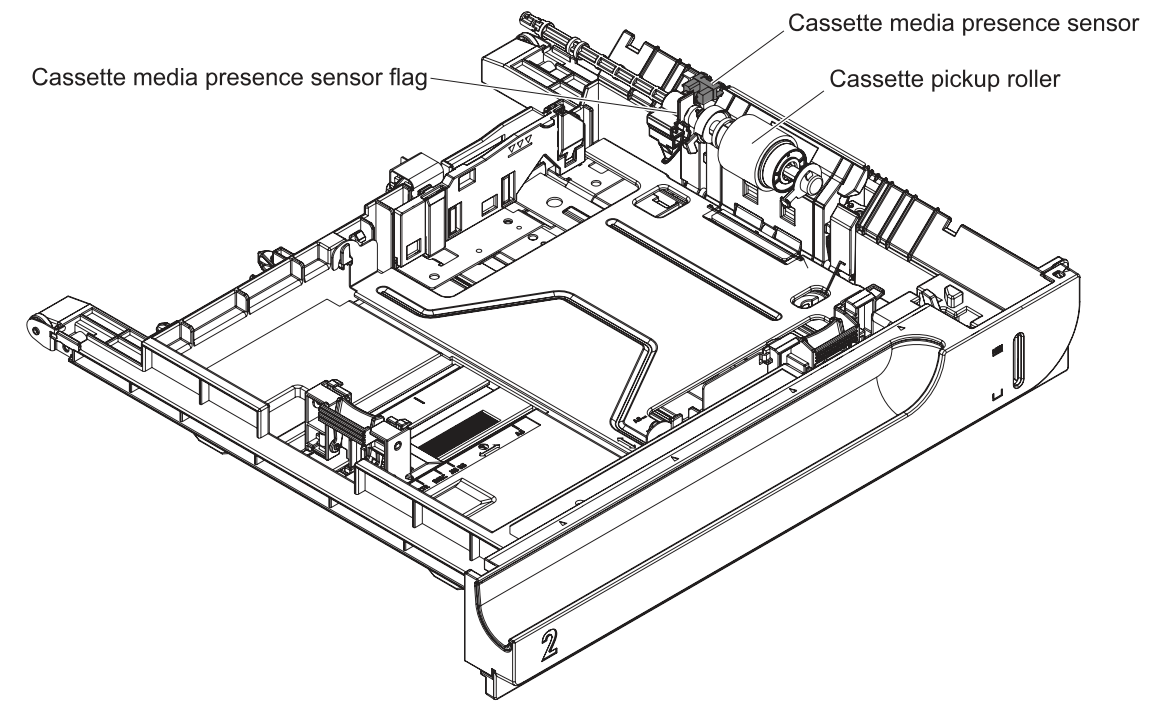

**Figure 5-34** Paper-level-detection mechanism

#### **Multifeed prevention**

In the cassette, a separation roller prevents multiple sheets of paper from entering the paper path. The cassette pickup roller drives the separation roller through a sheet of paper.

The low friction force between the sheets weakens the driving force from the cassette pickup roller. Because some braking force is applied to the cassette separation roller, the weak rotational force of the pickup roller is not enough to rotate the separation roller. Therefore, the separation roller holds back any multiple-fed sheets, and one sheet of media is fed into the printer.

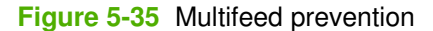

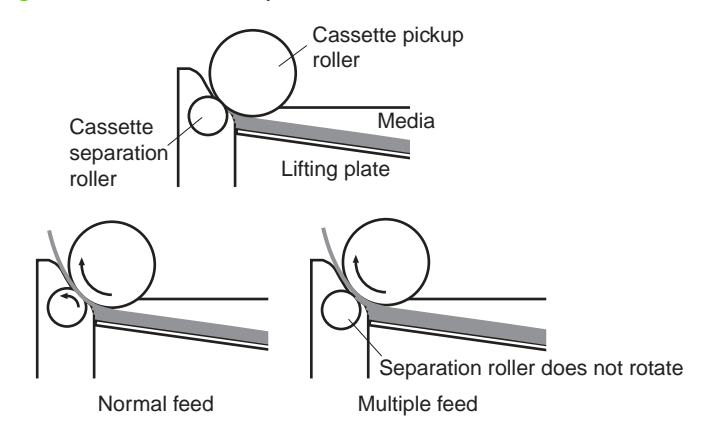

### **Multipurpose tray pickup**

The multipurpose tray paper-presence sensor detects whether paper is in the tray. If no paper is present, the DC controller notifies the formatter. Printing does not occur until paper is in the tray.

The sequence of steps for the multipurpose tray pickup operation as follows:

- **1.** After receiving a print command from the formatter, the DC controller reverses the pickup motor, which causes the multipurpose tray separation roller to rotate.
- **2.** The DC controller turns on the multipurpose tray pickup solenoid (SL3), causing the multipurpose tray pickup roller to rotate.
- **3.** The multipurpose tray separation roller isolates a single sheet of paper in case more than one sheet was picked. The single sheet of paper feeds into the product.

The MP-tray media-presence sensor (SR21) detects whether the media is present in the MP tray. No printing occurs if no media is loaded.

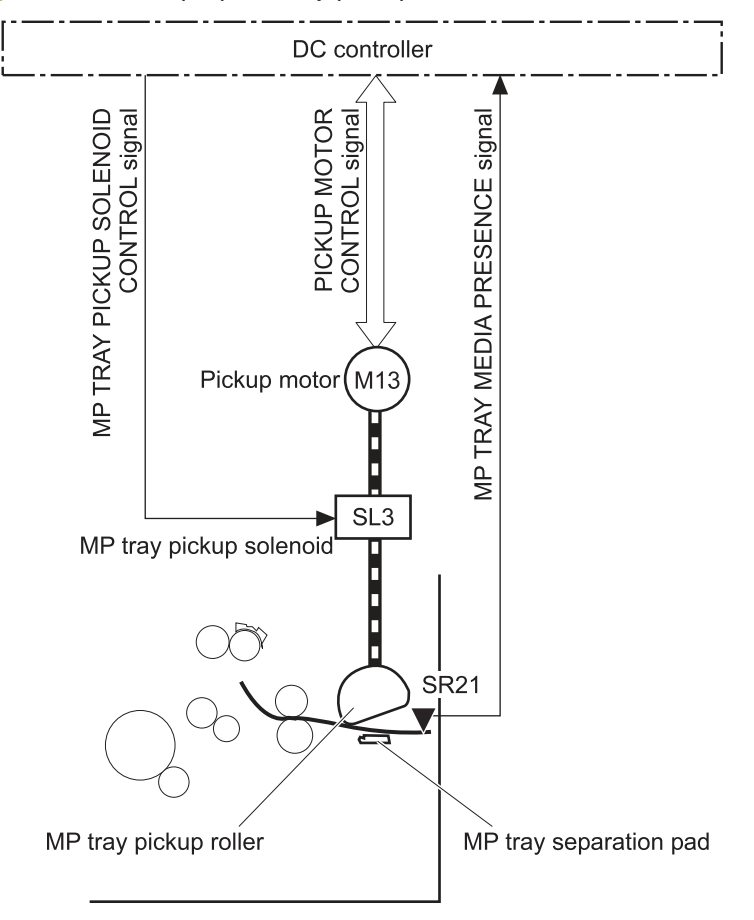

**Figure 5-36** Multipurpose tray pickup mechanism

### **Paper feed**

After the pickup operation, the paper feeds through the product and into the fuser.

- **1.** The paper passes through the feed rollers. The registration shutter aligns the paper correctly to prevent skewed printing.
- **2.** The DC controller detects the leading edge of paper by the Top sensor (SR8) and controls the rotational speed of the pickup motor to align with the leading edge of image on the ITB.
- **3.** The DC controller detects whether or not the media is overhead transparency, using the OHT sensor.
- **4.** The toner image on the ITB transfers onto the media, which feeds to the fuser.

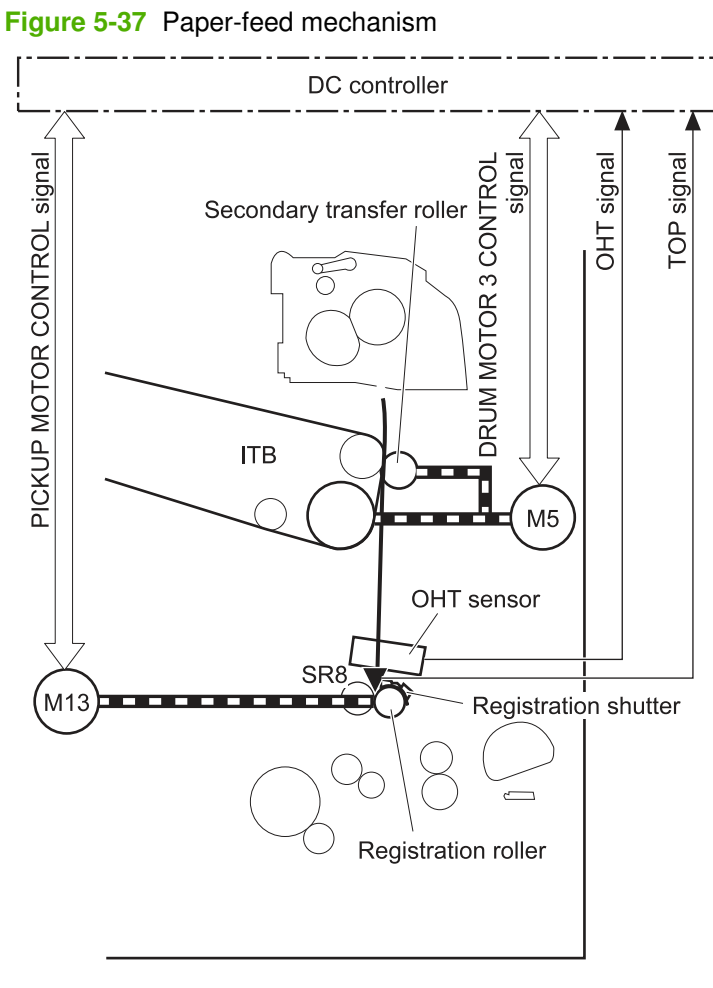

#### **Skew-feed prevention**

The product can straighten the paper without slowing the feed operation.

- **1.** As the paper enters the paper path, the leading edge strikes the registration shutter, which straightens the paper. The paper does not pass through the shutter .
- **2.** The feed rollers keep pushing the paper, which creates a force on the leading edge against the registration shutter.
- **3.** When the force is great enough, the registration shutter opens and the paper passes through.

**Figure 5-38** Skew-feed prevention

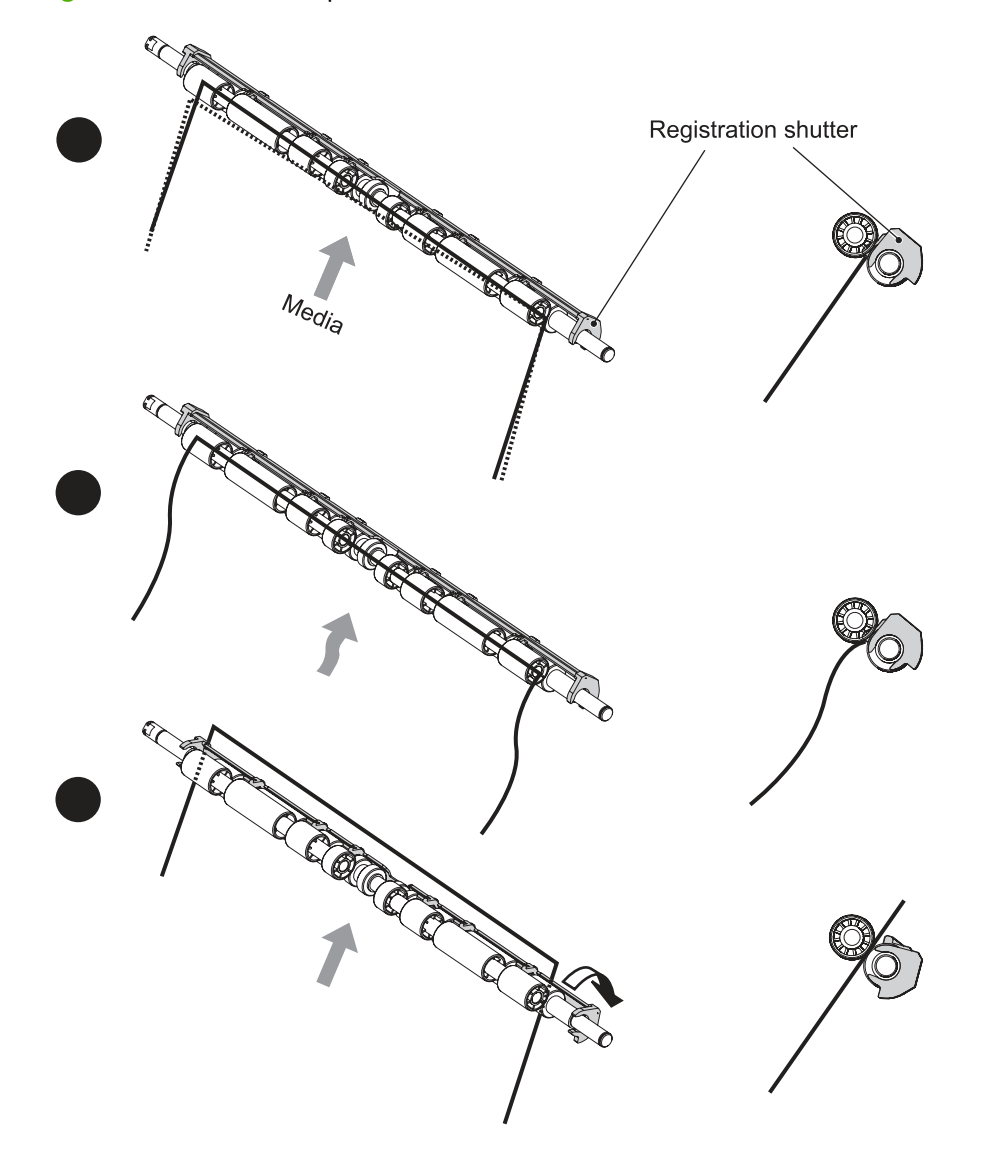

#### **OHT detection**

The OHT sensor detects overhead transparencies. The OHT sensor is a transmission sensor that uses an LED. The DC controller determines a media mismatch and notifies the formatter when the media type differs from the media type detected by the OHT sensor. The DC controller turns the LED in the

OHT sensor on and off during the wait or initial rotation period. If the intensity of the light does not match the specified value, the DC controller determines that the OHT sensor has failed.

## **Fusing and delivery unit**

The fusing and delivery unit fuses the toner onto the paper and delivers the printed page into the output bin. The following controls ensure optimum print quality:

- Loop control
- Pressure roller pressurization/depressurization control

A sensor detects when the output bin is full, and the DC controller notifies the formatter.

**Figure 5-39** Fuser and delivery unit

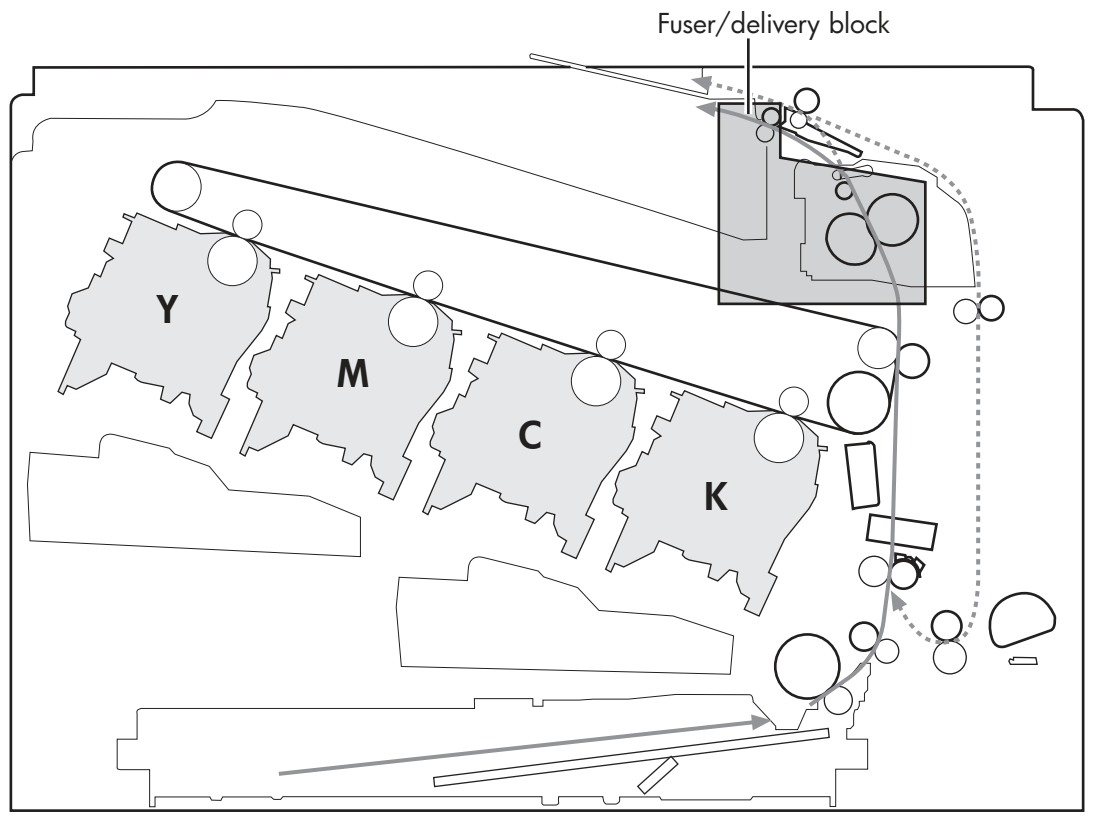

### **Loop control**

The loop control monitors the tension of the paper between the second-transfer roller and the fuser.

- If the fuser rollers rotate more slowly than the secondary transfer rollers, the paper warp increases and an image defect or paper crease occurs.
- If the fuser rollers rotate faster than the secondary transfer rollers, the paper warp decreases and the toner image fails to transfer to the paper correctly, causing color misregistration.

To prevent these problems, the loop sensors, which are located between the secondary transfer rollers and the fuser rollers, detect whether the paper is sagging or is too taut. The DC controller adjusts the speed of the fuser motor.

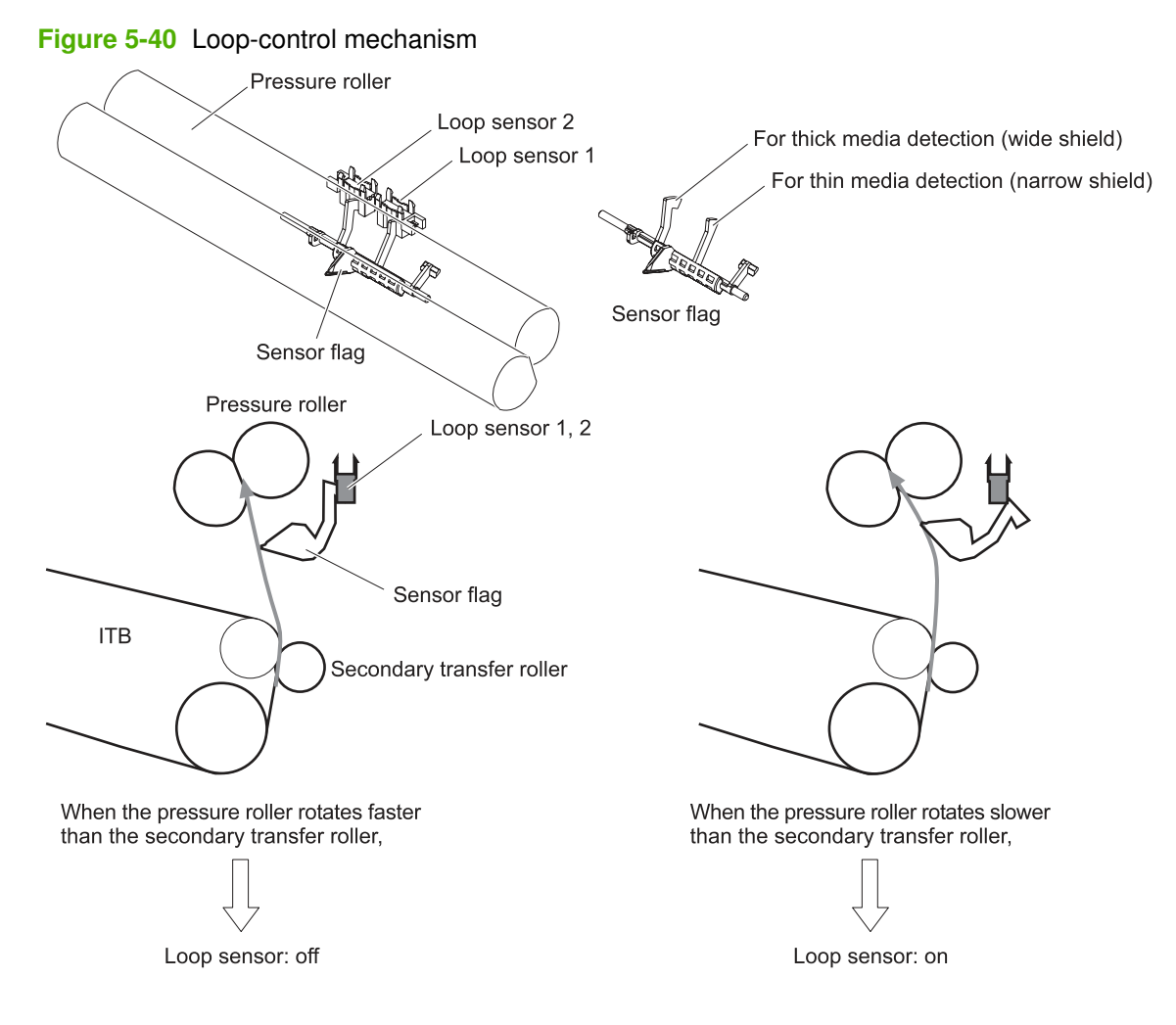

### **Pressure-roller pressurization control**

To prevent excessive wear on the pressure roller and help with jam-clearing procedures, the pressure roller pressurizes only during printing and standby. The DC controller reverses the fuser motor. The fuser motor rotates the fuser pressure-release cam.

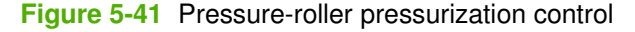

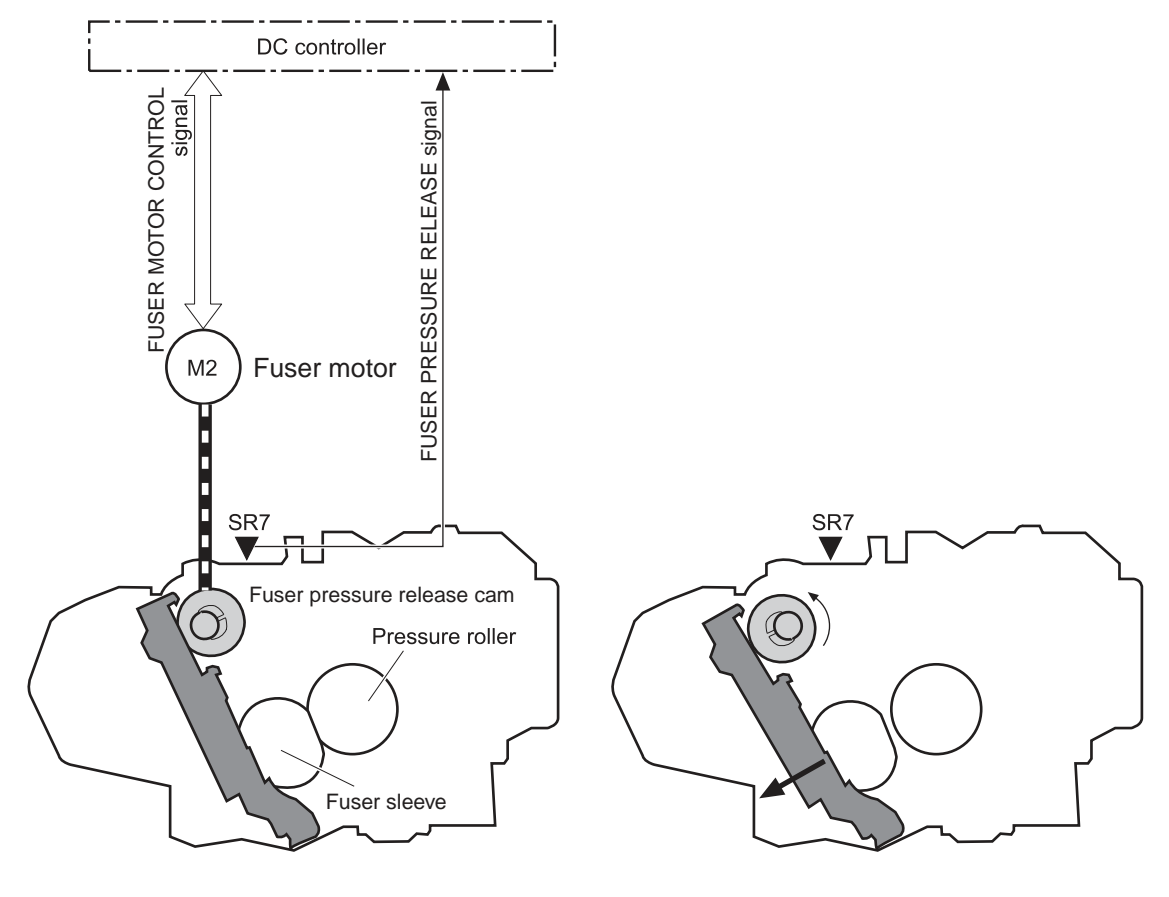

<Pressurized>

<Released>

The pressure roller depressurizes under the following conditions:

- The product is turned off with the on/off switch
- Any failure occurs other than a fuser pressure-release mechanism failure
- During powersave mode
- When a paper jam is detected

If the DC controller does not sense the fuser pressure-release sensor for a specified period after it reverses the fuser motor, it notifies the formatter that a fuser pressure-release mechanism failure has occurred.

**NOTE:** The fuser remains pressurized if the power is interrupted when the power cord is removed or the surge protector is turned off, or if the fuser is removed without turning off the product.

## **Duplexing unit**

The duplexing unit reverses the paper and feeds it through the paper path to print the second side. The duplexing unit consists of the following components:

- **Duplexing-reverse unit:** Installed on top of the product
- **Duplexing-feed unit: Along the right side**

The DC controller controls the operational sequence of the duplex block. The DC controller drives each load, such as motors, solenoid, and clutch, depending on the duplex reverse unit and duplex feed unit controls.

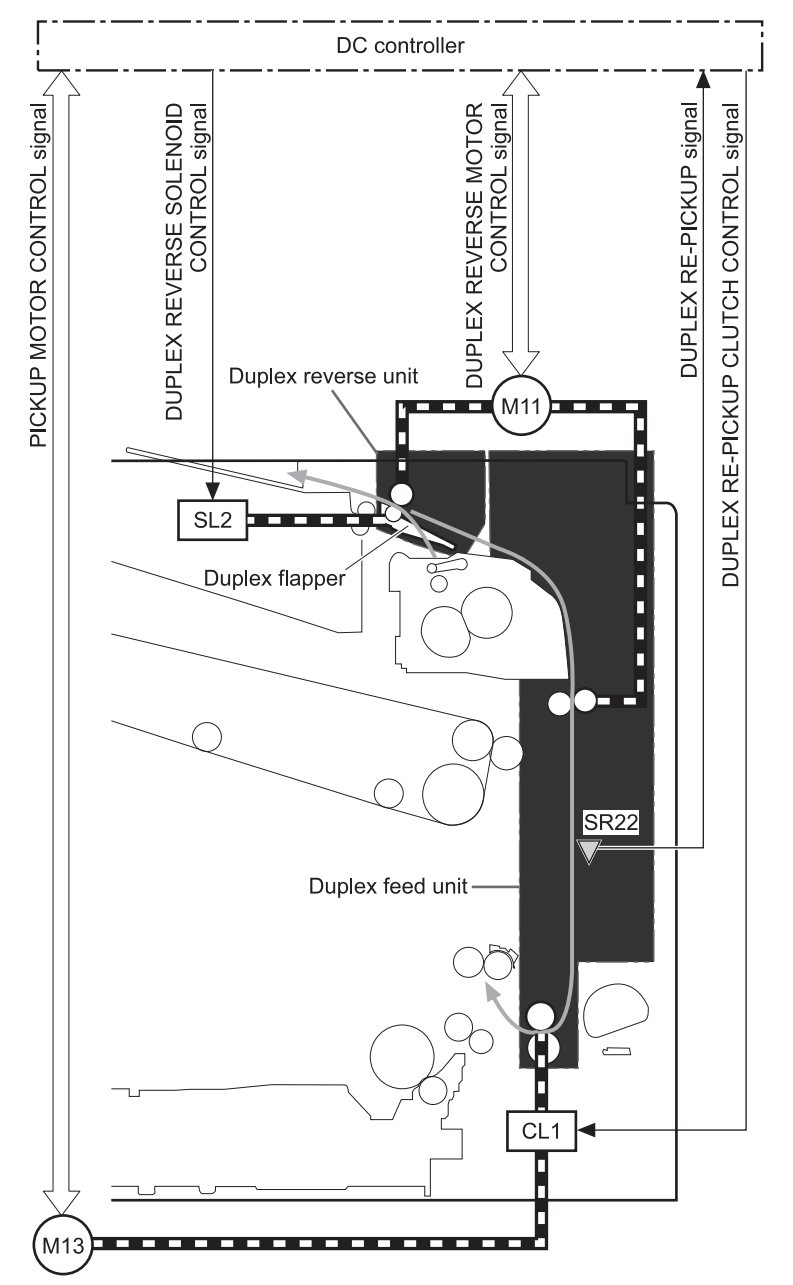

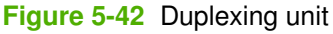

### **Duplexing reverse and feed control**

The duplexing reverse procedure pulls the paper into the duplexing unit after it exits the fuser. The duplexing feed procedure moves the paper through the duplexer so it can enter the product paper path to print the second side of the page.

- **1.** After the first side has printed, the duplexing flapper solenoid opens, which creates a paper path into the duplexing-reverse unit.
- **2.** After the paper has fully entered the duplexing-reverse unit, the duplexing-reverse motor reverses and directs the paper into the duplexing-feed unit.
- **3.** The duplexing re-pickup motor and duplexing feed motor move the paper into the duplexing repickup unit.
- **4.** To align the paper with the toner image on the ITB, the duplexing re-pickup motor stops and the paper pauses.
- **5.** The paper re-enters the paper path, and the second side prints.

#### **Duplex pickup operation**

The product has the following two duplex-media-feed modes depending on the media sizes:

- One-sheet mode: Prints one sheet that is printed on two sides in one duplex print operation
- Two-sheet mode: Prints two sheets that are printed on two-sides in one duplex print operation (maximum paper size is A4)

The formatter specifies the duplex-media-feed mode.

## **Jam detection**

The product uses the following sensors to detect the paper as it moves through the paper path and to report to the DC controller if the paper has jammed.

- **•** Fuser (fixing) delivery sensor (SR5)
- TOP (top of page) sensor (SR8)
- Loop sensor 1 (SR14)
- Loop sensor 2 (SR15)
- Duplex re-pickup sensor (SR22)

#### **Figure 5-43** Jam detection sensors

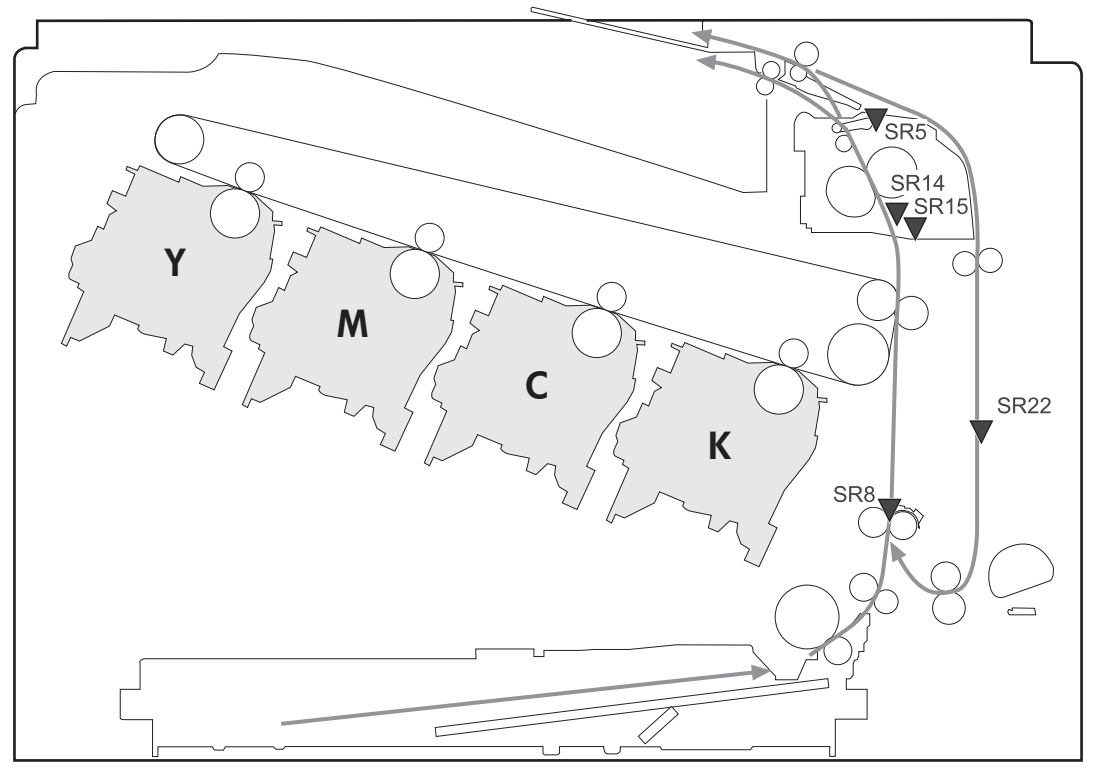

The product determines that a jam has occurred if one of these sensors detects paper at an inappropriate time. The DC controller stops the print operation and notifies the formatter.

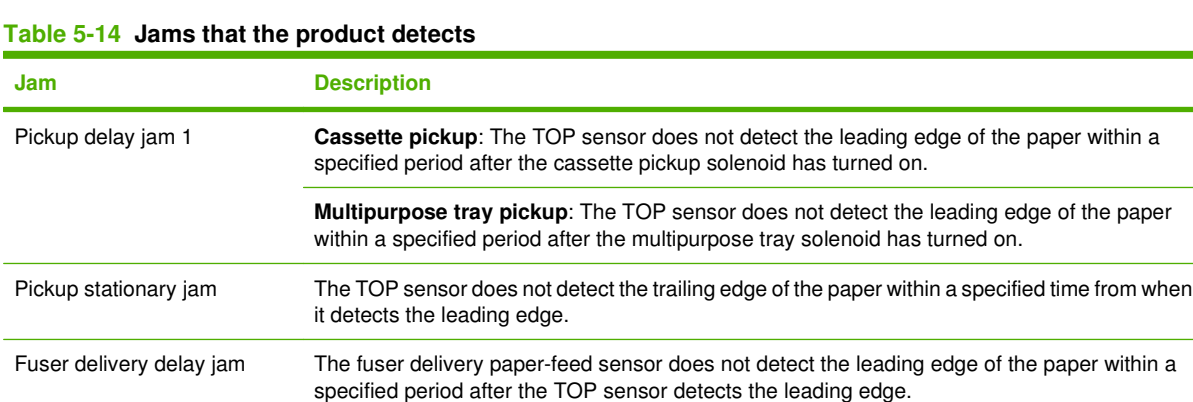

#### **Table 5-14 Jams that the product detects (continued)**

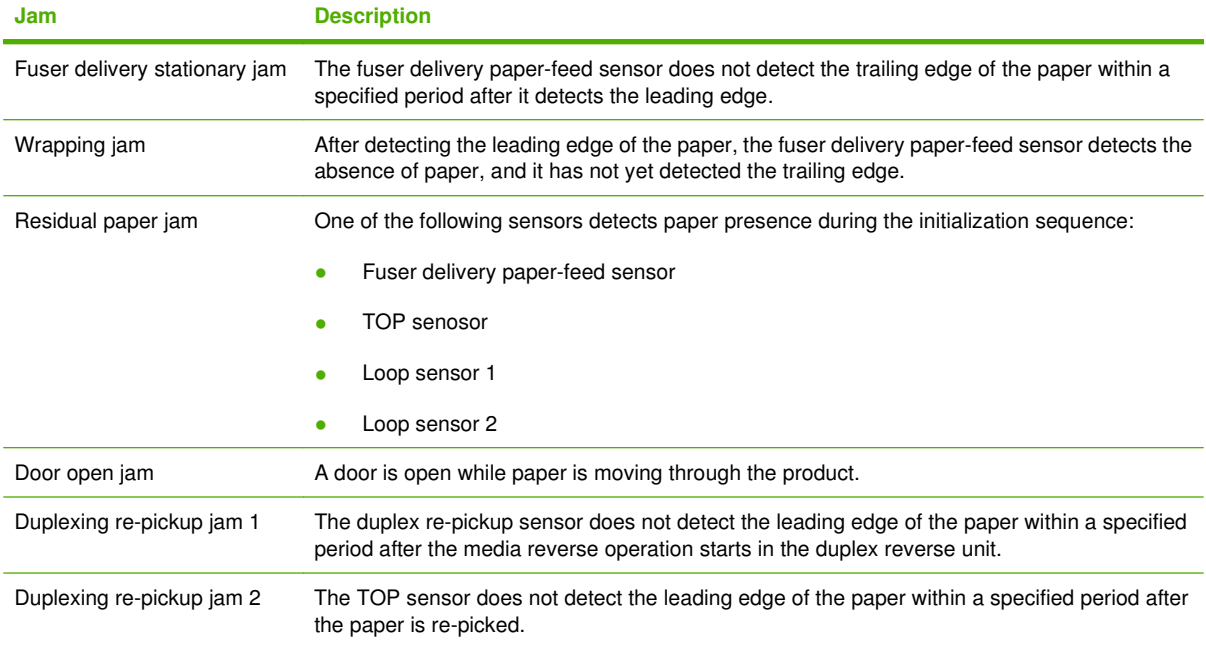

After a jam, some sheets of paper might remain inside the product. If the DC controller detects residual paper after a door closes or after the product is turned on, the product automatically clears itself of those residual sheets.

# **Optional paper feeder**

The 1x500-sheet paper feeder is optionally installed at bottom of the printer. The paper feeder picks up the print media and feeds it to the printer.

**NOTE:** These optional trays are *not* identical to the main cassette (Tray 2).

**Figure 5-44** Optional paper feeder

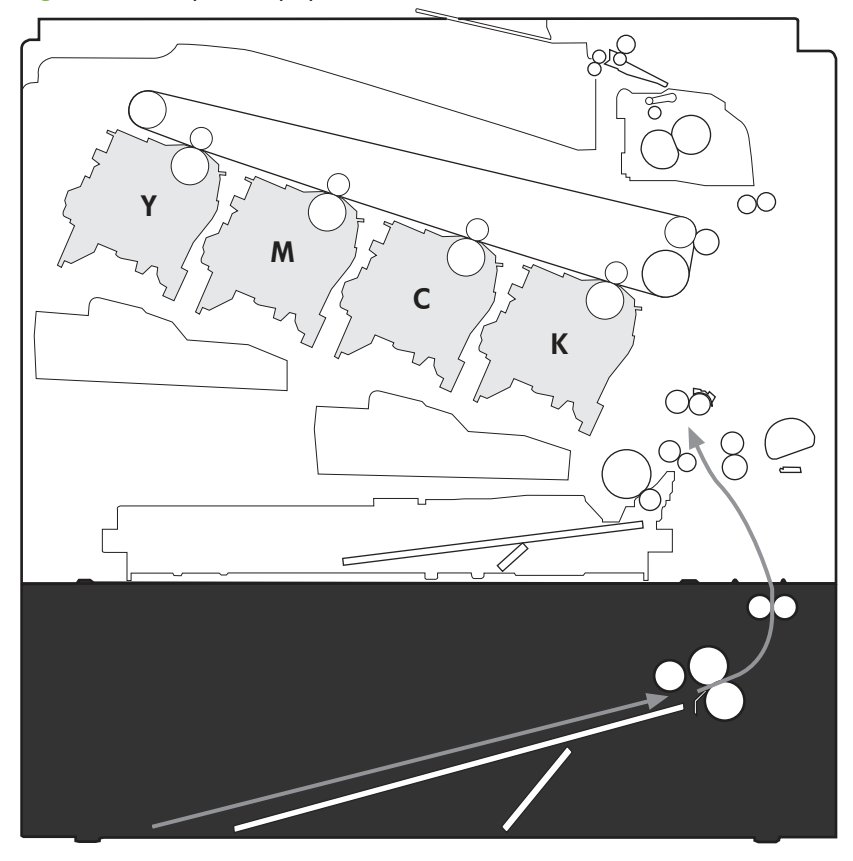

The paper-deck drivers contain a microcomputer and control the paper feeder. The paper-deck drivers receive commands from the DC controller. If the DC controller is unable to communicate with a paperdeck driver, it notifies the formatter that the optional paper feeders is not connected correctly.

#### **Figure 5-45** Signals for the paper feeder

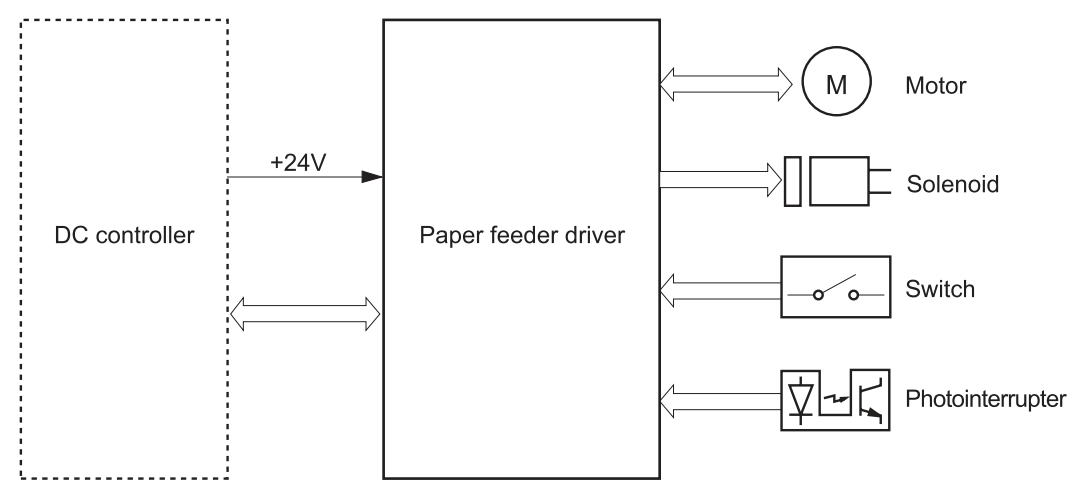

The input trays contain several motors, solenoids, sensors, and switches, as described in the following table.

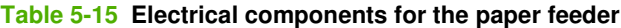

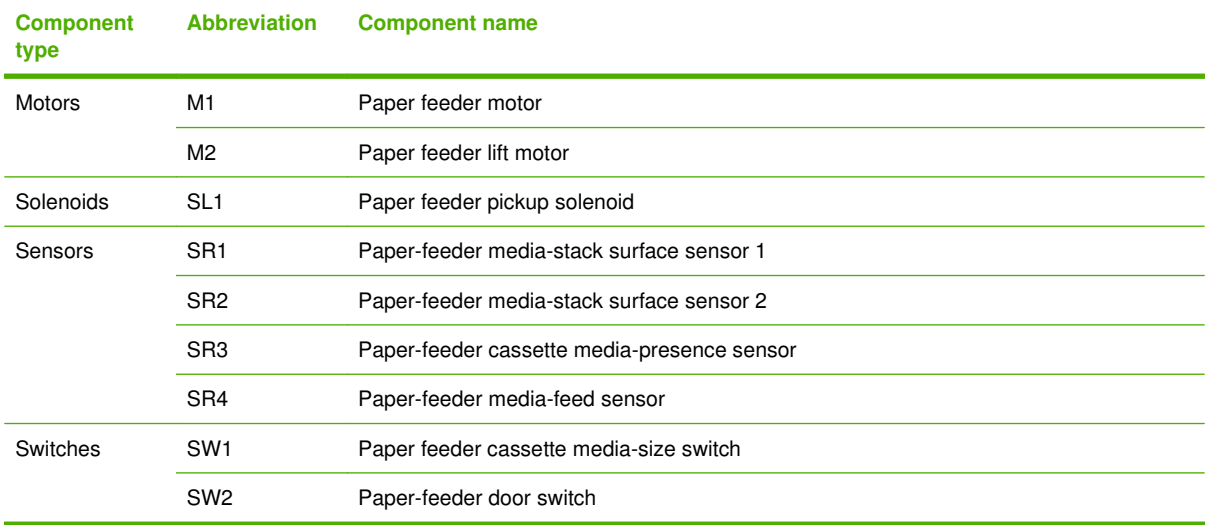

## **Paper-feeder pickup and feed operation**

The paper feeder picks up one sheet from the paper-feeder cassette and feeds it to the product.

**Figure 5-46** Paper-feeder pickup and feed operation

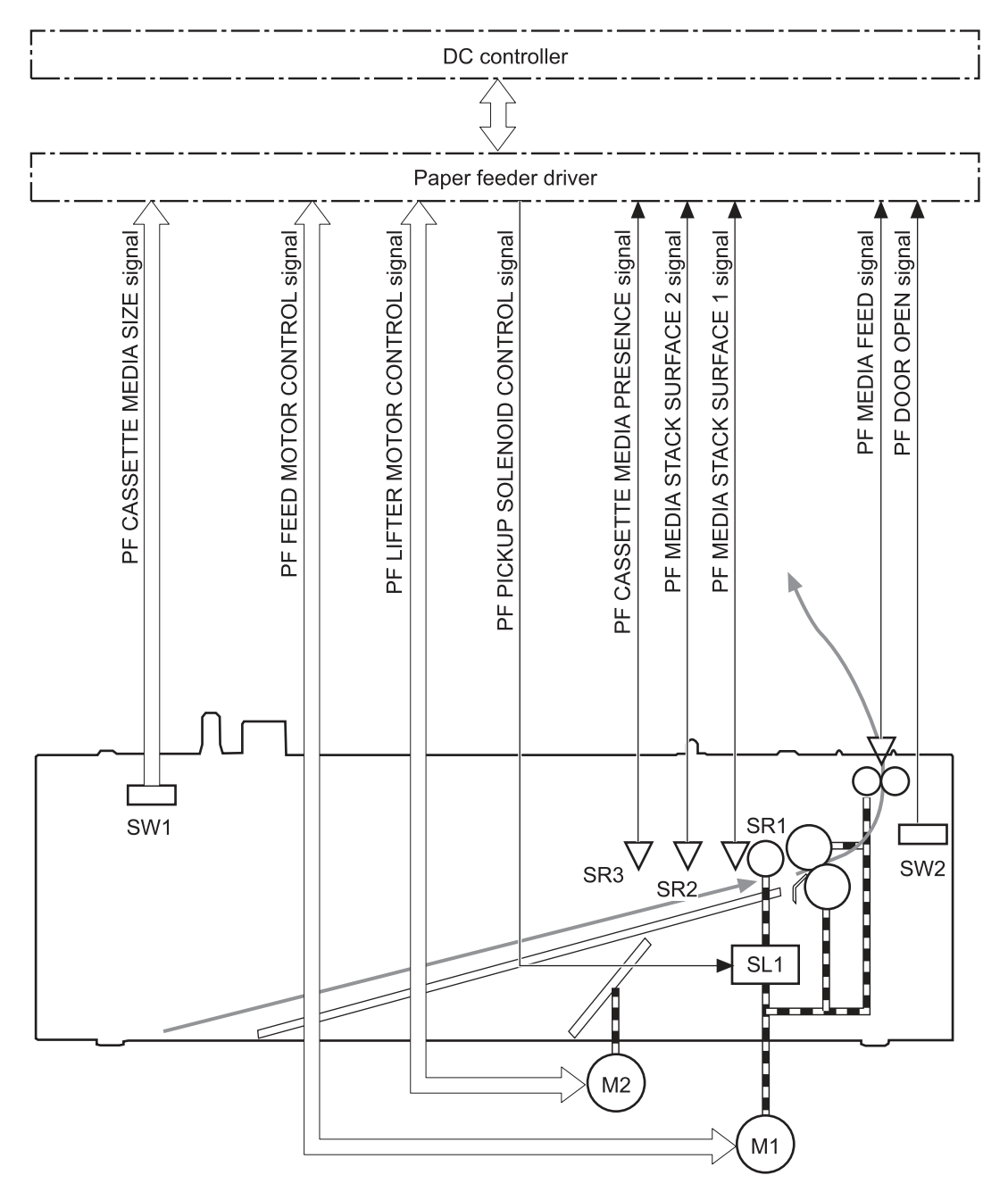

## **Paper-size detection and cassette-presence detection**

The paper-feeder cassette media-size switch (SW1) detects the size of paper loaded in the paper-feeder cassette. The paper-feeder driver determines the media size by monitoring the combination of the switches.

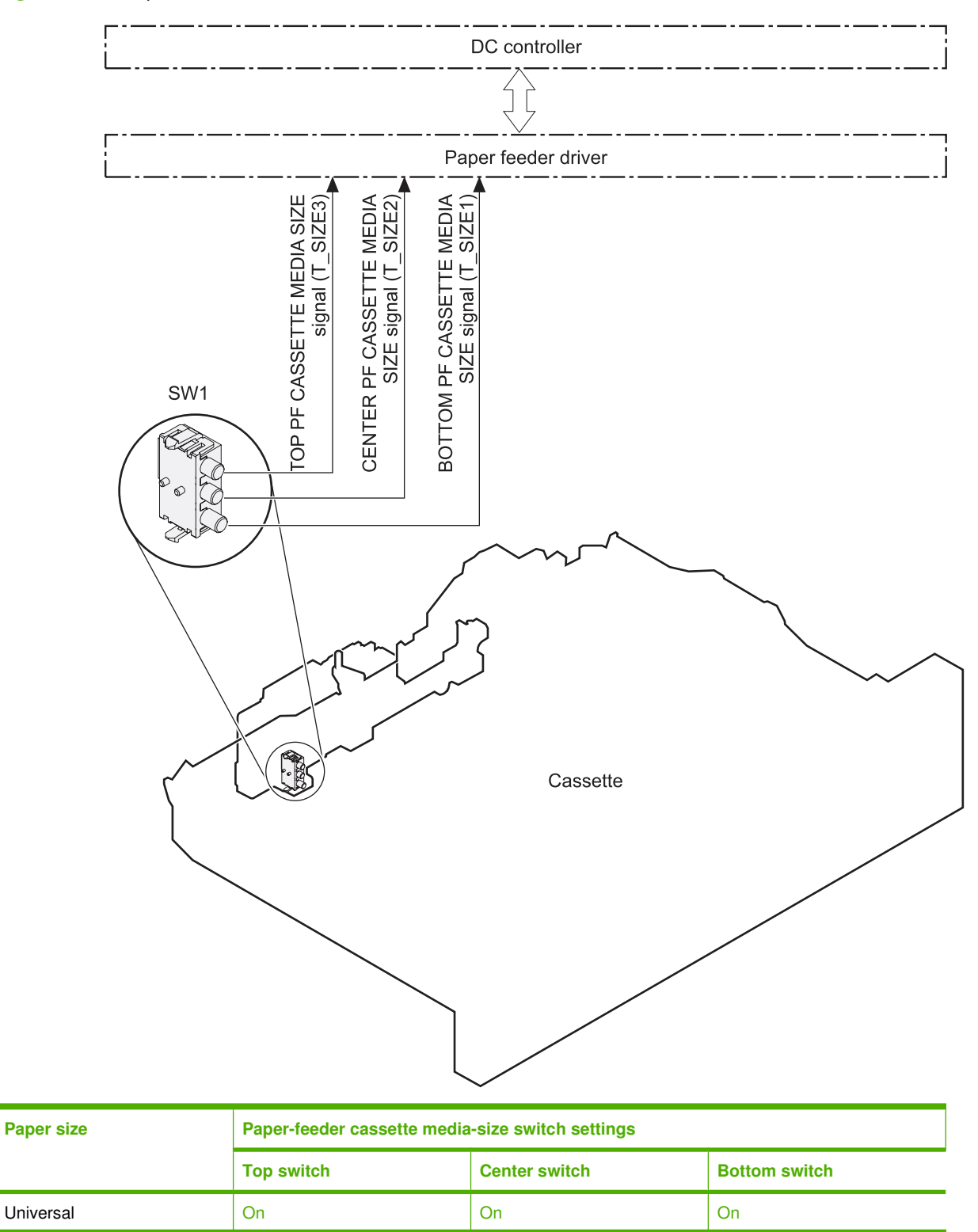

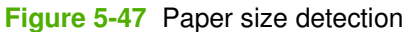

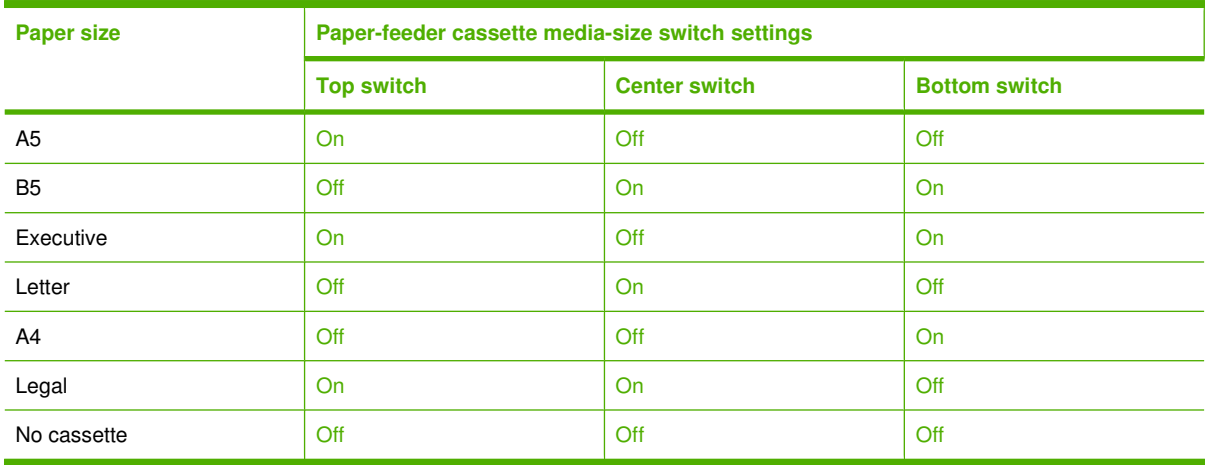

The paper-feeder cassette media size switch (SW1) detects whether the paper-feeder cassette is installed correctly. The paper-feeder driver determines if a cassette is absent when all three switches are turned off. The paper-feeder driver determines a cassette presence when one of the switches is turned on.

## **Paper-feeder cassette lift operation**

The cassette lift operation keeps the stack surface of paper at a specified height to maintain stable media feeding. The paper-feeder driver controls the paper-feeder lifter motor (M2) and monitors the paperfeeder media stack surface sensors (SR1, SR2) to adjust the stack height when the printer is turned on, when the printer recovers from sleep mode, when the paper-feeder cassette is installed or as needed during a print operation. The paper feeder has two paper-feeder media-stack surface sensors. The paper-feeder media stack surface sensor 1 detects the stack height during a print operation. The paperfeeder media-stack surface sensor 2 detects the stack height when the printer is turned on, when the

printer recovers from sleep mode and when the paper-feeder cassette is installed. The operational sequence of the lift operation is as follows:

- **1.** The paper-feeder driver rotates the paper-feeder lifter motor to lift the lifting plate.
- **2.** The paper-feeder driver stops the paper-feeder lifter motor when the paper-feeder media-stack surface sensor 2 detects the stack surface.
- **3.** The paper-feeder driver rotates the lifter motor again when paper-feeder media stack surface 1 detects that the media surface is lowered during a print operation.

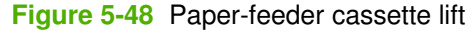

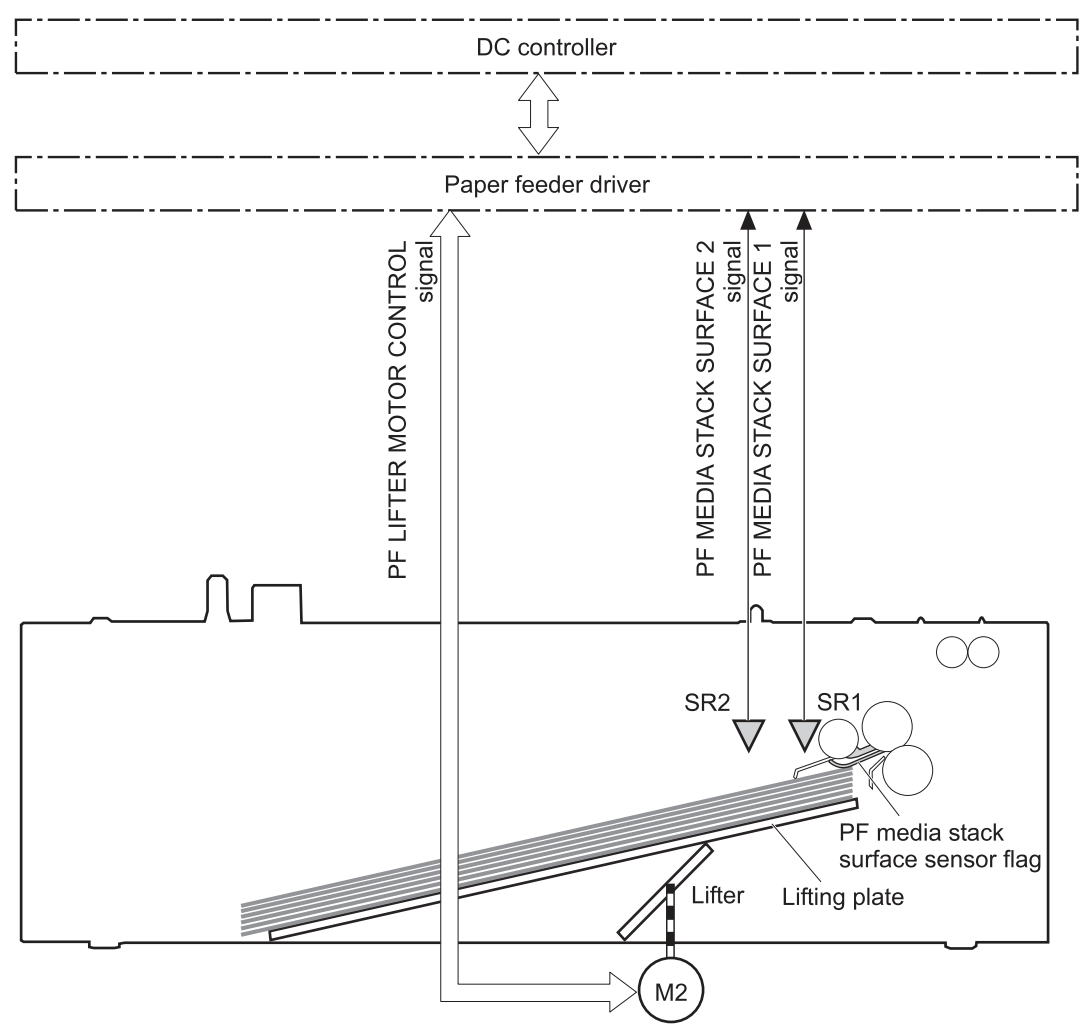

The paper-feeder driver notifies the formatter if either of the paper-feeder media-stack surface sensors fails to detect the stack surface within a specified period from when a lift-up operation starts.

### **Paper-feeder presence detection**

The paper-feeder cassette media-presence sensor (SR3) detects whether the paper is present in the paper-feeder cassette.

## **Paper-feeder multiple feed prevention**

The paper-feeder uses a separation roller to prevent multiple sheets of paper from entering the printer. The separation roller prevents multiple feeds of paper by allowing the paper-feeder separation roller to rotate in the same direction as the paper-feeder feed roller 1. The paper-feeder separation roller is equipped with the torque limiter. If multiple sheets of paper are picked up, the torque limiter takes control of the paper-feeder separation roller, and pushes the extra sheets back to the paper-feeder cassette. That way, only the top sheet is fed to the printer.

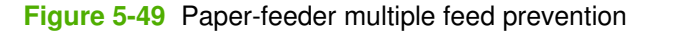

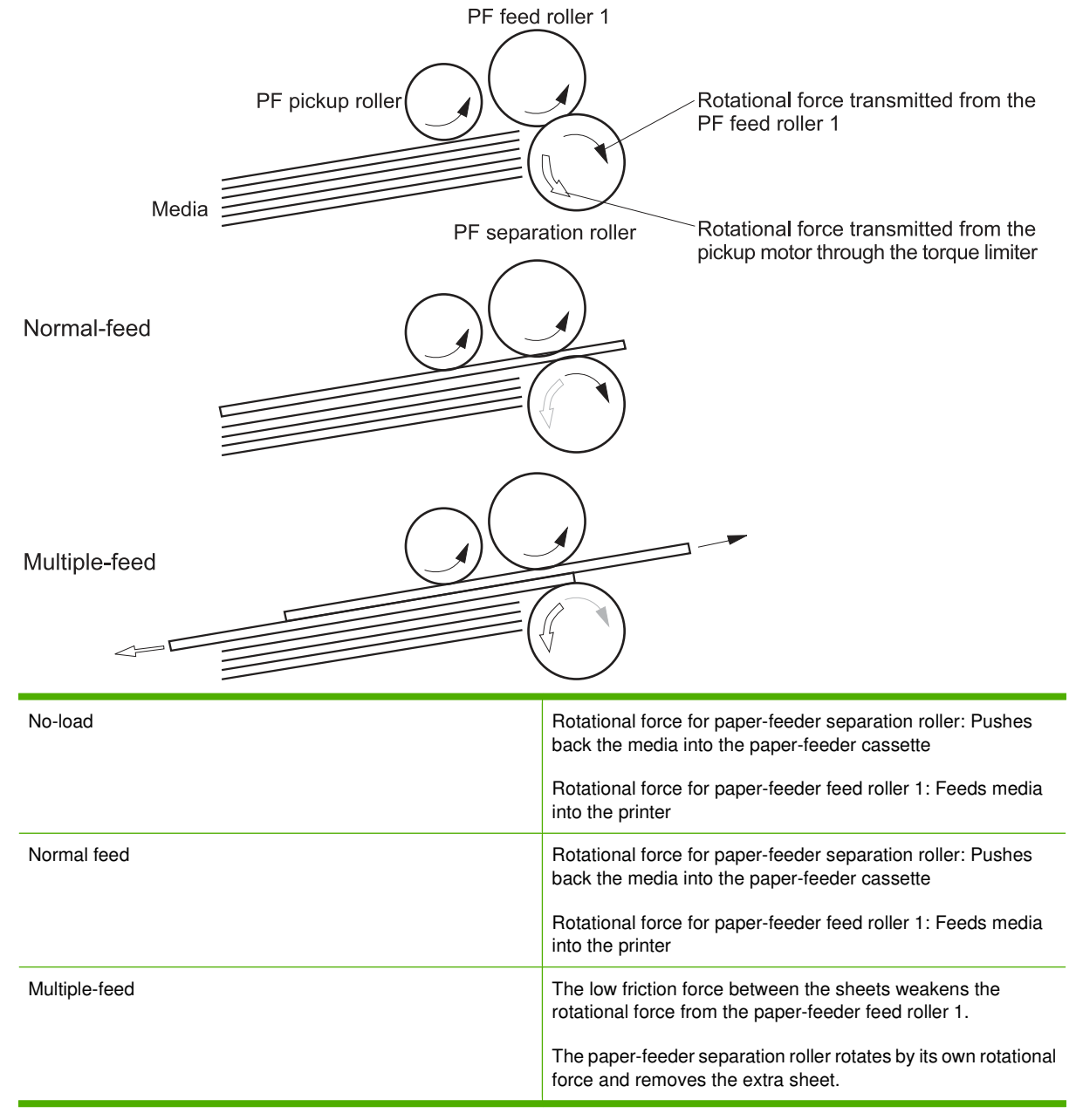

## **Paper feeder jam detection**

The paper feeder uses the paper-feeder media-feed sensor (SR4) to detect the presence of paper and to check whether paper has jammed.

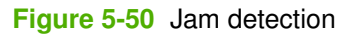

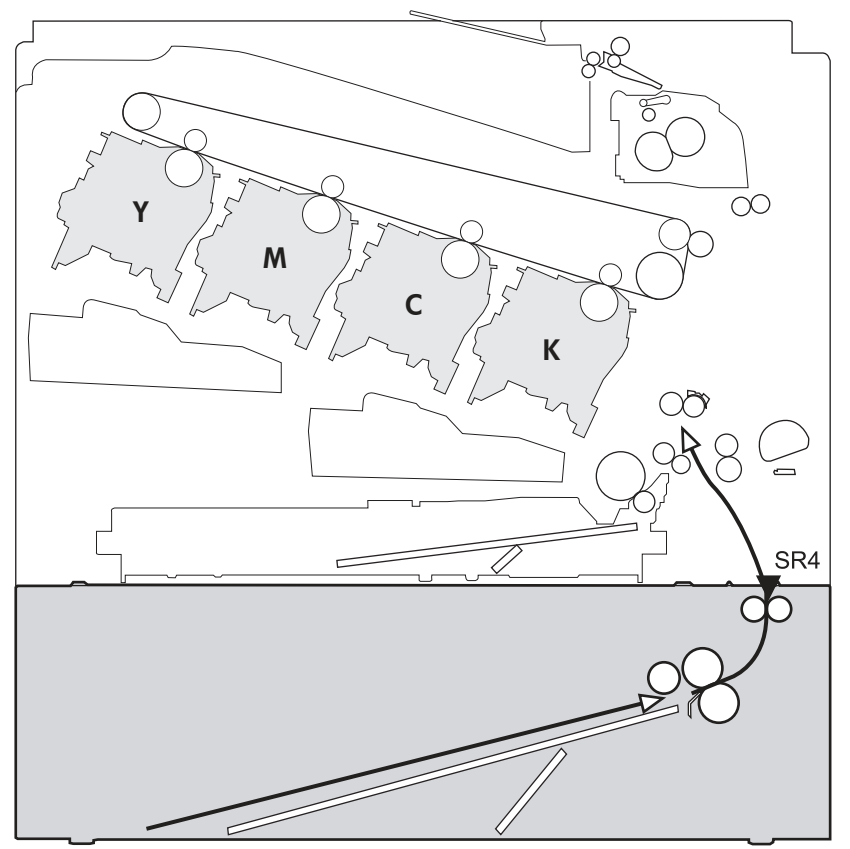

The paper-feeder driver identifies a jam if the sensor detects paper at a specified timing stored in the paper-feeder driver. The paper-feeder driver stops printing and notifies the formatter through the DC controller of the jam. The paper feeder detects the following jams:

- Pickup delay jam: The paper-feeder media-feed sensor does not detect the leading edge of media within a specified period from when the paper-feeder pickup solenoid is turned on.
- Pickup stationary jam: The paper-feeder media-feed sensor does not detect the trailing edge of media within a specified time period from when the sensor detects the leading edge.

# **Scanning/image capture system system**

## **Optical assembly**

The scanner is a carriage-type platen scanner which includes the frame, glass, LED optics, and a scanner controller board (SCB) attached to the bottom of the assembly. The scanner has a sensor to detect legal-sized media and a switch to indicate when the ADF is opened.

The ADF and control-panel assembly are attached to the scanner assembly. If the scanner fails, it can be replaced as a whole unit. The scanner replacement part does not include the ADF, SCB, or controlpanel assembly.

The HP Color LaserJet CM3530 contains an interconnect board (ICB) which has an NVRAM component that is used to store critical engines values and formatter data. This NVRAM allows for simpler save/ restore process. When a formatter or DC controller is replaced, the critical engine values are copied from NVRAM on the ICB to the new component.

## **Automatic document feed system**

If the ADF fails, it can be replaced as a whole-unit replacement part.

### **Control panel**

The control panel is a USB connected device with its own diagnostic capabilities. Calibration of the control-panel touch screen does not require a special boot-key sequence. See .

The control panel also includes a hardware integration pocket where third-party USB solutions, such as card readers, can be installed.

#### **Sensors in the ADF**

The ADF contains the following sensors:

- ADF-cover sensor. Detects whether the ADF cover is open or closed.
- **Top-of-page sensor.** Detects the top of the page before sending a page through the ADF and the end of the page after feeding/scanning is complete.
- **Paper-present sensor.** Detects whether a document is present in the ADF. If paper is present in the ADF when copies are made, the product scans the document using the ADF. If no paper is present when copies are made, the product scans the document using the scanner glass.

### <span id="page-204-0"></span>**ADF paper path**

The ADF feeds documents past the ADF glass for scanning. See Figure 5-51 ADF path for single-sided documents on page 175.

**Figure 5-51** ADF path for single-sided documents

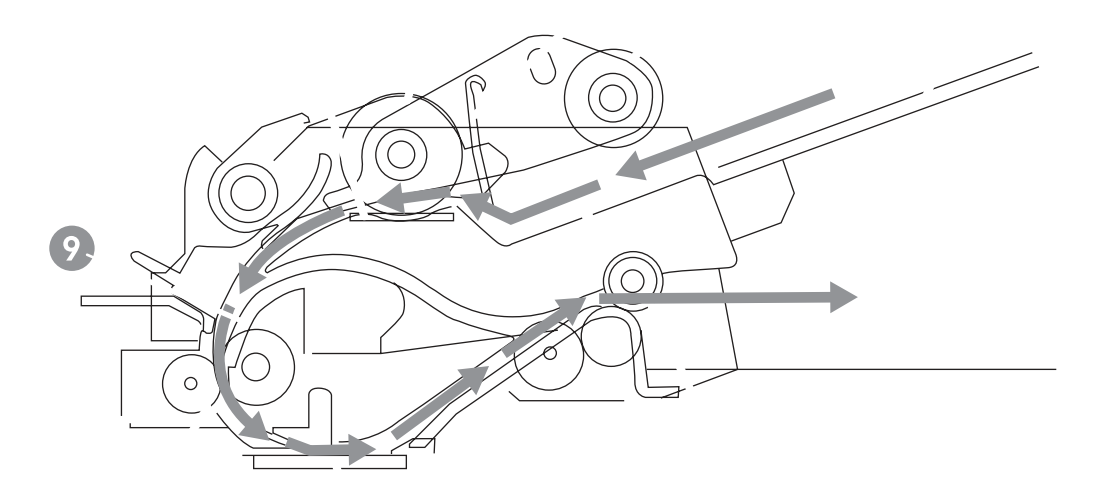

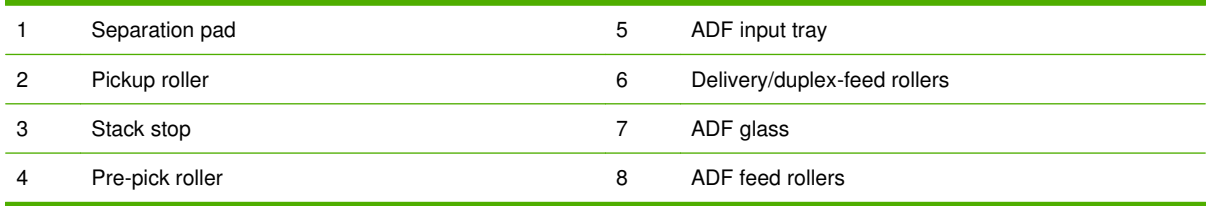

For two-sided documents, the delivery rollers reverse the direction of each page to feed the second side of the document past the ADF glass. See [Figure 5-52 ADF path for two-sided documents](#page-205-0) [on page 176.](#page-205-0)

<span id="page-205-0"></span>**Figure 5-52** ADF path for two-sided documents

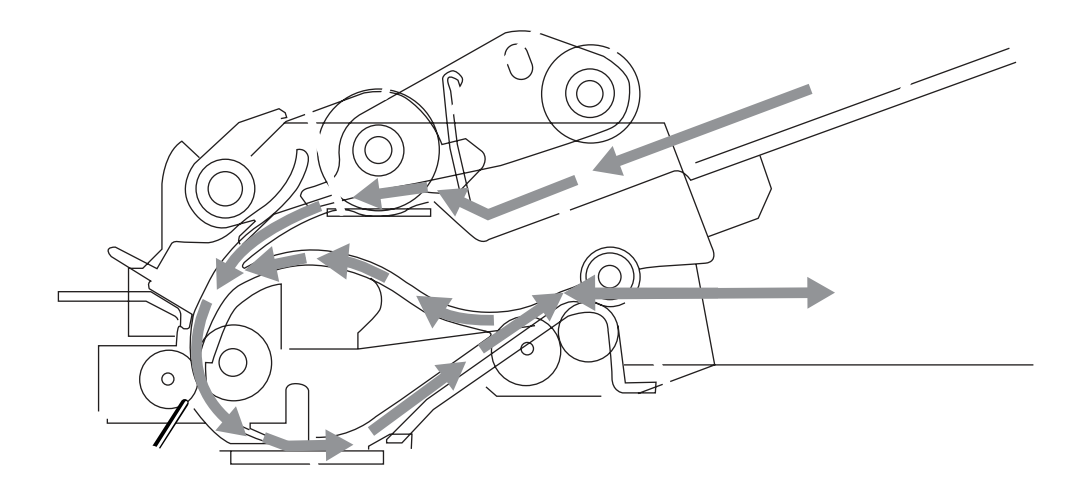

**NOTE:** Callouts in Figure 5-52 ADF path for two-sided documents on page 176 are identical to callouts in [Figure 5-51 ADF path for single-sided documents on page 175](#page-204-0) .

### **Stapler**

The HP Color LaserJet CM3530fs MFP includes a stapler capable of stapling 20 sheets of (80 g/m<sup>2</sup>) (20 lb) paper. The stapler has an AC power connection to the LVPS. Because there are no logic connections to the product, error conditions or out-of-staples indications are not displayed on the control panel.

# **6 Removal and replacement**

**NOTE:** Your product might not appear exactly as the one shown in the photos in this chapter. Although some photos do not show the ADF/scanner unit, the procedures in this chapter are appropriate for your product.

- [Introduction](#page-207-0)
- [Removal and replacement strategy](#page-207-0)
- **•** [Electrostatic discharge](#page-207-0)
- [Required tools](#page-208-0)
- [Before performing service](#page-209-0)
- [After performing service](#page-210-0)
- [Post-service test](#page-211-0)
- [DC controller PCA](#page-212-0)
- [Parts removal order](#page-213-0)
- [Customer self repair \(CSR\) components](#page-215-0)
- [External panels, covers, doors, and scanner assembly](#page-252-0)
- [Internal assemblies](#page-293-0)

## <span id="page-207-0"></span>**Introduction**

This chapter describes the removal and replacement of field-replaceable units (FRUs) only.

Replacing FRUs is generally the reverse of removal. Occasionally, notes and tips are included to provide directions for difficult or critical replacement procedures.

HP does *not* support repairing individual subassemblies or troubleshooting to the component level.

Note the length, diameter, color, type, and location of each screw. Be sure to return each screw to its original location during reassembly.

Incorrectly routed or loose wire harnesses can interfere with other internal components and can become damaged or broken. Frayed or pinched harness wires can be difficult to find. When replacing wire harnesses, always use the provided wire loops, lance points, or wire-harness guides and retainers.

# **Removal and replacement strategy**

**WARNING!** Turn the product off, wait 5 seconds, and then remove the power cord before attempting to service the product. If this warning is not followed, severe injury can result, in addition to damage to the product. The power must be on for certain functional checks during troubleshooting. However, disconnect the power supply during parts removal.

Never operate or service the product with the protective cover removed from the laser/scanner assembly. The reflected beam, although invisible, can damage your eyes.

The sheet-metal parts can have sharp edges. Be careful when handling sheet-metal parts.

**CAUTION:** Do not bend or fold the flat flexible cables (FFCs) during removal or installation. Also, do not straighten pre-folds in the FFCs. You *must* fully seat all FFCs in their connectors. Failure to fully seat an FFC into a connector can cause a short circuit in a PCA.

- **NOTE:** To install a self-tapping screw, first turn it counterclockwise to align it with the existing thread pattern, and then carefully turn it clockwise to tighten. Do not overtighten. If a self-tapping screw-hole becomes stripped, repair the screw-hole or replace the affected assembly.
- **※ TIP:** For clarity, some photos in this chapter show components removed that would not be removed to service the product. If necessary, remove the components listed at the beginning of a procedure before proceeding to service the product.

## **Electrostatic discharge**

Δ

**CAUTION:** Some parts are sensitive to electrostatic discharge (ESD). Look for the ESD reminder when removing product parts. Always perform service work at an ESD-protected workstation or mat, or use an ESD strap. If an ESD workstation, mat, or strap is not available, ground yourself by touching the sheet-metal chassis *before* touching an ESD-sensitive part.

Protect the ESD-sensitive parts by placing them in ESD pouches when they are out of the product.

# <span id="page-208-0"></span>**Required tools**

- #1 Phillips screwdriver with a magnetic tip and a 152-mm (6-inch) shaft length
- #2 Phillips screwdriver with a magnetic tip and a 152-mm (6-inch) shaft length
- Small flat blade screwdriver
- Needle-nose pliers
- ESD mat or ESD strap (if one is available)
- Penlight (optional)

**CAUTION:** Always use a Phillips screwdriver (callout 1). Do not use a pozidrive screwdriver (callout 2) or any motorized screwdriver. These can damage screws or screw threads.

**Figure 6-1** Phillips and pozidrive screwdriver comparison

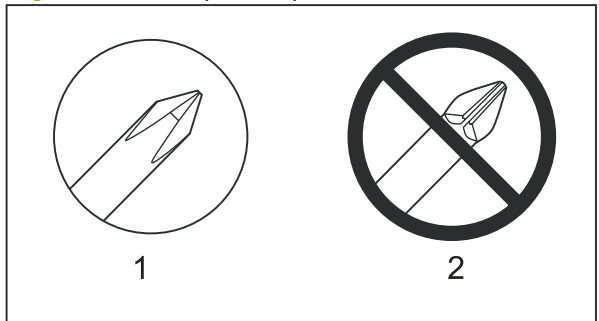

# <span id="page-209-0"></span>**Before performing service**

- Remove all media from the product.
- **•** Turn off the power using the power switch.
- Unplug the power cable and interface cable or cables.
- Place the product on an ESD workstation or mat, or use an ESD strap (if one is available). If an ESD workstation, mat, or strap is not available, ground yourself by touching the sheet-metal chassis *before* touching an ESD-sensitive part.
- Remove the print cartridges. See [Print cartridges on page 186.](#page-215-0)
- Remove the tray cassette or cassettes. See [Tray cassette on page 199.](#page-228-0)

# <span id="page-210-0"></span>**After performing service**

- Plug in the power cable.
- Reinstall the print cartridges.
- Reinstall the tray cassette or cassettes.
- If the optional paper feeder was installed, place the product on the feeder.
- **NOTE:** Your product might not appear exactly as the one shown in the photos in this chapter. Although some photos do not show the ADF/scanner unit, the procedures in this chapter are appropriate for your product.

# <span id="page-211-0"></span>**Post-service test**

Perform the following test to verify that the repair or replacement was successful.

**NOTE:** Your product might not appear exactly as the one shown in the photos in this chapter. Although some photos do not show the ADF/scanner unit, the procedures in this chapter are appropriate for your product.

## **Print-quality test**

- **1.** Verify that you have completed the necessary reassembly steps.
- **2.** Make sure that the tray contains clean, unmarked paper.
- **3.** Attach the power cord and interface cable or interface cables, and then turn on the product.
- **4.** Verify that the expected startup sounds occur.
- **5.** Print a configuration page, and then verify that the expected printing sounds occur.
- **6.** Print a demo page, and then verify that the print quality is as expected.
- **7.** Send a print job from the host computer, and then verify that the output meets expectations.
- **8.** If necessary, restore any customer-specified settings.
- **9.** Clean the outside of the product with a damp cloth.

## **Copy-quality test**

- **1.** Verify that you have completed the necessary reassembly steps.
- **2.** Ensure that the input tray contains clean, unmarked paper.
- **3.** Attach the power cord, and then turn on the product.
- **4.** Verify that the expected start-up sounds occur.
- **5.** Print a configuration page, and then verify that the expected printing sounds occur.
- **6.** Place the configuration page in the ADF.
- **7.** Print a copy job, and then verify the results.
- **8.** Place the configuration page on the scanner glass.
- **9.** Print a copy job, and then verify the results.
- **10.** Clean the outside of the product with a damp cloth.

# <span id="page-212-0"></span>**DC controller PCA**

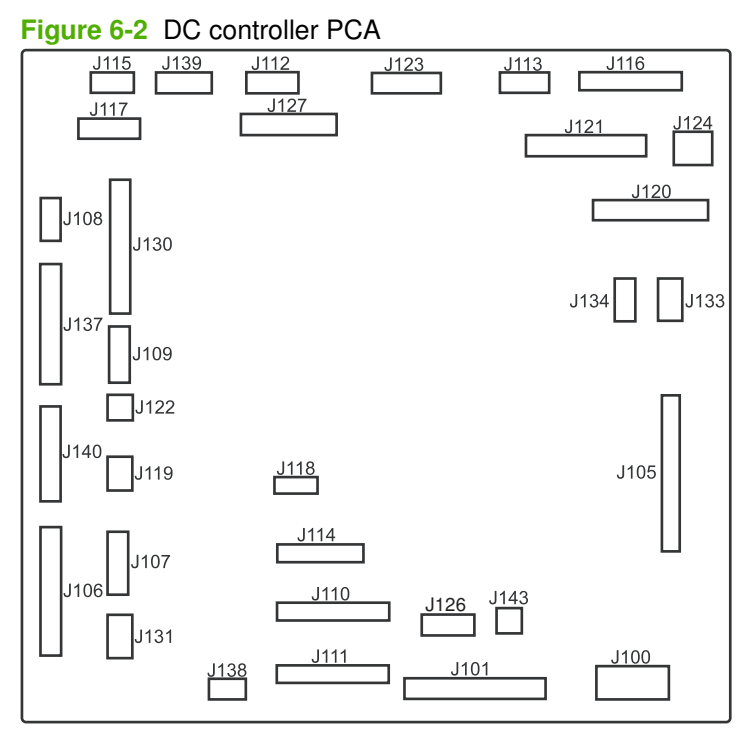

#### **Table 6-1 DC controller connectors**

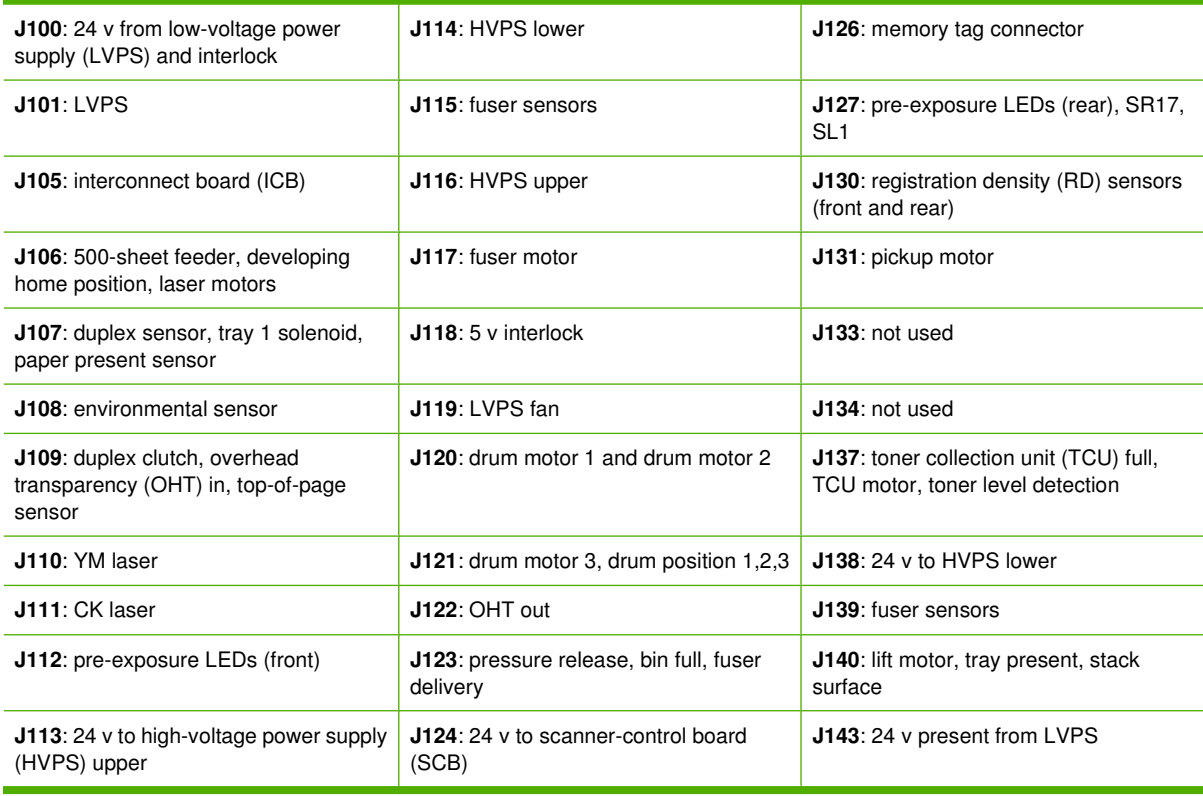

# <span id="page-213-0"></span>**Parts removal order**

### **Figure 6-3** Parts removal order (1 of 2)

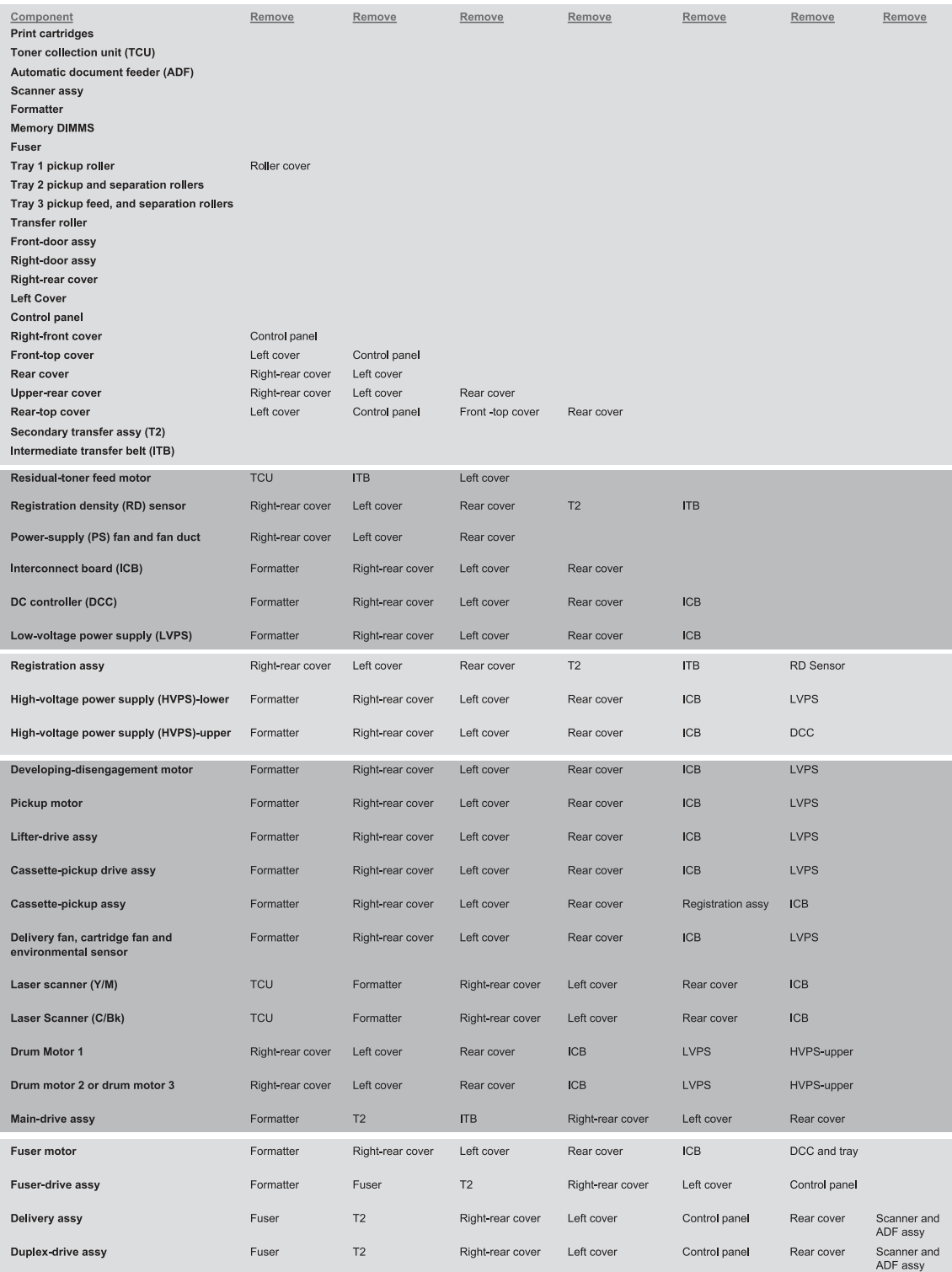

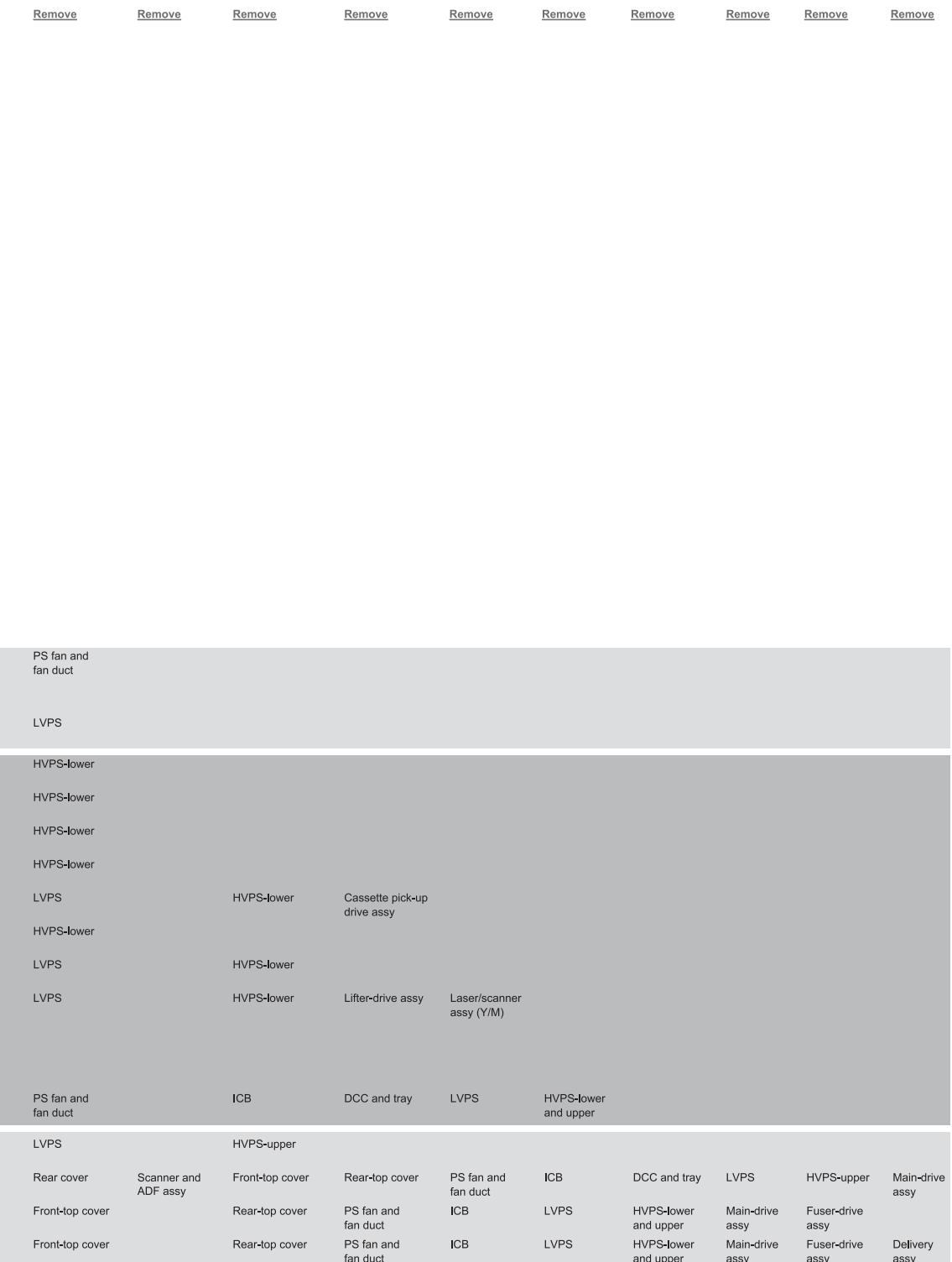

# <span id="page-215-0"></span>**Customer self repair (CSR) components**

**NOTE:** Your product might not appear exactly as the one shown in the photos in this chapter. Although some photos do not show the ADF/scanner unit, the procedures in this chapter are appropriate for your product.

## **Print cartridges**

- $\triangle$  **CAUTION:** If toner gets on your clothing, wipe it off with a dry cloth and wash clothing in cold water. *Hot water sets toner into fabric*.
	- **1.** Open the front door. Make sure that the door is completely open.

**Figure 6-5** Remove the print cartridge (1 of 2)

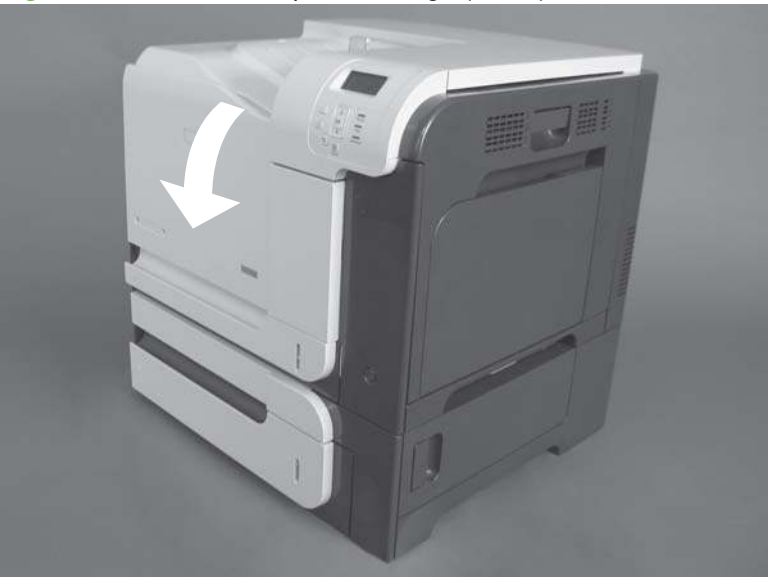
**2.** Grasp the print-cartridge handle and pull out to remove.

**CAUTION:** Do not touch the green roller. Doing so can damage the cartridge. Do not expose the cartridge to strong light. Cover the cartridge with a sheet of paper to protect it from light.

**Reinstallation tip** Align the print cartridge with its slot and insert the print cartridge until it clicks into place.

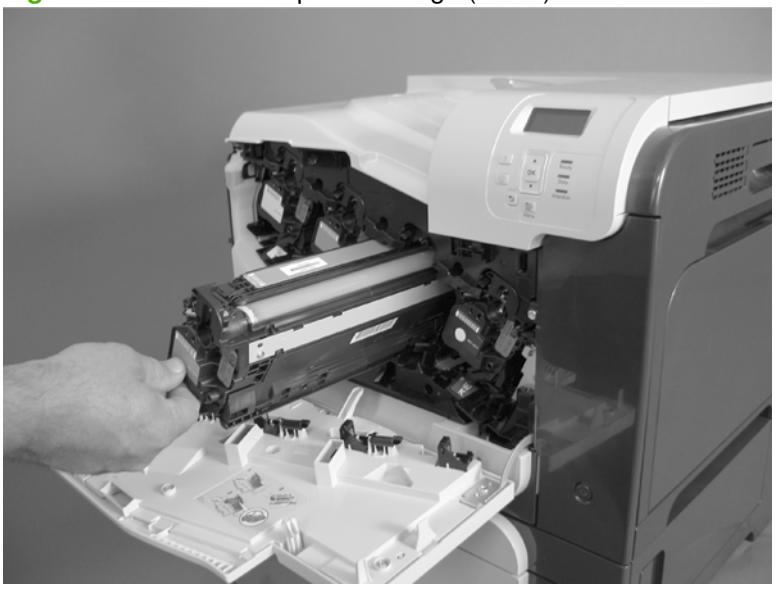

**Figure 6-6** Remove the print cartridge (2 of 2)

# **Stapler cartridge**

Open the stapler door, and then remove the stapler cartridge.

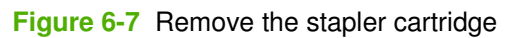

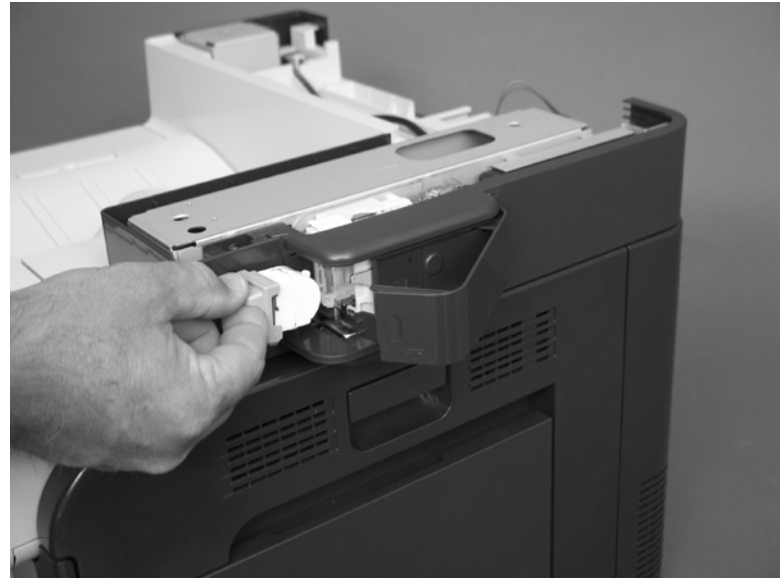

## **Duplex-reverse guide**

**1.** Grasp the duplex-reverse guide and pull it away from the product to release it.

**Figure 6-8** Remove the duplex-reverse guide (1 of 2)

**2.** Remove the guide.

**Figure 6-9** Remove the duplex-reverse guide (2 of 2)

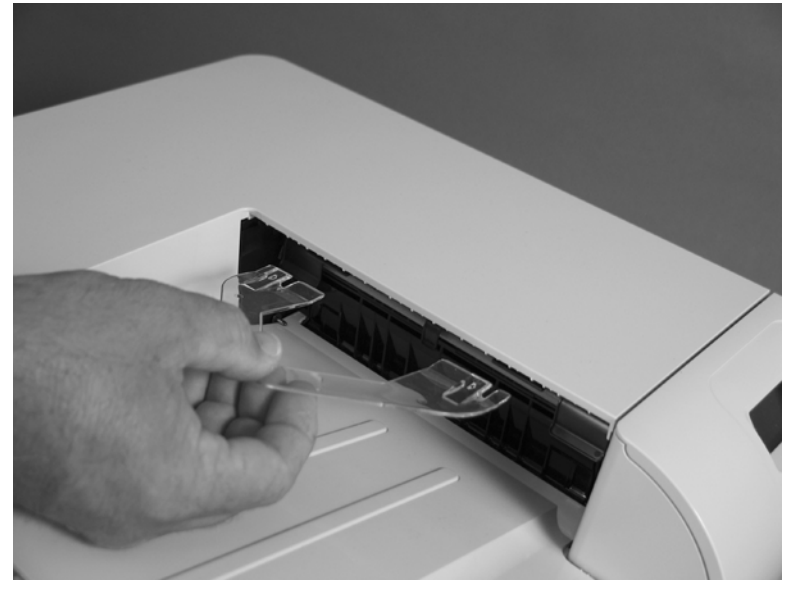

# **Toner-collection unit**

- **NOTE:** The toner-collection unit is designed for a single use. Do not try to empty the toner-collection unit and reuse it. Doing so could cause toner to spill inside the product and result in reduced print quality. For recycling information, see the product user guide.
	- **1.** Open the front door. Make sure that the door is completely open.

**Figure 6-10** Remove the toner-collection unit (1 of 4)

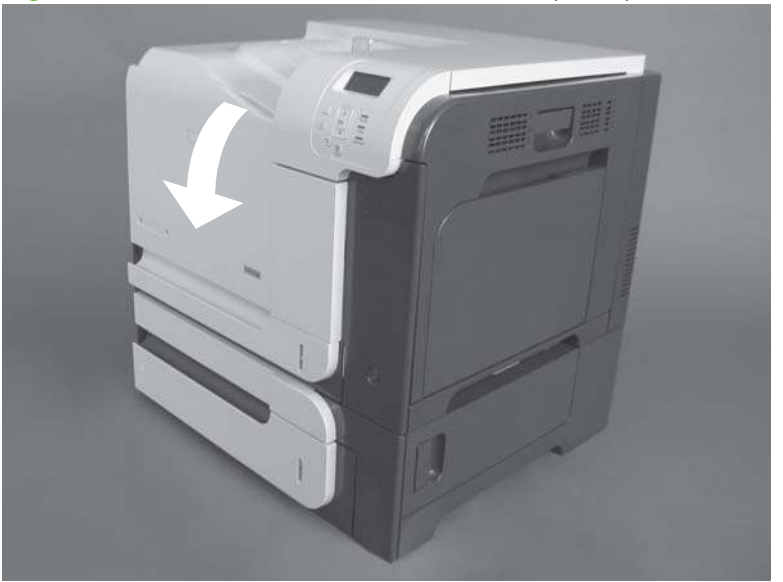

- **2.** Grasp the blue label at the top of the toner-collection unit and remove it from the product.
	- **※ Reinstallation tip** Insert the bottom of the replacement unit into the product first and then push the top of the unit until it clicks into place. If the toner-collection unit is installed incorrectly, the front door will not close completely.

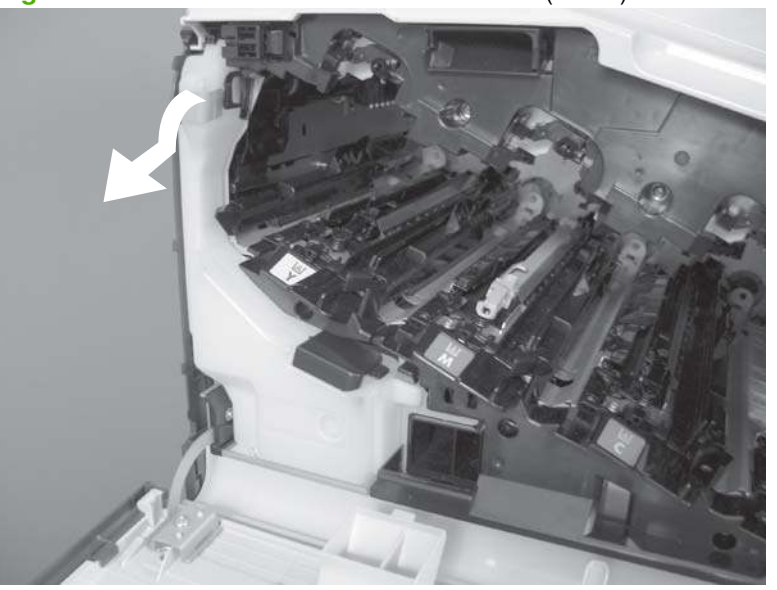

**Figure 6-11** Remove the toner-collection unit (2 of 4)

**3.** To prevent toner spills, place the blue cap (callout 1) over the blue opening at the top of the unit (callout 2).

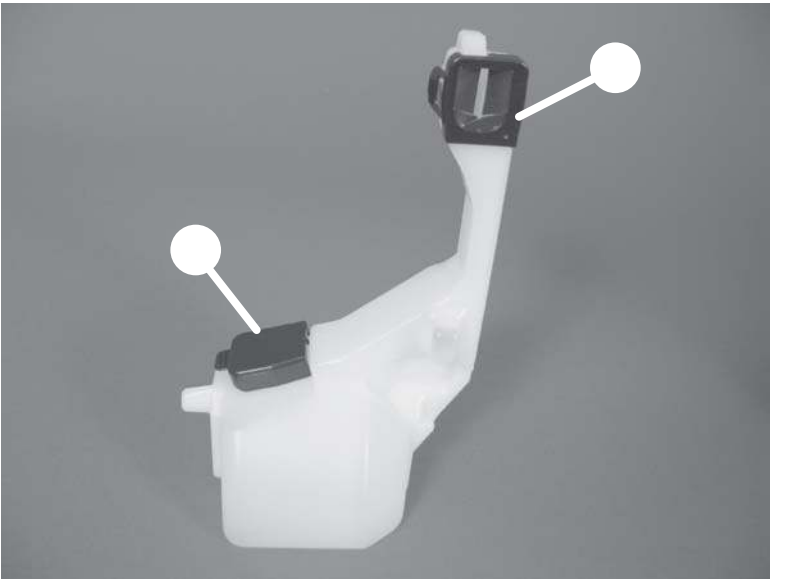

**Figure 6-12** Remove the toner-collection unit (3 of 4)

**Figure 6-13** Remove the toner-collection unit (4 of 4)

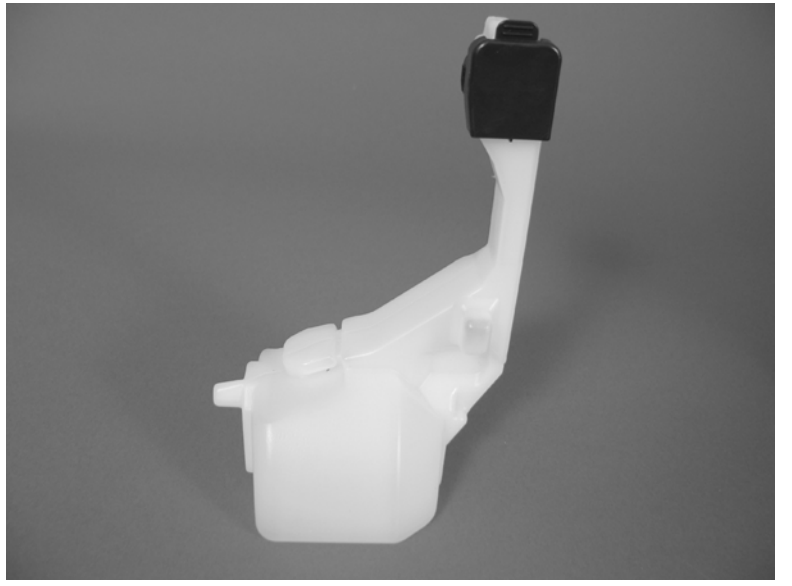

# <span id="page-221-0"></span>**Formatter PCA**

**CAUTION:** ESD sensitive component.

- **1.** Turn the product off and disconnect the power and interface cable or interface cables.
- **2.** Unscrew the formatter thumb screws, and then firmly pull the formatter from the product. Place the formatter on a clean, flat, grounded surface.

**Figure 6-14** Remove the formatter

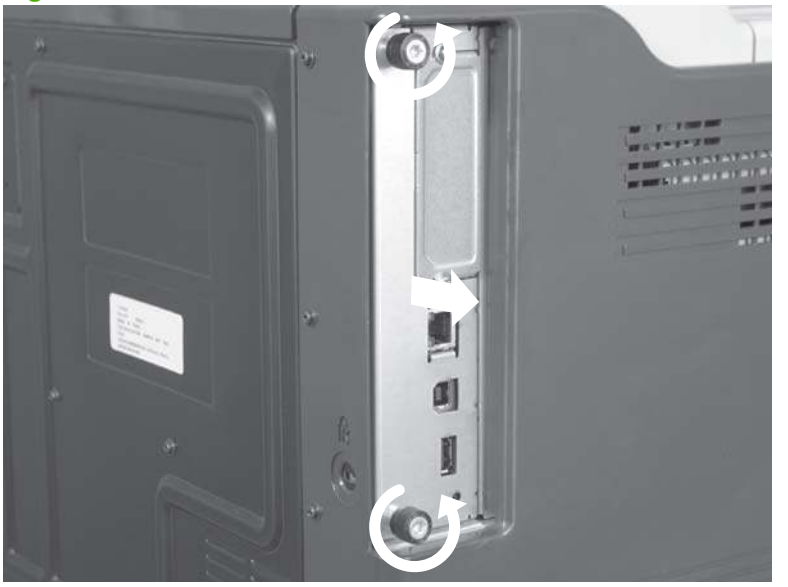

**NOTE:** When reinstalling the formatter, push firmly on the right side to make sure the formatter is seated.

### **Memory DIMM**

**Before proceeding, remove the following components:**

● Formatter PCA. See [Formatter PCA on page 192.](#page-221-0)

#### **Remove the memory DIMM**

 $\Delta^{\cdot}$ **CAUTION:** ESD sensitive component.

*W* NOTE: See [Enable memory for Windows on page 194](#page-223-0) after installing a new memory DIMM.

- **1.** Place the formatter on a clean, flat, grounded surface.
- **2.** Release on tab, and raise the hard drive mounting bracket to access the memory DIMM. **Figure 6-15** Remove the memory DIMM (1 of 2)

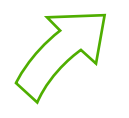

- <span id="page-223-0"></span>**3.** Spread the latches apart on each side of the DIMM slot. Lift the DIMM up at an angle, and pull it out.
- $\frac{1}{2}$ . **Reinstallation tip** Hold the DIMM by the edges. Align the notch on the DIMM with the bar in the DIMM slot at an angle and firmly press the DIMM into the slot until it is fully seated. When installed correctly, the metal contacts are not visible. Push down on the DIMM until both latches engage the DIMM.

**Figure 6-16** Remove the memory DIMM (2 of 2)

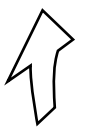

#### **Enable memory for Windows**

Use the following procedure to enable the memory if you are installing a new DIMM.

**1. Windows XP, Windows Server 2003, and Windows Server 2008 (using the default Start menuview)**: Click **Start**, click **Settings**, and then click **Printers and Faxes**.

**-or-**

**Windows XP, Windows Server 2003, and Windows Server 2008 (using the Classic Start menuview)**: Click **Start**, click **Settings**, and then click **Printers**.

**-or-**

**Windows Vista**: Click **Start**, click **Control Panel**, and then in the category for **Hardware and Sound** click **Printer**.

- **2.** Right-click the driver icon, and then select **Properties**.
- **3.** Click the **Device Settings** tab.
- **4.** Expand the area for **Installable Options**.
- **5.** Select the total amount of memory installed in the product.
- **6.** Next to **Automatic Configuration**, select **Update Now**.
- **7.** Click **OK**.

## **Hard drive and Serial Advanced Technology Attachment (SATA) cable**

#### **Before proceeding, remove the following components:**

● Formatter PCA. See [Formatter PCA on page 192.](#page-221-0)

#### **Remove the hard drive and SATA cable**

 $\Delta$ CAUTION: ESD sensitive component.

- **1.** Disconnect one connector.
	- $\triangle$  **CAUTION:** Use your finger to secure the connector base to the PCA. The connector base can be dislodged and damaged when the connector is removed.

**Figure 6-17** Remove the hard drive and SATA cable (1 of 3)

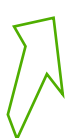

**2.** Disconnect one connector and release the wire harnesses from the guide.

**Figure 6-18** Remove the hard drive and SATA cable (2 of 3)

- **3.** Release one tab and then slide the hard drive toward the bottom of the formatter to release it. Remove the hard drive.
	- **NOTE:** If necessary, disconnect the SATA cable from the hard drive.

**Figure 6-19** Remove the hard drive and SATA cable (3 of 3)

 $\blacksquare$ 

## **Fax PCA and cable**

#### **Before proceeding, remove the following components:**

● Formatter PCA. See [Formatter PCA on page 192.](#page-221-0)

#### **Remove the fax PCA and cable**

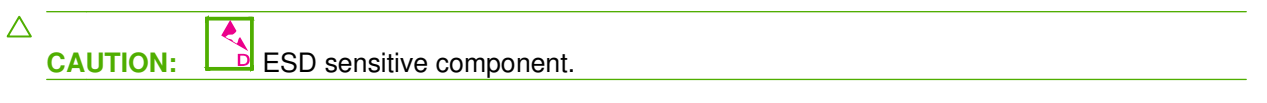

**1.** Disconnect one connector.

**Figure 6-20** Remove the fax PCA and cable (1 of 2)

- **2.** Release one tab, and then rotate the fax PCA away from the formatter to release it. Remove the fax PCA.
	- **NOTE:** If necessary, disconnect the cable from the fax PCA.

**Figure 6-21** Remove the fax PCA and cable (2 of 2)

## <span id="page-228-0"></span>**Tray cassette**

- **NOTE:** Use this procedure to remove the Tray 2 or optional Tray 3 cassette.
	- **1.** Pull the tray straight out of the product until it stops.

**Figure 6-22** Remove the tray cassette (1 of 2)

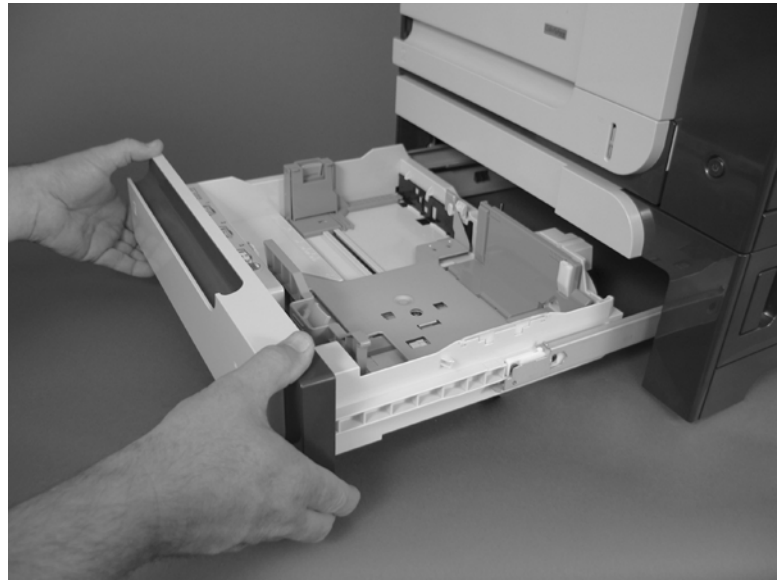

**2.** Carefully lift up on the tray to release it, and then remove the tray.

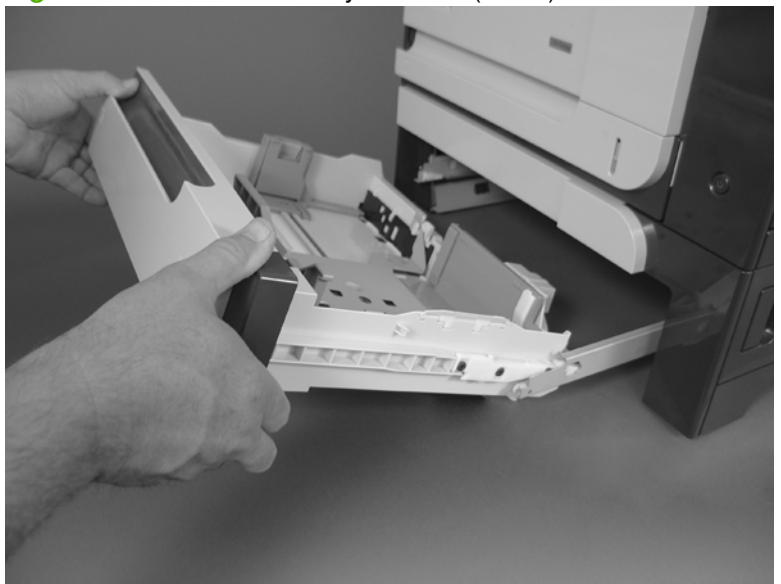

**Figure 6-23** Remove the tray cassette (2 of 2)

### **Fuser**

**CAUTION:** The fuser might be hot. Allow enough time after turning off the product power for the fuser to cool.

**1.** Open the right-door assembly.

**Figure 6-24** Remove the fuser (1 of 2)

**2.** Grasp the handles and squeeze the blue release levers.

Pull the fuser straight out of the product to remove it.

**Figure 6-25** Remove the fuser (2 of 2)

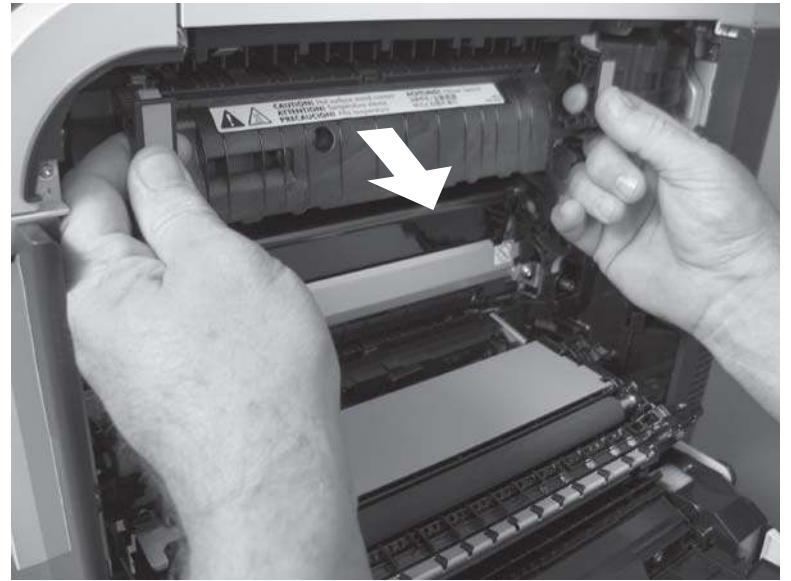

## **Pickup roller (Tray 2)**

**CAUTION:** Do not touch the spongy roller surface unless you are replacing the roller. Skin oils on the roller can cause paper pickup problems.

- **1.** Look up into the Tray 2 cavity (where the cassette would be installed), and pull down to release the blue roller-locking lever.
	- **Reinstallation tip** When the roller is reinstalled, rotate the roller shaft several times to make sure that the shaft correctly engages the drive mechanism. You should hear a click when the shaft engages the drive mechanism.

**Figure 6-26** Remove the pickup roller (Tray 2) (1 of 4)

**2.** Pull the roller toward the front of the product to release the rear of the roller shaft.

**Figure 6-27** Remove the pickup roller (Tray 2) (2 of 4)

**3.** Rotate the roller shaft down and away from the product, and then slide the roller toward the rear of the product to release the front of the roller shaft.

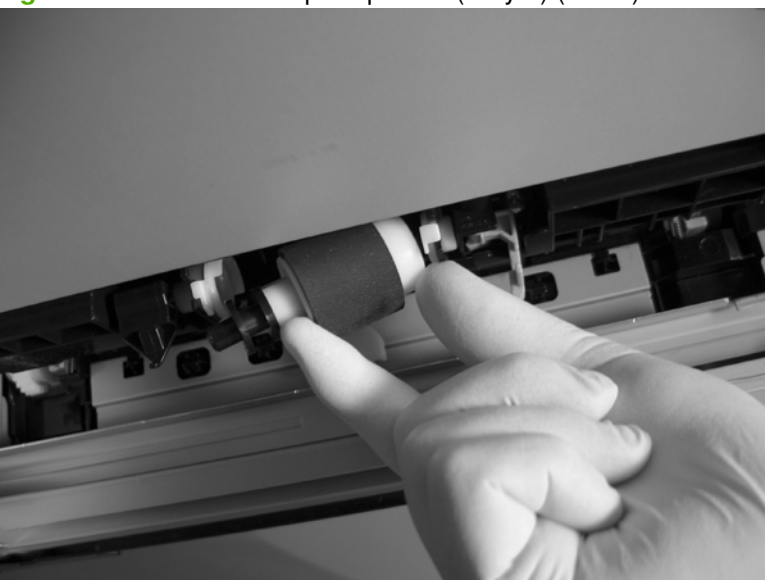

**Figure 6-28** Remove the pickup roller (Tray 2) (3 of 4)

- **4.** Remove the pickup roller.
- $\frac{1}{2}$  **Reinstallation tip** Make sure that the roller is orientated correctly when it is reinstalled (the large white collar should be positioned toward the front of the product.

**Figure 6-29** Remove the pickup roller (Tray 2) (4 of 4)

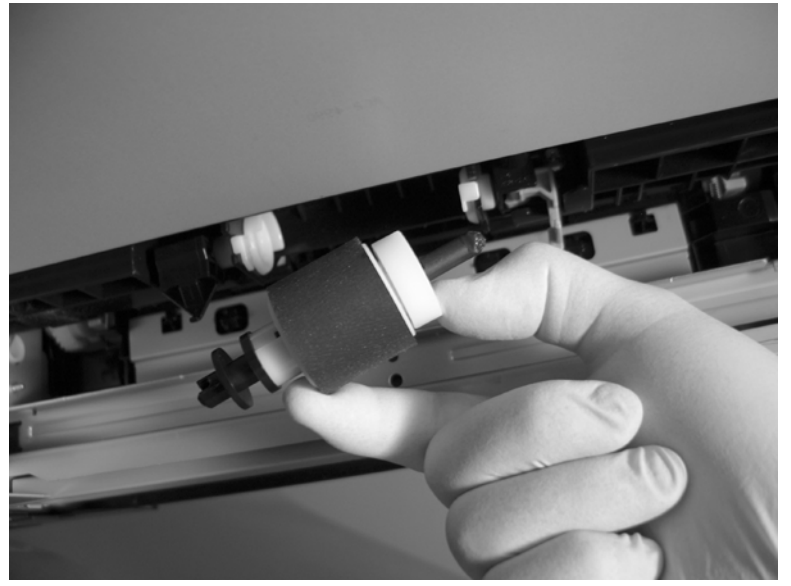

## **Pickup and feed rollers (Tray 3)**

**CAUTION:** Do not touch the spongy roller surface unless you are replacing the roller. Skin oils on the roller can cause paper pickup problems.

- **1.** Locate the Tray 3 pickup and feed rollers.
	- $\frac{1}{2}$ . The feeder is shown front side up in this procedure for clarity. You do not have to separate the product from the feeder to remove these rollers. Remove the cassette, and then reach up into the cavity to remove the rollers.

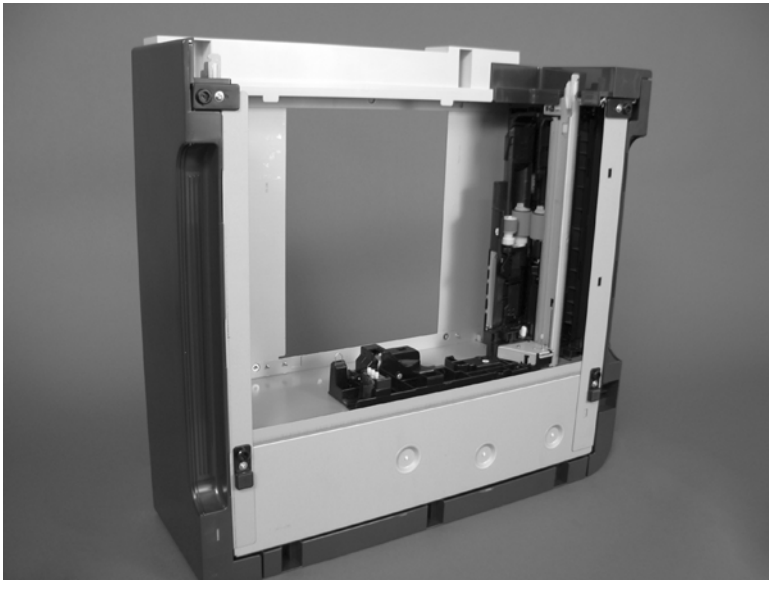

**Figure 6-30** Remove the Pickup and feed rollers (Tray 3) (1 of 2)

- **2.** Release three tabs (callout 1), and then remove the rollers.
	- $\frac{1}{2}$  **Reinstallation tip** When you reinstall the rollers, make sure that the rollers snap into place.

**Figure 6-31** Remove the Pickup and feed rollers (Tray 3) (2 of 2)

## **Separation roller (Tray 2)**

**CAUTION:** Do not touch the spongy roller surface unless you are replacing the roller. Skin oils on the roller can cause paper pickup problems.

**NOTE:** Remove the Tray 2 cassette if not already removed for service. See [Tray cassette](#page-228-0) [on page 199.](#page-228-0)

Remove two screws (callout 1), and then remove the separation roller assembly (callout 2).

**Figure 6-32** Remove the separation roller (Tray 2)

### **Secondary transfer roller**

**CAUTION:** Do not touch the spongy roller surface unless you are replacing the roller. Skin oils on the roller can cause image quality problems.

**1.** Open the right-door assembly.

**Figure 6-33** Remove the transfer roller (1 of 3)

**2.** Use the blue lever (callout 1) to lower the secondary transfer assembly.

**Figure 6-34** Remove the transfer roller (2 of 3)

1

**3.** Grasp the roller shaft collars, and lift the transfer roller off of the product.

**Figure 6-35** Remove the transfer roller (3 of 3)

#### **Reinstall the transfer roller**

When you reinstall the transfer roller, make sure that the pins on the shaft collars (callout 1) align with the holes in the mounting assembly.

**Figure 6-36** Reinstall the transfer roller

### **Secondary transfer assembly**

The secondary transfer assembly includes the transfer roller.

- **1.** Open the right-door assembly.
- **2.** Use the blue lever (callout 1) to lower the secondary transfer assembly.

**Figure 6-37** Remove the transfer roller (2 of 3)

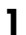

**3.** Push the pin on the release-lever side of the assembly toward the inside of the product to release it, and then lift the assembly up.

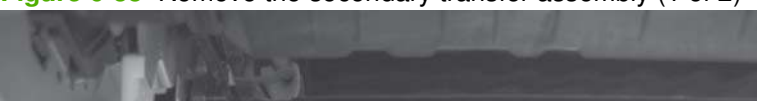

**Figure 6-38** Remove the secondary transfer assembly (1 of 2)

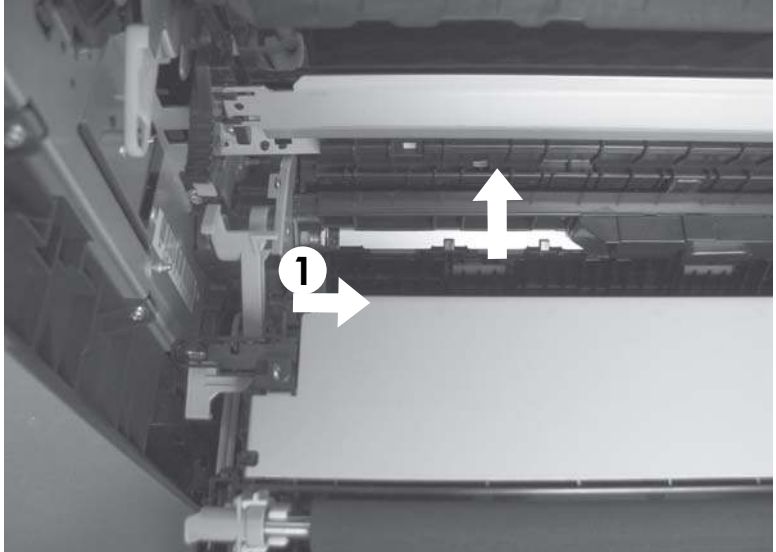

**4.** Pull the assembly straight out of the product to remove it.

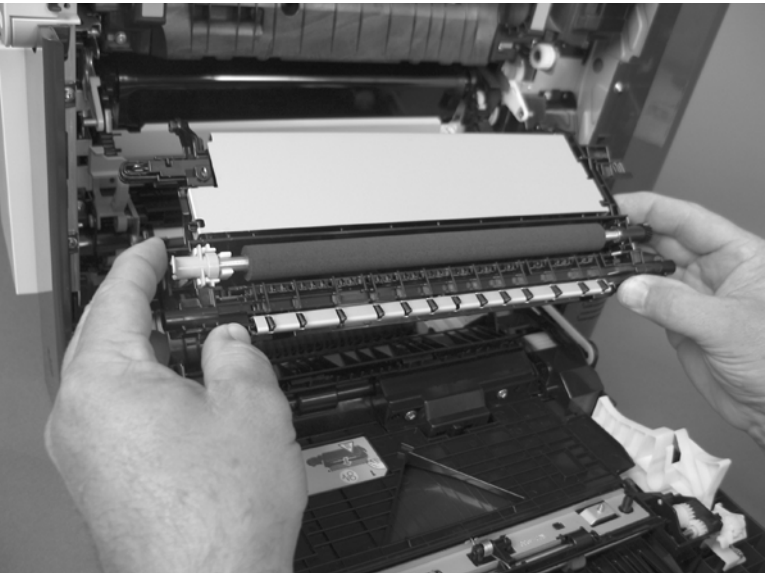

**Figure 6-39** Remove the secondary transfer assembly (2 of 2)

#### **Reinstall the secondary transfer assembly**

Press and hold down the blue release lever when you reinstall the assembly.

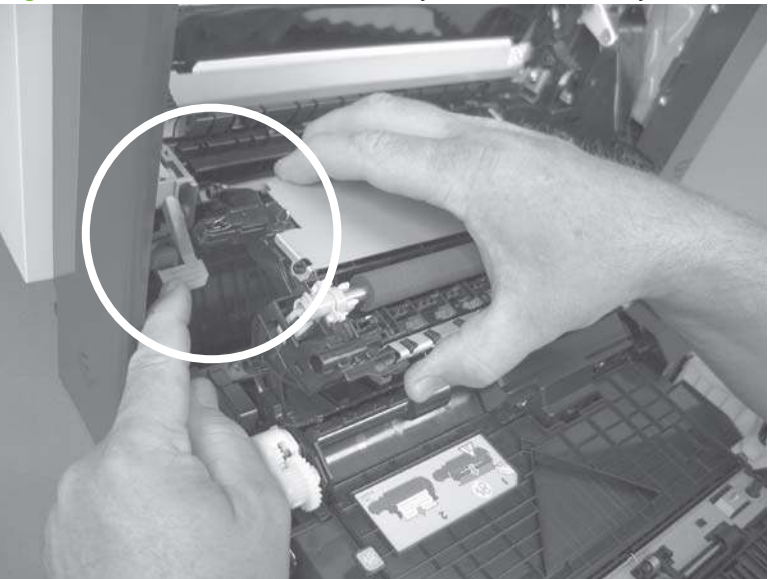

**Figure 6-40** Reinstall the secondary transfer assembly

### **Intermediate transfer belt (ITB)**

**CAUTION:** Do not touch the black-plastic belt. Skin oils and fingerprints on the belt can cause printquality problems. Always place the ITB on a flat surface in a safe and protected location.

- **1.** Open the right-door assembly.
- **2.** Use the blue lever (callout 1) to lower the secondary transfer assembly.

**Figure 6-41** Remove the intermediate transfer belt (1 of 3)

1

**3.** Grasp the small handles on the ITB and then pull the ITB out of the product until two large handles expand along the right- and left-side of the ITB.

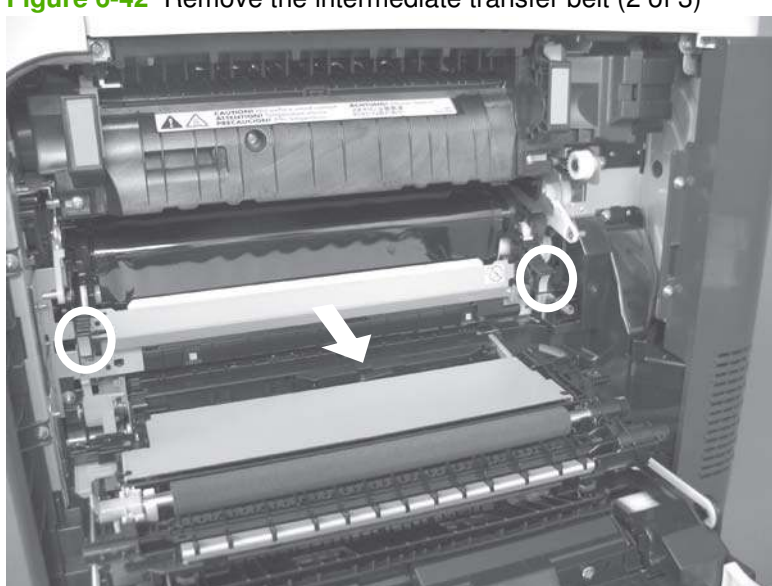

**Figure 6-42** Remove the intermediate transfer belt (2 of 3)

**4.** Grasp the large handles on the ITB and then pull the ITB straight out of the product to remove it.

**CAUTION:** The ITB is a sensitive component. Be careful when handling the ITB so that it is not damaged. Always place the ITB in a safe and protected location.

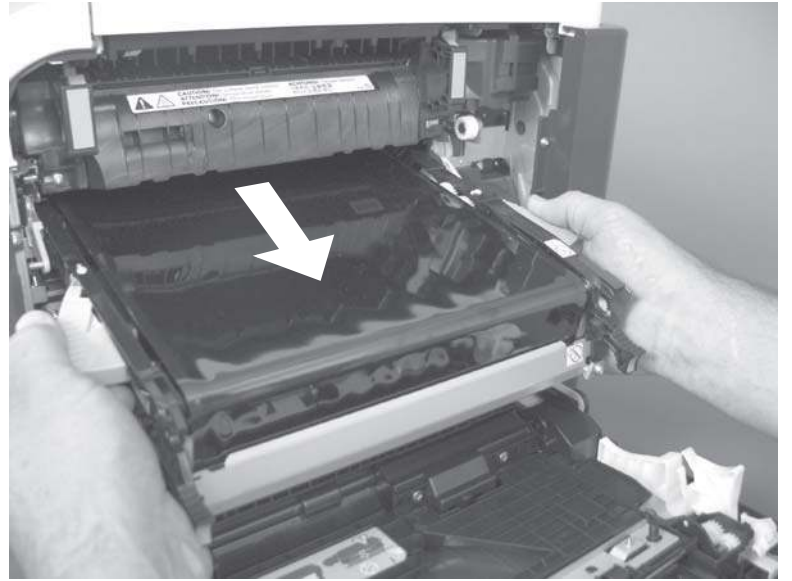

**Figure 6-43** Remove the intermediate transfer belt (3 of 3)

 $\frac{1}{2}$ . **Reinstallation tip** If you are installing a replacement ITB, make sure that you remove all of the packing tape (callout 1) and the protective cover sheet (callout 2).

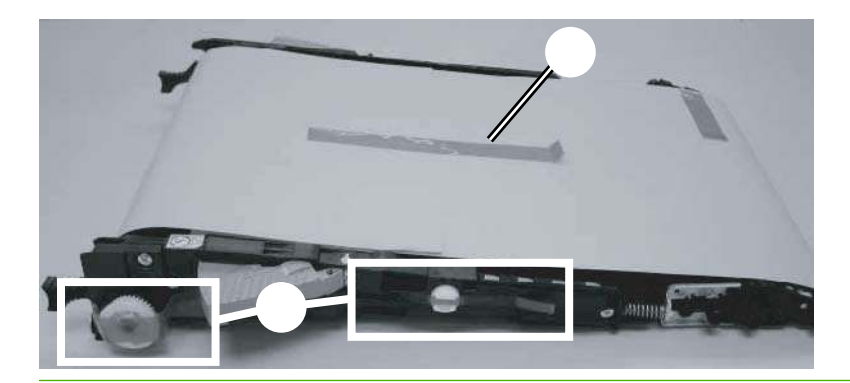

### **Front-door assembly**

**1.** Open the front door.

**Figure 6-44** Remove the front-door assembly (1 of 2)

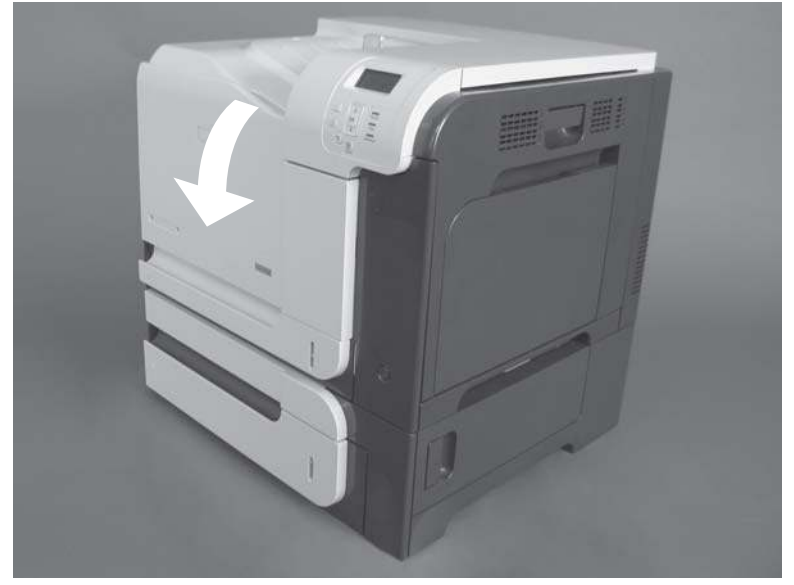

- **2.** Remove two screws (callout 1), and then remove the front-door assembly.
- **NOTE:** A small sheet-metal bracket on the left side of the door is not captive. Do not lose the bracket when you remove the screw.

**Figure 6-45** Remove the front-door assembly (2 of 2)

**3.** If you are installing a replacement front-door assembly, install the HP name tag and the appropriate product model number tag on the assembly.

## **Automatic document feeder (ADF)**

**NOTE:** After removing the ADF assembly, place it on a clean, dry, and smooth surface.

You must calibrate the ADF and scanner after installing the ADF. See [Calibrate a replacement ADF](#page-243-0) [assembly on page 214.](#page-243-0)

**1.** Release two thumb screws, and then disconnect one connector.

**Figure 6-46** Remove the ADF assembly (1 of 4)

**2.** Open the ADF.

**Figure 6-47** Remove the ADF assembly (2 of 4)

**3.** Lift the ADF straight up until it stops, and then slightly tilt it toward the rear of the product. Continue lifting the ADF straight up to remove it.

**Figure 6-48** Remove the ADF assembly (3 of 4)

**4.** Remove the ADF.

**Figure 6-49** Remove the ADF assembly (4 of 4)

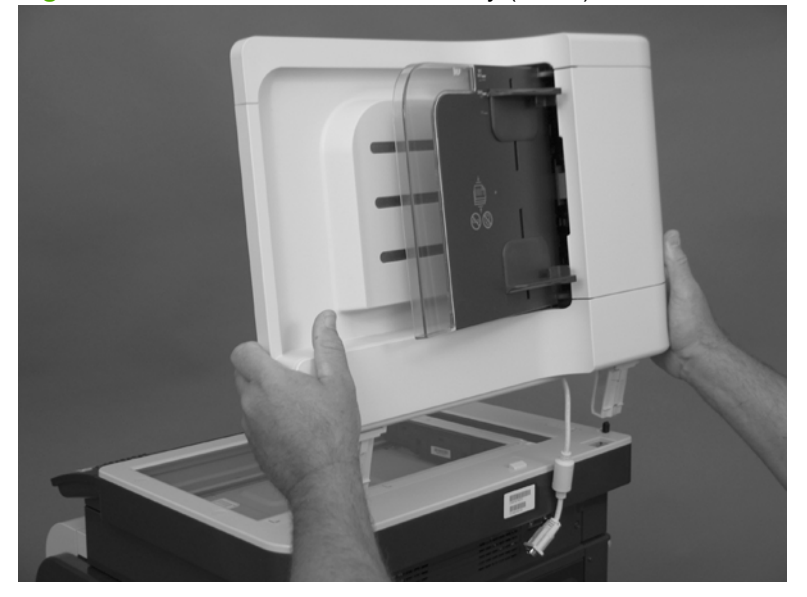

#### <span id="page-243-0"></span>**Calibrate a replacement ADF assembly**

- **1.** On the control-panel Home screen, scroll to and touch Administration.
- **2.** Touch Troubleshooting.
- **3.** Touch Calibrate Scanner.
- **4.** Touch Calibrate to print the first pass of the calibration target.
- **5.** Follow the instructions on the control-panel display. For more information, see [Calibrate the product](#page-459-0) [on page 430.](#page-459-0)

## **ADF roller assembly and separation pad**

**CAUTION:** Do not touch the spongy roller surface unless you are replacing the roller. Skin oils on the roller can cause paper pickup problems.

**1.** Open the ADF jam door.

**Figure 6-50** Remove the ADF roller assembly and separation pad (1 of 5)

**2.** Lift the green handle.

**Figure 6-51** Remove the ADF roller assembly and separation pad (2 of 5)

**3.** Push the blue button.

**Figure 6-52** Remove the ADF roller assembly and separation pad (3 of 5)

**4.** Remove the ADF roller assembly.

**Figure 6-53** Remove the ADF roller assembly and separation pad (4 of 5 )

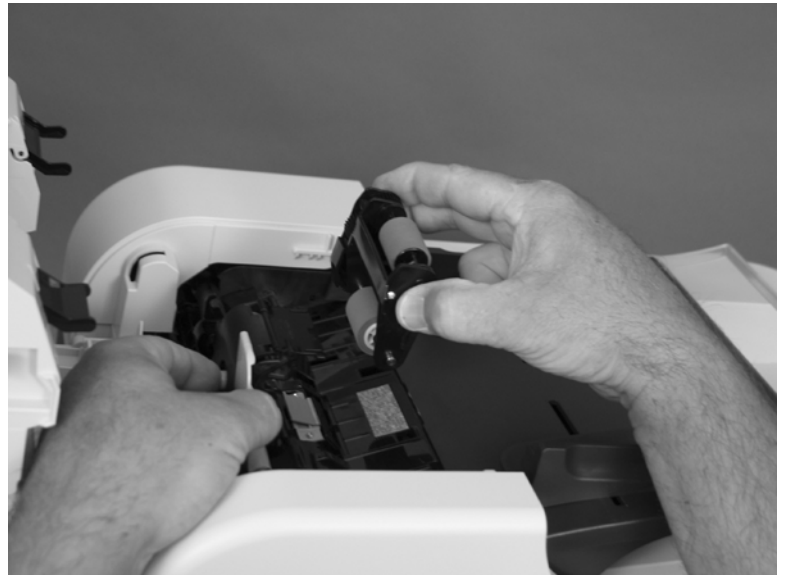

- **5.** Remove two screws (callout 1), and then remove the separation-pad assembly (callout 2).
	- $\frac{1}{2}$ . Use a #1 Phillips screwdriver to remove these screws.

**Figure 6-54** Remove the ADF roller assembly and separation pad (5 of 5)

#### **Reinstall the ADF roller assembly**

Securely attach the ADF roller assembly to the blue hooks.

**Figure 6-55** Reinstall the ADF roller assembly

# <span id="page-247-0"></span>**Control-panel overlay**

**1.** Gently pull up on the control-panel overlay.

**Figure 6-56** Remove the control-panel overlay (1 of 2)

**2.** Remove the control-panel overlay.

**Figure 6-57** Remove the control-panel overlay (2 of 2)

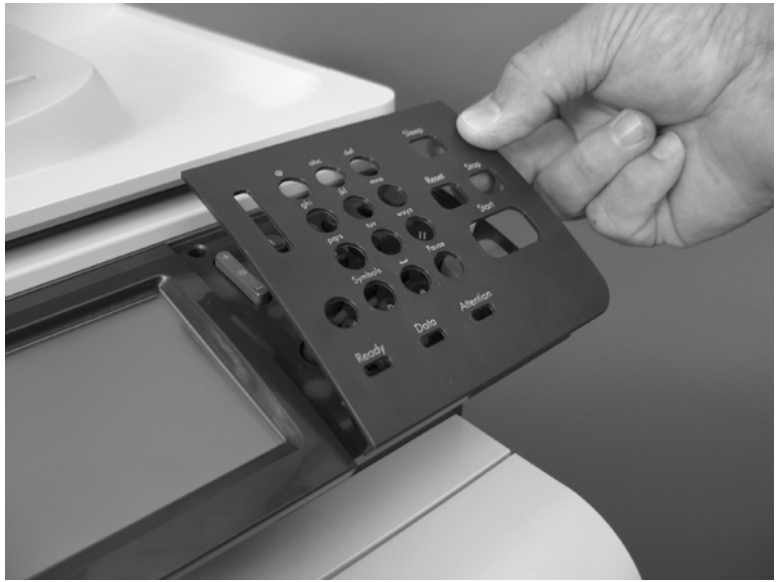

## **Control-panel assembly**

#### **Before proceeding, remove the following components:**

● Control-panel overlay. See [Control-panel overlay on page 218.](#page-247-0)

#### **Remove the control-panel assembly**

- **1.** Release six tabs.
	- **Figure 6-58** Remove the control-panel assembly (1 of 3)

**2.** Pull the control-panel assembly toward the front of the product and rotate it up. **Figure 6-59** Remove the control-panel assembly (2 of 3)

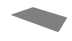

**3.** Disconnect two connectors (callout 1), and then remove the control-panel assembly. **Figure 6-60** Remove the control-panel assembly (3 of 3)

1

## **Right door (optional paper feeder)**

**1.** Open the right door.

**Figure 6-61** Remove the right door; optional paper feeder (1 of 3)

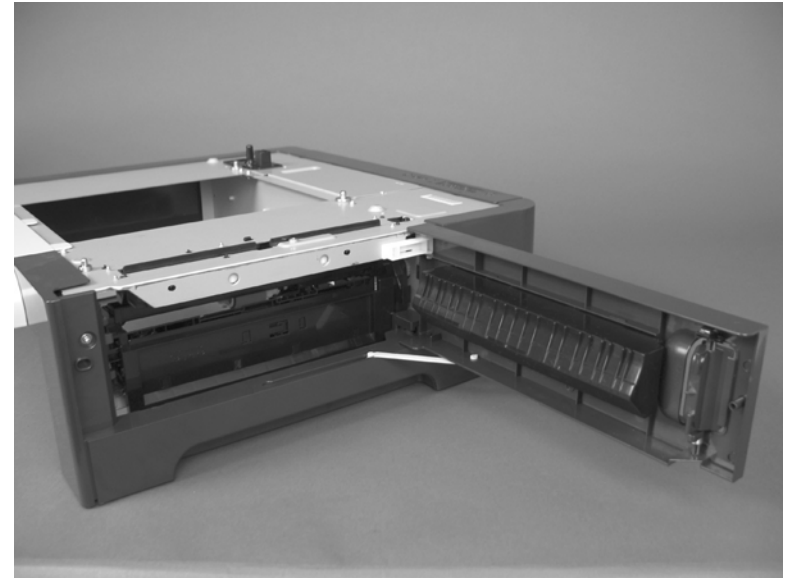

**2.** Release one tab (callout 1), and then slide the stopper toward the right side of the product to remove it.

**Figure 6-62** Remove the right door; optional paper feeder (2 of 3)

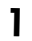

**3.** Support the door, and then release the door-retainer arm at the bottom of the door. Raise the door to release the lower hinge pin, and then remove the door.

**Figure 6-63** Remove the right door; optional paper feeder (3 of 3)
# **External panels, covers, doors, and scanner assembly**

### **Identification and location**

- **NOTE:** Your product might not appear exactly as the one shown in the photos in this chapter. Although some photos do not show the ADF/scanner unit, the procedures in this chapter are appropriate for your product.
	- **Figure 6-64** External panels, covers, doors, and scanner assembly; identification and location

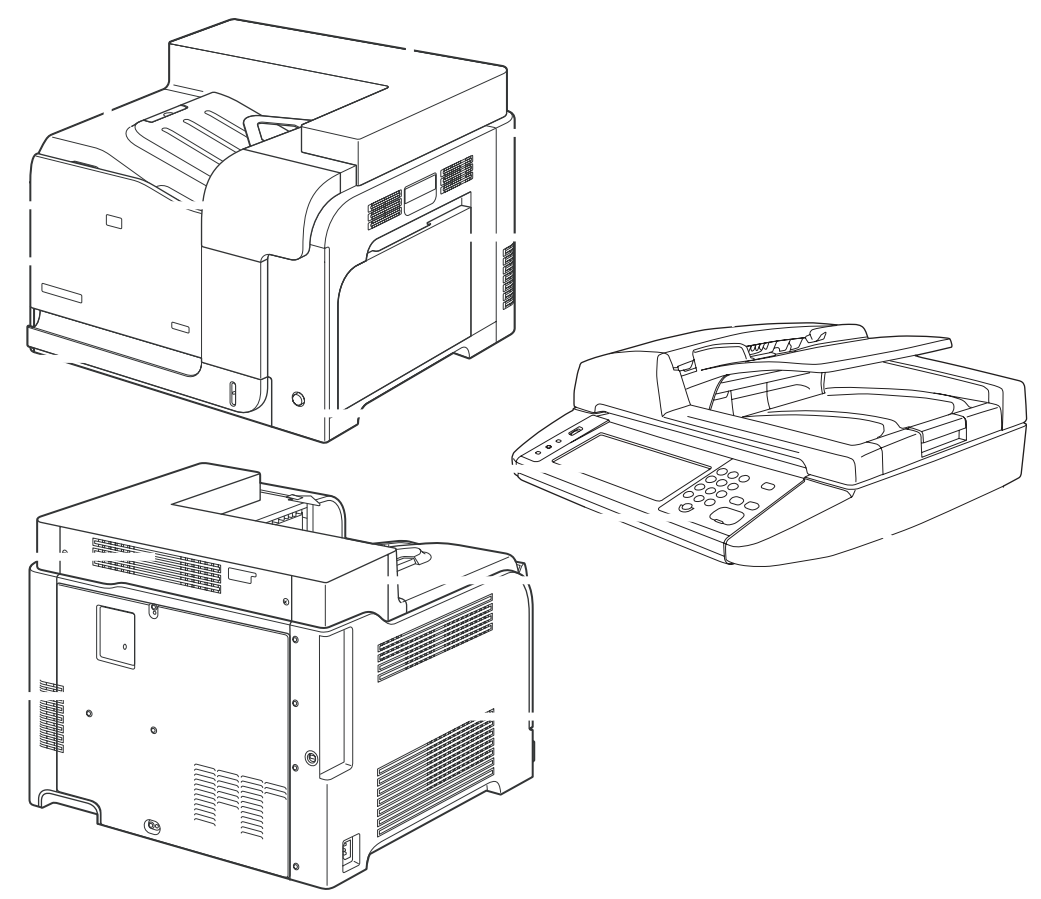

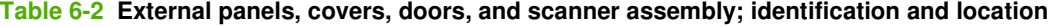

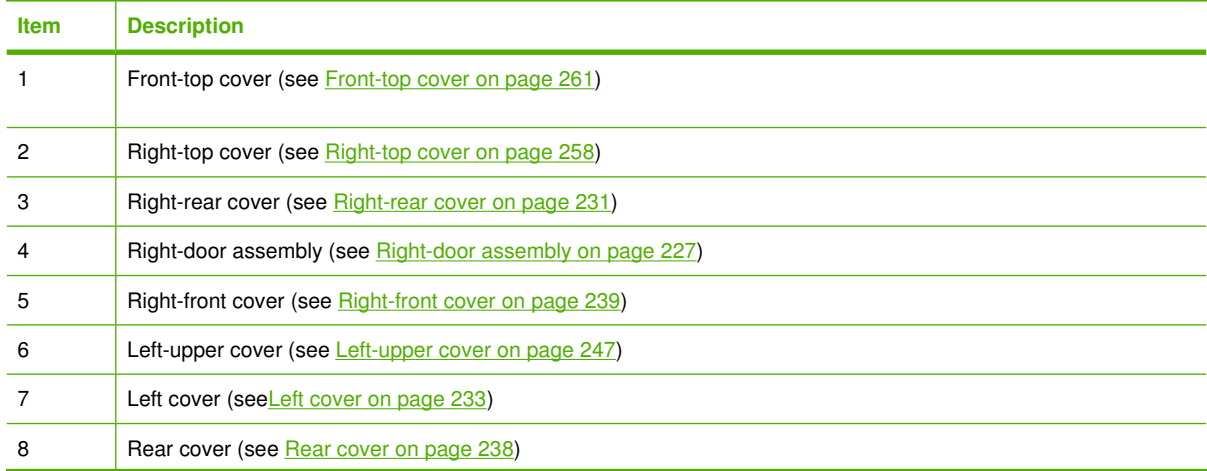

| <b>Item</b>     | <b>Description</b>                                                                 |
|-----------------|------------------------------------------------------------------------------------|
| 9               | Rear-upper cover (see Rear-upper cover on page 236)                                |
| 10              | Tray cassette (see Tray cassette on page 199)                                      |
| 11              | Front-door assembly (see Front-door assembly on page 211)                          |
| 12 <sup>2</sup> | Front-upper cover (see Front-upper cover on page 225)                              |
| 13              | Control-panel assembly (see Control-panel assembly on page 219)                    |
| 14              | Control-panel overlay (see Control-panel overlay on page 218)                      |
| 15              | Automatic Document Feeder (see ADF roller assembly and separation pad on page 215) |
| 16              | Scanner (see Scanner assembly on page 242)                                         |

**Table 6-2 External panels, covers, doors, and scanner assembly; identification and location (continued)**

### <span id="page-254-0"></span>**Front-upper cover**

**1.** Open the right door and front door.

**Figure 6-65** Remove the front-upper cover (1 of 4)

**2.** Remove one screw.

**Figure 6-66** Remove the front-upper cover (2 of 4)

**3.** Remove one screw.

**Figure 6-67** Remove the front-upper cover (3 of 4)

- **4.** Lift the cover up, and then remove the front-upper cover.
	- **NOTE:** The cover might be difficult to remove. It might require some flexing to release it.

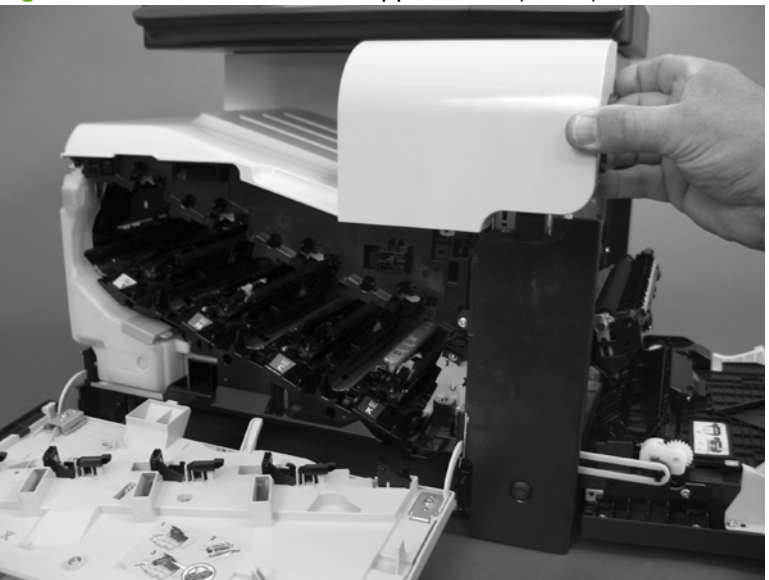

**Figure 6-68** Remove the front-upper cover (4 of 4)

## <span id="page-256-0"></span>**Right-door assembly**

**1.** Open the right-door assembly

**Figure 6-69** Remove the right-door assembly (1 of 8)

**2.** Close the secondary transfer assembly.

**Figure 6-70** Remove the right-door assembly (2 of 8)

**3.** Remove three screws (callout 1).

**Figure 6-71** Remove the right-door assembly (3 of 8)

**4.** Carefully release one link arm.

**Figure 6-72** Remove the right-door assembly (4 of 8)

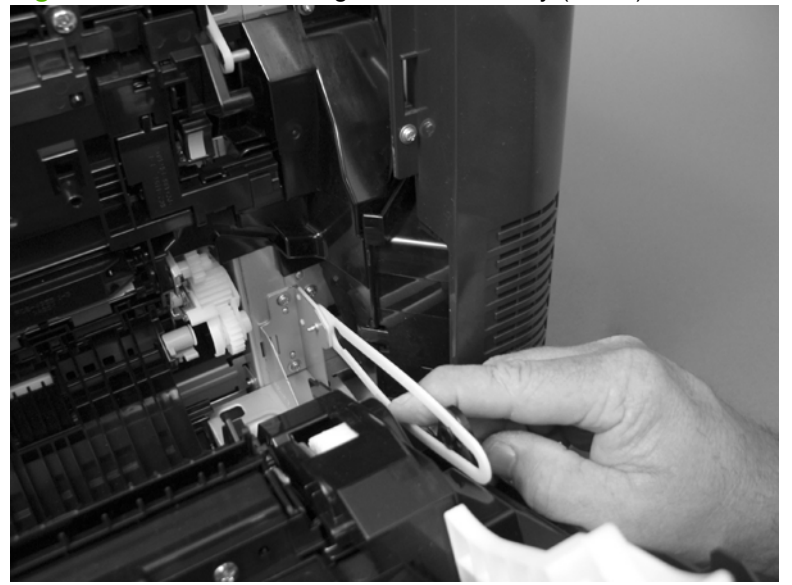

**5.** Remove one screw (callout 2), and then remove the cover (callout 3).

**Figure 6-73** Remove the right-door assembly (5 of 8)

- **6.** Disconnect two connectors (callout 4), and then release the wire harness from the guide (callout 5).
- $\frac{1}{2}$ . It is easier to disconnect the lower connector if you first remove the wire harnesses from the guide.

**Figure 6-74** Remove the right-door assembly (6 of 8)

**7.** Remove two screws (callout 6).

**Figure 6-75** Remove the right-door assembly (7 of 8)

**8.** Remove the right-door assembly.

**Figure 6-76** Remove the right-door assembly (8 of 8)

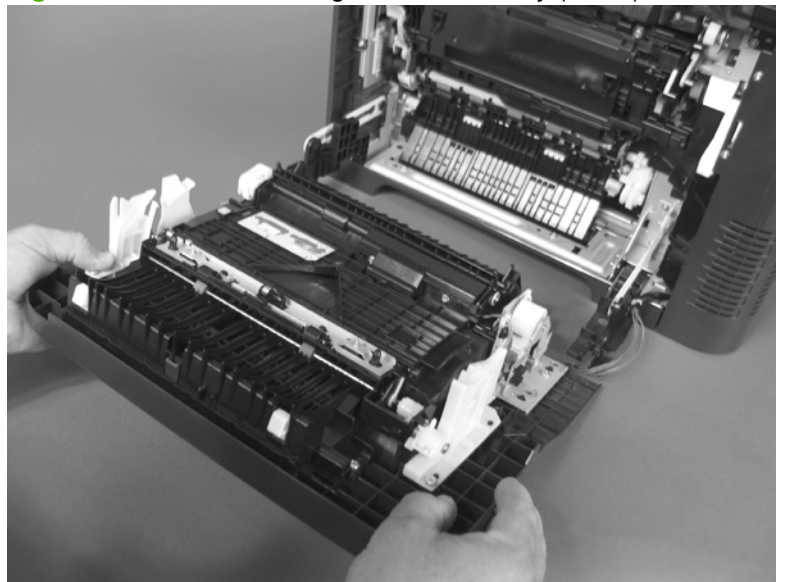

### <span id="page-260-0"></span>**Right-rear cover**

**1.** Open the right-door assembly.

**Figure 6-77** Remove the right-rear cover (1 of 3)

**2.** Remove two screws (callout 1) and release one tab (callout 2).

**Figure 6-78** Remove the right-rear cover (2 of 3)

**3.** Rotate the bottom of the cover away from the product, and then remove the cover.

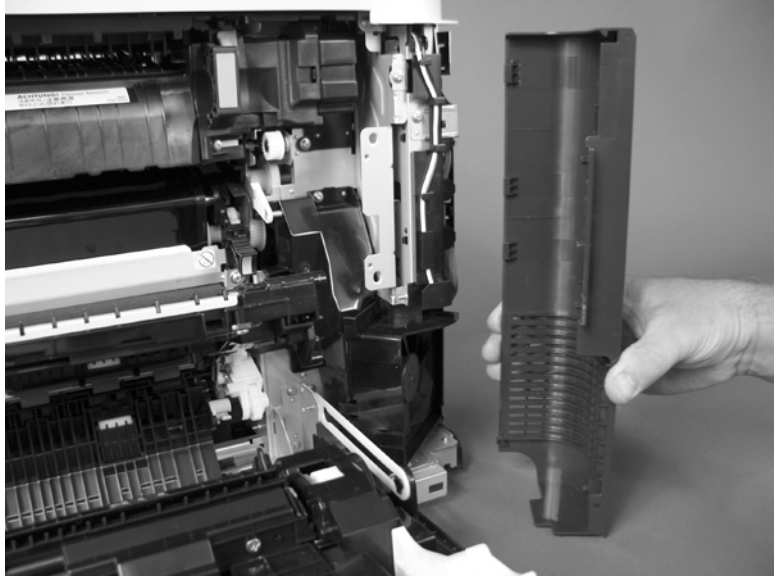

**Figure 6-79** Remove the right-rear cover (3 of 3)

### <span id="page-262-0"></span>**Left cover**

**1.** Remove four screws (callout 1).

**Figure 6-80** Remove the left cover (1 of 5)

**2.** Release the rear edge of the cover, and slightly separate the cover from the product.

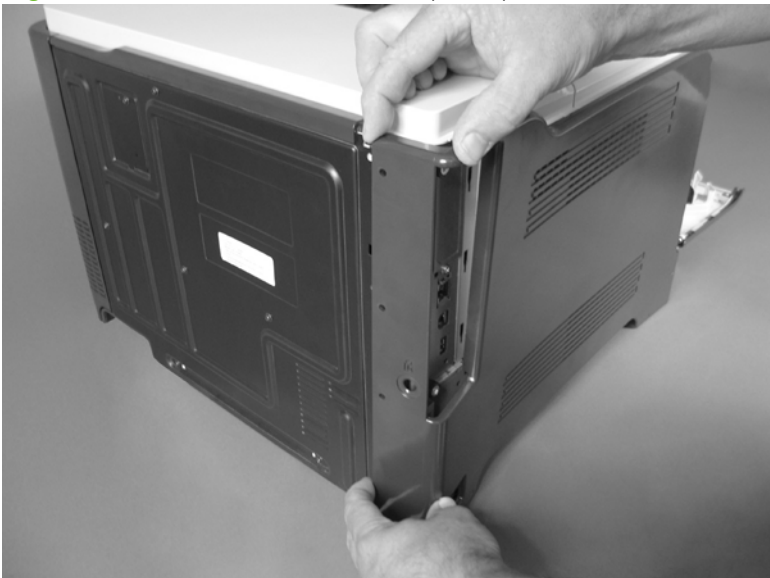

**Figure 6-81** Remove the left cover (2 of 5)

**3.** The figure below shows the cover removed so that you can see the tab locations. **Before proceeding**, note the location of the mounting tabs.

**CAUTION:** One tab (callout 2) is easily damaged when removing the cover. Be careful when removing the cover.

**Figure 6-82** Remove the left cover (3 of 5)

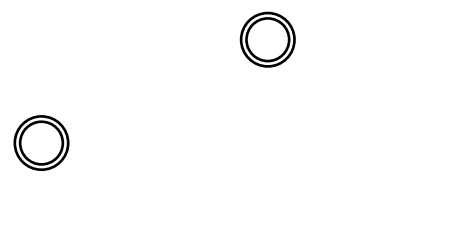

**4.** Use your thumb to press in on the lower-front portion of the cover (near the dashed circle in the figure below), and then slightly slide the cover away from the front door to release one tab.

**CAUTION:** You must flex the cover enough to release the front edge of the cover, but do not damage the tab at the bottom-front edge of the cover. See callout 2 in Figure 6-82 Remove the left cover (3 of 5) on page 234.

2

**Figure 6-83** Remove the left cover (4 of 5)

**5.** Slide the cover toward the rear of the product and rotate it away from the product and then remove the cover.

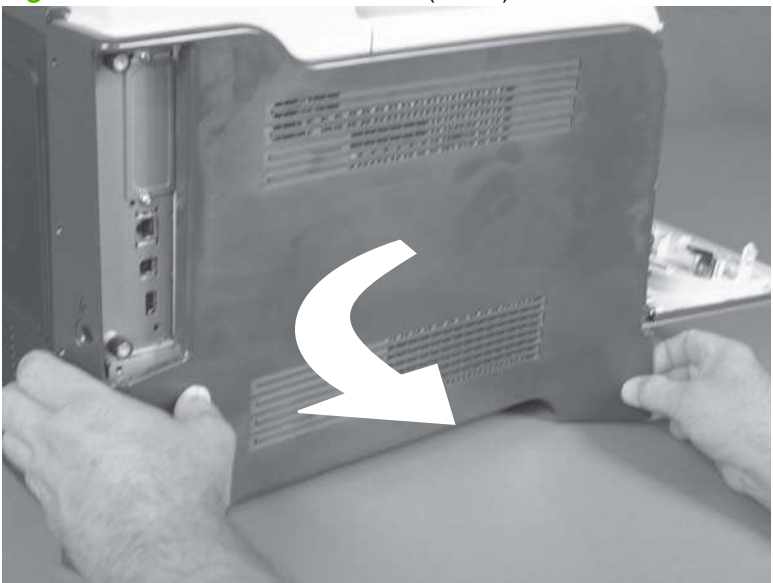

**Figure 6-84** Remove the left cover (5 of 5)

### <span id="page-265-0"></span>**Rear-upper cover**

**1.** Release two thumb screws, and then disconnect one connector.

**Figure 6-85** Remove the rear-upper cover (1 of 4)

**2.** Remove two screws.

**Figure 6-86** Remove the rear-upper cover (2 of 4)

**3.** Rotate the rear-upper cover away from the product (callout 1), and then slide it toward the right (callout 2) to release one tab.

**Figure 6-87** Remove the rear-upper cover (3 of 4)

**4.** Remove the rear-upper cover.

**Figure 6-88** Remove the rear-upper cover (4 of 4)

### <span id="page-267-0"></span>**Rear cover**

Before proceeding, remove the following components:

- Right-rear cover. See [Right-rear cover on page 231.](#page-260-0)
- Left cover. See [Left cover on page 233](#page-262-0).
- Rear-upper cover. See [Rear-upper cover on page 236](#page-265-0).

#### **Remove the rear cover**

**1.** Remove eight screws (callout 1).

**Figure 6-89** Remove the rear cover (1 of 2)

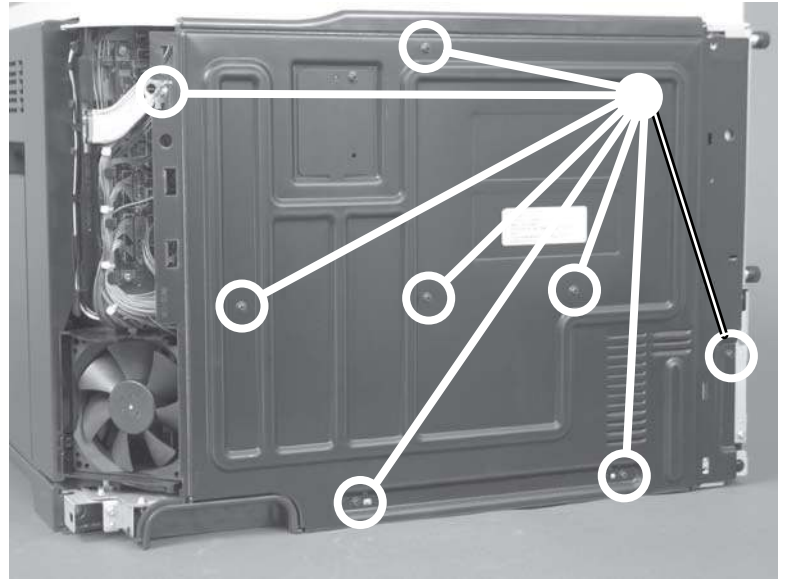

**2.** Slide the cover toward the fan side of the product, and then remove the rear cover.

**Figure 6-90** Remove the rear cover (2 of 2)

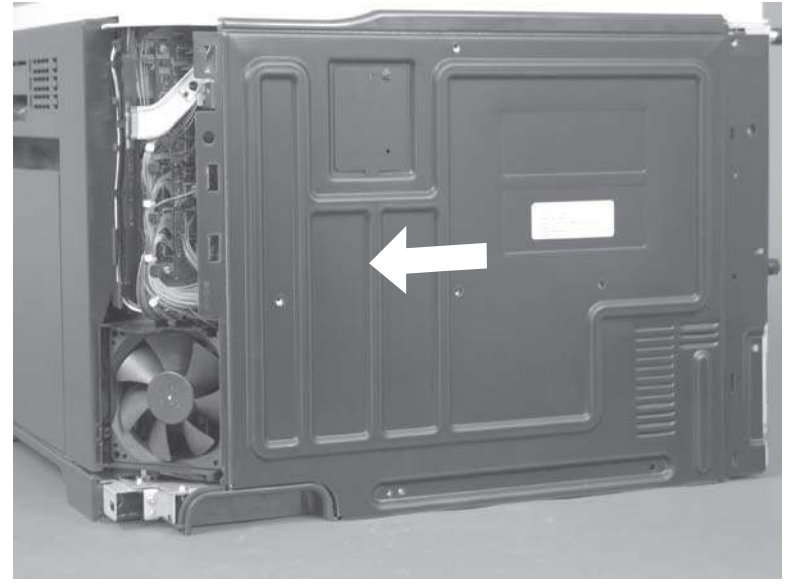

# <span id="page-268-0"></span>**Right-front cover**

**Before proceeding, remove the following components:**

Front-upper cover. See [Front-upper cover on page 225.](#page-254-0)

### **Remove the right-front cover**

- **NOTE:** Be careful. When removing the cover, do not dislodge the power button. If the button is dislodged, see [Reinstall the power button on page 241](#page-270-0) to reinstall it.
	- **1.** Remove one screw (callout 1).

**Figure 6-91** Remove the right-front cover (1 of 5)

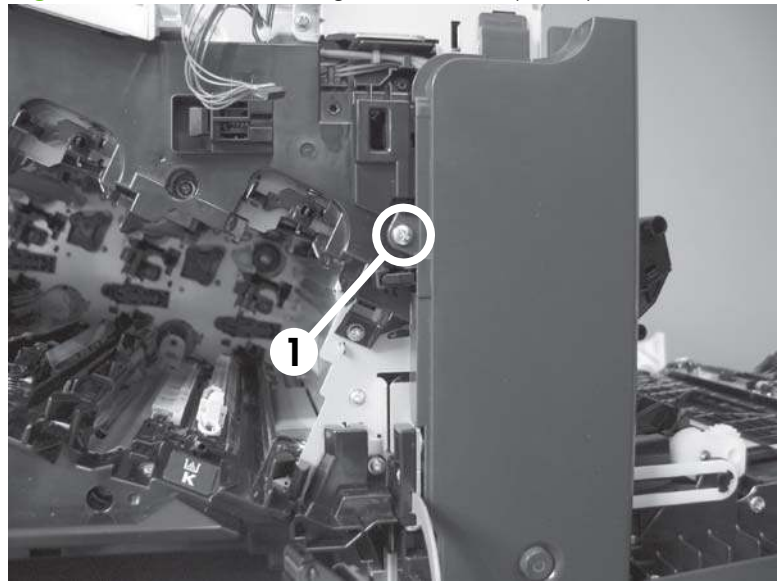

**2.** Remove two screws (callout 2).

**Figure 6-92** Remove the right-front cover (2 of 5)

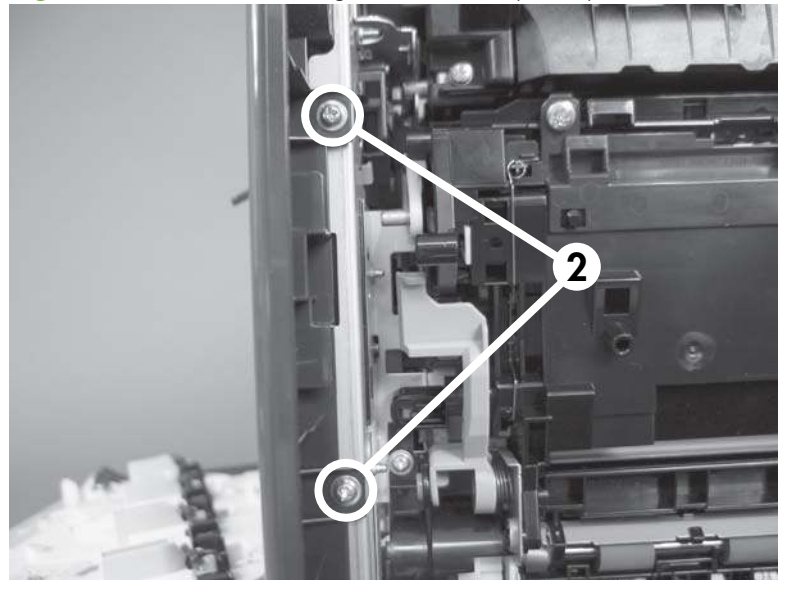

**3.** Before you proceed, take note of the tab locations at the bottom of the cover.

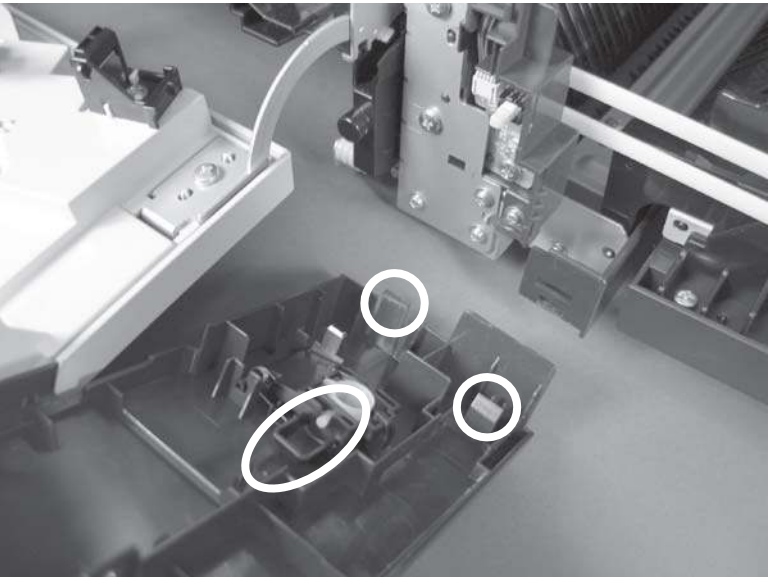

**Figure 6-93** Remove the right-front cover (3 of 5)

- **4.** Pull down on the cover to release three tabs (callout 3).
- $\frac{1}{2}$ . It might be easier if you position the product at the edge of the work surface so that there is a space for the cover to slide downward. Or, you might try inserting a small flat blade screwdriver behind the cover, and carefully pry the cover away from the product as you pull down on the cover to release the tabs.

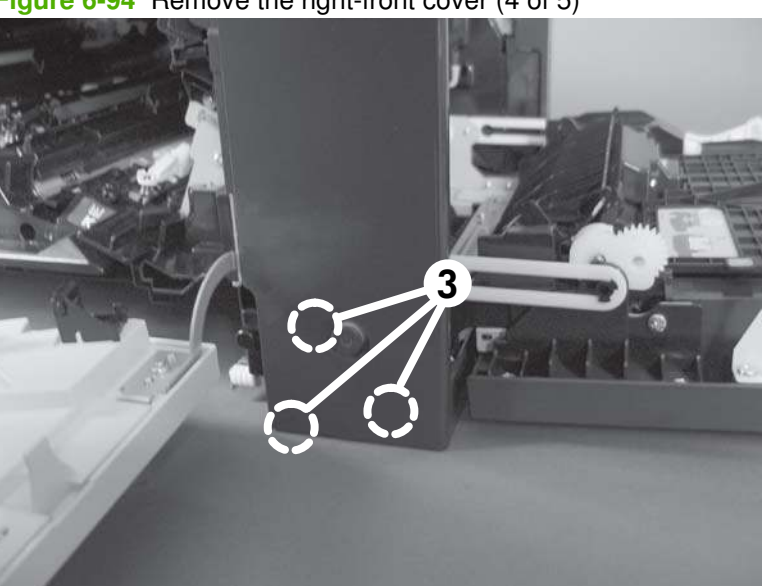

**Figure 6-94** Remove the right-front cover (4 of 5)

<span id="page-270-0"></span>**5.** Rotate the bottom of the cover away from the product, and then pull down on the cover to remove it.

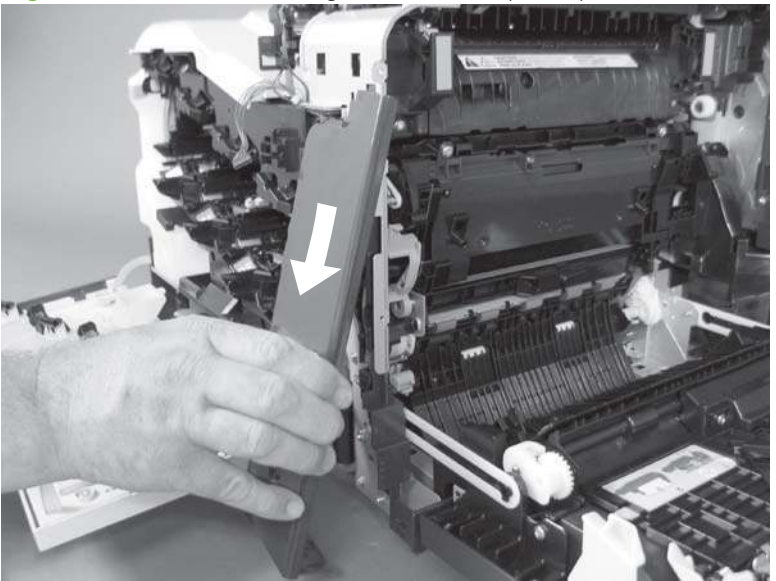

**Figure 6-95** Remove the right-front cover (5 of 5)

#### **Reinstall the power button**

Snap the power button into the holders on the cover. Make sure that the spring is correctly installed.

**Figure 6-96** Reinstall the power button

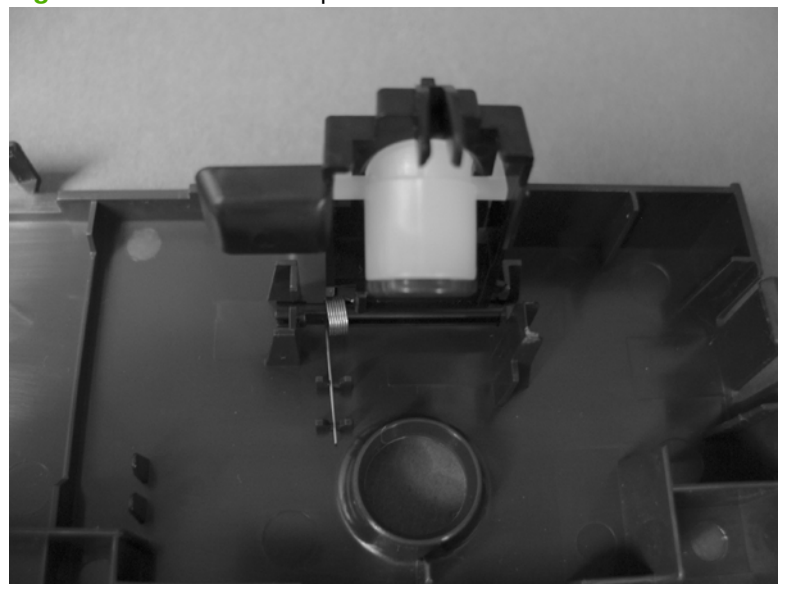

### <span id="page-271-0"></span>**Scanner assembly**

#### **Before proceeding, remove the following components:**

- Control-panel overlay. See [Control-panel overlay on page 218](#page-247-0)
- Control-panel assembly. See [Control-panel assembly on page 219.](#page-248-0)
- Rear-upper cover. See [Rear-upper cover on page 236](#page-265-0).

#### **Remove the scanner assembly**

**1.** Remove two screws.

**Figure 6-97** Remove the scanner assembly (1 of 6)

**2.** Remove two screws.

**Figure 6-98** Remove the scanner assembly (2 of 6)

**3.** Lift the right side of the scanner assembly, and then move it slightly to the rear. **Figure 6-99** Remove the scanner assembly (3 of 6)

**4.** Place the scanner assembly on top of the base.

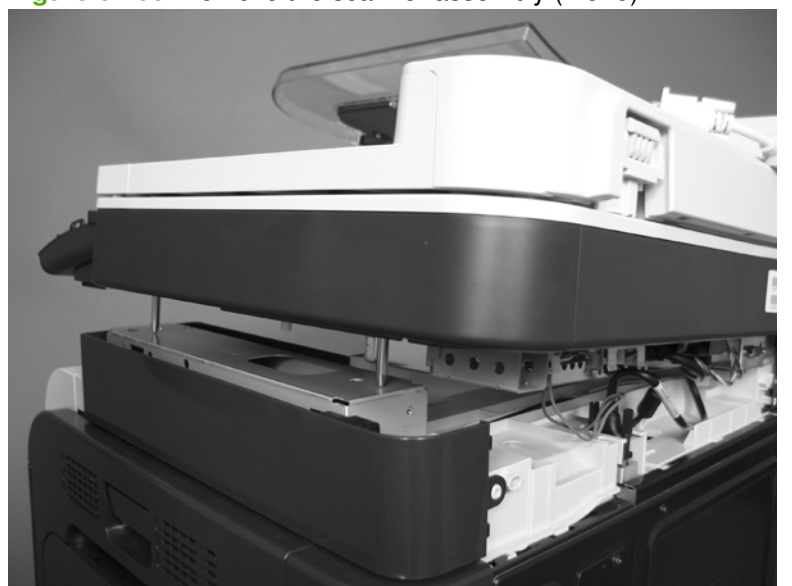

**Figure 6-100** Remove the scanner assembly (4 of 6)

**5.** Disconnect one connector (callout 1), remove two thumb screws (callout 2), and then release one cable (callout 3).

**Figure 6-101** Remove the scanner assembly (5 of 6)

**6.** Remove the scanner assembly.

**Figure 6-102** Remove the scanner assembly (6 of 6)

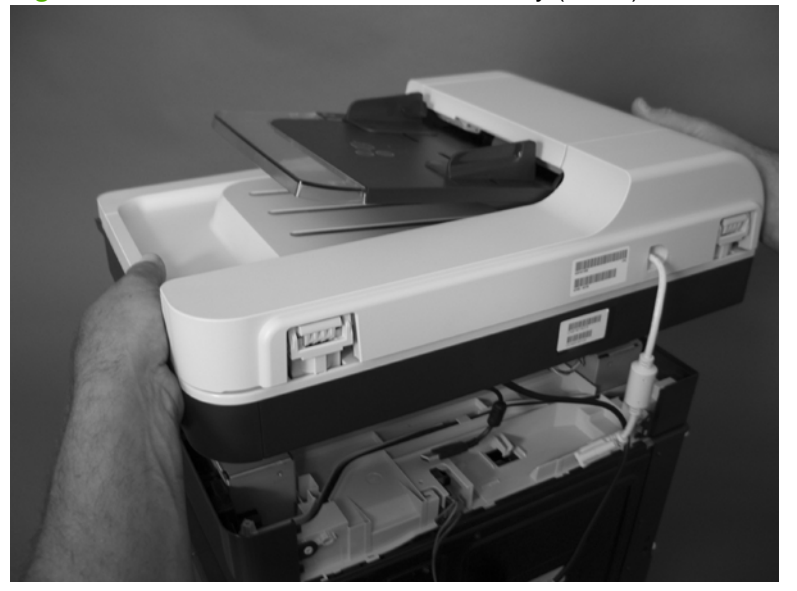

### **Delivery cover**

#### **Before proceeding, remove the following components:**

- Control-panel overlay. See [Control-panel overlay on page 218.](#page-247-0)
- Control-panel assembly. See [Control-panel assembly on page 219.](#page-248-0)
- Front-upper cover. See [Front-upper cover on page 225.](#page-254-0)
- Rear-upper cover. See [Rear-upper cover on page 236](#page-265-0).
- **Scanner assembly. See [Scanner assembly on page 242](#page-271-0).**
- Right-top cover. See [Right-top cover on page 258](#page-287-0).

### **Remove the delivery cover**

**1.** Remove three screws.

**Figure 6-103** Remove the delivery cover (1 of 3)

**2.** Lift up (callout 1) and slide the delivery cover (callout 2). **Figure 6-104** Remove the delivery cover (2 of 3)

**3.** Remove the delivery cover.

**Figure 6-105** Remove the delivery cover (3 of 3)

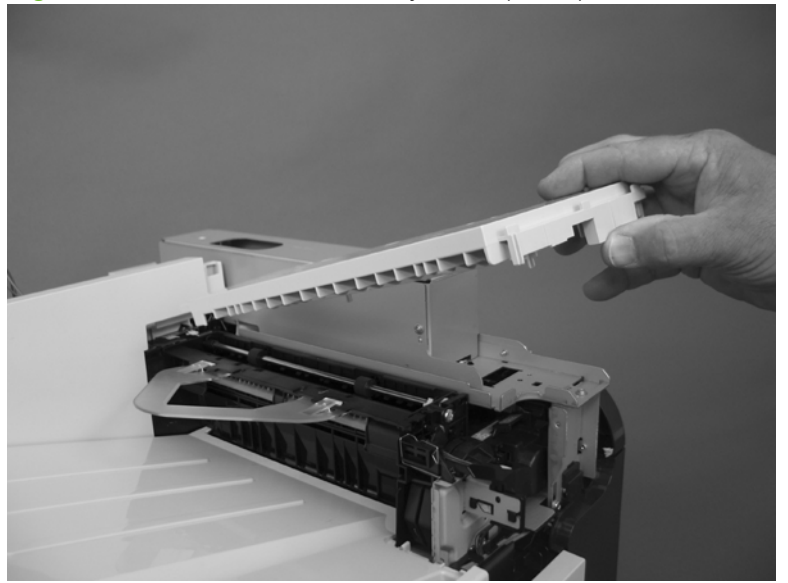

## <span id="page-276-0"></span>**Left-upper cover**

#### **Before proceeding, remove the following components:**

- Formatter PCA. See [Formatter PCA on page 192.](#page-221-0)
- Control-panel overlay. See [Control-panel overlay on page 218.](#page-247-0)
- Control-panel assembly. See [Control-panel assembly on page 219.](#page-248-0)
- Left cover. See [Left cover on page 233](#page-262-0).
- Rear-upper cover. See [Rear-upper cover on page 236](#page-265-0).
- Scanner assembly. See [Scanner assembly on page 242](#page-271-0).

#### **Remove the left-upper cover**

**1.** Remove one screw (callout 1) and one tab (callout 2).

**Figure 6-106** Remove the left-upper cover (1 of 2)

**2.** Remove the left-upper cover.

#### **Figure 6-107** Remove the left-upper cover (2 of 2)

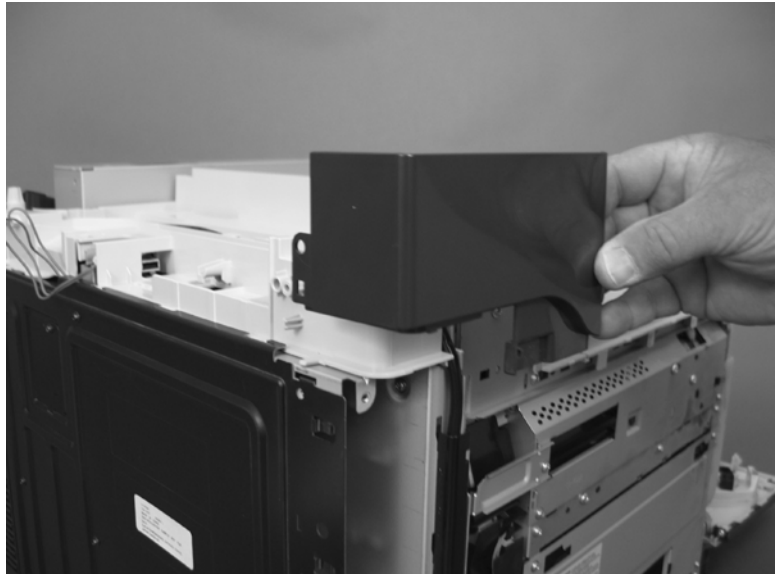

### **Front stapler cover and right-side stapler cover**

#### **Before proceeding, remove the following components:**

- Control-panel overlay. See [Control-panel overlay on page 218.](#page-247-0)
- Control-panel assembly. See [Control-panel assembly on page 219.](#page-248-0)
- Rear-upper cover. See [Rear-upper cover on page 236](#page-265-0).
- Scanner assembly. See [Scanner assembly on page 242](#page-271-0).

#### **Remove the front stapler cover and right-side stapler cover**

**1.** Open the stapler door, and then remove the stapler cartridge.

**Figure 6-108** Remove the front stapler cover and right-side stapler cover (1 of 13)

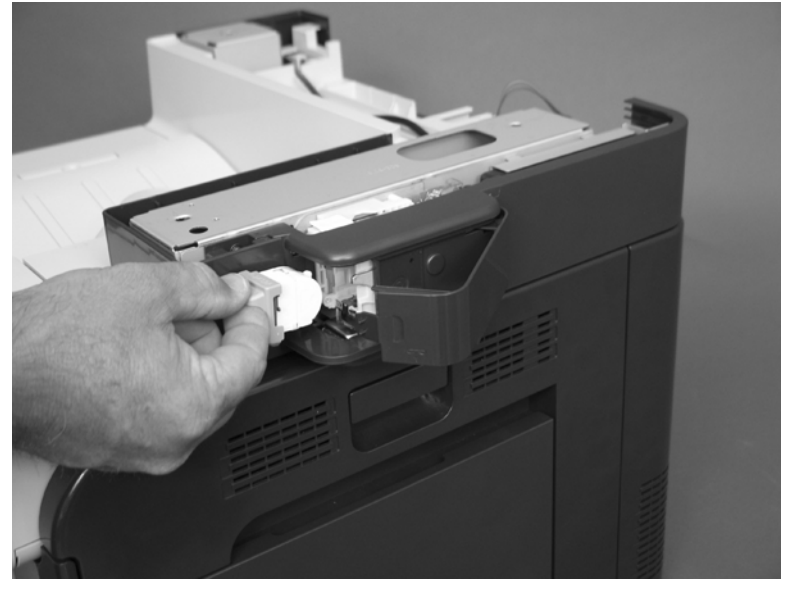

**2.** Remove two screws.

**Figure 6-109** Remove the front stapler cover and right-side stapler cover (2 of 13)

**3.** Slide the cover toward the front of the product while releasing two tabs.

**Figure 6-110** Remove the front stapler cover and right-side stapler cover (3 of 13)

**4.** Slighty raise the cover and then release one tab.

**Figure 6-111** Remove the front stapler cover and right-side stapler cover (4 of 13)

**5.** Rotate the cover up, and then remove the cover.

**Figure 6-112** Remove the front stapler cover and right-side stapler cover (5 of 13)

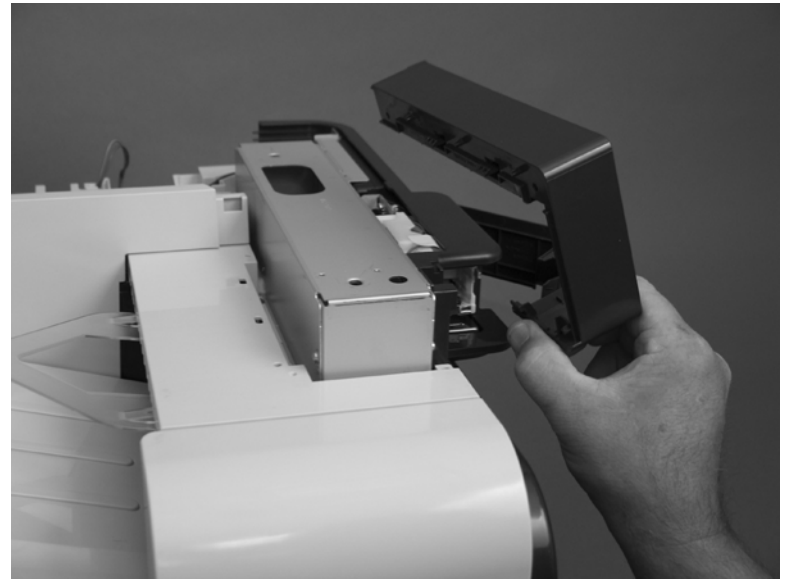

**6.** Remove one screw.

**Figure 6-113** Remove the front stapler cover and right-side stapler cover (6 of 13)

**7.** Remove two screws.

**Figure 6-114** Remove the front stapler cover and right-side stapler cover (7 of 13)

**8.** Remove one screw.

**Figure 6-115** Remove the front stapler cover and right-side stapler cover (8 of 13)

**9.** Release one tab.

**Figure 6-116** Remove the front stapler cover and right-side stapler cover (9 of 13)

**10.** Rotate the cover.

**Figure 6-117** Remove the front stapler cover and right-side stapler cover (10 of 13)

**11.** Disconnect one connector.

**Figure 6-118** Remove the front stapler cover and right-side stapler cover (11 of 13)

**12.** Remove three screws (callout 1), and then remove the sheet-metal cover (callout 2). **Figure 6-119** Remove the front stapler cover and right-side stapler cover (12 of 13)

**13.** Separate the stapler power supply from the cover, and then remove the cover.

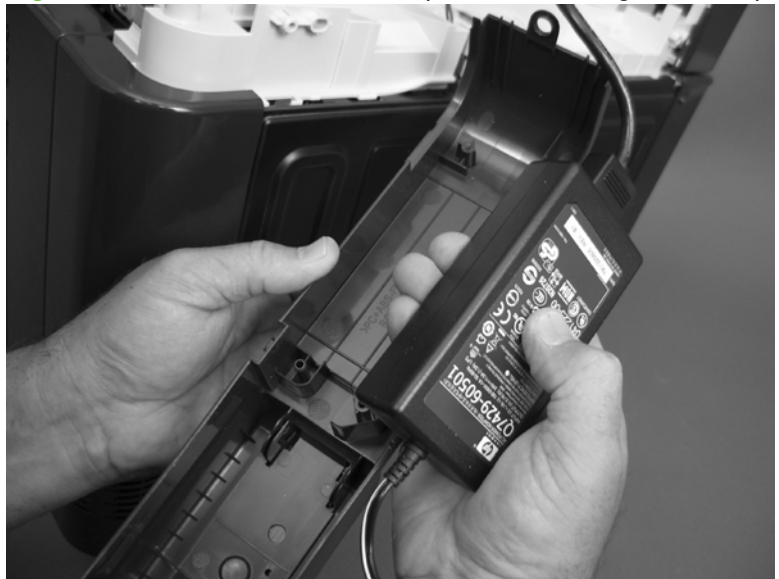

**Figure 6-120** Remove the front stapler cover and right-side stapler cover (13 of 13)

#### **Reinstall the right-side stapler cover**

**1.** Insert one tab.

**Figure 6-121** Reinstall the right-side stapler cover (1 of 3)

**2.** Carefully bend the right-upper cover A around the chassis.

**Figure 6-122** Reinstall the right-side stapler cover (2 of 3)

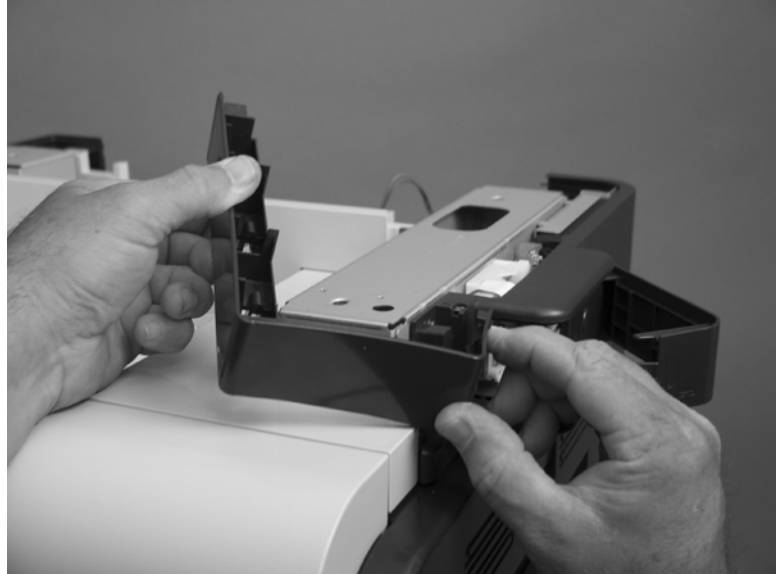

**3.** Insert three tabs (callout 1) into three slots (callout 2).

**Figure 6-123** Reinstall the right-side stapler cover (3 of 3)

# <span id="page-287-0"></span>**Right-top cover**

#### **Before proceeding, remove the following components:**

- Automatic document feeder (ADF). See [Automatic document feeder \(ADF\) on page 212](#page-241-0)
- Control-panel overlay. See [Control-panel overlay on page 218.](#page-247-0)
- Control-panel assembly. See [Control-panel assembly on page 219.](#page-248-0)
- Rear-upper cover. See [Rear-upper cover on page 236](#page-265-0).
- Scanner assembly. See [Scanner assembly on page 242](#page-271-0).

#### **Remove the right-top cover**

**1.** Remove four screws.

**Figure 6-124** Remove the right-top cover (1 of 5)
**2.** Release one tab.

**Figure 6-125** Remove the right-top cover (2 of 5)

**3.** Release three tabs.

**Figure 6-126** Remove the right-top cover (3 of 5)

**4.** Release two tabs.

**Figure 6-127** Remove the right-top cover (4 of 5)

**5.** Remove the right-top cover.

**Figure 6-128** Remove the right-top cover (5 of 5)

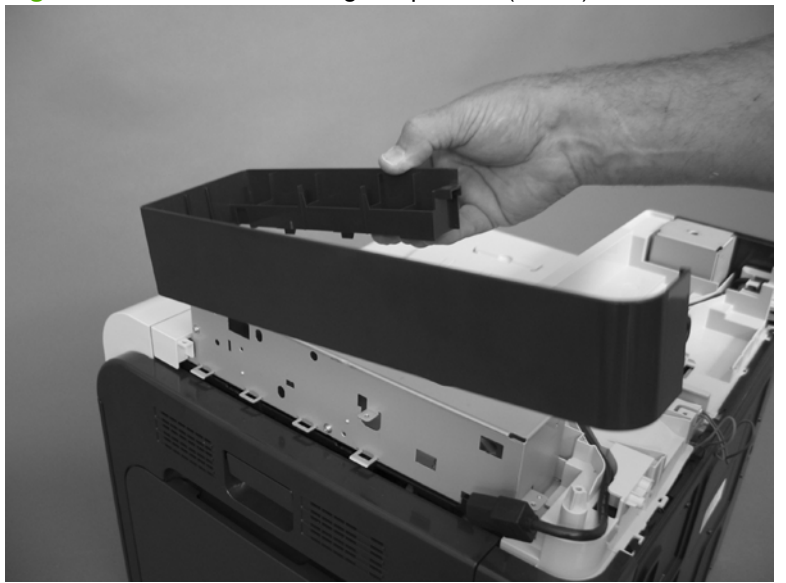

# <span id="page-290-0"></span>**Front-top cover**

**Before proceeding, remove the following components:**

- Front-upper cover. See [Front-upper cover on page 225.](#page-254-0)
- Left cover. See [Left cover on page 233](#page-262-0).
- Scanner assembly. See [Scanner assembly on page 242](#page-271-0).

### **Remove the front-top cover**

**1.** Remove one screw (callout 1).

**Figure 6-129** Remove the front-top cover (1 of 2)

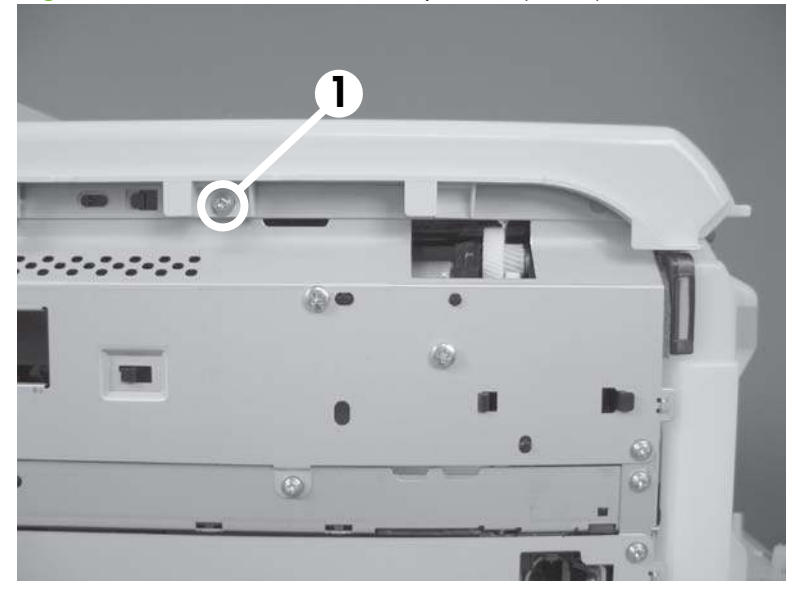

**2.** Slide the cover toward the left side of the product to release it, and then remove the cover.

**Figure 6-130** Remove the front-top cover (2 of 2)

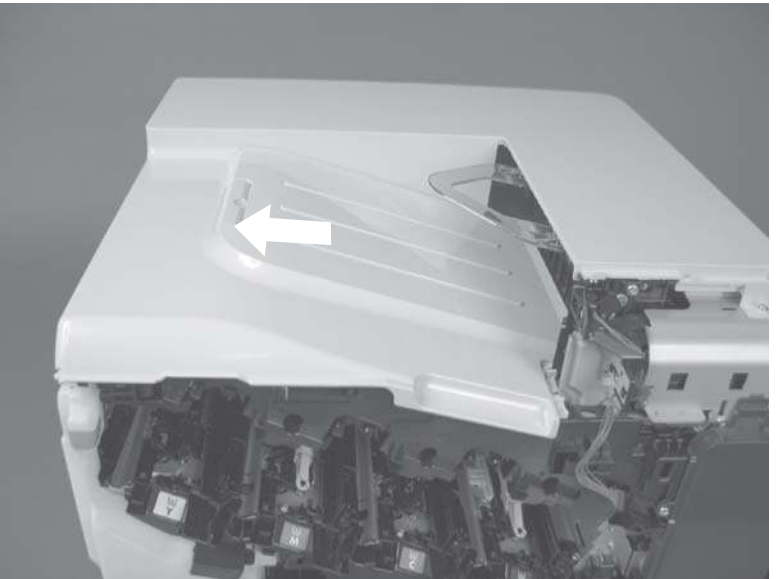

## **Rear-top cover**

#### **Before proceeding, remove the following components:**

- Rear-upper cover. See [Rear-upper cover on page 236](#page-265-0).
- Rear cover. See [Rear cover on page 238](#page-267-0).
- Scanner assembly. See [Scanner assembly on page 242](#page-271-0).
- Delivery cover. See [Delivery cover on page 245](#page-274-0).
- Left-upper cover. See [Left-upper cover on page 247](#page-276-0).
- Front-top cover. See [Front-top cover on page 261](#page-290-0).

#### **Remove the rear-top cover**

- **1.** Release the stapler power supply cable and one wire harness from the retainers (callout 1).
	- **NOTE:** You might have to disconnect one end of the power supply cable to release it from the retainers.

**Figure 6-131** Remove the rear-top cover (1 of 2)

**2.** Remove two screws (callout 2), and then remove the cover.

**Figure 6-132** Remove the rear-top cover (2 of 2)

# **Internal assemblies**

 $\frac{1}{2}$ . For clarity, some photos in this chapter show components removed that would not be removed to service the product. If necessary, remove the components listed at the beginning of a procedure before proceeding to service the product.

# **Stapler assembly**

**Before proceeding, remove the following components:**

- [Automatic document feeder \(ADF\)](#page-241-0) assembly. See Automatic document feeder (ADF) [on page 212.](#page-241-0)
- Control-panel overlay. See [Control-panel overlay on page 218.](#page-247-0)
- Control-panel assembly. See [Control-panel assembly on page 219.](#page-248-0)
- Rear-upper cover. See [Rear-upper cover on page 236](#page-265-0).
- Scanner assembly. See [Scanner assembly on page 242](#page-271-0).
- **•** [Front stapler cover and right-side stapler cover](#page-278-0). See Front stapler cover and right-side stapler cover [on page 249.](#page-278-0)

### **Remove the stapler assembly**

**1.** Remove two screws.

**Figure 6-133** Remove the stapler assembly (1 of 2)

**2.** Lift up (callout 1) and remove the stapler assembly (callout 2).

**Figure 6-134** Remove the stapler assembly (2 of 2)

#### **Reinstall the stapler assembly**

Insert the hooks on the stapler assembly (callout 1) into the chassis (callout 2), and then slide the stapler assembly down to engage the hooks.

**Figure 6-135** Reinstall the stapler assembly

# **Stapler power supply**

#### **Before proceeding, remove the following components:**

- [Automatic document feeder \(ADF\)](#page-241-0) assembly. See Automatic document feeder (ADF) [on page 212.](#page-241-0)
- Control-panel overlay. See [Control-panel overlay on page 218.](#page-247-0)
- Control-panel assembly. See [Control-panel assembly on page 219.](#page-248-0)
- Rear-upper cover. See [Rear-upper cover on page 236](#page-265-0).
- Scanner assembly. See [Scanner assembly on page 242](#page-271-0).
- • [Front stapler cover and right-side stapler cover](#page-278-0). See Front stapler cover and right-side stapler cover [on page 249.](#page-278-0)

### **Remove the stapler power supply**

Disconnect one connector, and then remove the power supply.

**Figure 6-136** Remove the stapler power supply

# <span id="page-296-0"></span>**Interconnect board (ICB)**

**WARNING! Do not** remove the ICB from a product and then install it into a **different** product. Failure to follow this warning will result in severe damage to that product and cause it to be unusable. HP recommends that if you remove and replace the ICB, you should destroy the discarded ICB so that it can not accidentally be installed in a different product.

#### **Before proceeding, remove the following components:**

- Formatter PCA. See [Formatter PCA on page 192.](#page-221-0)
- Right-rear cover. See [Right-rear cover on page 231.](#page-260-0)
- Left cover. See [Left cover on page 233](#page-262-0).
- Rear-upper cover. See [Rear-upper cover on page 236](#page-265-0).
- Rear cover. See **Rear cover on page 238**.

### **Remove the ICB**

**NOTE:** To locate DC controller connector locations, see [DC controller PCA on page 183.](#page-212-0)

**1.** Disconnect one connector (callouts 1; J105), and then remove one screw (callout 2).

**Figure 6-137** Remove the ICB (1 of 3)

2

**2.** Carefully rotate and slide the ICB up and away from the chassis, and then disconnect one connector (callout 3).

**Figure 6-138** Remove the ICB (2 of 3)

**3.** Remove the ICB.

**Figure 6-139** Remove the ICB (3 of 3)

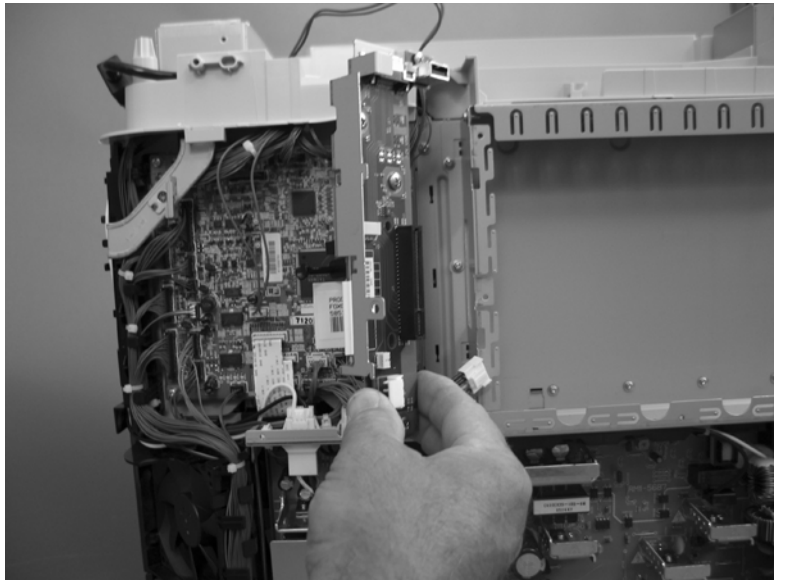

#### **Reinstall the ICB**

The ICB bracket (callout 1) must be properly engaged on the chassis (callout 2).

**Figure 6-140** Reinstall the ICB

# **DC controller PCA and tray**

#### **Before proceeding, remove the following components:**

- Formatter PCA. See [Formatter PCA on page 192.](#page-221-0)
- Right-rear cover. See [Right-rear cover on page 231.](#page-260-0)
- Left cover. See [Left cover on page 233](#page-262-0).
- Rear-upper cover. See [Rear-upper cover on page 236](#page-265-0).
- Rear cover. See [Rear cover on page 238](#page-267-0).
- Interconnect board (ICB). See [Interconnect board \(ICB\) on page 267.](#page-296-0)

### **Remove the DC controller PCA and tray**

 $\triangle$ **CAUTION:** ESD-sensitive part.

1

- $\frac{1}{2}$ . To access components behind the DC controller PCA, remove the PCA and the sheet-metal tray together. Disconnect all of the connectors on the PCA, and then remove five screws and the bracket, see Figure 6-141 Remove the DC controller PCA and tray (1 of 4) on page 270 and [Figure 6-144](#page-301-0) [Remove the DC controller PCA and tray \(4 of 4\) on page 272](#page-301-0).
	- **1.** Remove one screw (callout 1), and then remove the sheet-metal bracket (callout 2).

**Figure 6-141** Remove the DC controller PCA and tray (1 of 4)

- **2.** Disconnect all the connectors.
	- ÷ф. **Reinstallation tip** The connector locations J133 and J134 are not used.

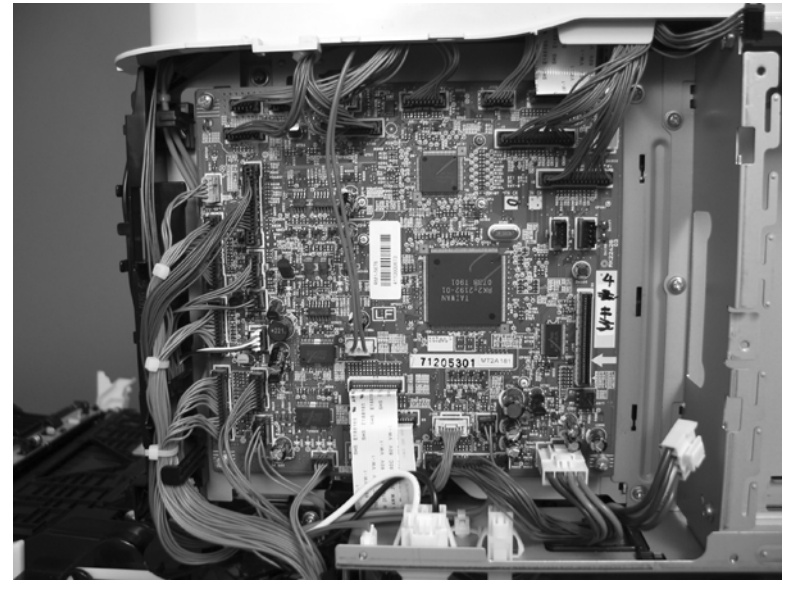

**Figure 6-142** Remove the DC controller PCA and tray (2 of 4)

**3.** Remove four screws (callout 3), and then remove the DC controller PCA.

**Figure 6-143** Remove the DC controller PCA and tray (3 of 4)

<span id="page-301-0"></span>**4.** If necessary, remove four screws (callout 4), remove the wire guide (callout 5), and then remove the sheet-metal tray.

**Figure 6-144** Remove the DC controller PCA and tray (4 of 4)

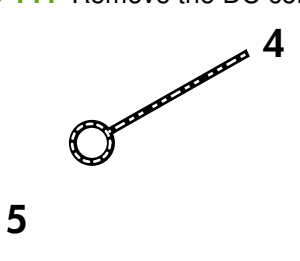

# **Low-voltage power supply (LVPS)**

#### **Before proceeding, remove the following components:**

- Formatter PCA. See [Formatter PCA on page 192.](#page-221-0)
- Right-rear cover. See [Right-rear cover on page 231.](#page-260-0)
- Left cover. See [Left cover on page 233](#page-262-0).
- Rear-upper cover. See [Rear-upper cover on page 236](#page-265-0).
- Rear cover. See [Rear cover on page 238](#page-267-0).
- Interconnect board (ICB). See [Interconnect board \(ICB\) on page 267.](#page-296-0)
- **NOTE:** If you are removing the power supply for internal product access, it is recommended that you leave the ICB installed on the power supply assembly.

#### **Remove the LVPS**

 $\triangle$ **CAUTION:** ESD-sensitive part.

- **NOTE:** The formatter cage is attached to the LVPS. Both components are removed as an assembly, and then the formatter cage is removed from the LVPS.
	- **1.** Disconnect six connectors (callout 1; J100, J101, J143 on the DC controller PCA).
	- **NOTE:** To locate DC controller connector locations, see [DC controller PCA on page 183.](#page-212-0)

**NOTE:** If you are removing the power supply for internal product access, it is recommended that you leave the ICB installed on the power-supply assembly.

**Figure 6-145** Remove the LVPS (1 of 10)

- **2.** Push in on the locking tab to release the retainer (callout 2), and then separate the retainer from the assembly.
	- **NOTE:** The retainer remains attached to the wire harness, and is disengaged from the assembly.

**Figure 6-146** Remove the LVPS (2 of 10)

2

**3.** Remove three screws (callout 3), and then remove the handle (callout 4).

**Figure 6-147** Remove the LVPS (3 of 10)

4

- **4.** Remove five screws (callout 5).
- **NOTE:** The illustration below shows the ICB removed.

**Figure 6-148** Remove the LVPS (4 of 10)

5

**5.** Disconnect one connector (callout 6), and then remove the wire from the guide (callout 7). **Figure 6-149** Remove the (5 of 10)

**6.** Release one tab and lift up the wire cover.

**Figure 6-150** Remove the (6 of 10)

**7.** Remove three screws (callout 8). **Figure 6-151** Remove the LVPS (7 of 10)

**8.** Rotate the formatter cage away from the top of the product.

**Figure 6-152** Remove the LVPS (8 of 10)

**9.** Remove the assembly.

**Figure 6-153** Remove the LVPS (9 of 10)

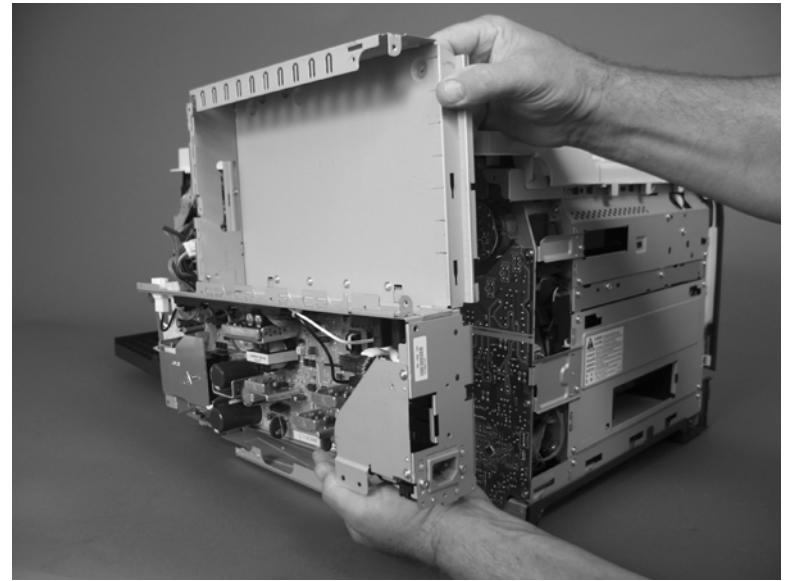

**10.** Remove four screws (callout 9), and then separate the formatter cage from the low-voltage power supply.

**Figure 6-154** Remove the LVPS (10 of 10)

# **Scanner-control board (SCB)**

**Before proceeding, remove the following components:**

- Automatic document feeder (ADF). See [Automatic document feeder \(ADF\) on page 212.](#page-241-0)
- Control-panel overlay. See [Control-panel overlay on page 218.](#page-247-0)
- Control-panel assembly. See [Control-panel assembly on page 219.](#page-248-0)
- Rear-upper cover. See [Rear-upper cover on page 236](#page-265-0).
- Scanner assembly. See [Scanner assembly on page 242](#page-271-0).

### **Remove the SCB**

- **NOTE:** To replace the Peripheral Component Interconnect Express (PCI-E) cable, locate and remove the cable that connects the SCB to the ICB.
	- **1.** Place the scanner assembly glass-side down on a clean surface or piece of paper.
		- $\triangle$  **CAUTION:** Dust or debris can scratch the scanner glass and cause print-quality problems. If possible, place the scanner on a clean lint-free cloth.
	- **2.** Release two thumb screws, and then remove one cable.

**Figure 6-155** Remove the SCB (1 of 8)

**3.** Release one retainer (callout 1), disconnect two connectors (callout 2), and then release the wires from the guides (callout 3).

**Figure 6-156** Remove the SCB (2 of 8)

**4.** Release one tab (callout 1), and then disengage the ferrite assembly (callout 2). **Figure 6-157** Remove the SCB (3 of 8)

**5.** Disconnect one FFC, and then remove the ferrite assembly from the FFC.

**Figure 6-158** Remove the SCB (4 of 8)

**6.** Release two retainers (callout 1), disconnect two connectors (callout 2), and then move the wires to the side.

**Figure 6-159** Remove the (5 of 8)

**7.** Remove two screws.

**Figure 6-160** Remove the SCB (6 of 8)

**8.** Gently slide the SCB, and then release two wire harnesses (callout 1). **Figure 6-161** Remove the SCB (7 of 8)

**9.** Remove the SCB.

**Figure 6-162** Remove the SCB (8 of 8)

#### **Reinstall the SCB**

When reinstalling the SCB, fully engage the guides on both sides of the SCB with the slots on the scanner assembly.

**Reinstallation tip** Make sure that the control-panel USB cable is properly routed. The scanner assembly will not correctly seat on the product if the cable is not properly routed.

**Figure 6-163** Reinstalling the SCB

# **Pickup roller (Tray 1)**

**CAUTION:** Do not touch the spongy roller surface unless you are replacing the roller. Skin oils on the roller can cause paper pickup problems.

- **1.** Open Tray 1, release two tabs (callout 1), and then rotate the roller cover away from the product to remove it.
	- $\frac{1}{2}$ . **TIP:** Push down along the top edge of the cover to easily release the tabs.

**Figure 6-164** Remove the pickup roller (Tray 1) (1 of 2)

- **2.** Release two tabs and rotate the roller body away from the product to remove it.
	- $\frac{1}{2}$ . It might be easier to release the Tray 1 pickup-roller solenoid plate, and then manually rotate the roller into the correct position to remove the roller.

**Figure 6-165** Remove the pickup roller (Tray 1) (2 of 2)

 $\overline{\phantom{a}}$ 

# **Delivery fan, cartridge fan, and environmental sensor**

#### **Before proceeding, remove the following components:**

Left cover. See [Left cover on page 233](#page-262-0).

#### **Remove the delivery fan, cartridge fan, and environmental sensor**

**1.** Remove five screws (callout 1), and then remove the sheet-metal plate (callout 2).

**Figure 6-166** Remove the delivery fan, cartridge fan, and environmental sensor (1 of 9)

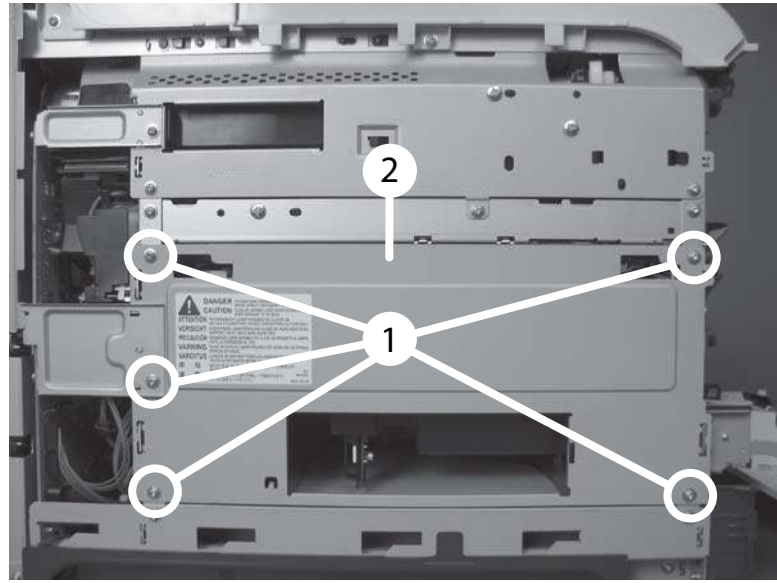

- **2.** Disconnect five connectors (callout 3).
	- **NOTE:** Disconnect the larger connector on the right side from the bottom. Disconnect the two smaller connectors on the right side from the top.

**Figure 6-167** Remove the delivery fan, cartridge fan, and environmental sensor (2 of 9)

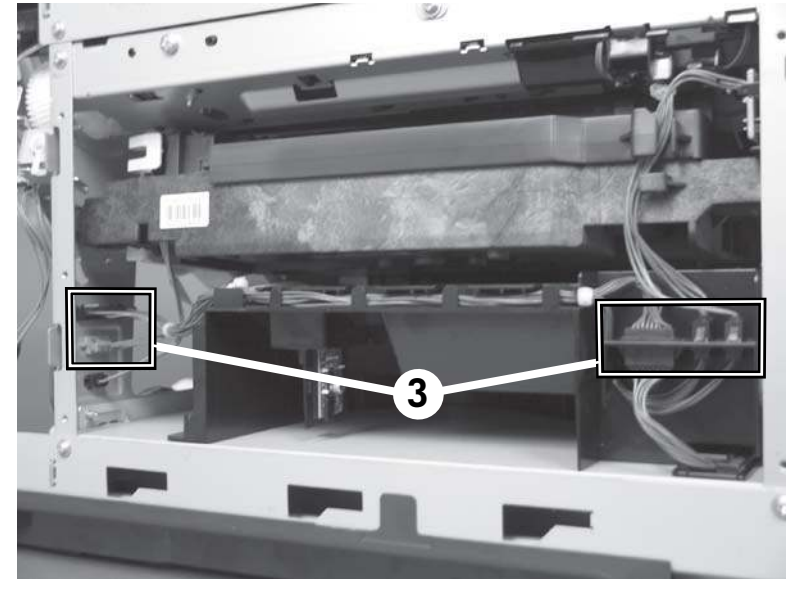

**3.** Release two tabs (callout 4), and then slide the delivery-fan and cartridge-fan assembly toward the power-supply side of the product to release it.

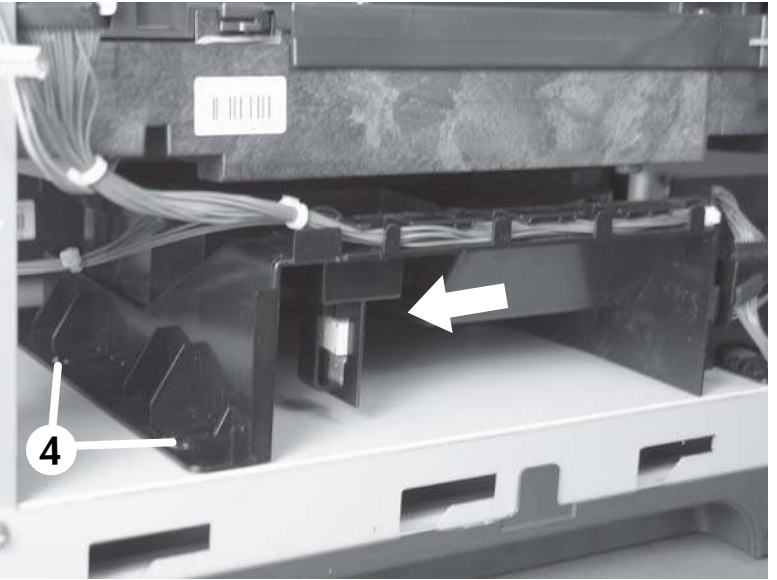

**Figure 6-168** Remove the delivery fan, cartridge fan, and environmental sensor (3 of 9)

**4.** Pull the assembly slightly out of the product, disconnect two connectors (callout 5), and then to remove the assembly.

**Figure 6-169** Remove the delivery fan, cartridge fan, and environmental sensor (4 of 9)

**5.** Remove one screw (callout 6), and then remove the cover (callout 7).

**Figure 6-170** Remove the delivery fan, cartridge fan, and environmental sensor (5 of 9)

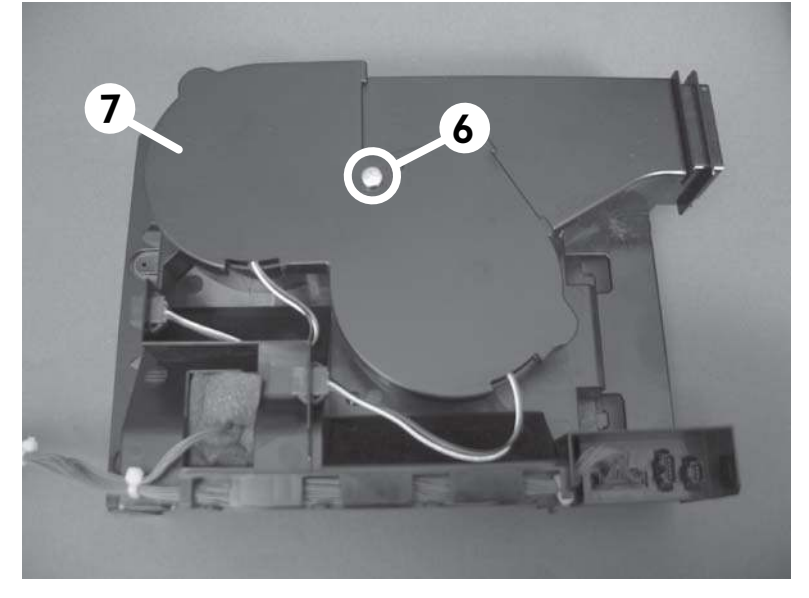

**6.** Disconnect two connectors (callout 8), and then remove the fans (callout 9).

**Figure 6-171** Remove the delivery fan, cartridge fan, and environmental sensor (6 of 9)

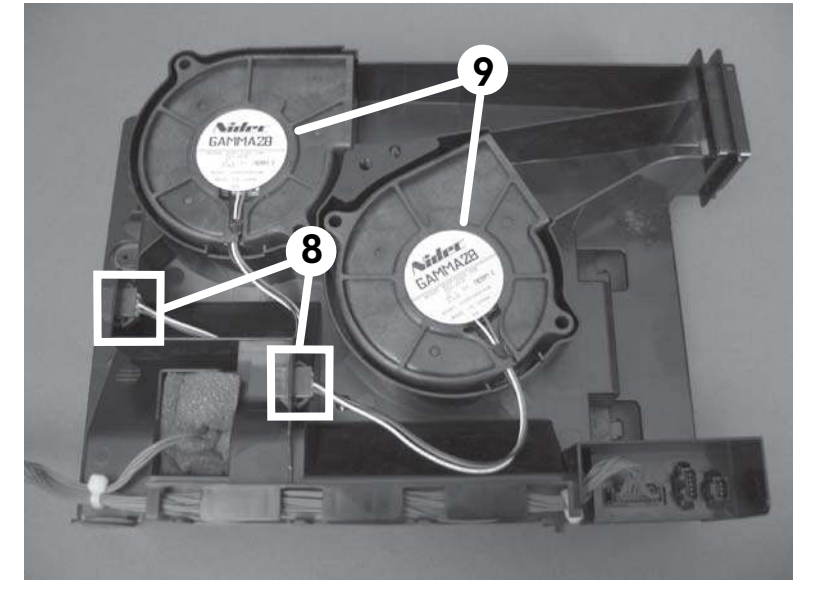

**7.** Remove the antistatic foam (callout 10).

**Figure 6-172** Remove the delivery fan, cartridge fan, and environmental sensor (7 of 9)

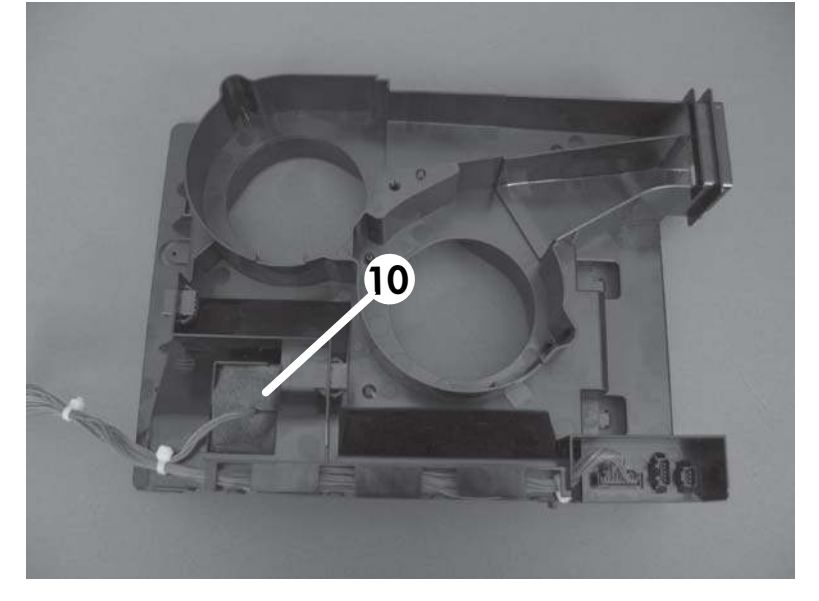

**8.** Release one tab (callout 11).

**Figure 6-173** Remove the delivery fan, cartridge fan, and environmental sensor (8 of 9)

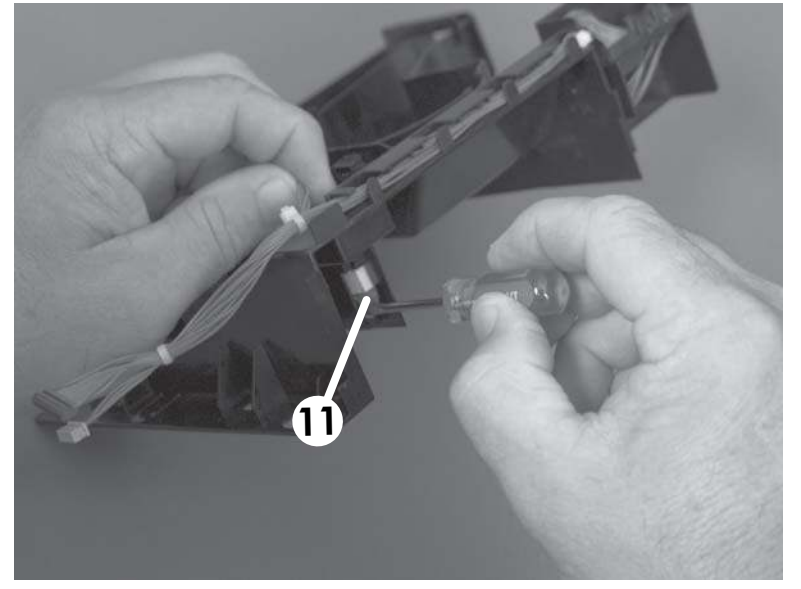

**9.** Disconnect one connector (callout 12), and then remove the environmental sensor.

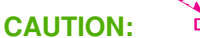

**CAUTION:** ESD-sensitive part.

**Figure 6-174** Remove the delivery fan, cartridge fan, and environmental sensor (9 of 9)

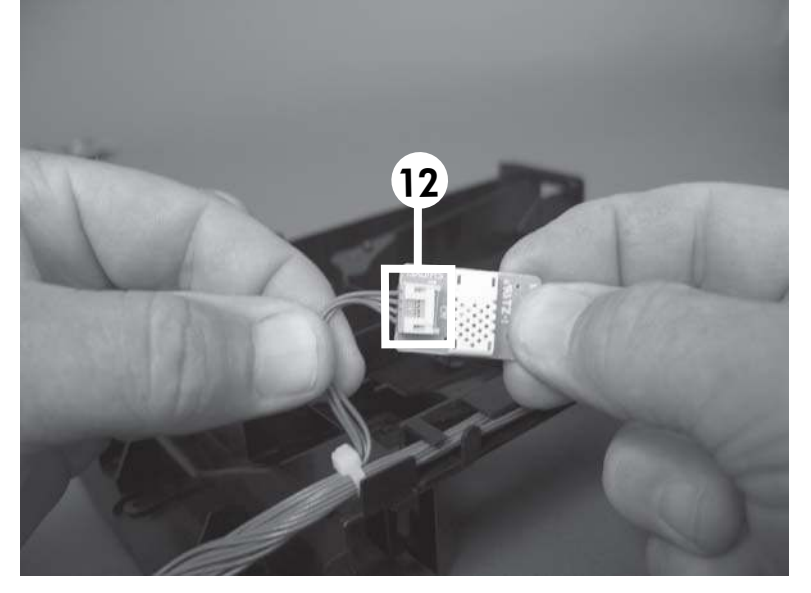

# **Toner-collection sensor**

### **Before proceeding, remove the following components:**

- Toner-collection unit. See [Toner-collection unit on page 190.](#page-219-0)
- Left cover. See [Left cover on page 233](#page-262-0).

### **Remove the toner-collection sensor**

**1.** Remove five screws (callout 1), and then remove the sheet-metal plate (callout 2).

**Figure 6-175** Remove the toner-collection sensor (1 of 4)

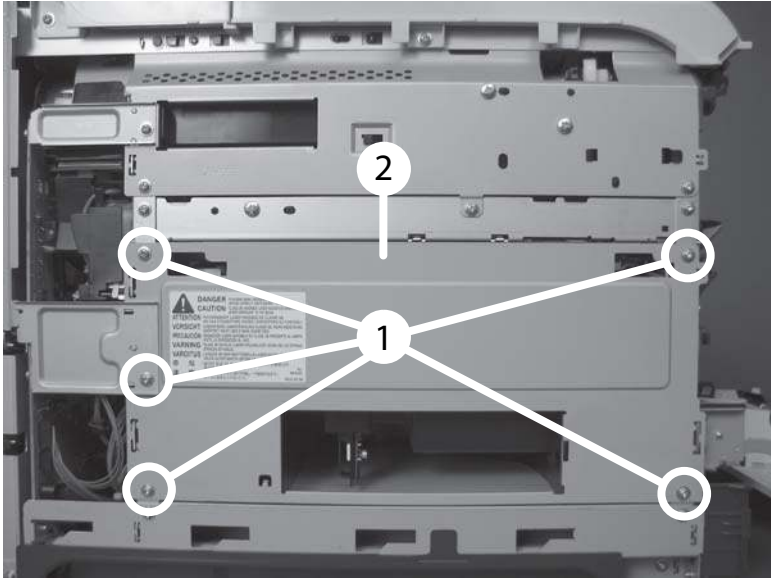

**2.** Disconnect one connector (callout 3).

**Figure 6-176** Remove the toner-collection sensor (2 of 4)

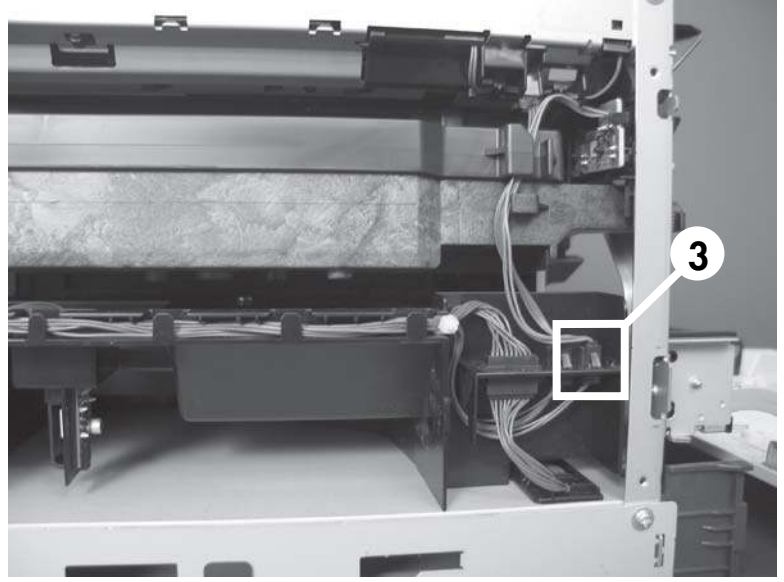

- **3.** Remove one screw (callout 4).
	- **Reinstallation tip** When you reinstall the sensor, make sure that the tab (callout 5) on the sensor body completely engages the slot in the product chassis.

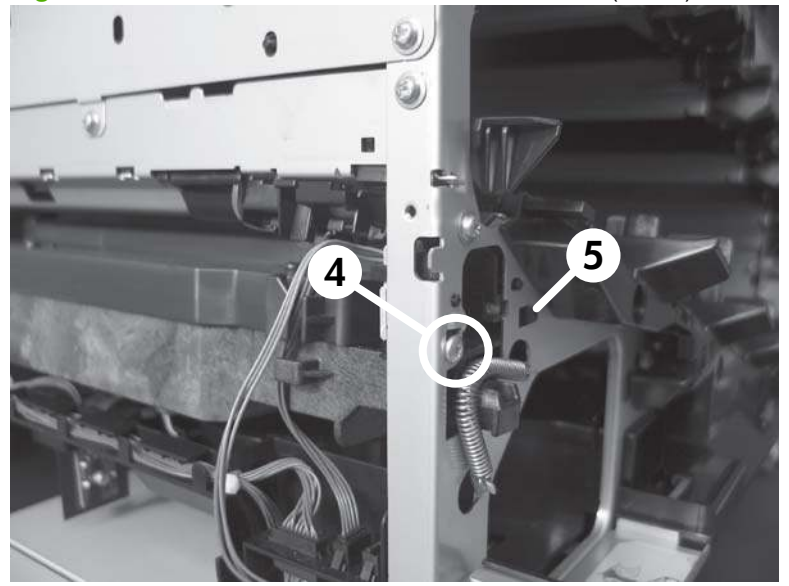

**Figure 6-177** Remove the toner-collection sensor (3 of 4)

**4.** Remove the toner-collection sensor.

**Figure 6-178** Remove the toner-collection sensor (4 of 4)

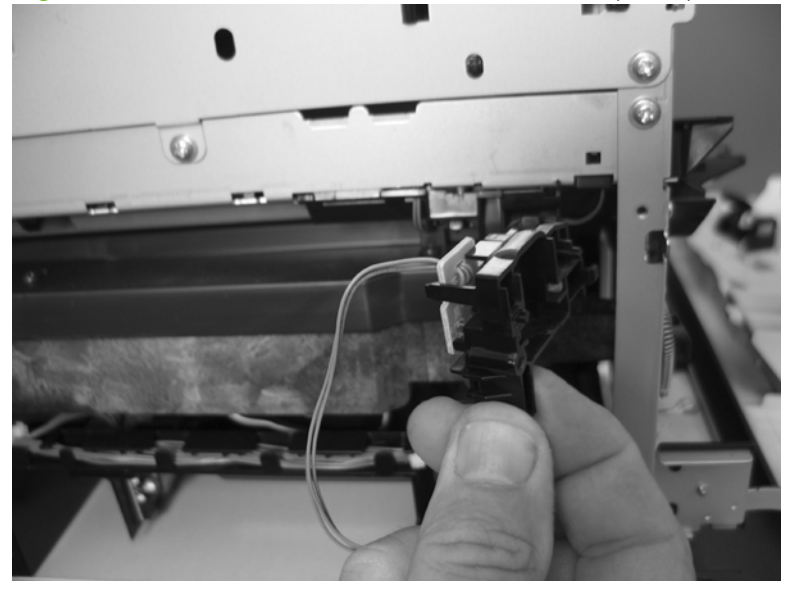

# **Residual-toner-feed motor**

#### **Before proceeding, remove the following components:**

- Toner-collection unit. See [Toner-collection unit on page 190.](#page-219-0)
- Intermediate transfer belt (ITB). See [Intermediate transfer belt \(ITB\) on page 209.](#page-238-0)
- Left cover. See [Left cover on page 233](#page-262-0).

### **Remove the residual-toner-feed motor**

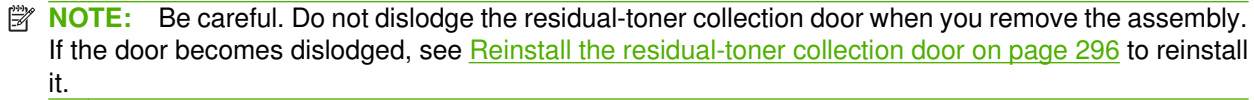

**1.** Release one tab (callout 1) while you support the cover (callout 2).

**Figure 6-179** Remove the residual-toner-feed motor (1 of 7)

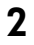

**2.** Remove the cover.

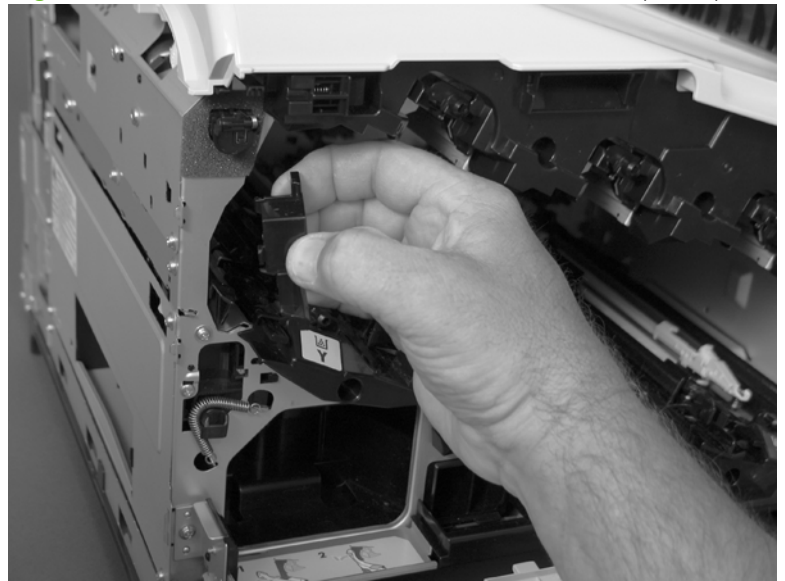

**Figure 6-180** Remove the residual-toner-feed motor (2 of 7)

**3.** Disconnect one connector (callout 3).

**Figure 6-181** Remove the residual-toner-feed motor (3 of 7)

**4.** Support the assembly, and then remove two screws (callout 4).

**Figure 6-182** Remove the residual-toner-feed motor (4 of 7)

4

**5.** Be careful. Do not dislodge the residual-toner collection door when you remove the assembly. If the door becomes dislodged, see [Reinstall the residual-toner collection door on page 296](#page-325-0) to reinstall it.

**Figure 6-183** Remove the residual-toner-feed motor (5 of 7)
**6.** Push the assembly into the product to release it.

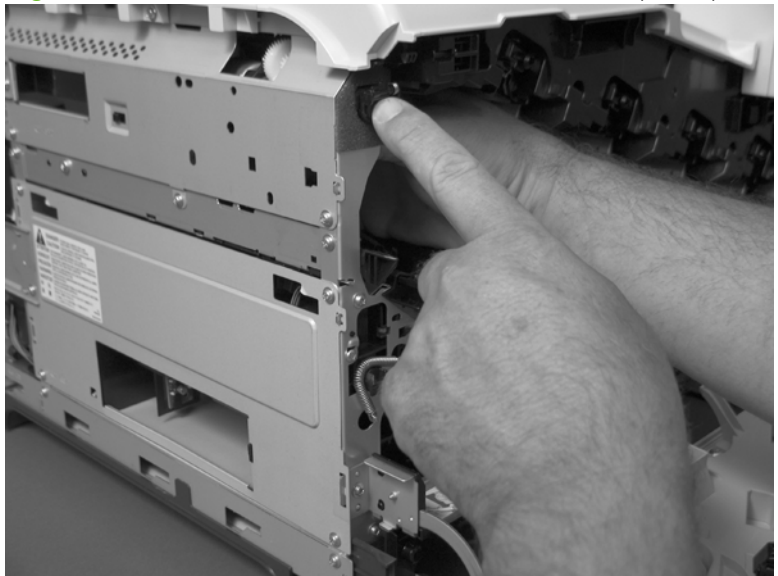

**Figure 6-184** Remove the residual-toner-feed motor (6 of 7)

**7.** Remove the motor.

**Figure 6-185** Remove the residual-toner-feed motor (7 of 7)

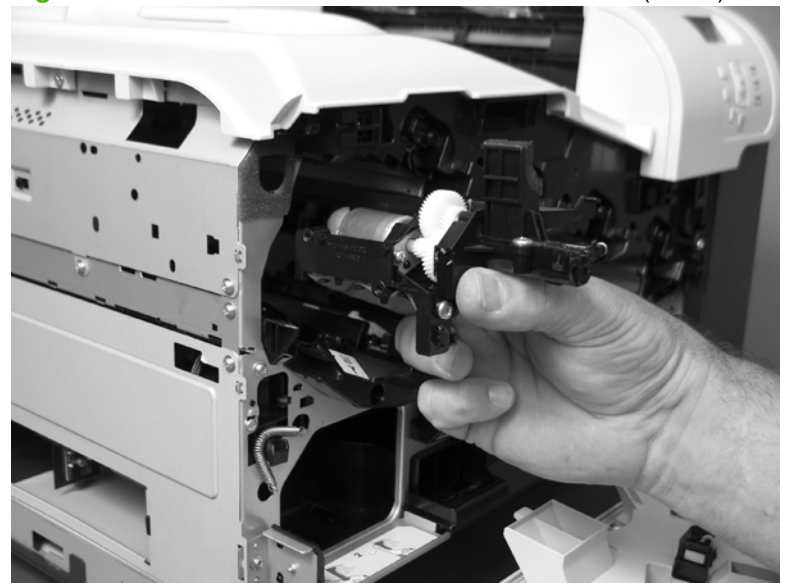

#### **Reinstall the residual-toner collection door**

Snap the residual-toner collection door into the holders on the assembly. Make sure that the spring is correctly installed.

**Figure 6-186** Reinstall the residual-toner collection door

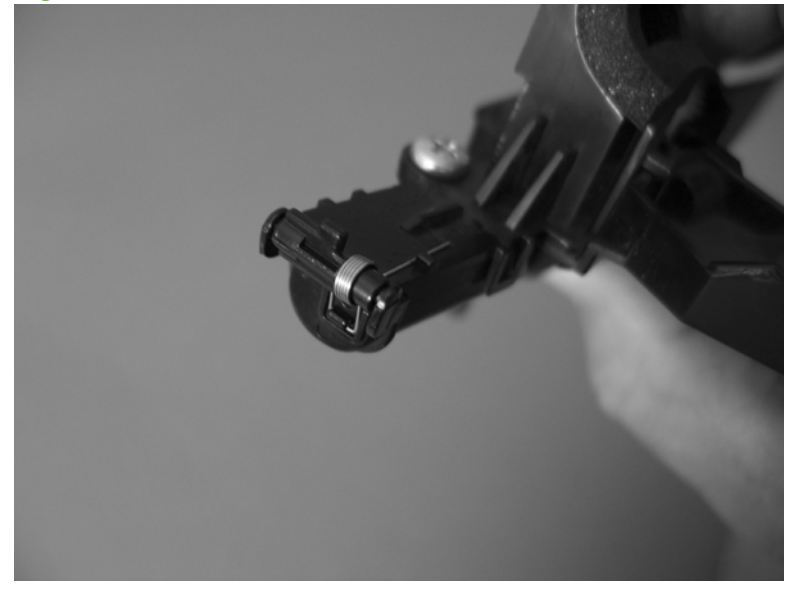

# <span id="page-326-0"></span>**Registration density (RD) sensor assembly**

**Before proceeding, remove the following components:**

- Secondary transfer assembly. See [Secondary transfer assembly on page 207.](#page-236-0)
- Intermediate transfer belt (ITB). See [Intermediate transfer belt \(ITB\) on page 209.](#page-238-0)

### **Remove the RD sensor assembly**

**1.** Remove two screws (callout 1).

**Figure 6-187** Remove the RD sensor assembly (1 of 6)

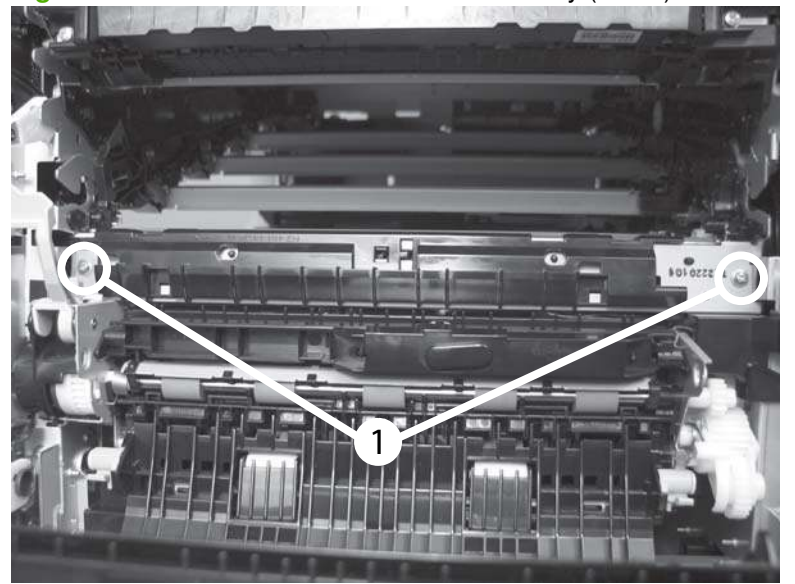

**2.** Slide the shutter toward the right side of the product. Keep the shutter in this position for the following step.

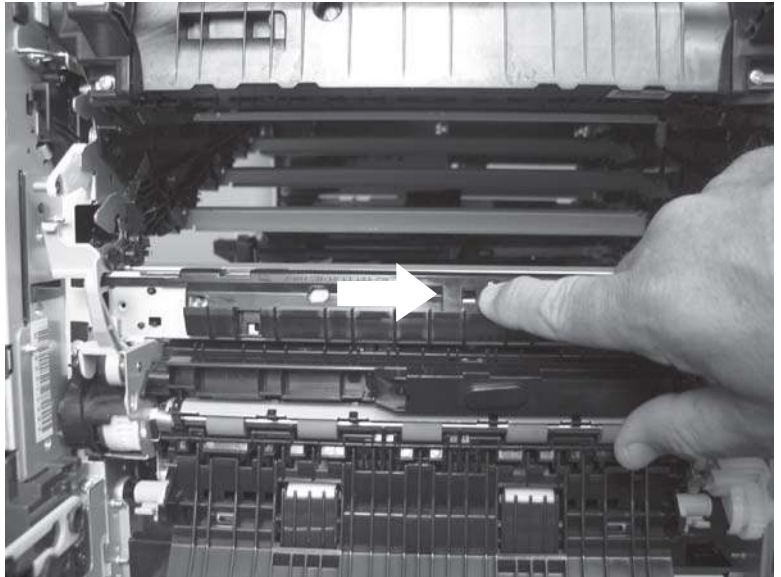

**Figure 6-188** Remove the RD sensor assembly (2 of 6)

**3.** Carefully separate the assembly from the product. The assembly wire harnesses are still attached to the product.

**CAUTION:** Do not damage the shutter as it passes through the chassis.

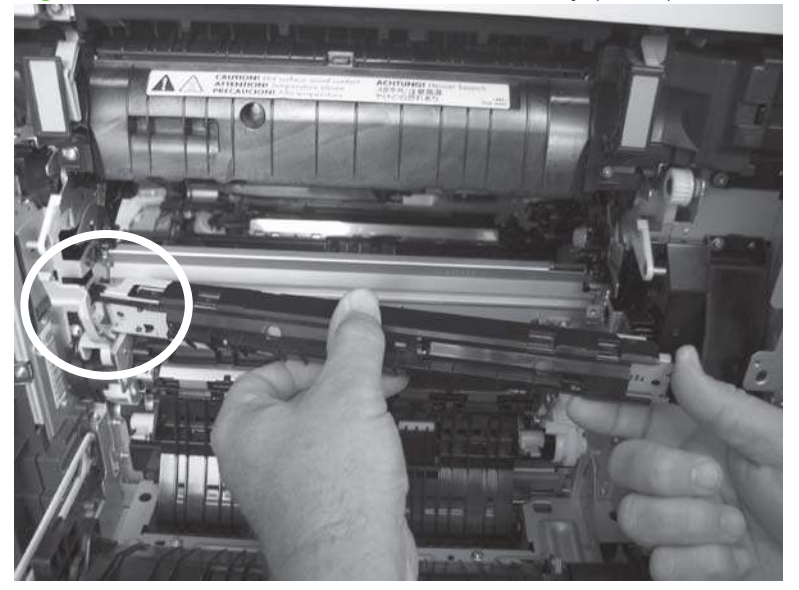

**Figure 6-189** Remove the RD sensor assembly (3 of 6)

**4.** Disconnect two connectors (callout 2) on the back side of the assembly.

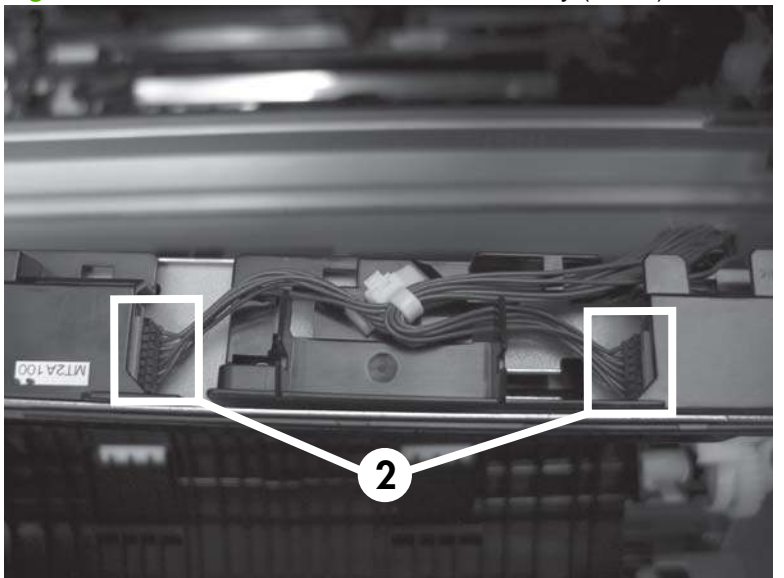

**Figure 6-190** Remove the RD sensor assembly (4 of 6)

- **5.** Push in on the locking tab to release the retainer (callout 3), and then separate the retainer from the assembly.
- **NOTE:** The retainer remains attached to the wire harness, and disengages from the assembly.

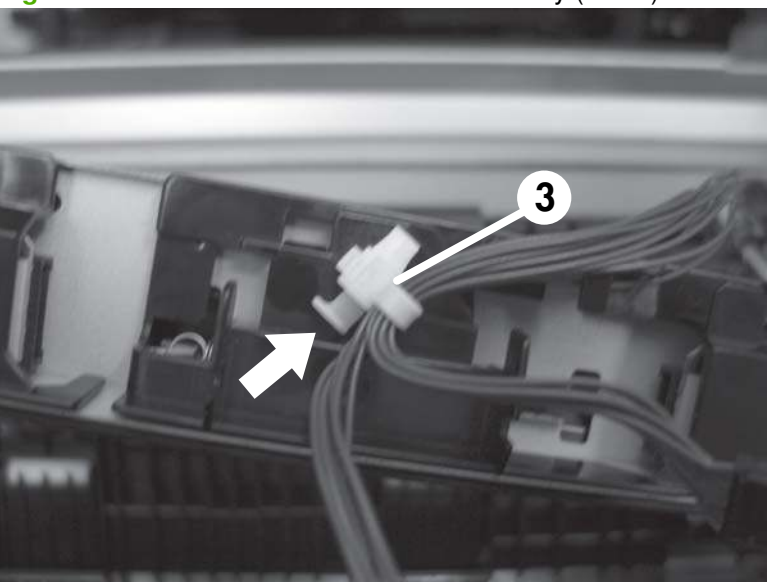

**Figure 6-191** Remove the RD sensor assembly (5 of 6)

**6.** Remove the assembly.

**Figure 6-192** Remove the RD sensor assembly (6 of 6)

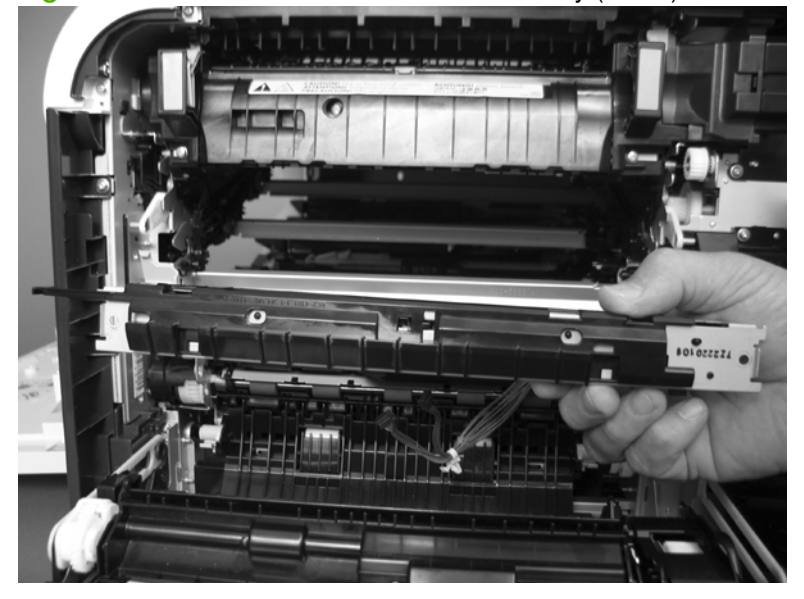

## <span id="page-329-0"></span>**Power-supply fan and fan duct**

#### **Before proceeding, remove the following components:**

- Right-rear cover. See [Right-rear cover on page 231.](#page-260-0)
- Left cover. See [Left cover on page 233](#page-262-0).
- Rear-upper cover. See [Rear-upper cover on page 236](#page-265-0).
- Rear cover. See [Rear cover on page 238](#page-267-0).

### **Remove the power-supply fan and fan duct**

- **1.** Disconnect one connector (callout 1; J119) and release the wire harnesses from the guide (callout 2).
	- **NOTE:** To locate DC controller connector locations, see [DC controller PCA on page 183.](#page-212-0)

**Figure 6-193** Remove the power-supply fan (1 of 4)

1

- **2. To remove the fan only**: Release two tabs (callout 3), and then remove the fan from the fan duct.
	- ☆ **Reinstallation tip** When the fan is reinstalled, the air must flow into the product. Look at the arrows embossed on the fan frame that indicate air flow direction.

**Figure 6-194** Remove the power-supply fan (2 of 4)

**3. To remove the fan and fan duct**: Remove one screw (callout 4), and then release the wire harnesses from the guides on the fan duct.

**Figure 6-195** Remove the power-supply fan (3 of 4)

**4. To remove the fan and fan duct**: Release one tab (callout 5), and then remove the fan and fan duct (callout 6).

**Figure 6-196** Remove the power-supply fan (4 of 4)

# <span id="page-332-0"></span>**Registration assembly**

**Before proceeding, remove the following components:**

- Secondary transfer assembly. See [Secondary transfer assembly on page 207.](#page-236-0)
- Intermediate transfer belt (ITB). See [Intermediate transfer belt \(ITB\) on page 209.](#page-238-0)
- Right-rear cover. See [Right-rear cover on page 231.](#page-260-0)
- Left cover. See [Left cover on page 233](#page-262-0).
- Rear cover. See [Rear cover on page 238](#page-267-0).
- Rear-upper cover. See [Rear-upper cover on page 236](#page-265-0).
- [Registration density \(RD\) sensor assembly](#page-326-0). See Registration density (RD) sensor assembly [on page 297.](#page-326-0)
- **TIP:** Removing the RD sensor assembly makes it much easier to reinstall the registration assembly.
- Power-supply fan and fan duct. See [Power-supply fan and fan duct on page 300.](#page-329-0)

### **Remove the registration assembly**

- **NOTE:** If a replacement registration assembly is installed, you must use the control-panel menus to reset the registration-roller count.
	- **1.** Remove two screws (callout 1).

**Figure 6-197** Remove the registration assembly (1 of 8)

**2.** Pull down on the cover to release one tab, and then rotate the cover away from the product to remove it.

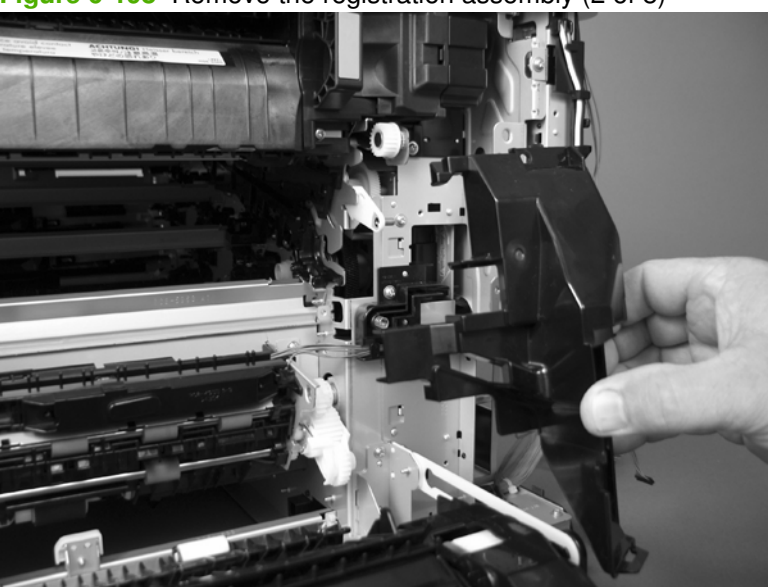

**Figure 6-198** Remove the registration assembly (2 of 8)

- **3.** Release two green latches (callout 2), and then lower the feed guide.
- $\frac{1}{2}$  **Reinstallation tip** Make sure that the feed guide snaps into the closed position when you reinstall the registration assembly.

**Figure 6-199** Remove the registration assembly (3 of 8)

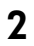

**4.** Remove three screws (callout 3).

**Figure 6-200** Remove the registration assembly (4 of 8)

3

**5.** Separate the assembly from the product, release one tab (callout 4), and then remove the cover (callout 5).

**CAUTION:** The assembly is still attached to the product by the wire harnesses.

**Figure 6-201** Remove the registration assembly (5 of 8)

4

**6.** Disconnect one connector (callout 6), and then release the wire harness from the retainer. **Figure 6-202** Remove the registration assembly (6 of 8)

6

**7.** Disconnect three connectors (callout 7) on the back side of the assembly, and then release the wires from the retainers.

**Figure 6-203** Remove the registration assembly (7 of 8)

- **8.** Remove the assembly.
	- **Reinstallation tip** When you reinstall the registration assembly, make sure that it is correctly positioned in the product. The tabs on the assembly must fit into the slots in the product chassis and the assembly should fit securely up against the product chassis.

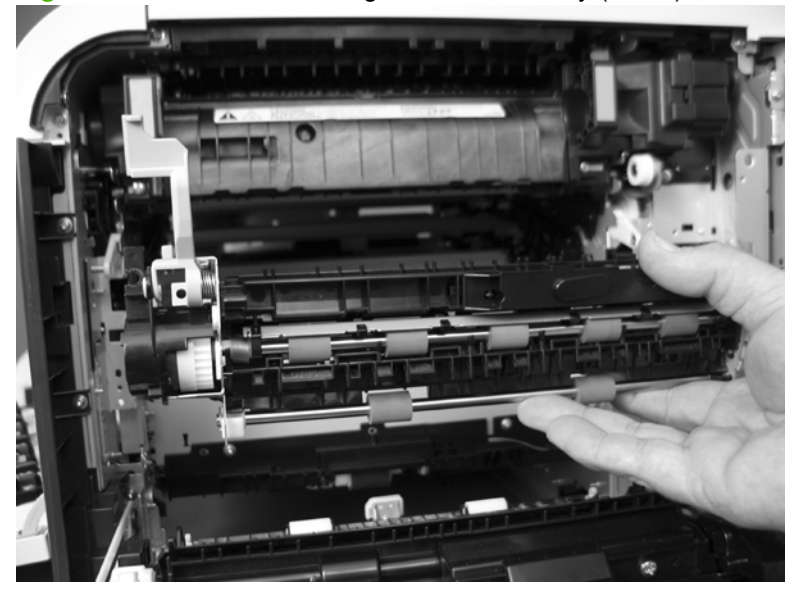

**Figure 6-204** Remove the registration assembly (8 of 8)

## <span id="page-337-0"></span>**High-voltage power supply lower**

### **Before proceeding, remove the following components:**

- Formatter PCA. See [Formatter PCA on page 192.](#page-221-0)
- Right-rear cover. See [Right-rear cover on page 231.](#page-260-0)
- Left cover. See [Left cover on page 233](#page-262-0).
- Rear-upper cover. See [Rear-upper cover on page 236](#page-265-0).
- Rear cover. See [Rear cover on page 238](#page-267-0).
- Interconnect board (ICB). See [Interconnect board \(ICB\) on page 267.](#page-296-0)
- $\frac{1}{2}$ . For internal product access, you can remove the ICB and the low-voltage power supply as a single component.
- Low-voltage power supply (LVPS). See [Low-voltage power supply \(LVPS\) on page 273.](#page-302-0)

### **Remove the high-voltage power supply lower**

**CAUTION:** ESD-sensitive part.  $\triangle$ 

**1.** Disconnect two connectors (callout 1), and then remove three screws (callout 2).

**Figure 6-205** Remove the high-voltage power supply lower (1 of 4)

2

**2.** Use a small flat blade screwdriver to carefully remove three locking clips (callout 3).

**CAUTION:** Do not damage the PCA with the screwdriver.

**Figure 6-206** Remove the high-voltage power supply lower (2 of 4)

3

- **3.** Disconnect one connector (callout 4; J114), and then release five clips (callout 5).
	- **NOTE:** To locate DC controller connector locations, see [DC controller PCA on page 183.](#page-212-0)

**Figure 6-207** Remove the high-voltage power supply lower (3 of 4)

4

**4.** Rotate the top of the power supply away from the chassis, and then disconnect one connector (callout 6). Remove the power supply

**Figure 6-208** Remove the high-voltage power supply lower (4 of 4)

6

### **Reinstall the high-voltage power supply lower**

When you reinstall the power supply, look through the holes in the PCA and make sure that the highvoltage contact springs are correctly seated against the PCA.

**Figure 6-209** Reinstall the high-voltage power supply lower

# **Developing-disengagement motor**

### **Before proceeding, remove the following components:**

- Formatter PCA. See [Formatter PCA on page 192.](#page-221-0)
- Right-rear cover. See [Right-rear cover on page 231.](#page-260-0)
- Left cover. See [Left cover on page 233](#page-262-0).
- Rear-upper cover. See [Rear-upper cover on page 236](#page-265-0).
- Rear cover. See [Rear cover on page 238](#page-267-0).
- Interconnect board (ICB). See [Interconnect board \(ICB\) on page 267.](#page-296-0)
- $\frac{1}{2}$ . For internal product access, you can remove the ICB and the low-voltage power supply as a single component.
- Low-voltage power supply (LVPS). See [Low-voltage power supply \(LVPS\) on page 273.](#page-302-0)
- High-voltage power supply lower. See [High-voltage power supply lower on page 308.](#page-337-0)

### **Remove the developing-disengagement motor**

**1.** Remove two screws (callout 1).

**Figure 6-210** Remove the developing-disengagement motor (1 of 2)

**2.** Remove the motor.

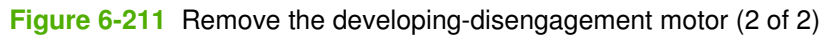

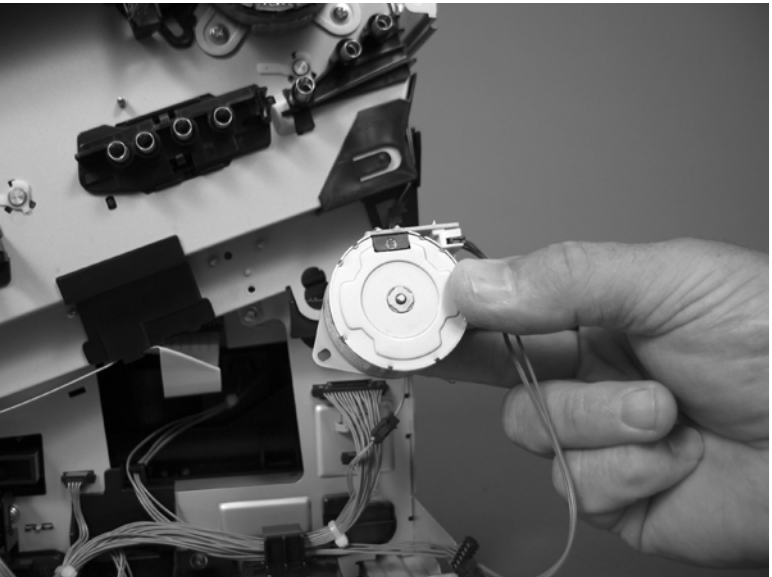

# <span id="page-342-0"></span>**Pickup motor**

#### **Before proceeding, remove the following components:**

- Formatter PCA. See [Formatter PCA on page 192.](#page-221-0)
- Right-rear cover. See [Right-rear cover on page 231.](#page-260-0)
- Left cover. See [Left cover on page 233](#page-262-0).
- Rear-upper cover. See [Rear-upper cover on page 236](#page-265-0).
- Rear cover. See [Rear cover on page 238](#page-267-0).
- Interconnect board (ICB). See [Interconnect board \(ICB\) on page 267.](#page-296-0)
- $\frac{1}{2}$ . For internal product access, you can remove the ICB and the low-voltage power supply as a single component.
- Low-voltage power supply. See [Low-voltage power supply \(LVPS\) on page 273.](#page-302-0)
- High-voltage power supply lower. See [High-voltage power supply lower on page 308.](#page-337-0)

### **Remove the pickup motor**

Disconnect one connector (callout 1), remove two screws (callout 2), and then remove the motor.

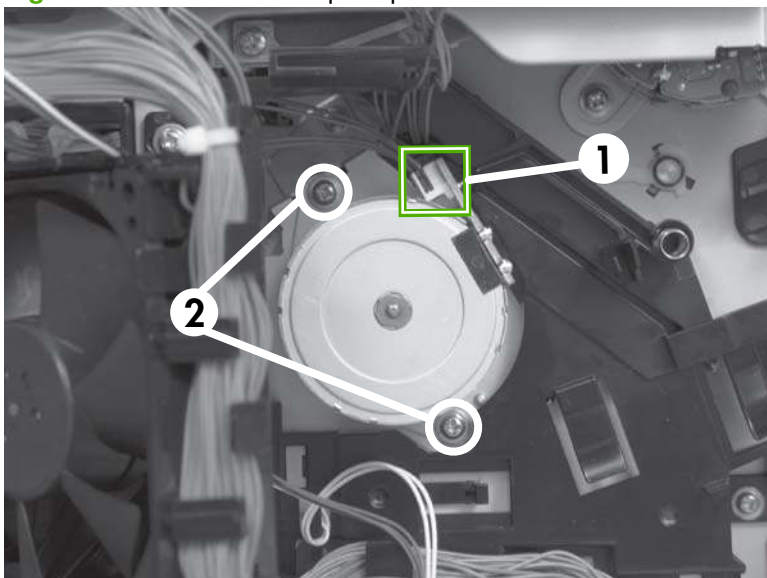

**Figure 6-212** Remove the pickup motor

# **Lifter-drive assembly**

#### **Before proceeding, remove the following components:**

- Formatter PCA. See [Formatter PCA on page 192.](#page-221-0)
- Right-rear cover. See [Right-rear cover on page 231.](#page-260-0)
- Left cover. See [Left cover on page 233](#page-262-0).
- Rear-upper cover. See [Rear-upper cover on page 236](#page-265-0).
- Rear cover. See [Rear cover on page 238](#page-267-0).
- Interconnect board (ICB). See [Interconnect board \(ICB\) on page 267.](#page-296-0)
- $\frac{1}{2}$ . For internal product access, you can remove the ICB and the low-voltage power supply as a single component.
- Low-voltage power supply (LVPS). See [Low-voltage power supply \(LVPS\) on page 273.](#page-302-0)
- High-voltage power supply lower. See [High-voltage power supply lower on page 308.](#page-337-0)

### **Remove the lifter-drive assembly**

**1.** Disconnect three connectors (callout 1), and then release the wire harness from the retainers.

**Figure 6-213** Remove the lifter-drive assembly (1 of 2)

**2.** Remove five screws (callout 2), and then remove the assembly.

**Figure 6-214** Remove the lifter-drive assembly (2 of 2)

2

## <span id="page-345-0"></span>**Cassette-pickup drive assembly**

### **Before proceeding, remove the following components:**

- Formatter PCA. See [Formatter PCA on page 192.](#page-221-0)
- Right-rear cover. See [Right-rear cover on page 231.](#page-260-0)
- Left cover. See [Left cover on page 233](#page-262-0).
- Rear-upper cover. See [Rear-upper cover on page 236](#page-265-0).
- Rear cover. See [Rear cover on page 238](#page-267-0).
- Interconnect board (ICB). See [Interconnect board \(ICB\) on page 267.](#page-296-0)
- $\frac{1}{2}$ . For internal product access, you can remove the ICB and the low-voltage power supply as a single component.
- Low-voltage power supply (LVPS). See [Low-voltage power supply \(LVPS\) on page 273.](#page-302-0)
- High-voltage power supply lower. See [High-voltage power supply lower on page 308.](#page-337-0)

### **Remove the cassette-pickup drive assembly**

1

**NOTE:** To remove the pickup motor only, see **Pickup motor on page 313**.

**1.** Remove one screw (callout 1), and then remove the sheet-metal bracket (callout 2).

**Figure 6-215** Remove the cassette-pickup drive assembly (1 of 10)

- **2.** Disconnect six connectors (callout 3; J106, J107, J108, J137, J138, J140).
	- **B** NOTE: To locate DC controller connector locations, see [DC controller PCA on page 183.](#page-212-0)

**Figure 6-216** Remove the cassette-pickup drive assembly (2 of 10)

3

- **3.** Disconnect one connector (callout 4; J119), remove one screw (callout 5), and then release the wire harness from the guides.
	- **NOTE:** To locate DC controller connector locations, see [DC controller PCA on page 183.](#page-212-0)

**Figure 6-217** Remove the cassette-pickup drive assembly (3 of 10)

### 4

**4.** Release one tab (callout 6), and then remove the fan and fan duct (callout 7).

**Figure 6-218** Remove the cassette-pickup drive assembly (4 of 10)

6

7

- **5.** Disconnect five connectors (callout 8; J110, J111 on the DC controller PCA), release the FFCs from the guide (callout 9), and then release the wire harnesses from the guides.
	- **NOTE:** To locate DC controller connector locations, see **DC** controller PCA on page 183.

**Figure 6-219** Remove the cassette-pickup drive assembly (5 of 10)

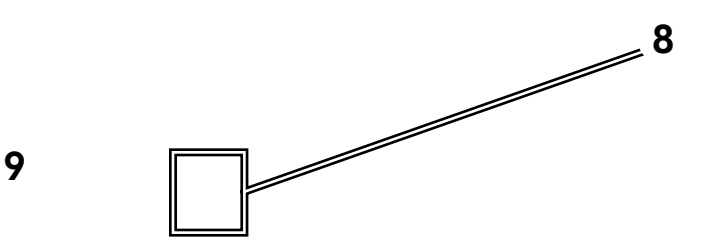

**6.** Release one tab (callout 10), and then remove the guide.

**Figure 6-220** Remove the cassette-pickup drive assembly (6 of 10)

### 10

**7.** Release one tab (callout 11), and then remove the guide.

**Figure 6-221** Remove the cassette-pickup drive assembly (7 of 10)

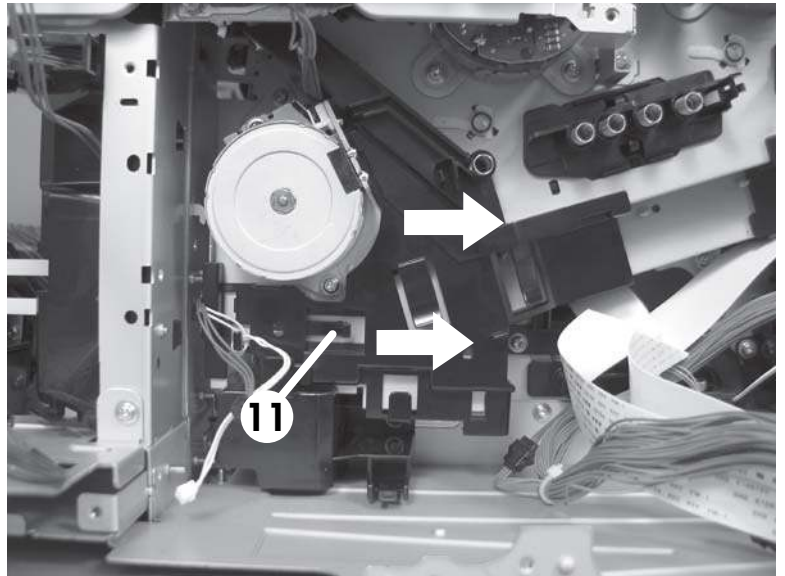

**8.** Remove two screws (callout 12), and then remove the high-voltage bracket (callout 13).

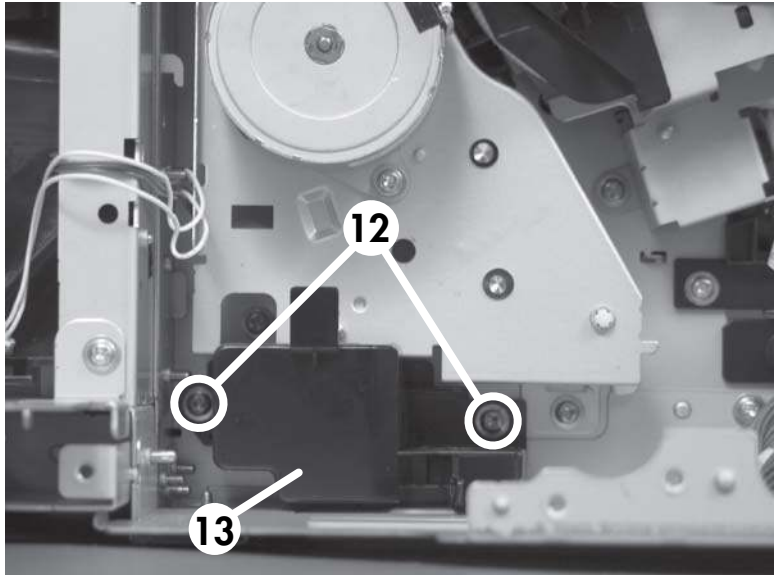

**Figure 6-222** Remove the cassette-pickup drive assembly (8 of 10)

**9.** Remove three screws (callout 14).

**Figure 6-223** Remove the cassette-pickup drive assembly (9 of 10)

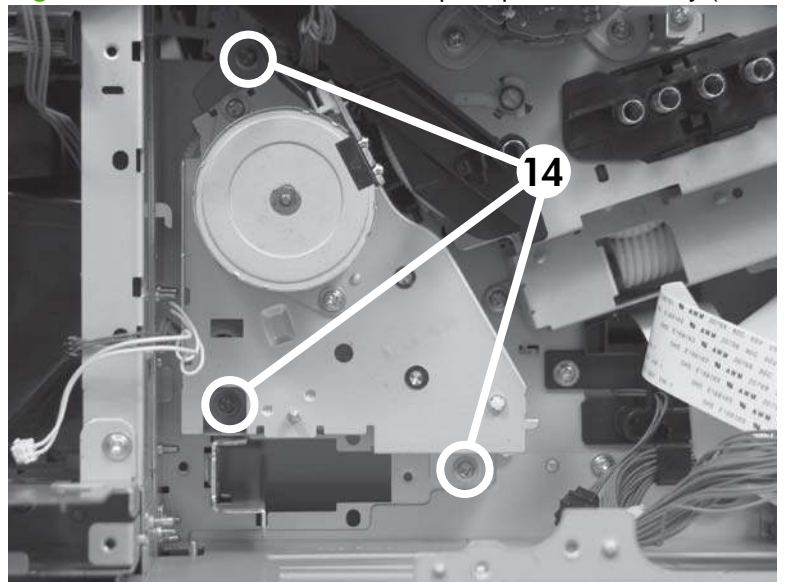

**10.** Carefully remove the assembly.

**CAUTION:** The gears, arm, and spring on the assembly are not captive. Use your finger to secure the arm and spring as you remove the assembly. If the gears, arm, or spring become dislodged, see Reinstall the cassette-pickup drive assembly on page 321.

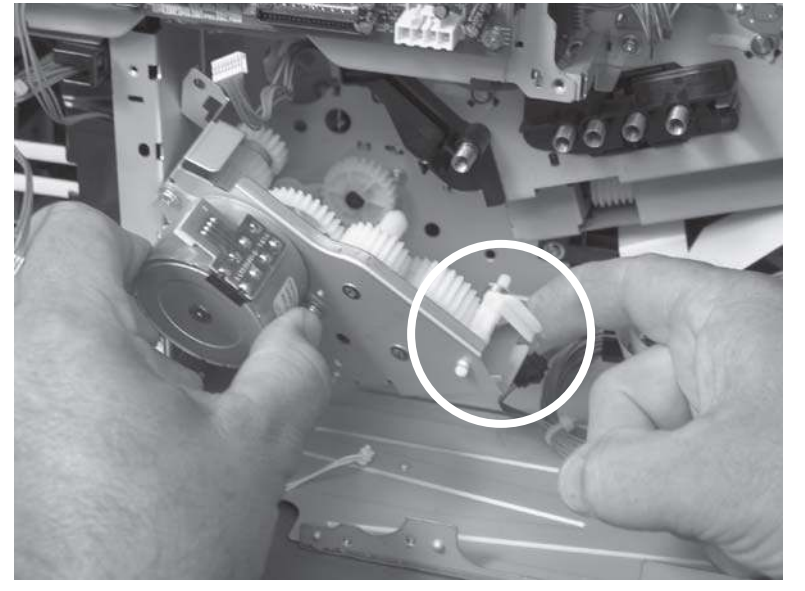

**Figure 6-224** Remove the cassette-pickup drive assembly (10 of 10)

### **Reinstall the cassette-pickup drive assembly**

**1.** Make sure that the spring-loaded gear (callout 1) is correctly installed.

**Figure 6-225** Reinstall the cassette-pickup drive assembly (1 of 3)

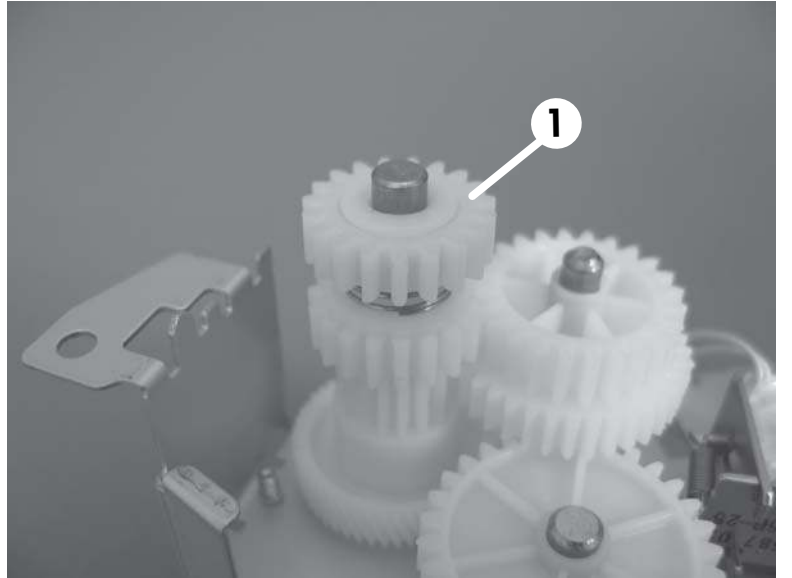

**2.** Make sure that the spring (callout 2) is correctly installed.

**Figure 6-226** Reinstall the cassette-pickup drive assembly (2 of 3)

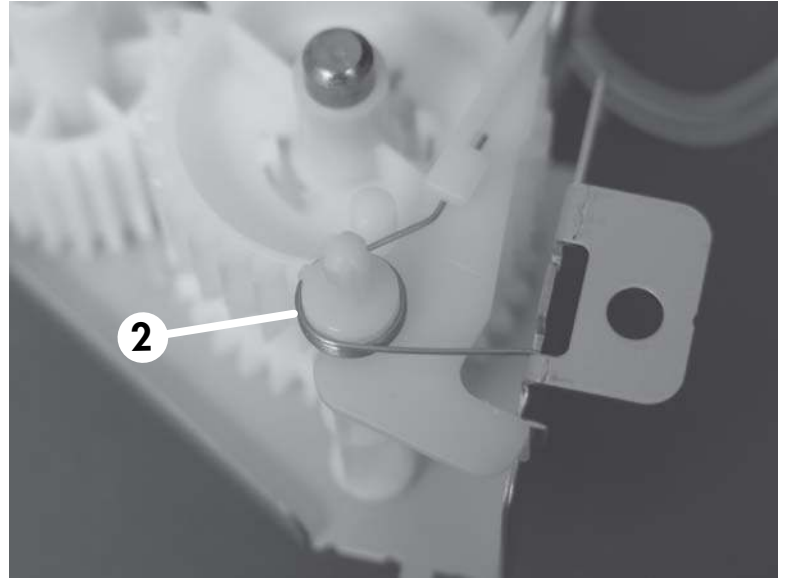

**3.** Make sure that the gears, arm, and spring are correctly installed.

**Figure 6-227** Reinstall the cassette-pickup drive assembly (3 of 3)

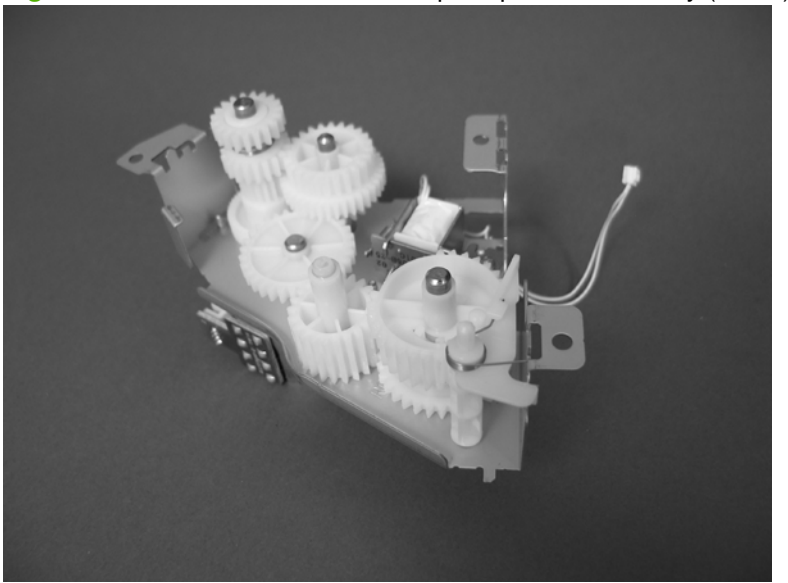

# **Cassette-pickup assembly**

### **Before proceeding, remove the following components:**

- Formatter PCA. See [Formatter PCA on page 192.](#page-221-0)
- Right-rear cover. See [Right-rear cover on page 231.](#page-260-0)
- Left cover. See [Left cover on page 233](#page-262-0).
- Rear-upper cover. See [Rear-upper cover on page 236](#page-265-0).
- Rear cover. See [Rear cover on page 238](#page-267-0).
- Interconnect board (ICB). See [Interconnect board \(ICB\) on page 267.](#page-296-0)
- $\frac{1}{2}$ . For internal product access, you can remove the ICB and the low-voltage power supply as a single component.
- Low-voltage power supply (LVPS). See [Low-voltage power supply \(LVPS\) on page 273.](#page-302-0)
- Registration assembly. See [Registration assembly on page 303](#page-332-0).
- High-voltage power supply lower. See [High-voltage power supply lower on page 308.](#page-337-0)
- Cassette-pickup drive assembly. See[Cassette-pickup drive assembly on page 316](#page-345-0).

### **Remove the cassette-pickup assembly**

**1.** Release one tab (callout 1), and then remove the gear (callout 2).

**Figure 6-228** Remove the cassette-pickup assembly (1 of 3)

### $\overline{\mathbf{c}}$

**2.** Remove two screws (callout 3).

**Figure 6-229** Remove the cassette-pickup assembly (2 of 3)

3

**3.** Remove the assembly.

**Figure 6-230** Remove the cassette-pickup assembly (3 of 3)

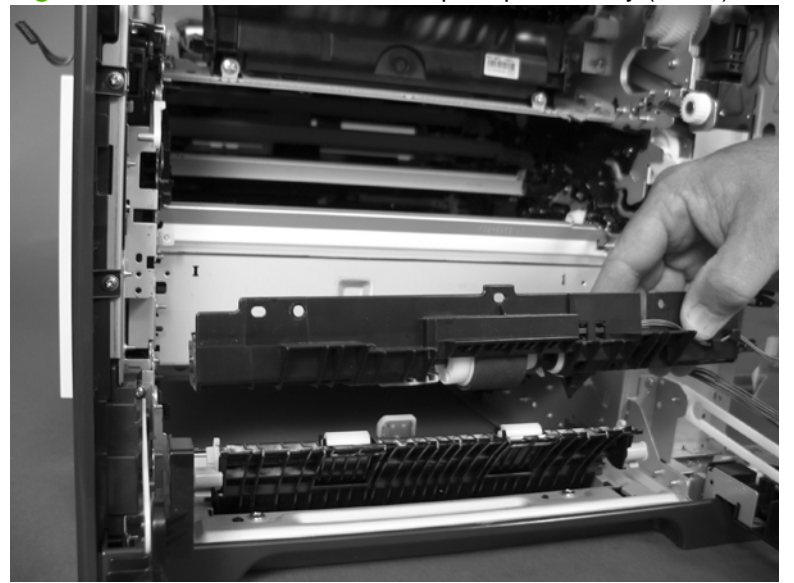

## **Laser/scanner assembly (Y/M)**

#### **Before proceeding, remove the following components:**

- Toner collection unit. See [Toner-collection unit on page 190](#page-219-0).
- Formatter PCA. See [Formatter PCA on page 192.](#page-221-0)
- Right-rear cover. See [Right-rear cover on page 231.](#page-260-0)
- Left cover. See [Left cover on page 233](#page-262-0).
- Rear-upper cover. See [Rear-upper cover on page 236](#page-265-0).
- Rear cover. See [Rear cover on page 238](#page-267-0).
- Interconnect board (ICB). See [Interconnect board \(ICB\) on page 267.](#page-296-0)
- $\frac{1}{2}$ . For internal product access, you can remove the ICB and the low-voltage power supply as a single component.
- Low-voltage power supply (LVPS). See [Low-voltage power supply \(LVPS\) on page 273.](#page-302-0)
- High-voltage power supply lower. See [High-voltage power supply lower on page 308.](#page-337-0)

### **Remove the laser/scanner assembly (Y/M)**

**1.** Remove five screws (callout 1), and then remove the sheet-metal plate (callout 2).

2 **TOWER** 1

**Figure 6-231** Remove the laser/scanner assembly (Y/M) (1 of 12)

**2.** Disconnect in-line one connector (callout 3), and then release the wire harnesses from the guide (callout 4).

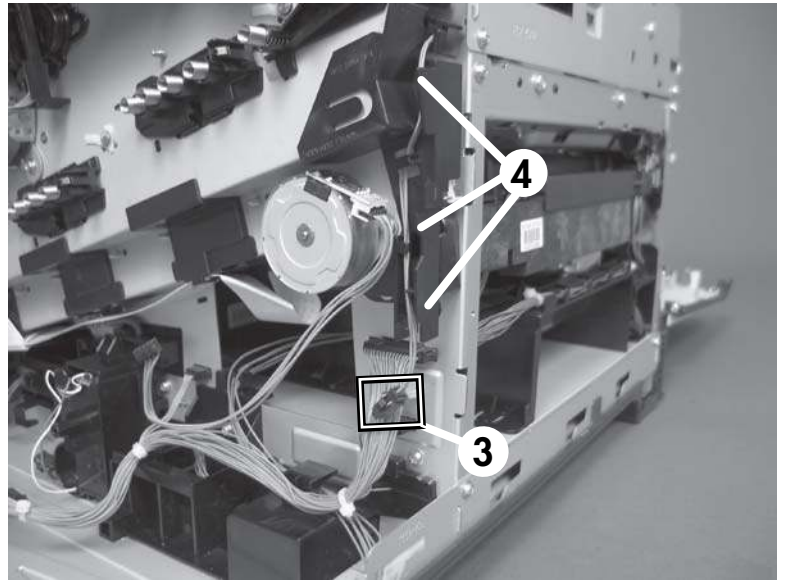

**Figure 6-232** Remove the laser/scanner assembly (Y/M) (2 of 12)

**3.** Release one tab (callout 5), and then remove the guide (callout 6).

**Figure 6-233** Remove the laser/scanner assembly (Y/M) (3 of 12)

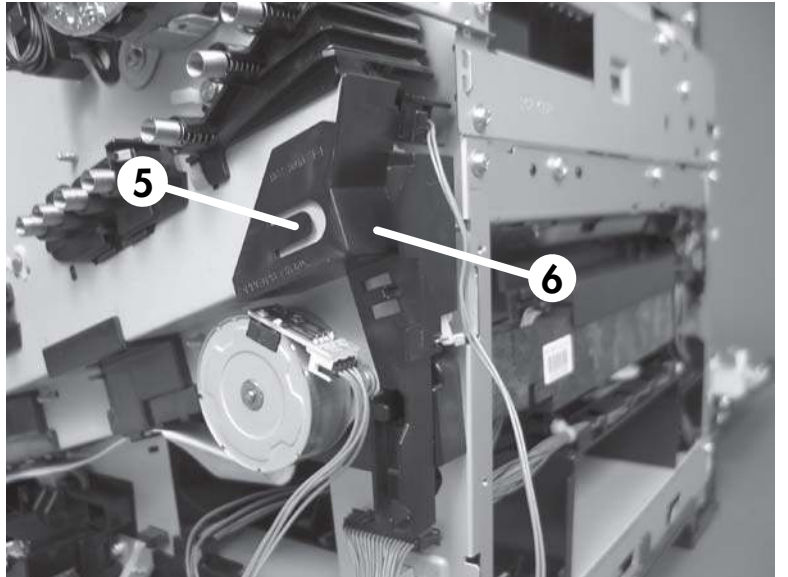

**4.** Remove one screw (callout 7), and then remove the cover (callout 8).

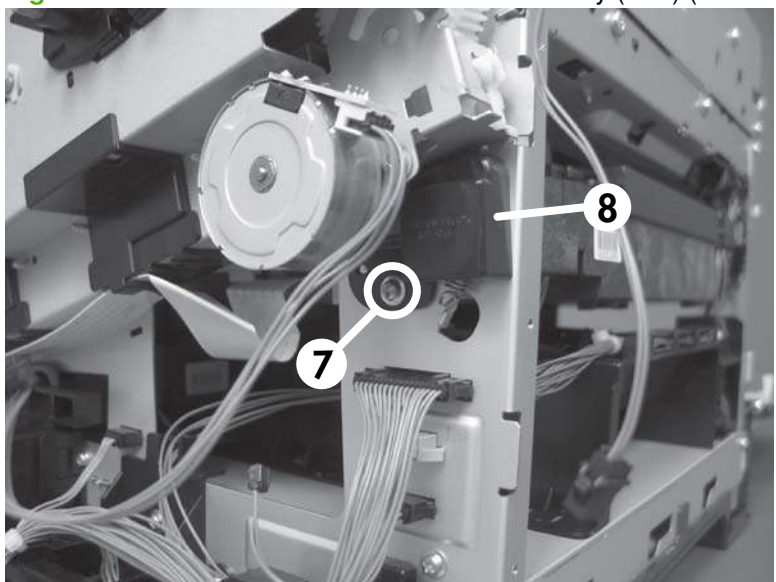

**Figure 6-234** Remove the laser/scanner assembly (Y/M) (4 of 12)

**5.** Disconnect one FFC (callout 9), and then release one spring (callout 10).

**CAUTION:** The spring is not captive. Do not lose the spring when it is removed. Use a pair of needle-nose pliers to safely retain the spring when it is removed. Do not use a flat blade screwdriver to remove the spring; the spring could forcibly leave the product and strike you.

**Reinstallation tip** When you reinstall the spring, make sure that the laser/scanner fits tightly up against the product chassis, and make sure that the FFC is fully seated in the connector. The locator tabs on the front and rear of the scanner must be firmly seated in the slots in the chassis.

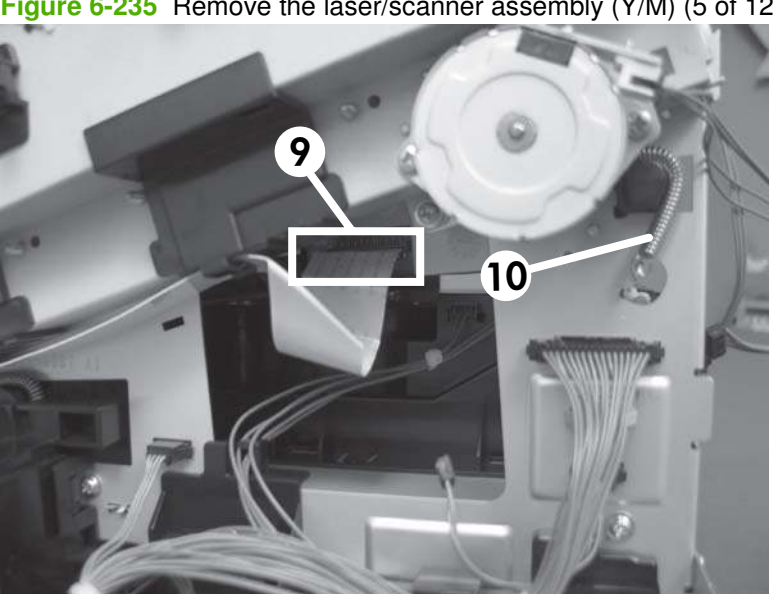

**Figure 6-235** Remove the laser/scanner assembly (Y/M) (5 of 12)

- **6.** Disconnect six connectors (callout 11).
	- **NOTE:** Disconnect the larger connector on the right side from the bottom. Disconnect the two smaller connectors on the right side from the top.

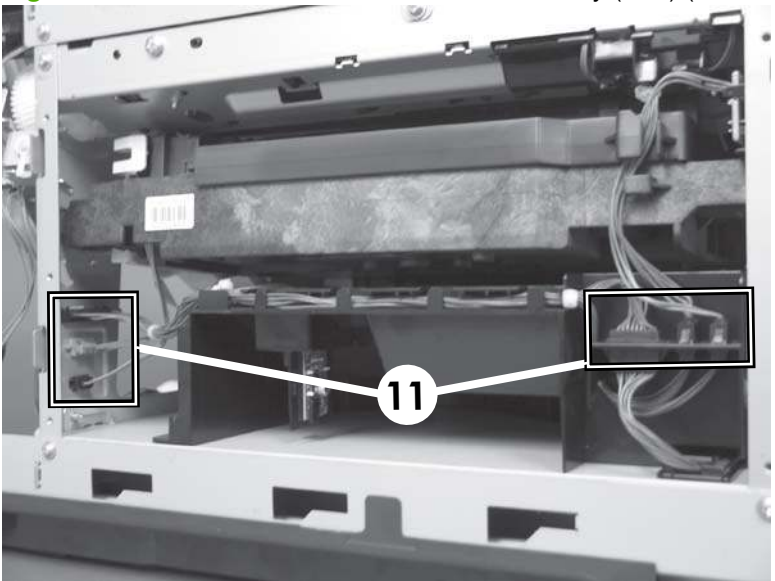

**Figure 6-236** Remove the laser/scanner assembly (Y/M) (6 of 12)

**7.** Release two tabs (callout 12), and then slide the fan assembly toward the power-supply side of the product to release it.

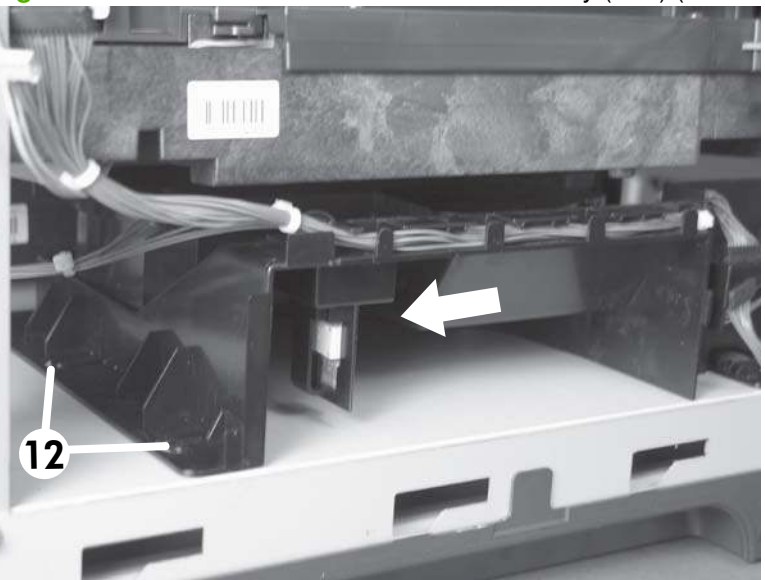

**Figure 6-237** Remove the laser/scanner assembly (Y/M) (7 of 12)

**8.** Pull the fan assembly slightly out of the product, disconnect two connectors (callout 13), and then remove the assembly.

**Figure 6-238** Remove the laser/scanner assembly (Y/M) (8 of 12)

13

**9.** Remove one screw (callout 14), and then release one spring (callout 15).

**CAUTION:** The spring is not captive. Do not lose the spring when it is removed. Use a pair of needle-nose pliers to safely retain the spring when it is removed. Do not use a flat blade screwdriver to remove the spring; the spring could forcibly leave the product and strike you.

 $\Diamond$ : **Reinstallation tip** When the laser/scanner is properly positioned in the chassis, the plastic parts which protrude at the front and rear of the product will be firmly seated against the locator tabs on the chassis. Verify that the assembly is correctly seated, and then install the spring.

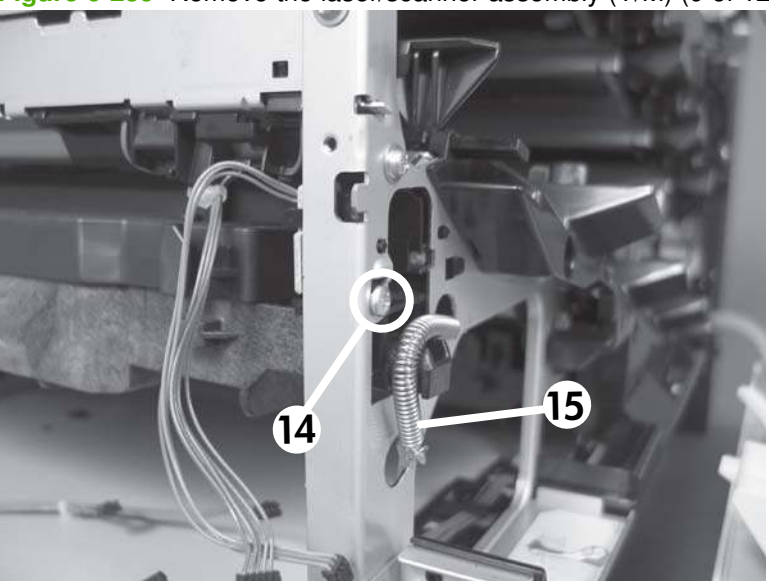

**Figure 6-239** Remove the laser/scanner assembly (Y/M) (9 of 12)

**10.** Remove the toner collection sensor.

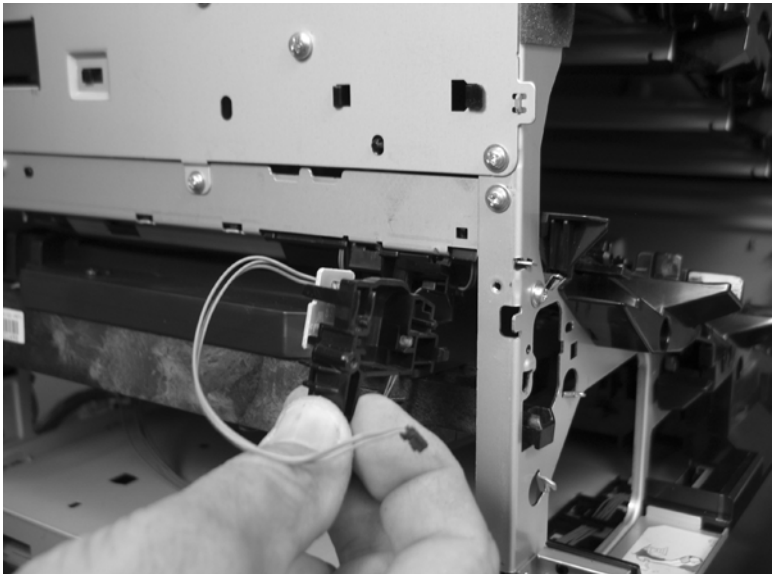

**Figure 6-240** Remove the laser/scanner assembly (Y/M) (10 of 12)

**11.** Rotate the front of the laser/scanner assembly down (callout 1), and then slide it toward the right (callout 2). Lower the left corner, and then rotate the left corner out of the product (callout 3).

**Figure 6-241** Remove the laser/scanner assembly (Y/M) (11 of 12)
**12.** Pull the laser/scanner assembly straight out of the product to remove it.

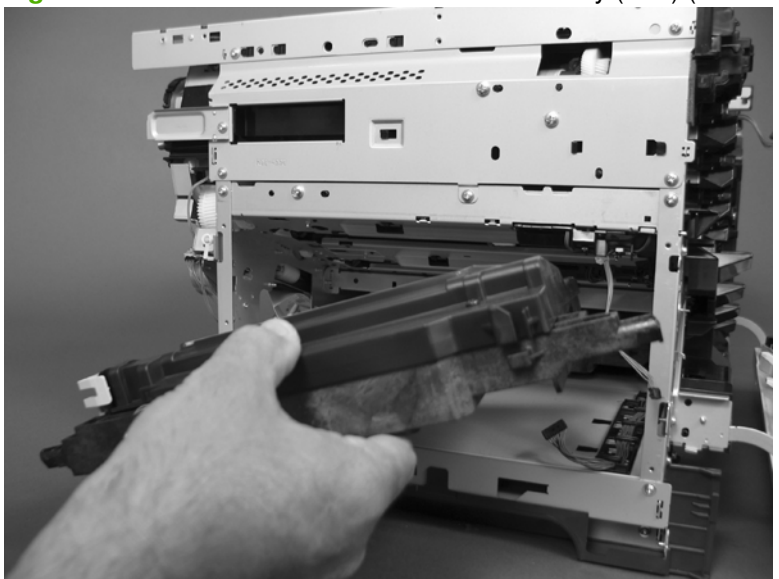

**Figure 6-242** Remove the laser/scanner assembly (Y/M) (12 of 12)

# **Laser/scanner assembly (C/Bk)**

### **Before proceeding, remove the following components:**

- Toner collection unit. See [Toner-collection unit on page 190](#page-219-0).
- Formatter PCA. See [Formatter PCA on page 192.](#page-221-0)
- Right-rear cover. See [Right-rear cover on page 231.](#page-260-0)
- Left cover. See [Left cover on page 233](#page-262-0).
- Rear-upper cover. See [Rear-upper cover on page 236](#page-265-0).
- Rear cover. See [Rear cover on page 238](#page-267-0).
- Interconnect board (ICB). See [Interconnect board \(ICB\) on page 267.](#page-296-0)
- Low-voltage power supply (LVPS). See [Low-voltage power supply \(LVPS\) on page 273.](#page-302-0)
- High-voltage power supply lower. See [High-voltage power supply lower on page 308.](#page-337-0)
- **•** Lifter drive assembly. See [Lifter-drive assembly on page 314](#page-343-0).
- Laser/scanner assembly (Y/M). See [Laser/scanner assembly \(Y/M\) on page 325.](#page-354-0)

# **Remove the laser/scanner assembly (C/Bk)**

- **1.** Release one spring (callout 1), and then disconnect one connector (callout 2).
	- $\triangle$  **CAUTION:** The spring is not captive. Do not lose the spring when it is removed. Use a pair of needle-nose pliers to safely retain the spring when it is removed. Do not use a flat blade screwdriver to remove the spring; the spring could forcibly leave the product and strike you.
	- **Reinstallation tip** When you reinstall the spring, make sure that the laser/scanner fits tightly up against the product chassis, and make sure that the FFC is fully seated in the connector. The locator tabs on the front of the scanner must be firmly seated in the slots in the chassis.

**Figure 6-243** Remove the laser/scanner assembly (C/Bk) (1 of 7)

2

**2.** Disconnect one connector (callout 3).

**Figure 6-244** Remove the laser/scanner assembly (C/Bk) (2 of 7)

3

**3.** Remove two screws (callout 4) located below the front door.

**Figure 6-245** Remove the laser/scanner assembly (C/Bk) (3 of 7)

**4.** Open the front door, and then remove one screw (callout 5) and the cover (callout 6). **Figure 6-246** Remove the laser/scanner assembly (C/Bk) (4 of 7)

> 5 6

**5.** Remove two screws (callout 7). Use your finger to release the locking tab (callout 8), and then remove the cover.

**CAUTION:** Be careful. The PGC actuators are easily dislodged when the cover is removed. See [Figure 6-250 Reinstall the PGC actuators \(1 of 5\) on page 336.](#page-365-0) To reinstall the actuators, see [Reinstall the protective glass cleaner \(PGC\) actuators on page 336](#page-365-0).

**Figure 6-247** Remove the laser/scanner assembly (C/Bk) (5 of 7)

8

**6.** Release one spring (callout 9).

**CAUTION:** The spring is not captive. Do not lose the spring when it is removed. Use a pair of needle-nose pliers to safely retain the spring when it is removed. Do not use a flat blade screwdriver to remove the spring; the spring could forcibly leave the product and strike you.

**※ Reinstallation tip** When you reinstall the spring, make sure that the laser/scanner fits tightly up against the product chassis.

**Figure 6-248** Remove the laser/scanner assembly (C/Bk) (6 of 7)

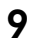

- **7.** Rotate the corner of the assembly away from the product until you can see the PCA, and then remove the assembly from the product.
	- **<del>☆ Reinstallation tip</del>** When the laser/scanner is properly positioned in the chassis, the plastic parts which protrude at the front and rear of the product will be firmly seated against the locator tabs on the chassis. Verify that the assembly is correctly seated, and then install the spring.

**Figure 6-249** Remove the laser/scanner assembly (C/Bk) (7 of 7)

### <span id="page-365-0"></span>**Reinstall the protective glass cleaner (PGC) actuators**

- **1.** The following figure shows a dislodged PGC actuator.
	- $\frac{1}{2}$ . If the actuator and spring are only slightly dislodged, you might be able to easily push them back into place.

**Figure 6-250** Reinstall the PGC actuators (1 of 5)

**2.** Remove the actuator and spring from the product. Install the spring on the actuator.

**Figure 6-251** Reinstall the PGC actuators (2 of 5)

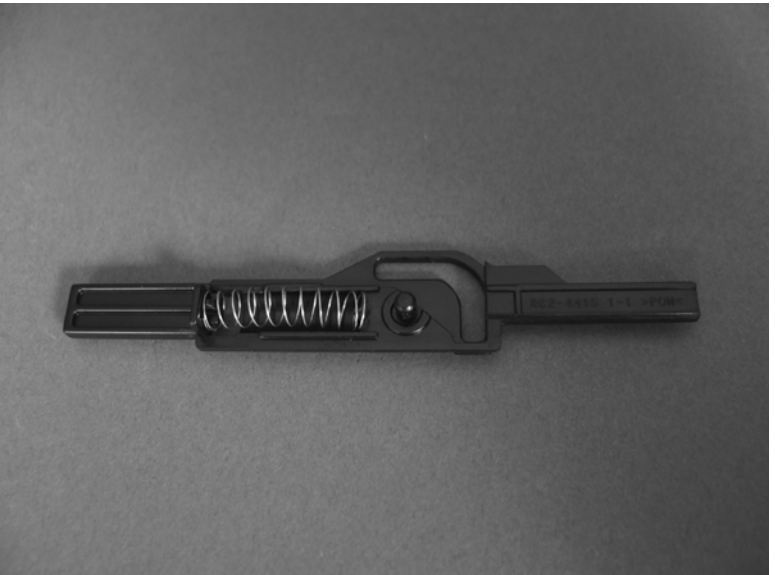

- **3.** Before proceeding, take note of the following:
	- **Callout 1**: The pin on the actuator will be installed into the slot in the chassis.
	- **Callout 2**: The pin on the pivot arm will be installed into the slot on the actuator.
	- **Callout 3**: The end of the spring will be installed onto the tab on the chassis.

**Figure 6-252** Reinstall the PGC actuators (3 of 5)

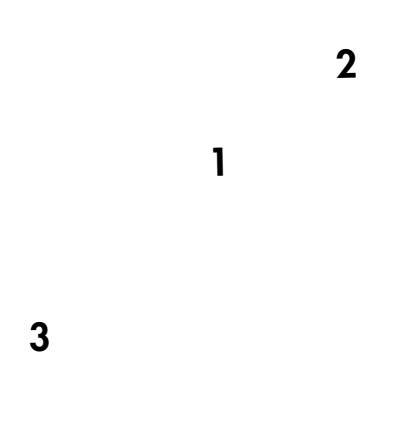

**4.** Place the end of the actuator into the PGC rod, and then use a small flat blade screw driver to fasten the end of the spring on the tab on the chassis.

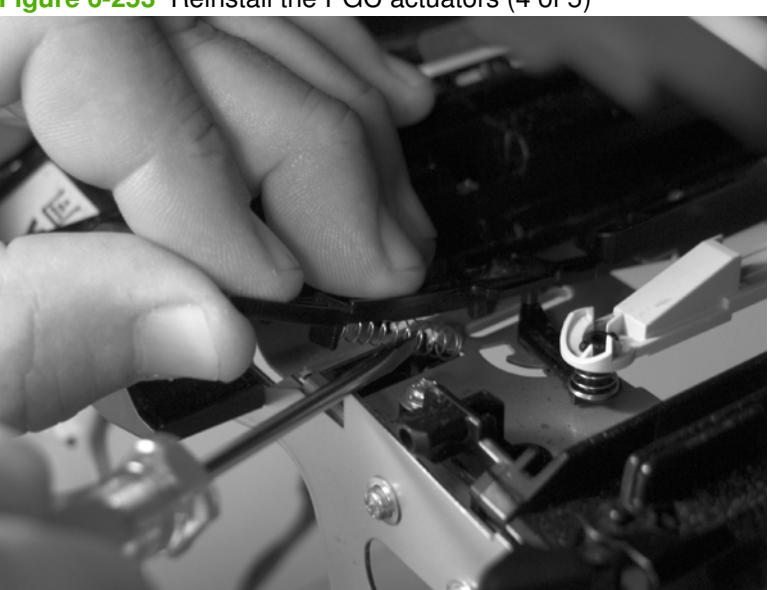

**Figure 6-253** Reinstall the PGC actuators (4 of 5)

**5.** Push down on the actuator to seat it into place. Verify that the actuators is correctly installed. The PGC actuator should freely move when you push in on the actuator.

**Figure 6-254** Reinstall the PGC actuators (5 of 5)

# <span id="page-368-0"></span>**High-voltage power supply upper**

### **Before proceeding, remove the following components:**

- Formatter PCA. See [Formatter PCA on page 192.](#page-221-0)
- Right-rear cover. See [Right-rear cover on page 231.](#page-260-0)
- Left cover. See [Left cover on page 233](#page-262-0).
- Rear-upper cover. See [Rear-upper cover on page 236](#page-265-0).
- Rear cover. See [Rear cover on page 238](#page-267-0).
- **•** Interconnect board (ICB). See [Interconnect board \(ICB\) on page 267.](#page-296-0)
- DC controller. See [DC controller PCA and tray on page 270](#page-299-0).
- Low-voltage power supply (LVPS). See [Low-voltage power supply \(LVPS\) on page 273.](#page-302-0)

## **Remove the high-voltage power supply upper**

 $\Delta$ CAUTION: ESD-sensitive part.

**1.** Remove one screw (callout 1).

**Figure 6-255** Remove the high-voltage power supply upper (1 of 5)

- **2.** Remove four screws (callout 2), and then rotate the sheet-metal plate away from the power supply.
	- **NOTE:** You do not need to completely remove the sheet-metal plate to access the power supply.

**Figure 6-256** Remove the high-voltage power supply upper (2 of 5)

- **3.** Disconnect two connectors (J201, J202; callout 3) from the back side of the power supply.
- **NOTE:** For clarity, the figure in this step shows the ADF and scanner removed. Carefully reach under these components to access the two connectors.

**Figure 6-257** Remove the high-voltage power supply upper (3 of 5)

**4.** Remove three screws (callout 4).

**Figure 6-258** Remove the high-voltage power supply upper (4 of 5)

4

**5.** Release four tabs (callout 5), and then remove the power supply. **Figure 6-259** Remove the high-voltage power supply upper (5 of 5)

### **Reinstall the high-voltage power supply upper**

When you reinstall the power supply, look through the holes in the PCA and make sure that the highvoltage contact springs are correctly seated against the PCA.

**NOTE:** One wire harness (callout 1) is disconnected at both ends. Do not lose the wire harness.

Position the FFC (callout 2) *over* the cable guide when you reinstall the power supply.

**Figure 6-260** Reinstall the high-voltage power supply upper

# **Drum motor 1**

#### **Before proceeding, remove the following components:**

- Right-rear cover. See [Right-rear cover on page 231.](#page-260-0)
- Left cover. See [Left cover on page 233](#page-262-0).
- Rear-upper cover. See [Rear-upper cover on page 236](#page-265-0).
- Rear cover. See [Rear cover on page 238](#page-267-0).
- Interconnect board (ICB). See [Reinstall the ICB on page 269](#page-298-0).
- $\frac{1}{2}$ . For internal product access, you can remove the ICB and the low-voltage power supply as a single component.
- Low-voltage power supply (LVPS). See [Low-voltage power supply \(LVPS\) on page 273.](#page-302-0)
- High-voltage power supply upper. See [High-voltage power supply upper on page 339.](#page-368-0)

### **Remove the drum motor 1**

▲ Disconnect one connector (callout 1), remove four screws (callout 2), and then remove the motor.

**Figure 6-261** Remove the drum motor 1

1

# **Drum motor 2 or drum motor 3**

#### **Before proceeding, remove the following components:**

- Right-rear cover. See [Right-rear cover on page 231.](#page-260-0)
- Left cover. See [Left cover on page 233](#page-262-0).
- Rear-upper cover. See [Rear-upper cover on page 236](#page-265-0).
- Rear cover. See [Rear cover on page 238](#page-267-0).
- Interconnect board (ICB). See [Interconnect board \(ICB\) on page 267.](#page-296-0)
- $\frac{1}{2}$ . For internal product access, you can remove the ICB and the low-voltage power supply as a single component.
- Low-voltage power supply (LVPS). See [Low-voltage power supply \(LVPS\) on page 273.](#page-302-0)
- High-voltage power supply upper. See [High-voltage power supply upper on page 339.](#page-368-0)

## **Remove the drum motor 2 or drum motor 3**

- ▲ Do one of the following:
	- Remove drum motor 2: Disconnect one connector (callout 1), remove four screws (callout 2), and then remove the motor.
	- Remove drum motor 3: Disconnect one connector (callout 3), remove four screws (callout 4), and then remove the motor.

**Figure 6-262** Remove the drum motor 2 or drum motor 3

4 3 1

# **Fuser motor**

#### **Before proceeding, remove the following components:**

- Formatter PCA. See [Formatter PCA on page 192](#page-221-0)
- Right-rear cover. See [Right-rear cover on page 231.](#page-260-0)
- Left cover. See [Left cover on page 233](#page-262-0).
- Rear-upper cover. See [Rear-upper cover on page 236](#page-265-0).
- Rear cover. See [Rear cover on page 238](#page-267-0).
- Interconnect board (ICB). See [Interconnect board \(ICB\) on page 267.](#page-296-0)
- $\frac{1}{2}$ . For internal product access, you can remove the ICB and the low-voltage power supply as a single component.
- DC controller PCA and tray. See [DC controller PCA and tray on page 270.](#page-299-0)
- Low-voltage power supply (LVPS). See [Low-voltage power supply \(LVPS\) on page 273.](#page-302-0)
- High-voltage power supply upper. See [High-voltage power supply upper on page 339.](#page-368-0)

## **Remove the fuser motor**

Disconnect one connector (callout 1), remove three screws (callout 2), and then remove the motor.

**Figure 6-263** Remove the fuser motor

1

# <span id="page-375-0"></span>**Main-drive assembly**

# **Before proceeding, remove the following components:**

- Formatter PCA. See [Formatter PCA on page 192.](#page-221-0)
- Secondary transfer assembly. See [Secondary transfer assembly on page 207](#page-236-0).
- Intermediate transfer belt (ITB). See [Intermediate transfer belt \(ITB\) on page 209.](#page-238-0)
- Right-rear cover. See [Right-rear cover on page 231.](#page-260-0)
- Left cover. See [Left cover on page 233](#page-262-0).
- Rear-upper cover. See [Rear-upper cover on page 236](#page-265-0).
- Rear cover. See [Rear cover on page 238](#page-267-0).
- Interconnect board (ICB). See [Interconnect board \(ICB\) on page 267.](#page-296-0)
- **TIP:** For internal product access, you can remove the ICB and the low-voltage power supply as a single component.
- DC controller PCA. See [DC controller PCA and tray on page 270.](#page-299-0)
- Low-voltage power supply (LVPS). See [Low-voltage power supply \(LVPS\) on page 273.](#page-302-0)
- Power-supply fan and fan duct. See [Power-supply fan and fan duct on page 300.](#page-329-0)
- High-voltage power supply lower. See [High-voltage power supply lower on page 308.](#page-337-0)
- High-voltage power supply upper. See [High-voltage power supply upper on page 339.](#page-368-0)

# **Remove the main-drive assembly**

**1.** Remove two screws (callout 1), and then remove the cover (callout 2).

**Figure 6-264** Remove the main-drive assembly (1 of 7)

2

**2.** Release the wire harnesses from the guide (callout 3), and then remove one screw (callout 4). **Figure 6-265** Remove the main-drive assembly (2 of 7)

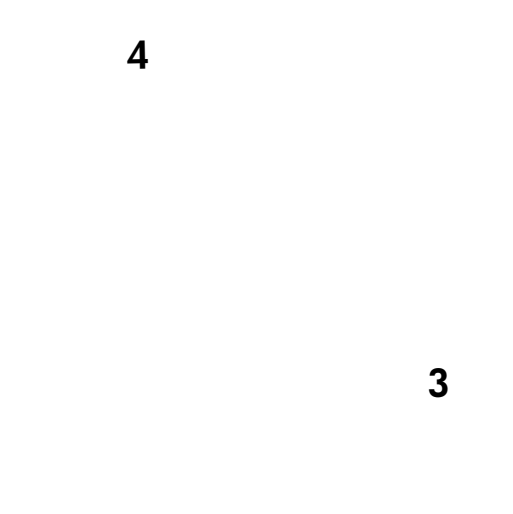

**3.** Lift the high-voltage bracket up to release it, and then remove the bracket.

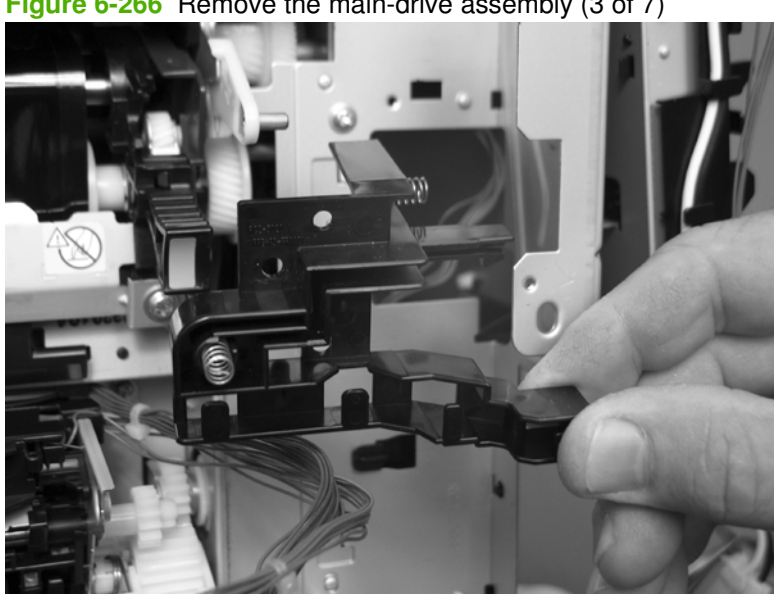

**Figure 6-266** Remove the main-drive assembly (3 of 7)

**4.** Disconnect seven connectors (callout 5), and then release the wire harnesses from the guides. **Figure 6-267** Remove the main-drive assembly (4 of 7)

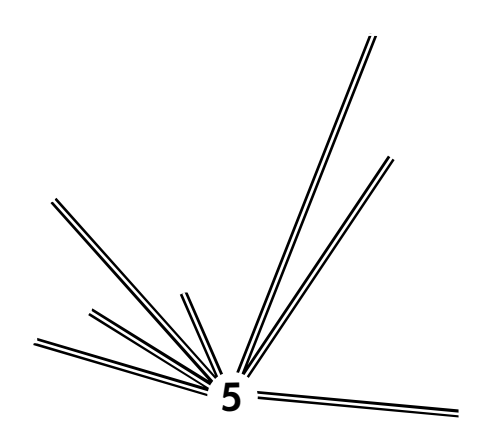

**5.** Remove two screws (callout 6), and then remove the sheet-metal plates (callout 7). **Figure 6-268** Remove the main-drive assembly (5 of 7)

**6.** Release the FFCs and lower wiring harness from the guide, and then release one tab (callout 8) and remove the guide.

**Figure 6-269** Remove the main-drive assembly (6 of 7)

8

**7.** Remove ten screws (callout 9), and then carefully remove the assembly.

**CAUTION:** Be careful when you remove the assembly. The cams on the backside of the assembly can be dislodged. If the cams become dislodged, install them on the shafts as shown in [Figure 6-272 Reinstall the main-drive assembly \(2 of 11\) on page 350](#page-379-0).

The black cam must be installed on the shaft furthest away from the developing-disengagement motor. The white cams are interchangeable.

**Figure 6-270** Remove the main-drive assembly (7 of 7)

#### <span id="page-379-0"></span>**Reinstall the main-drive assembly**

**1.** Remove the bracket (callout 1), two guides (callout 2), and the developing-disengagement motor (callout 3).

Install the bracket and guides on the replacement main-drive assembly.

**NOTE:** Do not install the developing-disengagement motor on the assembly (this motor must be removed from the assembly to align the main-drive cams).

**Figure 6-271** Reinstall the main-drive assembly (1 of 11)

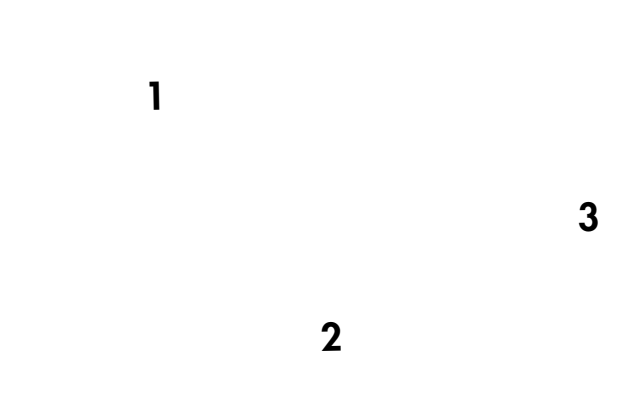

**2.** Locate the cams (callout 4) on the back side of the assembly.

**Figure 6-272** Reinstall the main-drive assembly (2 of 11)

**3.** Slowly rotate the shaft near the black cam.

**WARNING!** Do not touch the plastic gears or cams. You must not wipe away any of the grease that is applied to these components. Always rotate the gears and cams by rotating the metal drive shaft.

**Figure 6-273** Reinstall the main-drive assembly (3 of 11)

**4.** Continue to rotate the shaft until the holes in the black-cam gear align as shown below.

When correctly aligned, the *bottom-most* hole in the gear is aligned with a hole in the sheet-metal chassis.

**NOTE:** The holes in the other cam gears have a different alignment. You must make sure that the holes in the black-cam gear are correctly aligned.

**Figure 6-274** Reinstall the main-drive assembly (4 of 11)

- **5.** Verify that the cams (callout 5) align correctly.
	- **※ TIP:** The second cam in from the right (the white cam to the left of the black cam), should have the *second* hole aligned with the hole in the sheet-metal chassis.

The third cam in from the right, should have the *third* hole aligned with the hole in the sheet-metal chassis.

The fourth cam in from the right (the cam nearest the developing-disengagement motor), should have the *fourth* hole aligned with the hole in the sheet-metal chassis.

If the second, third, or fourth cams do not correctly align, do the following. Hold the long drive shaft, gently tilt the cam and gear away from the shaft to allow clearance to rotate the gear until the correct hole in the gear aligns with the hole in the chassis.

**Figure 6-275** Reinstall the main-drive assembly (5 of 11)

**6.** When the cams align correctly, they easily fit into the holes in the chassis.

**Figure 6-276** Reinstall the main-drive assembly (6 of 11)

**7.** When the assembly is placed on the chassis, the pin on the swing gear and on the bracket (callout 6), must align with the holes in the chassis (callout 7).

**Figure 6-277** Reinstall the main-drive assembly (7 of 11)

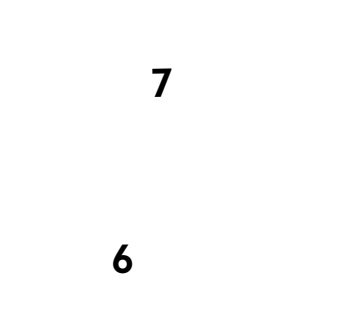

**8.** Position the assembly on the chassis.

**Figure 6-278** Reinstall the main-drive assembly (8 of 11)

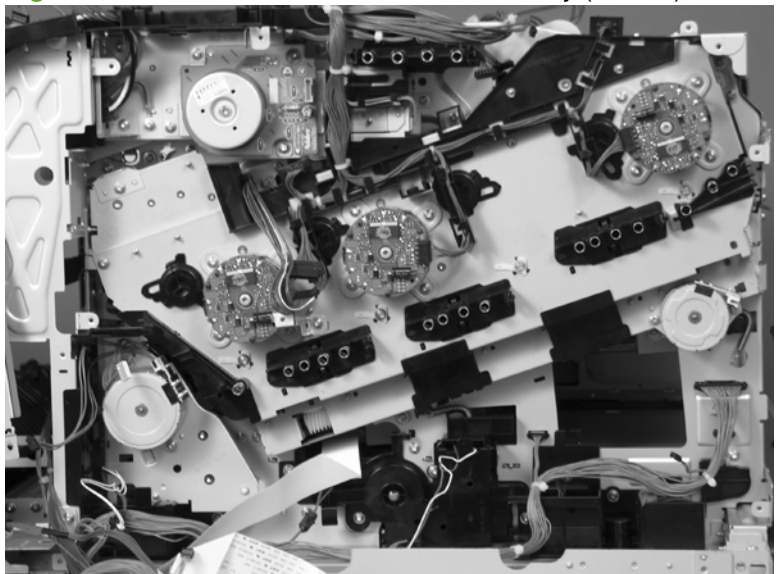

**9.** Use your finger to push in on the assembly, and use a small flat blade screwdriver to align the pin on the swing gear with the hole in the chassis.

**Figure 6-279** Reinstall the main-drive assembly (9 of 11)

**10.** When the assembly is correctly installed against the chassis, the pin above the swing gear protrudes through the hole in the chassis.

**Figure 6-280** Reinstall the main-drive assembly (10 of 11)

- **11.** Install the main-drive assembly mounting screws, and then reinstall the developing-disengagement motor (callout 8).
- $\frac{1}{2}$ . After reassembling the product, use the Diagnostics menu to print a Color Band Test page.

If the test page shows one or more color planes are not printing (usually in the upper left corner of the page), the cam or cams for the missing color plane are not correctly aligned. Repeat the reinstall the main-drive assembly procedure.

**Figure 6-281** Reinstall the main-drive assembly (11 of 11)

# <span id="page-385-0"></span>**Fuser-drive assembly**

### **Before proceeding, remove the following components:**

- Formatter PCA. [Formatter PCA on page 192](#page-221-0).
- Fuser. See [Fuser on page 200.](#page-229-0)
- Secondary transfer assembly. See [Secondary transfer assembly on page 207](#page-236-0).
- Front-upper cover. See [Front-upper cover on page 225](#page-254-0)
- Right-rear cover. See [Right-rear cover on page 231.](#page-260-0)
- Left cover. See [Left cover on page 233](#page-262-0).
- Rear-upper cover. See [Rear-upper cover on page 236](#page-265-0).
- Rear cover. See [Rear cover on page 238](#page-267-0).
- Scanner assembly. See [Scanner assembly on page 242](#page-271-0).
- Front-top cover. See [Front-top cover on page 261](#page-290-0).
- Rear-top cover. See [Rear-top cover on page 262](#page-291-0)
- Interconnect board (ICB). See [Interconnect board \(ICB\) on page 267.](#page-296-0)
- **TIP:** For internal product access, you can remove the ICB and the low-voltage power supply as a single component.
- DC controller PCA. See [DC controller PCA and tray on page 270.](#page-299-0)
- Low-voltage power supply (LVPS). See [Low-voltage power supply \(LVPS\) on page 273.](#page-302-0)
- Power-supply fan and fan duct. See [Power-supply fan and fan duct on page 300.](#page-329-0)
- High-voltage power supply lower. See [High-voltage power supply lower on page 308.](#page-337-0)
- High-voltage power supply upper. See [High-voltage power supply upper on page 339.](#page-368-0)
- Main-drive assembly. See [Main-drive assembly on page 346.](#page-375-0)

# **Remove the fuser-drive assembly**

1

**1.** Disconnect one connector (callout 1), and then release the wire harnesses from the guide (callout 2).

**Figure 6-282** Remove the fuser-drive assembly (1 of 6)

2

**2.** Remove two screws (callout 3), and then remove the guide (callout 4).

4

**Figure 6-283** Remove the fuser-drive assembly (2 of 6)

**3.** Remove one screw (callout 5), and then remove the sheet-metal plate (callout 6). **Figure 6-284** Remove the fuser-drive assembly (3 of 6)

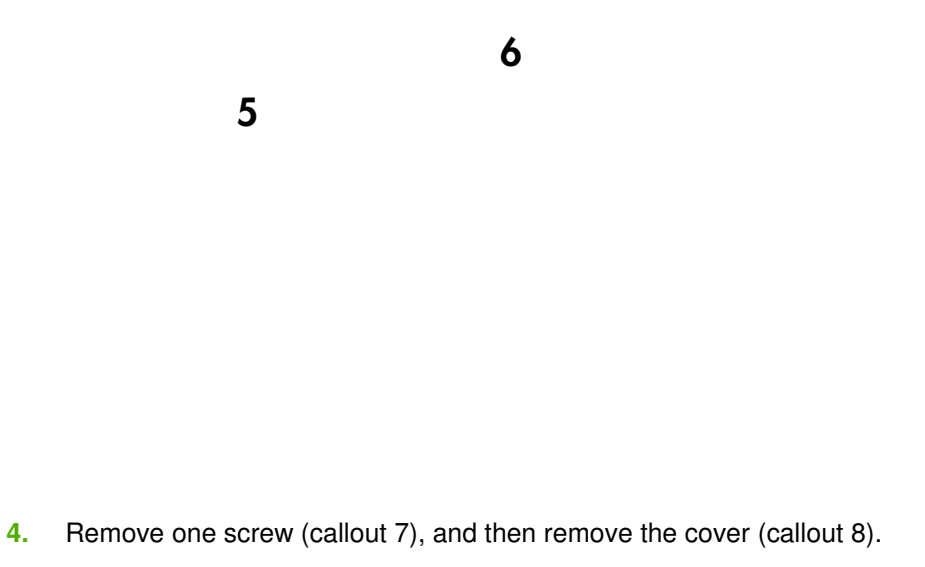

**Figure 6-285** Remove the fuser-drive assembly (4 of 6)

8

**5.** Remove five screws (callout 9).

**Figure 6-286** Remove the fuser-drive assembly (5 of 6)

9

**6.** Carefully remove the assembly.

**CAUTION:** A gear on the assembly is not captive. Do not lose the gear when you remove the assembly. If the gear becomes dislodged, see [Reinstall the fuser-drive assembly on page 360.](#page-389-0)

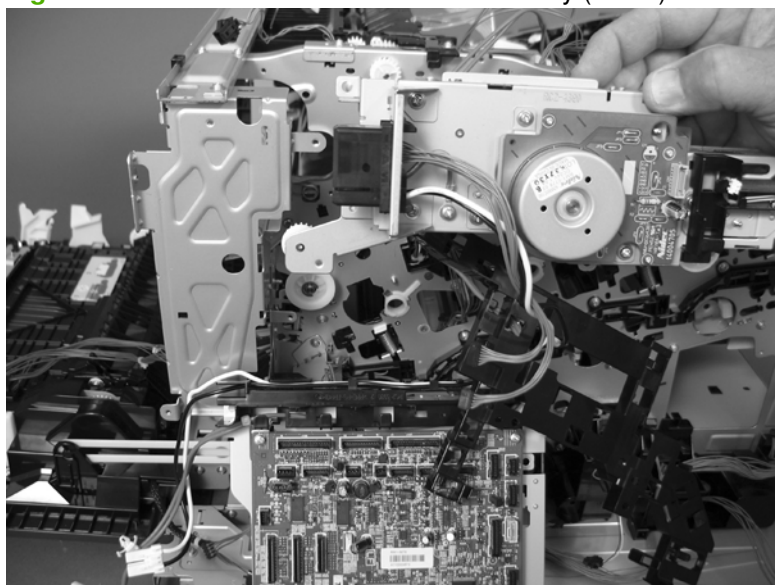

**Figure 6-287** Remove the fuser-drive assembly (6 of 6)

#### <span id="page-389-0"></span>**Reinstall the fuser-drive assembly**

If the gear (callout 1) is dislodged when the assembly is removed, use the figure below to correctly install it on the assembly.

**Figure 6-288** Reinstall the fuser-drive assembly

# <span id="page-390-0"></span>**Delivery assembly**

### **Before proceeding, remove the following components:**

- Fuser. See [Fuser on page 200.](#page-229-0)
- Secondary transfer assembly. See [Secondary transfer assembly on page 207.](#page-236-0)
- Front-upper cover. See [Front-upper cover on page 225](#page-254-0)
- Right-rear cover. See [Right-rear cover on page 231.](#page-260-0)
- Left cover. See [Left cover on page 233](#page-262-0).
- Rear-upper cover. See [Rear-upper cover on page 236](#page-265-0).
- Rear cover. See [Rear cover on page 238](#page-267-0).
- Scanner assembly. See [Scanner assembly on page 242](#page-271-0).
- Front-top cover. See [Front-top cover on page 261](#page-290-0).
- Rear-top cover. See [Rear-top cover on page 262](#page-291-0)
- Interconnect board (ICB). See [Interconnect board \(ICB\) on page 267.](#page-296-0)
- DC controller PCA. See [DC controller PCA and tray on page 270.](#page-299-0)
- Low-voltage power supply (LVPS). See [Low-voltage power supply \(LVPS\) on page 273.](#page-302-0)
- Power-supply fan and fan duct. See [Power-supply fan and fan duct on page 300.](#page-329-0)
- High-voltage power supply lower. See [High-voltage power supply lower on page 308.](#page-337-0)
- High-voltage power supply upper. See [High-voltage power supply upper on page 339.](#page-368-0)
- Main-drive assembly. See [Main-drive assembly on page 346.](#page-375-0)
- Fuser-drive assembly. See [Fuser-drive assembly on page 356.](#page-385-0)

# **Remove the delivery assembly**

**1.** Remove two screws (callout 1), and then remove the guide (callout 2).

**Figure 6-289** Remove the delivery assembly (1 of 5)

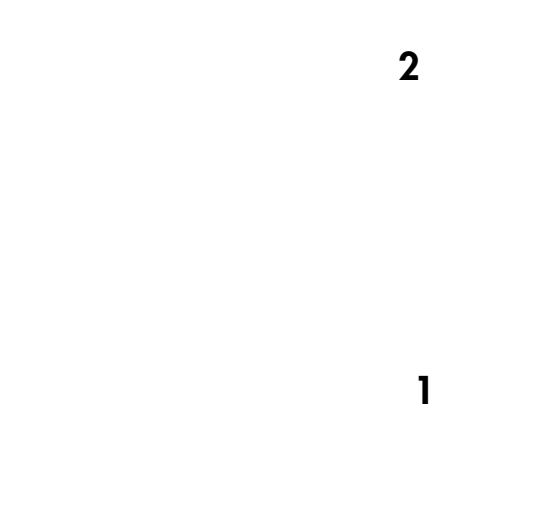

**2.** Remove two screws (callout 3).

**Figure 6-290** Remove the delivery assembly (2 of 5)

**3.** Release one tab (callout 4), and then remove the gear (callout 5).

**Figure 6-291** Remove the delivery assembly (3 of 5)

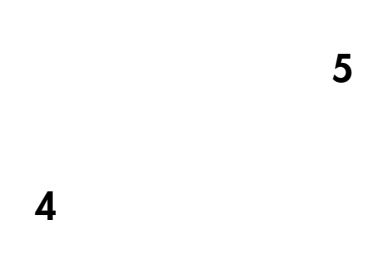

**4.** Release one tab (callout 6), and then rotate the locking clip until the tab on the clip aligns with the slot in the chassis.

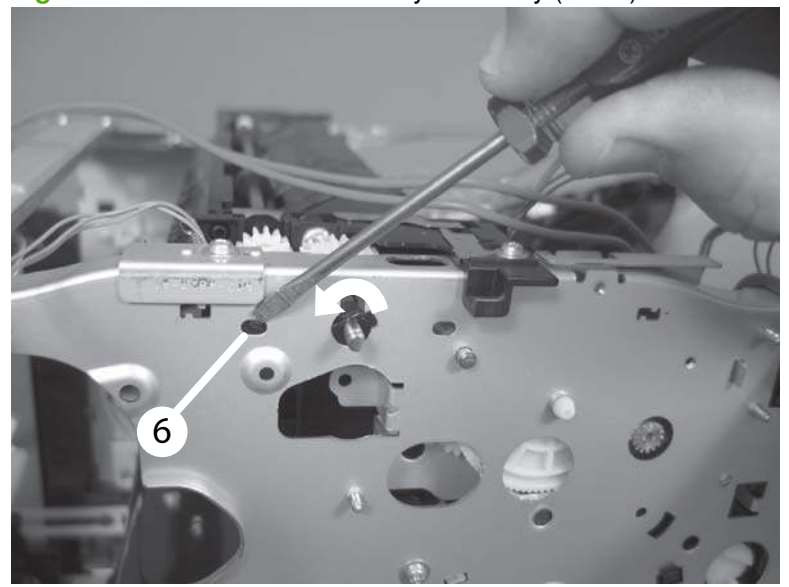

**Figure 6-292** Remove the delivery assembly (4 of 5)

**5.** Disconnect one connector (callout 7), remove two screws (callout 8), and then carefully lift the assembly (callout 9) off of the product to remove it.

**CAUTION:** A solenoid arm (on the right side) and a spring (on the left side) on the assembly are not captive. Do not lose the solenoid arm or spring when you remove the assembly. If the solenoid arm or spring become dislodged, see [Reinstall the delivery assembly on page 365.](#page-394-0)

**Figure 6-293** Remove the delivery assembly (5 of 5)

#### <span id="page-394-0"></span>**Reinstall the delivery assembly**

**1.** Make sure that the solenoid arm is correctly installed on the assembly.

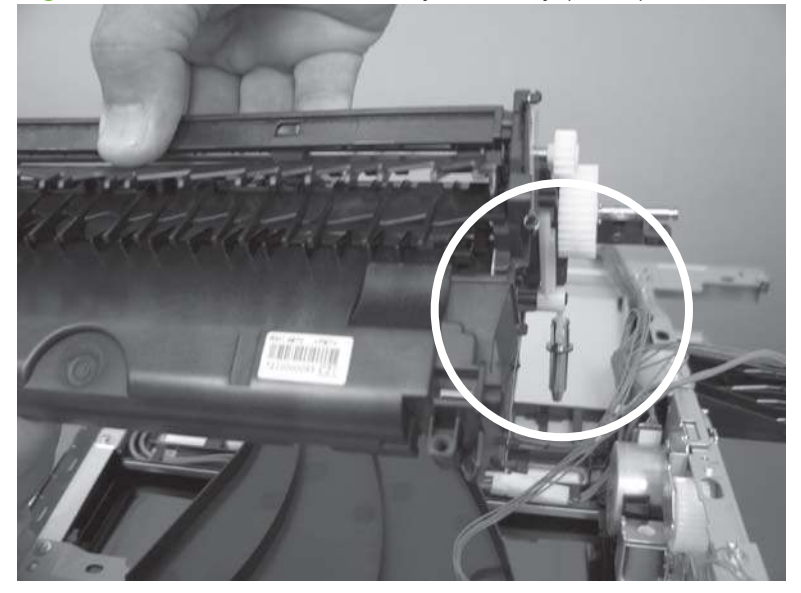

**Figure 6-294** Reinstall the delivery assembly (1 of 2)

**2.** Make sure that the spring is correctly installed on the assembly.

**Figure 6-295** Reinstall the delivery assembly (2 of 2)

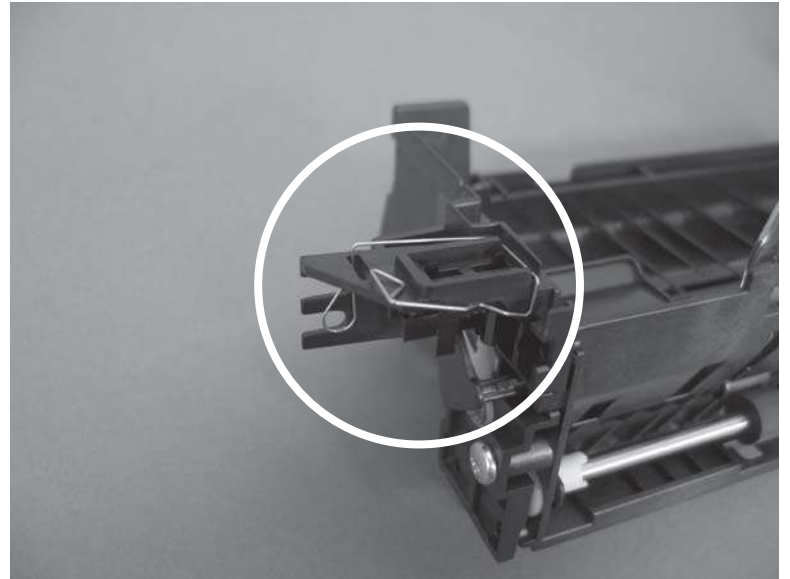

# **Duplex-drive assembly**

### **Before proceeding, remove the following components:**

- Fuser. See [Fuser on page 200.](#page-229-0)
- Secondary transfer assembly. See [Secondary transfer assembly on page 207](#page-236-0).
- Intermediate transfer belt. See [Intermediate transfer belt \(ITB\) on page 209](#page-238-0)
- Front-upper cover. See [Front-upper cover on page 225](#page-254-0)
- Right-rear cover. See [Right-rear cover on page 231.](#page-260-0)
- Left cover. See [Left cover on page 233](#page-262-0).
- Rear-upper cover. See [Rear-upper cover on page 236](#page-265-0).
- Rear cover. See [Rear cover on page 238](#page-267-0).
- Scanner assembly. See [Scanner assembly on page 242](#page-271-0).
- Front-top cover. See [Front-top cover on page 261](#page-290-0).
- Rear-top cover. See [Rear-top cover on page 262](#page-291-0)
- Interconnect board (ICB). See [Interconnect board \(ICB\) on page 267.](#page-296-0)
- DC controller PCA. See [DC controller PCA and tray on page 270.](#page-299-0)
- Low-voltage power supply (LVPS). See [Low-voltage power supply \(LVPS\) on page 273.](#page-302-0)
- Power-supply fan and fan duct. See [Power-supply fan and fan duct on page 300.](#page-329-0)
- High-voltage power supply lower. See [High-voltage power supply lower on page 308.](#page-337-0)
- High-voltage power supply upper. See [High-voltage power supply upper on page 339.](#page-368-0)
- Main-drive assembly. See [Main-drive assembly on page 346.](#page-375-0)
- Fuser-drive assembly. See [Fuser-drive assembly on page 356.](#page-385-0)
- Delivery assembly. See [Delivery assembly on page 361.](#page-390-0)
## **Remove the duplex-drive assembly**

**1.** Disconnect two connectors (callout 1), and then remove three screws (callout 2).

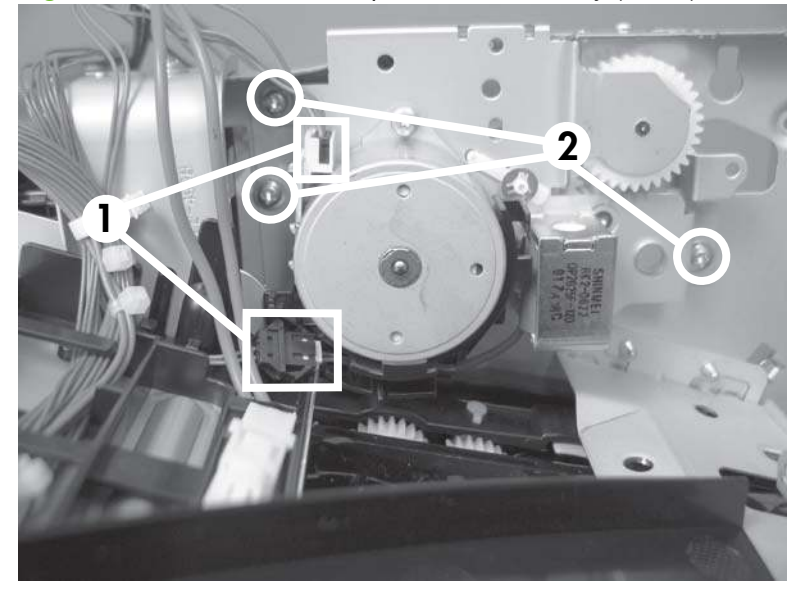

**Figure 6-296** Remove the duplex-drive assembly (1 of 2)

**2.** Remove the assembly.

**Figure 6-297** Remove the duplex-drive assembly (2 of 2)

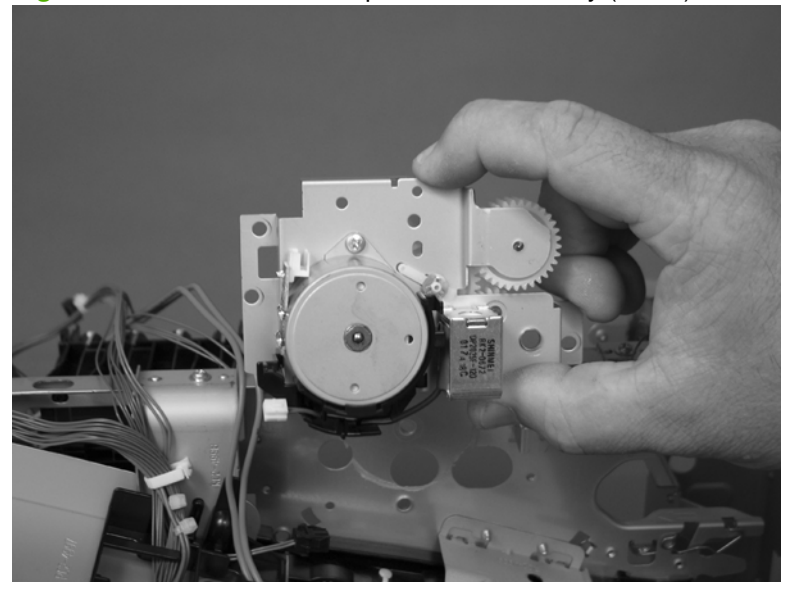

## **Optional paper feeder assembly (Tray 3)**

**NOTE:** For information about removing the Tray 3 pickup roller, see [Pickup and feed rollers \(Tray 3\)](#page-232-0) [on page 203.](#page-232-0)

For information about removing the Tray 3 cassette, see [Tray cassette on page 199.](#page-228-0)

For information about removing the right door (optional paper feeder), see [Right door \(optional paper](#page-250-0) [feeder\) on page 221](#page-250-0)

## **Drawer connector**

**1.** With a small screwdriver, lift one tab and then slide the drawer connector to release.

**2.** Remove one connector (callout 1).

**Figure 6-298** Remove the drawer connector; optional paper feeder

# **7 Solve problems**

To use the information in this chapter, you should have a basic understanding of the HP LaserJet printing process. Explanations of each mechanical assembly, the product systems, and the basic theory of operation are contained in [Theory of operation on page 115](#page-144-0). Do not perform any of these troubleshooting processes unless you understand the function of each product component.

- [Solve problems checklist](#page-399-0)
- [Menu map](#page-401-0)
- [Troubleshooting process](#page-402-0)
- [Tools for troubleshooting](#page-407-0)
- [Control-panel messages](#page-470-0)
- [Event log messages](#page-497-0)
- [Clear paper jams](#page-501-0)
- [Solve paper-handling problems](#page-516-0)
- [Use manual print modes](#page-521-0)
- [Solve image-quality problems](#page-523-0)
- [Solve performance problems](#page-529-0)
- [Solve connectivity problems](#page-530-0)
- [Service mode functions](#page-532-0)
- [Solve fax problems](#page-536-0)
- [Solve e-mail problems](#page-536-0)

## <span id="page-399-0"></span>**Solve problems checklist**

If the product is not responding correctly, complete the steps in the following checklist, in order. If the product does not pass a step, follow the corresponding troubleshooting suggestions. If a step resolves the problem, you can stop without performing the other steps on the checklist.

- **1.** Make sure one of the following messages display on the control panel: **Ready**, **Paused**, or **Sleep Mode On**. If no lights are on or the display does not say **Ready**, **Paused**, or **Sleep Mode On**, see [Power subsystem on page 376](#page-405-0).
- **2.** Check the cables.
	- **a.** Check the cable connection between the product and the computer or network port. Make sure that the connection is secure.
	- **b.** Make sure that the cable itself is not faulty by using a different cable, if possible.
	- **c.** Check the network connection. See [Solve connectivity problems on page 501](#page-530-0).
- **3.** Ensure that the print media that you are using meets specifications. See [Supported paper and print](#page-85-0) [media on page 56](#page-85-0).
- **4.** Print a configuration page. See [Configuration pages on page 436.](#page-465-0) If the product is connected to a network, an HP Jetdirect page also prints.
	- **a.** If the pages do not print, check that at least one tray contains print media.
	- **b.** If the page jams in the product, see [Clear paper jams on page 472.](#page-501-0)
- **5.** If the configuration page prints, check the following items.
	- **a.** If the page prints correctly, then the product hardware is working. The problem is with the computer you are using, with the printer driver, or with the program.
	- **b.** If the page does not print correctly, the problem is with the product hardware.
- **6.** Does the image quality meet the user's requirements? If yes, go to step 7. If no, check the following items:
	- Print the print-quality (PQ) troubleshooting pages See [Print-quality-troubleshooting pages](#page-460-0) [on page 431](#page-460-0) in this chapter.
	- Solve the print-quality problems, and then go to step 7.
- **7.** At the computer, check to see if the print queue is stopped, paused, or set to print offline.

**Windows**: Click **Start**, click **Settings**, and then click **Printers** or **Printers and Faxes**. Double-click **HP Color LaserJet CM3530**.

**-or-**

**Mac OS X**: Open **Printer Setup Utility**, and then double-click the line for the **HP Color LaserJet CM3530**.

- **8.** Verify that you have installed the HP Color LaserJet CM3530 MFP Series printer driver. Check the program to make sure that you are using the HP Color LaserJet CM3530 MFP Series printer driver.
- **9.** Print a short document from a different program that has worked in the past. If this solution works, then the problem is with the program you are using. If this solution does not work (the document does not print) complete these steps:
	- **a.** Try printing the job from another computer that has the product software installed.
	- **b.** If you connected the product to the network, connect the product directly to a computer with a USB cable. Redirect the product to the correct port, or reinstall the software, selecting the new connection type that you are using.

## <span id="page-401-0"></span>**Menu map**

The menu map can be an important troubleshooting tool. It shows each control-panel menu and submenu to aid navigation through the menu system. Print the menu map from the control panel by completing the following steps.

- **1.** Touch Administration.
- **2.** Touch Information.
- **3.** Touch Configuration/Status Pages.
- **4.** Touch Administration Menu Map.
- **5.** Touch Print.

## <span id="page-402-0"></span>**Troubleshooting process**

## **Determine the problem source**

When the product malfunctions or encounters an unexpected situation, the product control panel alerts you to the situation. This section contains a pre-troubleshooting checklist to filter out many possible causes of the problem. A troubleshooting flowchart helps you diagnose the root cause of the problem. The remainder of this chapter provides steps for correcting problems.

- Use the pre-troubleshooting checklist to evaluate the source of the problem and to reduce the number of steps that are required to fix the problem.
- Use the troubleshooting flowchart to pinpoint the root cause of hardware malfunctions. The flowchart guides you to the section of this chapter that contains steps for correcting the malfunction.

Before beginning any troubleshooting procedure, check the following issues:

- Are supply items within their rated life?
- Does the configuration page reveal any configuration errors?
- **NOTE:** The customer is responsible for checking supplies and for using supplies that are in good condition.

## **Pre-troubleshooting checklist**

The list below describes basic questions to ask the customer to help quickly define the problem.

#### **Table 7-1 Pre-troubleshooting checklist**

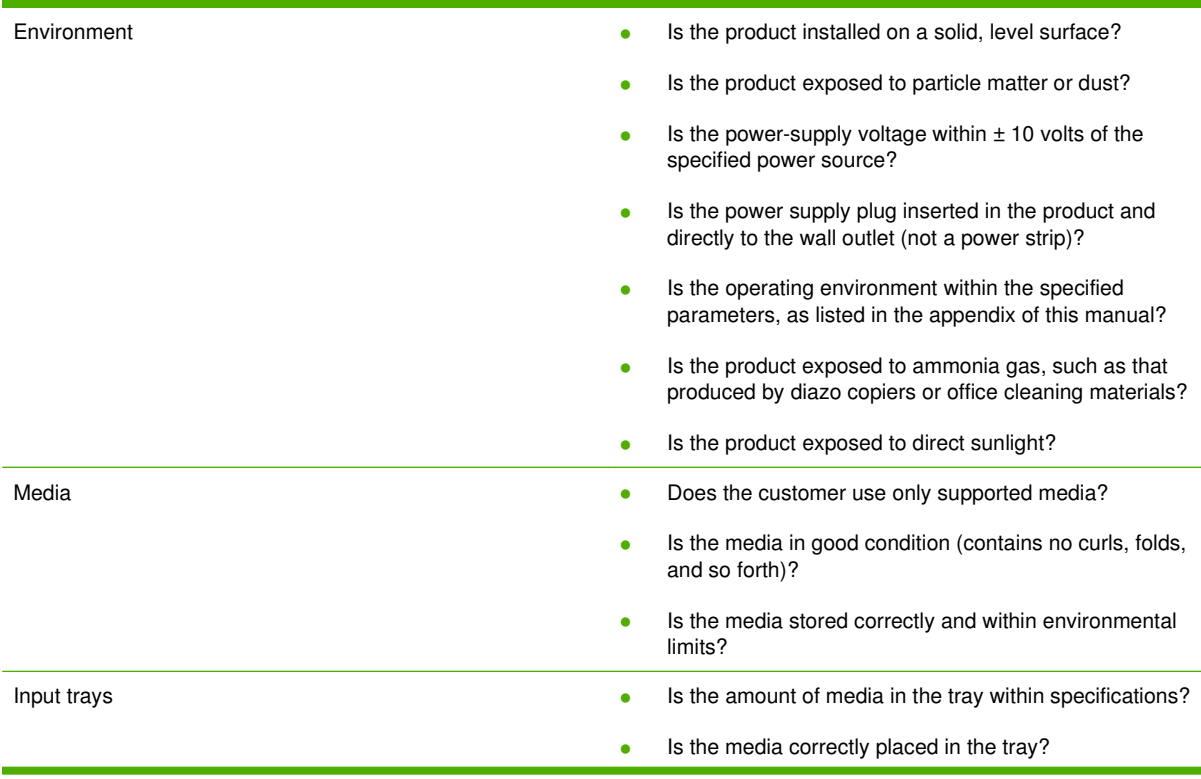

## **Table 7-1 Pre-troubleshooting checklist (continued)**

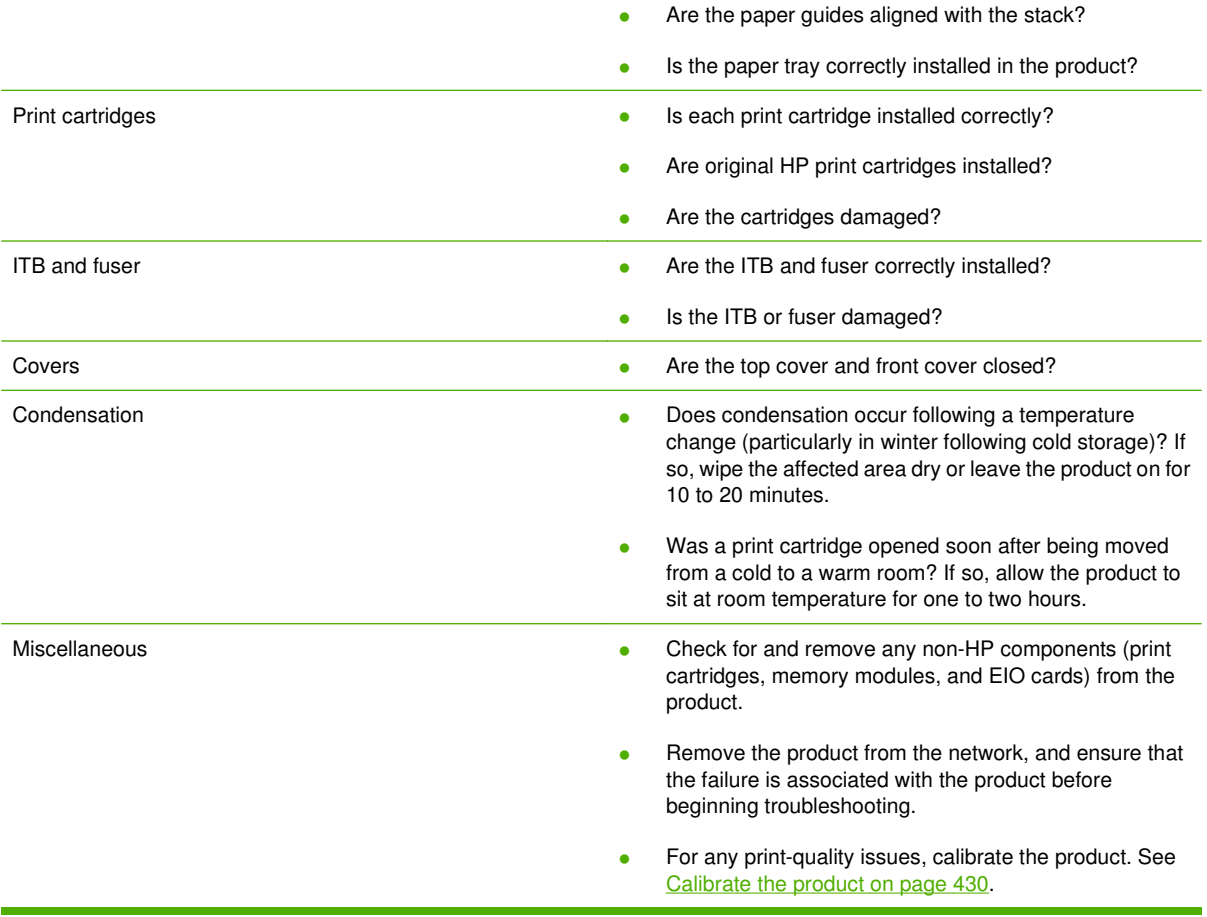

## **Troubleshooting flowchart**

This flowchart highlights the general processes that you can follow to quickly isolate and solve product hardware problems.

Each row depicts a major troubleshooting step. A "yes" answer to a question allows you to proceed to the next major step. A "no" answer indicates that additional testing is needed. Proceed to the appropriate section in this chapter, and follow the instructions there. After completing the instructions, proceed to the next major step in this troubleshooting flowchart.

| 1<br>Power on                    | Is the product on and does a readable<br>message display?                                                              |                  | Follow the power-on troubleshooting checks. See Power<br>subsystem on page 376.                                                      |
|----------------------------------|----------------------------------------------------------------------------------------------------|------------------|----------------------------------------------------------------------------------------------------|
|                                  | Yes $\overline{\mathsf{v}}$                                                                                            | $No \rightarrow$ | After the control-panel display is functional, go to step 2.                                                                         |
| 2                                | Does the message Ready display on the<br>control panel?                                                                |                  | If an error message appears, see Control-panel messages<br>on page 441.                                                              |
| <b>Control panel</b><br>messages | Yes $\forall$                                                                                                    | $No \rightarrow$ | After the errors have been corrected, go to step 3.                                                                                  |
| 3<br><b>Event log</b>            | Open the Troubleshooting menu and print<br>an event log to see the history of errors with<br>this product.             |                  | If the event log does not print, see Print an event log<br>on page 468.                                                              |
|                                  | Does the event log print?                                                                                              |                  | If paper jams inside the product, see Clear paper jams<br>on page 472.                                                               |
|                                  | Yes $\sqrt{ }$                                                                                                    | $No \rightarrow$ | If error messages appear on the control-panel display when you try<br>to print an event log, see Control-panel messages on page 441. |
|                                  |                                                                                                    |                  | After successfully printing and evaluating the event log, go to step 4.                                                              |
| 4<br><b>Information pages</b>    | Open the Information menu and print the<br>configuration pages to verify that all of the<br>accessories are installed. |                  | If accessories that are installed are not listed on the configuration<br>page, remove the accessory and reinstall it.                |
|                                  | Are all the accessories installed?                                                                                     |                  | After evaluating the configuration pages, go to step 5.                                                                              |
|                                  | Yes $\overline{\mathsf{v}}$                                                                                            | $No \rightarrow$ |                                                                                                    |
| 5                                | Does the print quality meet the customer's<br>requirements?                                                            |                  | Compare the images with the sample defects in the image defect<br>tables. See <i>Image defects table on page 494</i> .               |
| Image quality                    | Yes $\overline{\mathsf{V}}$                                                                                            | $No \rightarrow$ | After the print quality is acceptable, go to step 6.                                                                                 |
| 6                                | Can the customer print successfully from the<br>host computer?                                                         |                  | Verify that all I/O cables are connected correctly and that a valid IP<br>address is listed on the Jetdirect configuration page.     |
| Interface                        | Yes. This is the end of<br>the troubleshooting<br>process.                                                             | $No \rightarrow$ | If error messages display on the control panel, see Control-panel<br>messages on page 441.                                           |
|                                  |                                                                                                    |                  | When the customer can print from the host computer, this is the end<br>of the troubleshooting process.                               |

**Table 7-2 Troubleshooting flowchart**

## <span id="page-405-0"></span>**Power subsystem**

#### **Power-on checks**

The basic product functions should start up when the product is plugged into an electrical outlet and the power switch is pushed to the *on* position. If the product does not start, use the information in this section to isolate and solve the problem.

#### **Power-on troubleshooting overview**

Turn on the product power. If the control panel display remains blank, random patterns display, or the normal initialization display does not appear, perform power-on checks to find the cause of the problem.

#### **Power-on sequence**

- 00 seconds: power on button LED  $(+5$  VA from LVPS)
- 02 seconds: control-panel display with HP logo (check USB cable from ICB, 12 v from formatter)
- 04 seconds: output bin LED (+5 v from SCB)
- 06 seconds: scanner lamp and initialization (24 v from LVPS)
- 10 seconds: ADF initialization (check ADF cable)
- 12 seconds: LVPS fan (right rear corner, 24 v from LVPS)
- 22 seconds: engine initialization

If the fan and main motor are operating correctly, the next troubleshooting step is to isolate print engine, formatter, and control panel problems. Perform an engine test (see [Engine-test button on page 386](#page-415-0)). If the formatter is damaged, it might interfere with the engine test. If the engine-test page does not print, try removing the formatter and then performing the engine test again. If the engine test is then successful, the problem is almost certainly with the formatter, the control panel, or the cable that connects them.

If the control panel is blank when you turn on the product, check the following items.

- **1.** Make sure that the product is plugged directly into an active electrical outlet (not a power strip) that delivers the correct voltage.
- **2.** Make sure that the power switch is in the *on* position.
- **3.** Make sure that the fan runs briefly, which indicates that the power supply is operational.
- **4.** Make sure that the control panel display wire harness is connected.
- **5.** Make sure that the formatter is seated and operating correctly. Turn off the product and remove the formatter. Reinstall the formatter, and then verify that the heartbeat LED is flashing.
- **6.** Remove any HP Jetdirect or other EIO cards, and then try to turn the product on again.

**EX NOTE:** The LVPS includes an over current and over voltage crowbar circuit. If the power supply does not come on, unplug the power cord, wait five minutes, and then plug the power cord in and try turning the product on again.

**NOTE:** If the control panel remains blank, lift the control and verify the USB cable is seated. Next, remove the rear upper cover and check the other end of the control panel USB cable where it connects to the ICB.

The control panel operates on +12 v which originates on the formatter and is delivered through connections on the ICB.

The control panel diagnostic mode can be accessed to verify functionality. Touching "+" and "\*" together at any time accesses the diagnostic mode.

## <span id="page-407-0"></span>**Tools for troubleshooting**

The section describes the tools that can help you solve problems with the product.

## **Individual component diagnostics**

## **LED diagnostics**

LED, engine, and individual diagnostics can identify and troubleshoot product problems.

#### **Understand lights on the formatter**

Three LEDs on the formatter indicate that the product is functioning correctly.

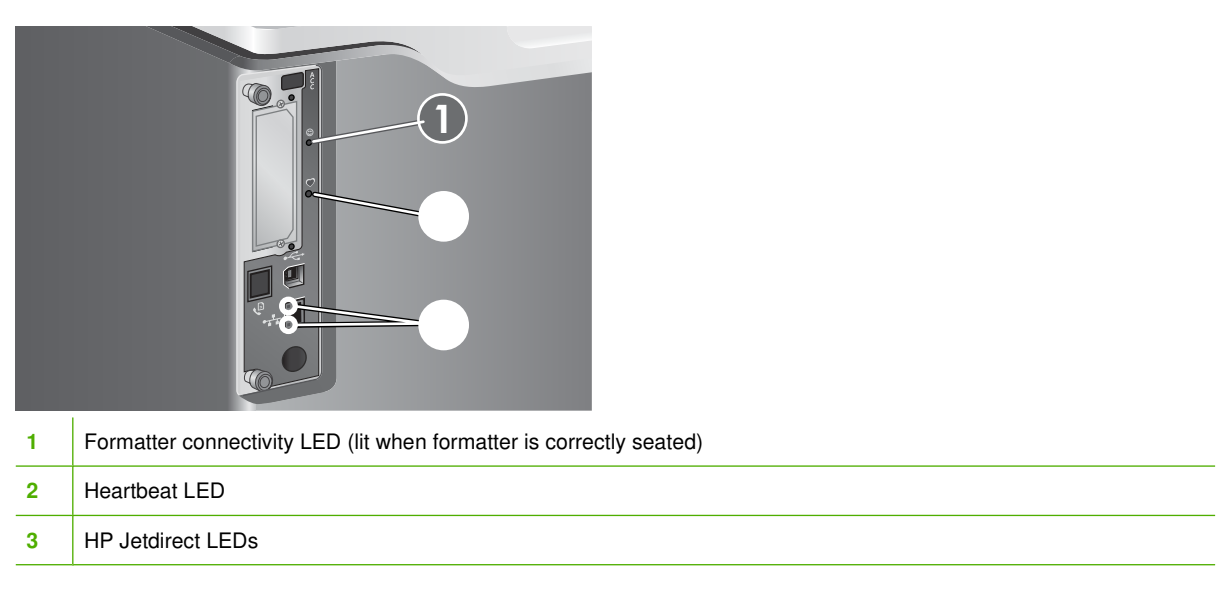

#### **Formatter connectivity LED**

The formatter connectivity LED indicates when the formatter is correctly seated in the product. If the LED is not lit, follow this procedure to correct the problem.

**1.** Turn the product off.

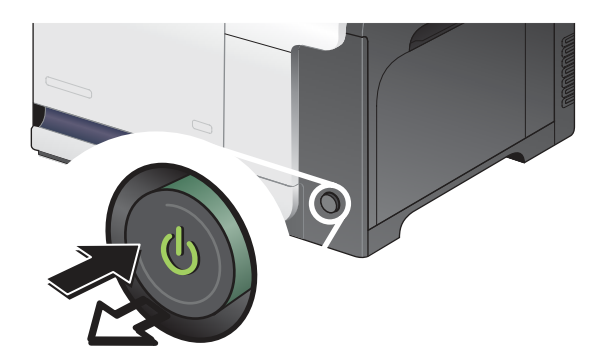

- **2.** Disconnect all power and interface cables.
- **NOTE:** This illustration might not show all the cables.

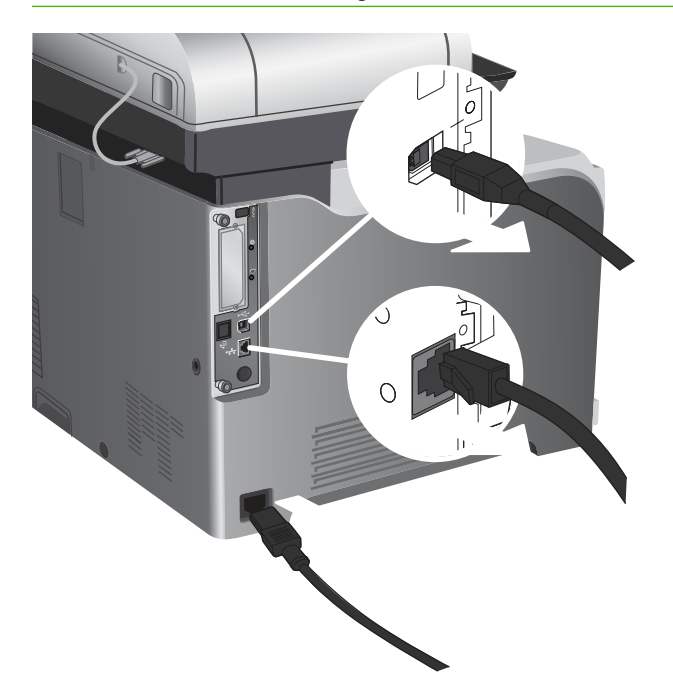

**3.** Locate the thumb screws on the formatter in the rear of the product.

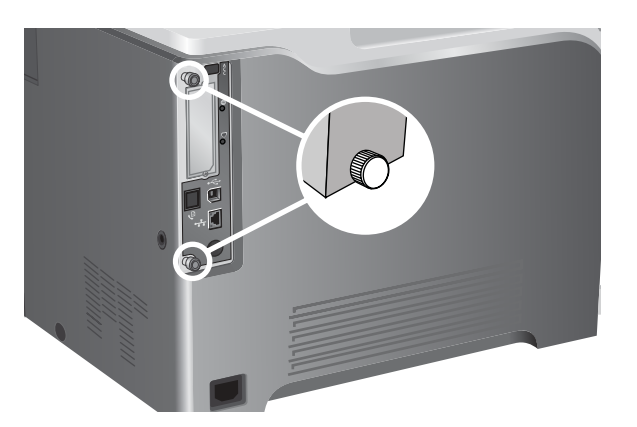

**4.** Unscrew the thumb screws and pull the formatter from the product.

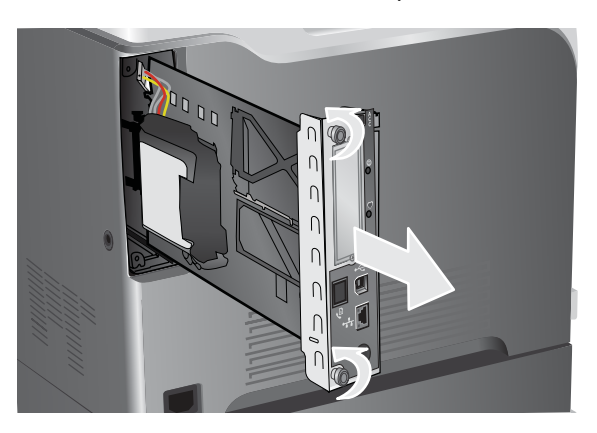

- **5.** Align the formatter in the tracks at the bottom of the slot, and then slide it back into the product. Push firmly on the right side of the formatter to make sure it is fully inserted.
	- **NOTE:** To prevent damage to the formatter, ensure the formatter is aligned in the tracks at the top and the bottom of the opening.
	- ☆ **Reinstallation tip** To prevent the formatter from flexing and not fully seating, firmly push in on the formatter along the edge opposite of the thumb screws.

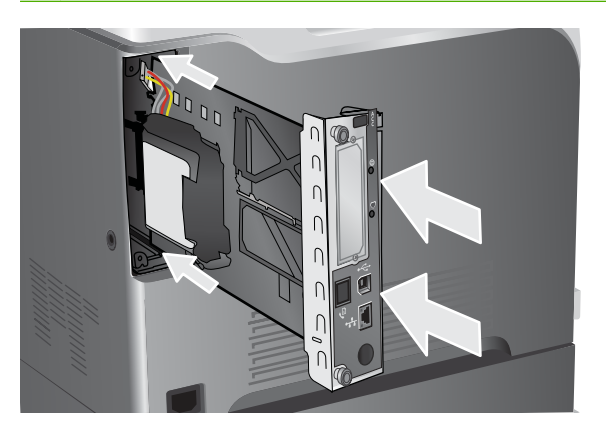

**6.** Reconnect the power cable and interface cables, and turn the product on.

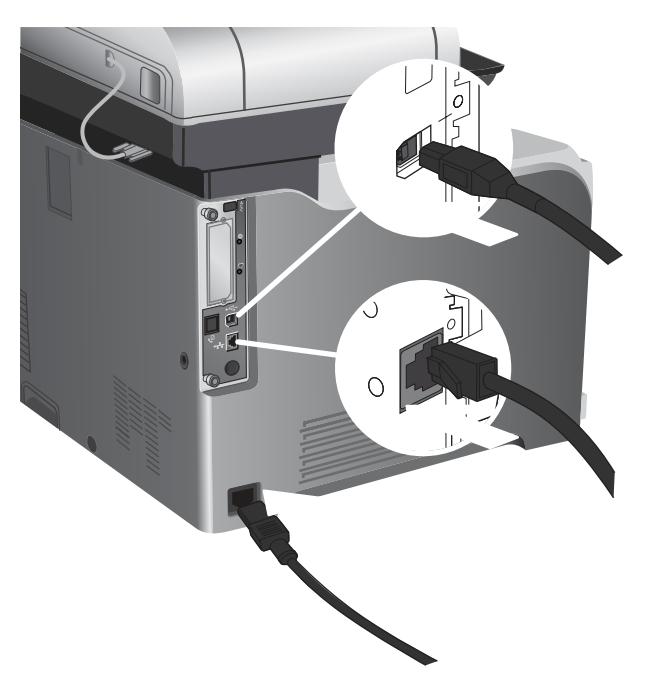

#### **Heartbeat LED**

The heartbeat LED indicates that the formatter is functioning correctly. While the product is initializing after you turn it on, the LED blinks rapidly, and then turns off. When the product has finished the initialization sequence, the heartbeat LED pulses on and off.

If the heartbeat LED is off, the formatter might have a problem. Turn the product off and then on. If the LED is still off, replace the formatter. See [Formatter PCA on page 192.](#page-221-0)

#### **HP Jetdirect LEDs**

The embedded HP Jetdirect print server has two LEDs. The yellow LED indicates network activity, and the green LED indicates the link status. A blinking yellow LED indicates network traffic. If the green LED is off, a link has failed.

For link failures, check all the network cable connections. In addition, you can try to manually configure the link settings on the embedded print server by using the product control-panel menus.

- **1.** Scroll to and touch Administration.
- **2.** Touch Initial Setup.
- **3.** Touch Networking and I/O.
- **4.** Touch Embedded Jetdirect or EIO <X> Jetdirect.
- **5.** Touch Link Speed.
- **6.** Select the appropriate link speed.
- **7.** Touch Save.

## **Engine diagnostics**

This section provides an overview of the engine diagnostics that are available in the HP Color LaserJet CM3530 MFP Series product. The product contains extensive internal diagnostics that help in troubleshooting print quality, paper path, noise, component, and timing issues.

#### **Troubleshooting menu**

The Troubleshooting menu allows you to run tests that can help you identify and solve problems with the product.

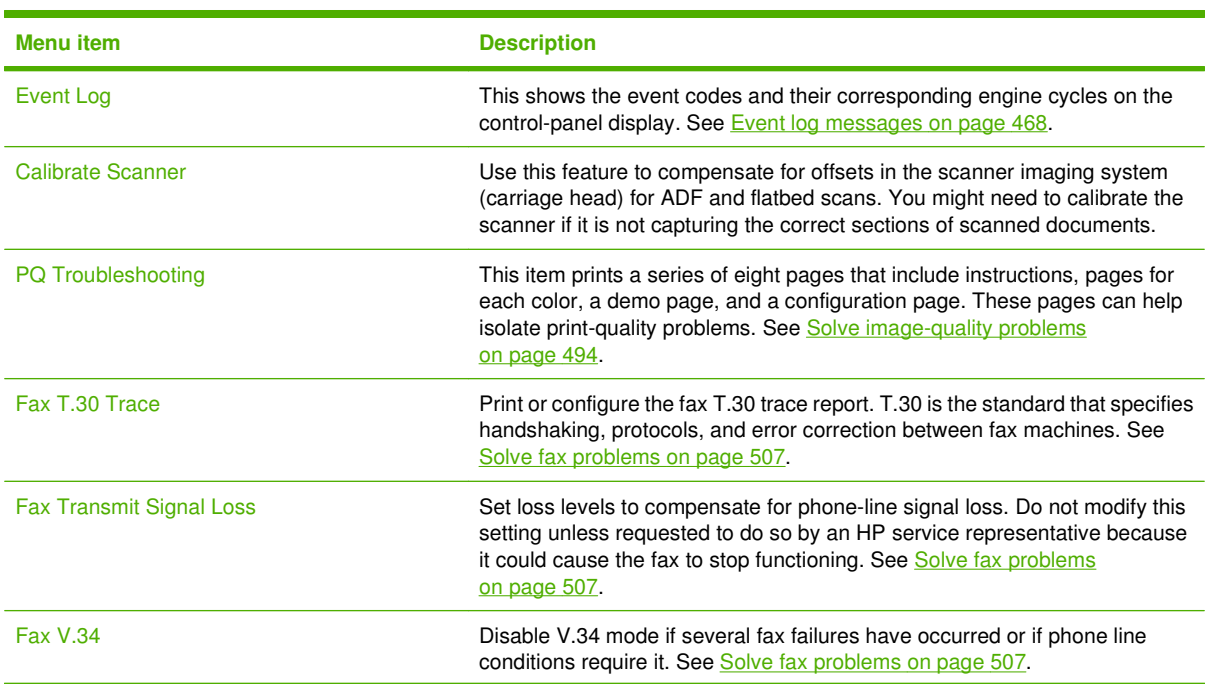

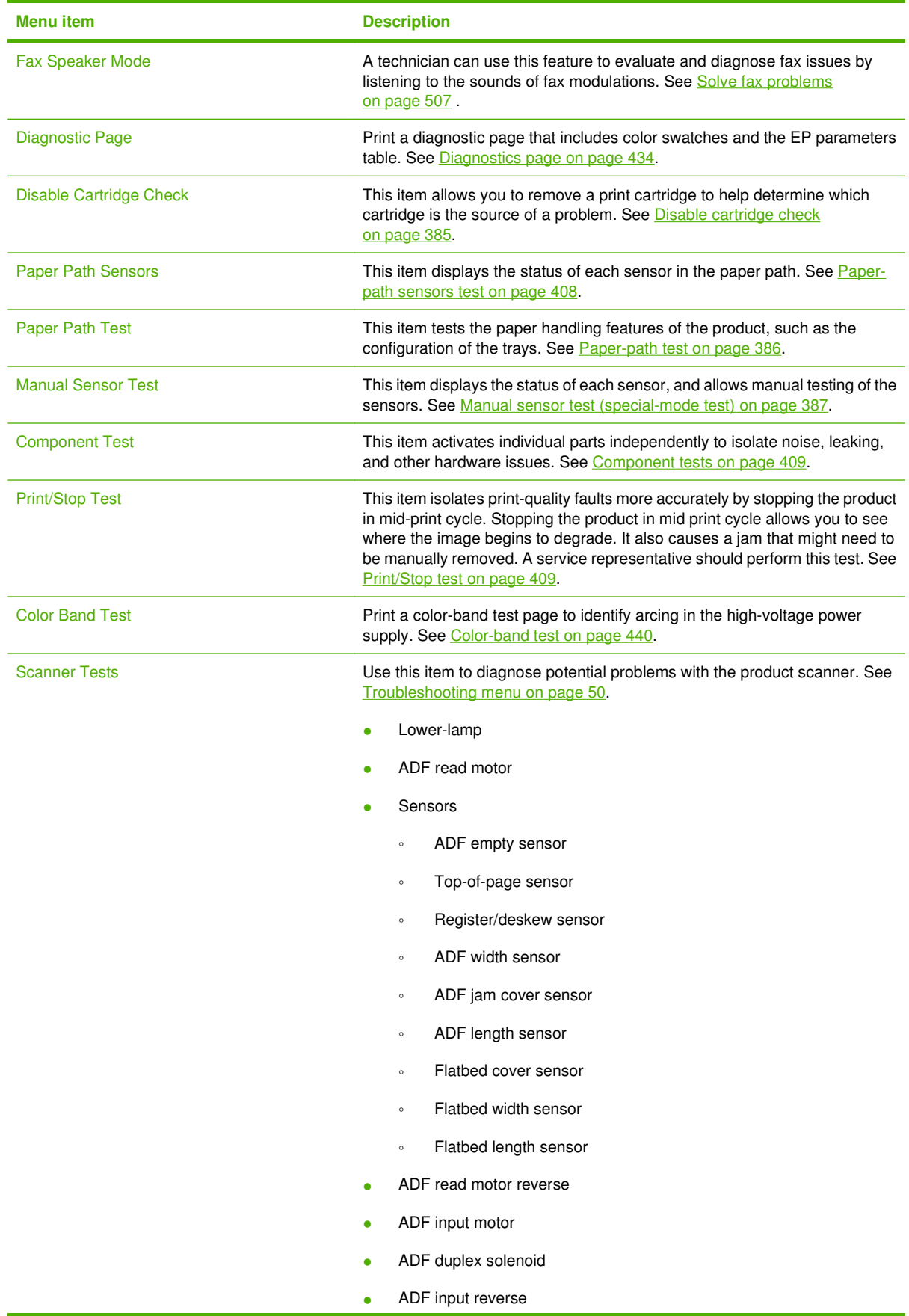

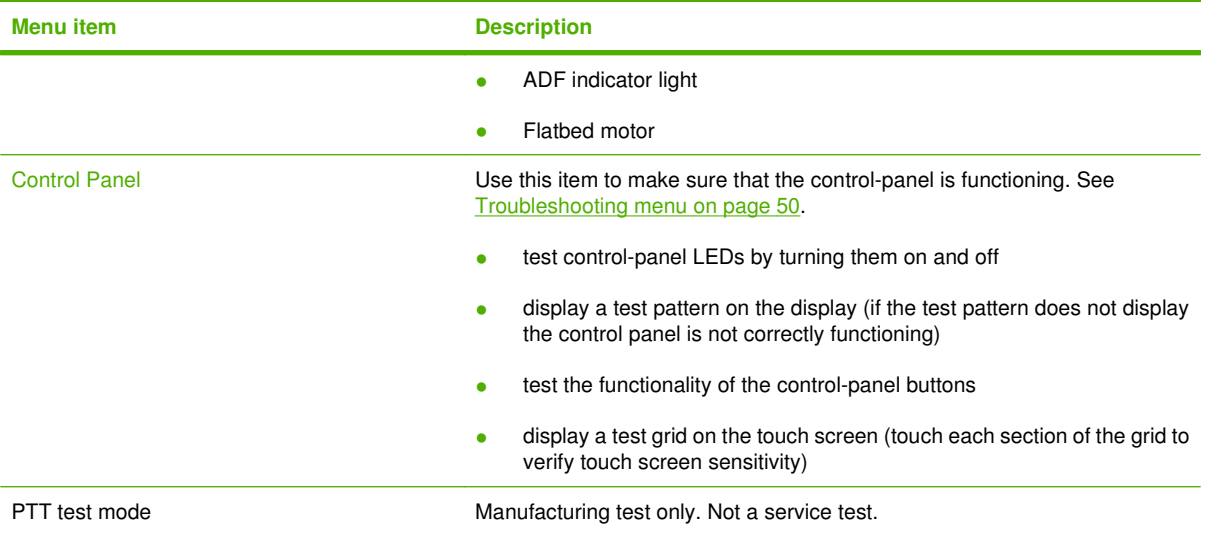

#### **Defeating interlocks**

Different tests can be used to isolate different types of issues. For component or noise isolation, you can run the diagnostic test after removing the covers for a better view of the areas that are being tested. To operate the product with the covers removed, the door-switch levers (SW1, callout 1) must be depressed (this is the door-closed position) with a folded piece of paper.

**WARNING!** Be careful when performing product diagnostics to avoid the risk of injury. Only trained service personnel should open and run the diagnostics with the covers removed or with the door switch levers depressed. Never touch any of the power supplies when the product is turned on.

**WARNING!** If the front- or right-door switch levers are depressed, the laser/scanners can be activated while a door is open.

**Figure 7-1** Front-door interlock

**Figure 7-2** Right-door interlock

<span id="page-414-0"></span>**E NOTE:** Anytime that a cartridge is installed or removed while the covers are removed, the door interlock must be manually cycled to simulate opening and closing the top cover in order for the engine to recognize the change. When the covers are installed, the door switch and fuser interlock are automatically operated.

#### **Disable cartridge check**

Use this diagnostic test to print internal pages or send an external job to the product when one or more print cartridges or image drum pairs are removed or exchanged. While the product is in this diagnostics mode, consumable supply errors are ignored, and you can navigate the menus. This test can be used to isolate problems, such as noise, and to isolate print-quality problems that are related to individual print cartridges.

**E NOTE:** Do not remove or exchange print cartridges until **after** you start the disable cartridge check diagnostic.

**NOTE:** Anytime a print cartridge is installed or removed while the covers are removed, the front door interlock must be manually cycled to simulate opening and closing the front door in order for the engine to recognize the change. When the covers are installed, the front-door switch is automatically operated.

- **1.** Touch Administration.
- **2.** Scroll to and touch Troubleshooting.
- **3.** Touch Disable Cartridge Check.

#### <span id="page-415-0"></span>**Engine-test button**

To verify that the product engine is functioning, print an engine-test page. Use a small pointed object to depress the test-page switch located on the back of the product. The test page should have a series of horizontal lines. The test page can use only Tray 2 as the paper source, so make sure that paper is loaded in Tray 2.

**Figure 7-3** Engine-test button

#### **Paper-path test**

This diagnostic test generates one or more test pages that you can use to isolate the cause of jams.

To isolate a problem, specify which input tray to use, specify whether to use the duplex path, and specify the number of copies to print. Multiple copies can be printed to help isolate intermittent problems. The following options become available after you open the diagnostic feature:

- Print Test Page. Run the paper-path test from the default settings: Tray 2, no duplex, and one copy. To specify other settings, scroll down the menu and select the setting, and then scroll back up and select Print Test Page to start the test.
- Source. Select Tray 1, Tray 2, or the optional trays.
- Duplex. Enable or disable 2-sided printing.
- Copies. Set the number of copies to be printed; the choices are 1,10, 50, 100, or 500.
- **1.** Touch Administration.
- **2.** Scroll to and touch Troubleshooting.
- **3.** Touch Paper Path Test.
- **4.** Select the paper-path test options for the test you want to run.

## <span id="page-416-0"></span>**Manual sensor test (special-mode test)**

Use this diagnostic test to test the product sensors and switches. Each sensor is represented by a letter and number on the control panel display. Following is the default state of the sensors when the test is accessed (J is not used on this product).

● A1 B1 C1 D1 E0 F0 G0 H1 I0 K0 L1 M0 N1 O0 P0 Q0 R0 S0 T0 U0

**NOTE:** For the *K right and front door interlock switches* test: Sensor K displays as **0** when *both* the front and side doors are closed. When *either* door is opened, sensor K displays as **1**.

There is only one interlock switch for both doors. If sensor K displays as **1**, check both door actuators. If the actuators are not damaged, check connector J118 on the DC controller.

**※ TIP:** If a sensor test fails and the solution is to replace an assembly, try the following. Before you replace the entire assembly, try replacing the failed sensor with the sensor from a replacement assembly. If the problem persists, replace the indicated assembly.

- **1.** Touch Administration.
- **2.** Scroll to and touch Troubleshooting.
- **3.** Scroll to and touch Manual Sensor Test.
- **4.** To exit this test, touch Exit on the touchscreen.

#### **Table 7-3 Manual sensor diagnostic tests**

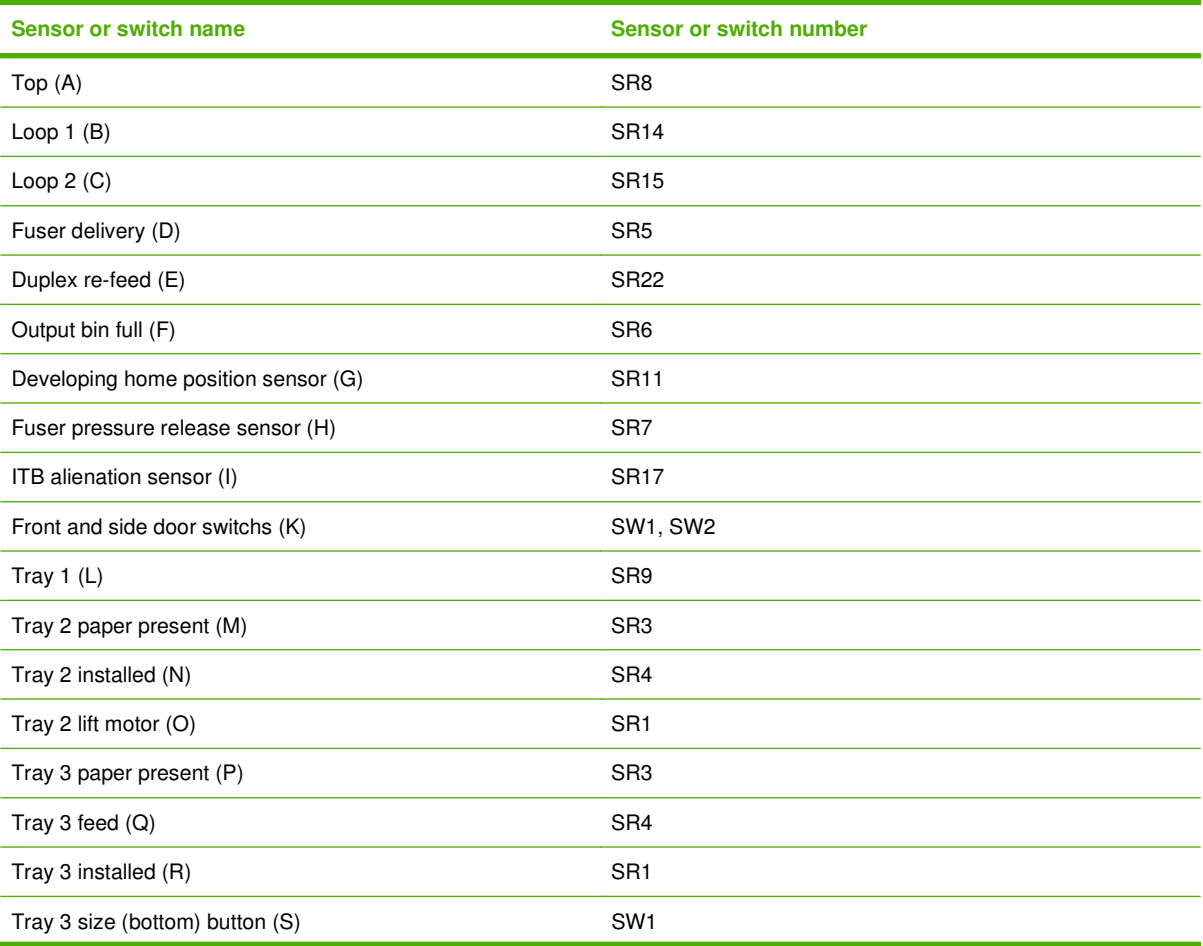

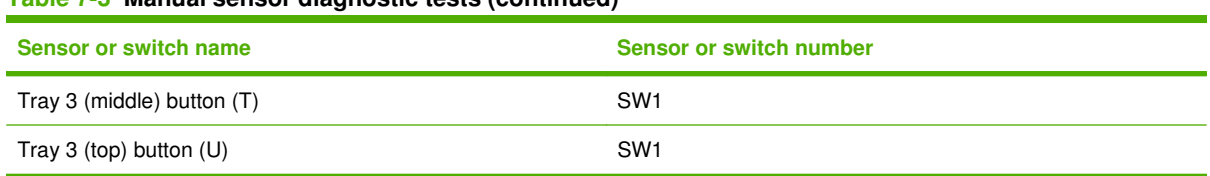

### **Table 7-3 Manual sensor diagnostic tests (continued)**

#### **A TOP (top of page) sensor**

- **1.** Open the right door.
- **2.** Lower the secondary transfer assembly.
- **3.** Open the registration shutter.
- **4.** Insert a piece of paper to activate the TOP sensor.

**Figure 7-4** Test the TOP sensor

- **5.** Check the control-panel display for sensor response.
- **6.** If no response, replace the registration assembly.

#### **B and C loop sensors**

- **1.** Open the right door.
- **2.** Lower the secondary transfer assembly.
- **3.** Slowly insert a piece of paper to activate the B and C loop sensors underneath the fuser.

**Figure 7-5** Test the loop sensors

- **4.** Check the control-panel display for a sensor response.
- **5.** If there is no response, replace fuser. See **Fuser on page 200**.

## **D fuser (fixing) delivery sensor**

- **1.** Open the right door.
- **2.** Lower the secondary transfer assembly.
- **3.** Remove the fuser assembly, and then verify that the sensor flag on the fuser assembly moves freely. If the sensor flag does not move freely, replace the fuser. See **Fuser on page 200**.

**Figure 7-6** Test the fuser delivery sensor (1 of 2)

**4.** Insert a piece of paper to activate the fuser (fixing) delivery sensor.

**Figure 7-7** Test the fuser (fixing) delivery sensor (2 of 2)

- **5.** Check the control-panel display for a sensor response.
- **6.** If there is no response, replace the fuser (fixing) delivery sensor.

#### **E duplex re-pickup sensor**

- **1.** Open the right door.
- **2.** Use the green handle to lift the duplex jam cover.
- **3.** Insert a piece of paper to activate the duplex re-pickup sensor (8492).

**Figure 7-8** Test the duplex re-pickup sensor

- **4.** Check the control-panel display for sensor response.
- 5. If no response, replace the right door assembly. See **Right-door assembly on page 227**.

#### **F output bin full sensor**

- **NOTE:** Upper-front cover has been removed for clarity.
	- **1.** Open the right door.
	- **2.** Lower the secondary transfer assembly.
	- **3.** Remove the fuser.
	- **4.** Move the output-bin full sensor flag.

**Figure 7-9** Test the output-bin-full sensor

- **5.** Check the control-panel display for sensor response.
- **6.** If no response, remove the control panel and verify that the flag is moving. If not, replace the delivery assembly. If the sensor is malfunctioning, replace the delivery assembly. See [Delivery assembly](#page-390-0) [on page 361.](#page-390-0)

#### **G developing home-position sensor**

The normal status of sensor G is 0. Testing the sensor requires the following steps:

- **1.** Turn off the product and then remove the formatter and left side cover.
- **2.** Reinstall the formatter and turn on the product. Resume the manual sensor test.
- **3.** Disconnect the 3-pin connector to the right of the power cord connection. Sensor G should change to 1.
- **4.** Reconnect the connector. Sensor G should change to 0.
- **5.** If sensor G does not change, replace the main drive assembly. See [Main-drive assembly](#page-375-0) [on page 346.](#page-375-0)

#### **H fuser (fixing) pressure-release sensor**

- **1.** Open the right door.
- **2.** Lower the secondary transfer assembly.
- **3.** Remove the fuser, and then rotate the gear (callout 1) to move the flag (callout 2). If the flag does not actuate, replace the fuser. See [Fuser on page 200.](#page-229-0)

**Figure 7-10** Test the fuser (fixing) pressure-release sensor (1 of 2)

**4.** Insert a piece of paper to activate the fuser (fixing) pressure-release sensor.

**Figure 7-11** Test the fuser (fixing) pressure-release sensor (2 of 2)

- **5.** Check the control-panel display for sensor response.
- **6.** If there is no response, replace fuser (fixing) pressure-release sensor.

#### **I primary transfer-roller disengagement sensor**

- **1.** Open the right door.
- **2.** Lower the secondary transfer assembly.
- **3.** Remove the ITB.
- **4.** Rotate the gear (callout 1) to move the flag (callout 2). If the flag does not actuate, replace the ITB. See [Intermediate transfer belt \(ITB\) on page 209](#page-238-0).

**Figure 7-12** Test the primary transfer-roller disengagement sensor (1 of 2)

**5.** Remove all print cartridges.

**NOTE:** Cover all removed print cartridges with paper.

**6.** Locate the sensor behind the cyan OPC drum position.

**7.** Insert a piece of paper to activate the primary transfer-roller disengagement sensor. **Figure 7-13** Test the primary transfer-roller disengagement sensor (2 of 2)

- **8.** Check the control-panel display for sensor response.
- **9.** If no response, replace the sensor.

#### **K right and front door interlock switches**

**1.** Open the right door (callout 1) to disengage the right-door switch (callout 2).

**Figure 7-14** Test the right- and front-door interlock switches (1 of 4)

- **2.** Close the right door and check the control panel on the product for sensor response.
- **3.** Open the front door (callout 3) to disengage the front-door switch (callout 4). **Figure 7-15** Test the right- and front-door interlock switches (2 of 4)

- **4.** Close the front door and check the control panel on the product for sensor response.
- **5.** If either interlock switch failed to respond, remove the upper-front cover and right-front cover. By removing the right-front cover, you can tell if the linkages are properly closing the switches.

**6.** Close the right door and front door to verify that the switches close. **Figure 7-16** Test the right- and front-door interlock switches (3 of 4)

**7.** Open the right door and front door to verify that the switches open. **Figure 7-17** Test the right- and front-door interlock switches (4 of 4)

- **8.** If the switches do not close, check the connectors on the DC controller PCA.
- **9.** If the switches are opening/closing correctly when either door is open or closed, then check J118 on the DC controller.
- **10.** If the connectors are securely connected to the DC controller PCA and the switches still do not close, replace the DC controller PCA. See [DC controller PCA and tray on page 270.](#page-299-0)

#### **L Tray 1 media present sensor**

- **1.** Open Tray 1.
- **2.** Move the Tray 1 media-present sensor flag.

**Figure 7-18** Test the Tray 1 media-present sensor

- **3.** Check the control-panel display for sensor response.
- **4.** If no response, replace Tray 1.

## **M Tray 2 paper out sensor**

- **1.** Remove Tray 2.
- **2.** Move the tray 2 paper-out sensor flag.

**Figure 7-19** Test the tray 2 paper-out sensor

- **3.** Check the control-panel display for sensor response.
- **4.** If there is no response, replace the tray 2 paper-out sensor.

#### **N Tray 2 closed sensor**

- **1.** Remove Tray 2.
- **NOTE:** The Tray 2 closed sensor flag is on the back of Tray 2. Inspect the flag to verify that it is aligned correctly. If it is bent upward, it might miss the sensor when installed.

**Figure 7-20** Test the Tray 2 closed sensor (1 of 2)

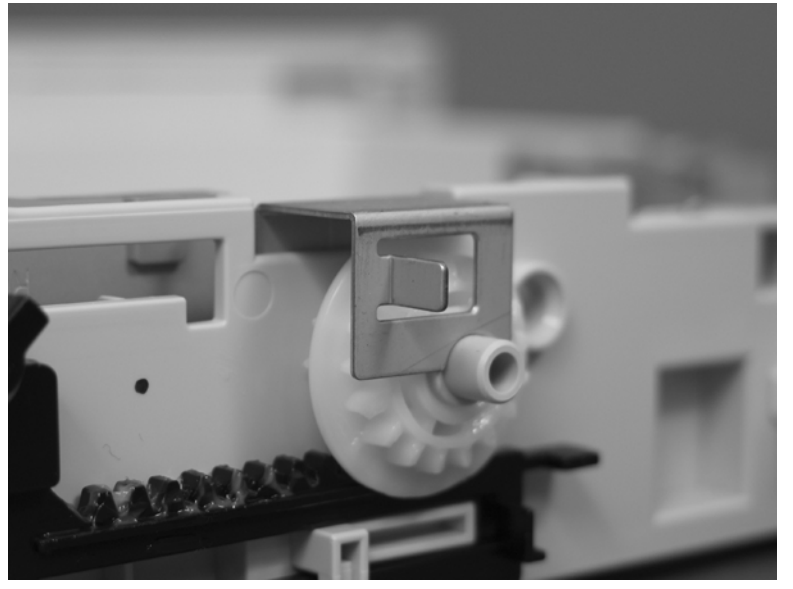

**2.** Insert a piece of paper in the Tray 2 closed sensor.

**Figure 7-21** Test the Tray 2 closed sensor (2 of 2)

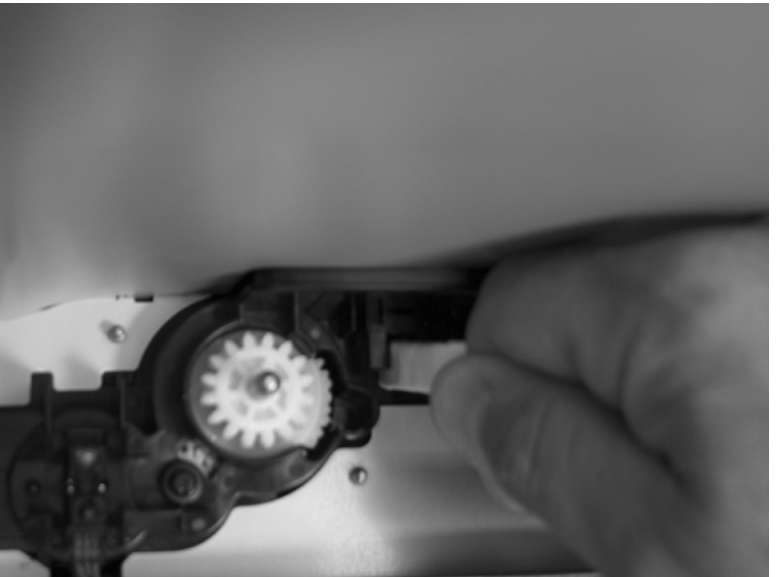

- **3.** Check the control-panel display for sensor response.
- **4.** If there is no response, replace the lifter-drive assembly. See [Lifter-drive assembly on page 314](#page-343-0).
#### **O Tray 2 stack-surface sensor**

- **1.** Remove Tray 2.
- **2.** Move the Tray 2 stack-surface sensor flag.

**Figure 7-22** Test the Tray 2 stack-surface sensor

- **3.** Check the control-panel display for sensor response.
- **4.** If no response, replace the lifter-drive assembly. See [Lifter-drive assembly on page 314.](#page-343-0)

#### **P optional Tray 3-empty sensor**

- **1.** Remove the optional Tray 3 cassette.
- **2.** Move the optional Tray 3-empty sensor flag.

**Figure 7-23** Test the optional Tray 3-empty sensor

- **3.** Check the control-panel display for sensor response.
- **4.** If no response, replace the optional Tray 3.

#### **Q optional Tray 3 media-feed sensor (Q)**

- **1.** Open the right door on optional Tray 3.
- **2.** Insert a piece of paper to activate the optional Tray 3 media-feed sensor

**Figure 7-24** Test the optional Tray 3 media-feed sensor

- **3.** Check the control-panel display for sensor response.
- **4.** If there is no response, replace the optional Tray 3.

#### **R optional Tray 3 stack-surface sensor (R)**

- **1.** Remove the optional Tray 3 cassette.
- **2.** Push the lever to activate the sensor arms.

**Figure 7-25** Test the optional Tray 3 stack-surface sensor

**3.** If there is no response, replace the optional Tray 3.

#### **S, T, and U optional Tray 3 media-size sensors**

- **1.** Push any of the three buttons to see if the control panel changes for sensors S, T or U.
	- S: top button on size switch
	- T: middle button on size switch
	- U: bottom button on size switch

**Figure 7-26** Test the optional Tray 3 media-size sensors

**2.** If any of the tests fail, replace the 500-sheet feeder

### **Paper-path sensors test**

This test displays the status of each paper-path sensor and allows viewing of sensor status while printing internal pages.

- **1.** Touch Administration.
- **2.** Scroll to and touch Troubleshooting.
- **3.** Touch Paper Path Test.
- **4.** Select the paper-path test options for the test you want to run.
- **NOTE:** The default state of the sensors when first entering the test is shown below. Sensor J is not used on this product.

#### A1 B1 C1 D1 E0 F0 G0 H1 I0 K0 L1 M0 N1 O0 P0 Q0 R0 S0 T0 U0

#### **Table 7-4 Paper-path sensors diagnostic tests**

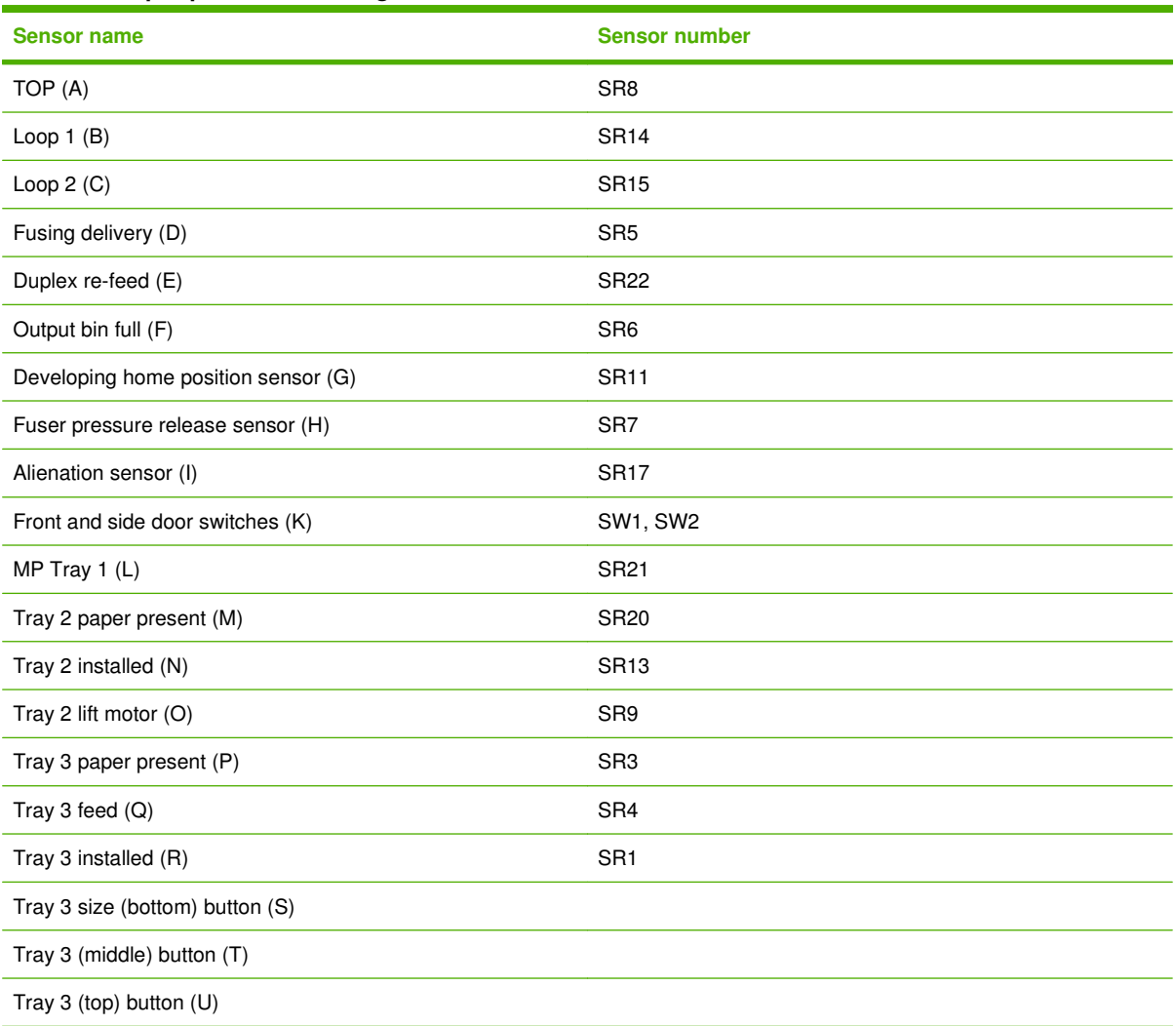

### **Print/Stop test**

Use this diagnostic test to isolate the cause of problems such as image-formation defects and jams in the engine. During this test you can stop the paper anywhere along the product-paper path. The test can be programmed to stop printing internal pages or an external print job when the paper reaches a certain position. The test can also be programmed to stop from 0 to 60,000 mS. If the timer is set to a value that is greater than the job-print time, you can recover the product in one of two ways.

- **1.** Touch Administration.
- **2.** Scroll to and touch Troubleshooting.
- **3.** Scroll to and touch Print/Stop Test.
- **4.** Select the number of milliseconds and then touch OK.

### **Component tests**

#### **Component test (special mode test)**

This test activates individual parts independently to isolate problems.

Each component test can be performed once or repeatedly. If you select **CONTINUOUS** from the dropdown menu as the repeat option, the test cycles the component on and off. This process continues for two minutes, and then the test ends.

- **If NOTE:** The door interlock switch must be defeated to run any of the component tests. If covers are removed, the door switch must be manually cycled during some tests in order for the engine to recognize a change. Print cartridges can be installed or removed during certain tests. The control-panel display prompts you to remove some or all cartridges during certain tests to rotate and isolate certain components, and to protect the cartridges and ITB.
	- **1.** Touch Administration.
	- **2.** Scroll to and touch Troubleshooting.
	- **3.** Touch Component Test.
	- **4.** Select the component test options for the test you want to run.

#### **Table 7-5 Component test details**

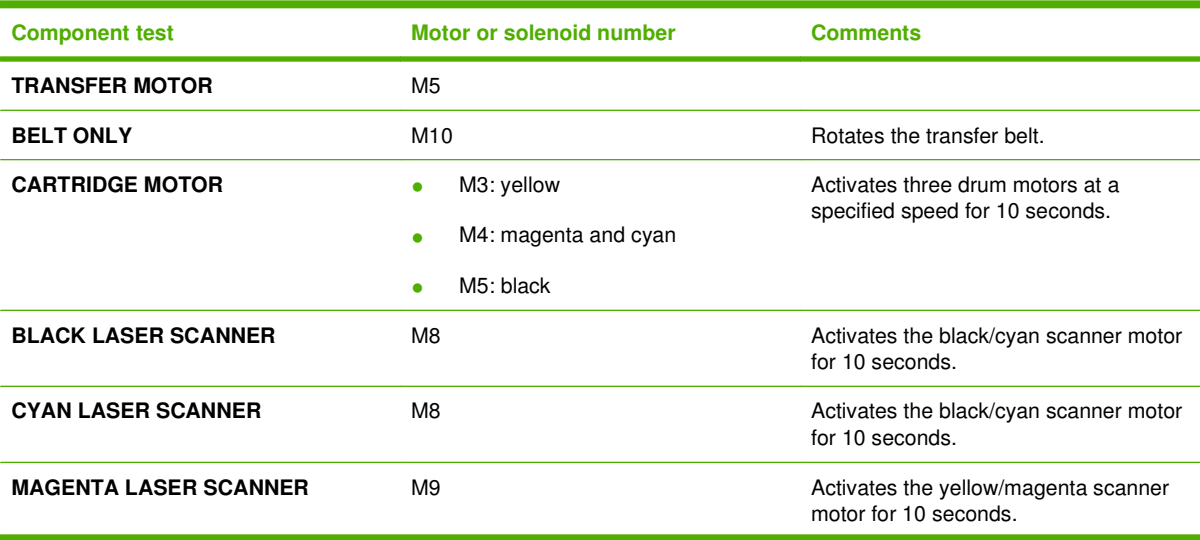

#### **Table 7-5 Component test details (continued)**

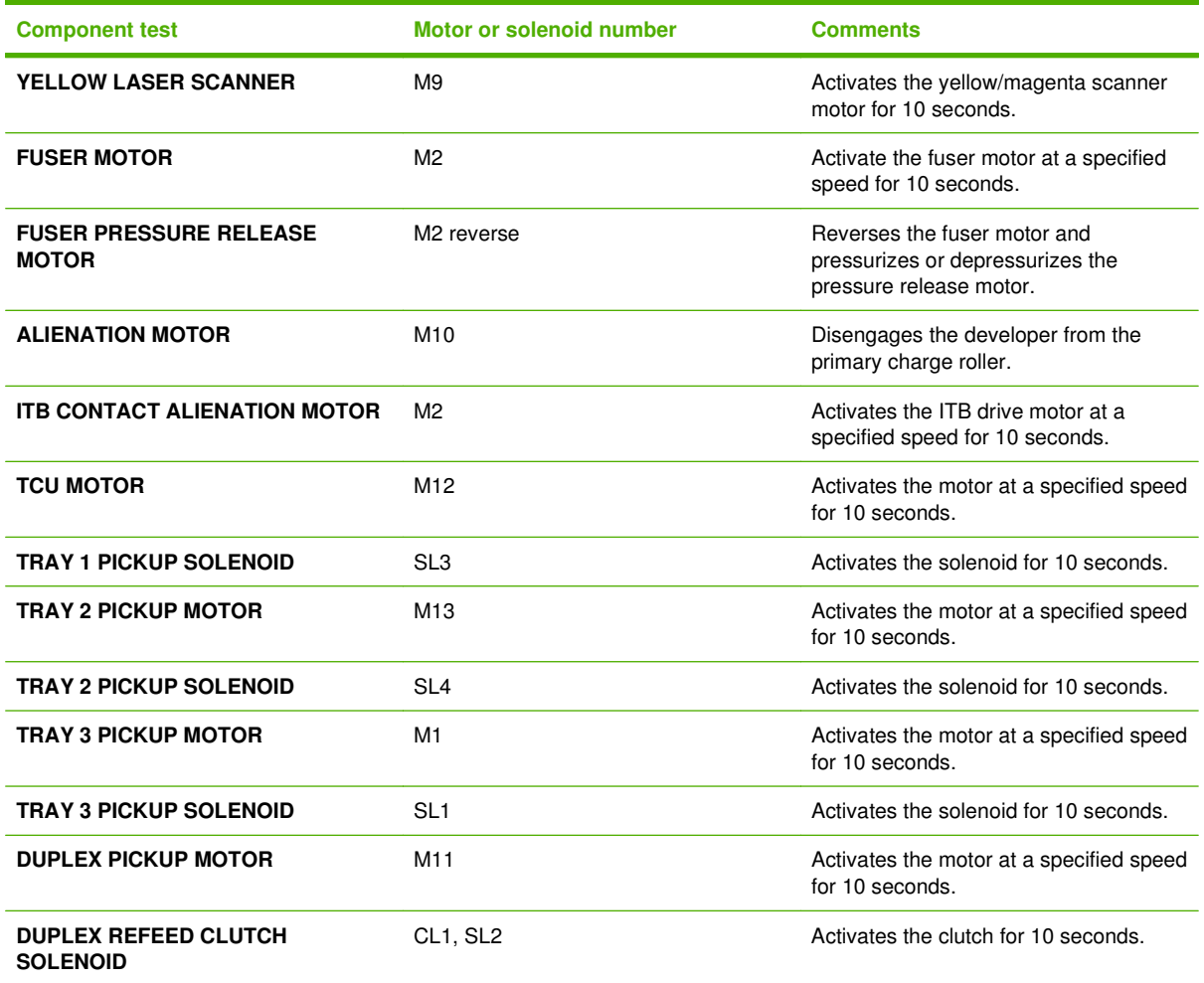

# **Diagrams**

### **Formatter PCA**

**Figure 7-27** Formatter PCA

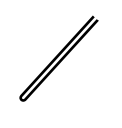

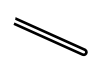

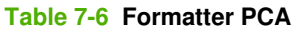

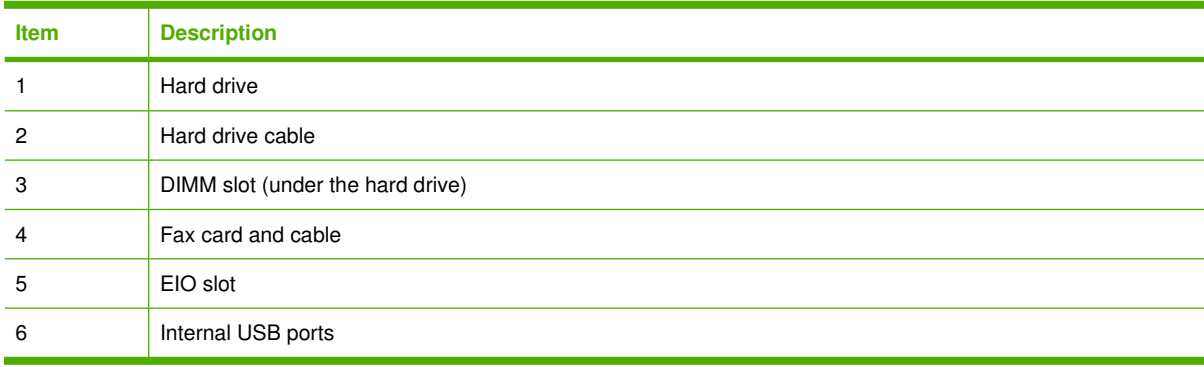

### **Location of connectors**

### **DC controller PCA**

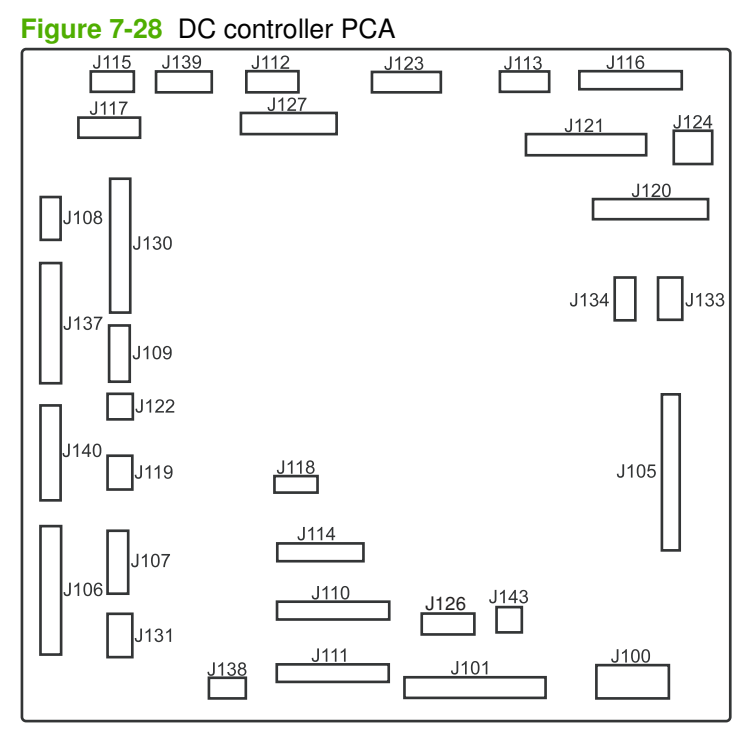

#### **Table 7-7 DC controller connectors**

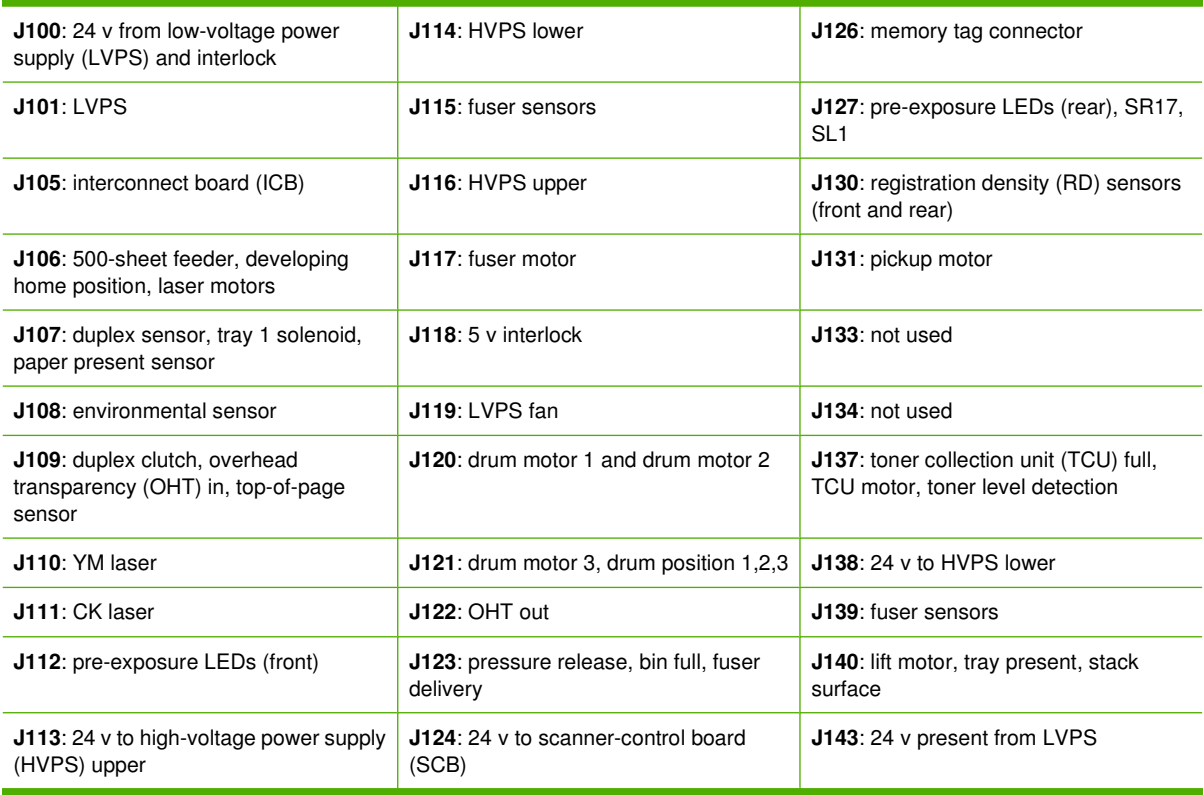

### **Paper feeder driver PCA**

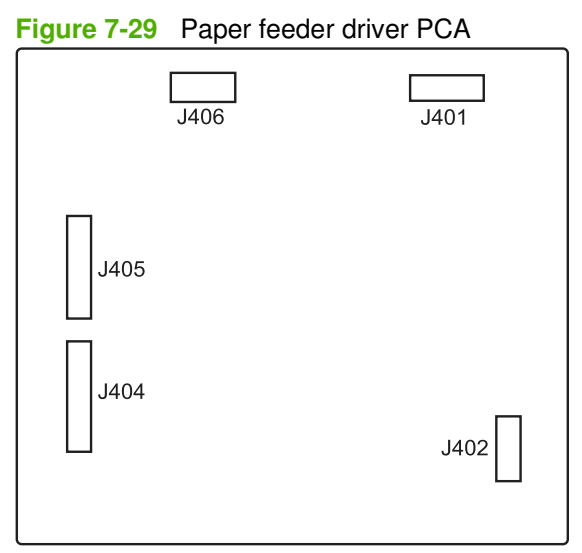

#### **Table 7-8 Paper feeder driver PCA connectors**

**J401**: engine connector

**J402**: not used

**J404**: SW1, SW2, lifter motor

**J405**: SR1, SR2, SR3, SR4, SL1

**J406**: feed motor

### **PCAs, motors, fans, switches, solenoids, and clutches**

Use the diagrams to locate components. For a list of components, see [Table 7-9 PCAs, motors, fans,](#page-447-0) [switches, solenoids, and clutches on page 418](#page-447-0)

#### **Base product**

**Figure 7-30** Component locations (1 of 5)

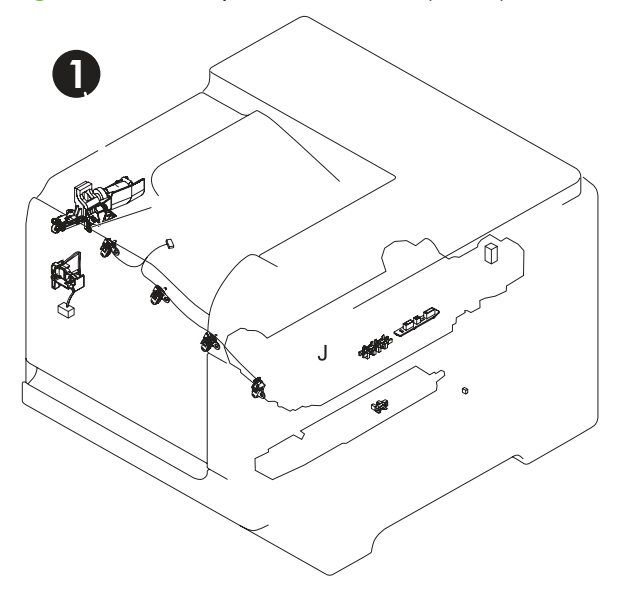

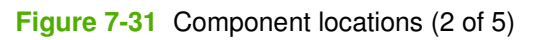

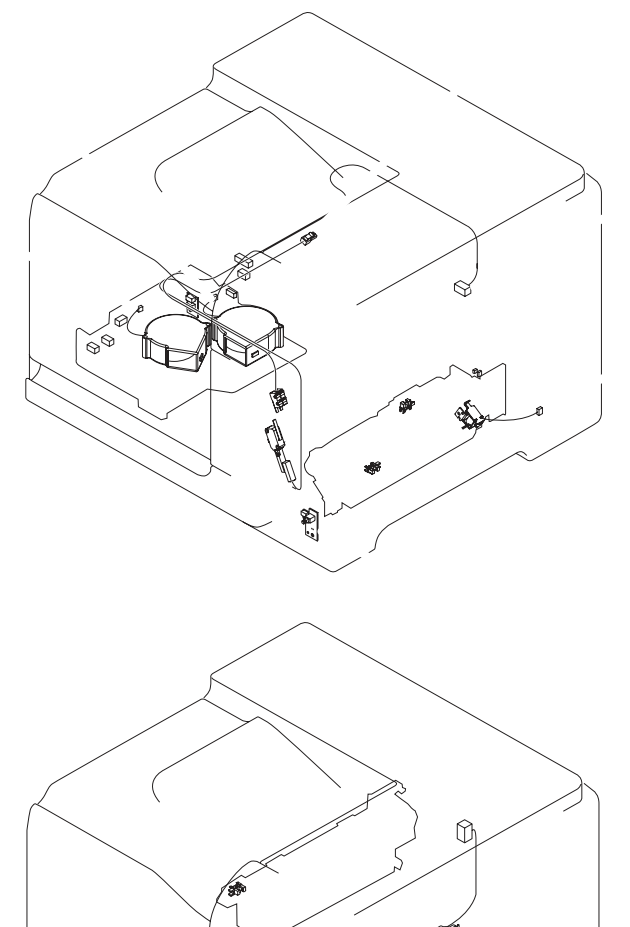

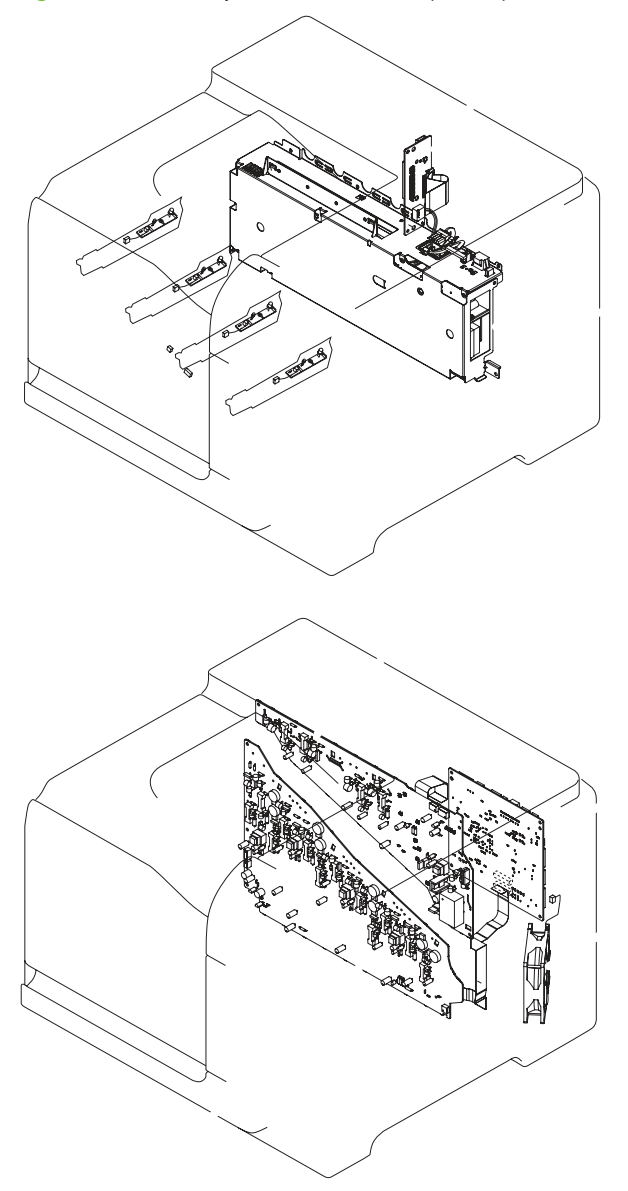

**Figure 7-32** Component locations (3 of 5)

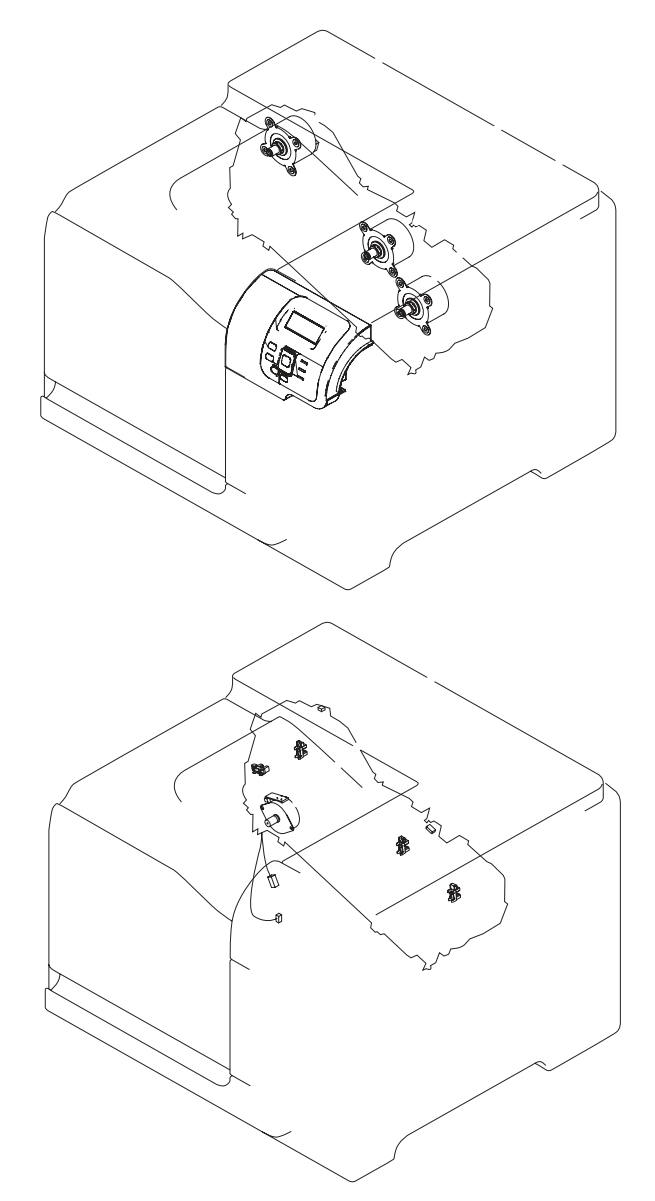

**Figure 7-33** Component locations (4 of 5)

<span id="page-447-0"></span>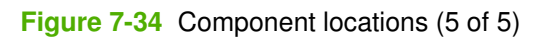

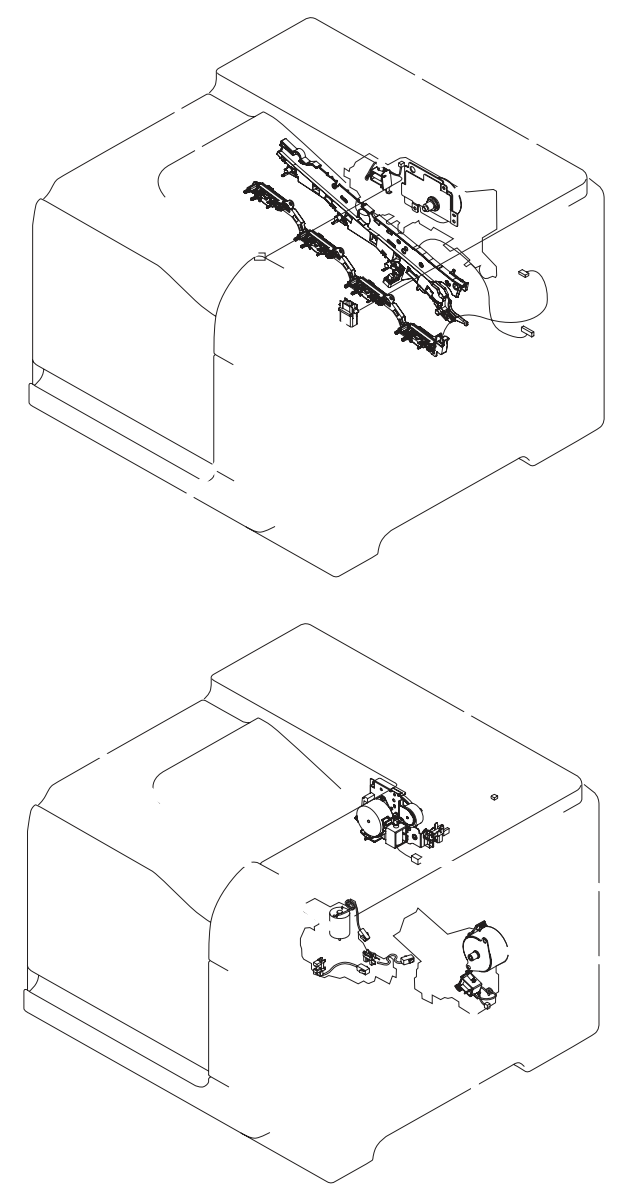

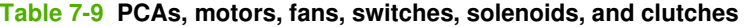

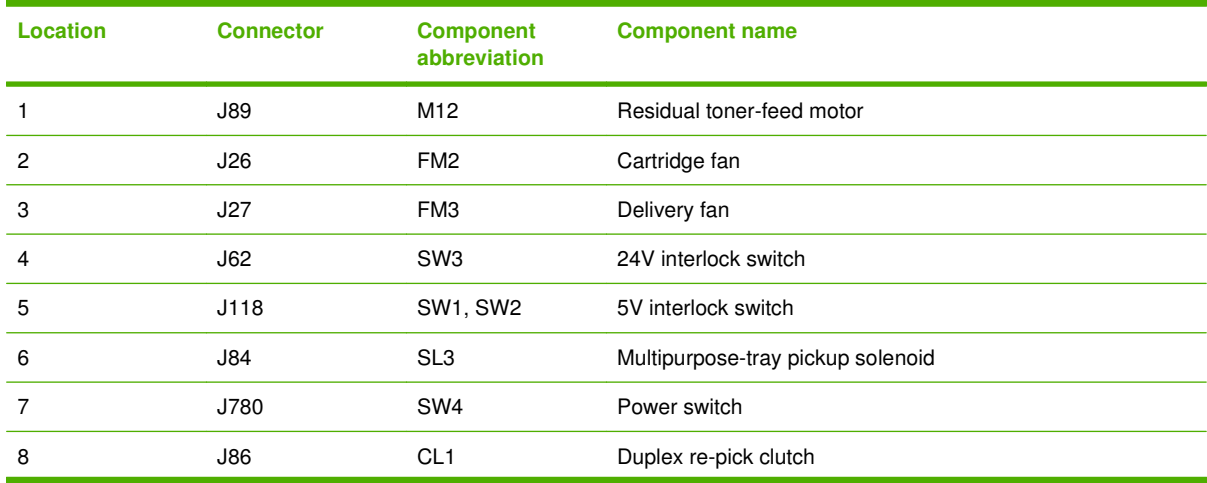

| <b>Location</b> | <b>Connector</b> | <b>Component</b><br>abbreviation | <b>Component name</b>                          |
|-----------------|------------------|----------------------------------|------------------------------------------------|
| 9               |                  | <b>ICB</b>                       | Interconnect board (ICB)                       |
| 10              |                  | <b>LVPS</b>                      | Low-voltage power supply                       |
| 11              |                  | HVPS (t)                         | HVPS-T upper                                   |
| 12              |                  | <b>DCC</b>                       | <b>DC Controller</b>                           |
| 13              | J119             | FM <sub>1</sub>                  | Power-supply fan                               |
| 14              |                  | HVPS (d)                         | HVPS-D (lower)                                 |
| 15              | J41              | M <sub>3</sub>                   | Drum motor 1                                   |
| 16              | J40              | M4                               | Drum motor 2                                   |
| 17              | J42              | M <sub>5</sub>                   | Drum motor 3                                   |
| 18              | J25              | M10                              | Development-disengagement motor                |
| 19              | J8               | SL <sub>1</sub>                  | Primary transfer roller disengagement solenoid |
| 20              | J15              | M <sub>2</sub>                   | Fuser motor                                    |
| 21              | <b>J55</b>       | M <sub>9</sub>                   | Yellow/magenta scanner motor                   |
| 22              | <b>J56</b>       | M <sub>8</sub>                   | Cyan/black scanner motor                       |
| 23              | J20              | M11                              | Duplex reverse motor                           |
| 24              | J21              | SL <sub>2</sub>                  | Duplex reverse solenoid                        |
| 25              | J6               | M13                              | Pickup motor                                   |
| 26              | J83              | SL <sub>4</sub>                  | Cassette-pickup solenoid                       |
| 27              | J79              | M <sub>7</sub>                   | Tray 2 lifter motor                            |

**Table 7-9 PCAs, motors, fans, switches, solenoids, and clutches (continued)**

### **1 x 500 paper feeder**

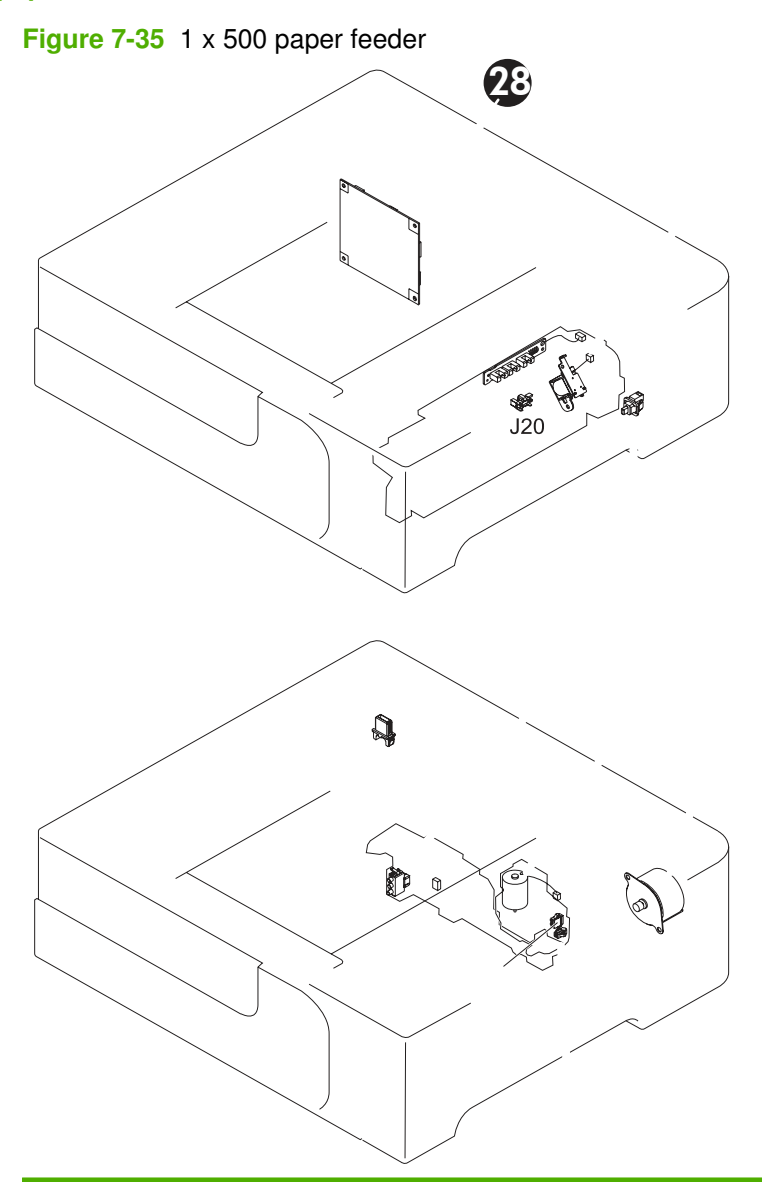

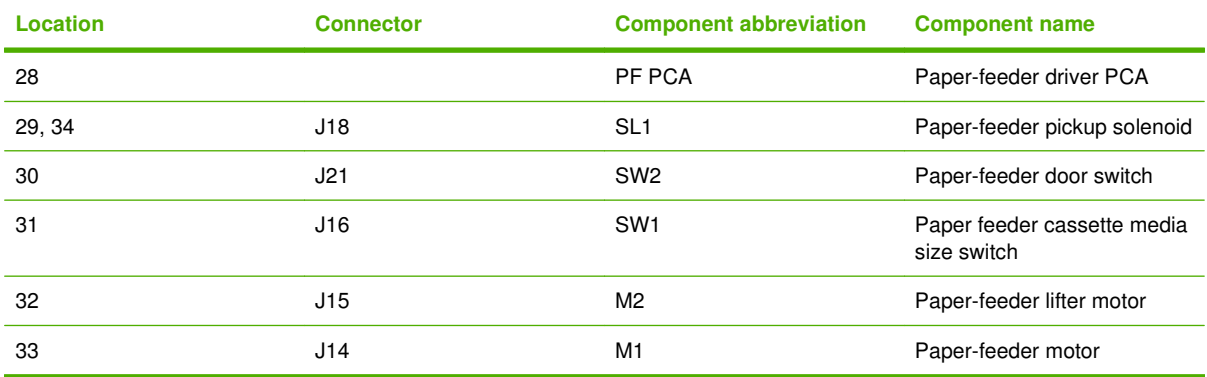

### **Sensors**

### **Figure 7-36** Sensors

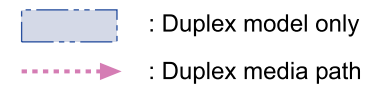

: Simplex media path

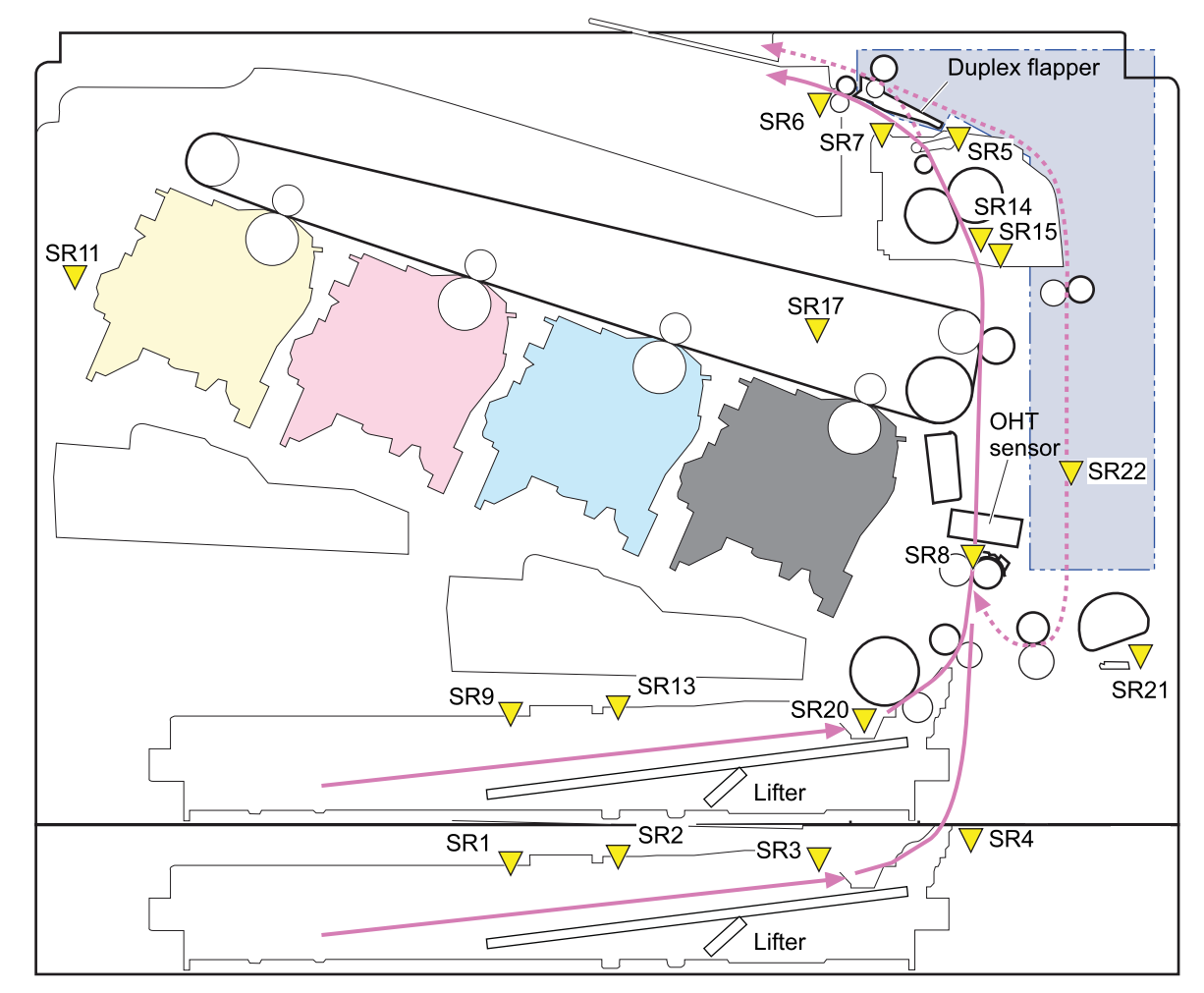

#### **Table 7-10 Sensors**

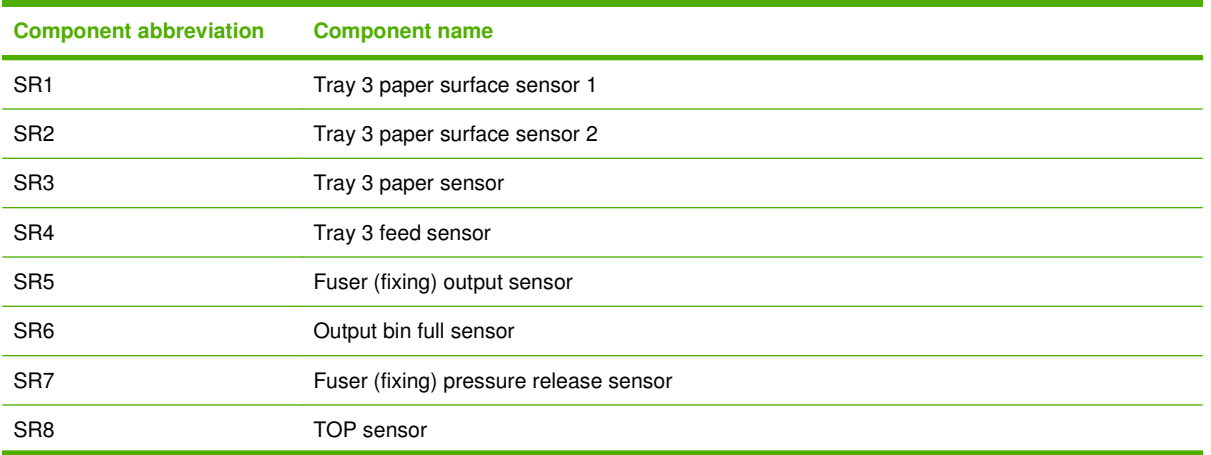

#### **Table 7-10 Sensors (continued)**

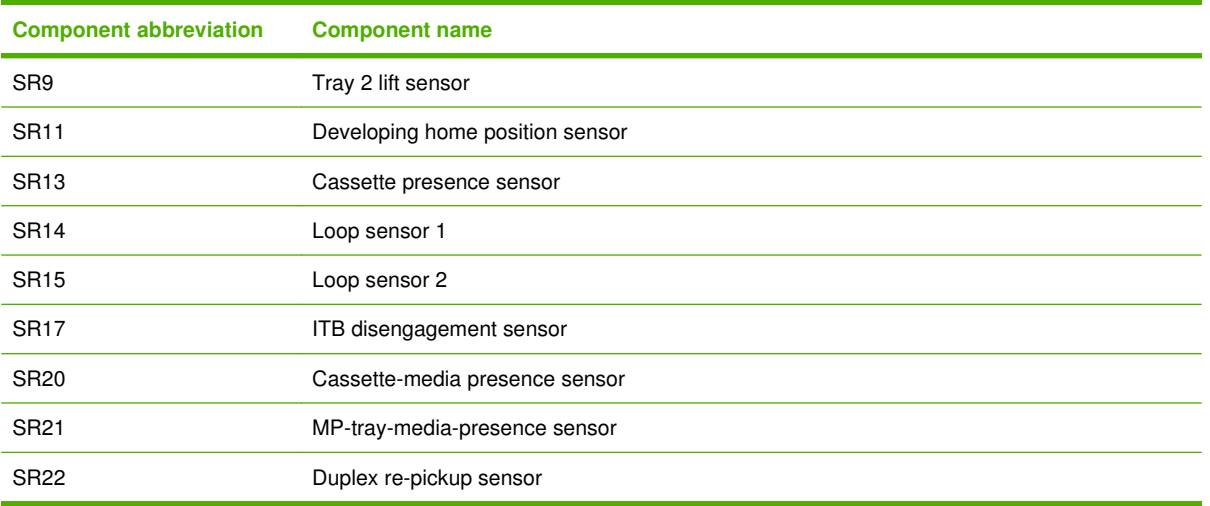

## **General timing chart**

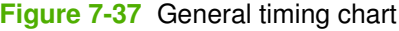

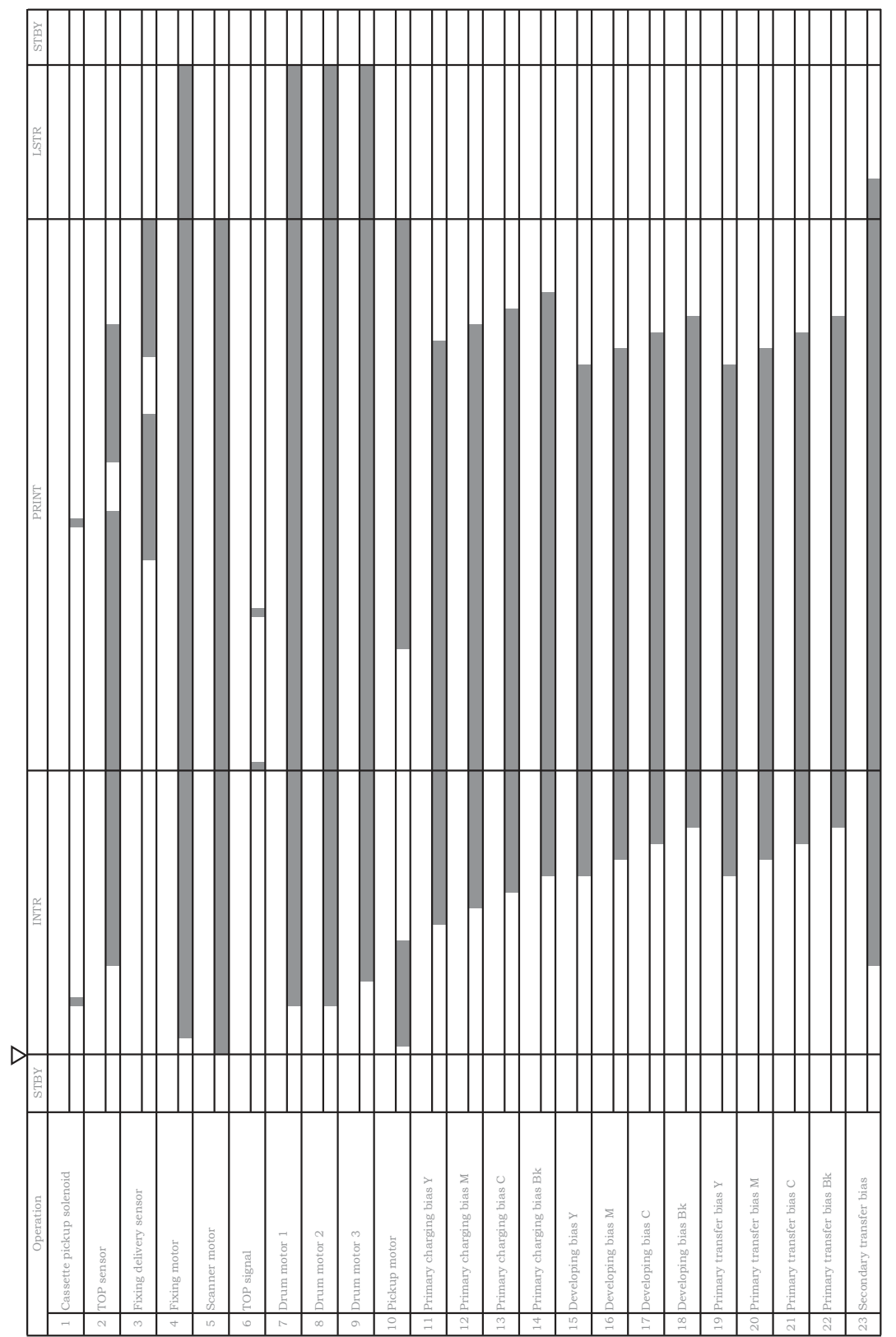

Timing chart is two consecutive print jobs on letter-size paper (full color using one-to-one speed mode) Timing chart is two consecutive print jobs on letter-size paper (full color using one-to-one speed mode)

### **Circuit diagrams**

**Figure 7-38** General circuit diagram (1 of 2)

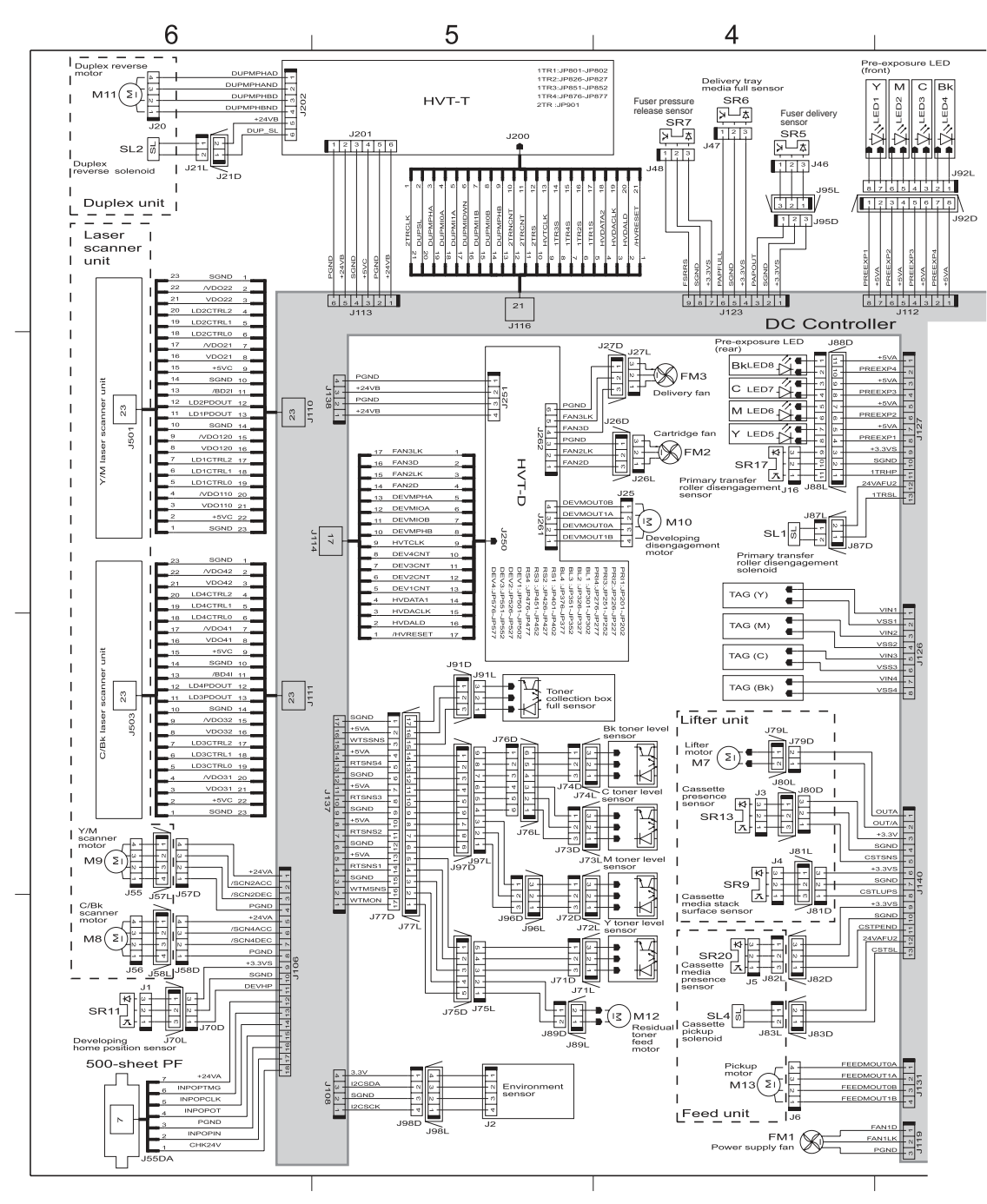

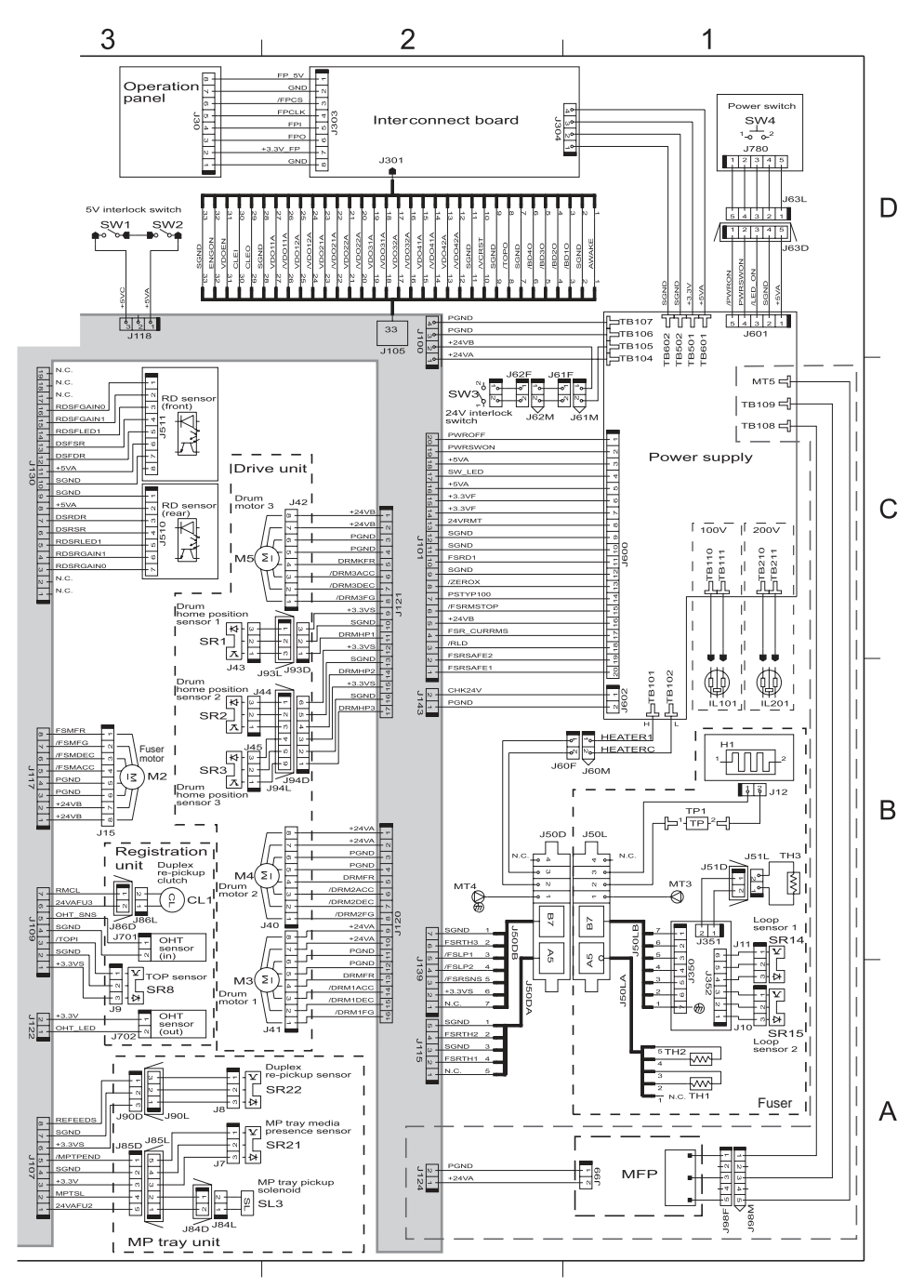

**Figure 7-39** General circuit diagram (2 of 2)

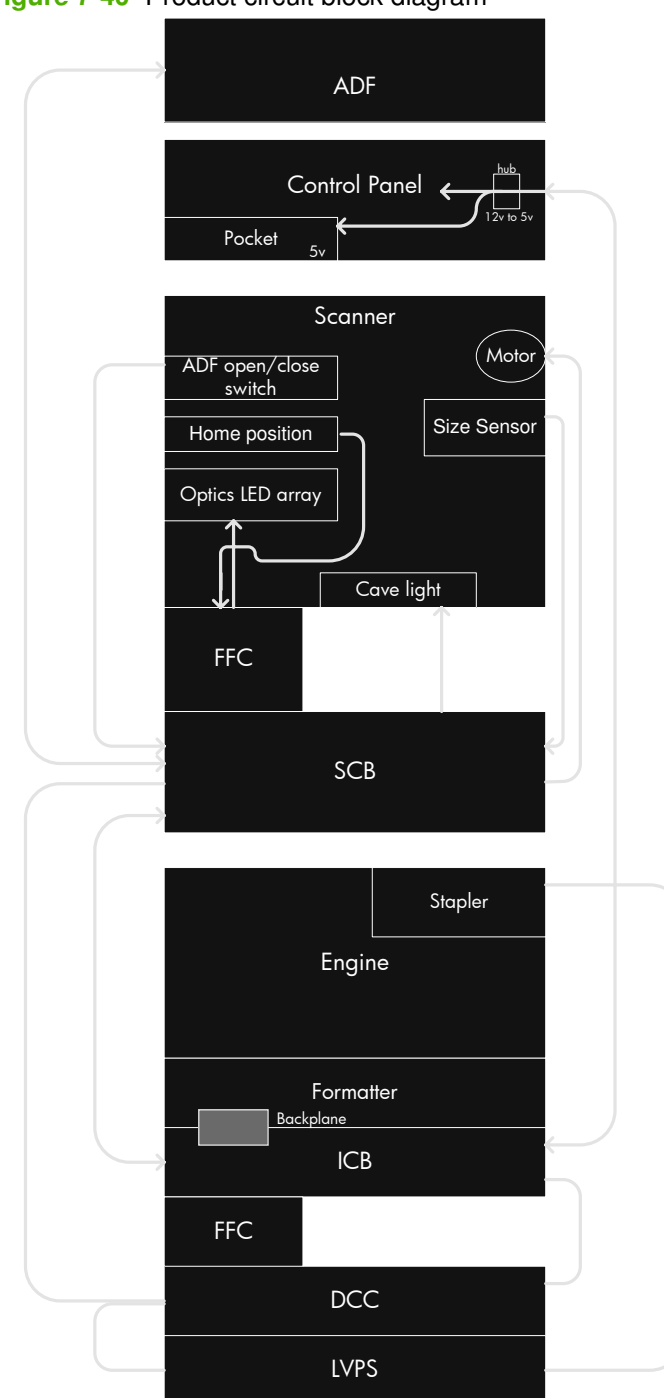

**Figure 7-40** Product circuit block diagram

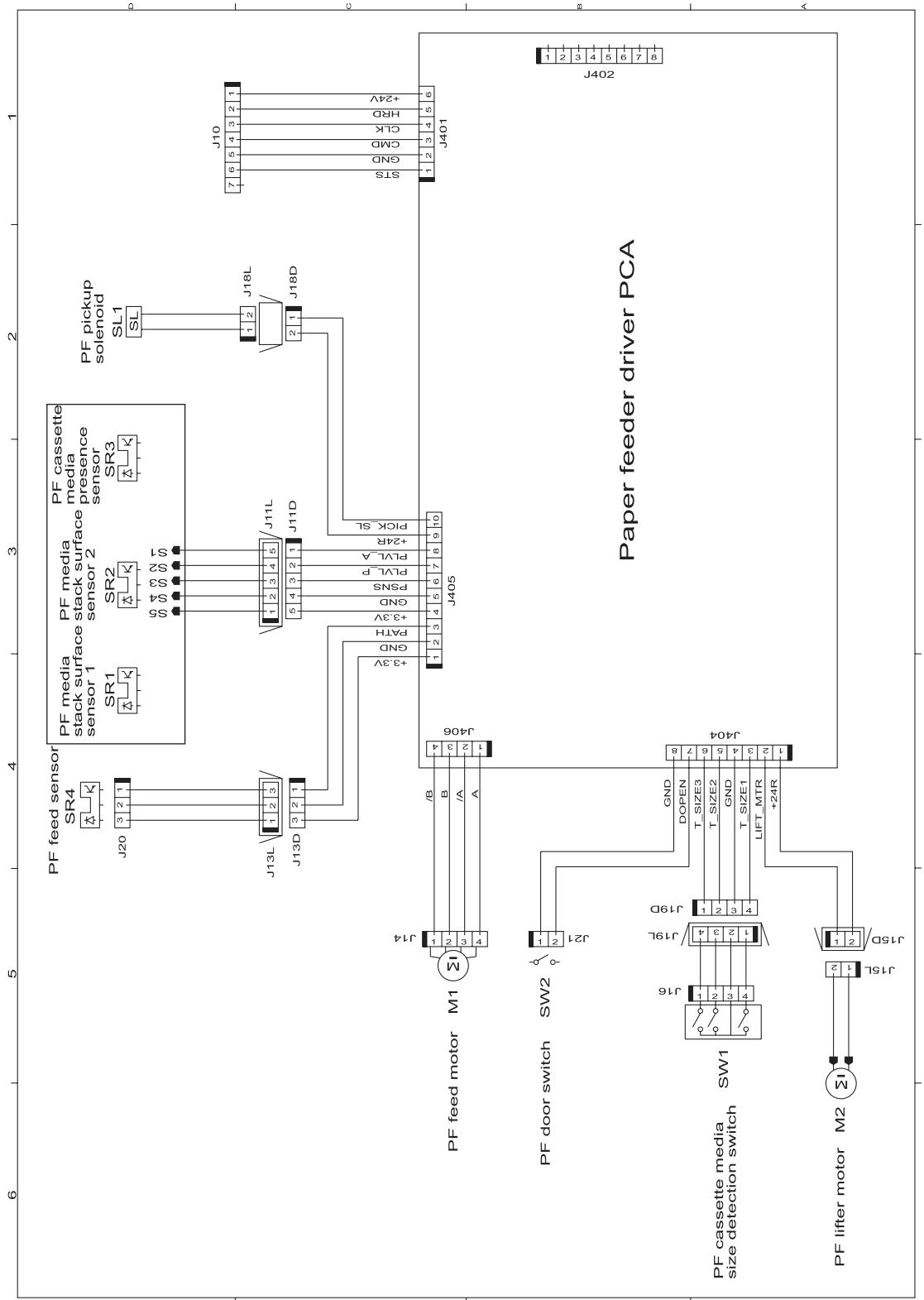

**Figure 7-41** Paper feeder circuit diagram

## **Print-quality troubleshooting tools**

### **Repetitive defects ruler**

If defects repeat at regular intervals on the page, use this ruler to identify the cause of the defect. Place the top of the ruler at the first defect. The marking that is beside the next occurrence of the defect indicates which component needs to be replaced.

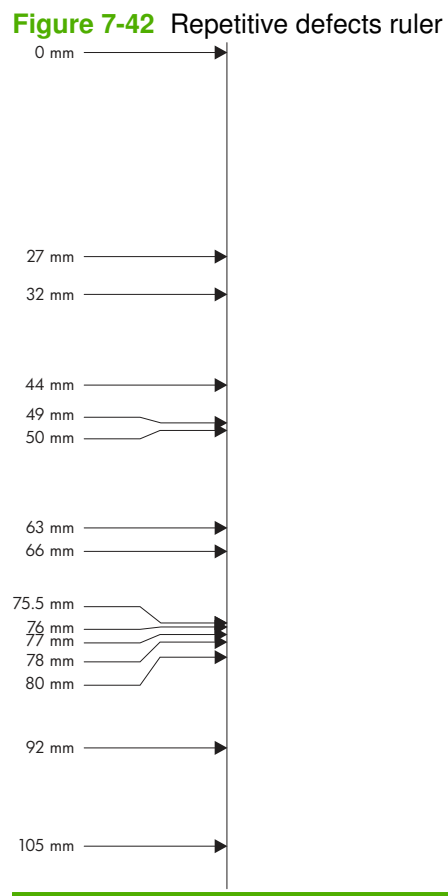

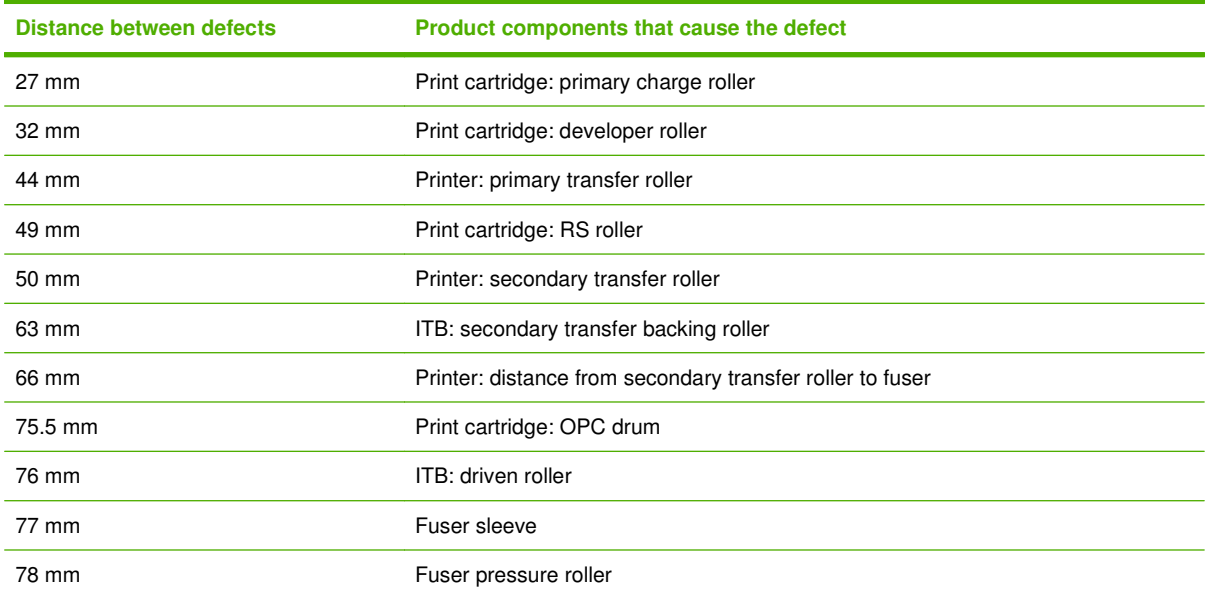

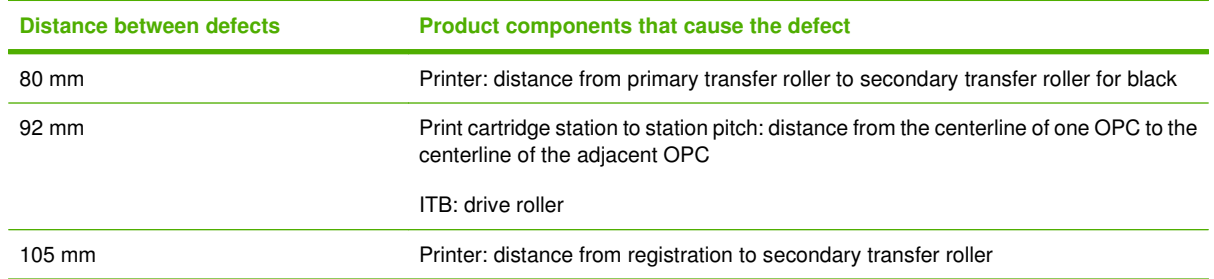

### **Calibrate the product**

**EX NOTE:** The procedure below is used to calibrate the scanner portion of the product. To perform an internal print-quality calibration from the control panel, open the Print Quality menu.

Calibrate the scanner to compensate for offsets in the scanner imaging system (carriage head) for ADF and flatbed scans. Because of mechanical tolerances, the scanner's carriage head might not read the position of the image accurately. During the calibration procedure, scanner offset values are calculated and stored. The offset values are then used when producing scans so that the correct portion of the document is captured.

Scanner calibration should be carried out only if you notice offset problems with the scanned images. The scanner is calibrated before it leaves the factory. It needs to be calibrated again only rarely.

Before calibrating the scanner, print the calibration target.

- **1.** Place letter- or A4-size paper in tray 1, and adjust the side guides.
- **2.** On the control-panel Home screen, scroll to and touch Administration.
- **3.** Touch Troubleshooting.
- **4.** Touch Calibrate Scanner.
- **5.** Touch Calibrate to print the first pass of the calibration target.
- **6.** Place the first pass of the calibration target face-down in tray 1 so that the arrows are facing into the product.
- **7.** Touch Start to print the second pass. The final calibration target *must* look similar to the following figure.

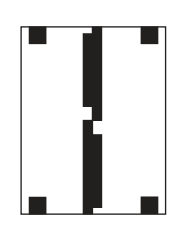

- $\triangle$  **CAUTION:** If the calibration target does not look similar to the figure shown here, the calibration process will fail and the quality of scans will be degraded. *The black areas must extend completely to the short edges of the page. If they do not, use a black marker to extend the black areas to the edge of the page.* Make sure that the paper is loaded correctly.
- **8.** Place the calibration target face-up into the ADF, and adjust the side guides.
- **9.** After the calibration target has passed through the ADF once, reposition it face down in the ADF and touch Start.
- **10.** Place the calibration target face-down on the scanner glass, touch Start, and scan the page. After this pass, the calibration is complete.

## **Internal print-quality test pages**

### **Print-quality-troubleshooting pages**

Use the built-in print-quality-troubleshooting pages to help diagnose and solve print-quality problems.

- **1.** Scroll to and touch Administration.
- **2.** Scroll to and touch Troubleshooting.
- **3.** Touch PQ Troubleshooting.
- **4.** Touch Print.

The product returns to the **Ready** state after printing the print-quality-troubleshooting pages. Follow the instructions on the pages that print out.

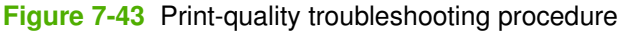

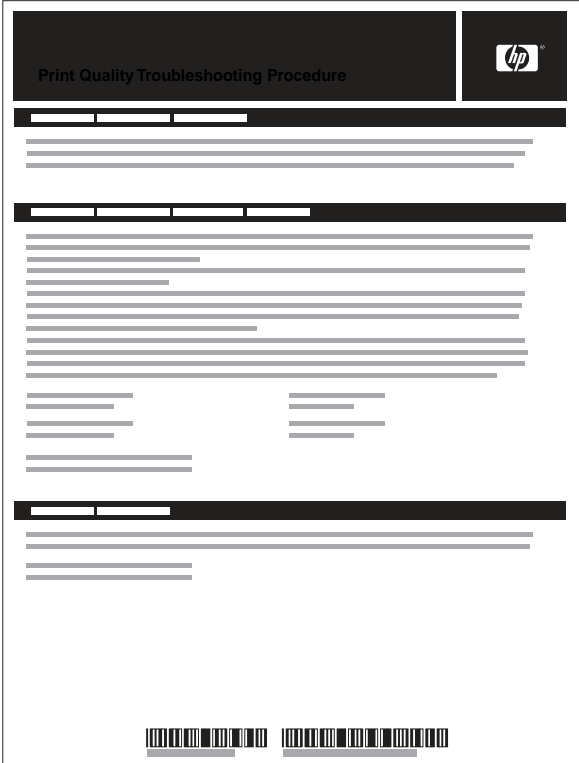

**Figure 7-44** Yellow print-quality troubleshooting page

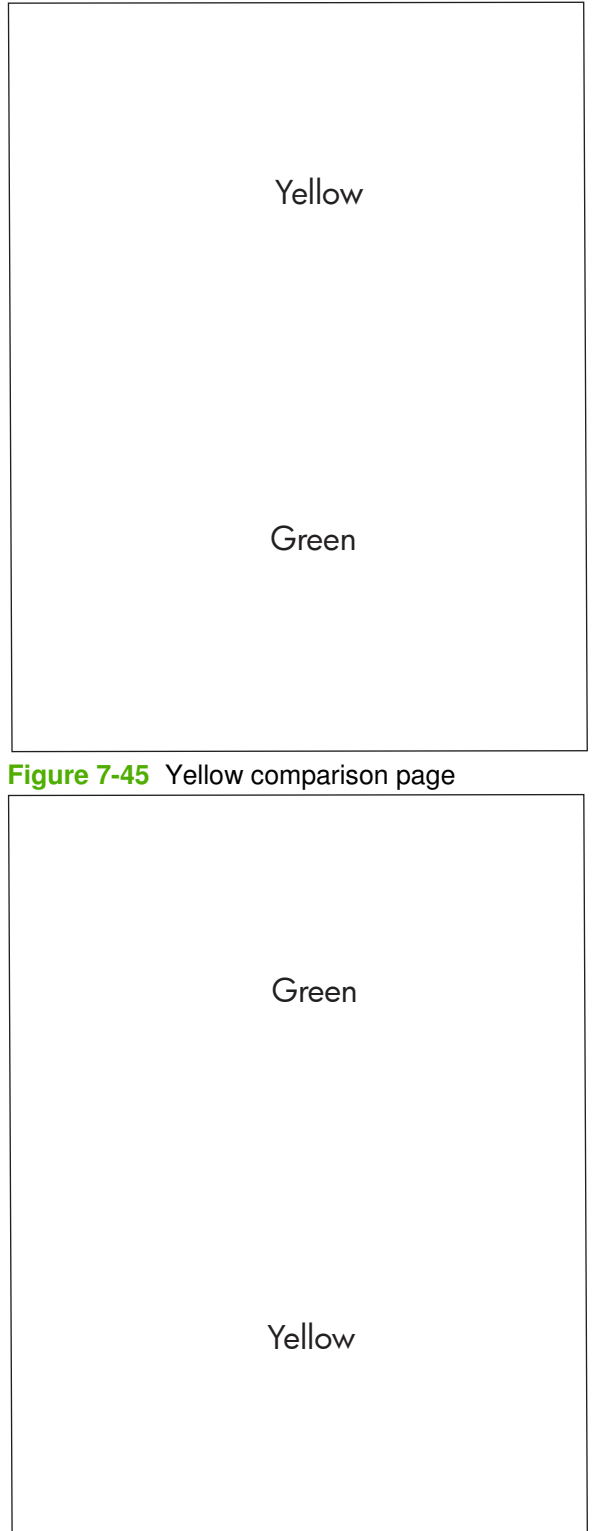

Yellow cannot be easily seen unless combined with cyan, so half of each page is yellow and the other half is an amplified version of yellow problems (green half). Compare the yellow on page one with the corresponding green on page two for defects. You can also check the cyan page for defects.

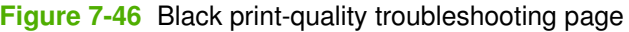

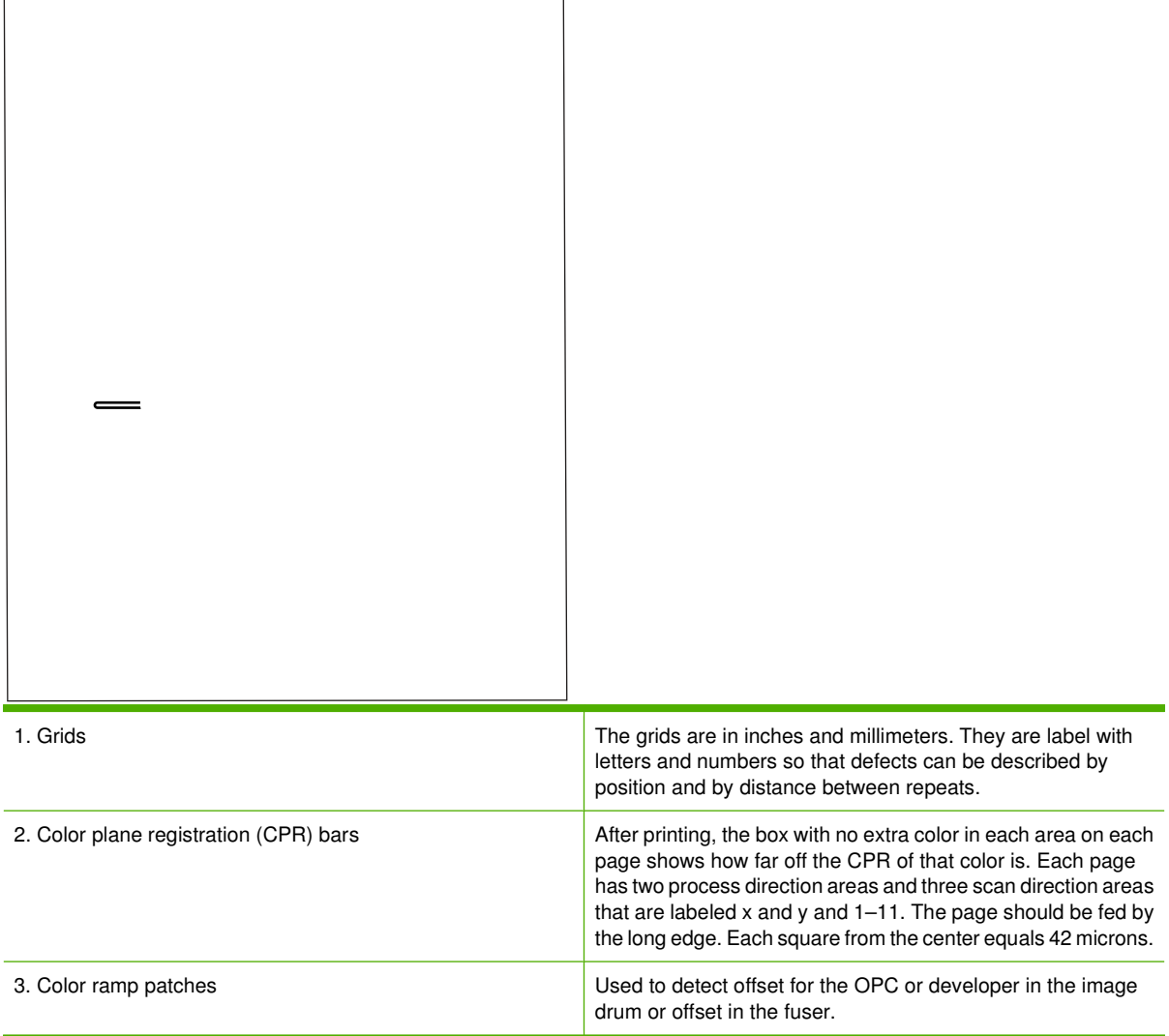

### **Diagnostics page**

Use the diagnostics page to evaluate problems with color-plane registration, EP parameters, and print quality.

- **1.** Touch Administration.
- **2.** Touch Troubleshooting.
- **3.** Touch Diagnostics Page.

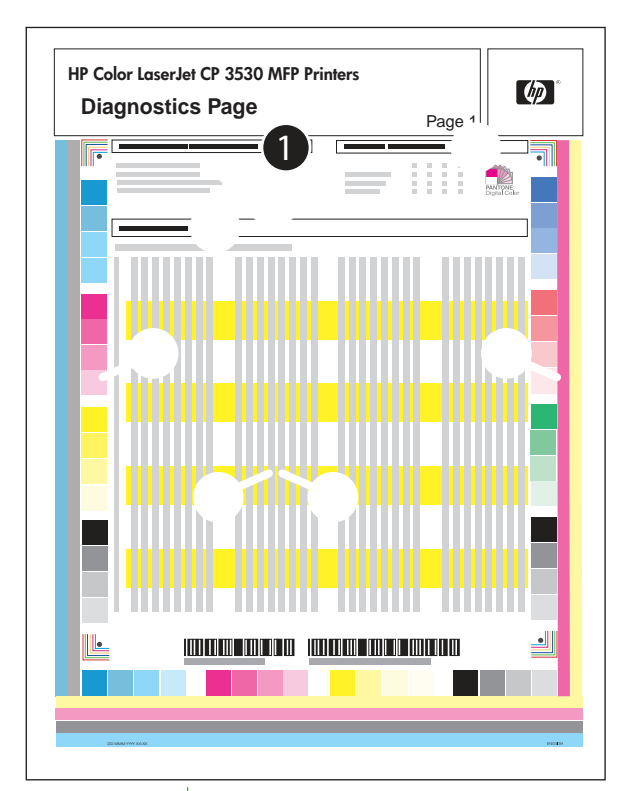

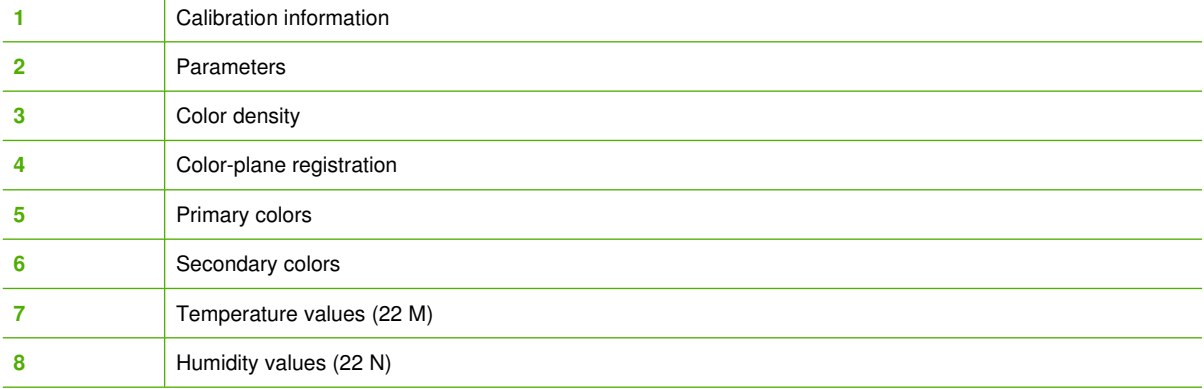

### **Cleaning page**

Run the product cleaning page to keep the fuser free of toner and paper particles that can sometimes accumulate and cause specks to appear on the front or back side of your print jobs.

HP recommends that you use the cleaning page when there is a print-quality issue.

A **Cleaning** message appears on the product control-panel display while the cleaning is taking place.

In order for the cleaning page to work correctly, print the page on copier-grade paper (not bond, heavy, or rough paper).

### **Create and use the cleaning page**

- **1.** Scroll to and touch Administration.
- **2.** Scroll to and touch Print Quality.
- **3.** Touch Calibration/cleaning.
- **4.** Touch Process cleaning page.

### **Configuration pages**

Depending on the model, up to three pages print when you select **PRINT CONFIGURATION**. In addition to the main configuration page, an embedded Jetdirect configuration page also prints.

#### **Configuration page**

Use the configuration page to view current product settings, to help troubleshoot product problems, or to verify installation of optional accessories, such as memory (DIMMs), paper trays, and printer languages.

- **1.** Touch Administration.
- **2.** Touch Information.
- **3.** Touch Configuration/Status Pages.
- **4.** Touch Configuration Page.
- **5.** Touch Print.

The message **Printing Configuration** displays on the control panel until the product finishes printing the configuration page. The product returns to the **Ready** state after printing the configuration page.

**NOTE:** If the product is configured with EIO cards (for example, an HP Jetdirect Print Server) or an optional hard-disk drive, an additional configuration page will print that provides information about those devices.

#### **Figure 7-47** Configuration page

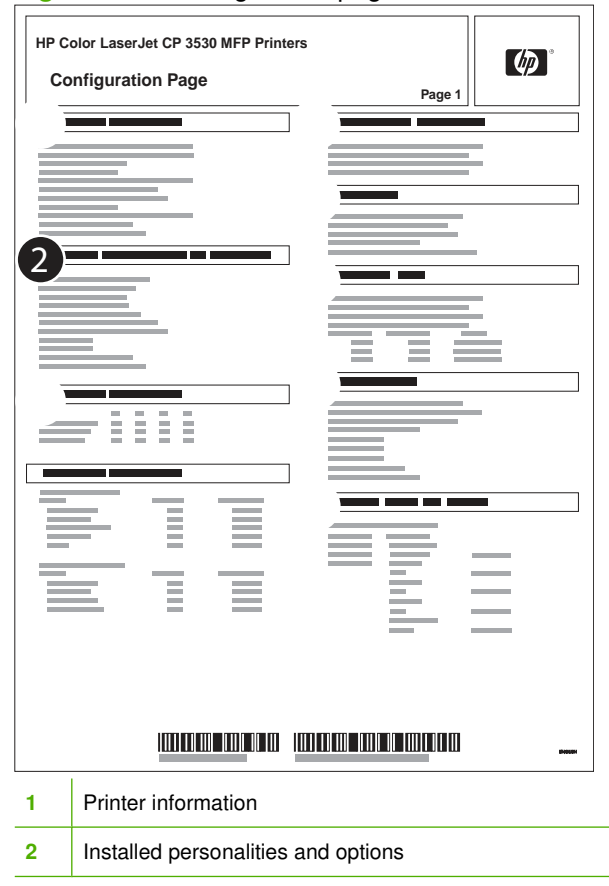

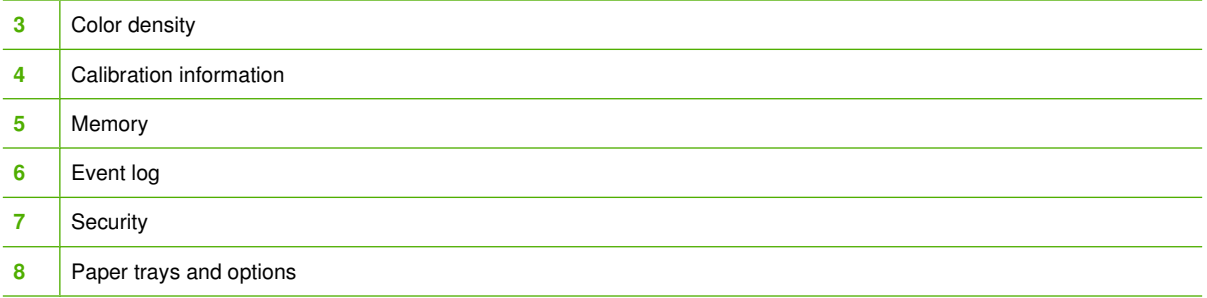

#### **HP embedded Jetdirect page**

The second configuration page is the HP embedded Jetdirect page, which contains the following information:

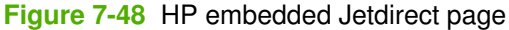

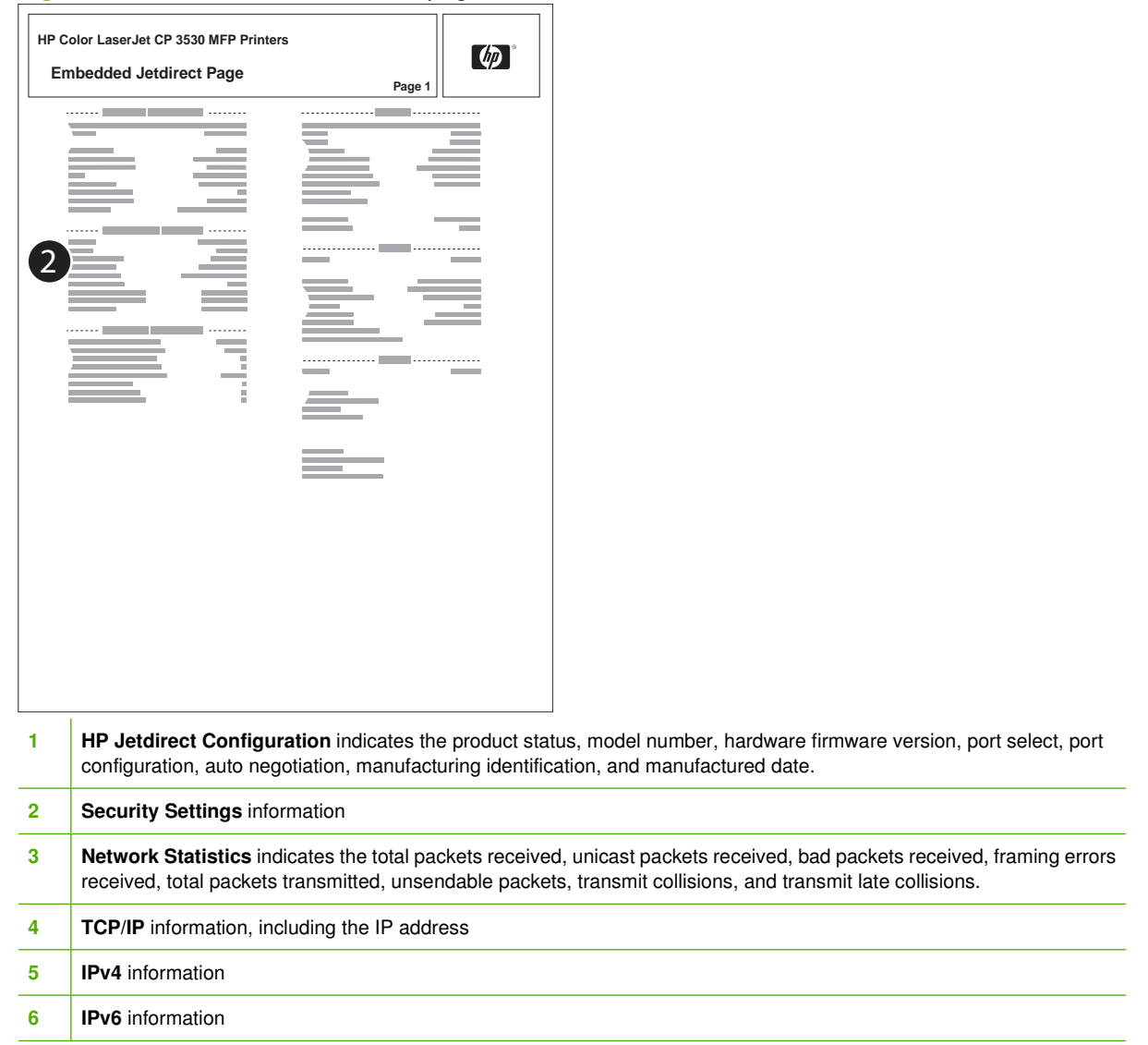

Always make sure the status line under the HP Jetdirect configuration lines indicates "I/O Card Ready".
#### **Embedded protocol page**

The embedded protocol page contains the following information:

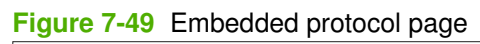

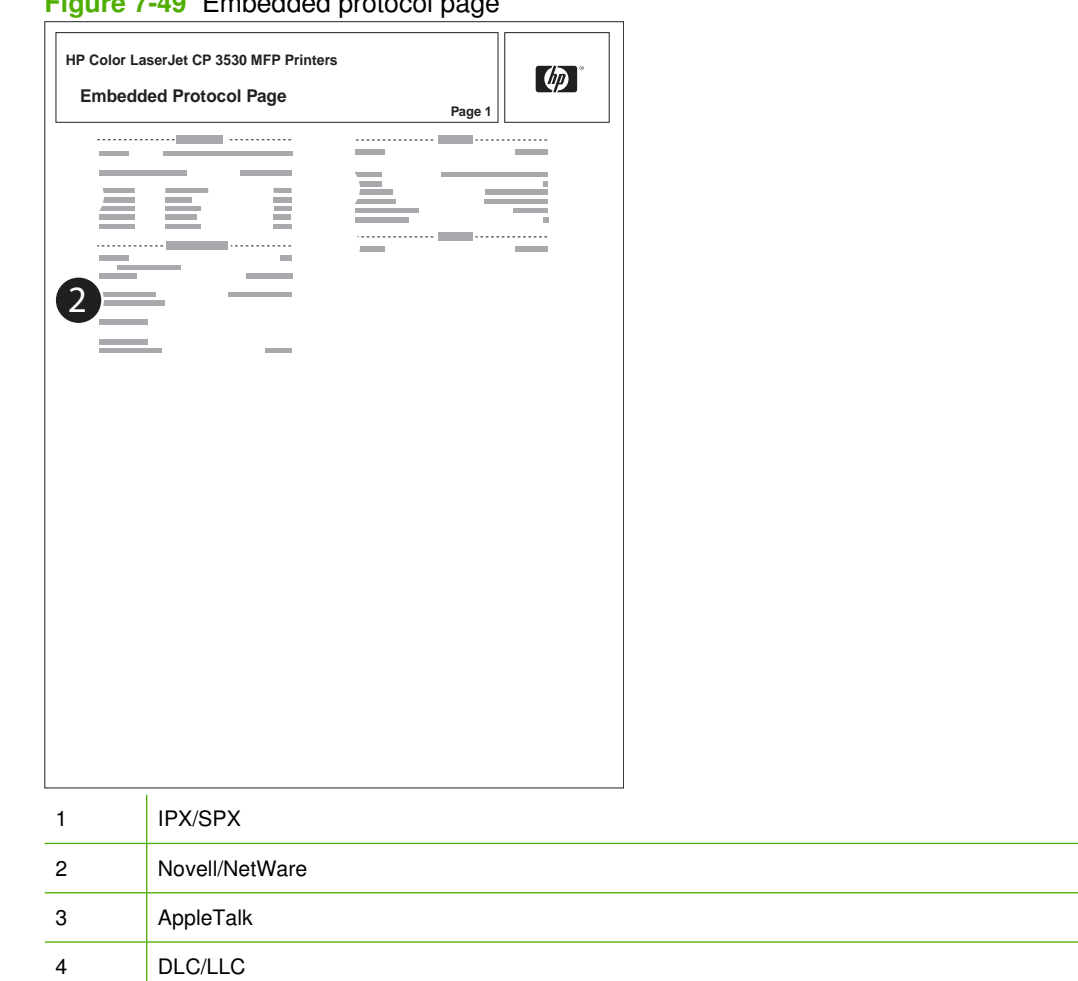

#### **Finding important information on the configuration pages**

Certain information, such as the firmware date codes, the IP address, and the e-mail gateways, is especially helpful while servicing the product. This information is on the various configuration pages.

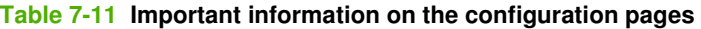

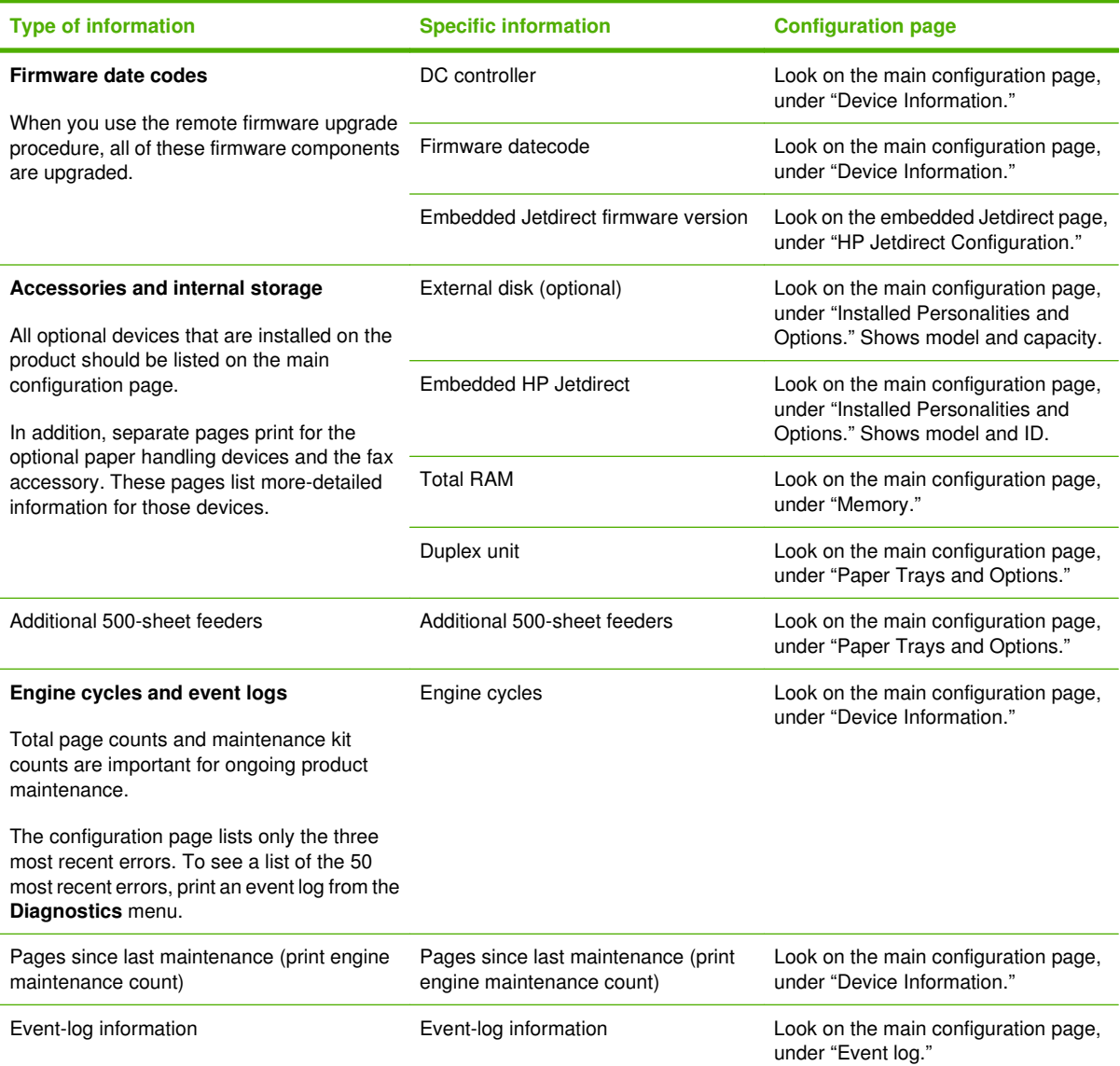

#### **Color-band test**

The color-band test page shows bands of colors that can indicate whether or not the product is producing colors correctly.

- **1.** Scroll to and touch Administration.
- **2.** Touch Troubleshooting.
- **3.** Touch Color Band Test.
- **4.** Touch Print.

# **Control-panel messages**

#### **Table 7-12 Control-panel messages**

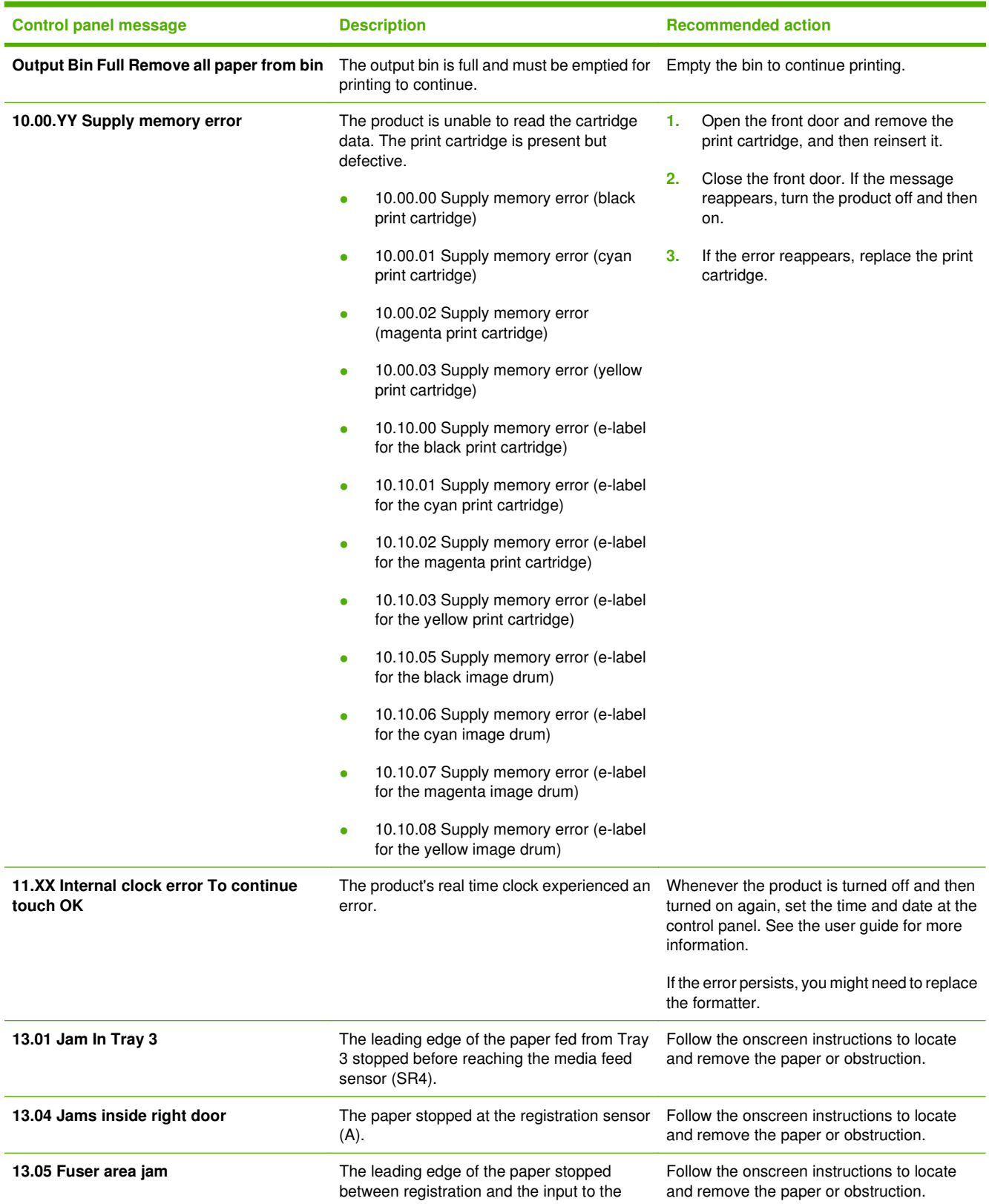

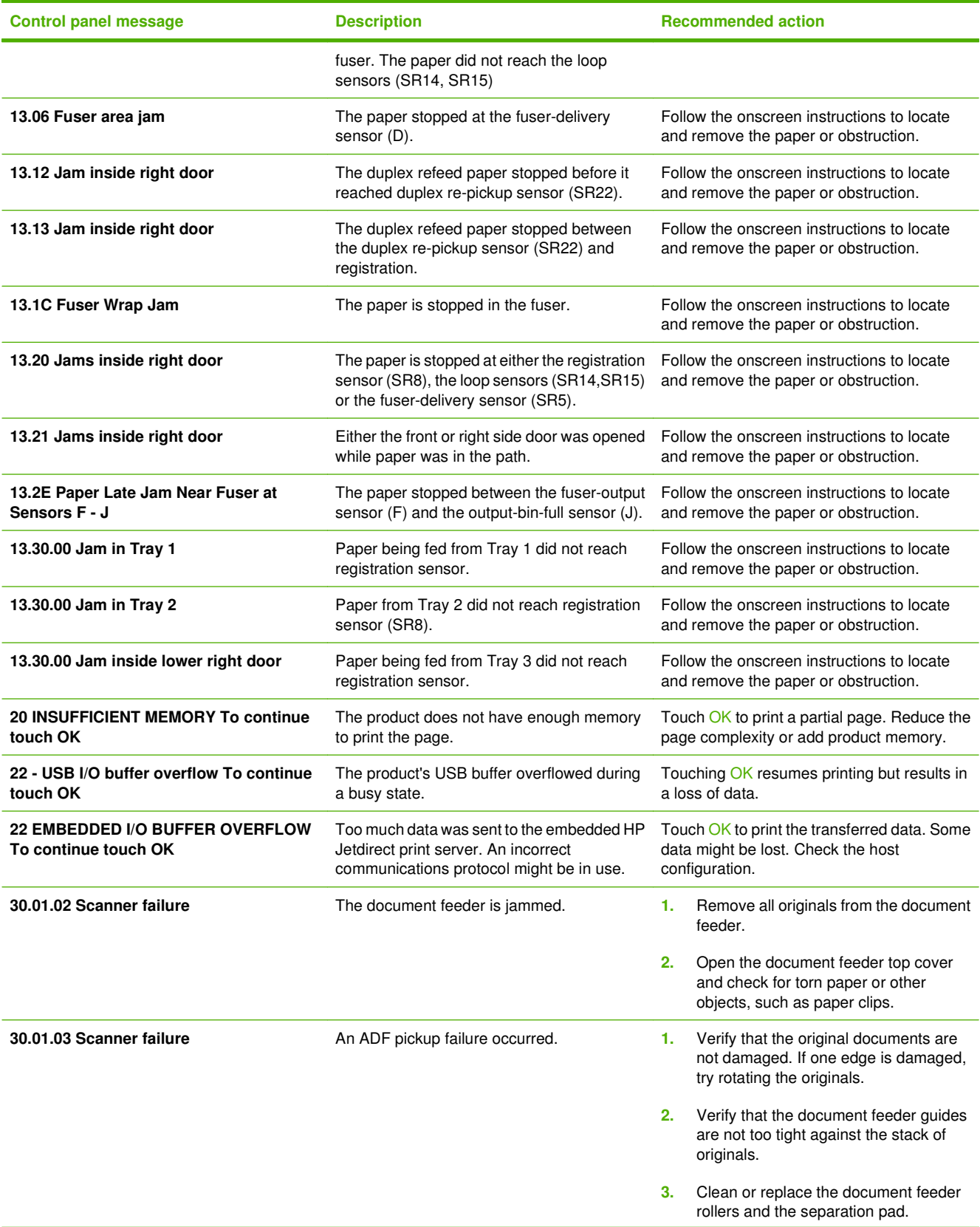

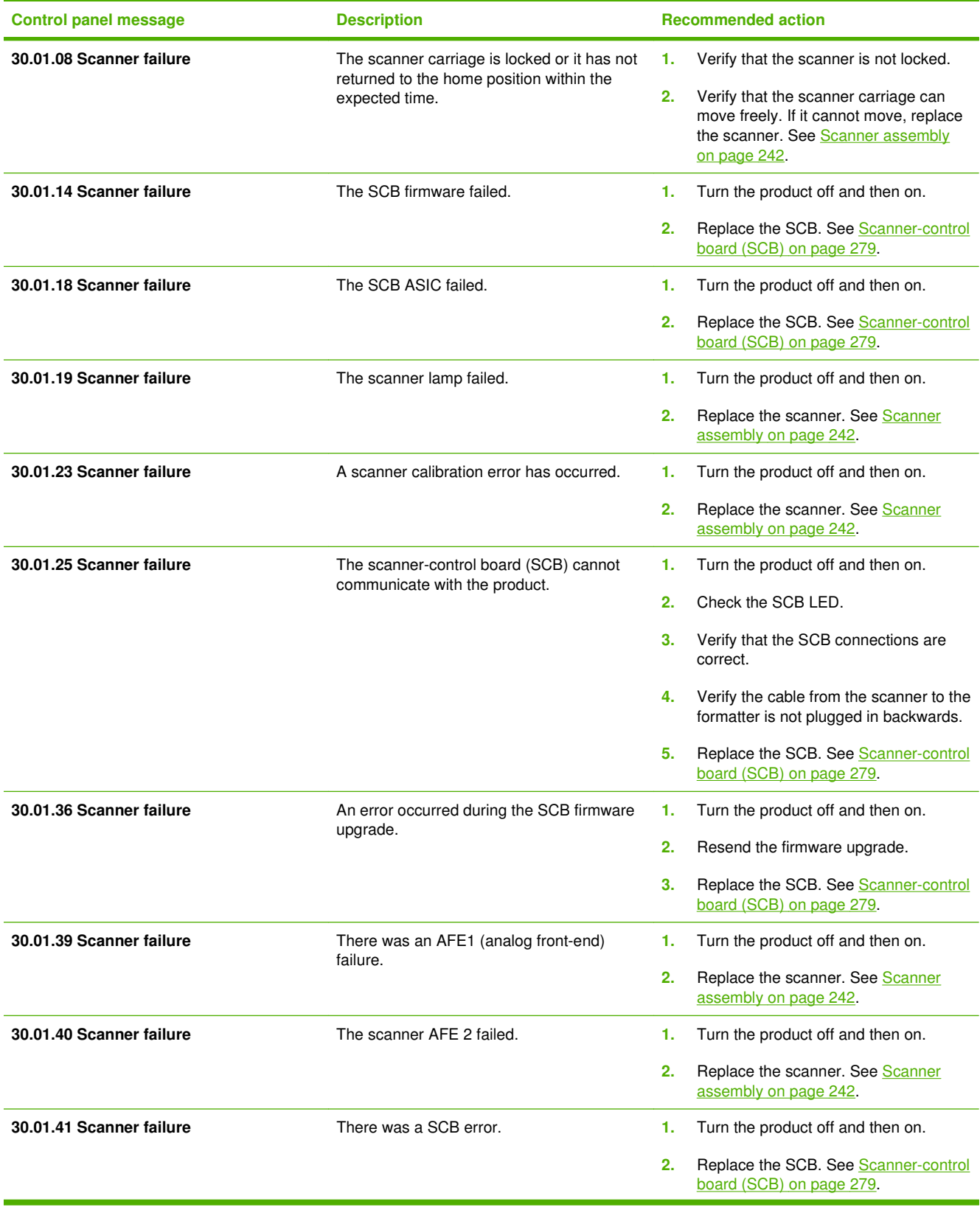

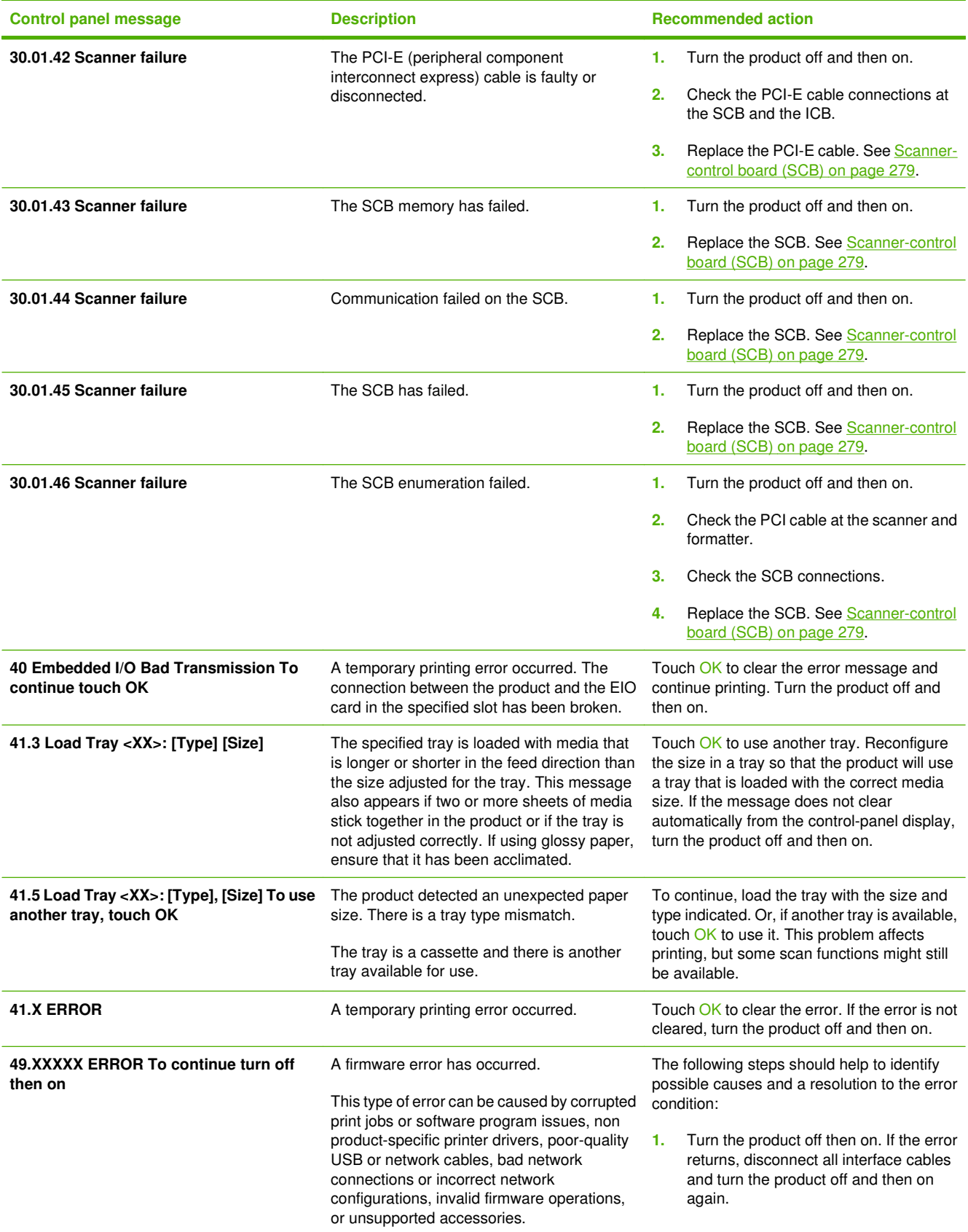

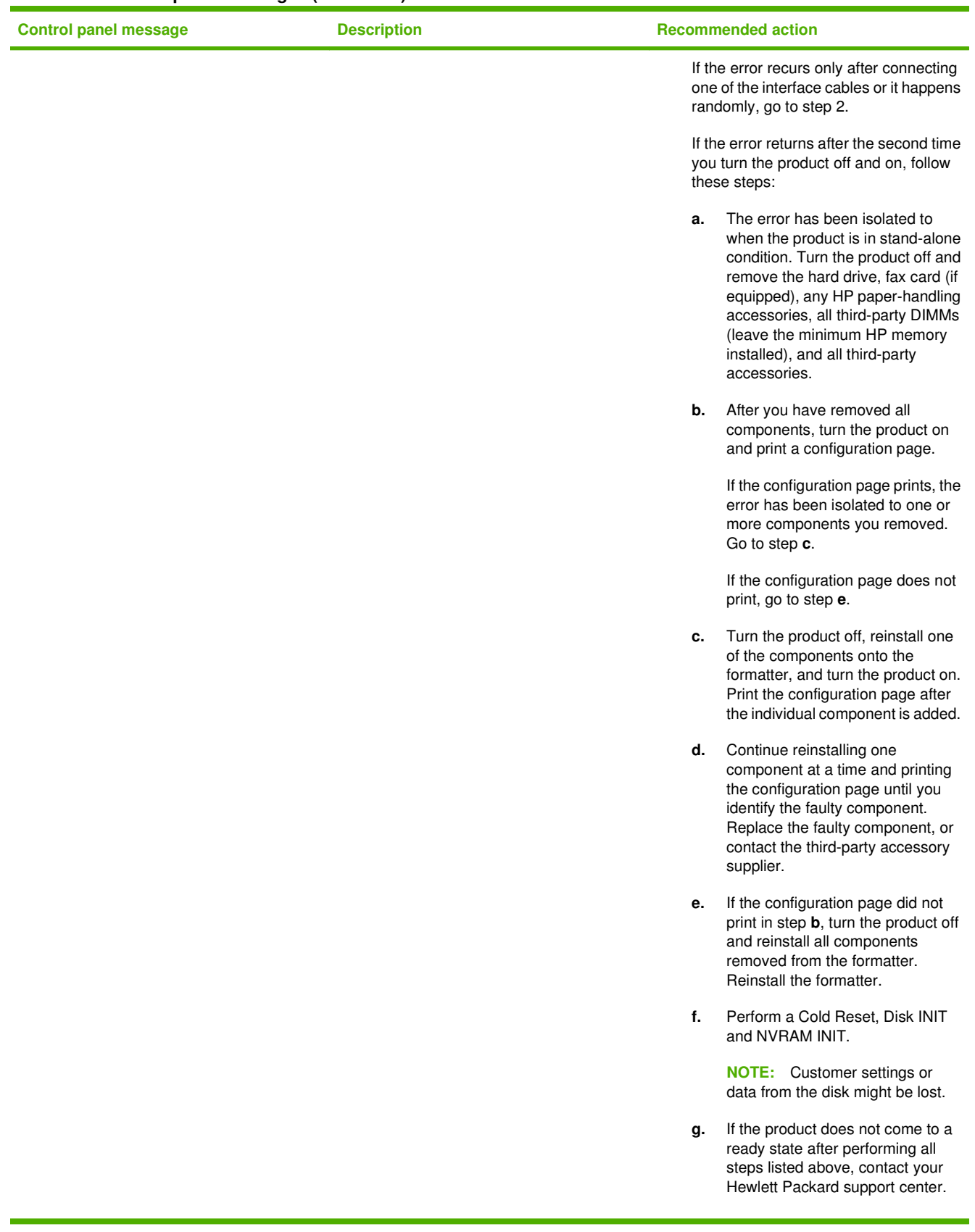

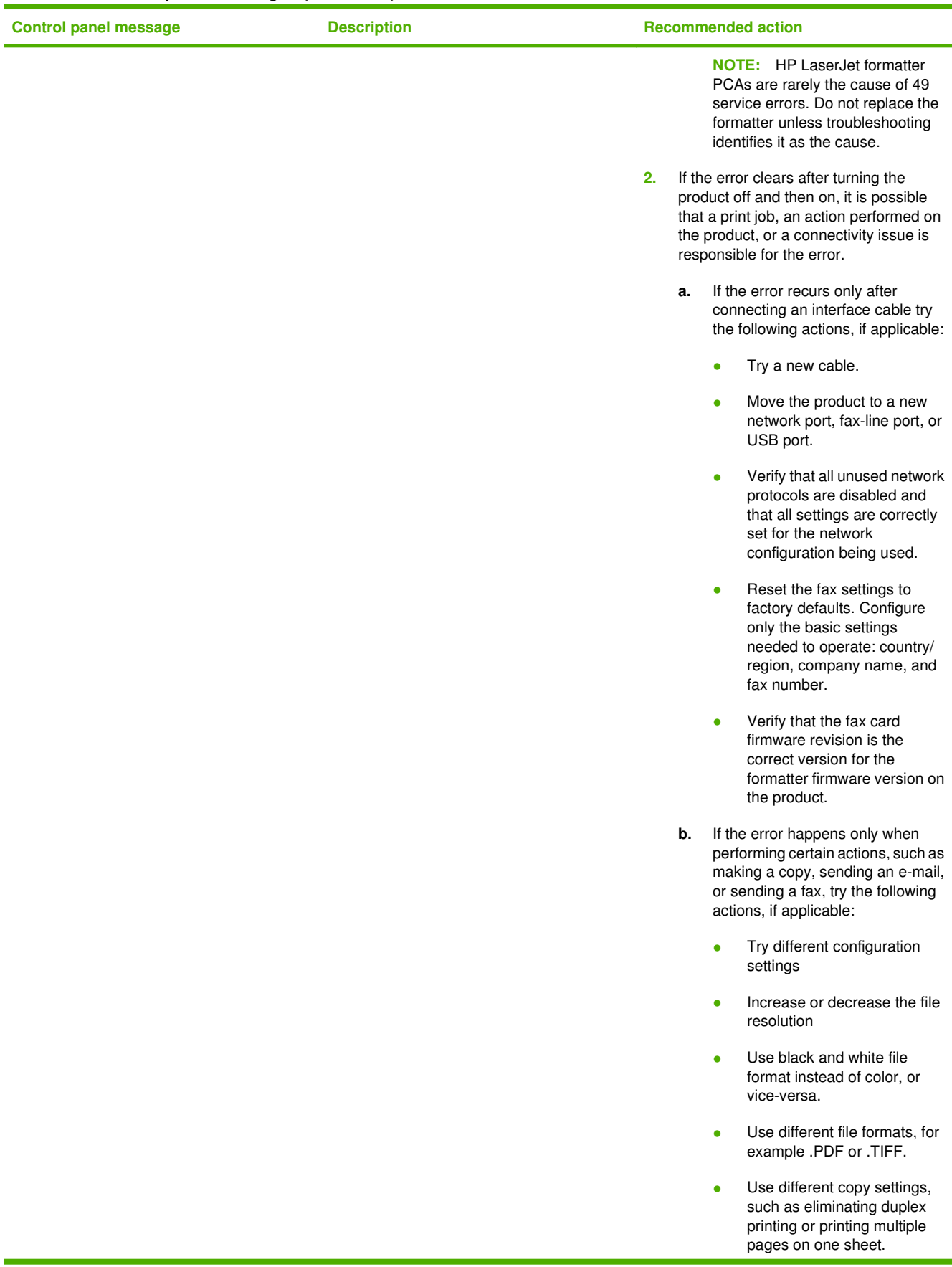

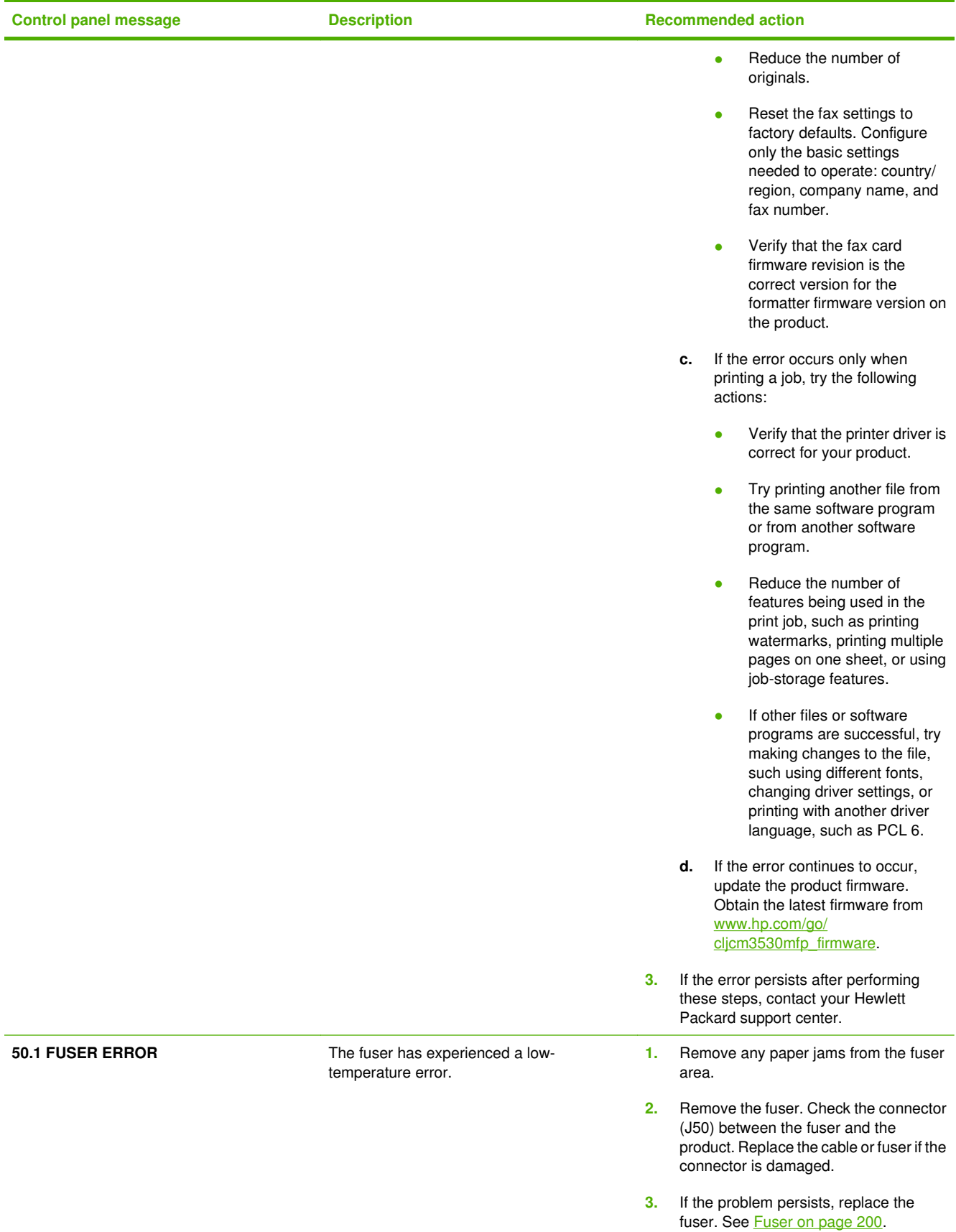

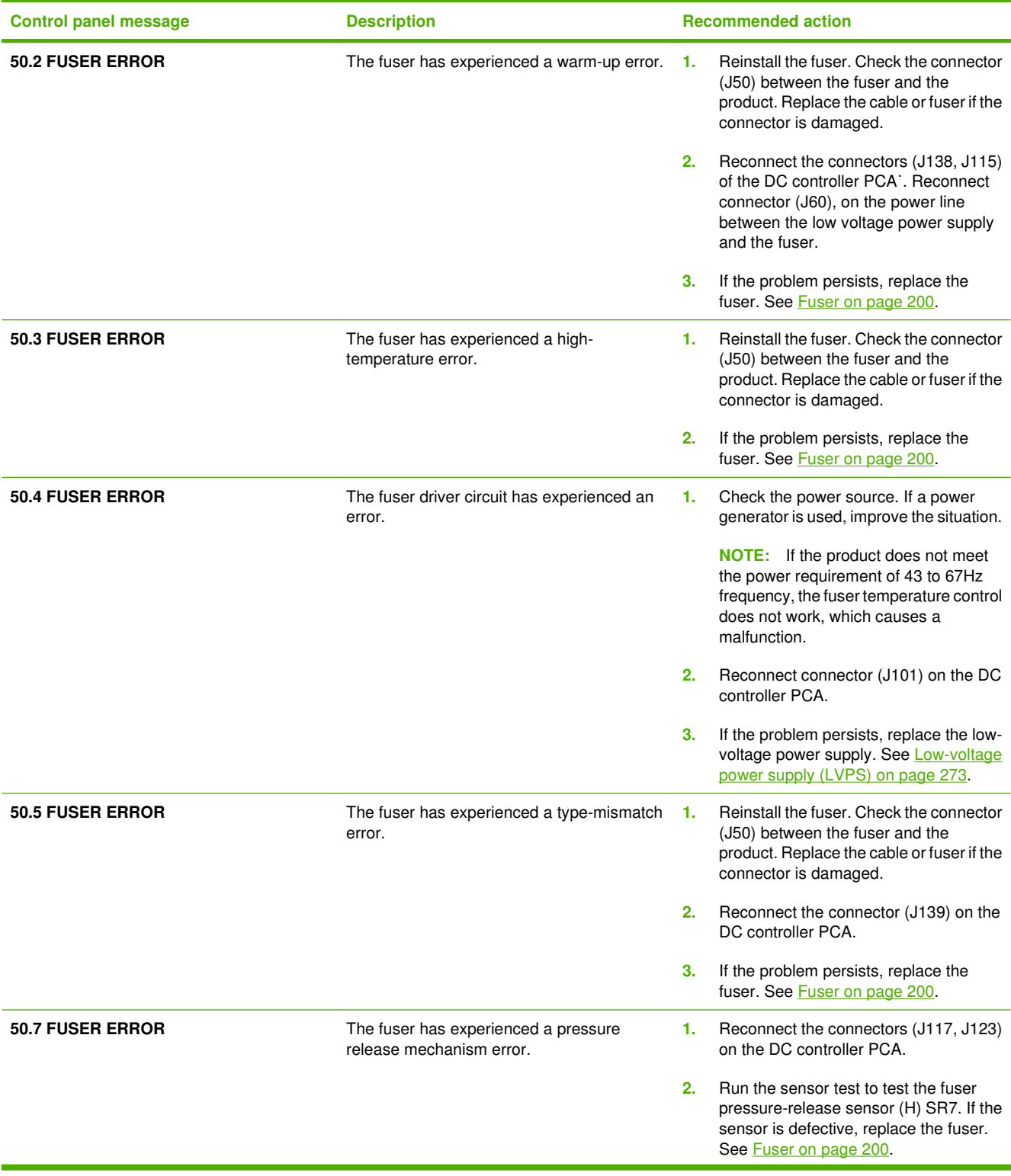

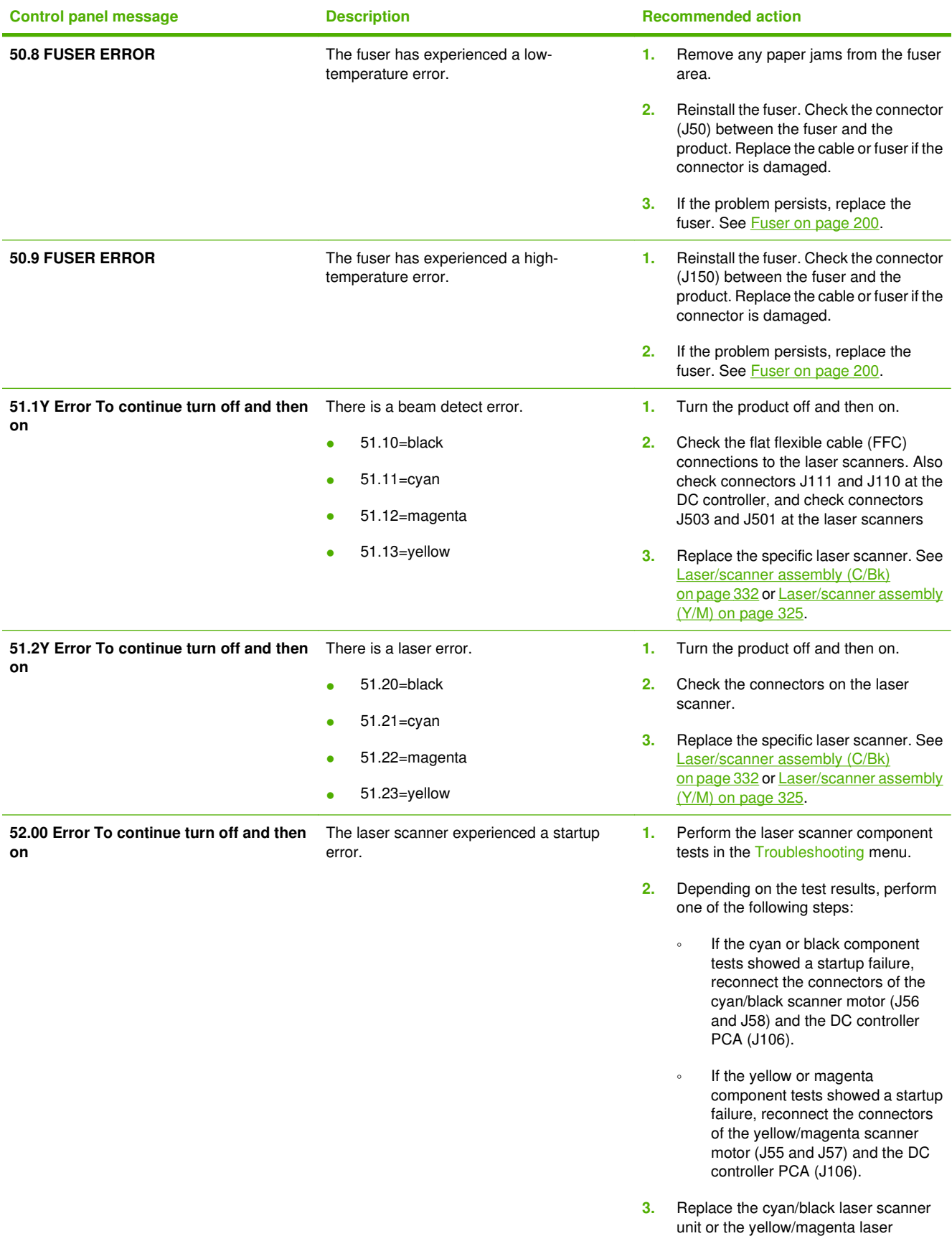

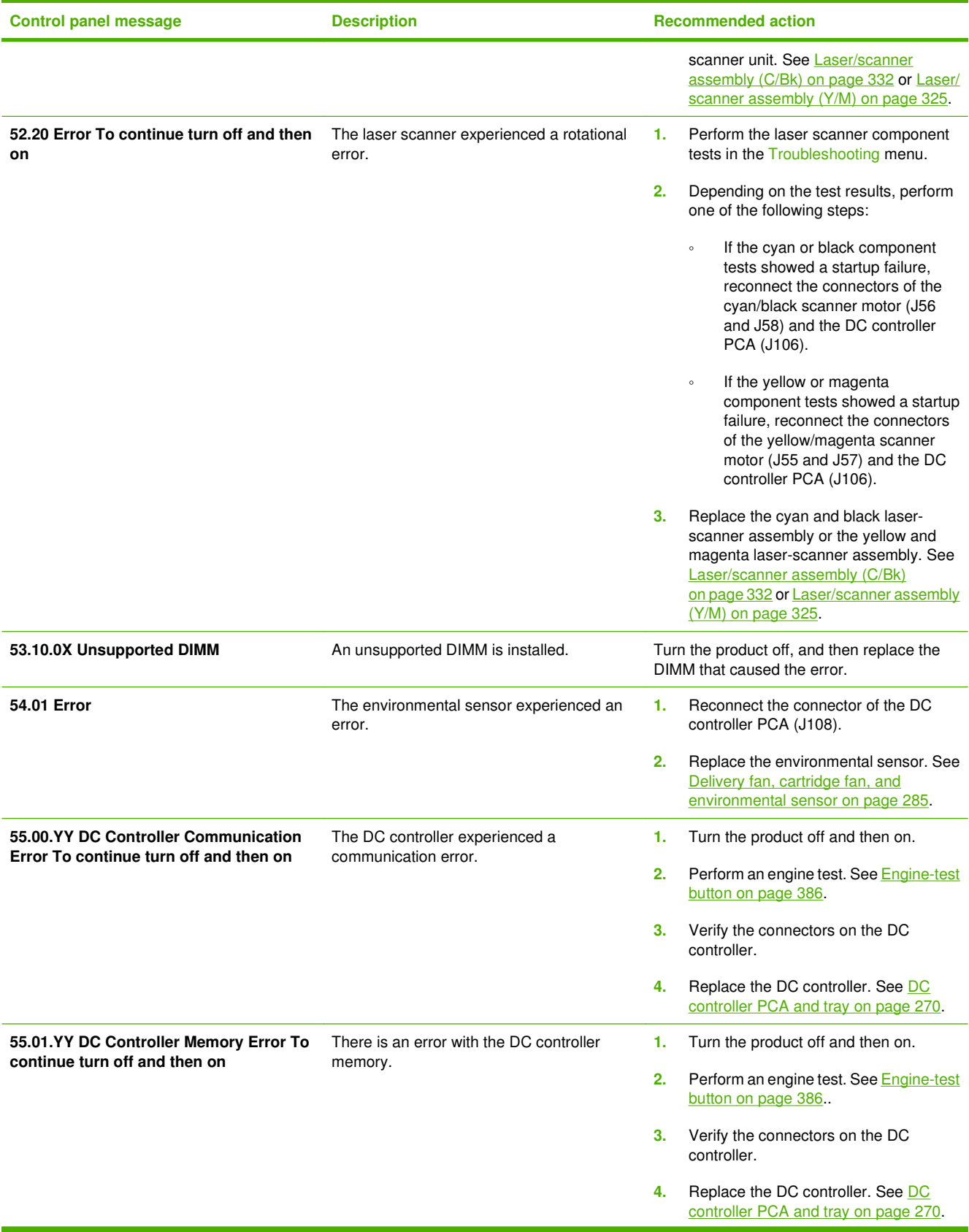

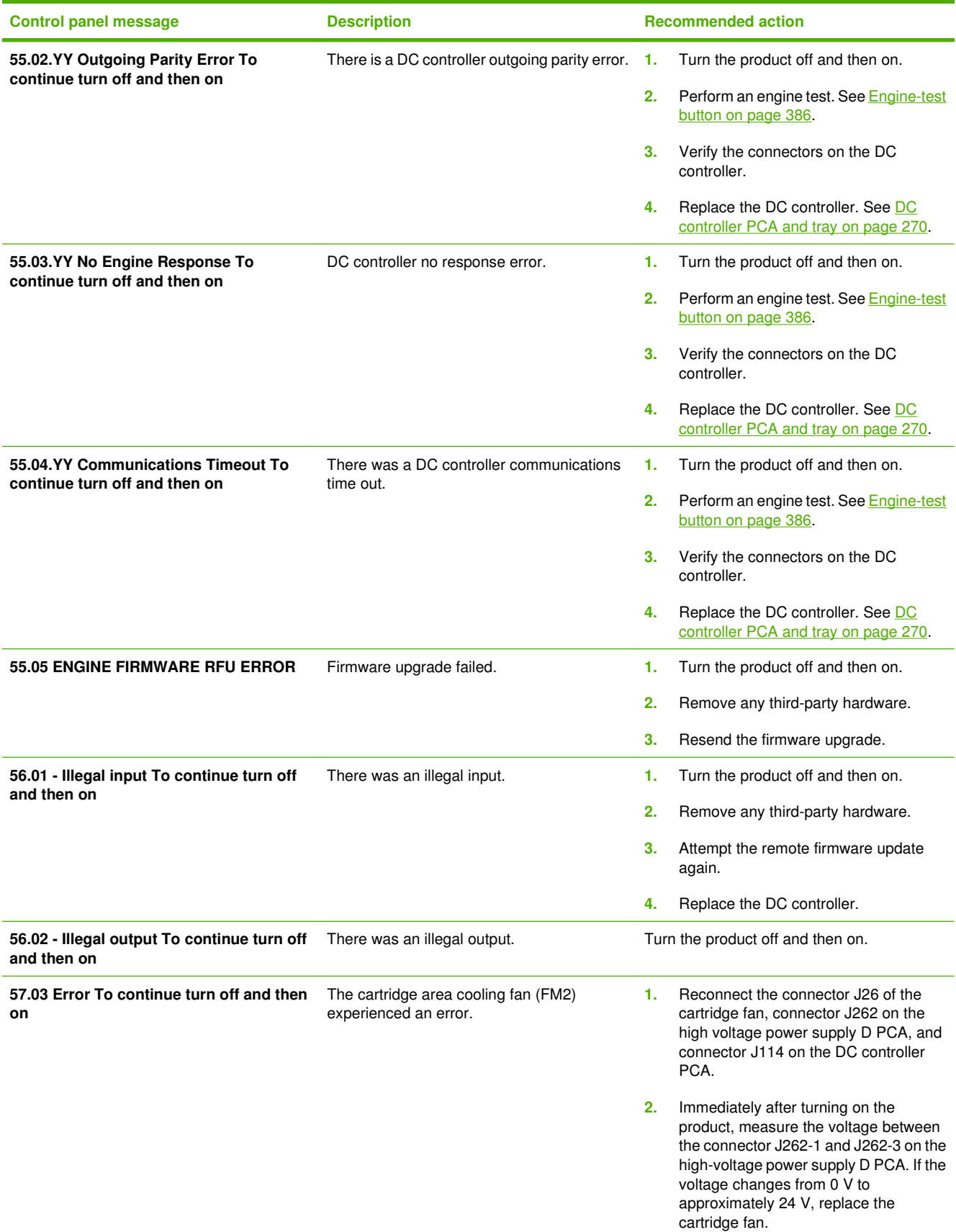

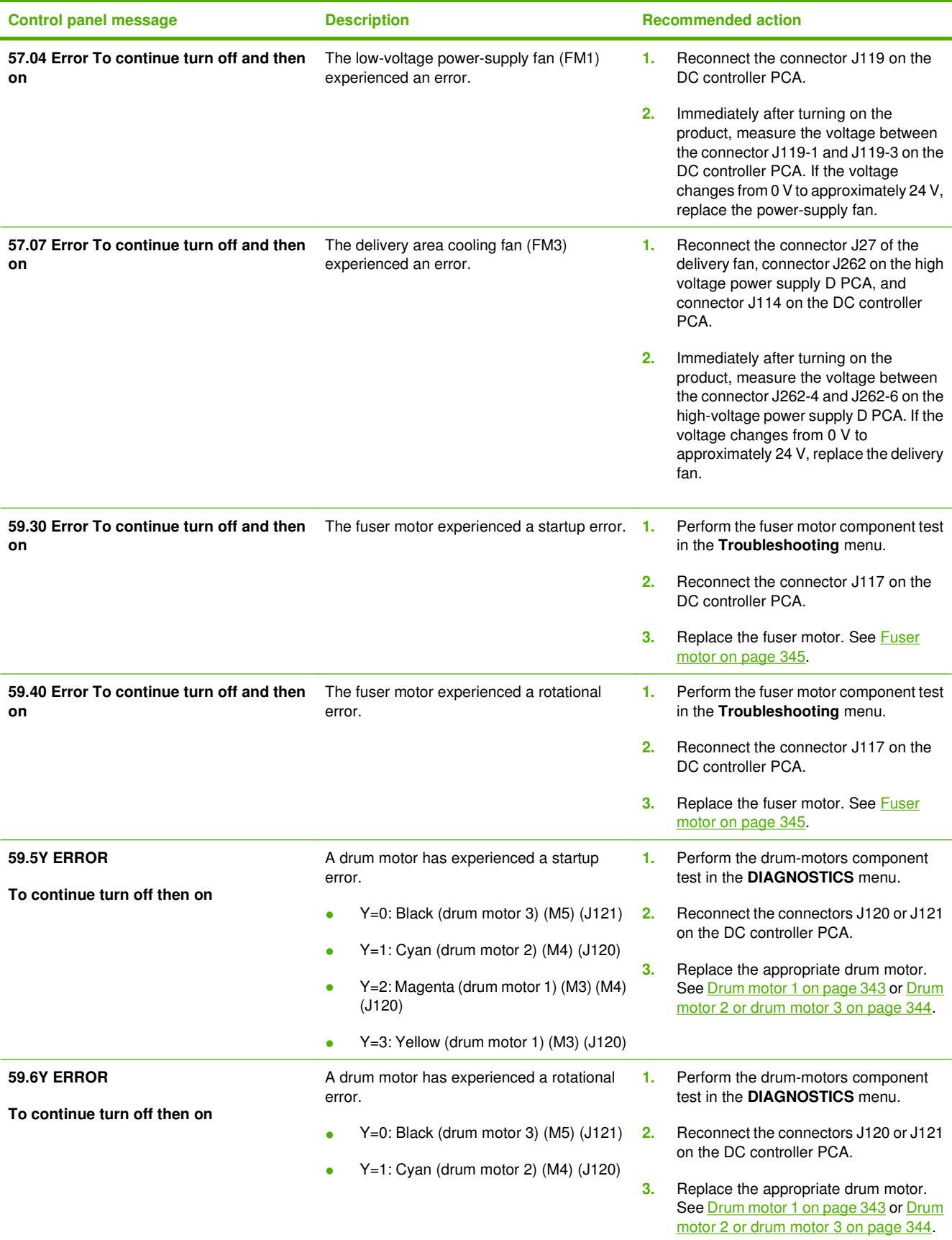

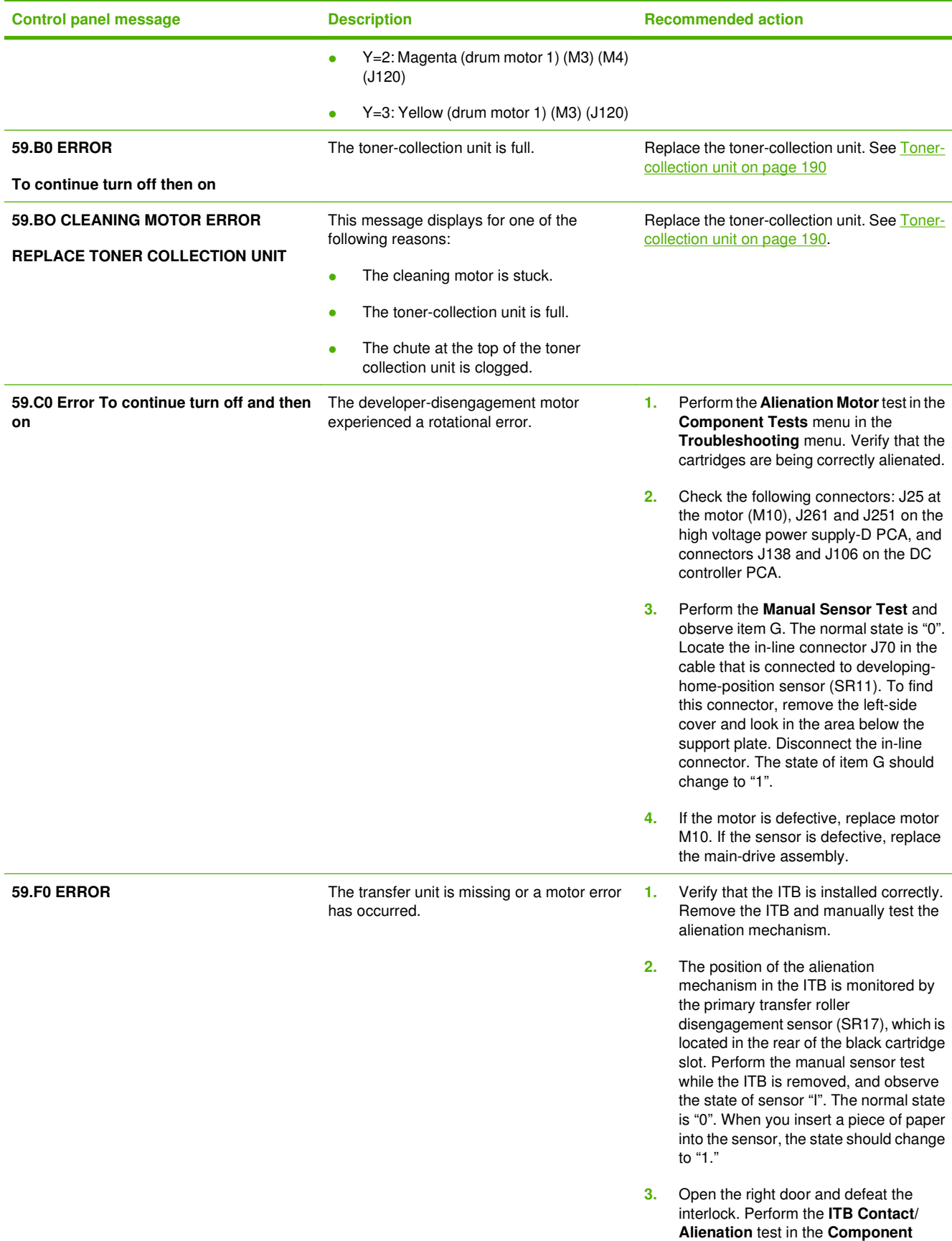

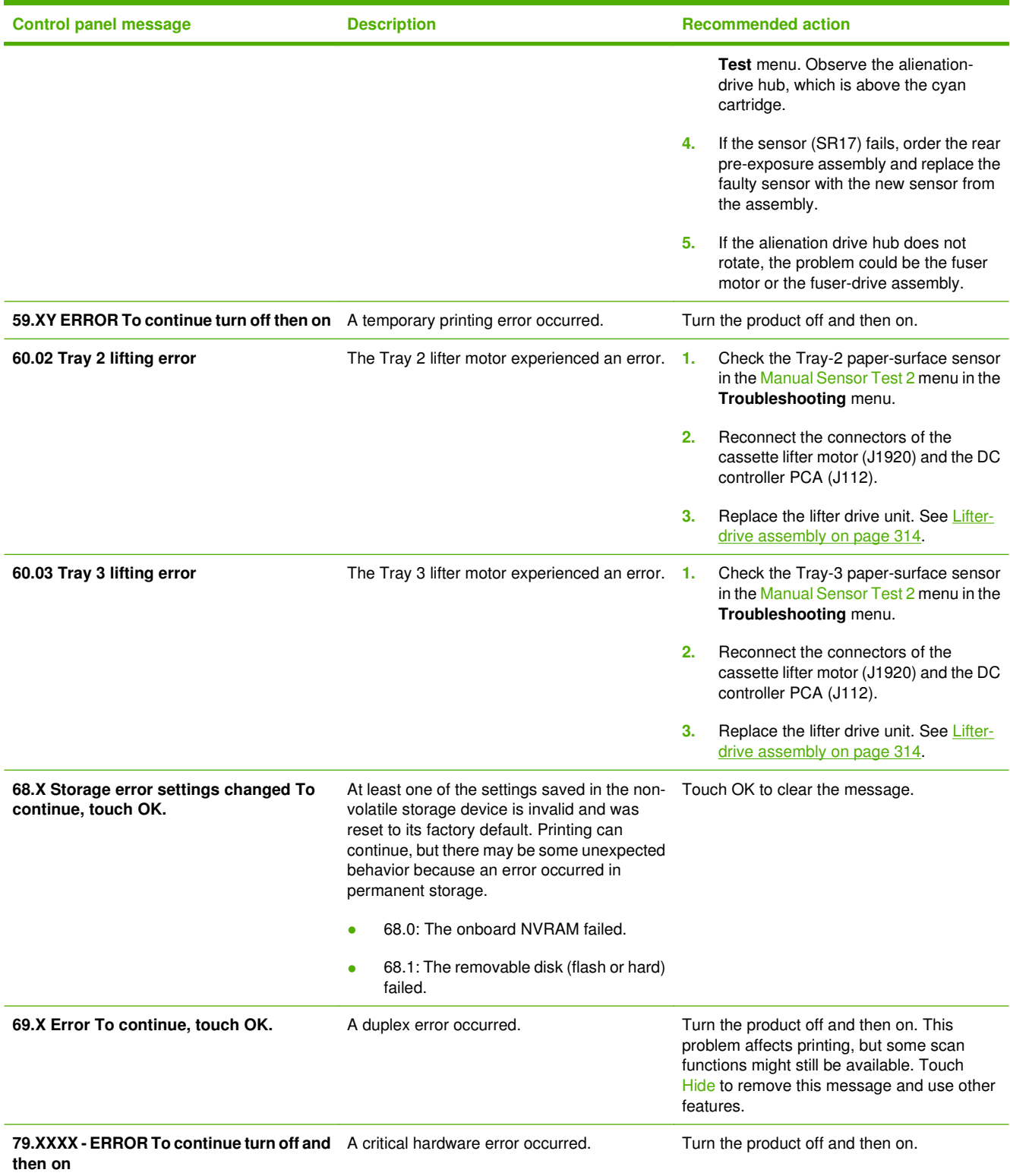

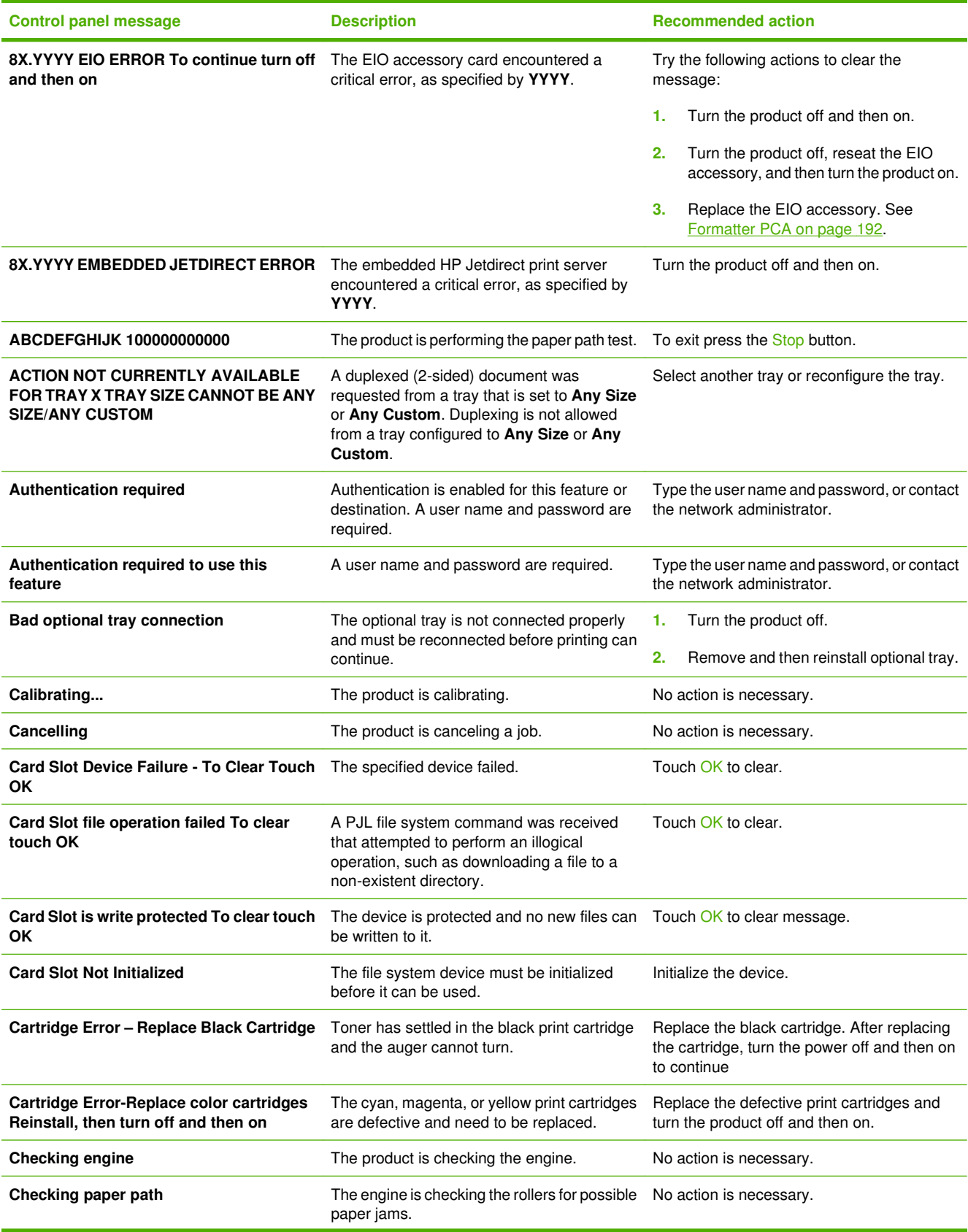

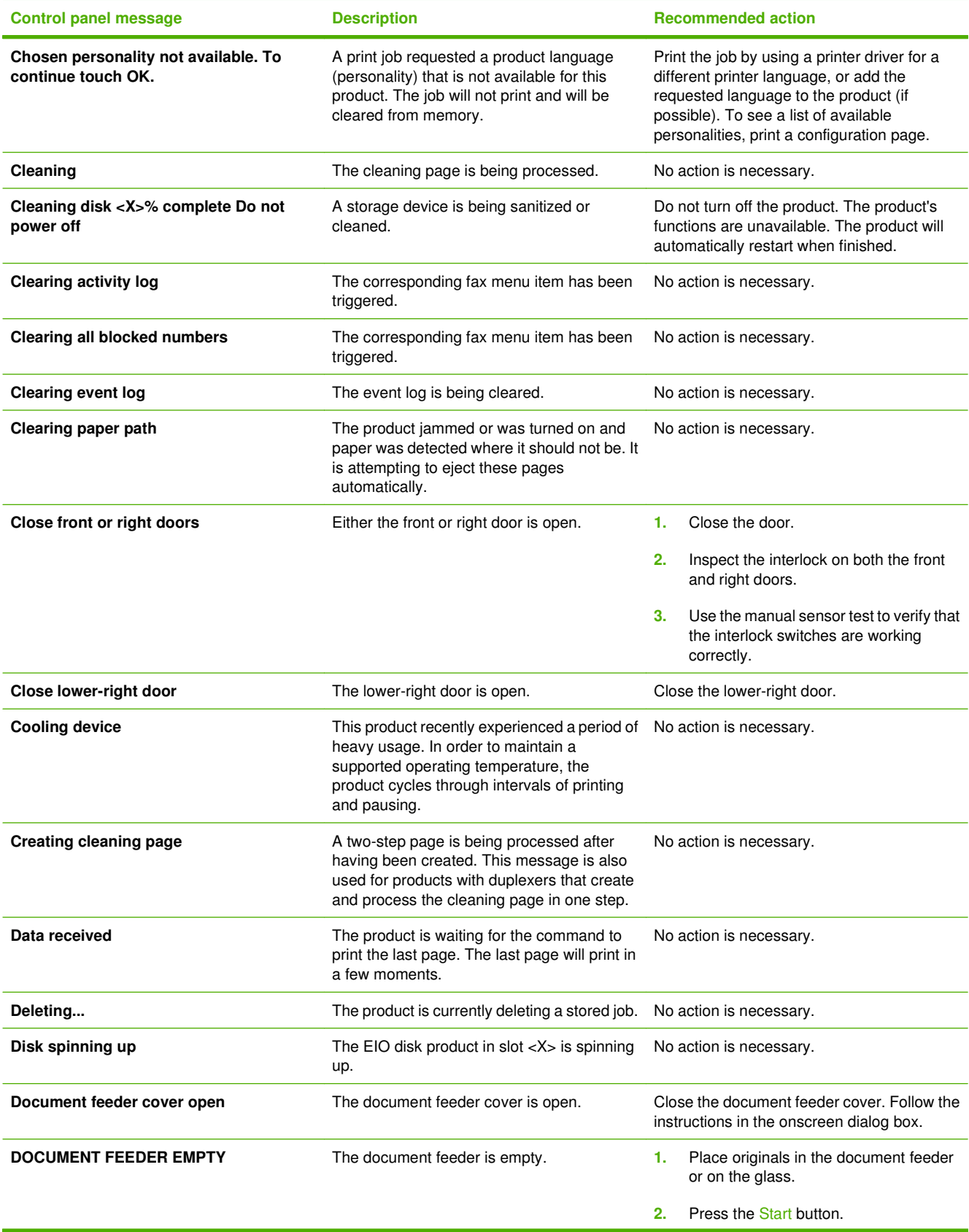

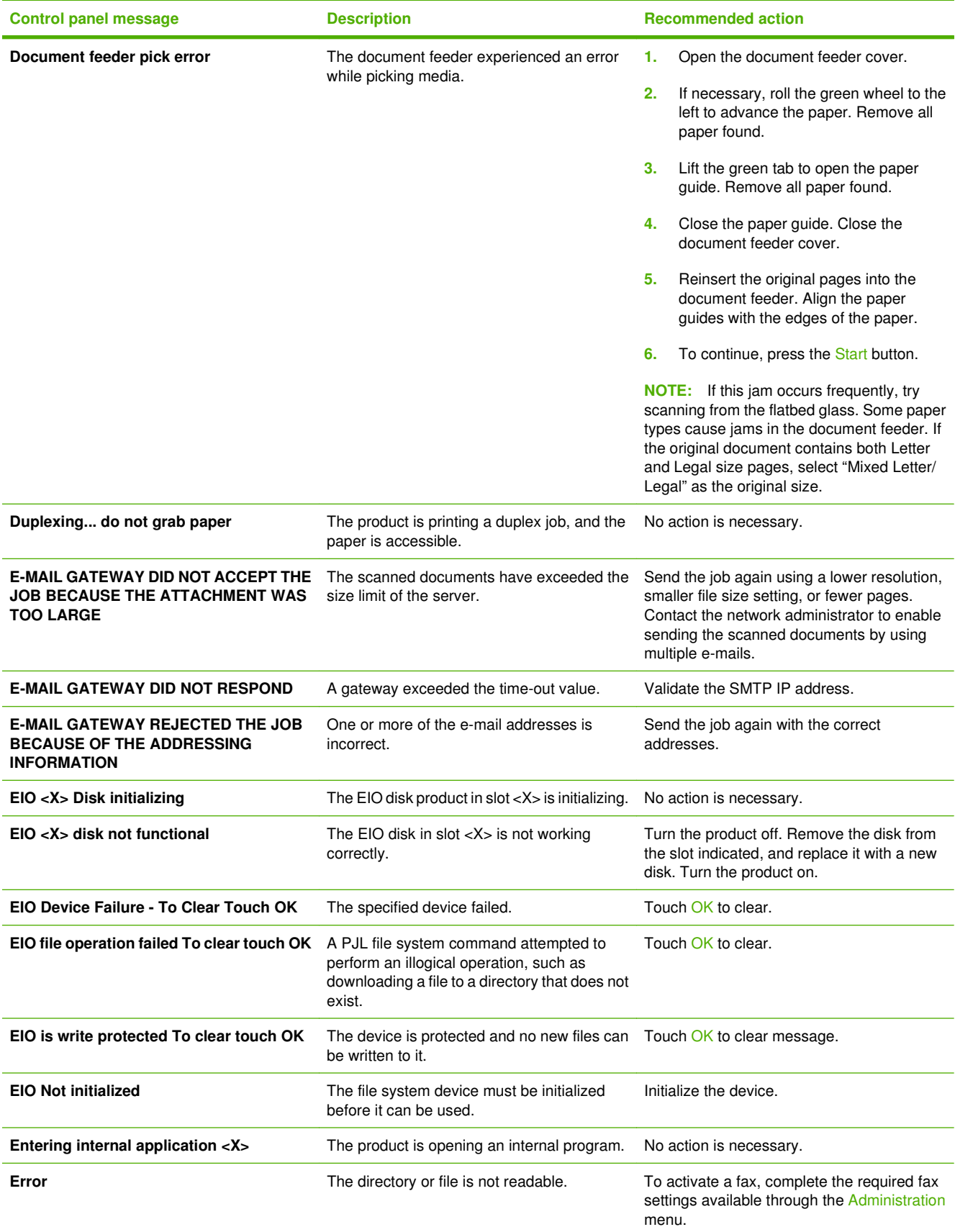

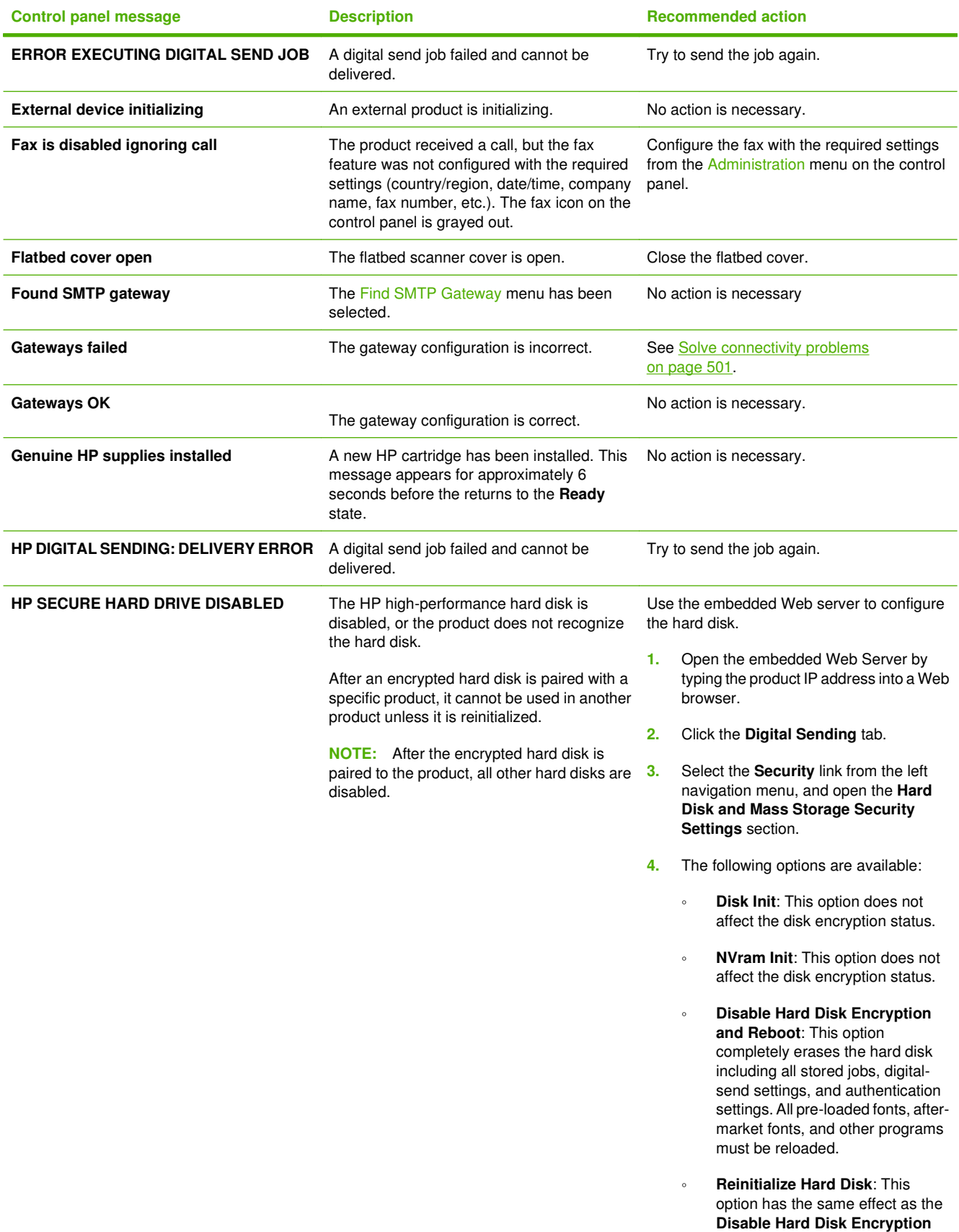

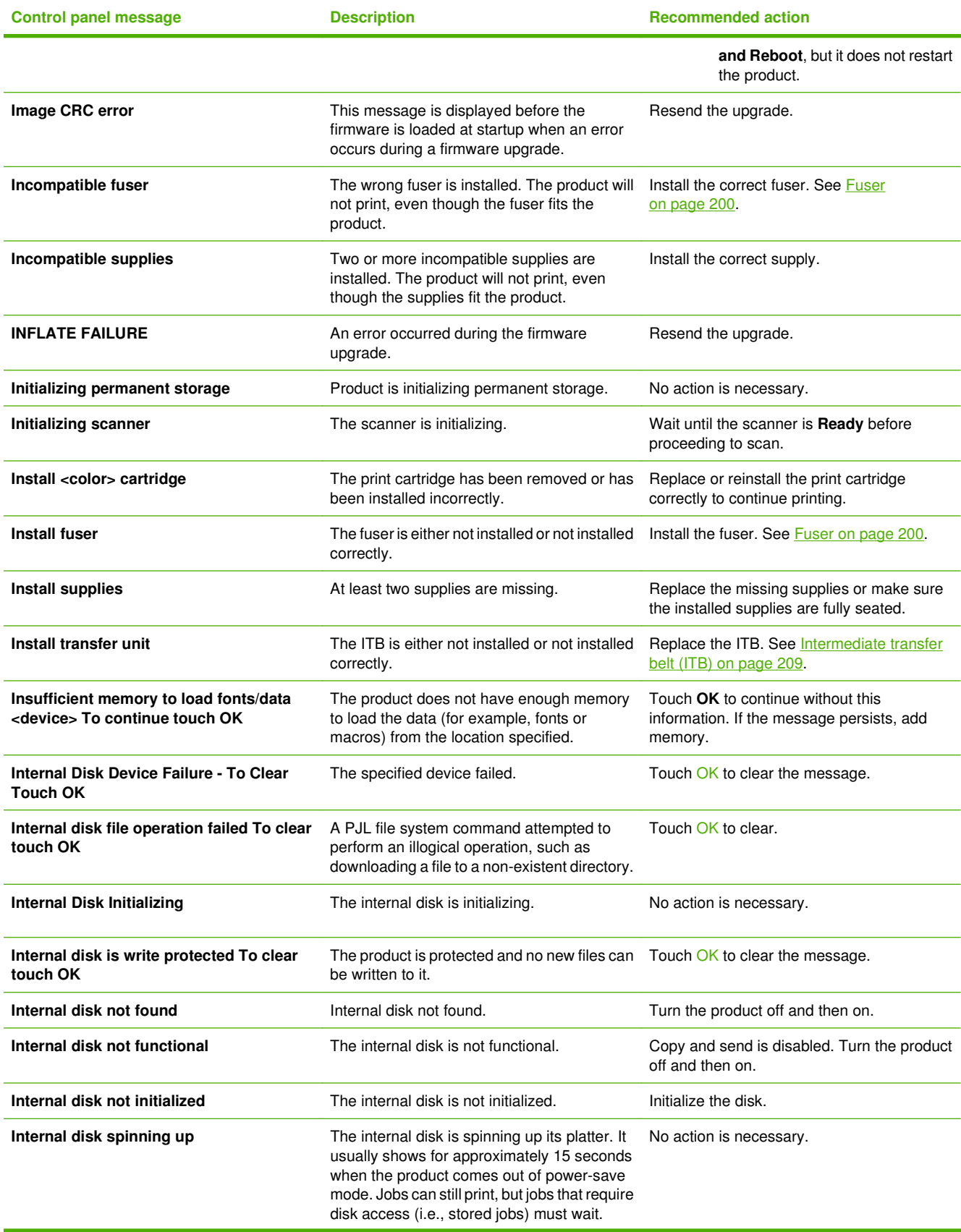

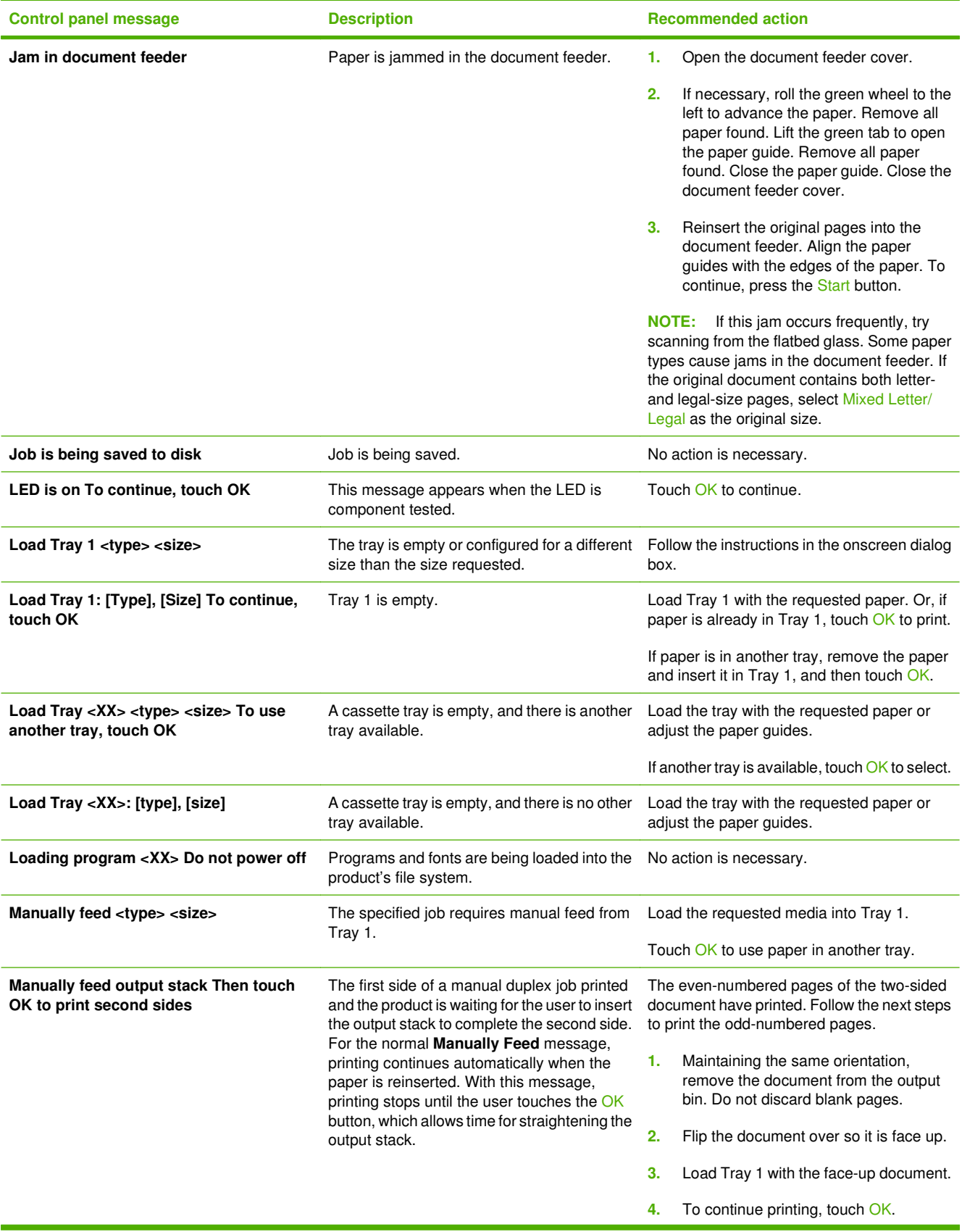

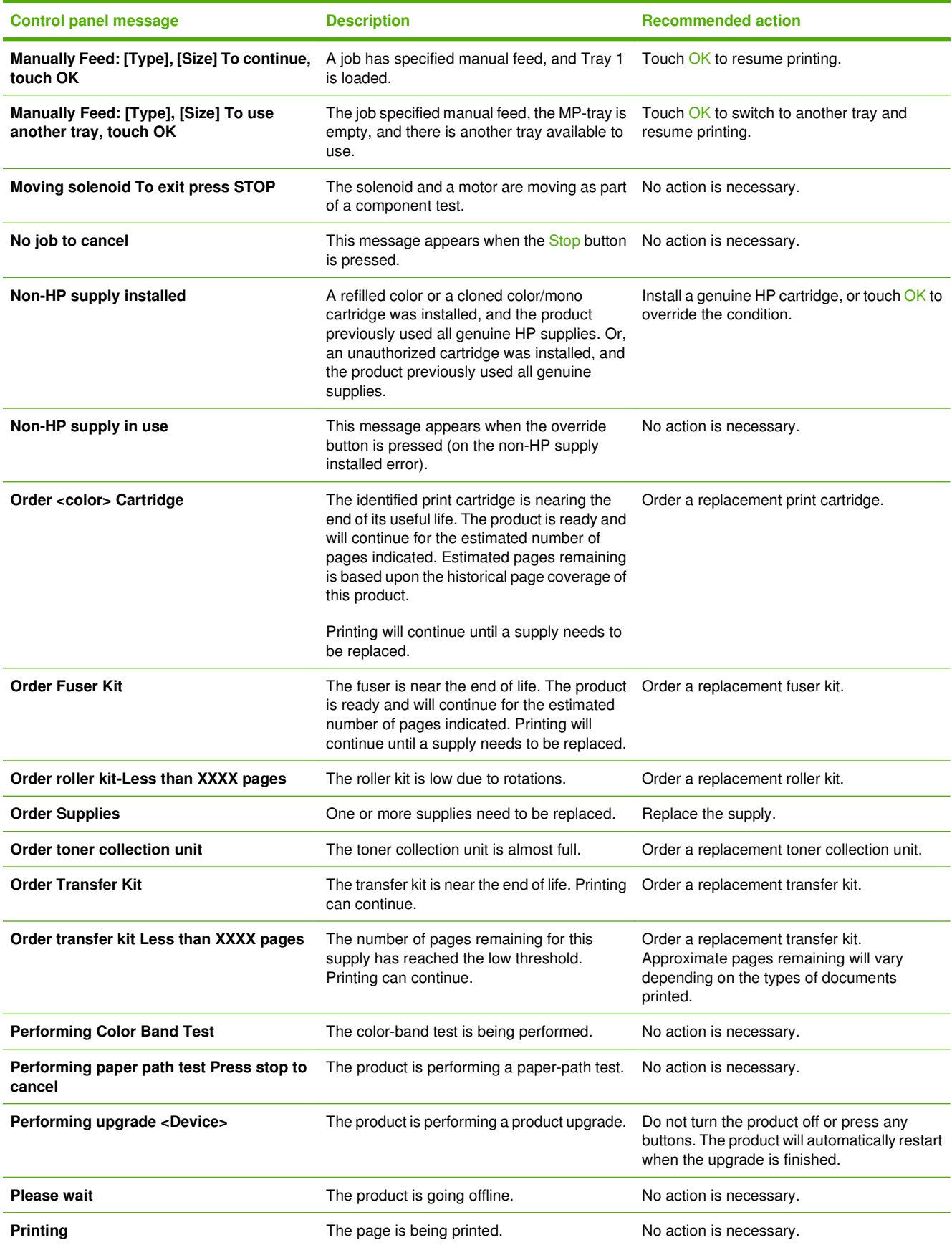

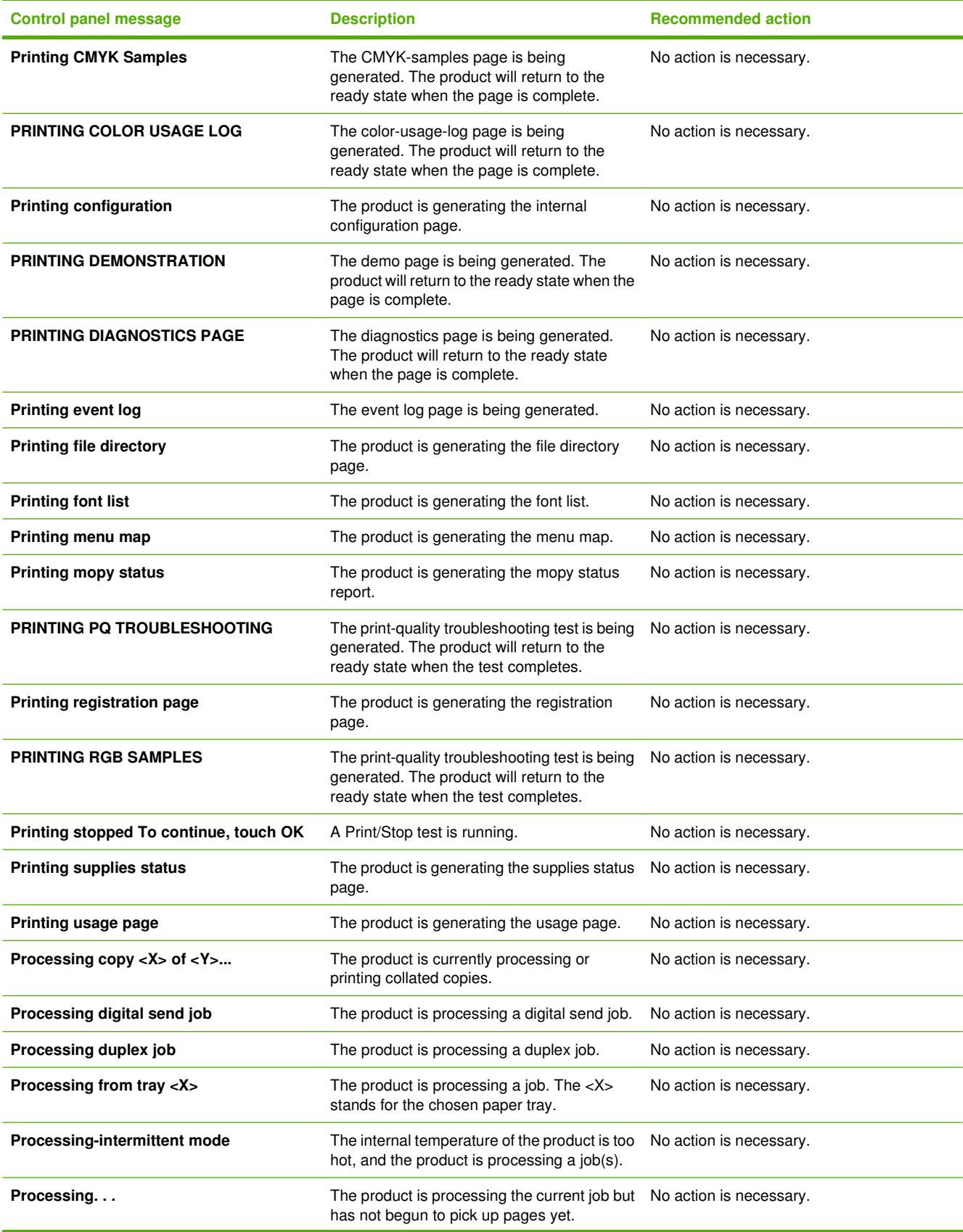

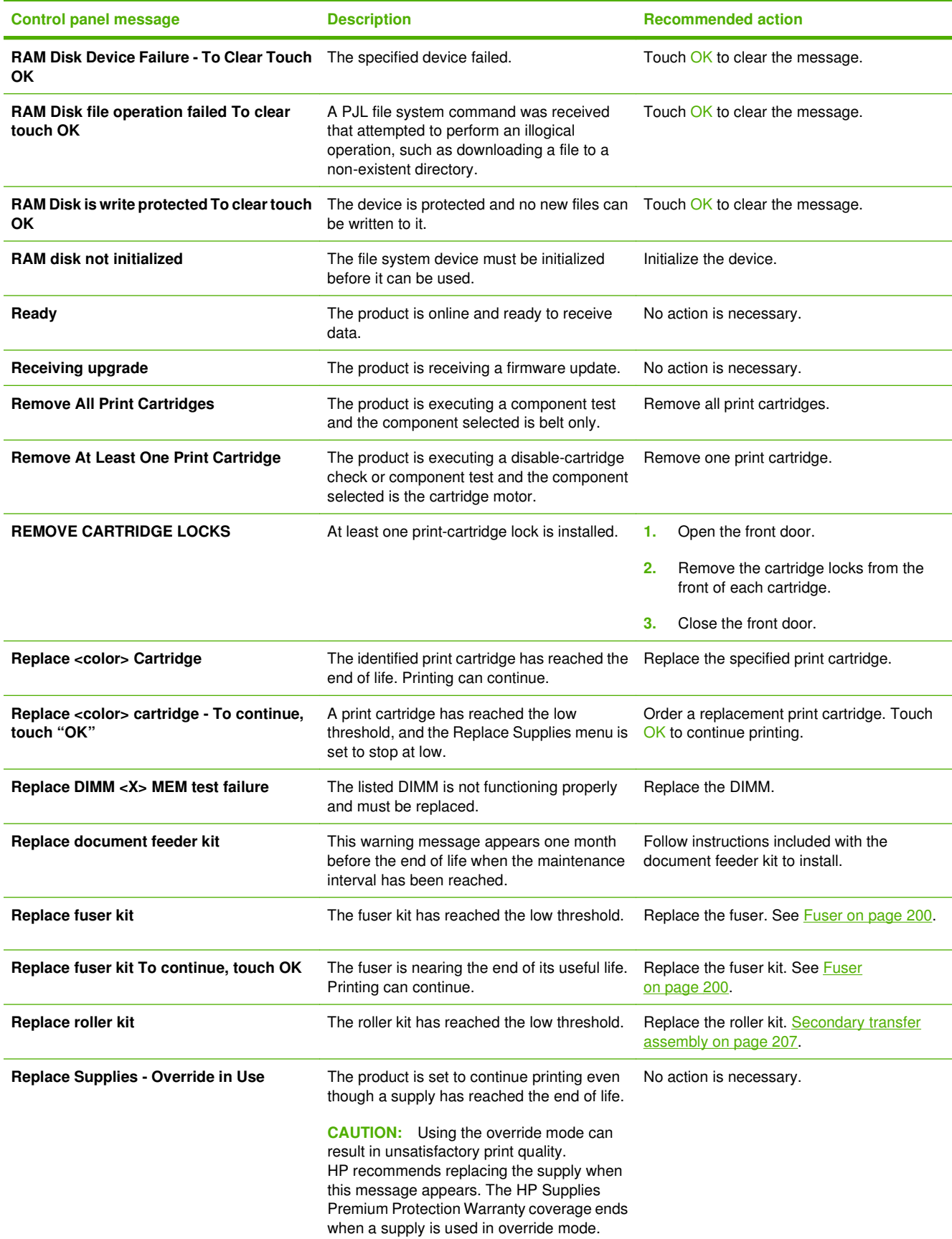

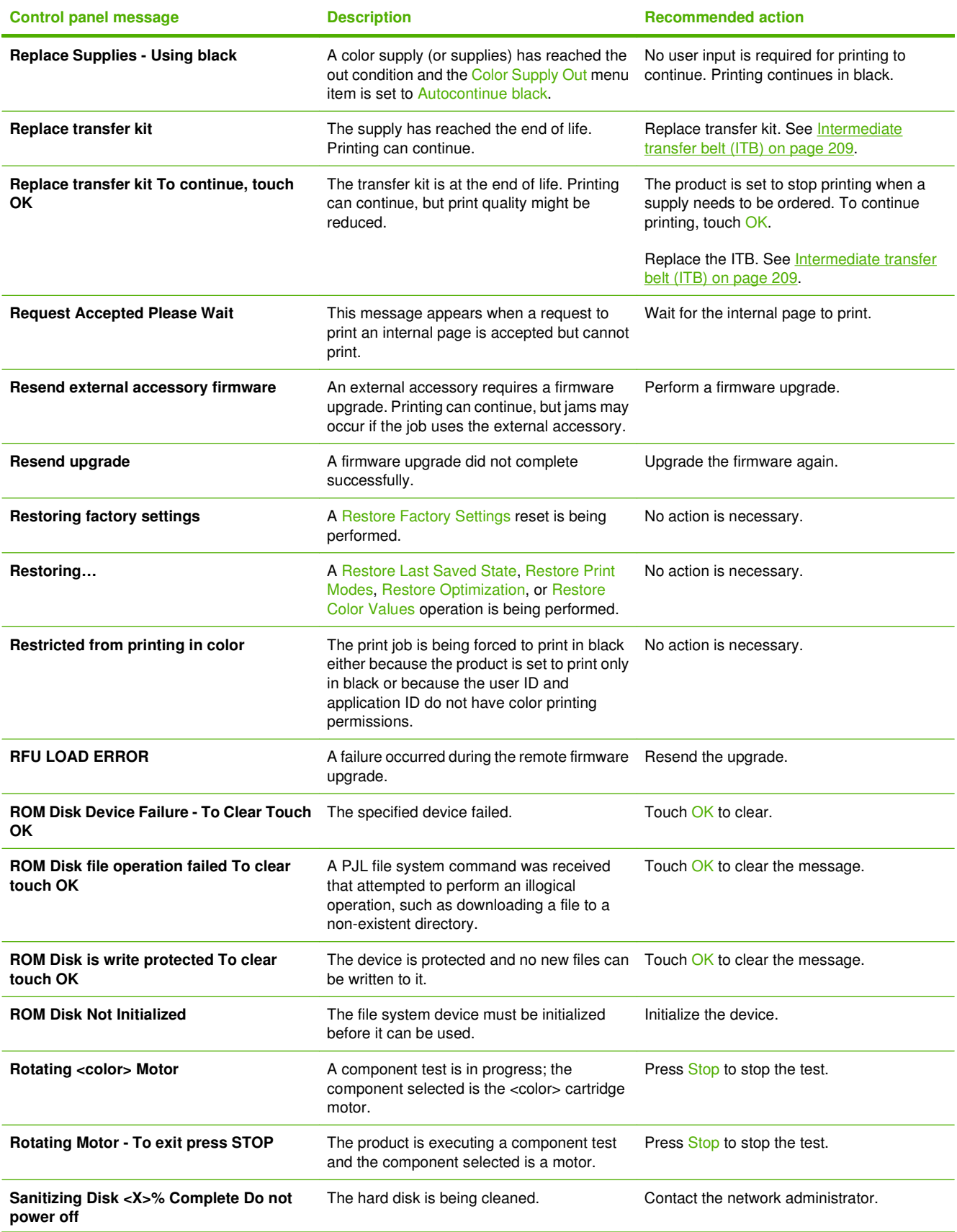

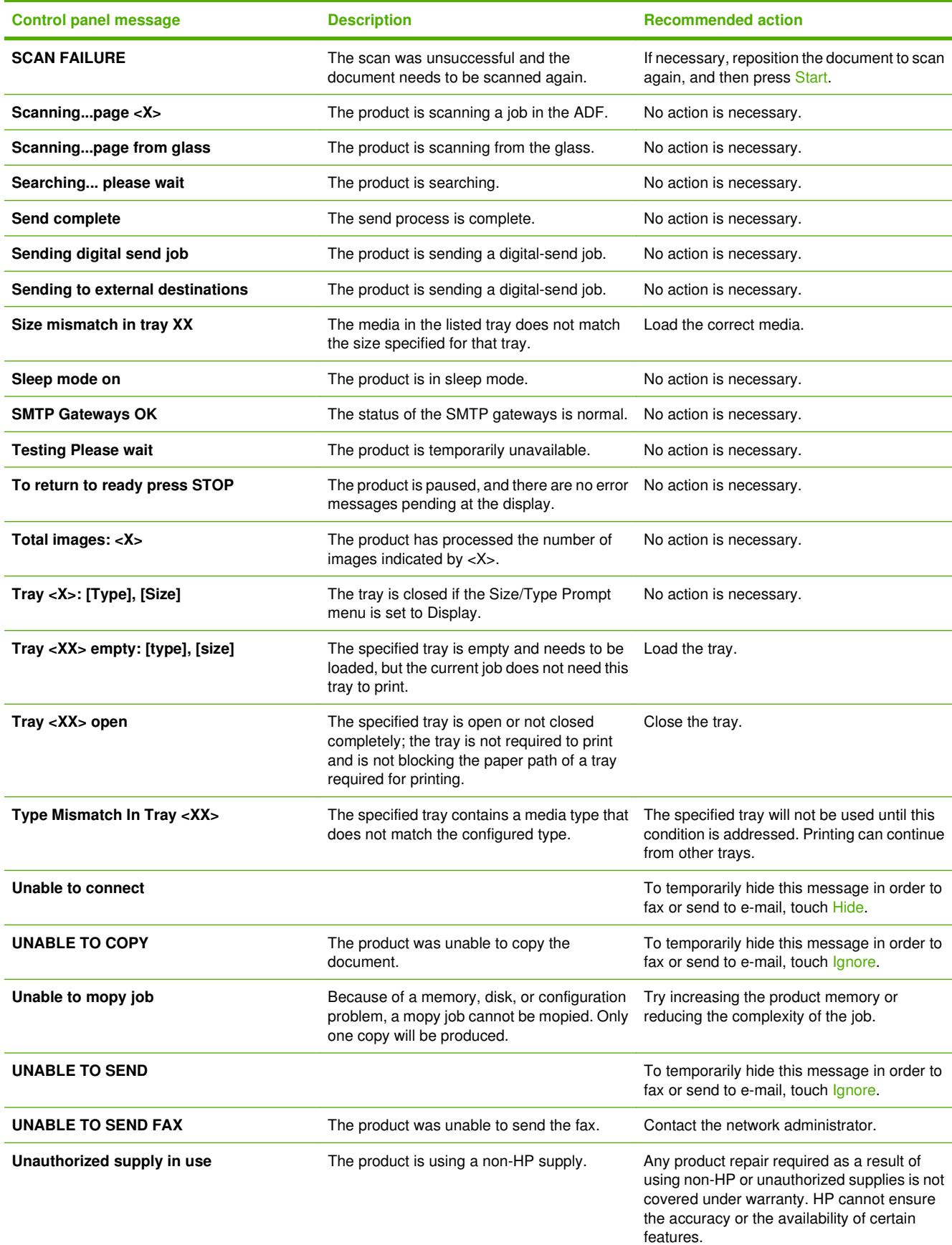

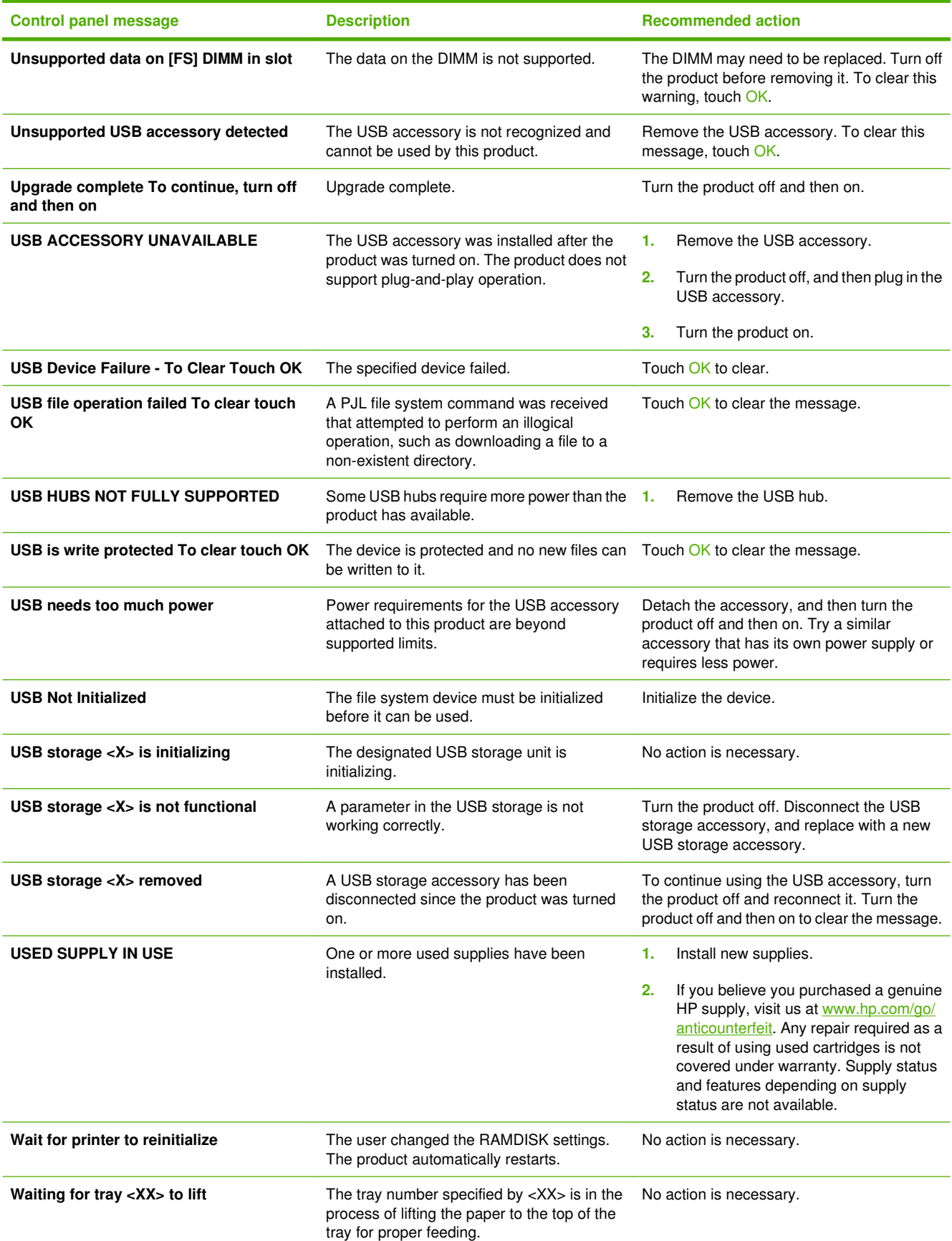

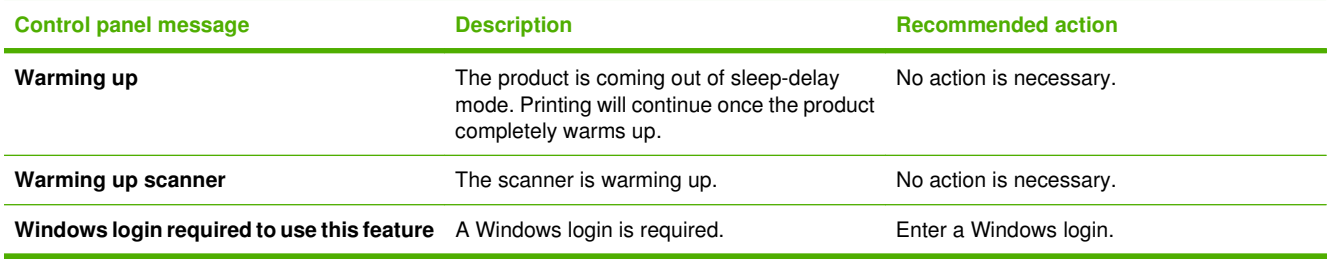

# **Event log messages**

## **Print an event log**

#### **Print the event log**

- **1.** Touch Administration.
- **2.** Scroll to and touch Troubleshooting.
- **3.** Touch Print Event Log.

## **Show an event log**

#### **View the event log from the control panel**

- **1.** Touch Administration.
- **2.** Scroll to and touch Troubleshooting.
- **3.** Touch Show Event Log.

## **Clear the event log**

Use the **Service** menu to clear the event log.

#### **Clear the event log**

- **1.** Touch Administration.
- **2.** Scroll to and touch Service.
- **3.** Touch Clear Event Log.

# **Event log message table**

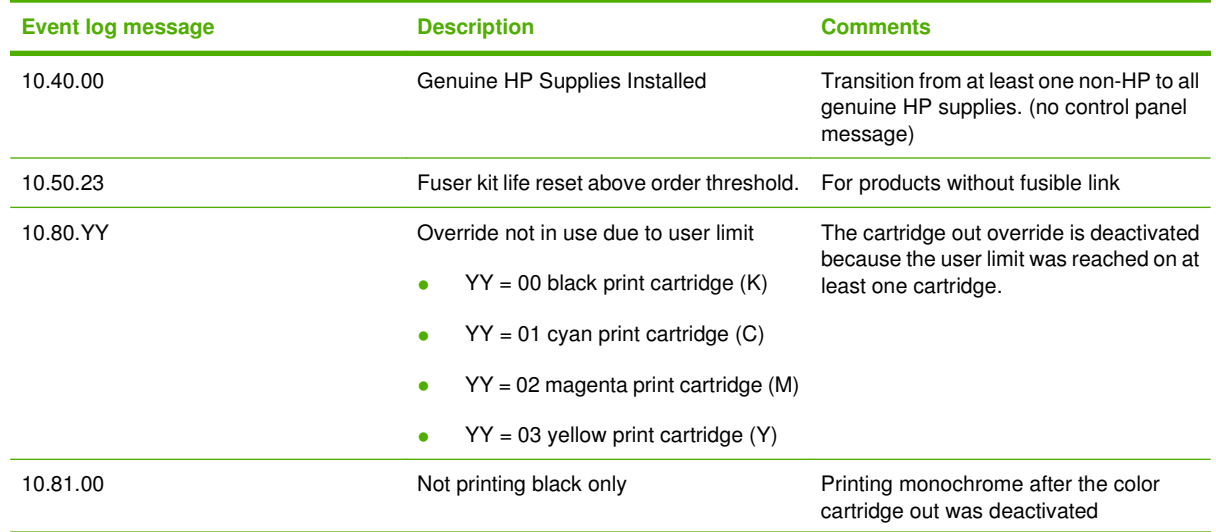

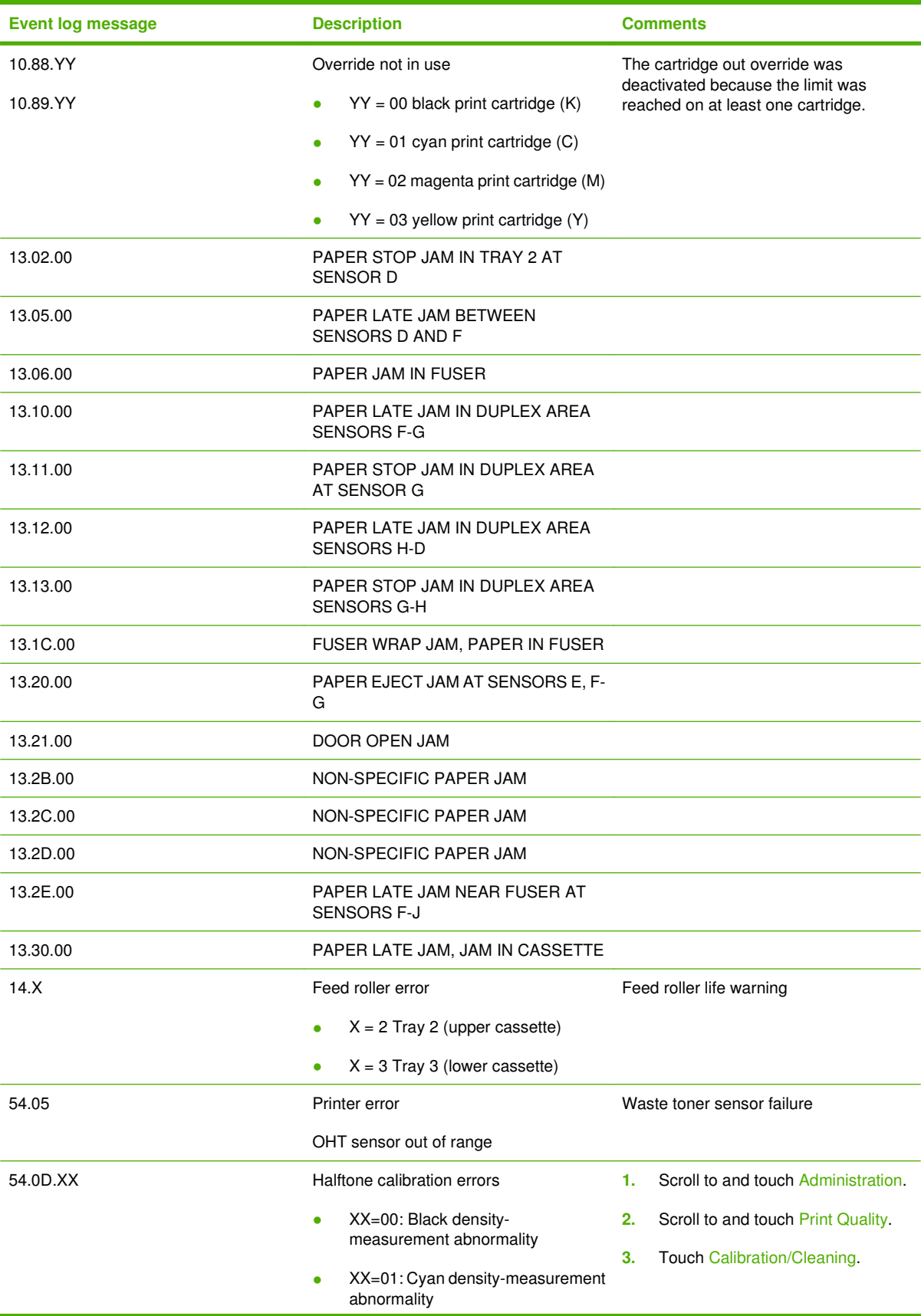

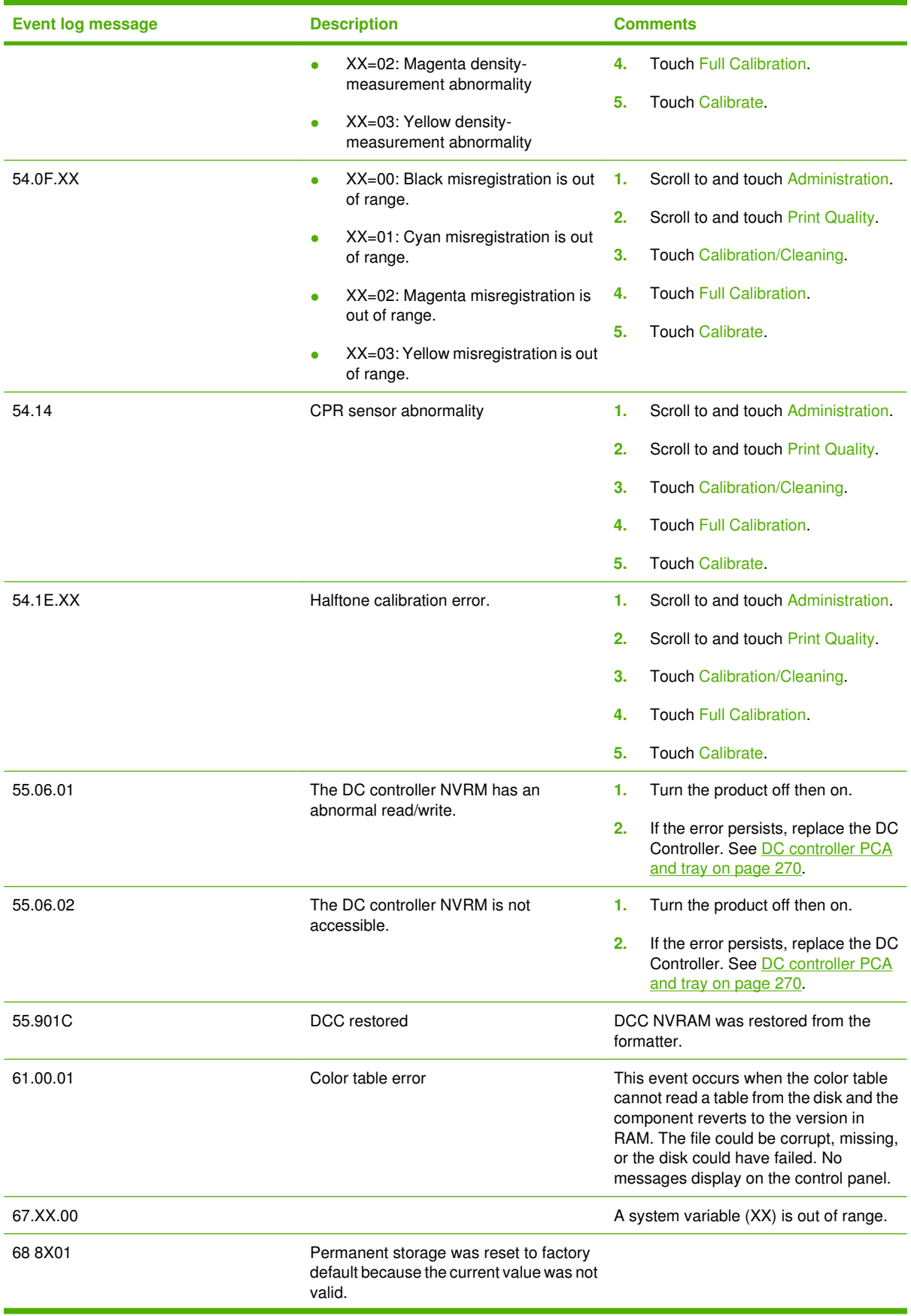

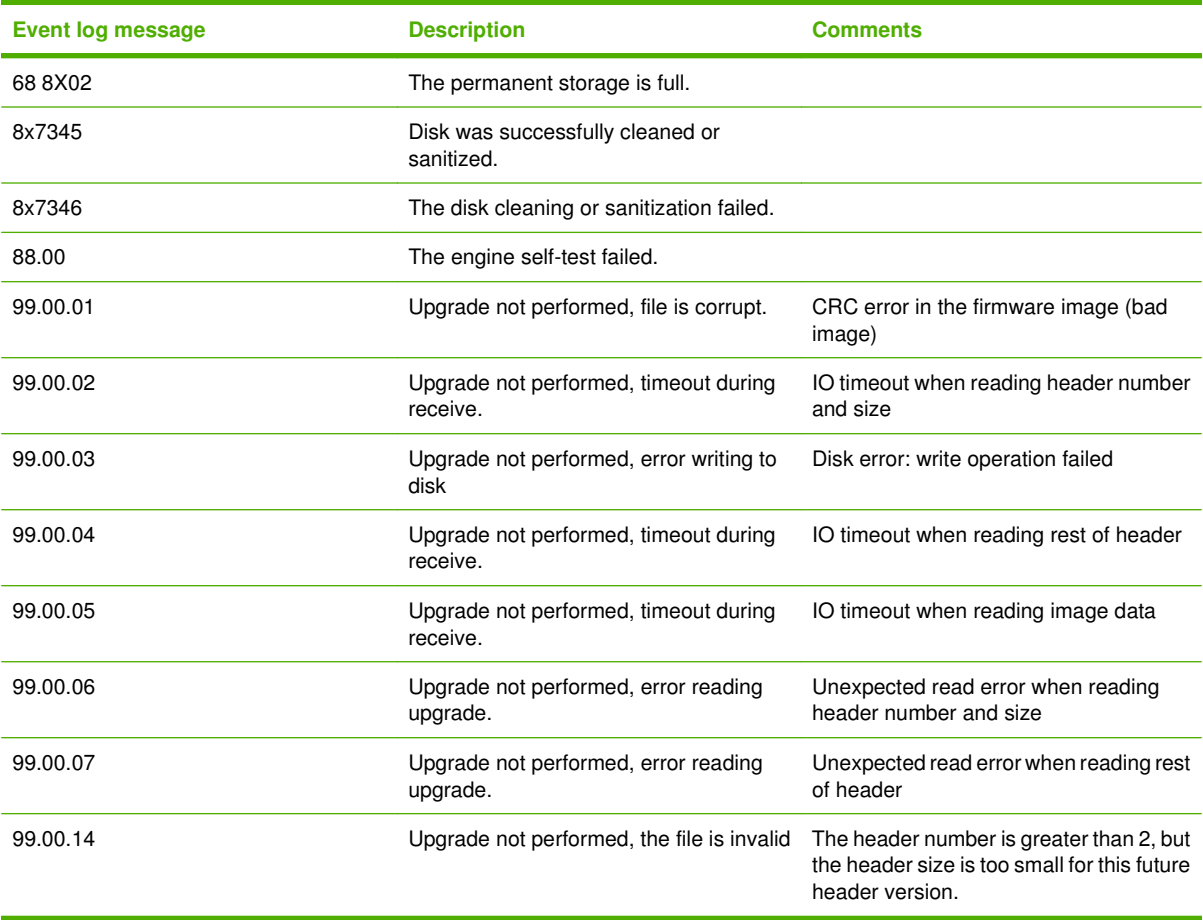

# **Clear paper jams**

# **Common causes of jams**

**The product is jammed.**

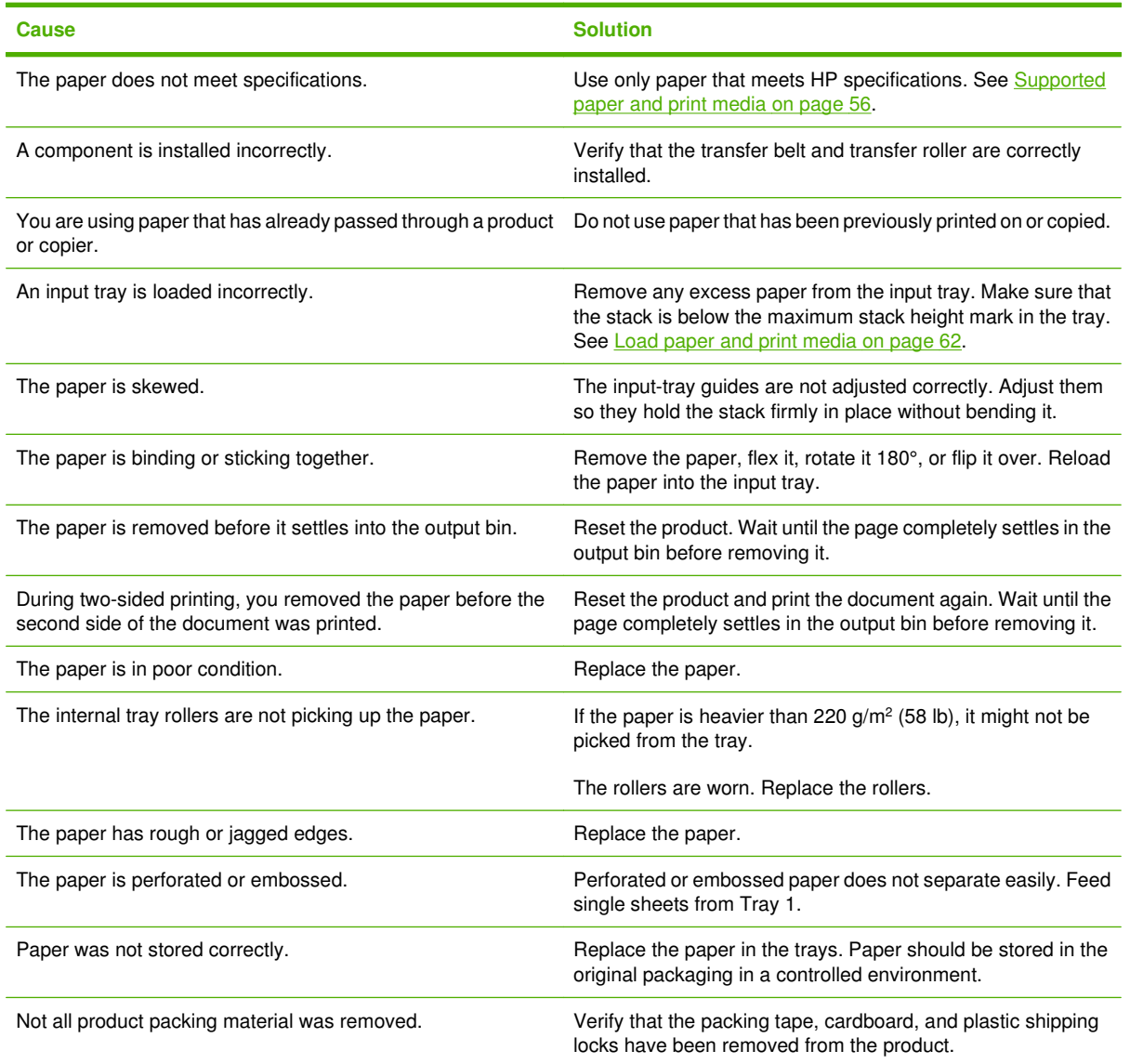

# **Jam locations**

Use this illustration to identify locations of jams. In addition, instructions appear on the control panel to direct you to the location of jammed paper and how to clear it.

**NOTE:** Internal areas of the product that might need to be opened to clear jams have green handles or green labels.

#### **Figure 7-50** Jam locations

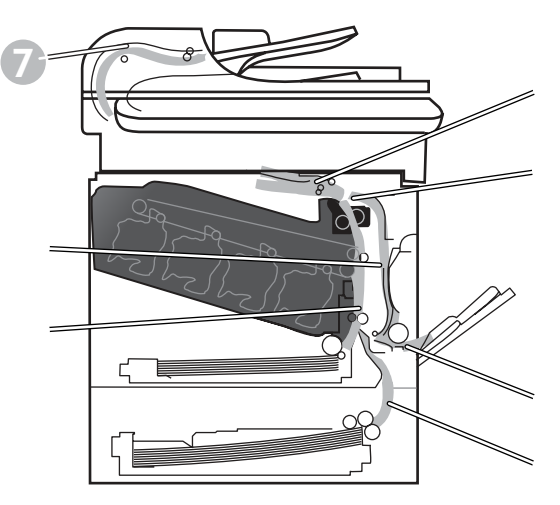

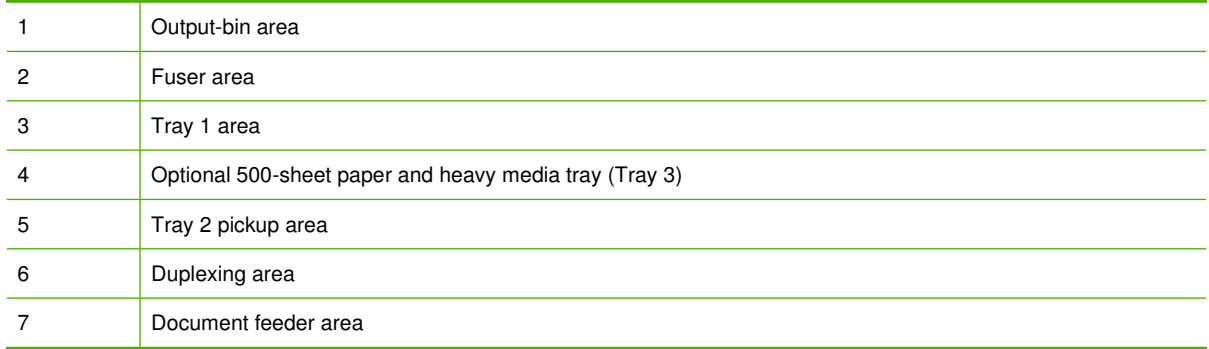

# **Clear jams**

When a jam occurs, a message appears on the control-panel display that describes the location of the jam.

**WARNING!** To avoid electrical shock, remove any necklaces, bracelets, or other metal items before reaching into the inside of the product.

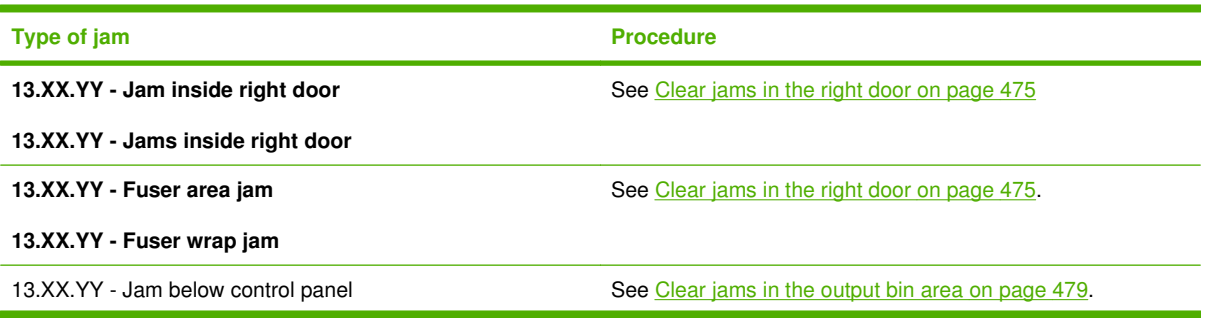

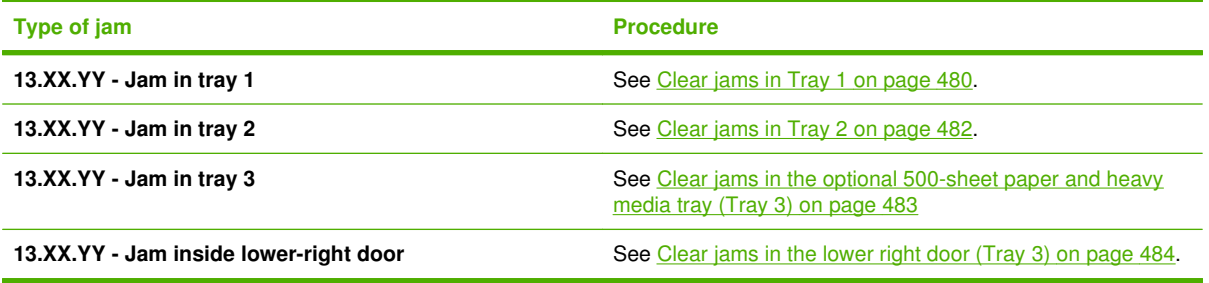
### **Clear jams in the right door**

**CAUTION:** The fuser can be hot while the product is in use. Wait for the fuser to cool before handling it.

- **TIP:** To see an animation of this procedure go to this Web site: [www.hp.com/go/cljcm3530mfp-right](http://www.hp.com/go/cljcm3530mfp-right-door-jams)[door-jams](http://www.hp.com/go/cljcm3530mfp-right-door-jams).
	- **1.** Open the right door.

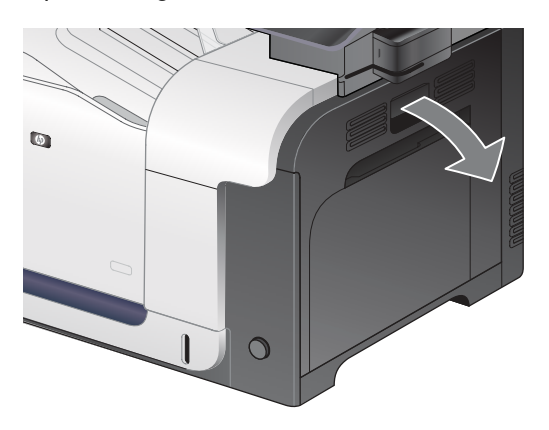

**2.** If paper is jammed as it enters the output bin, gently pull the paper downward to remove it.

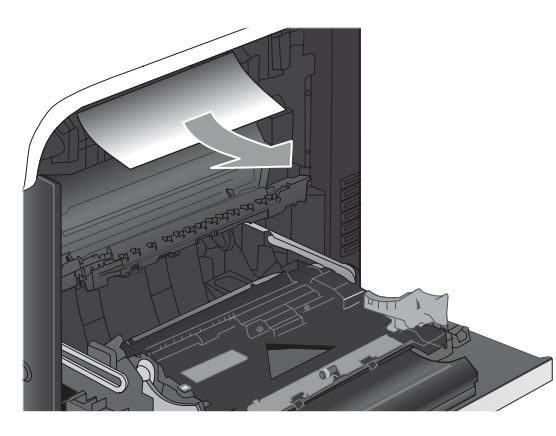

**3.** If paper is jammed inside the right door, gently pull the paper to remove it.

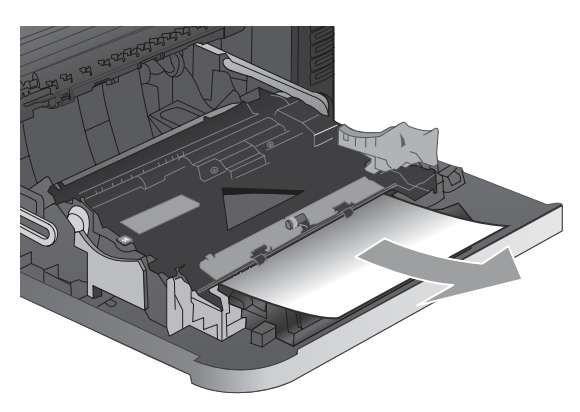

**4.** Lift the paper-feed cover on the inside of the right door. If jammed paper is present, gently pull the paper straight out to remove it.

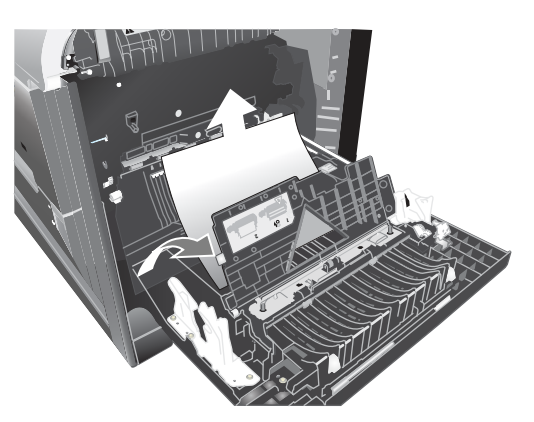

**5.** Close the paper-feed cover.

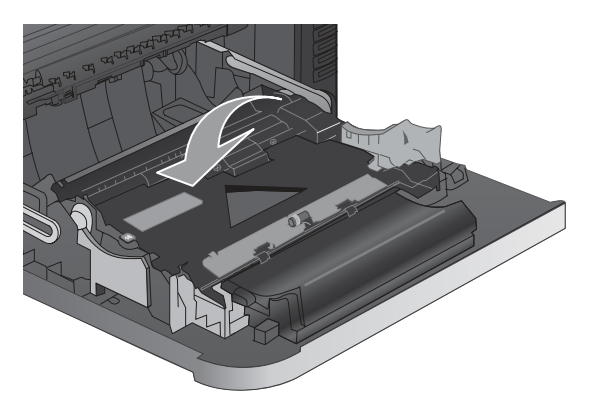

**6.** Gently pull the paper out of the pickup area.

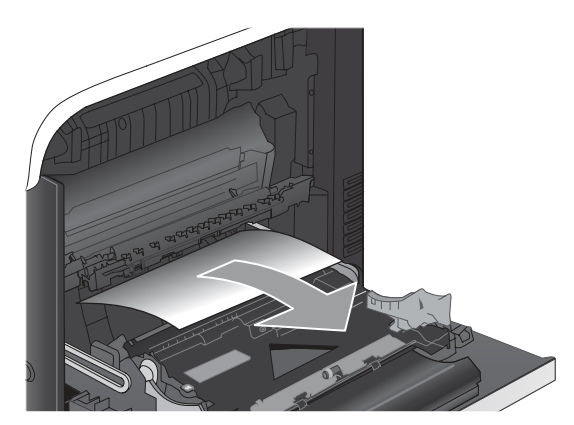

**7.** Look for paper in the Tray 2 roller area. Near the bottom of the right side, squeeze the two green levers upward to release the jam-access door. Remove any jammed paper, and close the door.

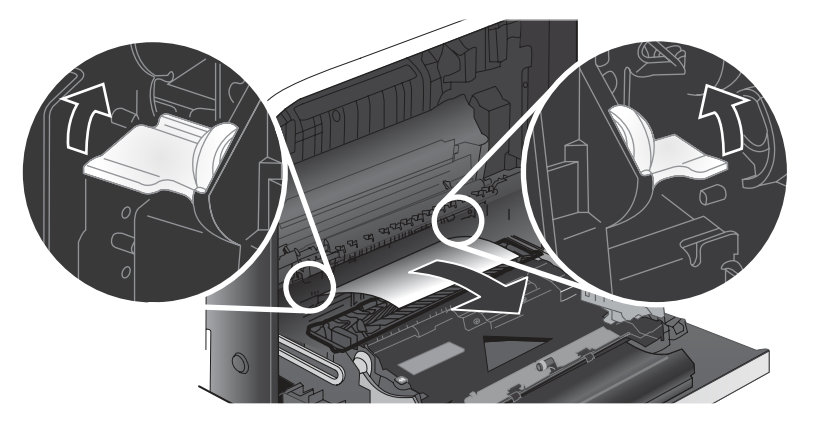

**8.** If paper is visible entering the bottom of the fuser, gently pull downward to remove it.

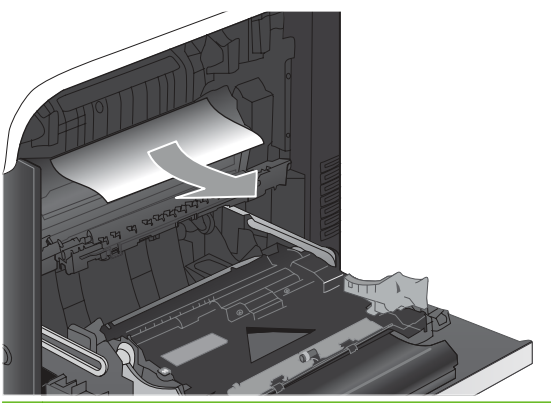

**CAUTION:** Do not touch the rollers on the transfer roller. Contaminates can affect print quality.

**9.** Paper could be jammed inside the fuser where it would not be visible. Remove the fuser to check for jammed paper inside.

**CAUTION:** The fuser can be hot while the product is in use. Wait for the fuser to cool before handling it.

**a.** Grasp the fuser handles, lift up slightly, and pull straight out to remove the fuser.

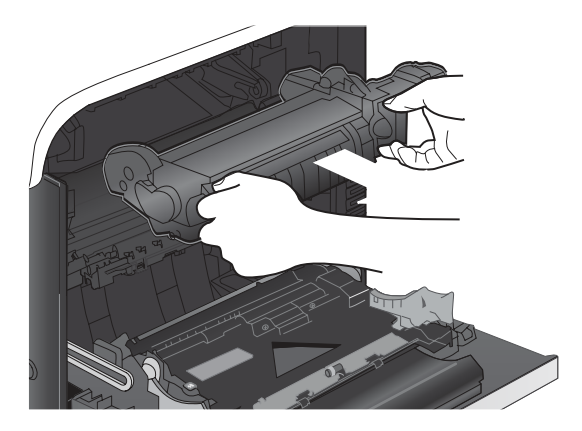

**b.** Open the jam-access door. If paper is jammed inside the fuser, gently pull it straight up to remove it. If the paper tears, remove all paper fragments.

**CAUTION:** Even if the body of the fuser has cooled, the rollers that are inside could still be hot. Do not touch the fuser rollers until they have cooled.

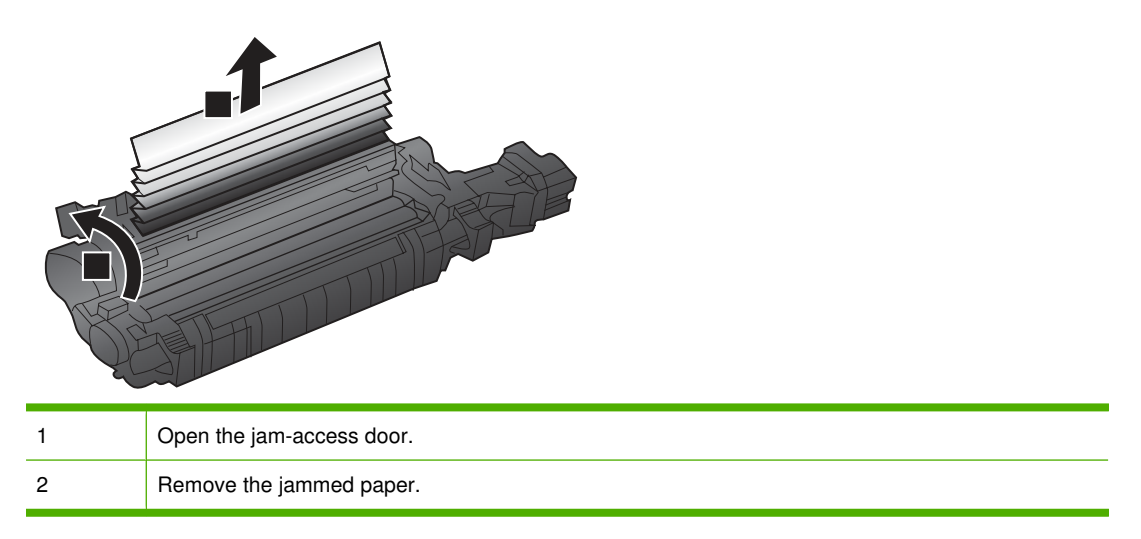

**c.** Close the jam-access door, and push the fuser completely into the product.

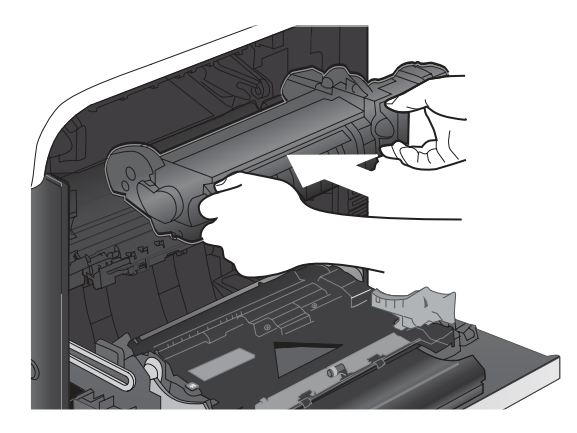

**10.** Close the right door.

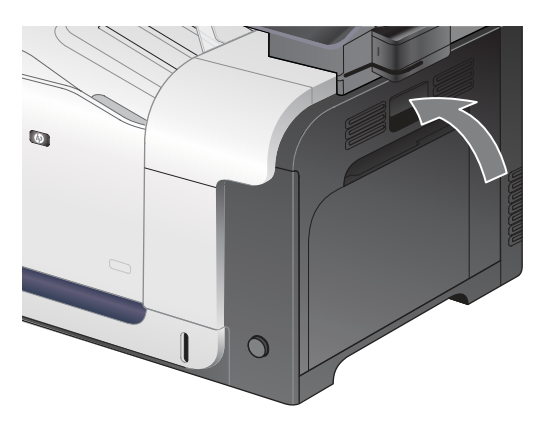

### **Clear jams in the output bin area**

- **TIP:** To see an animation of this procedure go to this Web site: [www.hp.com/go/cljcm3530mfp-output](http://www.hp.com/go/cljcm3530mfp-output-jams)[jams](http://www.hp.com/go/cljcm3530mfp-output-jams).
	- **1.** If paper is visible from the output bin, grasp the leading edge and remove it.

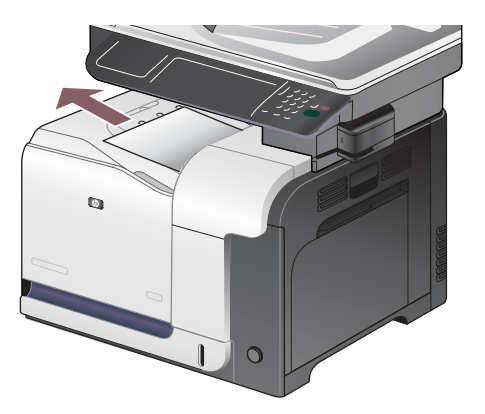

**2.** If jammed paper is visible in the duplex output area, gently pull it to remove it.

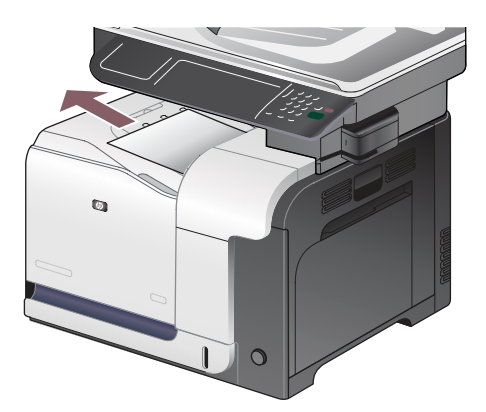

### **Clear jams in Tray 1**

- **TIP:** To see an animation of this procedure go to this Web site: [www.hp.com/go/cljcm3530mfp-tray1](http://www.hp.com/go/cljcm3530mfp-tray1-jams) [jams](http://www.hp.com/go/cljcm3530mfp-tray1-jams).
	- **1.** If jammed paper is visible in Tray 1, clear the jam by gently pulling the paper straight out. Touch the OK button to clear the message.

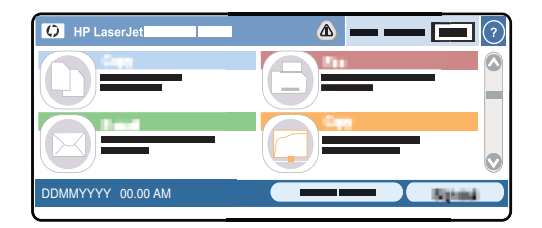

**2.** If you cannot remove the paper, or if no jammed paper is visible in Tray 1, close Tray 1 and open the right door.

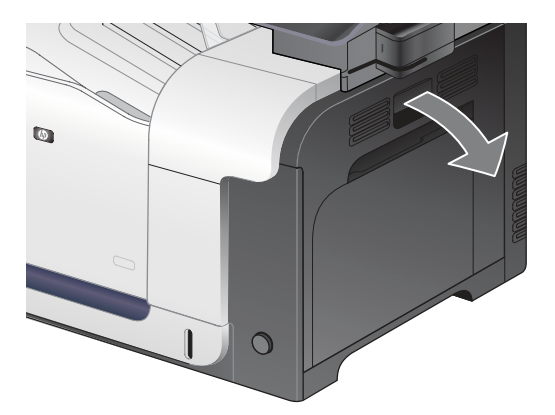

**3.** If paper is visible inside the right door, gently pull the trailing edge to remove it.

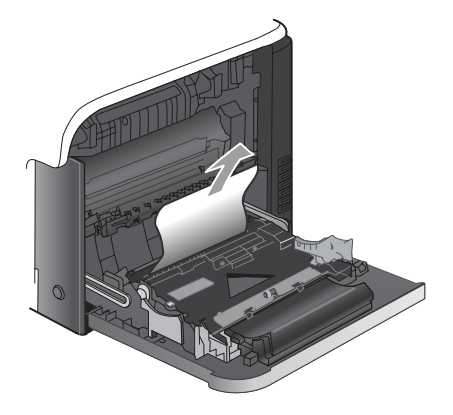

**4.** Gently pull the paper out of the pick up area.

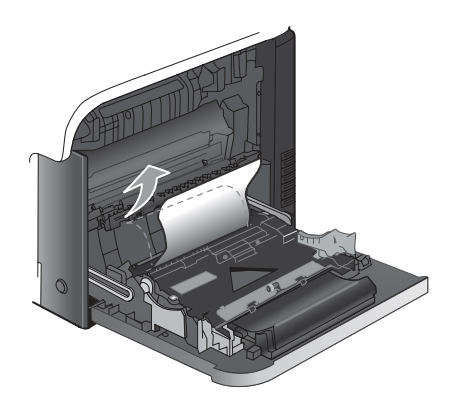

**5.** Close the right door.

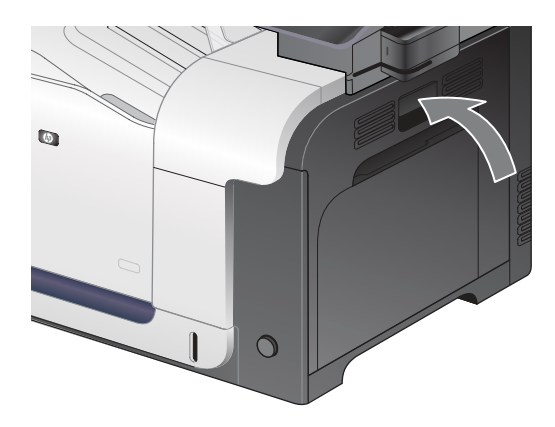

### **Clear jams in Tray 2**

**CAUTION:** Opening a tray when paper is jammed can cause the paper to tear and leave pieces of paper in the tray, which might cause another jam. Be sure to clear jams before opening the tray.

- **TIP:** To see an animation of this procedure go to this Web site: [www.hp.com/go/cljcm3530mfp-tray2](http://www.hp.com/go/cljcm3530mfp-tray2-jams) [jams](http://www.hp.com/go/cljcm3530mfp-tray2-jams).
	- **1.** Open Tray 2 and make sure that the paper is stacked correctly. Remove any jammed or damaged sheets of paper.

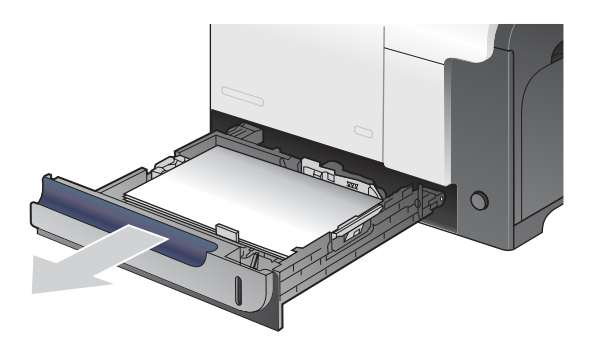

**2.** Close the tray.

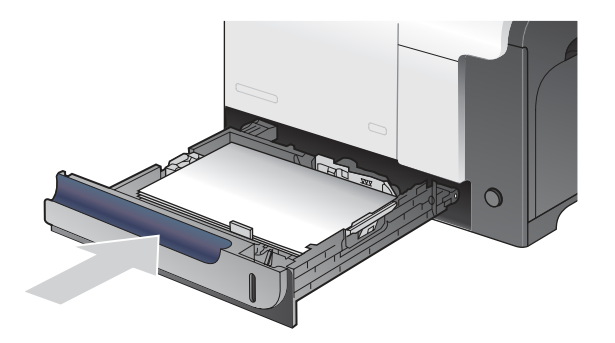

### **Clear jams in the optional 500-sheet paper and heavy media tray (Tray 3)**

- **TIP:** To see an animation of this procedure go to this Web site: [www.hp.com/go/cljcm3530mfp-tray3](http://www.hp.com/go/cljcm3530mfp-tray3-jams) [jams](http://www.hp.com/go/cljcm3530mfp-tray3-jams).
	- **1.** Open Tray 3 and make sure that the paper is stacked correctly. Remove any damaged or jammed sheets of paper.

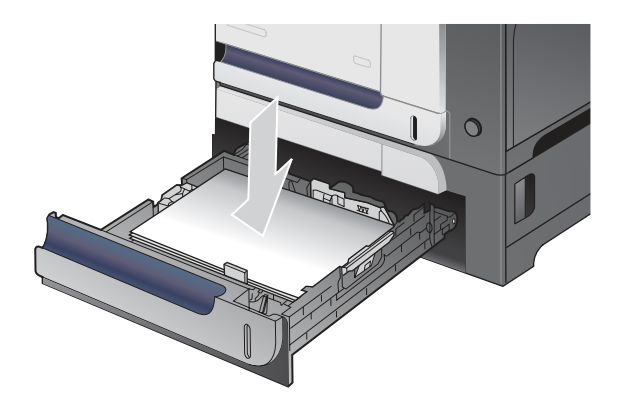

**2.** Close Tray 3.

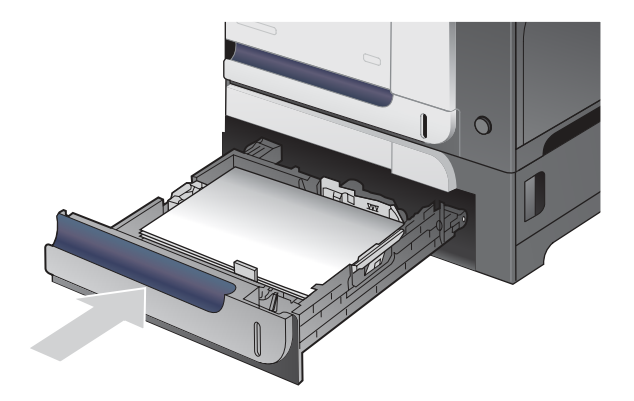

### **Clear jams in the lower right door (Tray 3)**

- **TIP:** To see an animation of this procedure go to this Web site: [www.hp.com/go/cljcm3530mfp-lower](http://www.hp.com/go/cljcm3530mfp-lower-right-door-jams)[right-door-jams](http://www.hp.com/go/cljcm3530mfp-lower-right-door-jams).
	- **1.** Open the lower right door.

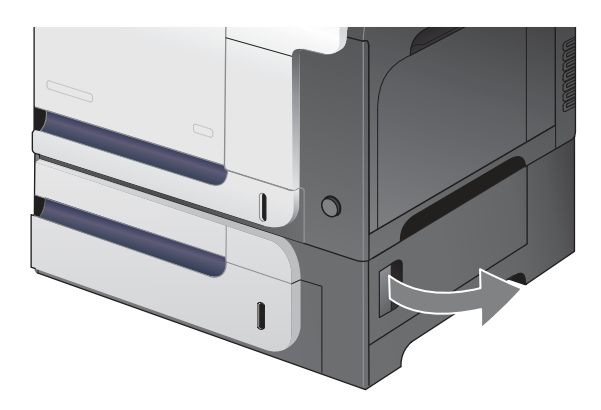

**2.** If paper is visible, gently pull the jammed paper up or down to remove it.

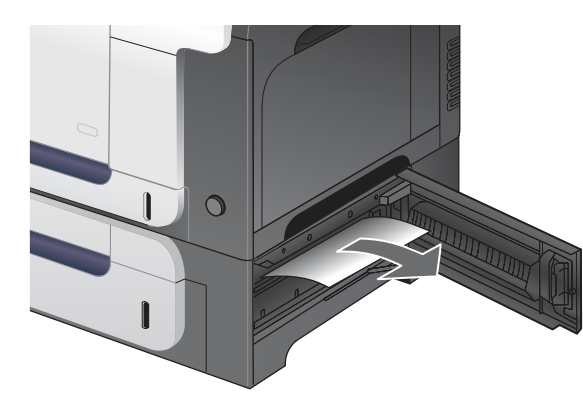

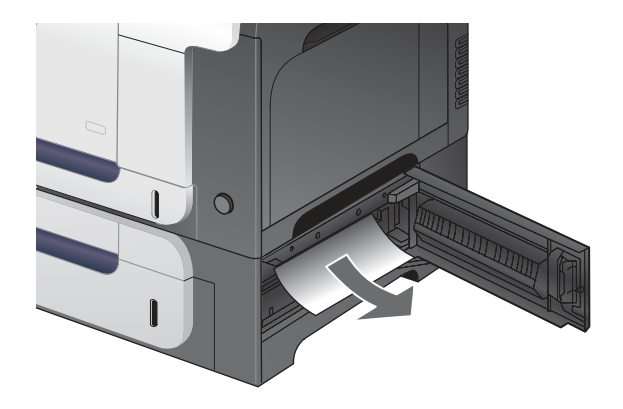

**3.** Close the lower right door.

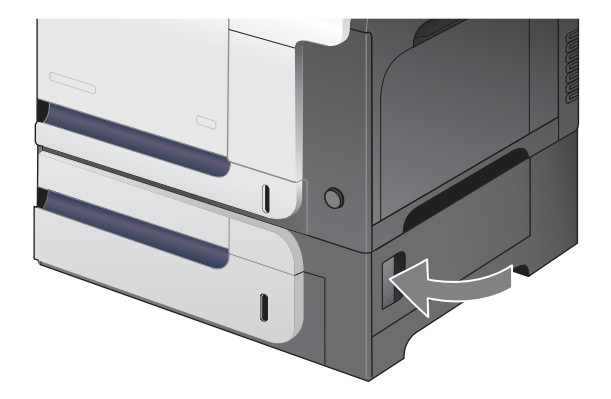

### **Clear jams in the document feeder**

- **TIP:** To see an animation of this procedure go to this Web site: [www.hp.com/go/cljcm3530mfp-adf](http://www.hp.com/go/cljcm3530mfp-adf-jams)[jams](http://www.hp.com/go/cljcm3530mfp-adf-jams).
	- **1.** Open the document feeder cover.

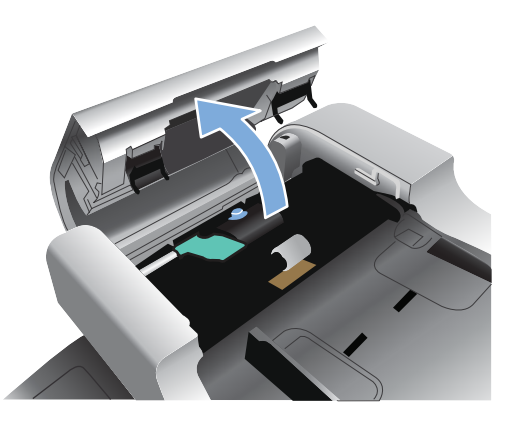

**2.** Lift the rollers.

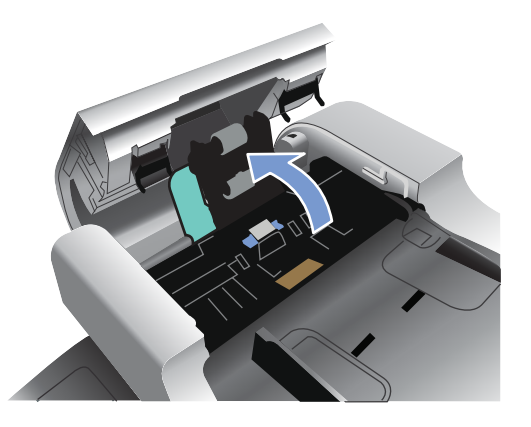

**3.** Remove any jammed paper.

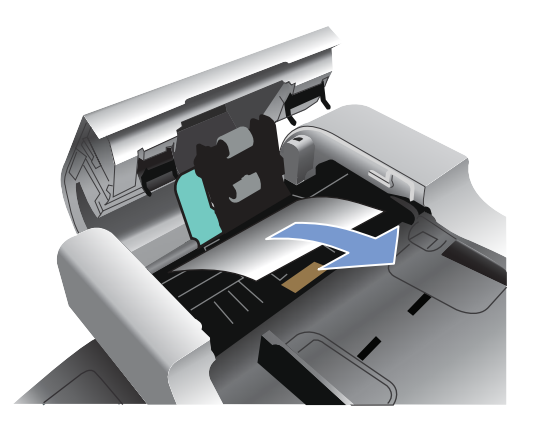

**4.** Close the document feeder cover.

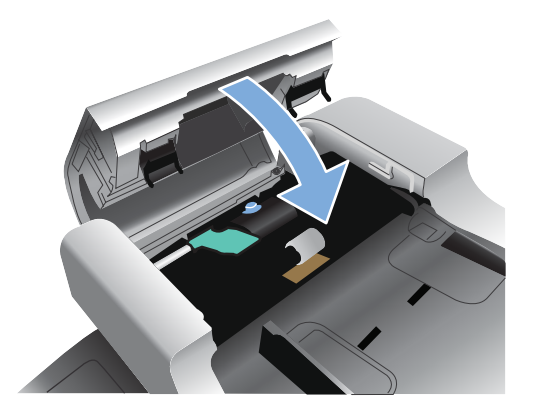

### **Jam recovery**

This product provides jam recovery, a feature that reprints jammed pages. The following options are available:

- Auto setting The product attempts to reprint jammed pages when sufficient memory is available.
- Off setting The product does not attempt to reprint jammed pages. Because no memory is used to store the most recent pages, performance is optimal.
- **NOTE:** When using this option, if the product runs out of paper and the job is being printed on both sides, some pages can be lost.
- On setting The product always reprints jammed pages. Additional memory is allocated to store the last few pages printed. This might cause overall performance to suffer.

#### **Set the jam recovery feature**

- **1.** Touch the Administration menu and then touch the Device Behavior setting.
- **2.** Touch the Warning/Error Behavior setting and then touch the Jam Recovery setting.
- **3.** Touch an option and then touch the Save button.

# **Solve paper-handling problems**

Use only paper that meets the specifications outlined in the *HP LaserJet Printer Family Print Media Guide*. Always configure the paper type on the control panel to match the type of paper that is loaded in the tray.

### **Product feeds multiple sheets**

#### **Product feeds multiple sheets**

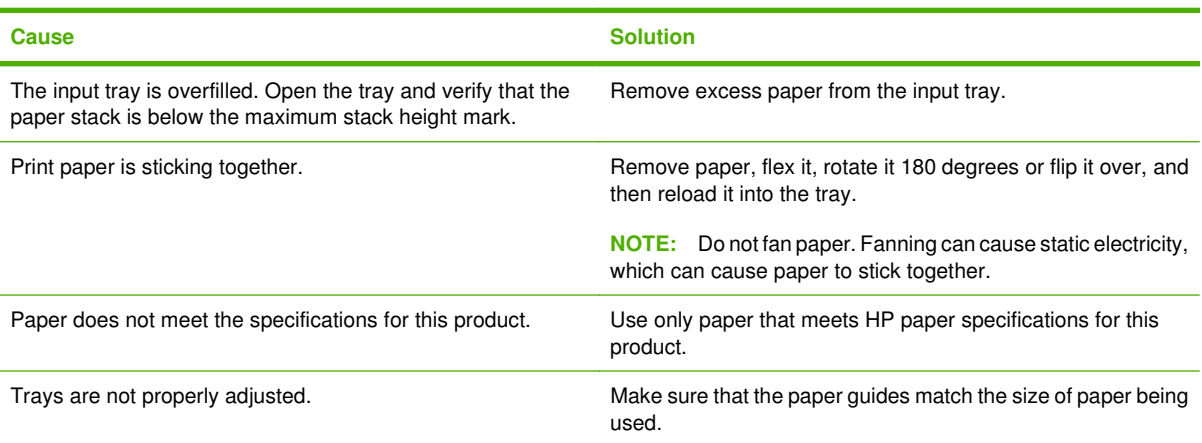

### **Product feeds incorrect page size**

#### **Product feeds incorrect page size**

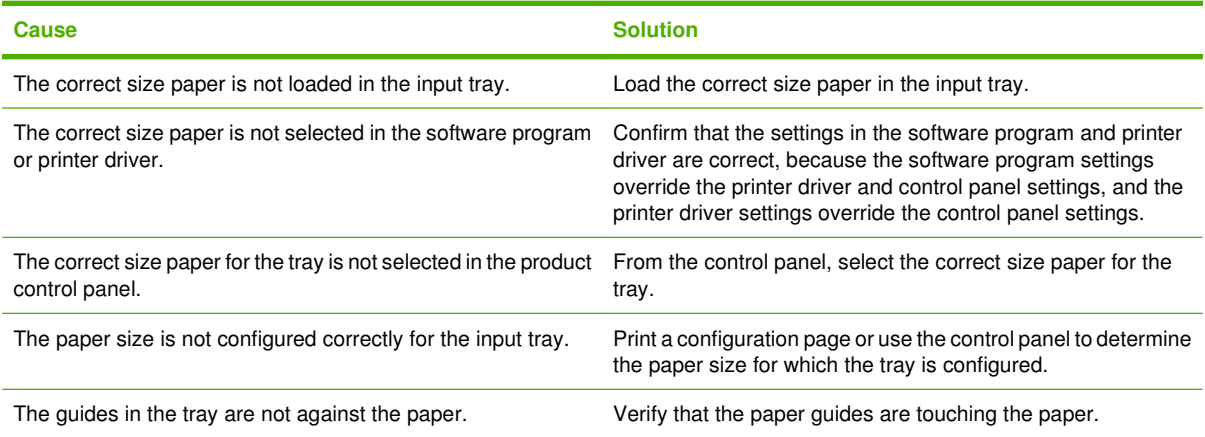

### **Product pulls from incorrect tray**

#### **Product pulls from incorrect tray**

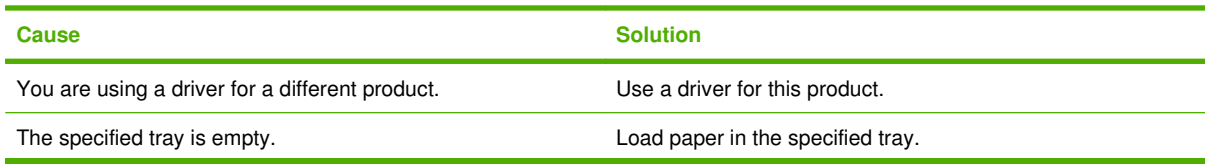

#### **Product pulls from incorrect tray**

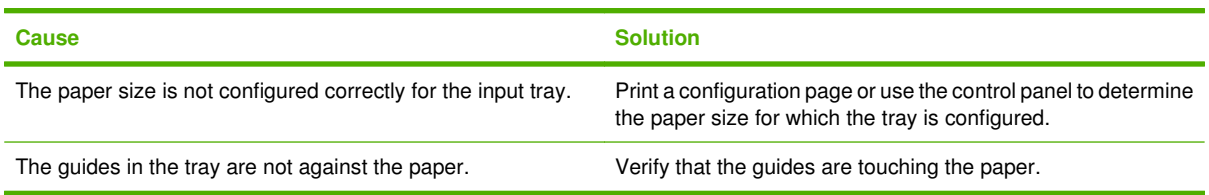

### **Paper does not feed automatically**

**Paper does not feed automatically**

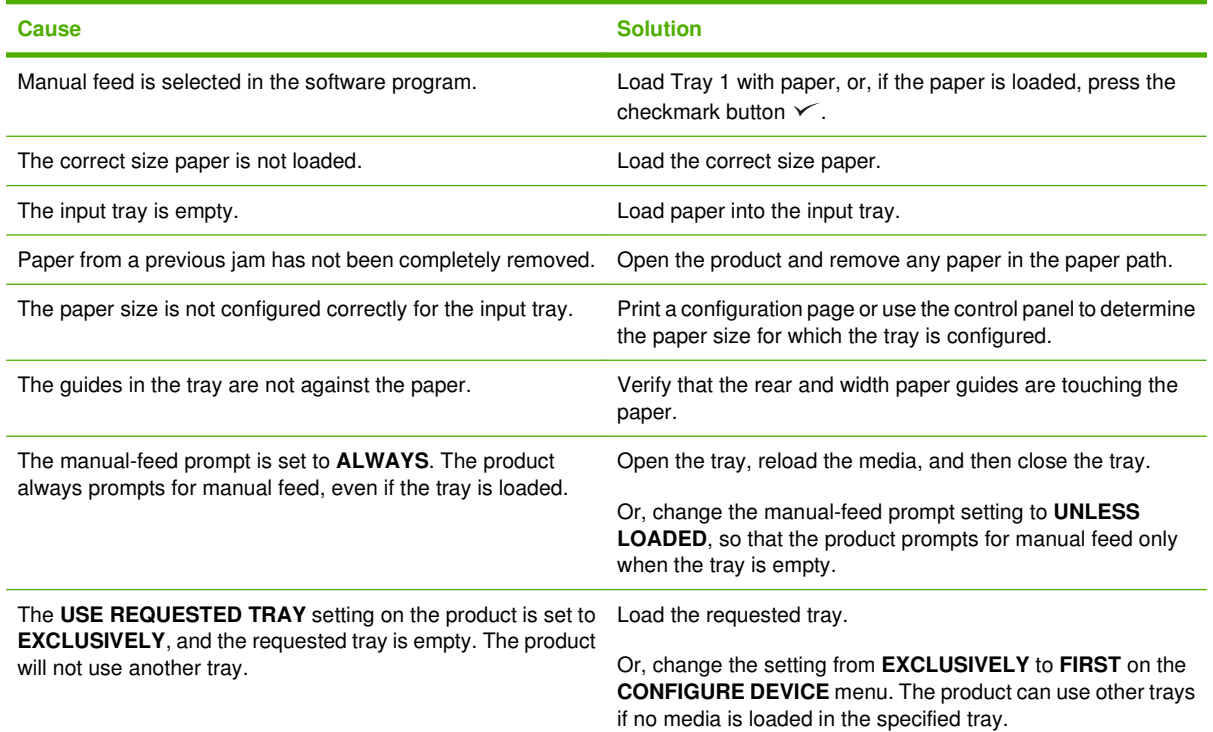

# **Paper does not feed from Tray 2 or 3**

#### **Paper does not feed from Tray 2 or 3**

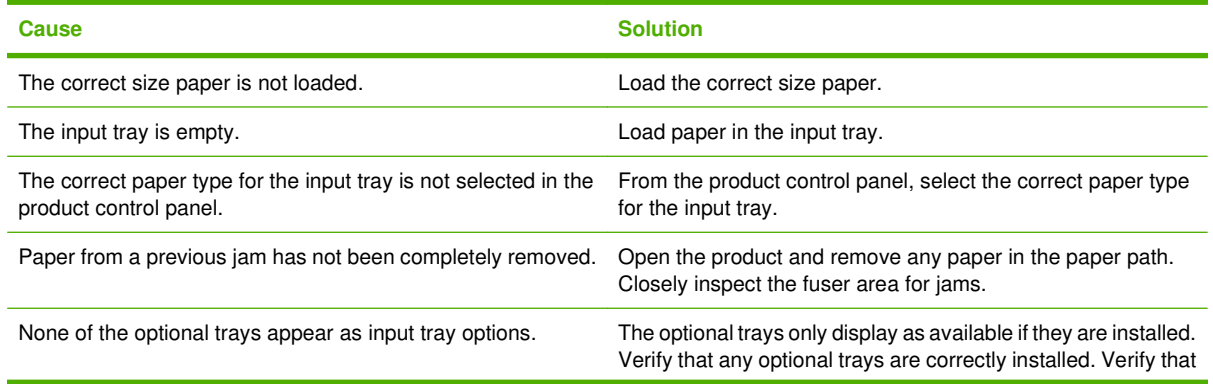

#### **Paper does not feed from Tray 2 or 3**

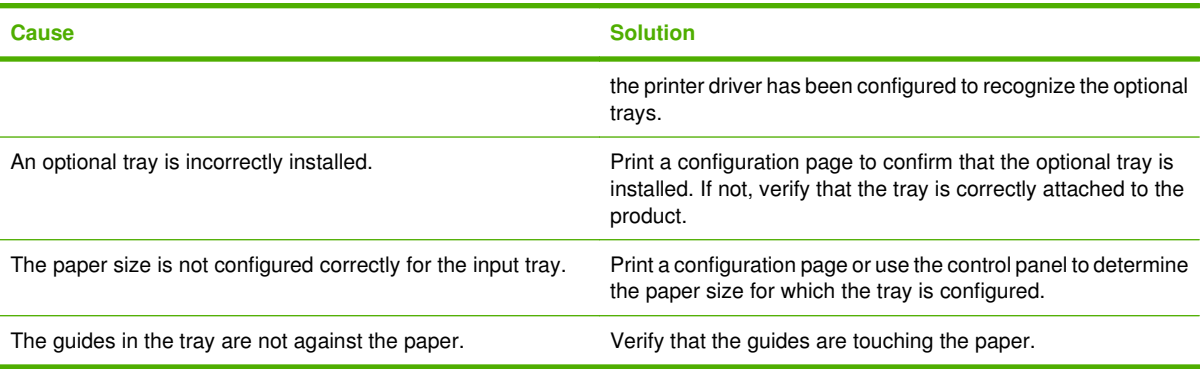

# **Transparencies or glossy paper will not feed**

#### **Transparencies or glossy paper will not feed**

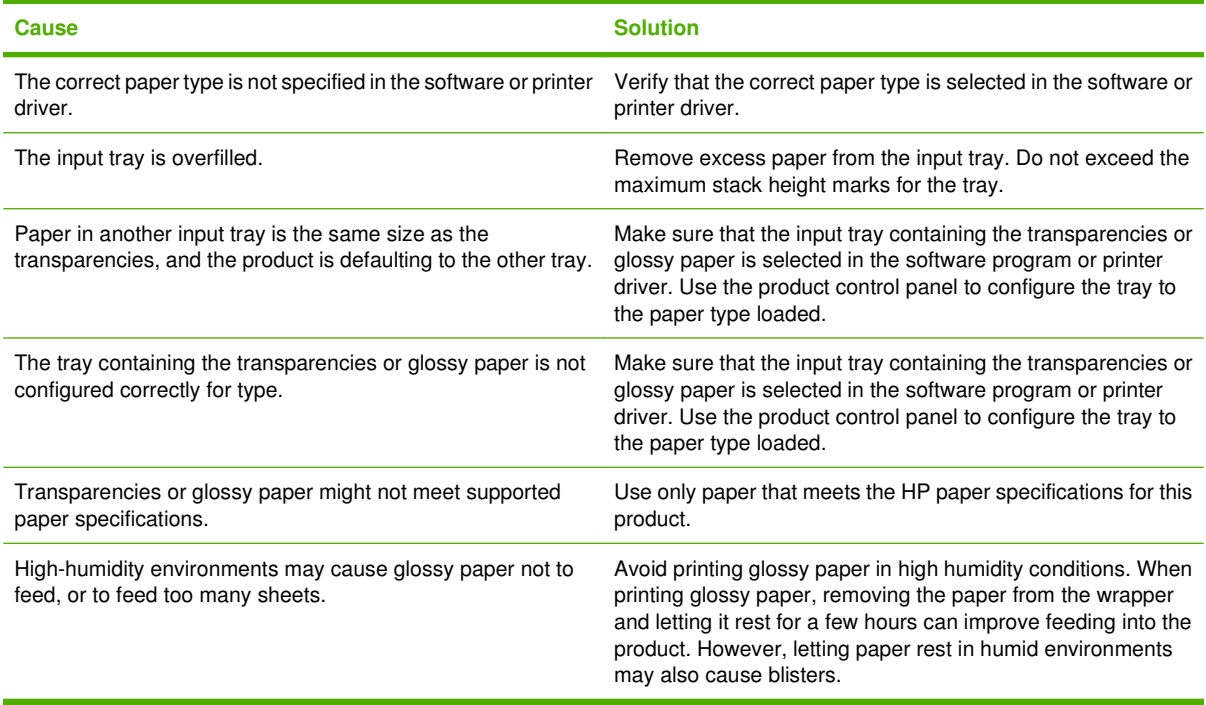

### **Envelopes jam or will not feed in the product**

## **Envelopes jam or will not feed in the product**

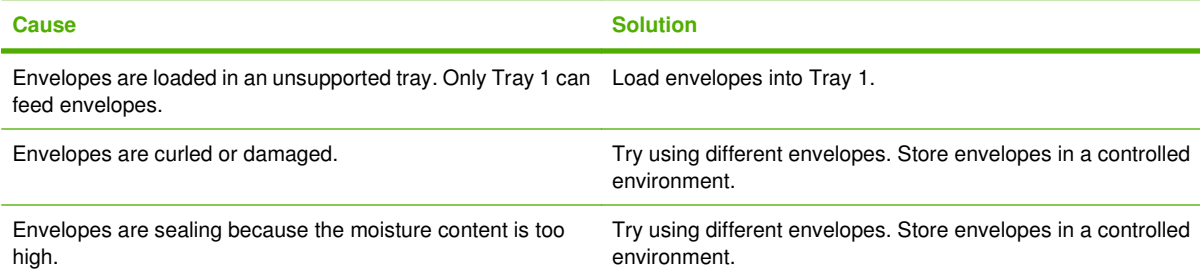

#### **Envelopes jam or will not feed in the product**

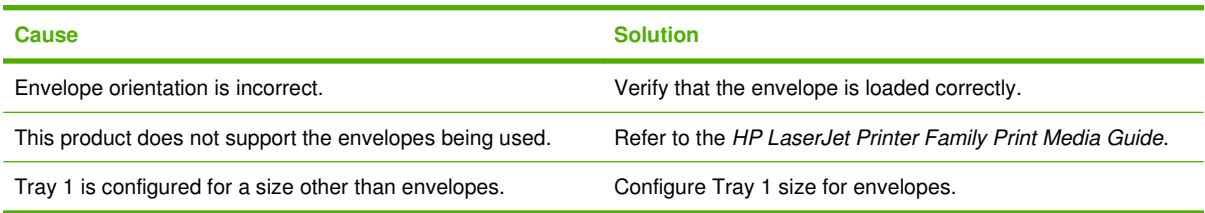

# **Output is curled or wrinkled**

#### **Output is curled or wrinkled**

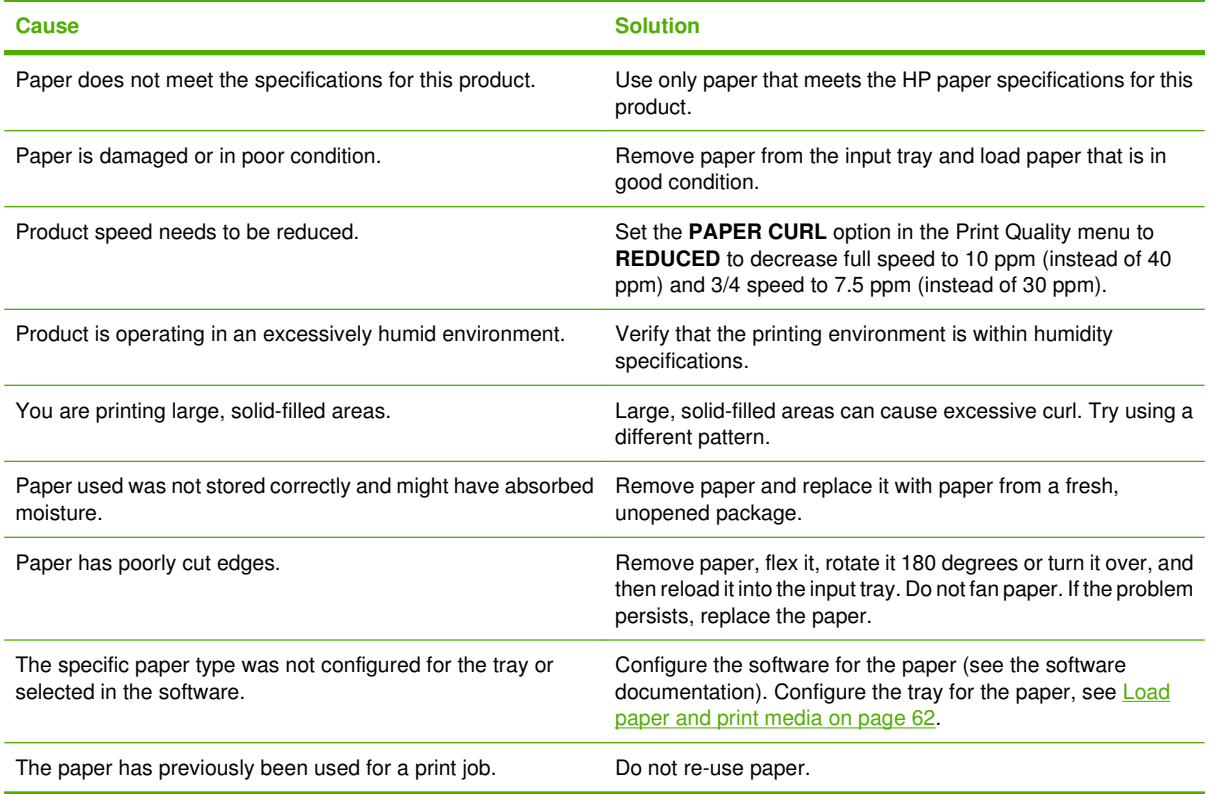

### **Product will not duplex or duplexes incorrectly**

**Product will not duplex (print 2-sided jobs) or duplexes incorrectly**

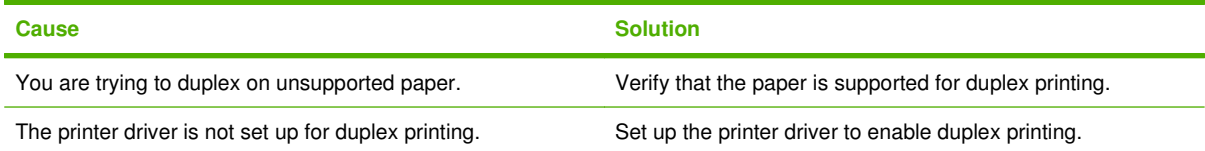

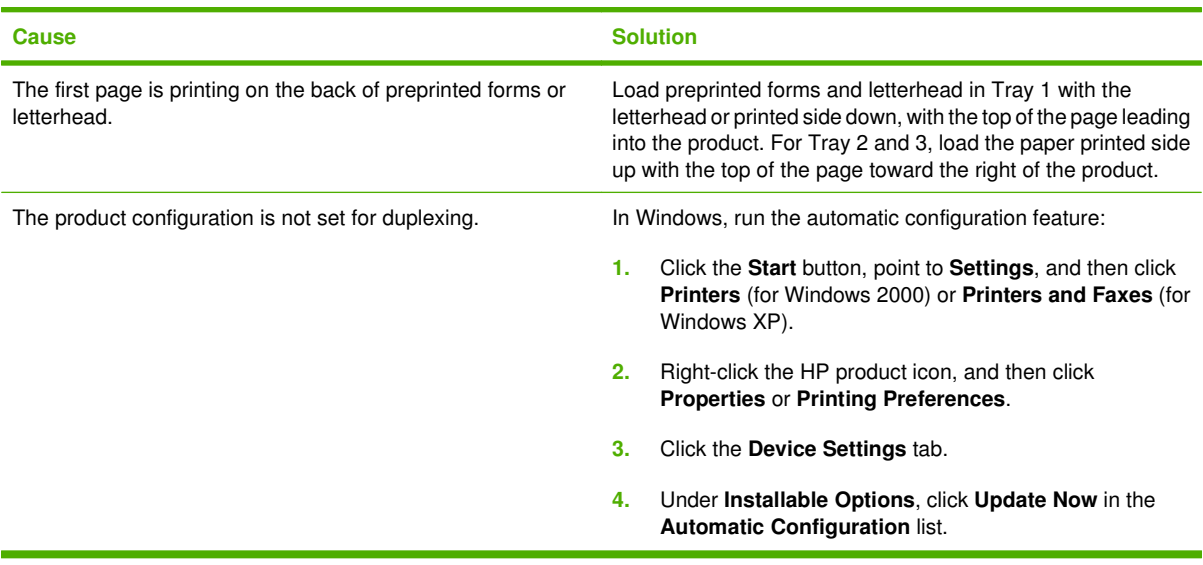

**Product will not duplex (print 2-sided jobs) or duplexes incorrectly**

# **Use manual print modes**

Try the following multi-purpose (MP) modes to see if they solve the image-quality problems. At the control panel, touch Administration, and then Print Quality, and then scroll to the Print Modes or Optimize submenus.

If you are having print-quality problems when using a specific paper type, use the Print Modes submenu to override the factory-default mode setting can sometimes resolve the print quality problems. You can associate a different print mode with each paper type.

Use the Optimize submenu to optimize print engine parameters to get the best possible print quality for all the jobs rather than printing by media type. Use the Restore Optimize option to reset all of the Optimize parameters back to the factory default settings

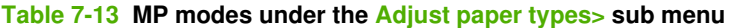

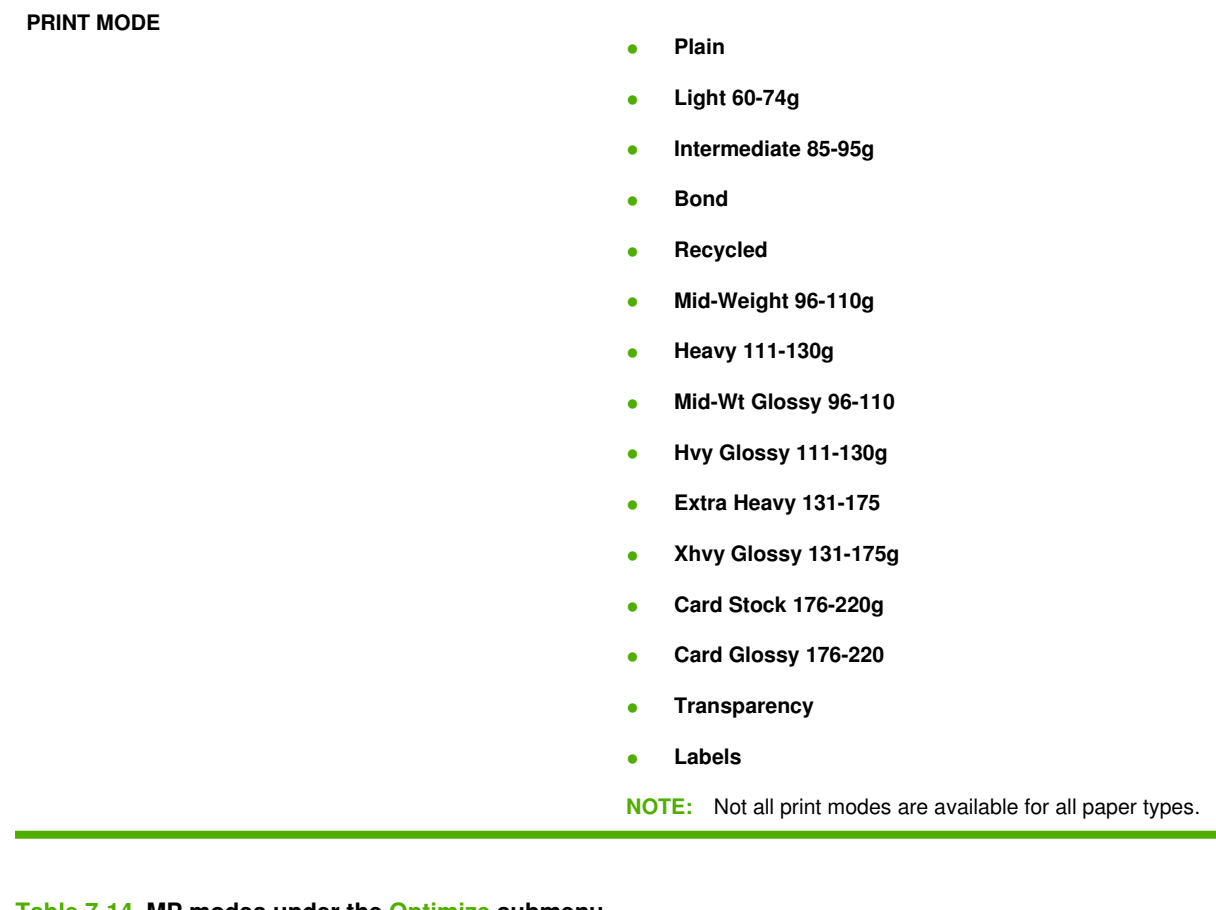

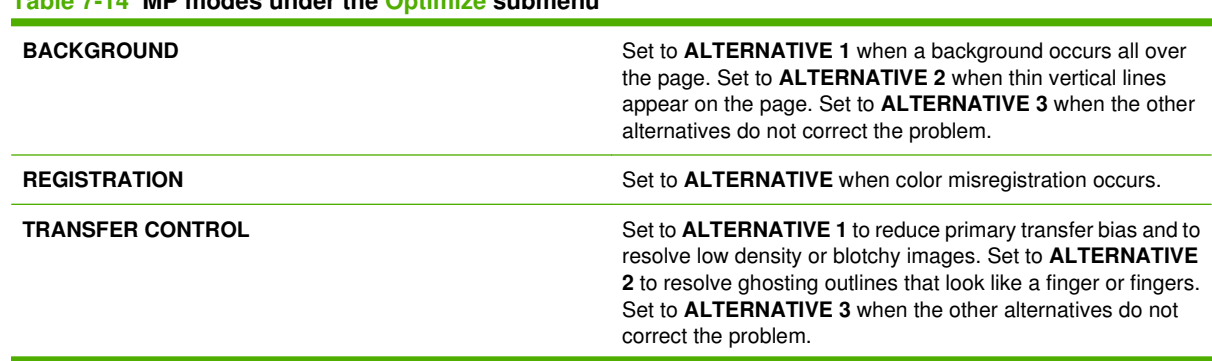

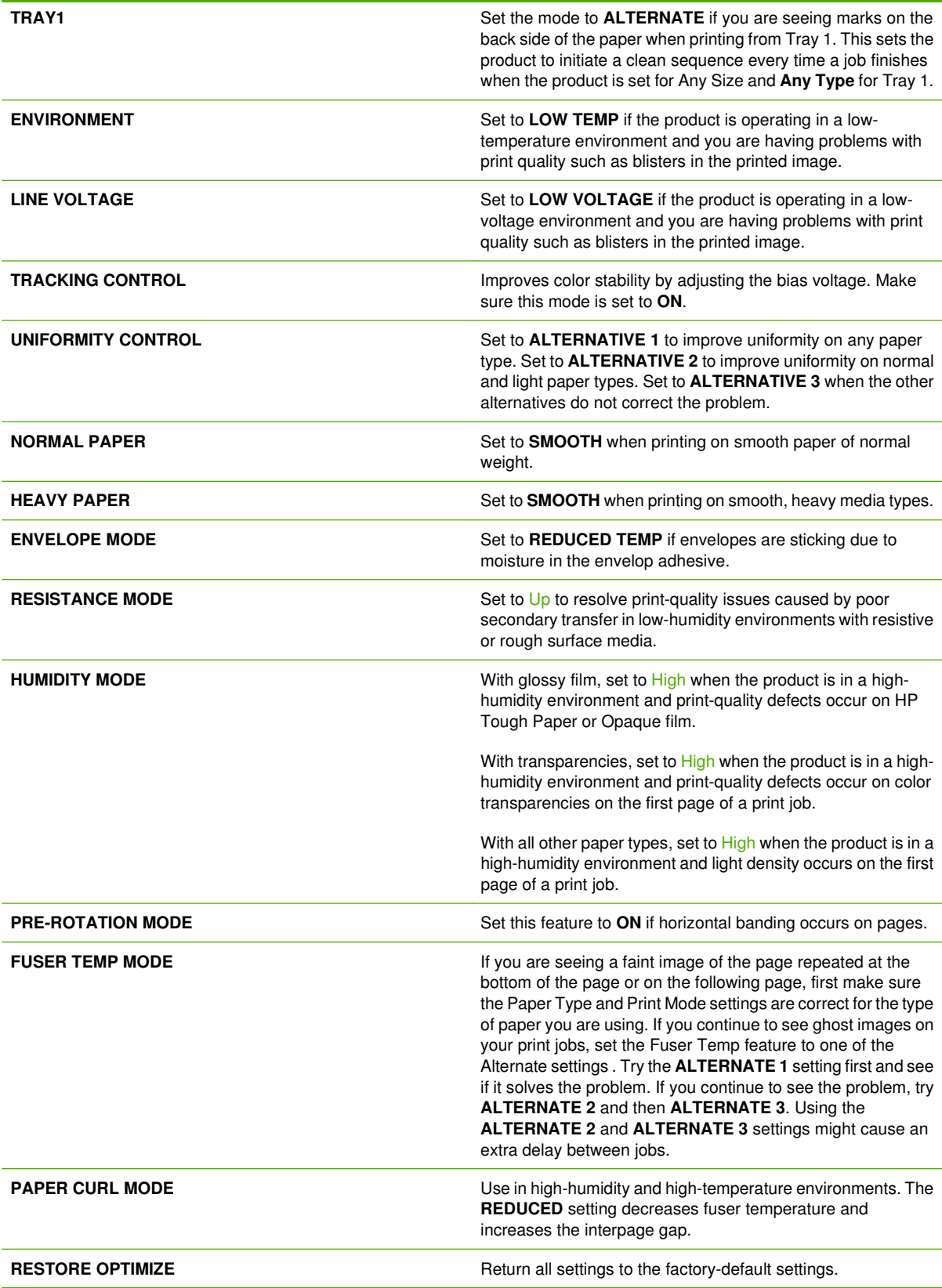

# **Solve image-quality problems**

This section helps you define print-quality problems and what to do to correct them. Often print-quality problems can be handled easily by making sure that the product is properly maintained, using paper that meets HP specifications, or running a cleaning page.

### **Image defects table**

The following examples depict letter-size paper that has passed through the product short-edge first. These examples illustrate problems that would affect all of the pages that you print, whether you print in color or in black only. The topics that follow list the typical cause and solution for each of these examples.

For ADF image-quality problems, verify that the scanner is scanning from the ADF and not the scanner glass. If it is scanning from the glass, you should see the scanner illuminate and the optical head move the entire length of the glass. If no document is on the glass, a blank page is produced.

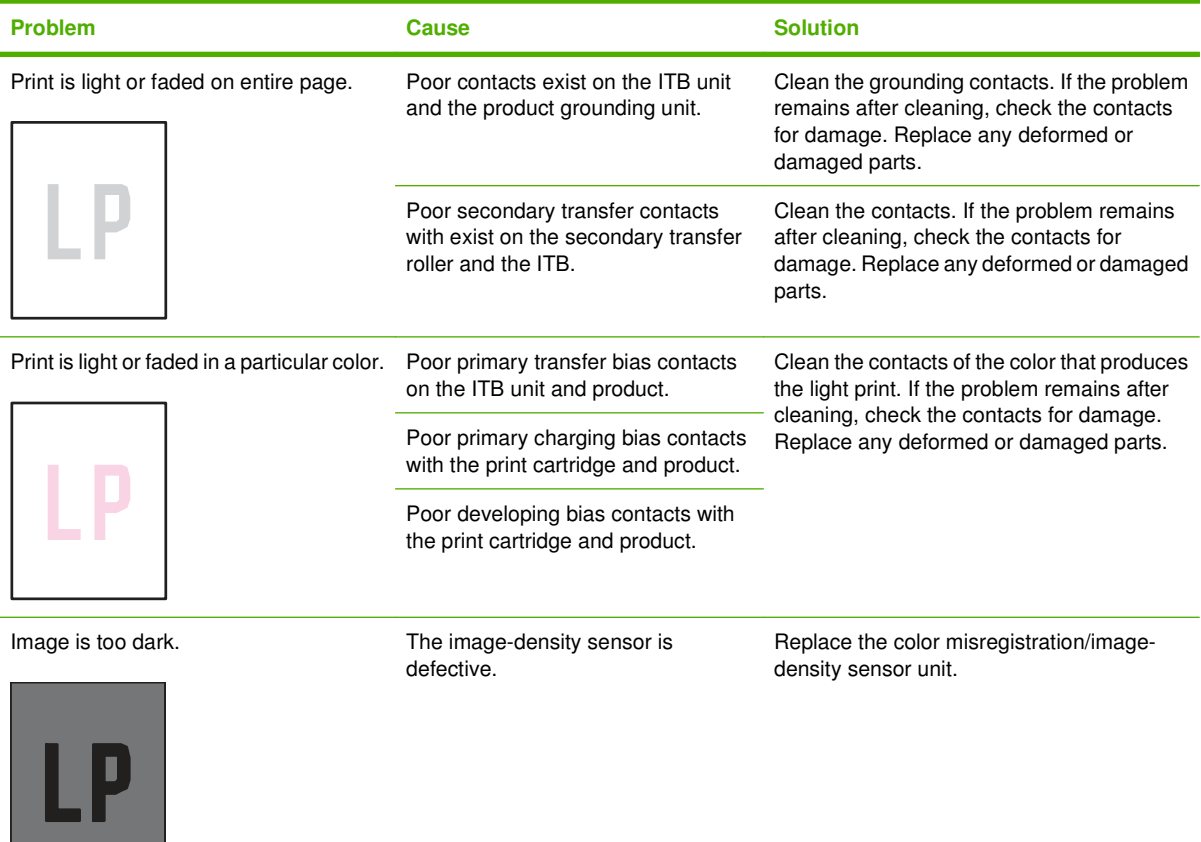

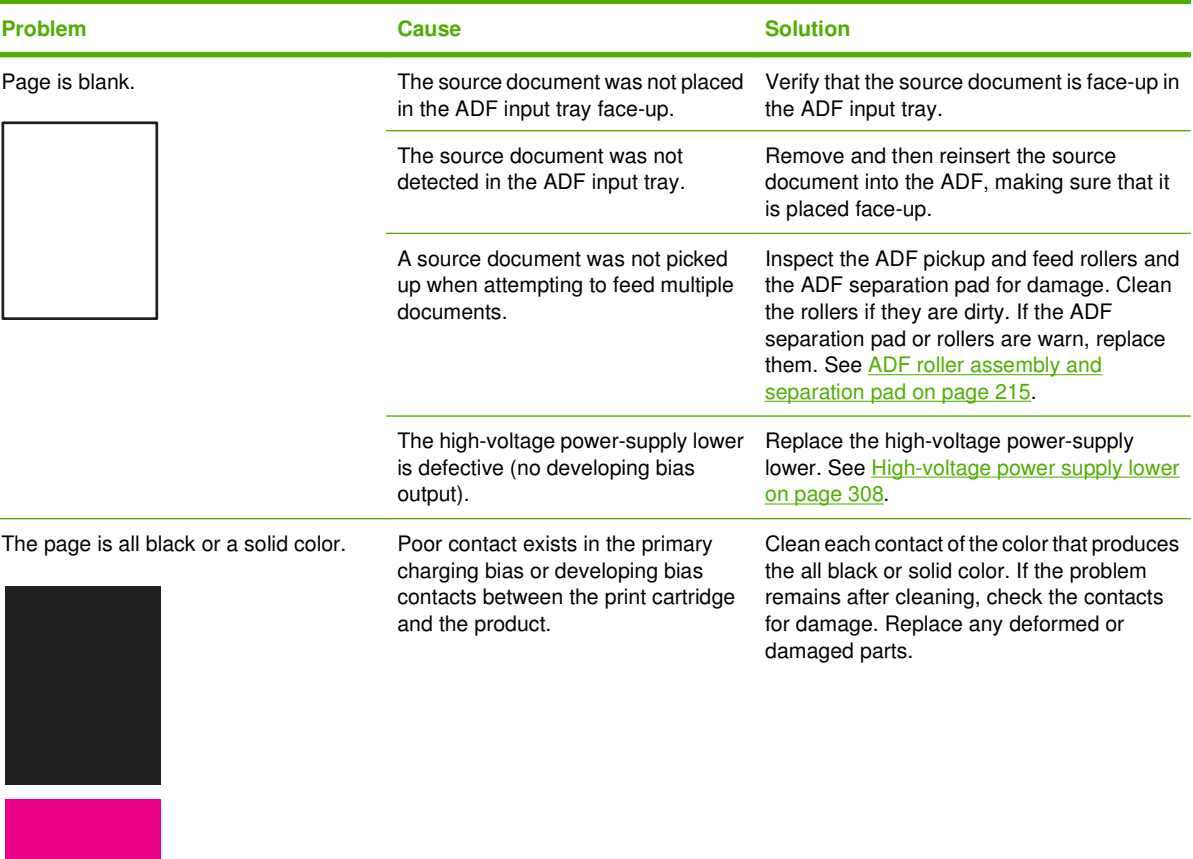

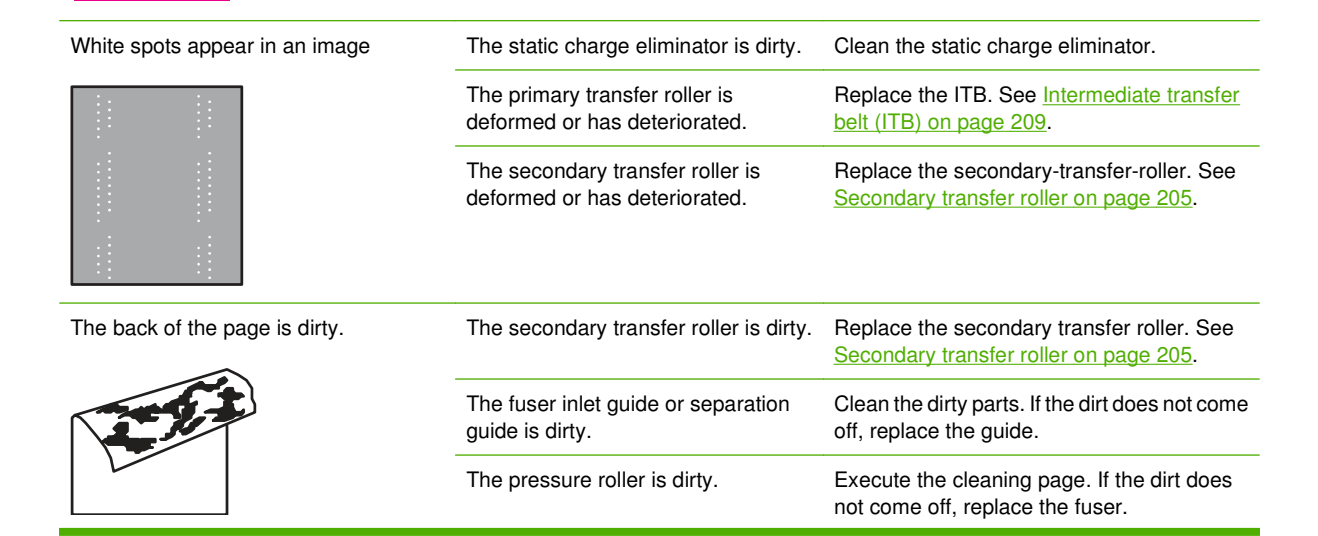

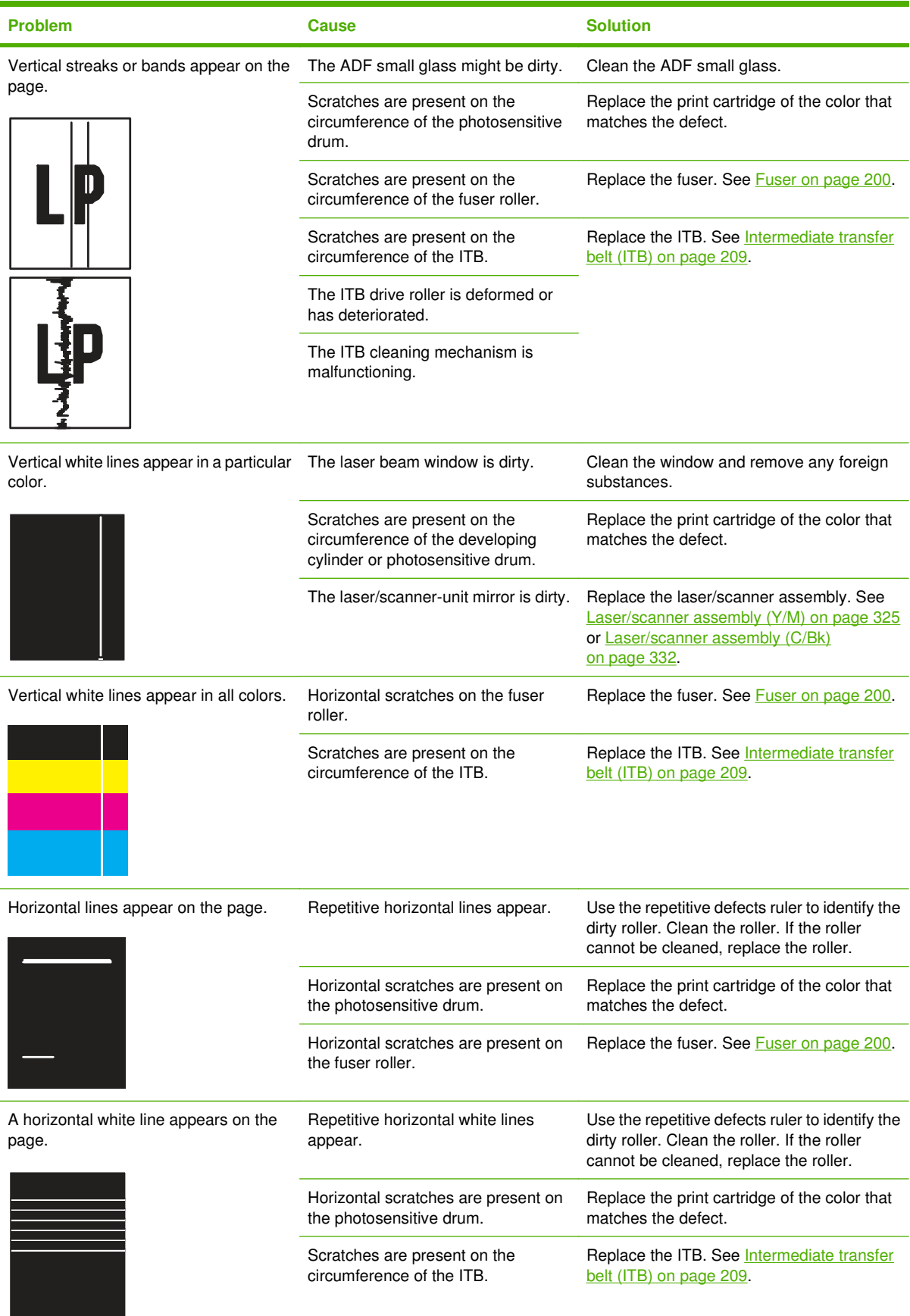

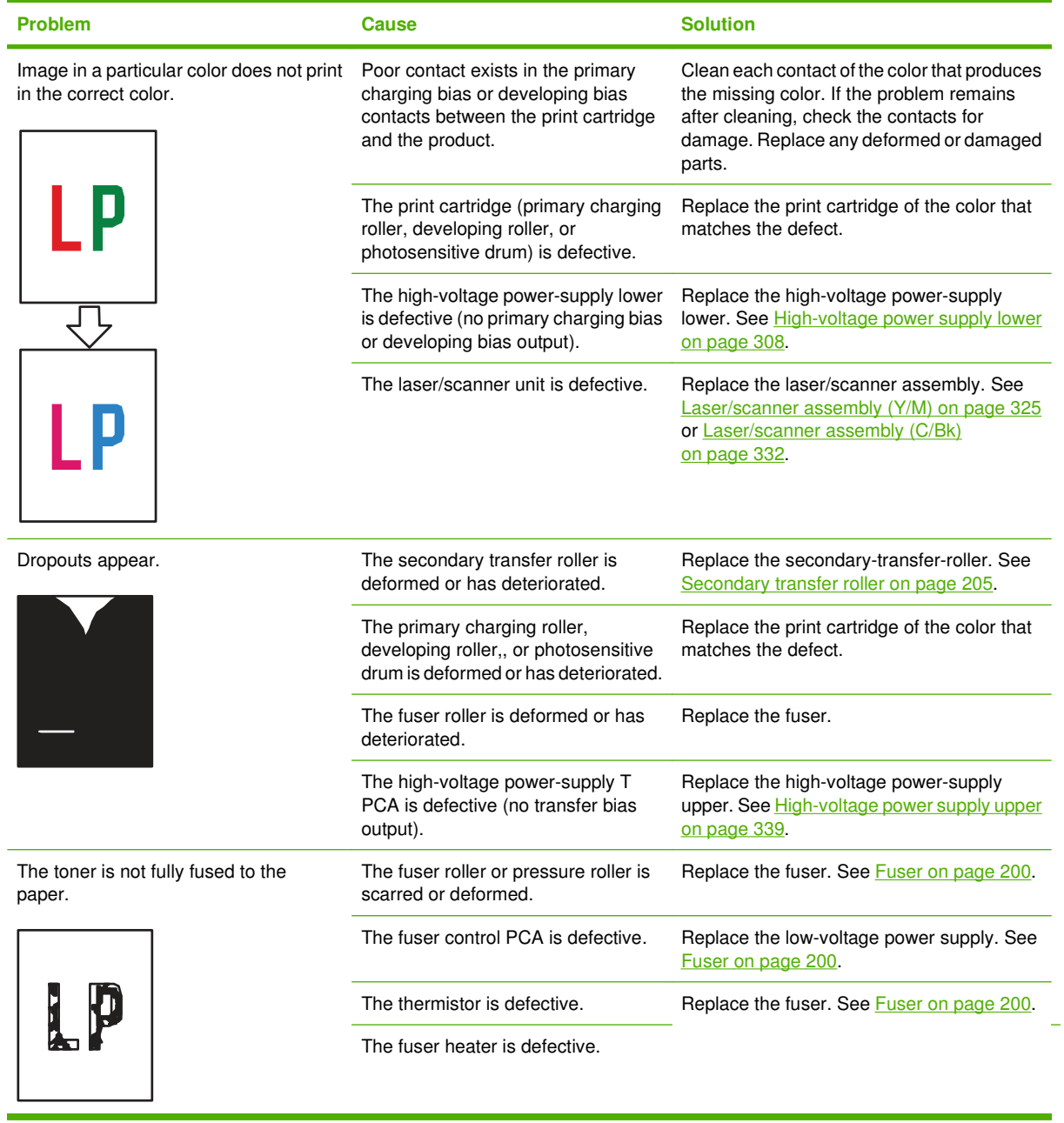

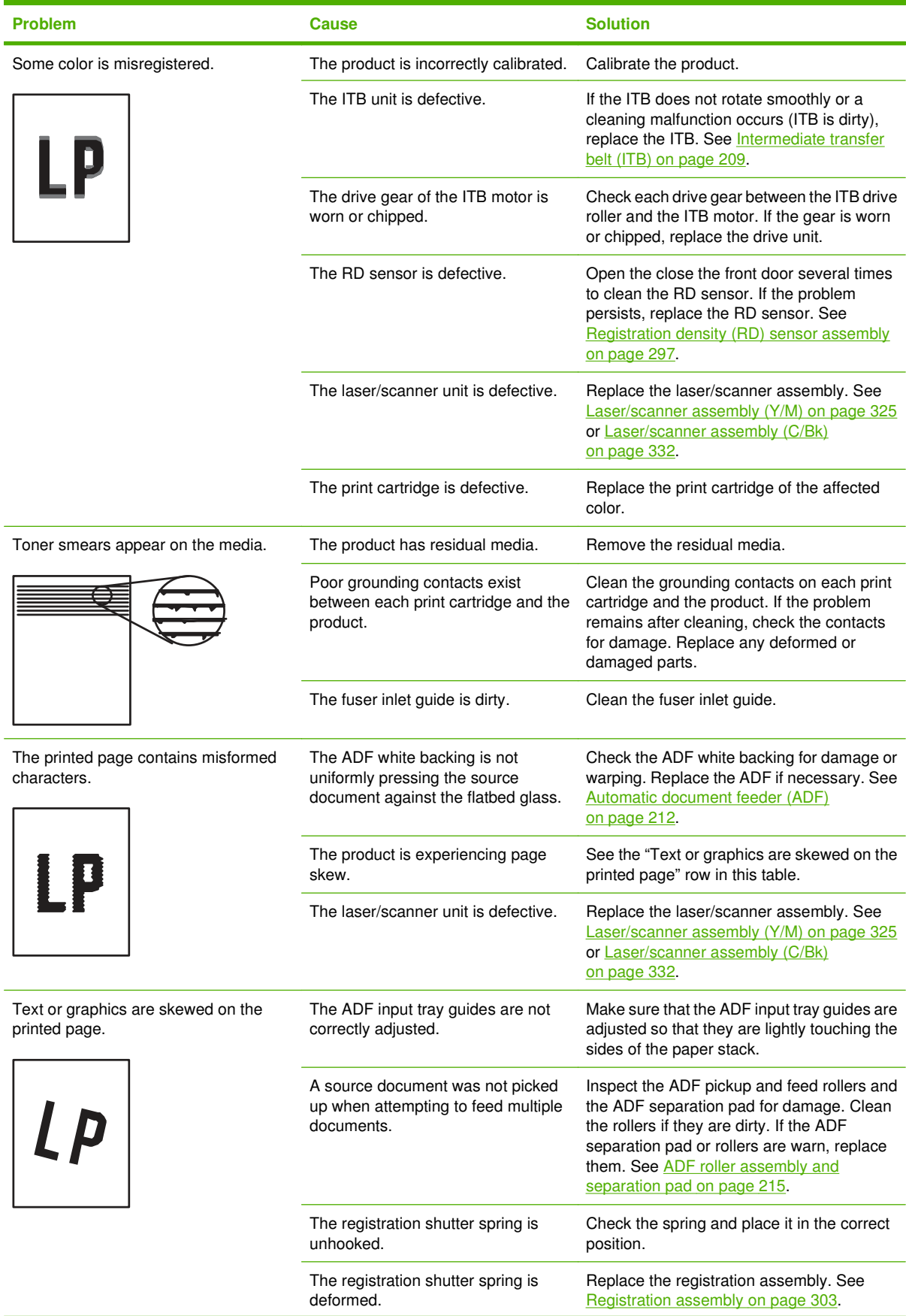

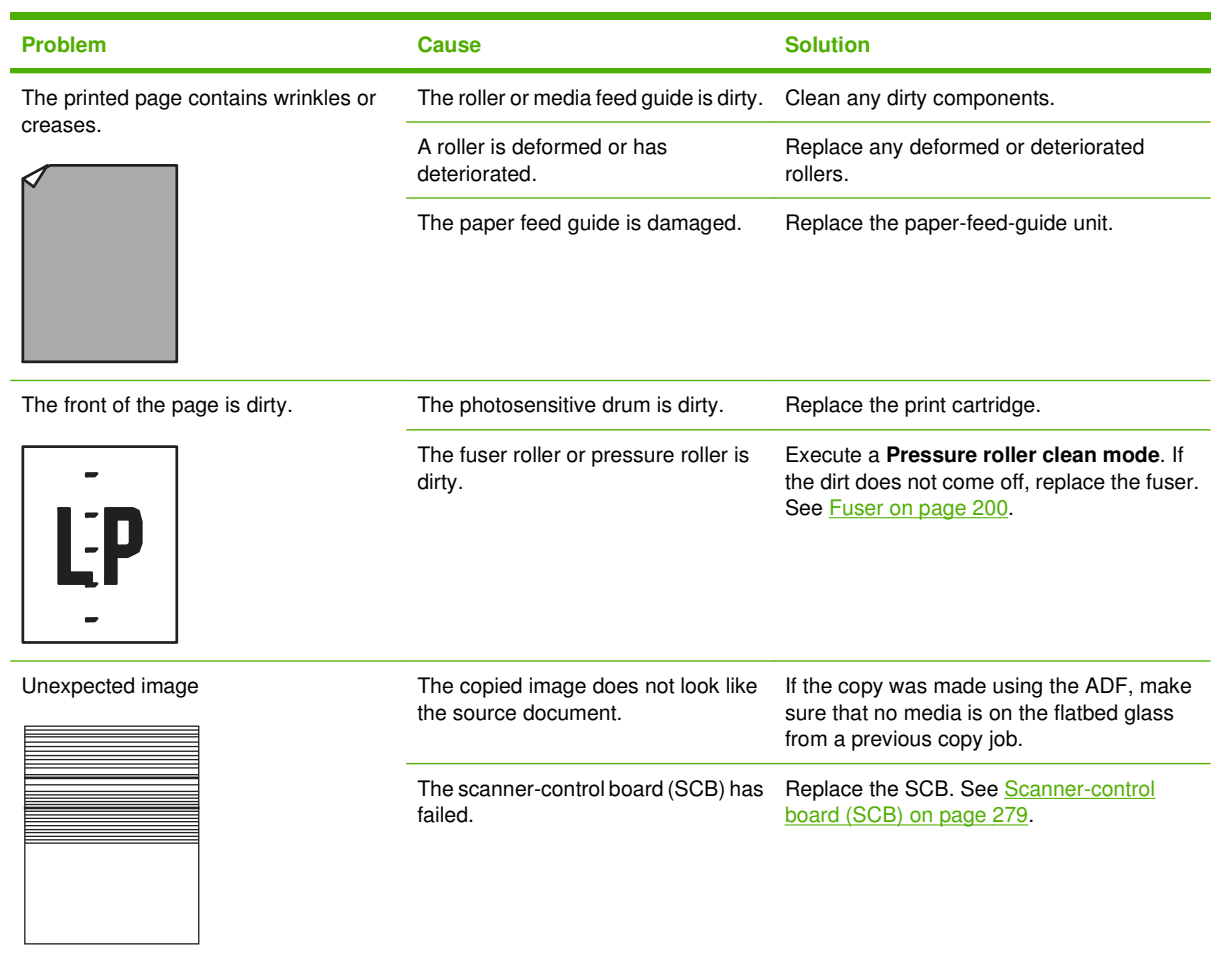

# **Solve performance problems**

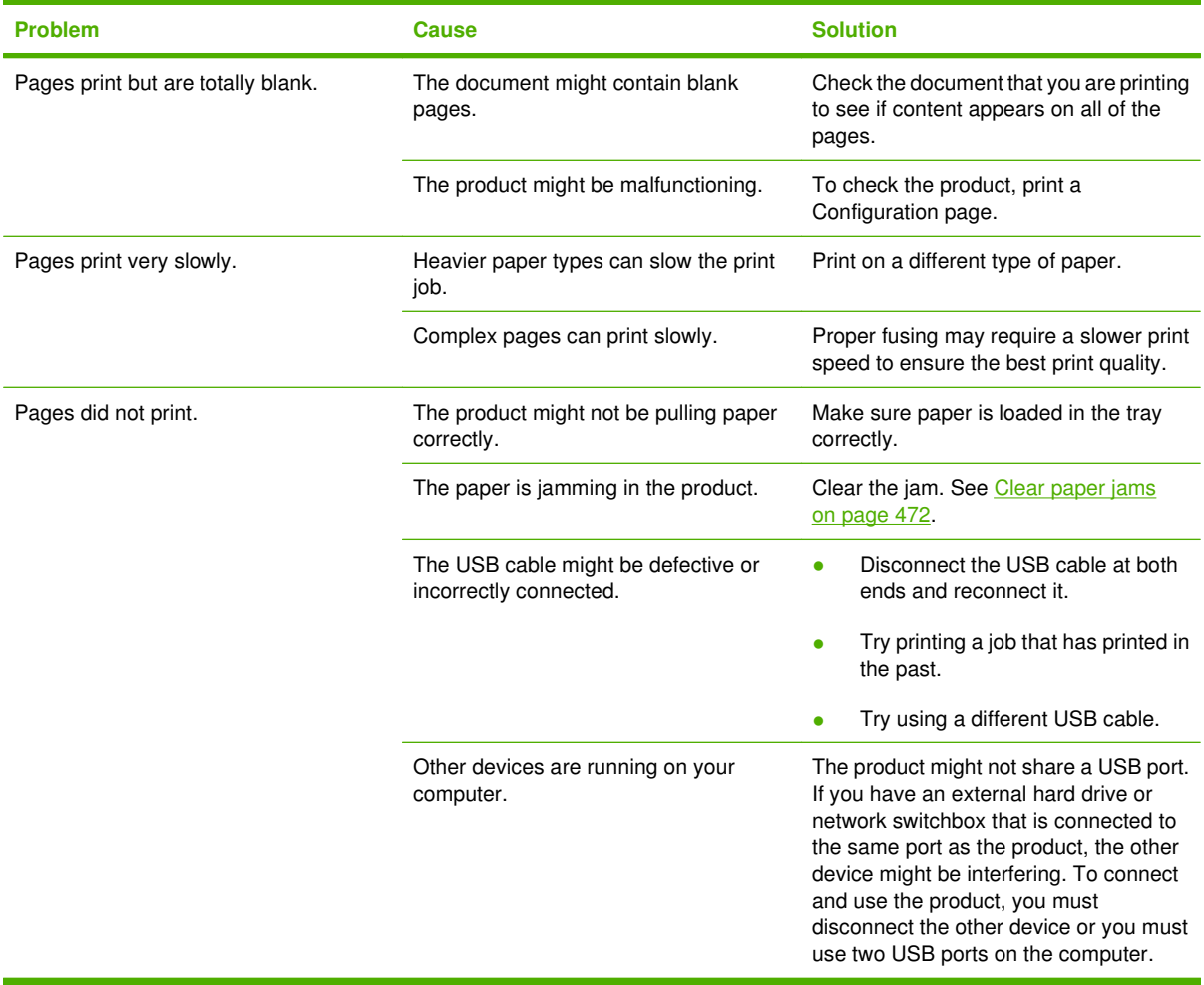

# **Solve connectivity problems**

### **Solve direct-connect problems**

If you have connected the product directly to a computer, check the cable.

- Verify that the cable is connected to the computer and to the product.
- Verify that the cable is not longer than 2 meters (6 feet). Replace the cable if necessary.
- Verify that the cable is working correctly by connecting it to another product. Replace the cable if necessary.

#### **Solve network problems**

Check the following items to verify that the product is communicating with the network. Before beginning, print a configuration page. See [Print information pages on page 80.](#page-109-0)

**1.** Are there any physical connection problems between the workstation or file server and the product?

Verify that the network cabling, connections, and router configurations are correct. Verify that the network cable lengths meet network specifications.

**2.** Are your network cables connected properly?

Make sure that the product is attached to the network using the appropriate port and cable. Check each cable connection to make sure it is secure and in the right place. If the problem continues, try a different cable or ports on the hub or transceiver. The amber activity light and the green link status light next to the port connection on the back of the product should be lit.

**3.** Are the link speed and duplex settings set correctly?

Hewlett-Packard recommends leaving this setting in automatic mode (the default setting). See [Networking and I/O on page 31](#page-60-0).

**4.** Can you "ping" the product?

Use the command prompt to ping the product from your computer. For example:

ping 192.168.45.39

Ensure that the ping displays round-trip times.

If you are able to ping the product, verify that the IP address configuration for the product is correct on the computer. If it is correct, delete and then add the product again.

If the ping command failed, verify that the network hubs are on, and then verify that the network settings, the product, and the computer are all configured for the same network.

**5.** Have any software applications been added to the network?

Make sure they are compatible and that they are installed correctly with the correct printer drivers.

**6.** Are other users able to print?

The problem may be workstation-specific. Check the workstation network drivers, printer drivers, and redirection (capture in Novell NetWare).

**7.** If other users are able to print, are they using the same network operating system?

Check your system for proper network operating system setup.

**8.** Is your protocol enabled?

Check the status of your protocol on the Configuration page. You can also use the embedded Web server to check the status of other protocols. See **Embedded Web server on page 85**.

- **9.** Does the product appear in HP Web Jetadmin or other management application?
	- Verify network settings on the Network configuration page.
	- Confirm the network settings for the product using the product control panel (for products with control panels).

# **Service mode functions**

### **Service menu**

The **Service** menu is PIN-protected for added security. Only authorized service people have access to the **Service** menu. When you select **Service** from the list of menus, the product prompts you to type an eight-digit PIN number. The PIN for the HP Color LaserJet CM3530 MFP Series is 11353008.

- **NOTE:** The product automatically exits the Service menu after about one minute if no items are selected or changed.
	- **1.** Scroll to and touch Administration.
	- **2.** Scroll to and touch Service.
	- **3.** Touch the Service use only: text box near the center of the control-panel display. The touchscreen numeric keypad appears.
	- **4.** Touch the touchscreen numeric keypad buttons to type the PIN (11353008).
	- **5.** Touch OK to save the PIN or Cancel to exit the screen.
	- **6.** The PIN displays in the Service use only: text box as \*\*\*\*\*\*\*\*.
	- **7.** Touch OK to open the **Service** menu or Cancel to exit the screen.

The following menu items appear in the **Service** menu:

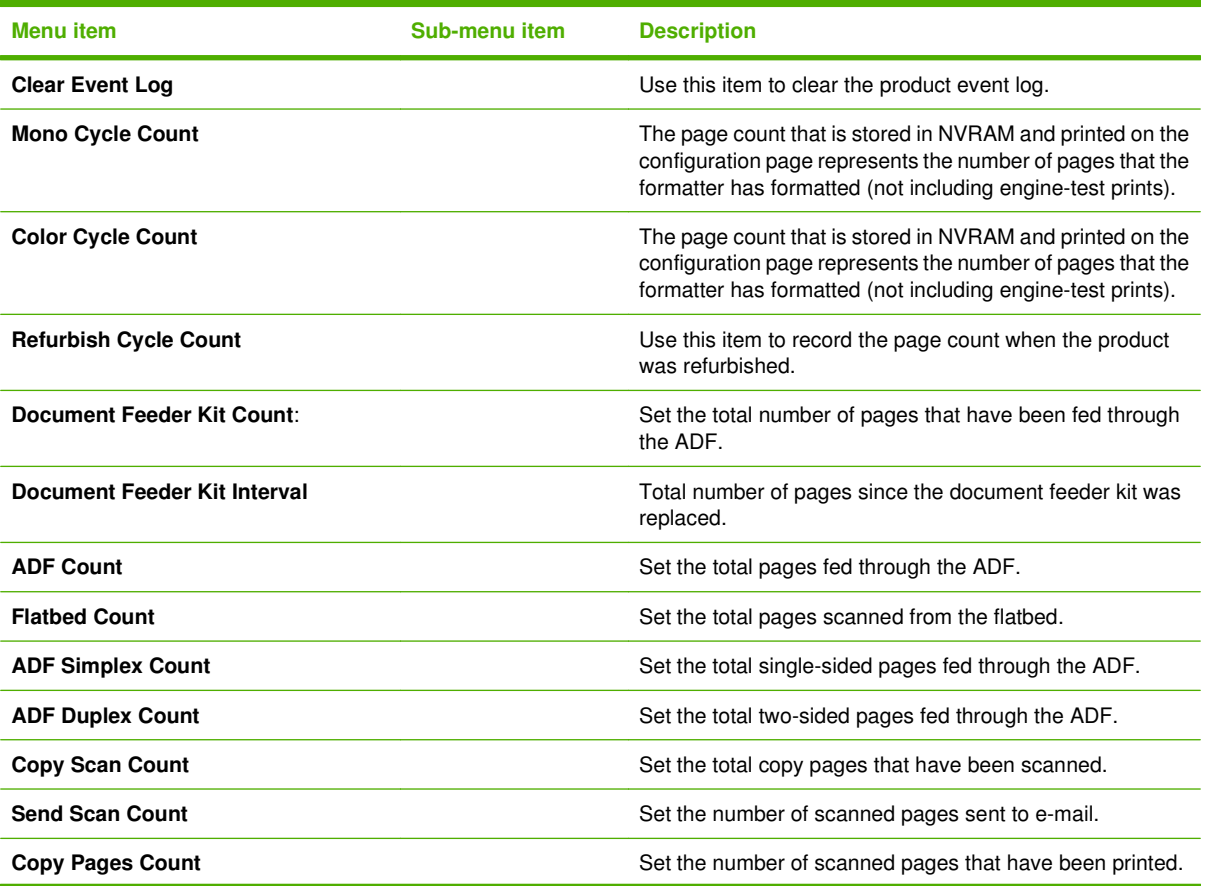

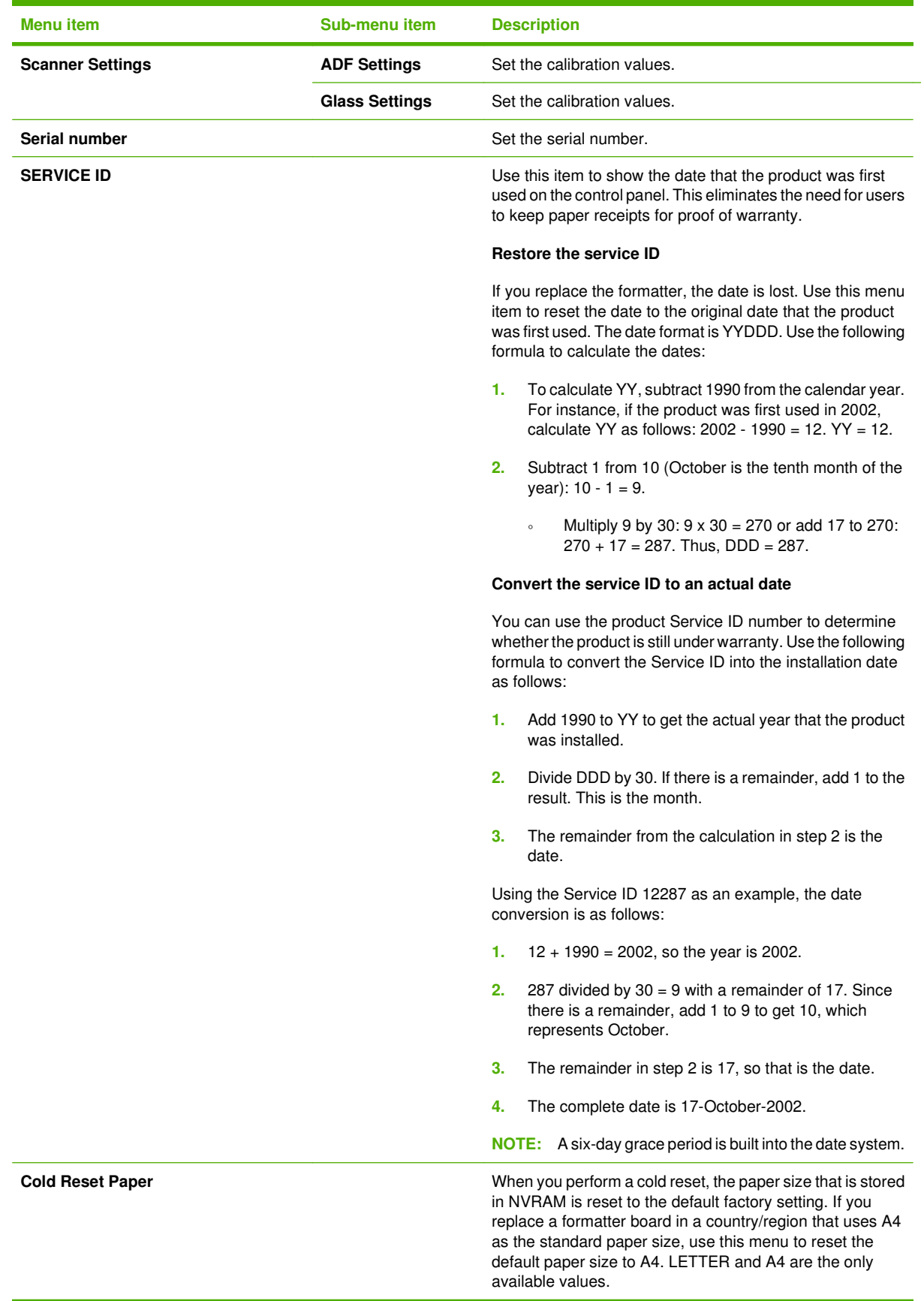

### **Product resets**

#### **Restore factory settings**

Use the Resets menu to restore factory settings.

- **1.** Scroll to and touch Administration and then touch Resets.
- **2.** Touch Restore Factory Settings and then touch Reset.

For more information, see [Resets menu on page 53](#page-82-0).

#### **Hard disk initialization (optional)**

A hard disk initialization will erase and reformat the product's hard disk. Perform hard disk initialization only if an error code displays on the control panel indicating a disk error. Always try initializing the hard disk before replacing it.

- **1.** Turn the product on.
- **2.** As the product performs its power-on sequence, press and hold the Start button until all lights on the control panel are lit.
- **3.** Press the 5 key. The **INITIALIZE DISKS** menu item appears.
- **4.** Press the 6 key. The product initializes the hard disk and continues its power-on sequence.

#### **NVRAM initialization**

**CAUTION:** Initializing NVRAM resets the serial number, the event log, the page counts, the calibration settings, and the EIO card. Use the **Service** menu to restore the serial number and page counts. You also need to reconfigure any computers that print to this product to recognize the product. Initialize NVRAM only when absolutely necessary. In most situations, use a cold reset to reset product variables but still retain the needed values in the **Service** menu.

**E NOTE:** Before performing an NVRAM initialization, print a menu map and a configuration page. Use the information on these pages to reset any customer-specific settings.

From the configuration page and supplies status page, gather the following information:

- Total page count and color page count
- Serial number
- **1.** Turn the product off.
- **2.** Press and hold 9, turn the power on, wait for all three LEDs to stay on. This might take up to 20 seconds (release the 9 key).
- **3.** Press and release 3, and then press and release Start.
- **4.** Use the 3 and 9 keys to scroll to **NVRAM INIT** (this message appears in the upper-left corner of the display).
- **5.** Press and release 6 to start the initialization.

#### **Restore factory settings (cold reset)**

Before beginning, print a configuration page and supplies status page. Use these pages to verify that the resets have occurred.

- **1.** Turn the product offn.
- **2.** Press and hold 6, turn the power on, wait for all three LEDs to stay on. This might take up to 20 seconds (release the 6 key).
- **3.** Use the 3 and 9 keys to scroll to **Cold Reset** (this message appears in the upper-left corner of the display).
- **4.** Press the 6 key to start the cold reset.

# **Solve fax problems**

See the *HP LaserJet MFP Analog Fax Accessory 500 Fax Guide* and the *HP LaserJet MFP Analog Fax Accessory 500 Send Fax Driver Guide*, which are included on the product User CD. The guides are also available for download from [www.hp.com/go/mfpfaxaccessory500.](http://www.hp.com/go/mfpfaxaccessory500)

# **Solve e-mail problems**

If you are unable to send e-mails by using the digital-send feature, you might need to reconfigure the SMTP gateway address or the LDAP gateway address. Print a configuration page to find the current SMTP and LDAP gateway addresses. See [Print information pages on page 80.](#page-109-0) Use the following procedures to check if the SMTP and LDAP gateway addresses are valid.

### **Validate the SMTP gateway address**

**NOTE:** This procedure is for Windows operating systems.

- **1.** Open an MS-DOS command prompt: click **Start**, click **Run**, and then type cmd.
- **2.** Type telnet followed by the SMTP gateway address and then the number 25, which is the port over which the product is communicating. For example, type telnet 123.123.123.123 25 where "123.123.123.123" represents the SMTP gateway address.
- **3.** Press Enter. If the SMTP gateway address is *not* valid, the response contains the message Could not open connection to the host on port 25: Connect Failed.
- **4.** If the SMTP gateway address is not valid, contact the network administrator.

### **Validate the LDAP gateway address**

**EV NOTE:** This procedure is for Windows operating systems.

- **1.** Open Windows Explorer. In the address bar, type LDAP: // immediately followed by the LDAP gateway address. For example, type LDAP://12.12.12.12 where "12.12.12.12" represents the LDAP gateway address.
- **2.** Press Enter. If the LDAP gateway address is valid, the **Find People** dialog box opens.
- **3.** If the LDAP gateway address is not valid, contact the network administrator.

# **8 Parts and diagrams**

- [Order parts, accessories, and supplies](#page-539-0)
- [Part numbers](#page-540-0)
- **[Screws](#page-548-0)**
- [How to use the parts lists and diagrams](#page-548-0)
- [ADF and scanner assemblies](#page-549-0)
- [External covers, panels, and doors](#page-551-0)
- [Right door assembly](#page-553-0)
- [Internal components](#page-555-0)
- [Accessories](#page-579-0)
- **•** [Alphabetical parts list](#page-583-0)
- [Numerical parts list](#page-590-0)

# <span id="page-539-0"></span>**Order parts, accessories, and supplies**

You can obtain the following items directly from HP:

- **Replacement parts:** To order replacement parts in the U.S., go to [www.hp.com/go/hpparts/](http://www.hp.com/go/hpparts/). Outside the United States, order parts by contacting your local authorized HP service center.
- **Supplies and accessories:** To order supplies in the U.S., go to [www.hp.com/go/ljsupplies.](http://www.hp.com/go/ljsupplies) To order supplies worldwide, go to [www.hp.com/ghp/buyonline.html.](http://www.hp.com/ghp/buyonline.html) To order accessories, go to [www.hp.com/support/cljcm3530mfp.](http://www.hp.com/support/cljcm3530mfp)
# **Part numbers**

The following list of accessories was current at the time of printing. Ordering information and availability of the accessories might change during the life of the product.

### **Customer self-repair (CSR) components**

### **Table 8-1 Customer self-repair (CSR) components**

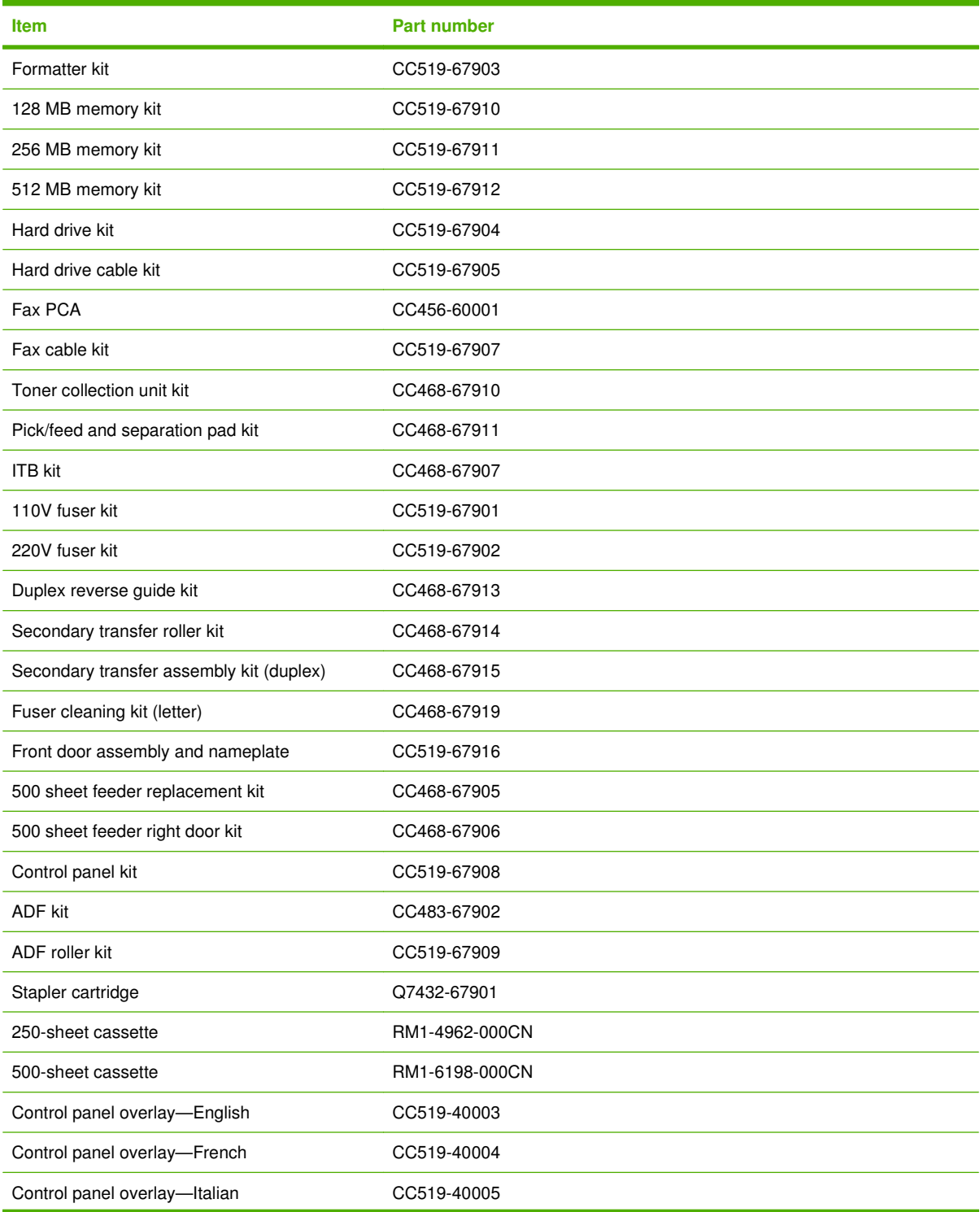

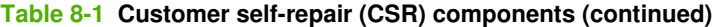

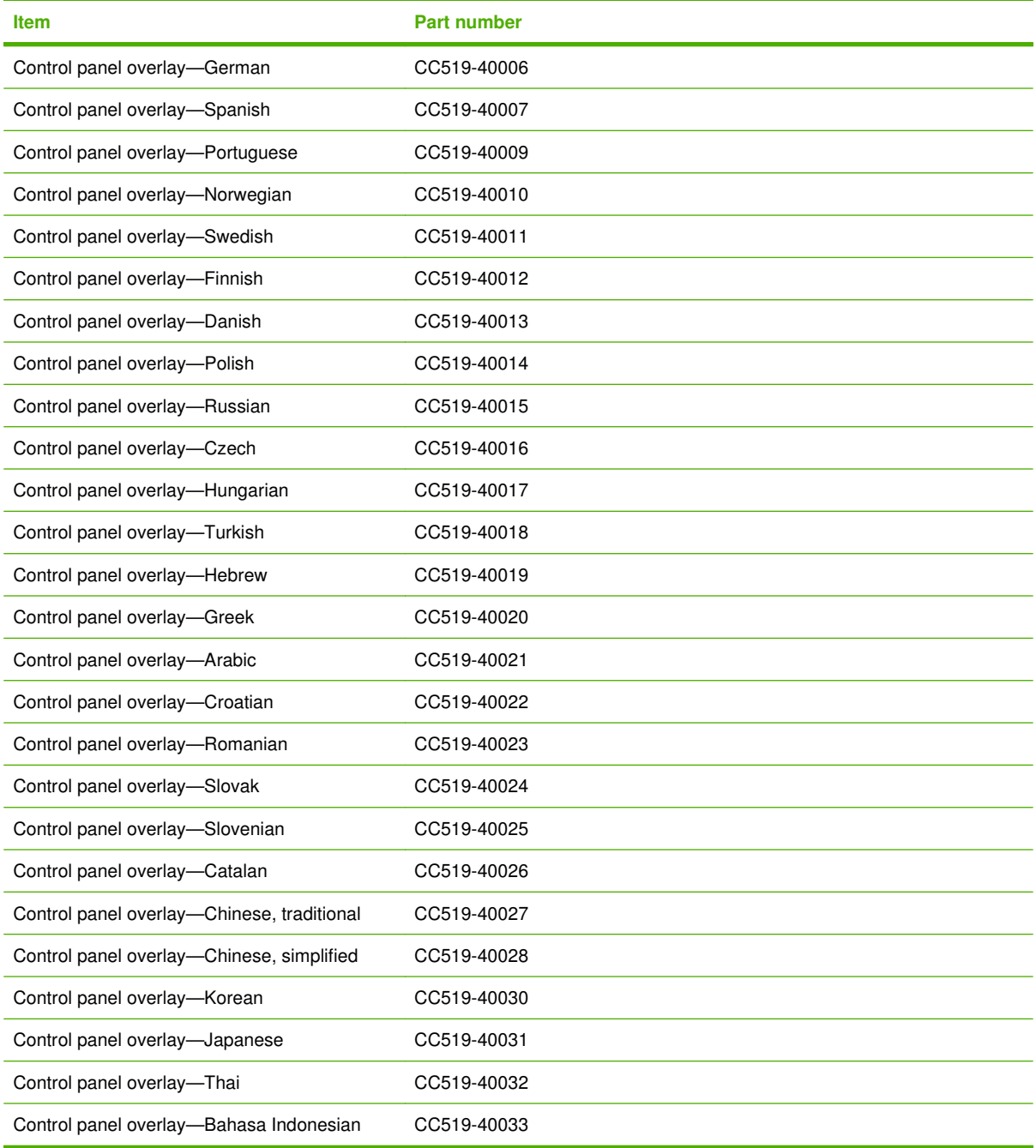

# **Accessories and products**

#### **Table 8-2 Accessories**

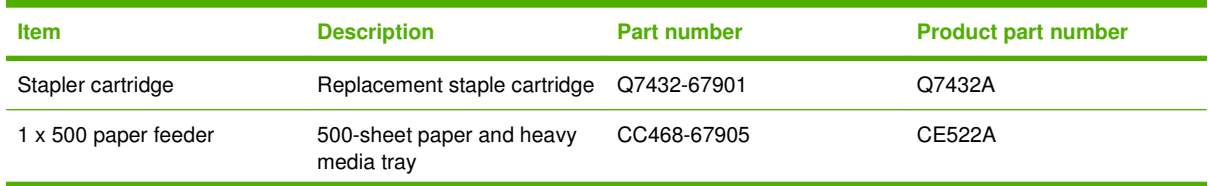

### **Table 8-2 Accessories (continued)**

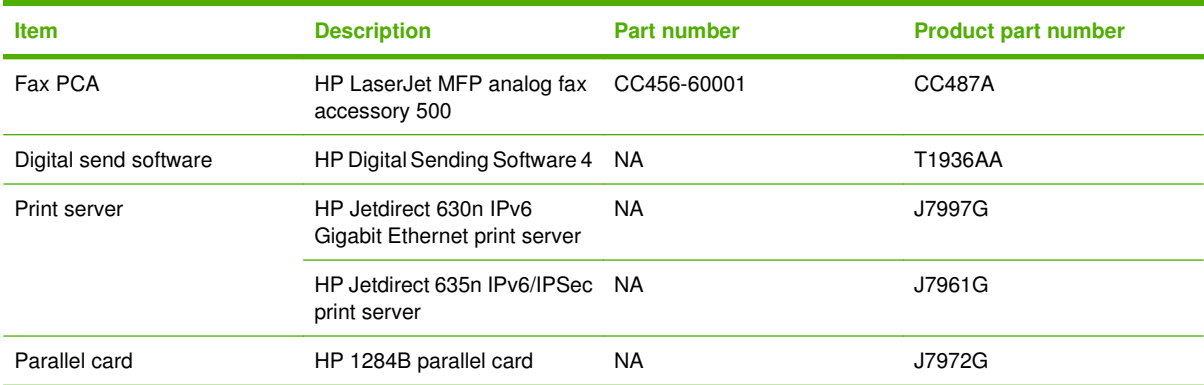

## **Print cartridges and toner collection unit**

#### **Table 8-3 Print cartridges and toner collection unit**

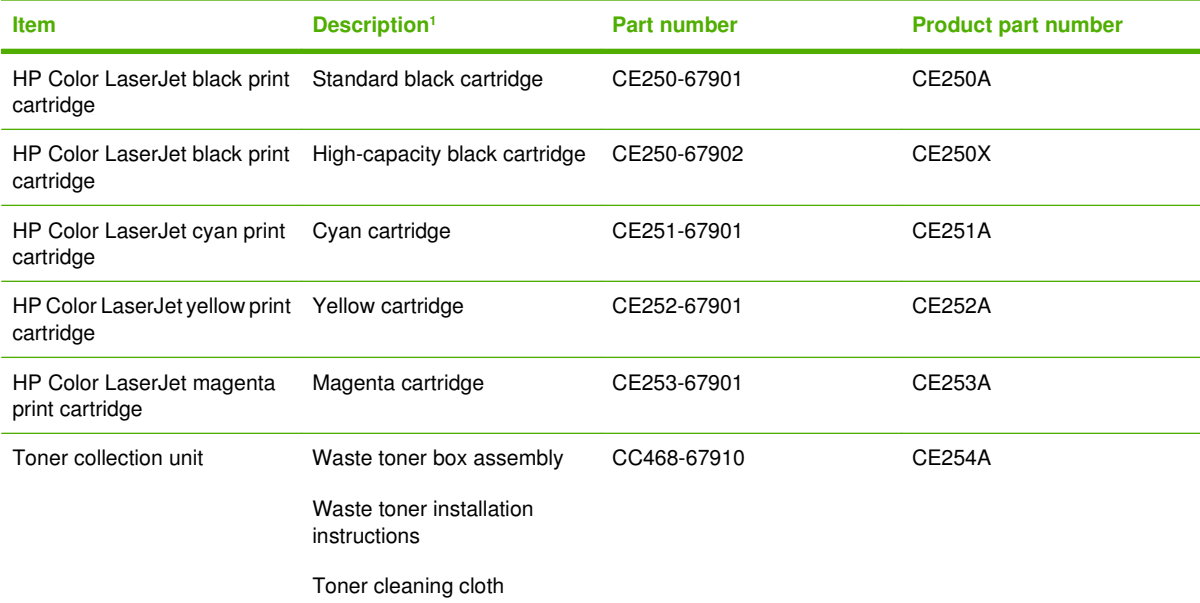

<sup>1</sup> For more information, go to [www.hp.com/go/learnaboutsupplies](http://www.hp.com/go/learnaboutsupplies)

### **Memory**

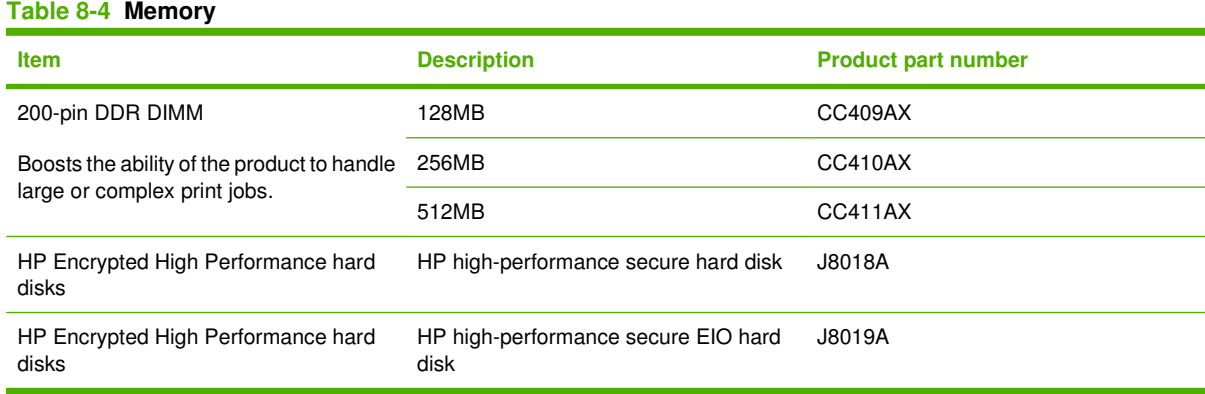

# **Cables and interfaces**

### **Table 8-5 Cables and interfaces**

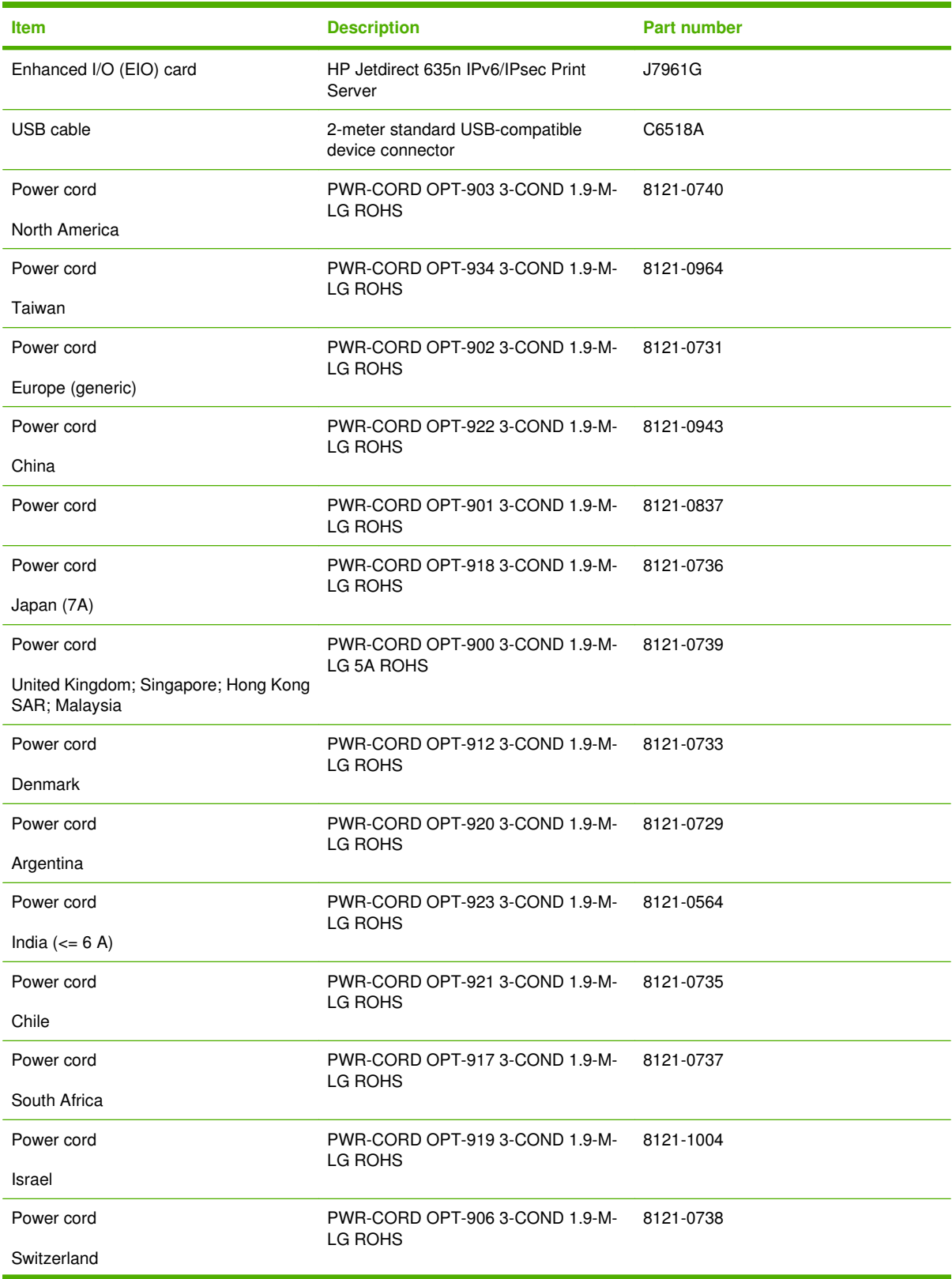

### **Table 8-5 Cables and interfaces (continued)**

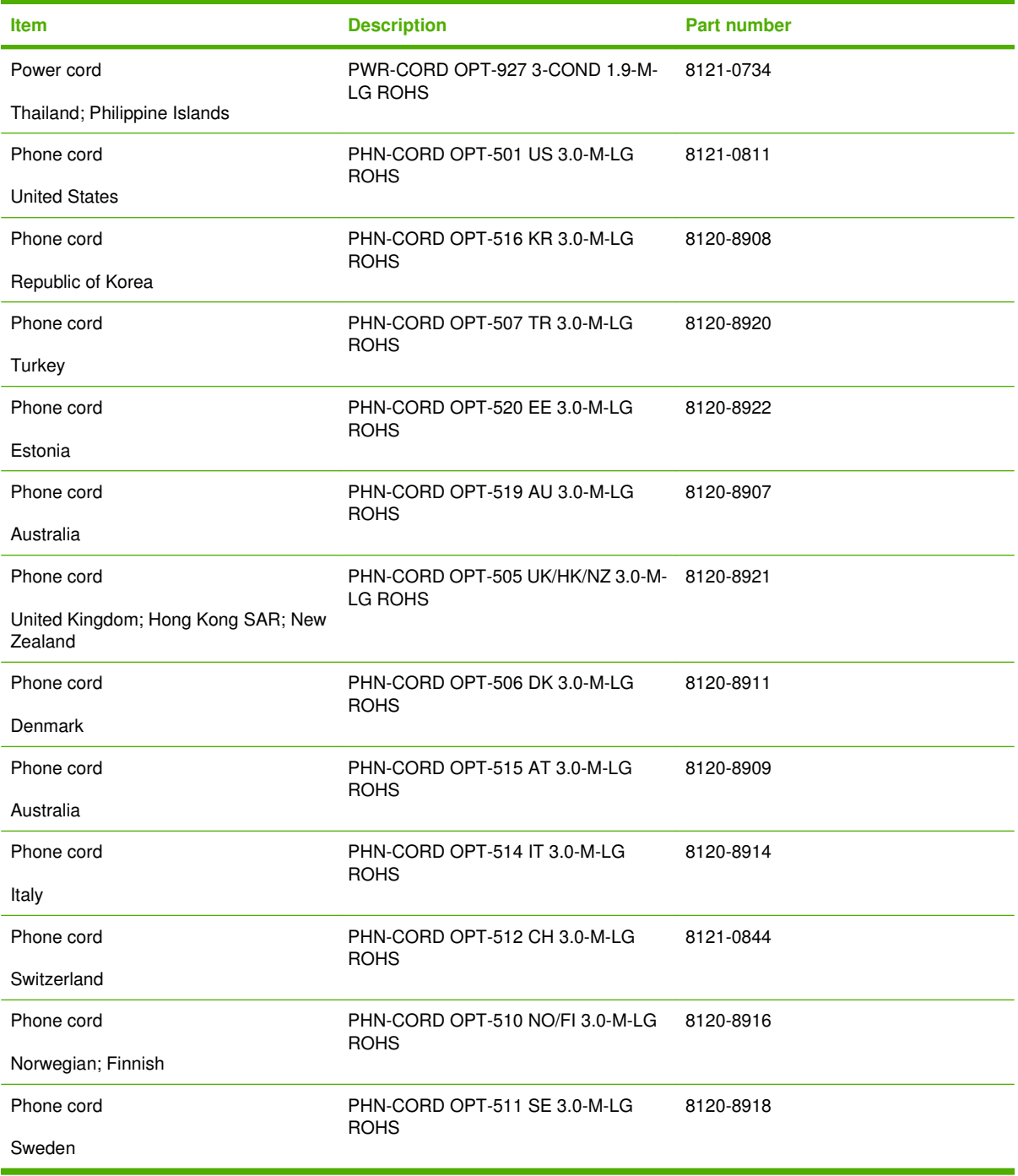

## **Service kits**

### **Table 8-6 Service kit contents**

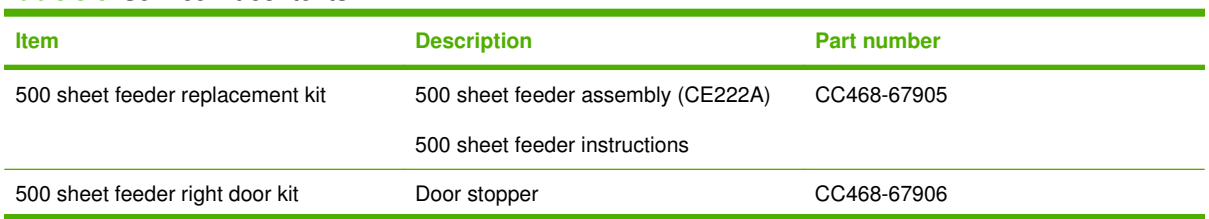

### **Table 8-6 Service kit contents (continued)**

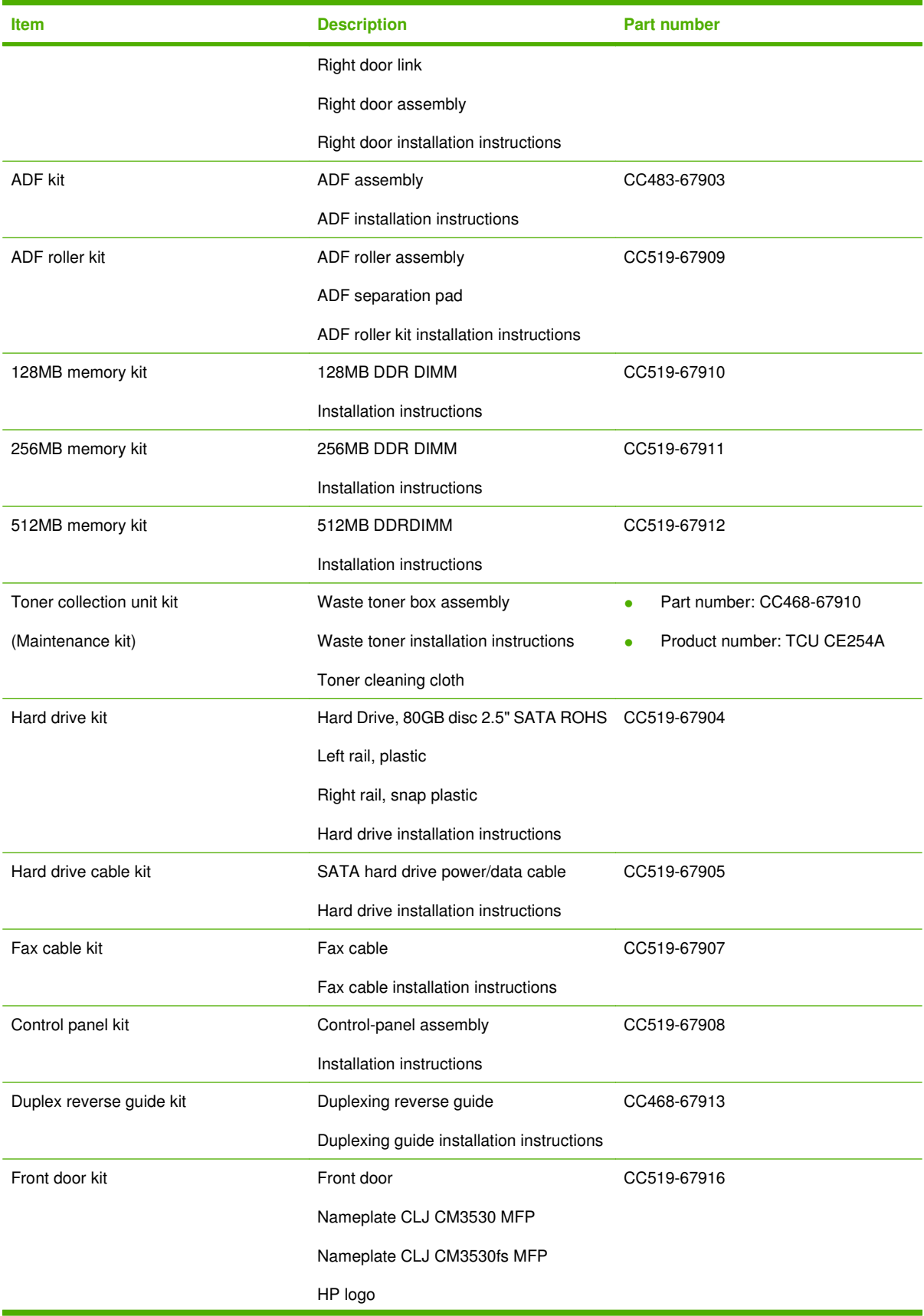

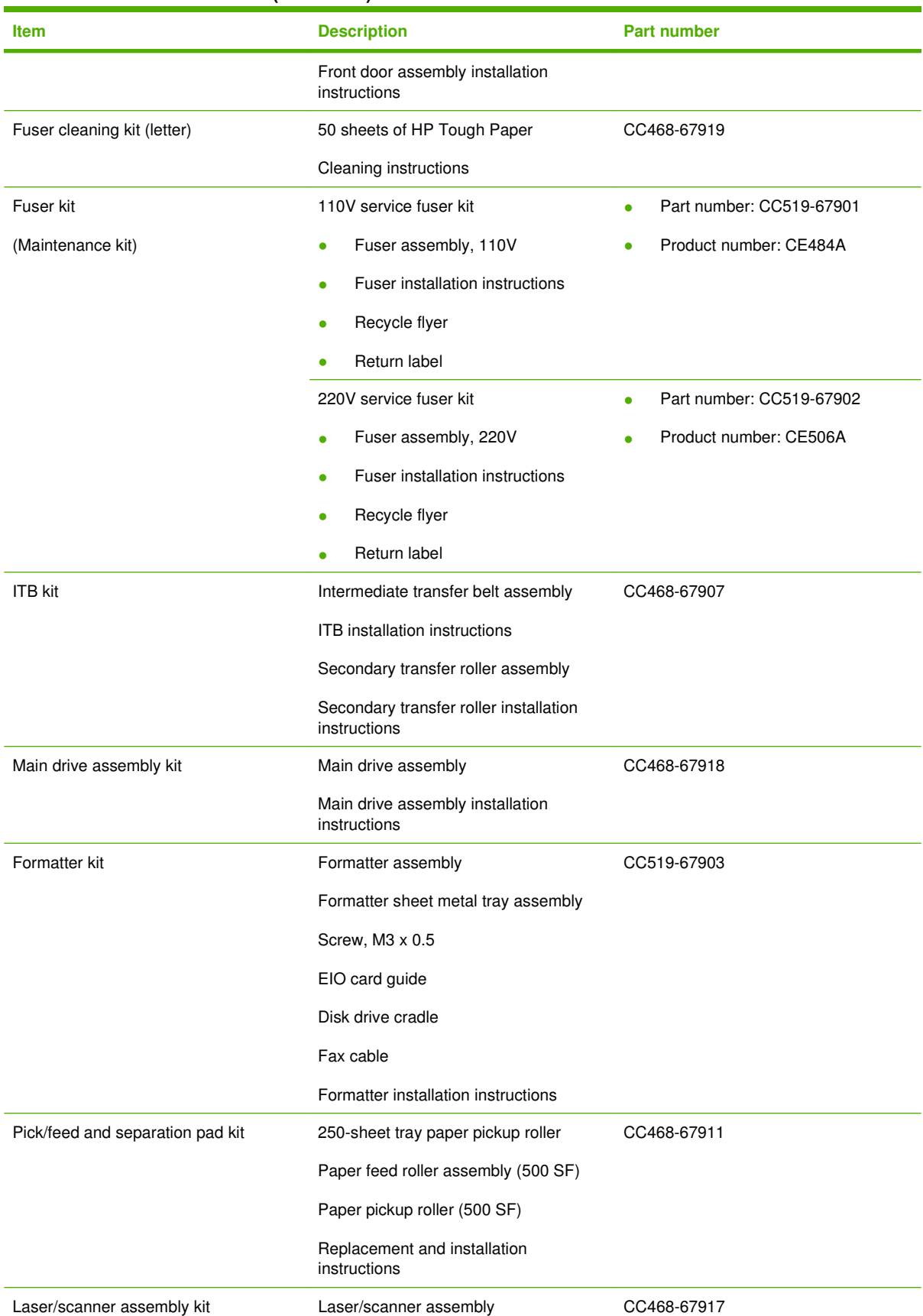

### **Table 8-6 Service kit contents (continued)**

### **Table 8-6 Service kit contents (continued)**

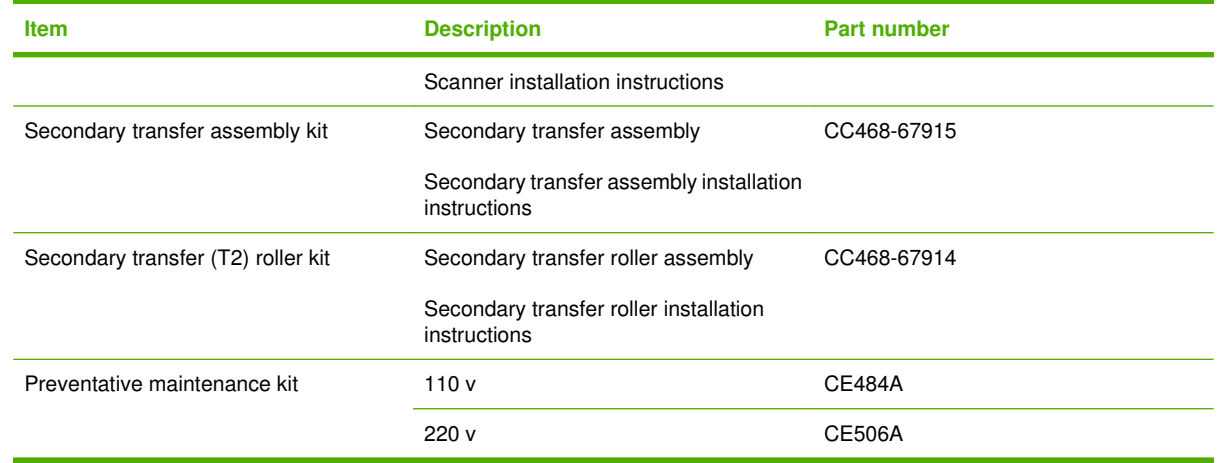

## **Service manuals and user documentation**

### **Table 8-7 Service manuals and user documentation**

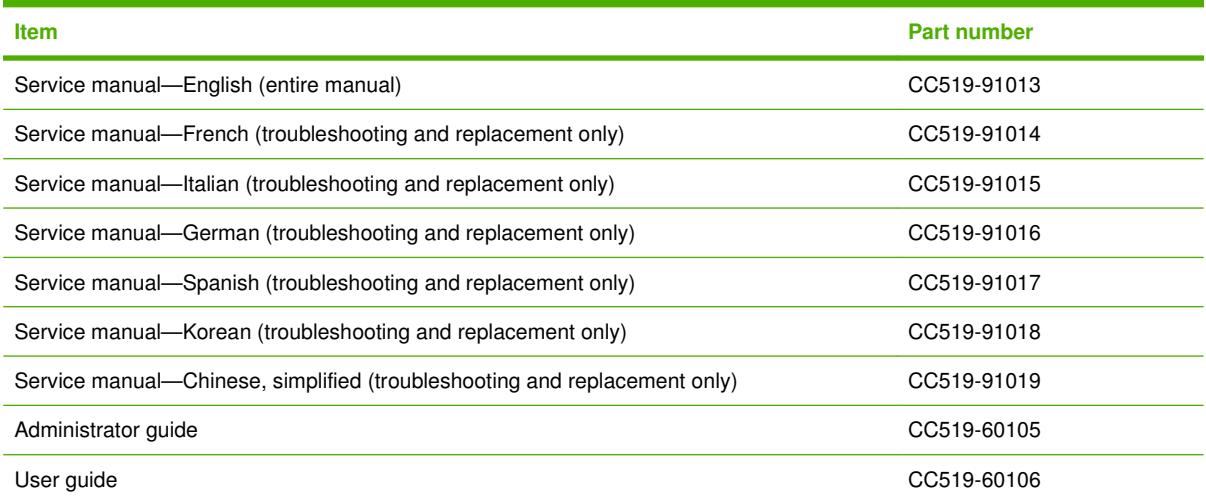

# **Screws**

**NOTE:** The screw illustrations in the following table are for reference only. Screws might vary in size and appearance from those shown in this table.

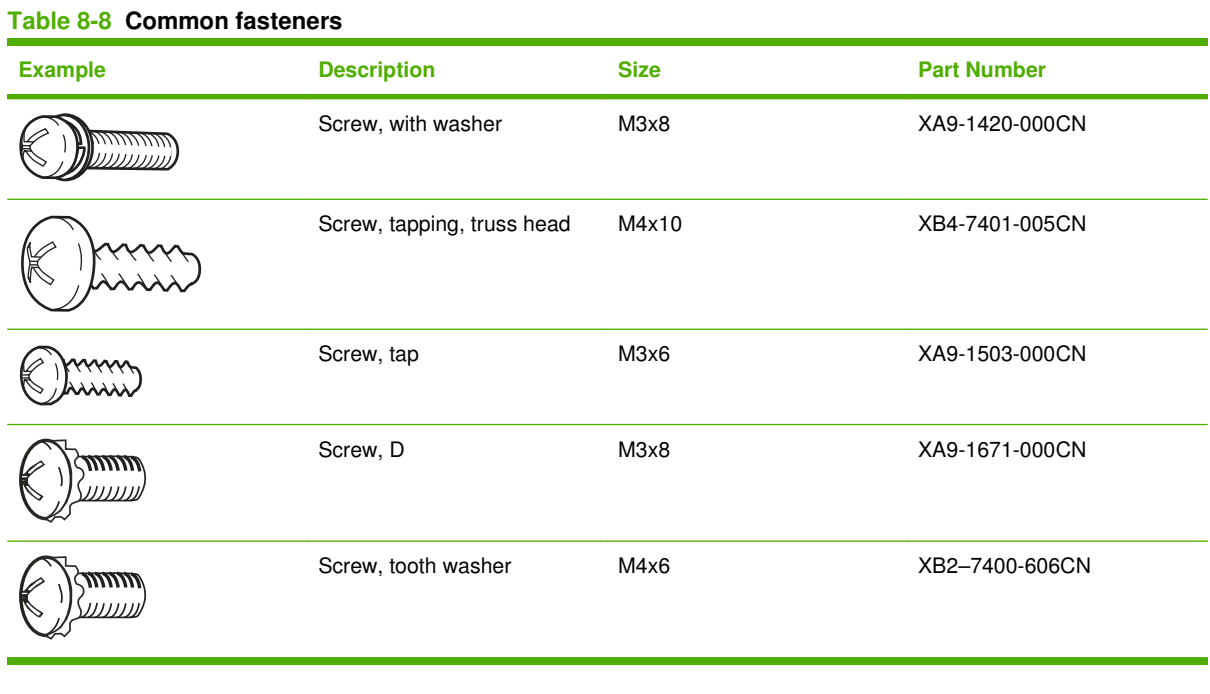

6 mm 8 mm 10 mm 12 mm M 3 M 4<br> $\left|\leftarrow\right|$   $\left|\leftarrow\right|$   $\left|\leftarrow\right|$   $\left|\leftarrow\right|$   $\left|\leftarrow\right|$   $\left|\leftarrow\right|$   $\circ$  0

# **How to use the parts lists and diagrams**

The figures in this chapter show the major subassemblies in the product and their component parts. A parts list table follows each exploded view assembly diagram. Each table lists the item number, the associated part number, and the description of each part. If a part is not listed in the table, then it is not a field replacement unit (FRU).

- $\triangle$  **CAUTION:** Be sure to order the correct part. When looking for part numbers for electrical components, pay careful attention to the voltage that is listed in the description column. Doing so will ensure that the part number selected is for the correct all-in-one model.
- **If NOTE:** In this manual, the abbreviation "PCA" stands for "printed circuit-board assembly." Components described as a PCA might consist of a single circuit board or a circuit board plus other parts, such as cables and sensors.

# **ADF and scanner assemblies**

**Figure 8-1** ADF/scanner assembly

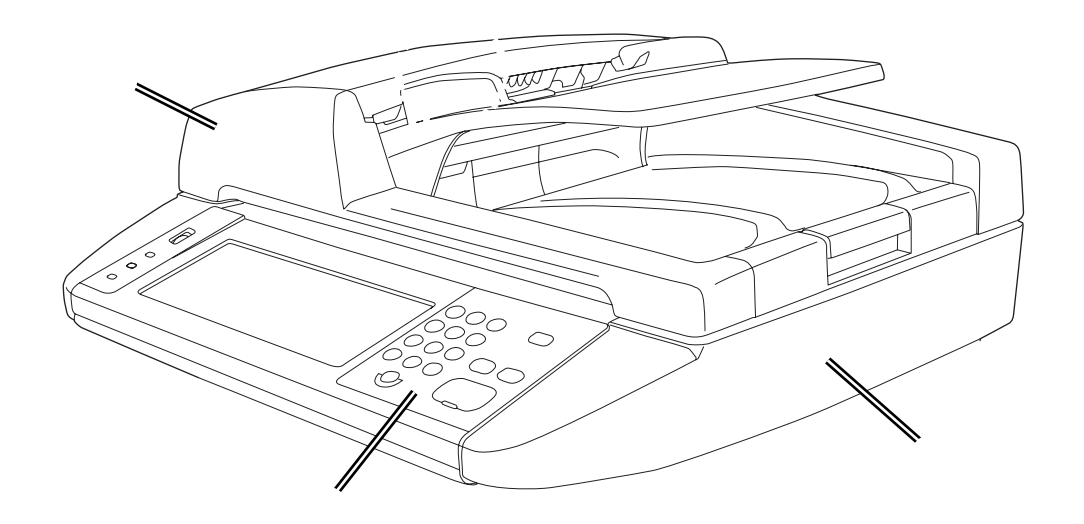

### **Table 8-9 ADF/scanner assembly**

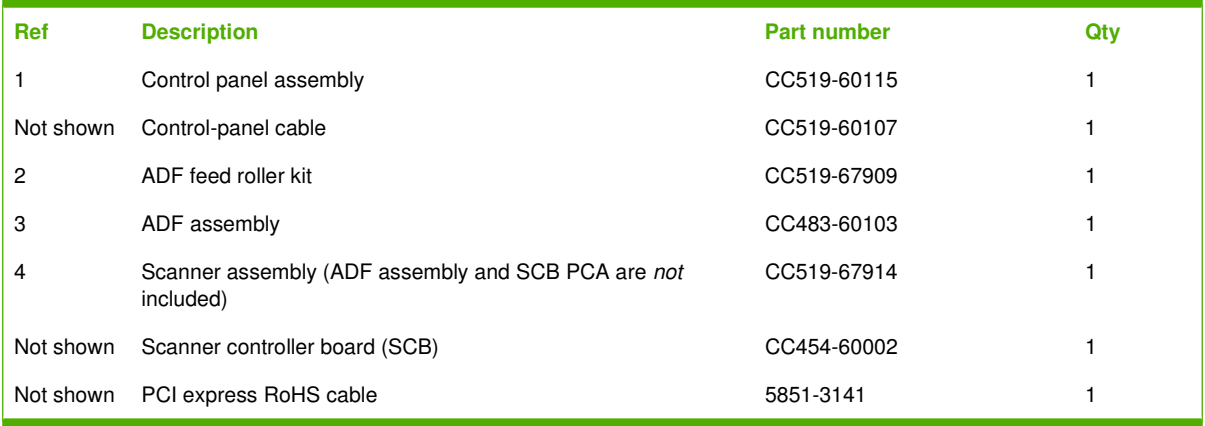

# **External covers, panels, and doors**

**Figure 8-2** External covers, panels, and doors

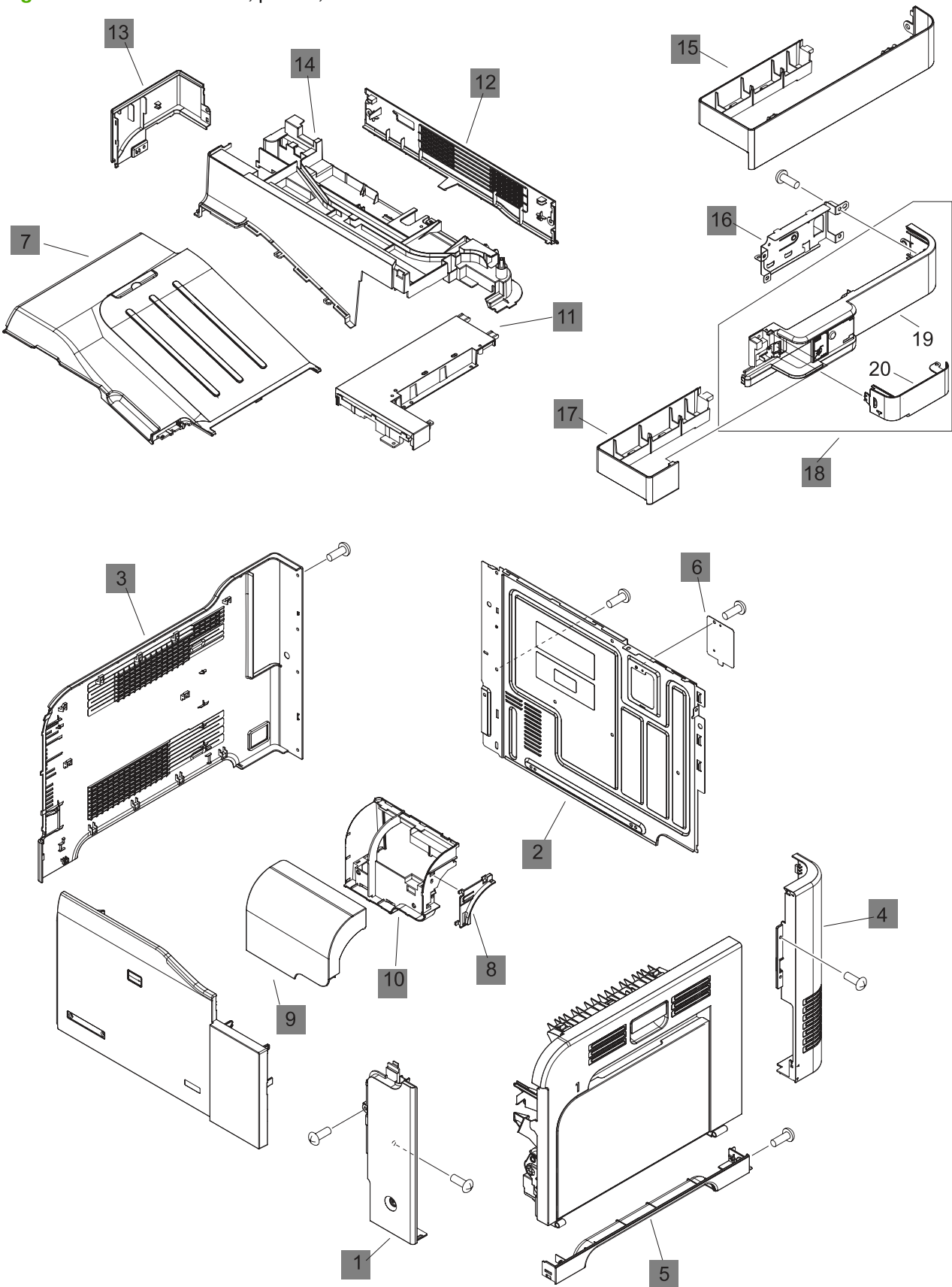

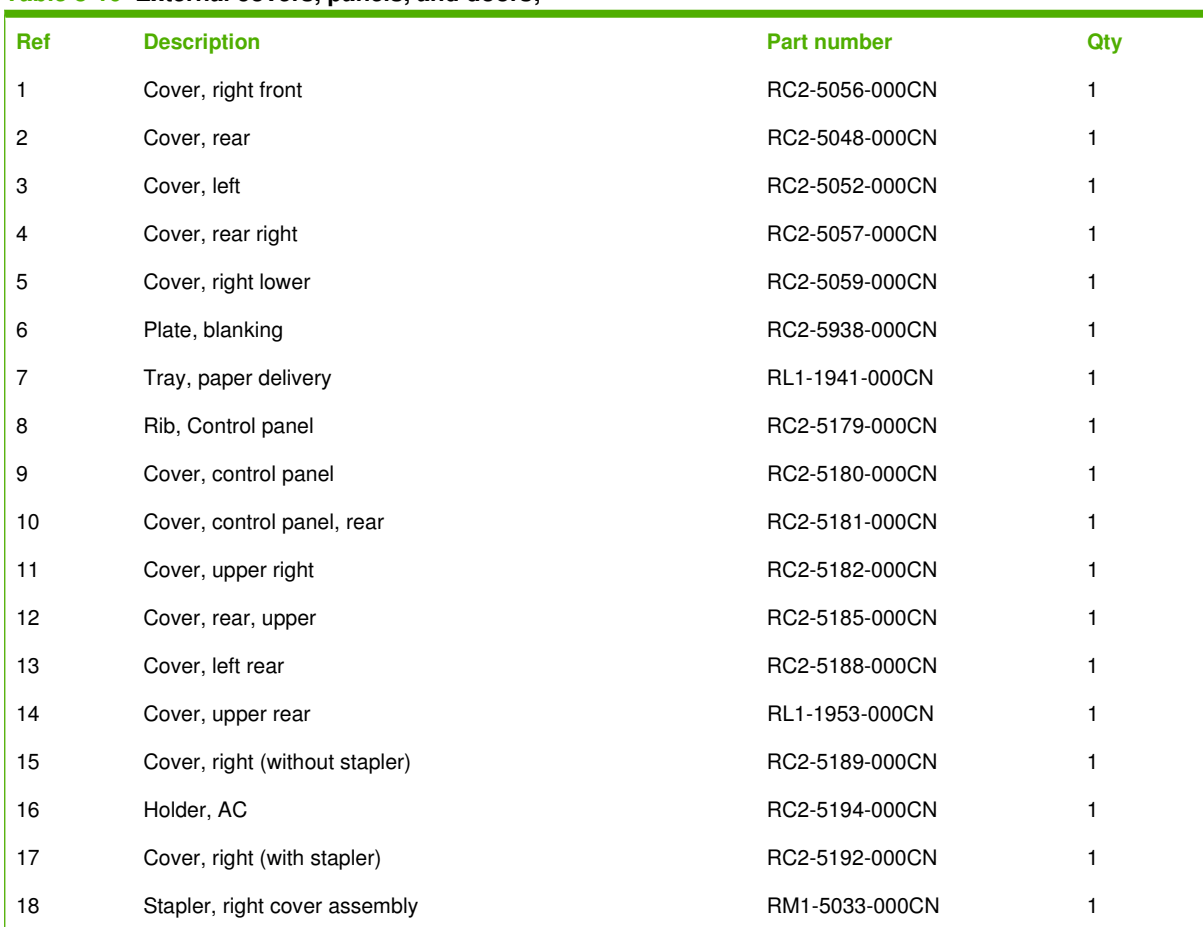

#### **Table 8-10 External covers, panels, and doors;**

# **Right door assembly**

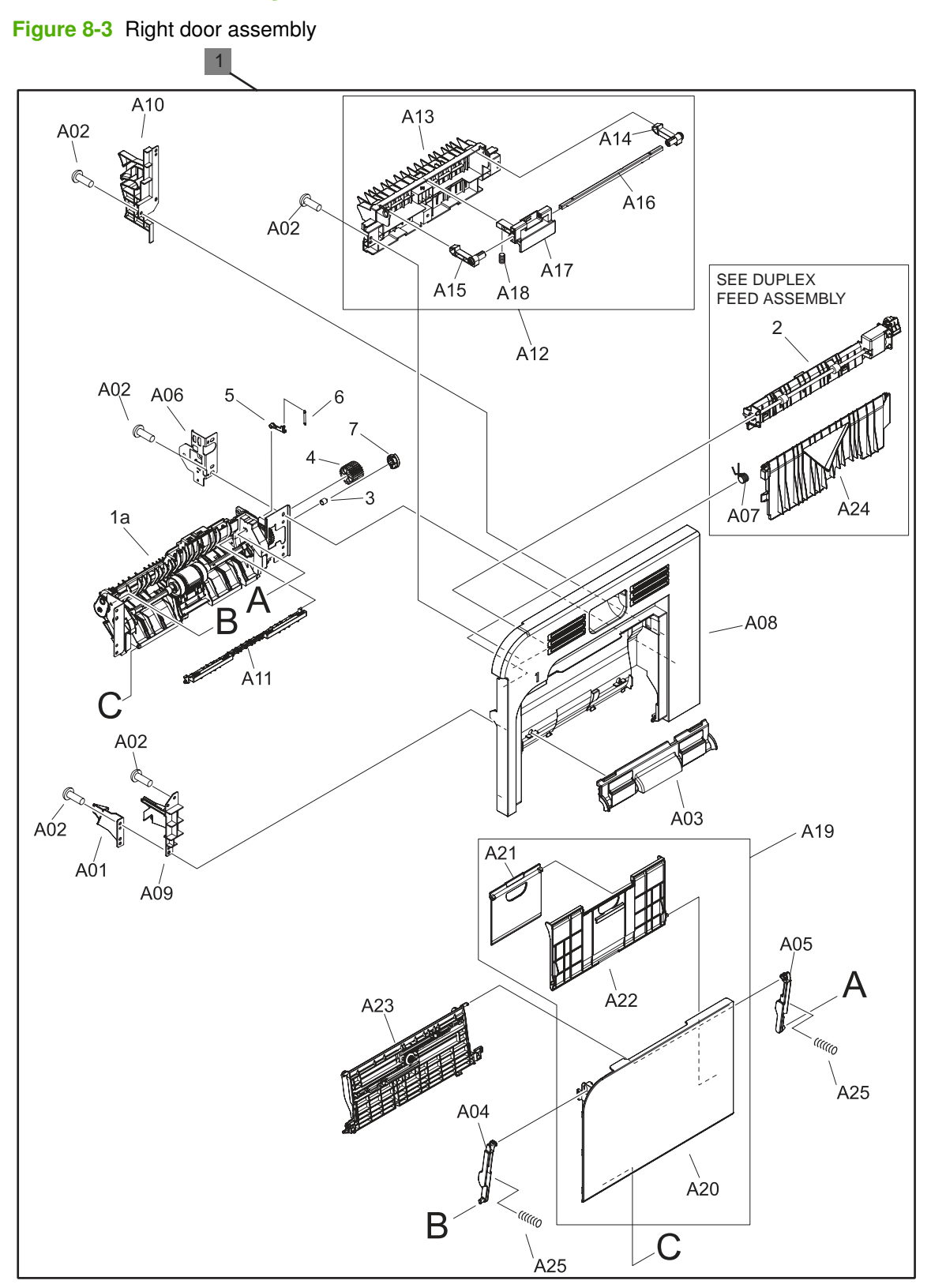

**Table 8-11 Right door assembly**

| <b>Ref</b> | <b>Description</b>             | <b>Part number</b> | Qtv |
|------------|--------------------------------|--------------------|-----|
|            | Right door assembly            | RM1-4957-000CN     |     |
|            | Not shown Tray 1 pickup roller | RL1-1928-000CN     |     |

# **Internal components**

## **Internal components (1 of 5)**

**Figure 8-4** Internal components (1 of 5)

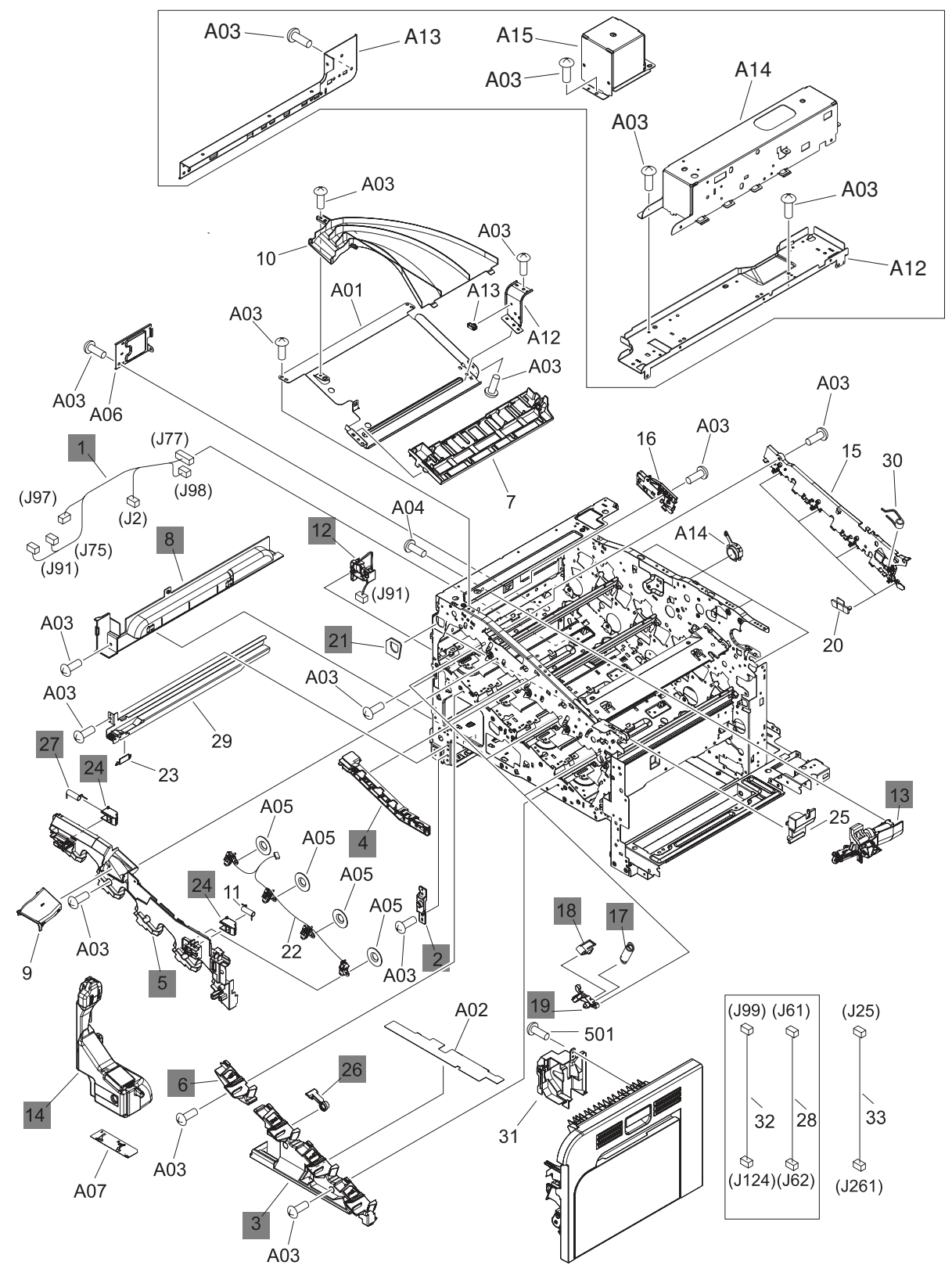

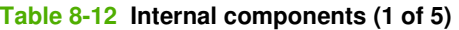

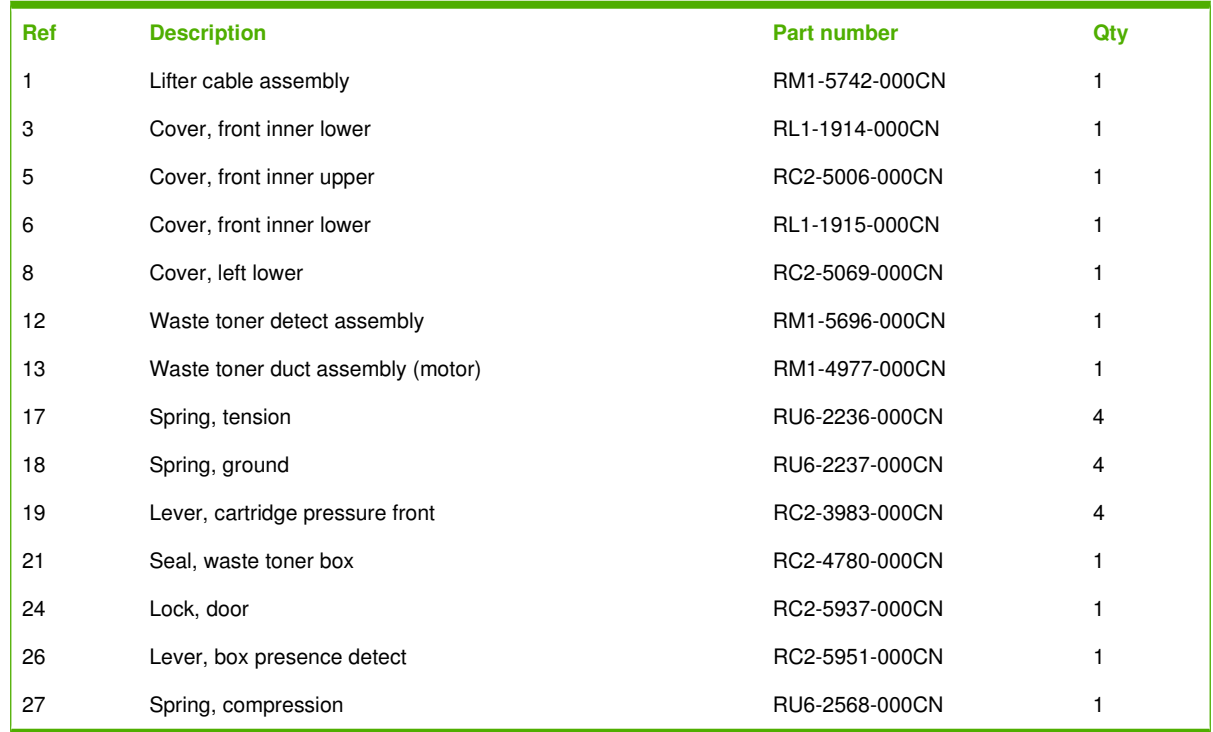

## **Internal components (2 of 5)**

**Figure 8-5** Internal components (2 of 5)

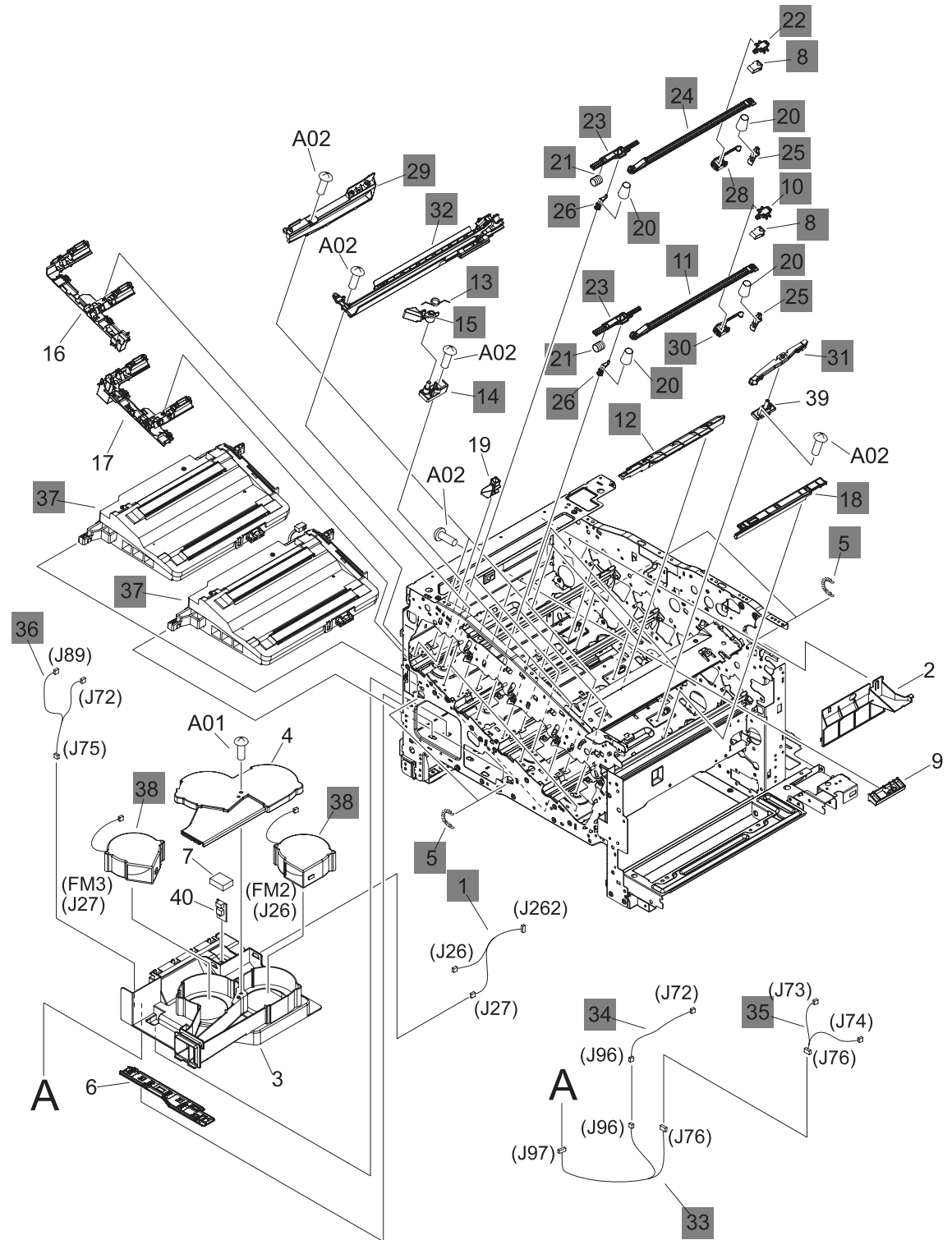

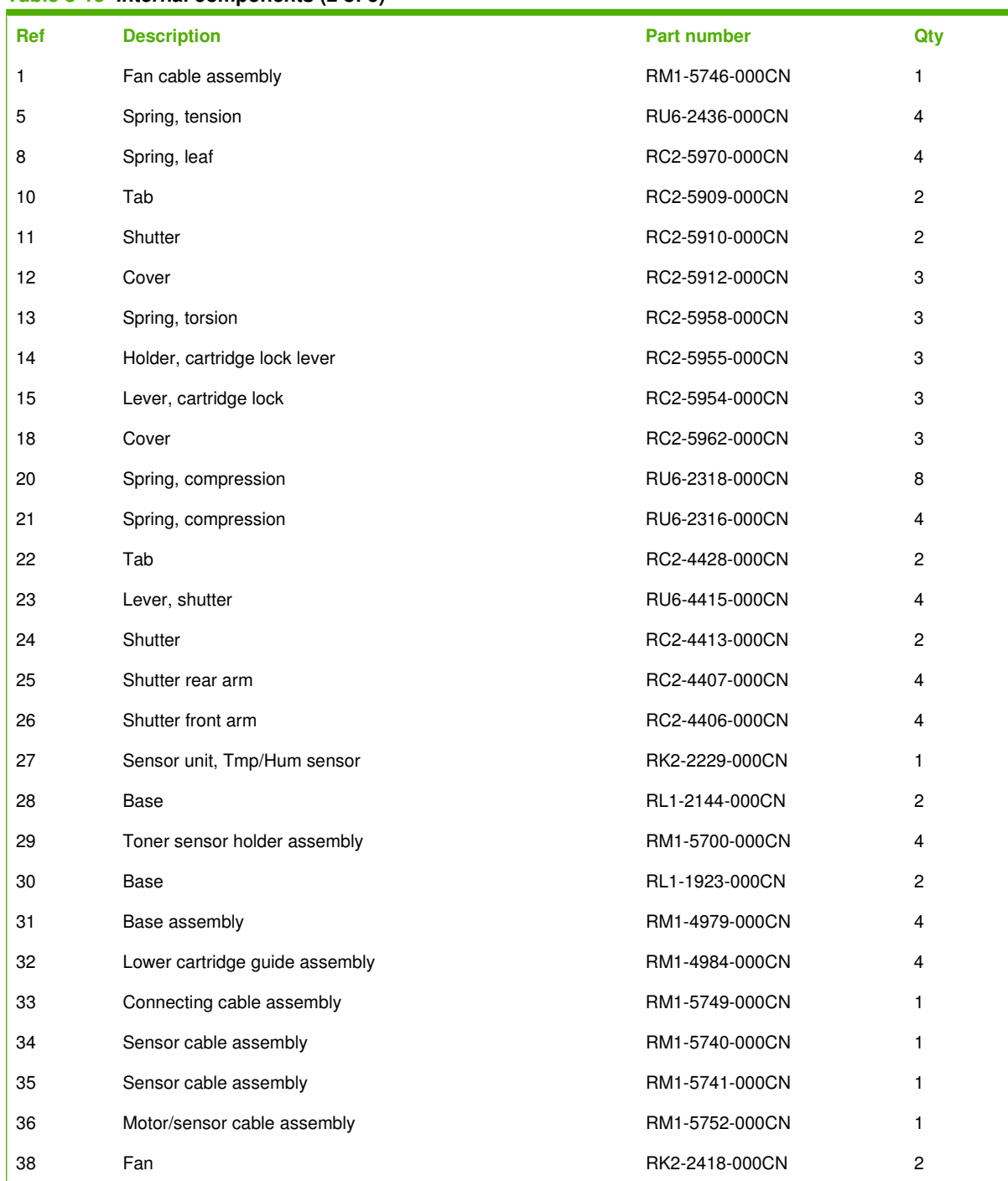

#### **Table 8-13 Internal components (2 of 5)**

### **Internal components (3 of 5)**

**Figure 8-6** Internal components (3 of 5)

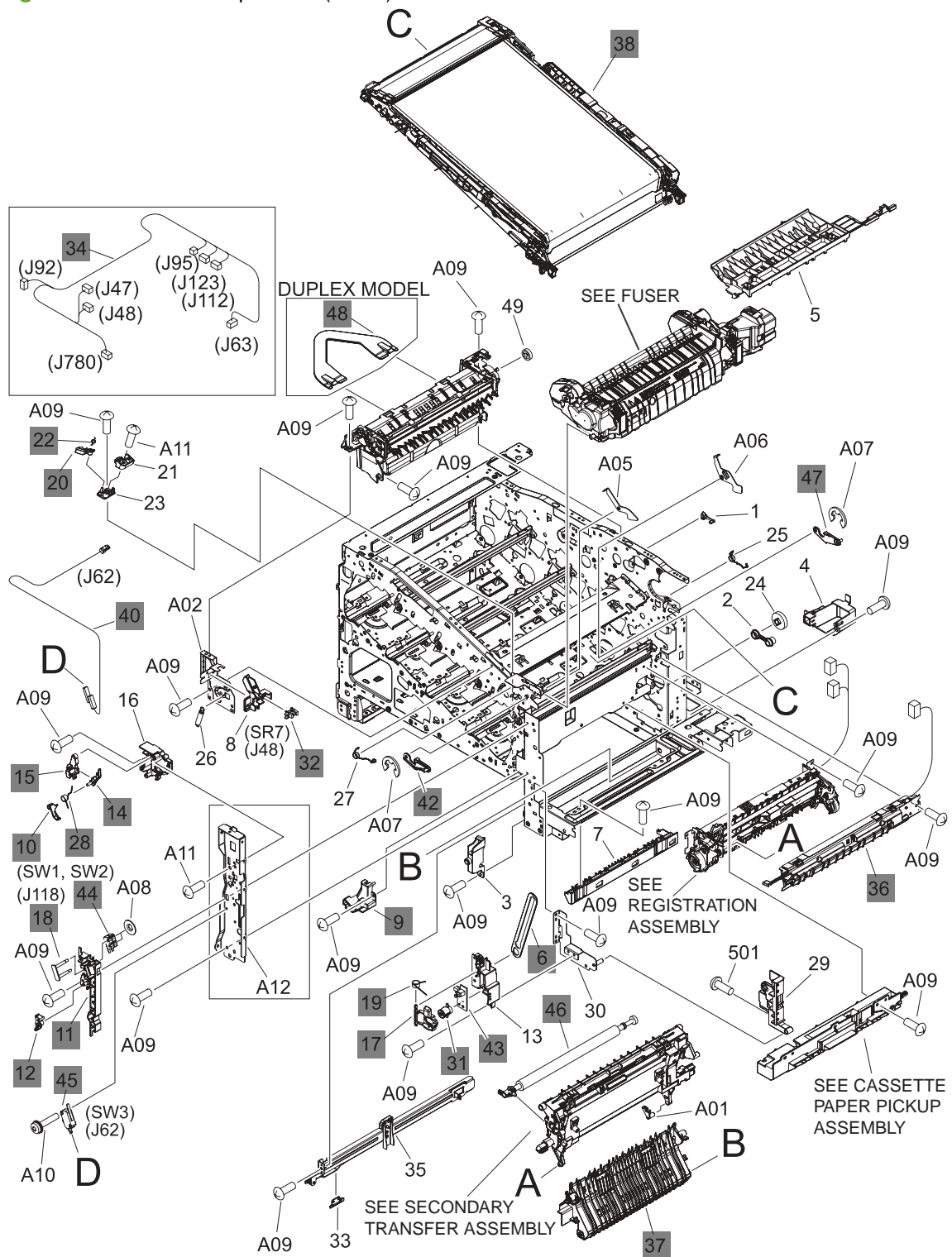

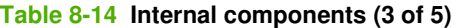

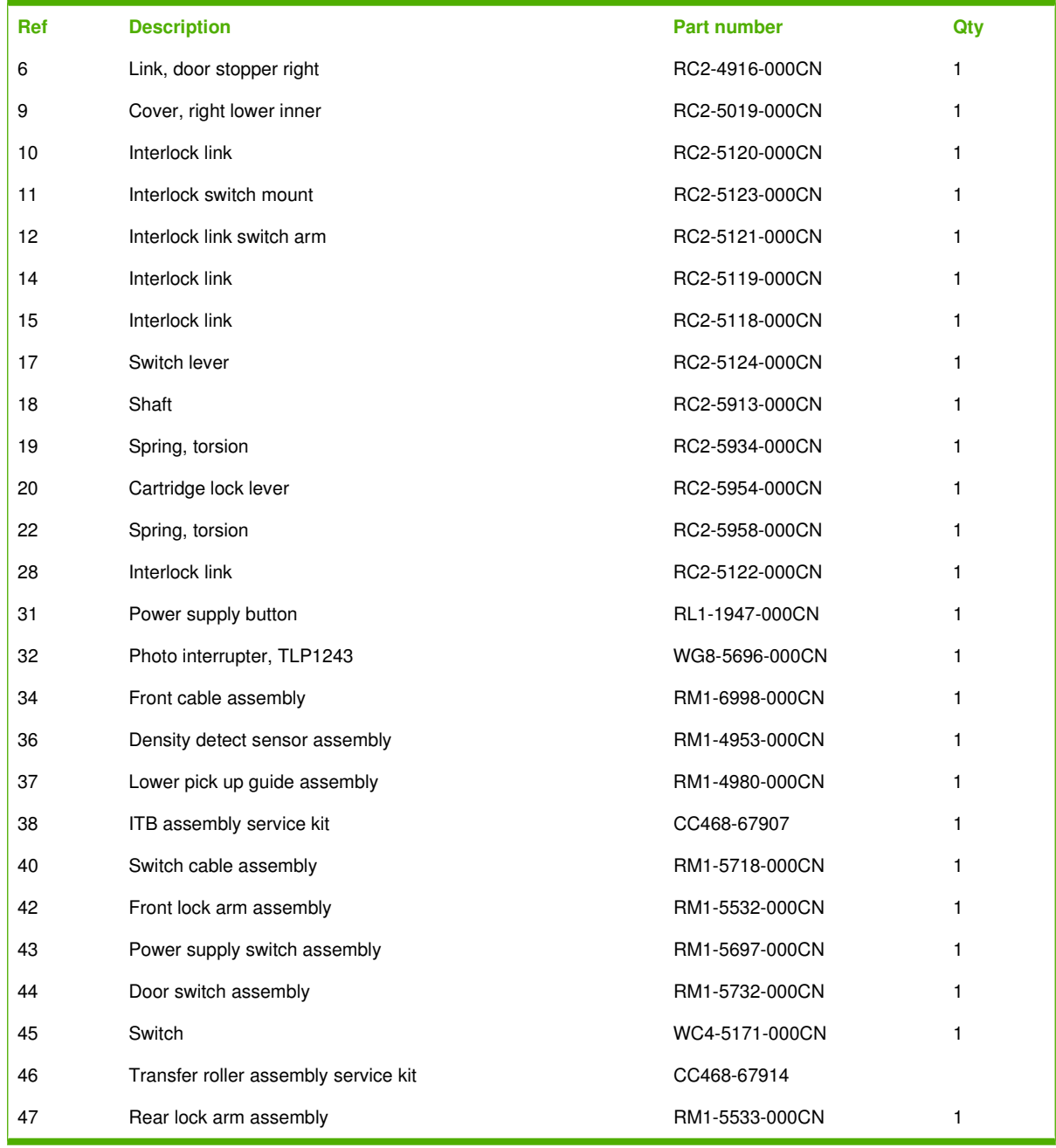

### **Internal components (4 of 5)**

**Figure 8-7** Internal components (4 of 5)  $(J110)$ A10  $\,<\,$ SEE PCAs A04  $(J501)$ А  $A10$ 20 A03 16 <sup>i</sup><br>IV (1111) B  $(J503)$ 10 19 A<sub>10</sub> D  $A08$ 15  $(1107)$ A10 27 J139)  $\overset{\circ}{\mathbb{C}}$  $(J115)$  $(J85)$   $\circled{r}$  $(J50)$  $\mathbb{O}$  (J60)  $(J77)$ SEE PCAs  $(J108)$  $(J70)$  $^2$  A09 )<br>(J137)<br>(J140)<br>(J106) A12  $(J58)$  $(J138)$ ں<br>(179)<br>(180)  $(J57)$  $(198)$ <br> $(10)$ <br> $(10)$  $($ J $20$  $(J81)$  $113)$ (J82)<br>(J251)<br>(J83) A10 A01  $A<sub>0</sub>$ SEE PCAs  $17$ 26 A09 A10  $07$ Β SEE PCAs SEE PCAs  $A<sub>10</sub>$  $21$ A  $A06$ A10  $\widehat{(\mathsf{J119})}$  $\overrightarrow{A10}$ Q  $A<sub>1</sub>$  $10$  $\mathbb{Z}^*$ 6 A10 A10  $\overrightarrow{A}$ 16 **DELEN** À10 A02  $(FM1)$ A05 50٬  $22$  $\overline{A10}$ A10  $A<sup>10</sup>$ A10 24 23  $14$  $A10$ 3

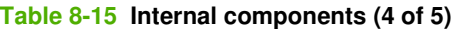

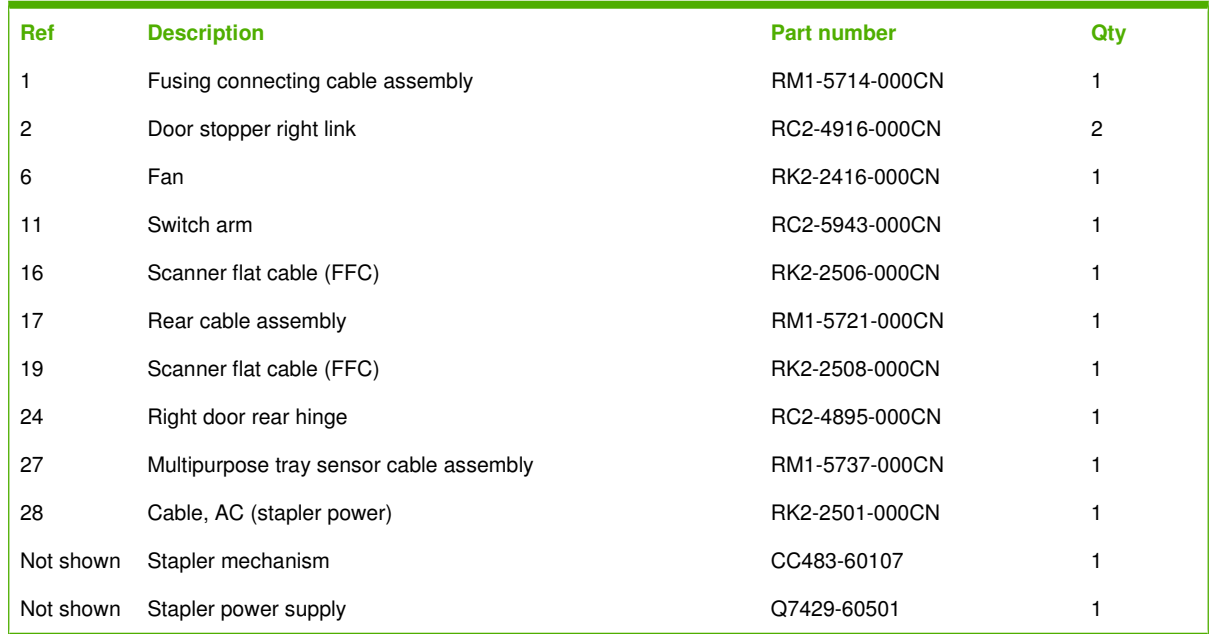

### **Internal components (5 of 5)**

**Figure 8-8** Internal components (5 of 5)

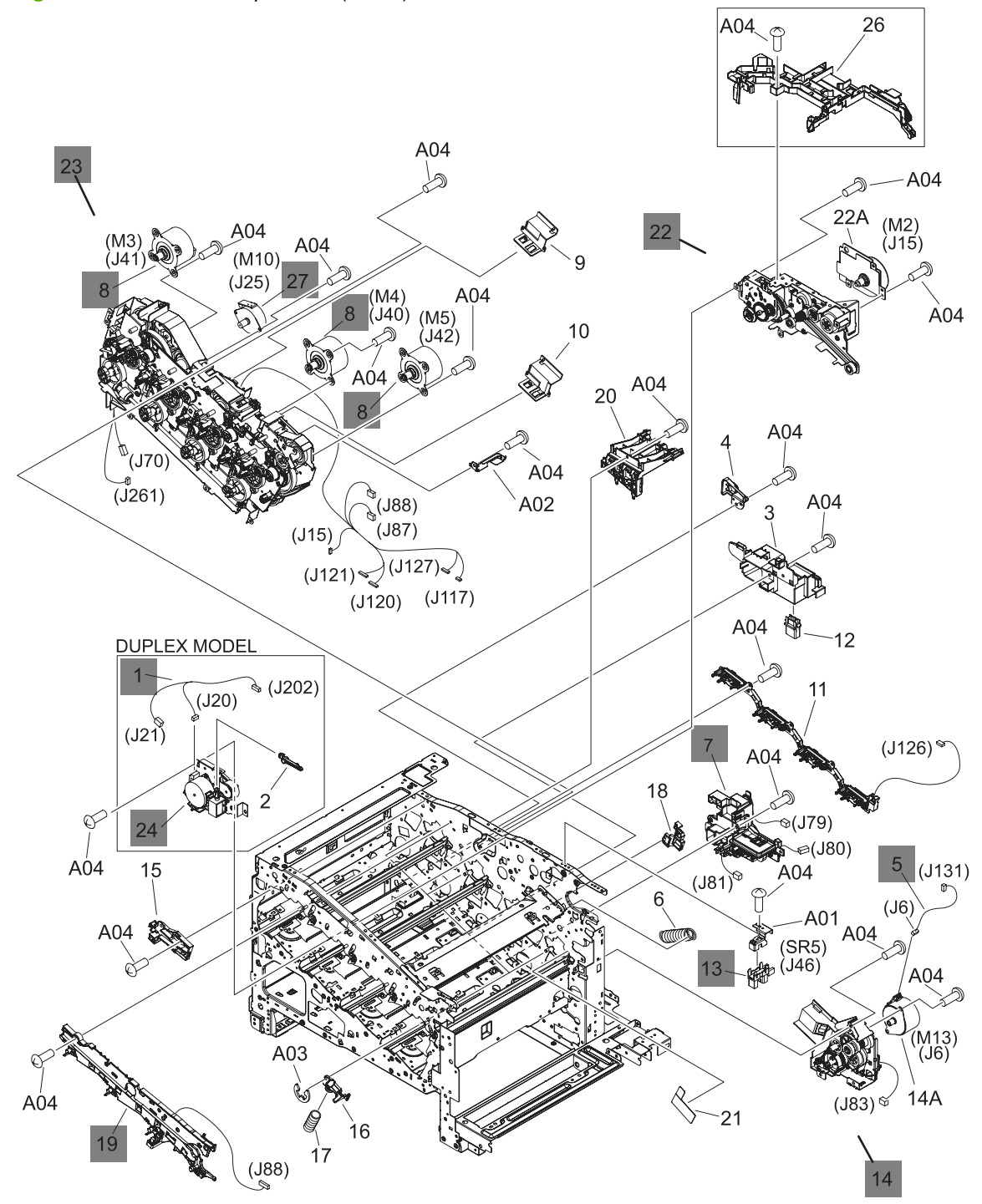

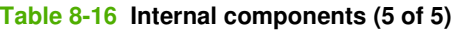

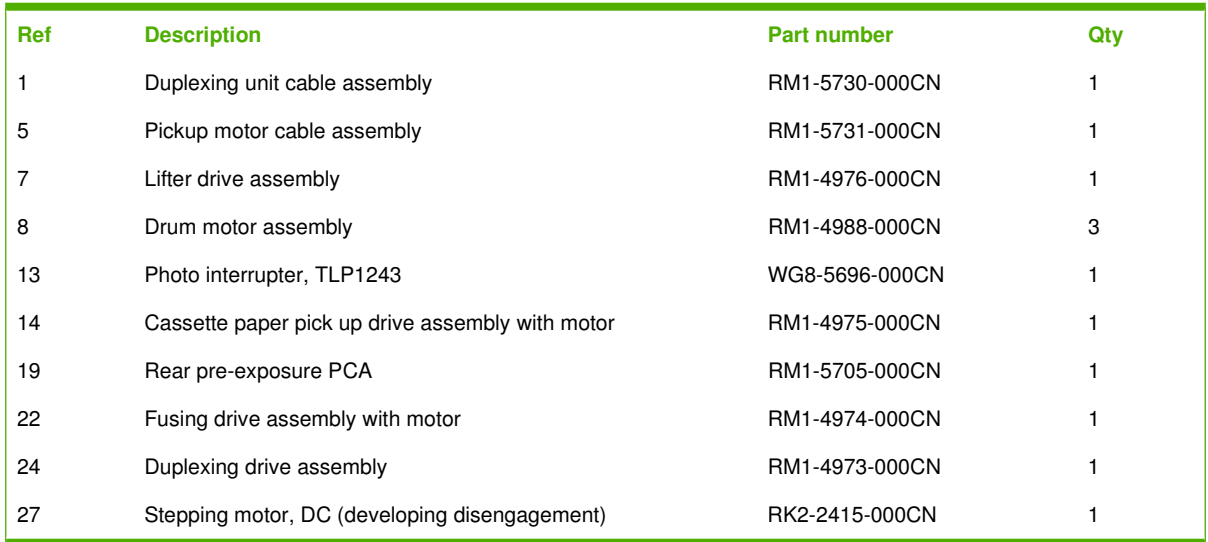

## **Fuser**

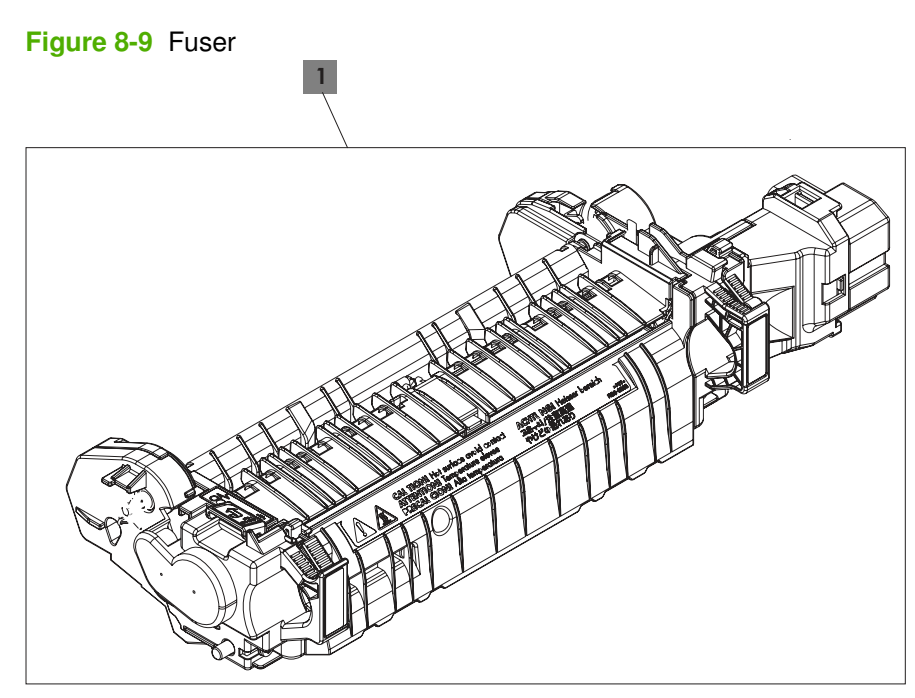

### **Table 8-17 Fuser**

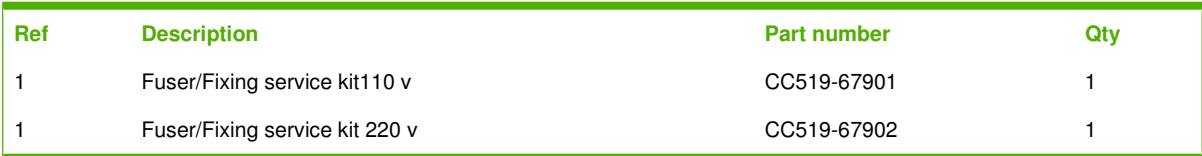

### **250-sheet cassette**

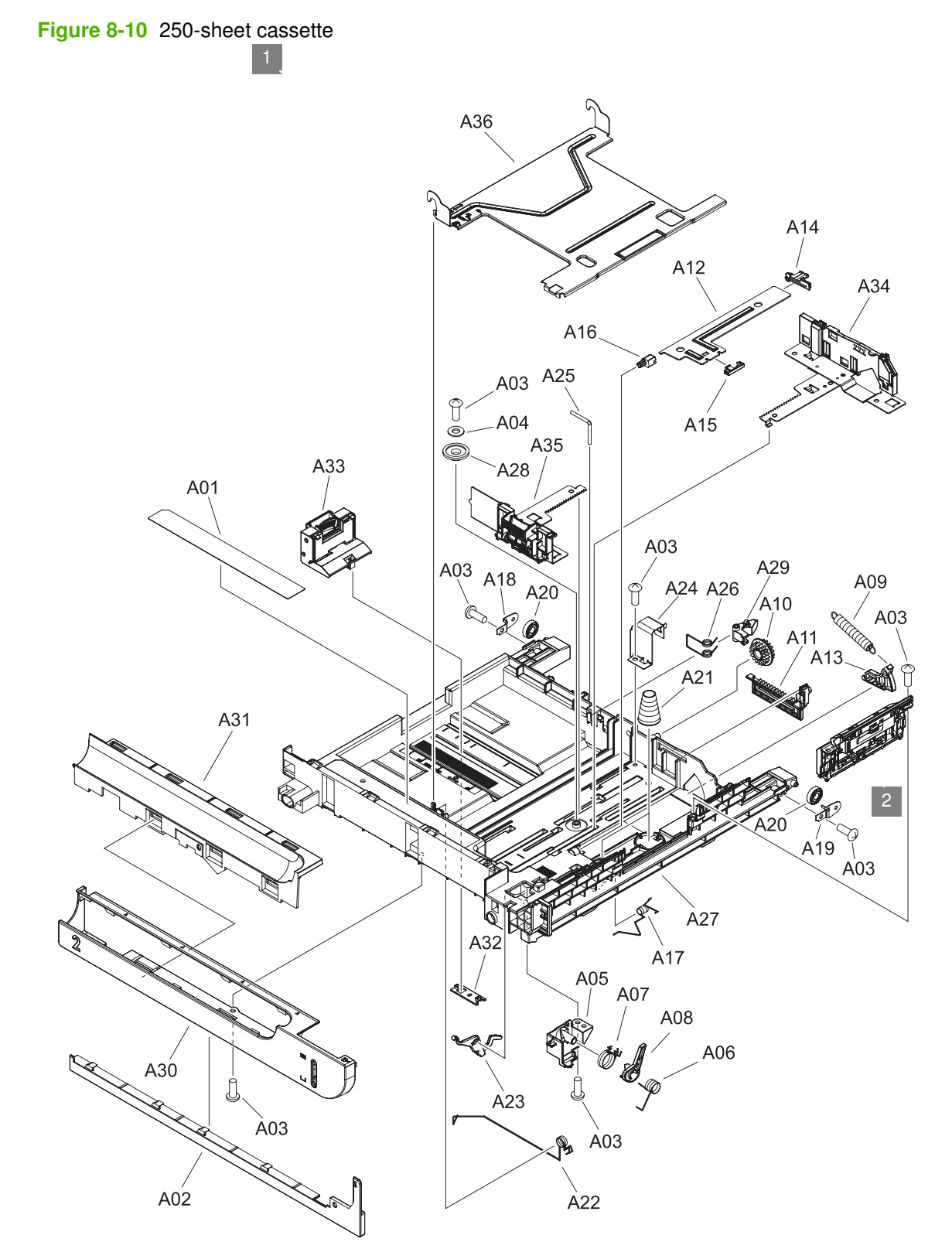

**Table 8-18 250-sheet cassette**

| <b>Ref</b> | <b>Description</b>     | <b>Part number</b> | Qtv |
|------------|------------------------|--------------------|-----|
|            | 250-sheet cassette     | RM1-4962-000CN     |     |
| 2          | Separation roller assy | RM1-4966-000CN     |     |

## **250-sheet cassette paper pickup assembly**

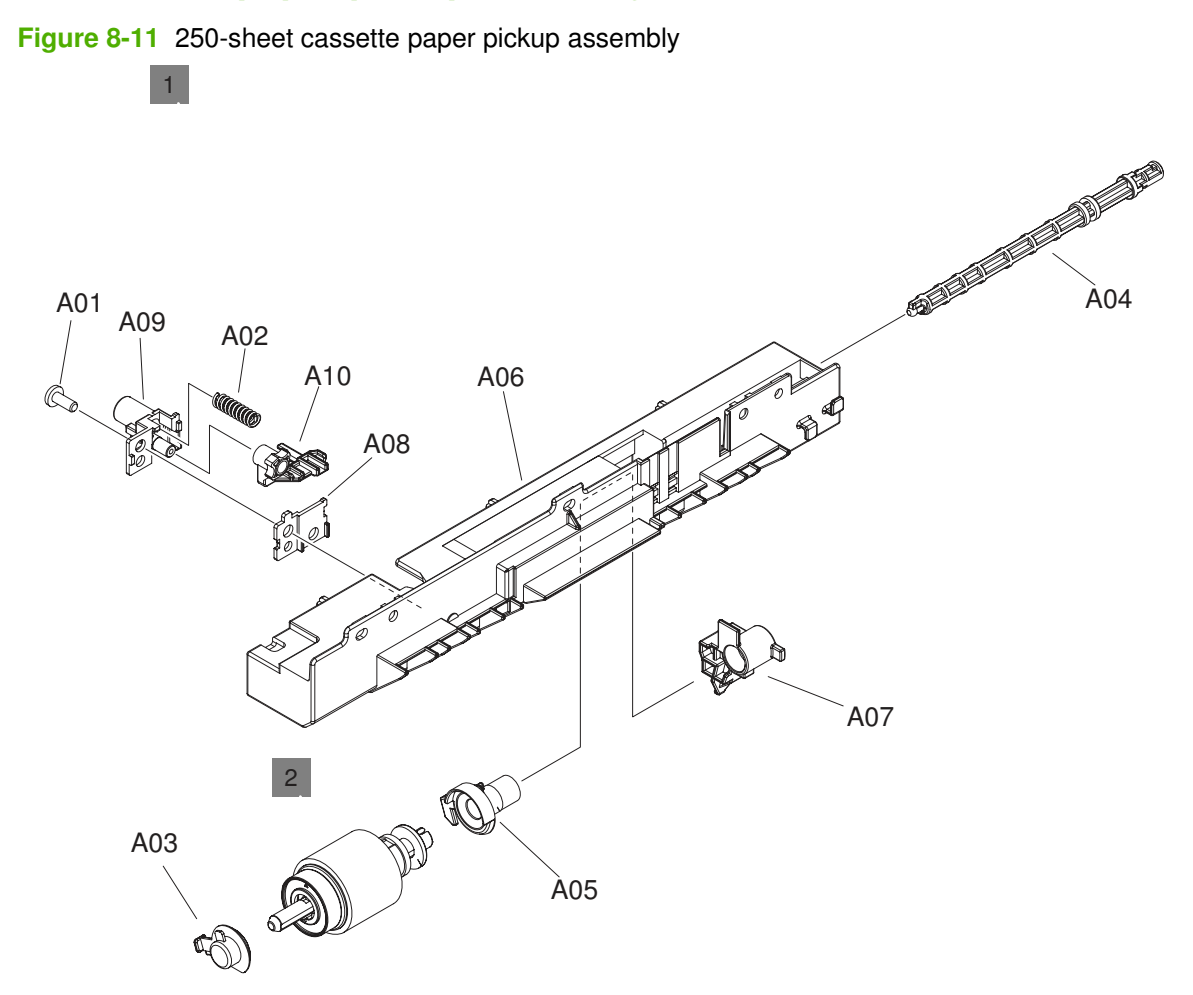

**Table 8-19 250-sheet cassette paper pickup assembly**

| ∣ Ref | <b>Description</b>                       | <b>Part number</b> | Qtv |
|-------|------------------------------------------|--------------------|-----|
|       | 250-sheet cassette paper pickup assembly | RM1-4967-000CN     |     |
| 2     | 250-sheet cassette paper pickup roller   | RM1-4968-000CN     |     |

## **Registration assembly**

**Figure 8-12** Registration assembly

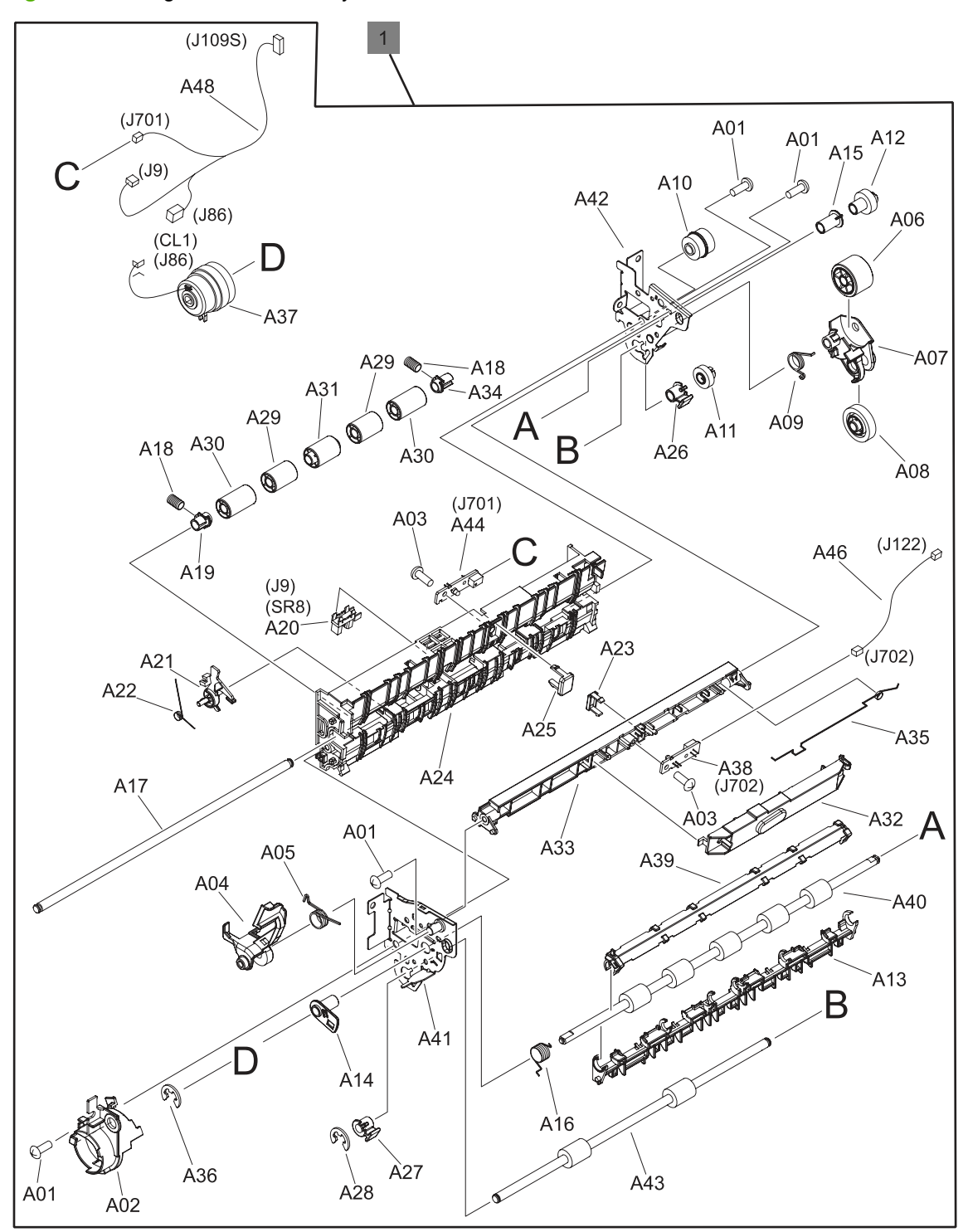

**Table 8-20 Registration assembly**

| ⊩ Ref | <b>Description</b>    | <b>Part number</b> | Qtv |
|-------|-----------------------|--------------------|-----|
|       | Registration assembly | RM1-4969-000CN     |     |

## **Paper-delivery assembly**

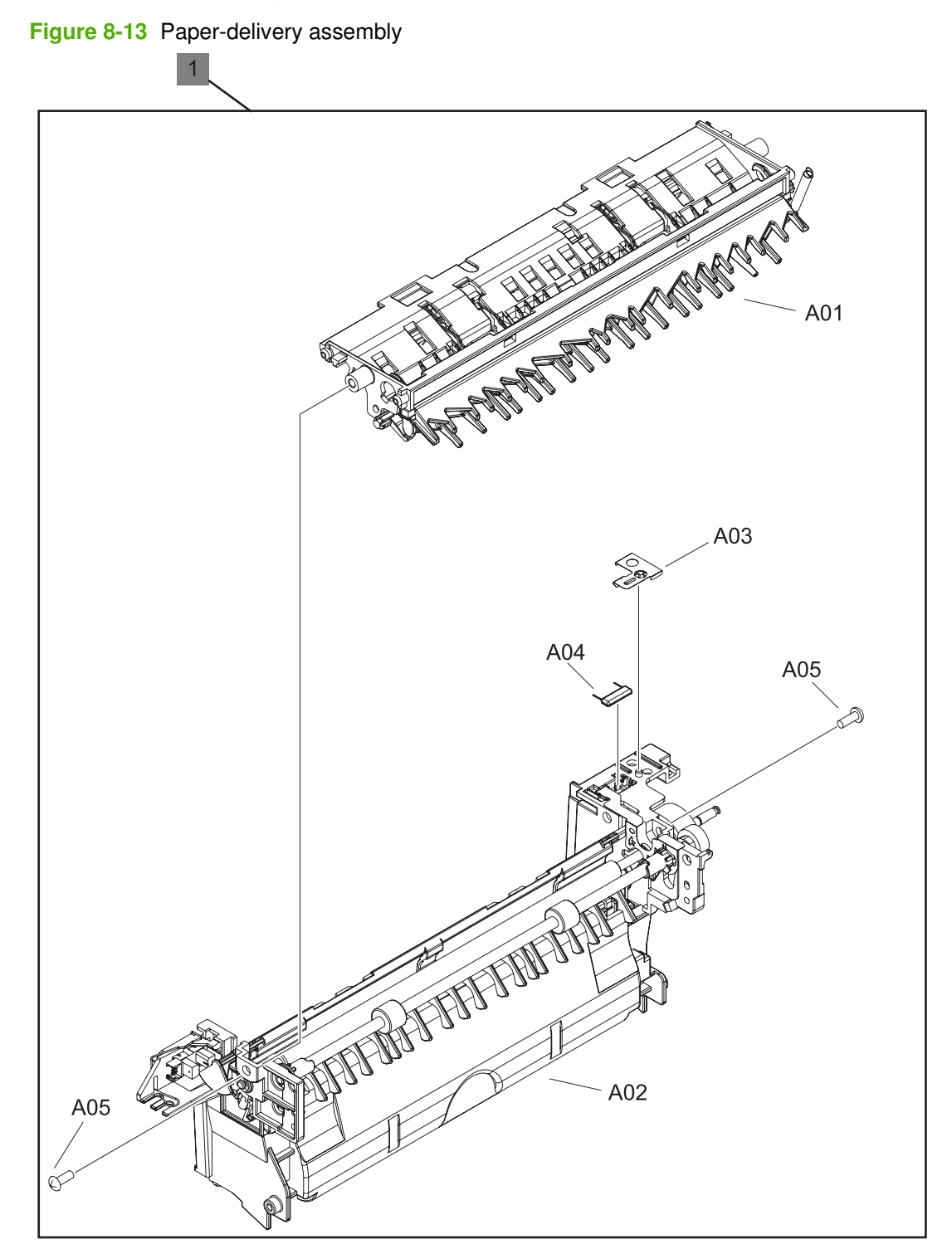

**Table 8-21 Paper-delivery assembly**

| Ref | <b>Description</b>      | <b>Part number</b> | Qtv |
|-----|-------------------------|--------------------|-----|
|     | Paper-delivery assembly | RM1-4970-000CN     |     |

## **PCAs**

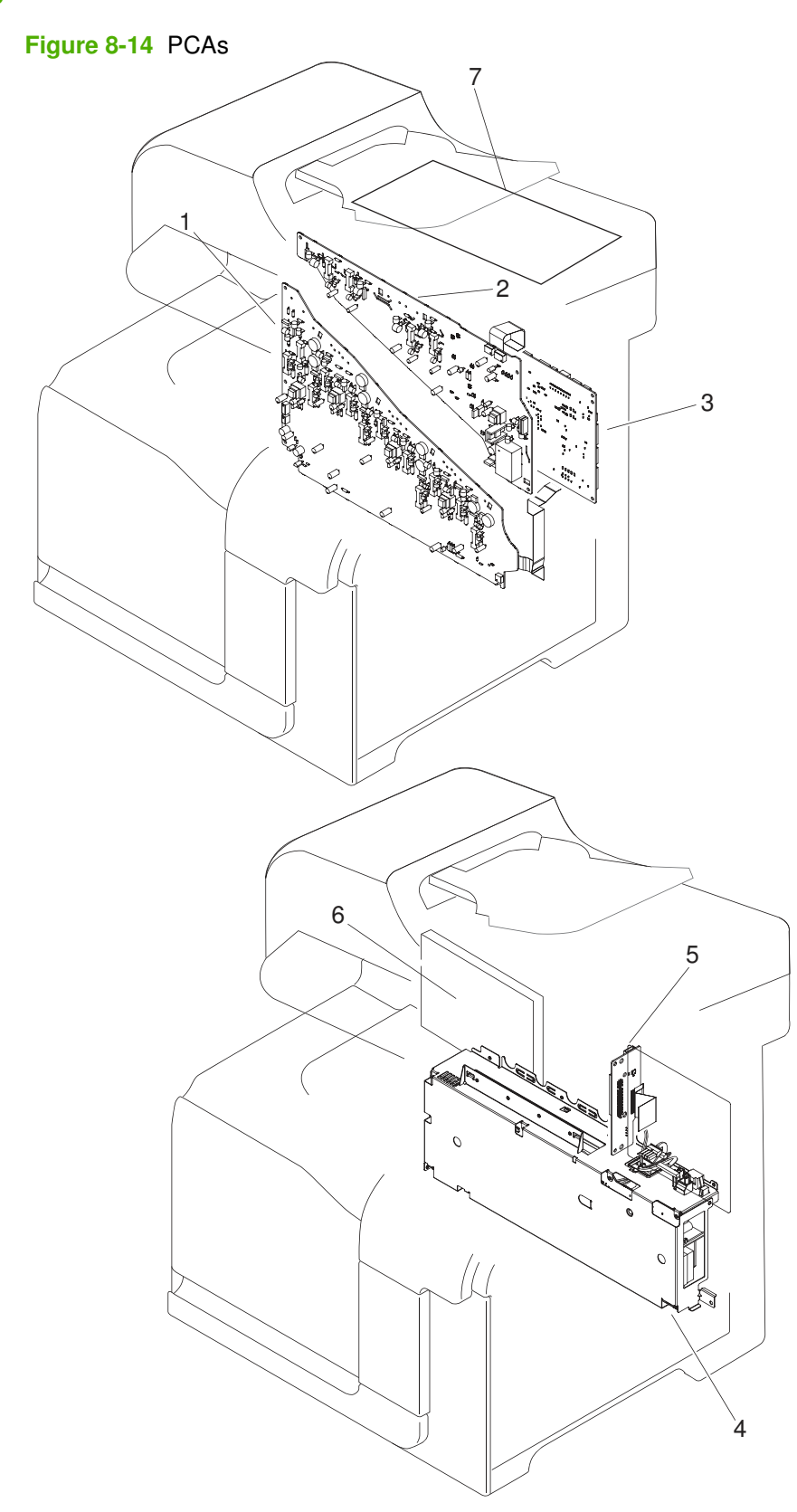
#### <span id="page-576-0"></span>**Table 8-22 PCAs**

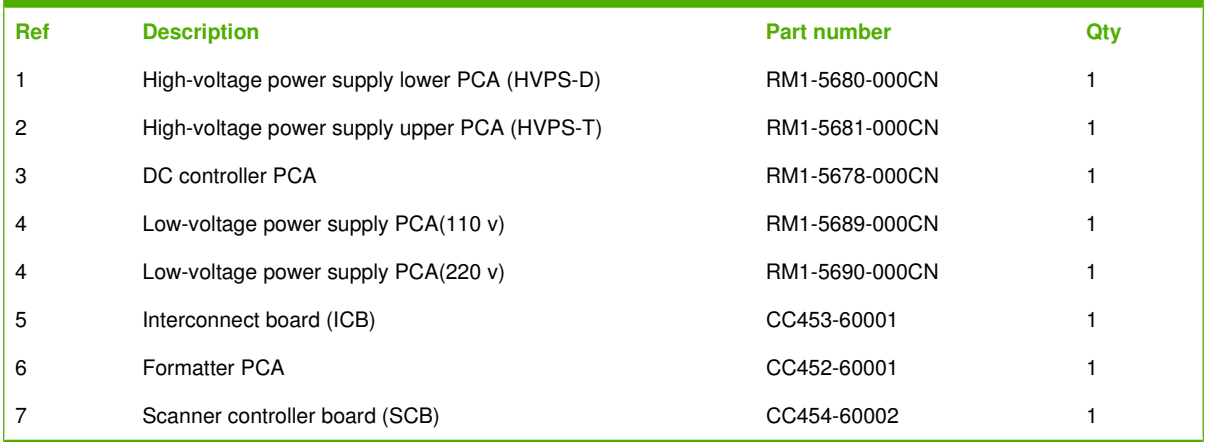

### **Formatter components**

**Figure 8-15** Formatter components

| <b>Ref</b> | <b>Description</b>                  | <b>Part number</b> | Qty |
|------------|-------------------------------------|--------------------|-----|
|            | Hard drive, 80GB 2.5-inch SATA ROHS | CC519-67904        |     |
| 2          | SATA hard drive cable power/data    | CC519-67905        |     |
| 3          | Fax controller PCA                  | CC456-60001        |     |
| 4          | Fax cable                           | CC519-67907        |     |

<span id="page-578-0"></span>**Table 8-23 Formatter components**

## **Accessories**

### **500-sheet paper feeder**

**Figure 8-16** 500-sheet paper feeder

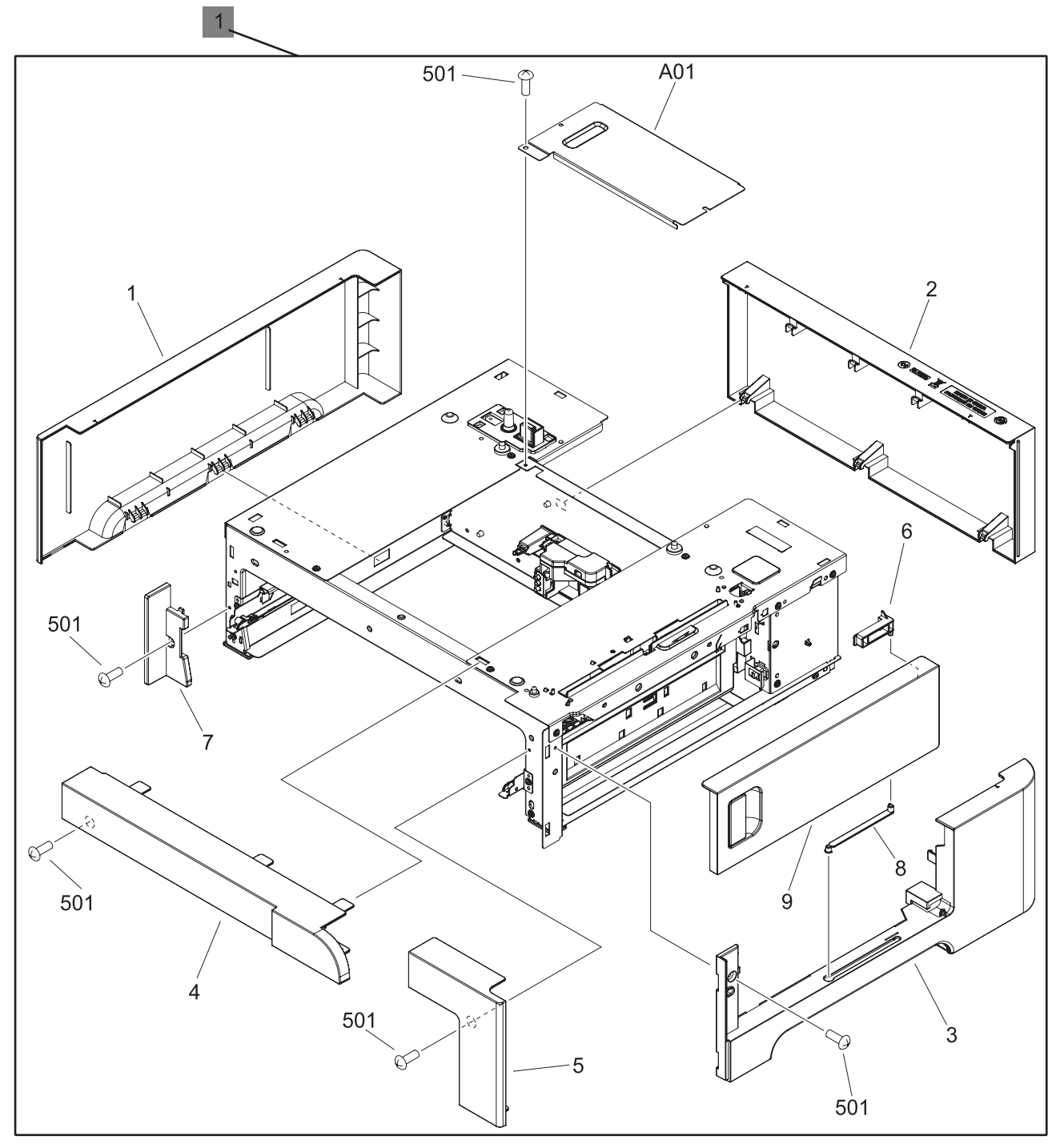

<span id="page-580-0"></span>**Table 8-24 500-sheet paper feeder**

| <b>Ref</b> | <b>Description</b>                    | <b>Part number</b> | Qtv |
|------------|---------------------------------------|--------------------|-----|
|            | 500-sheet feeder replacement          | CE222-67901        |     |
| Not shown  | 500-sheet paper feeder right door kit | CC468-67906        |     |
| Not shown  | 500-sheet cassette                    | RM1-6198-000CN     |     |

### **Paper feeder main body**

**Figure 8-17** Paper feeder main body

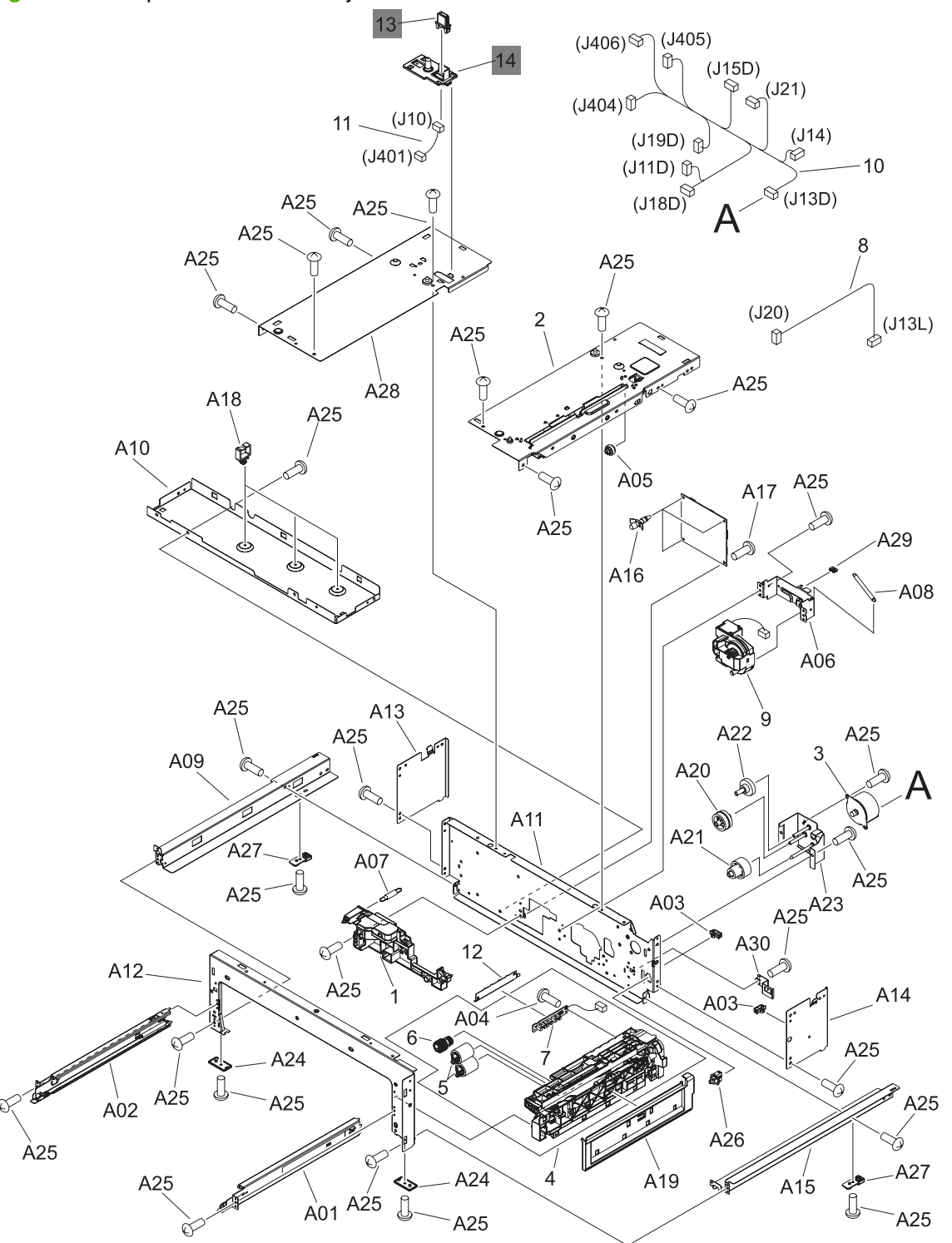

<span id="page-582-0"></span>**Table 8-25 Paper feeder main body**

| <b>Ref</b> | <b>Description</b>               | <b>Part number</b> | Qtv |
|------------|----------------------------------|--------------------|-----|
| 13         | Drawer connector (Tray 3)        | VS1-7257-007CN     |     |
| 14         | Drawer connector holder (Tray 3) | RC2-5416-000CN     |     |

# **Alphabetical parts list**

#### **Table 8-26 Alphabetical parts list**

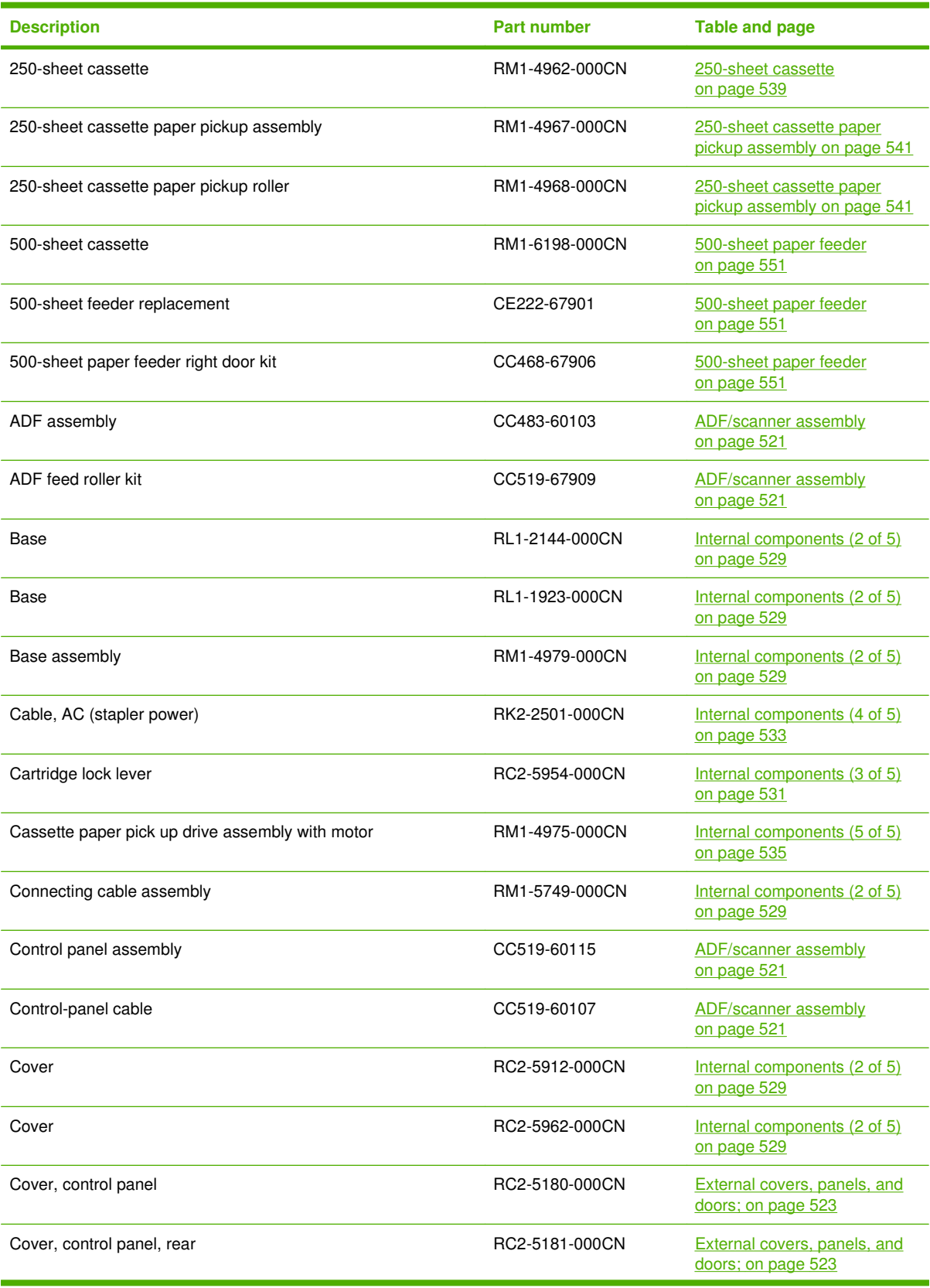

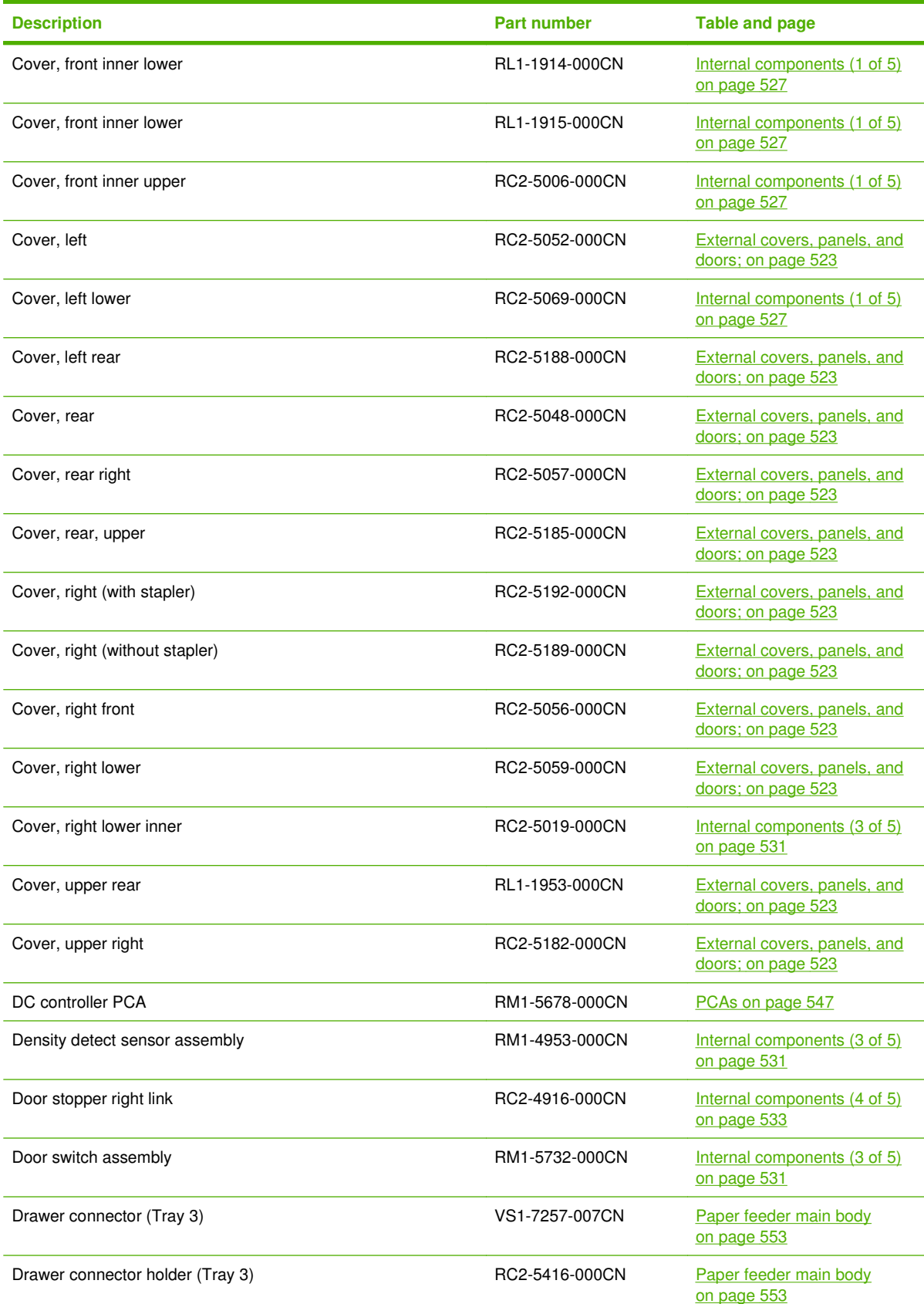

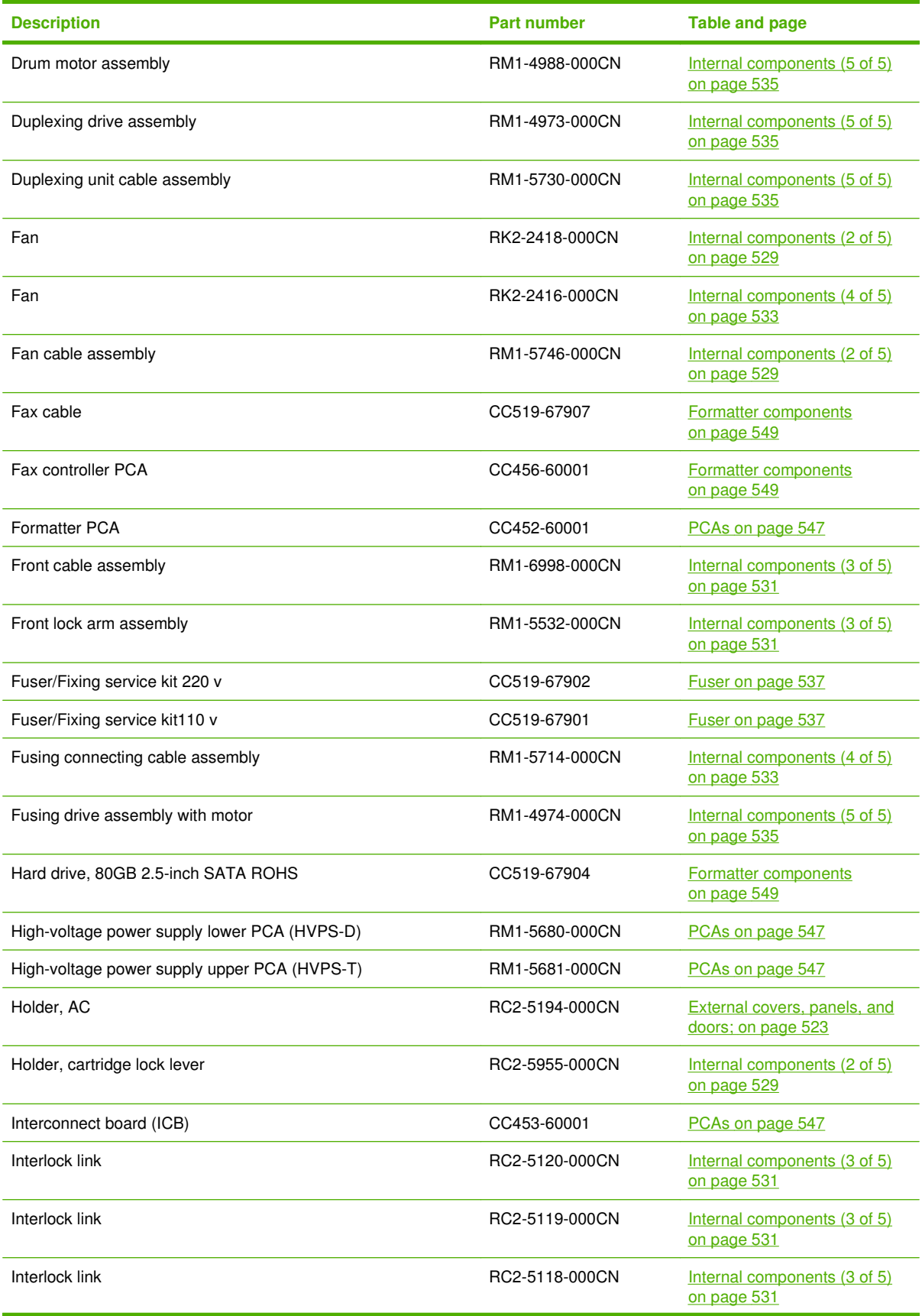

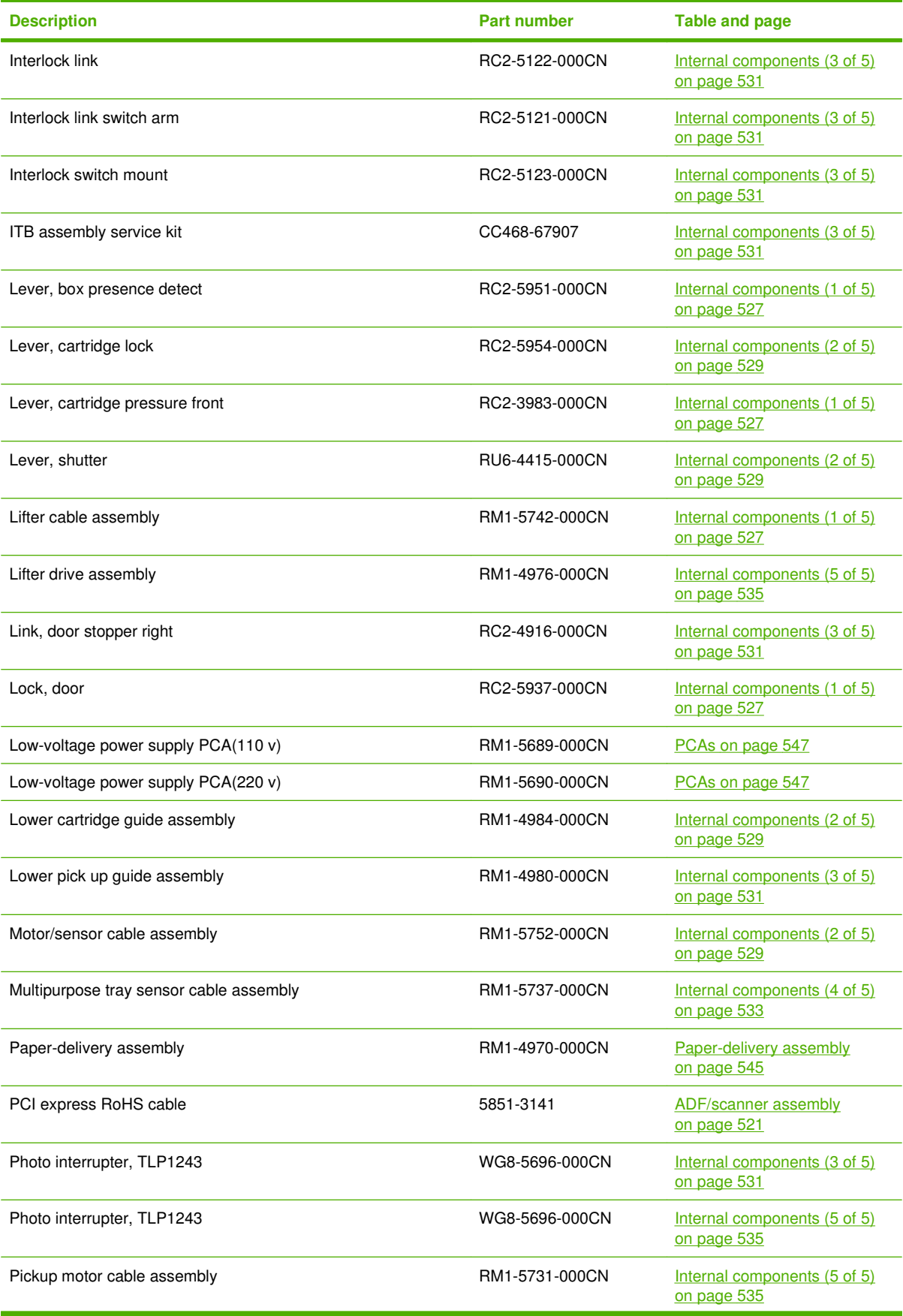

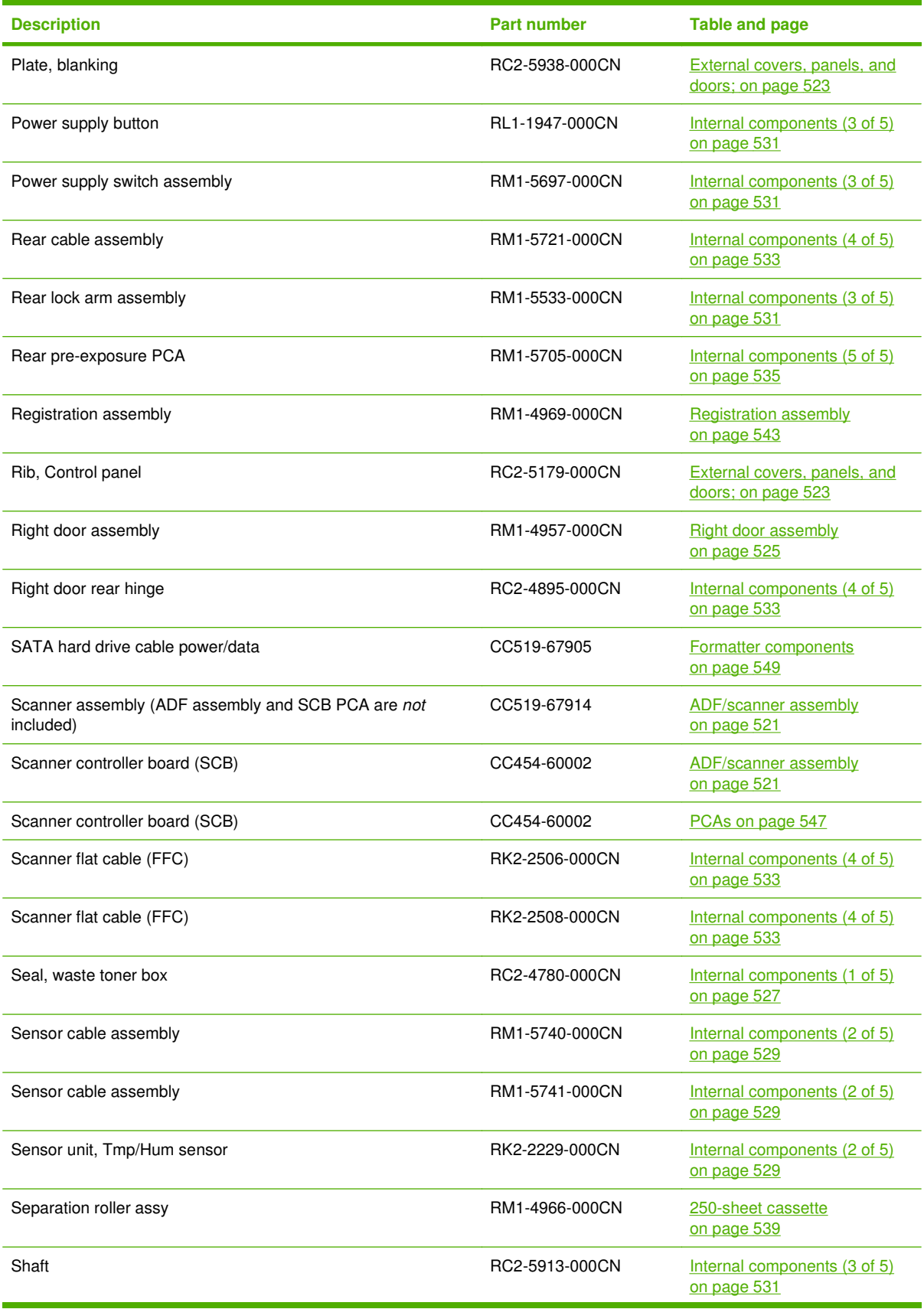

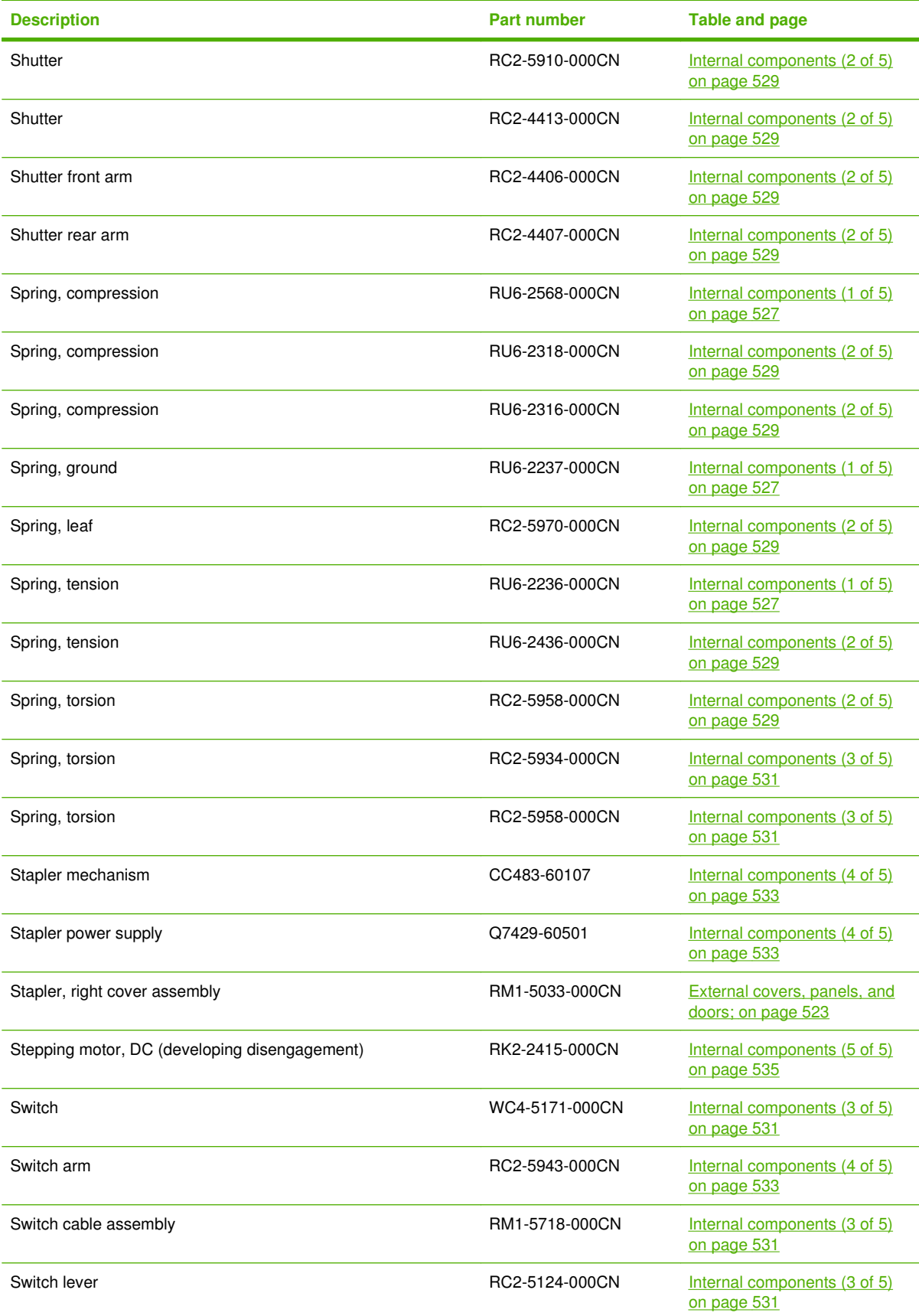

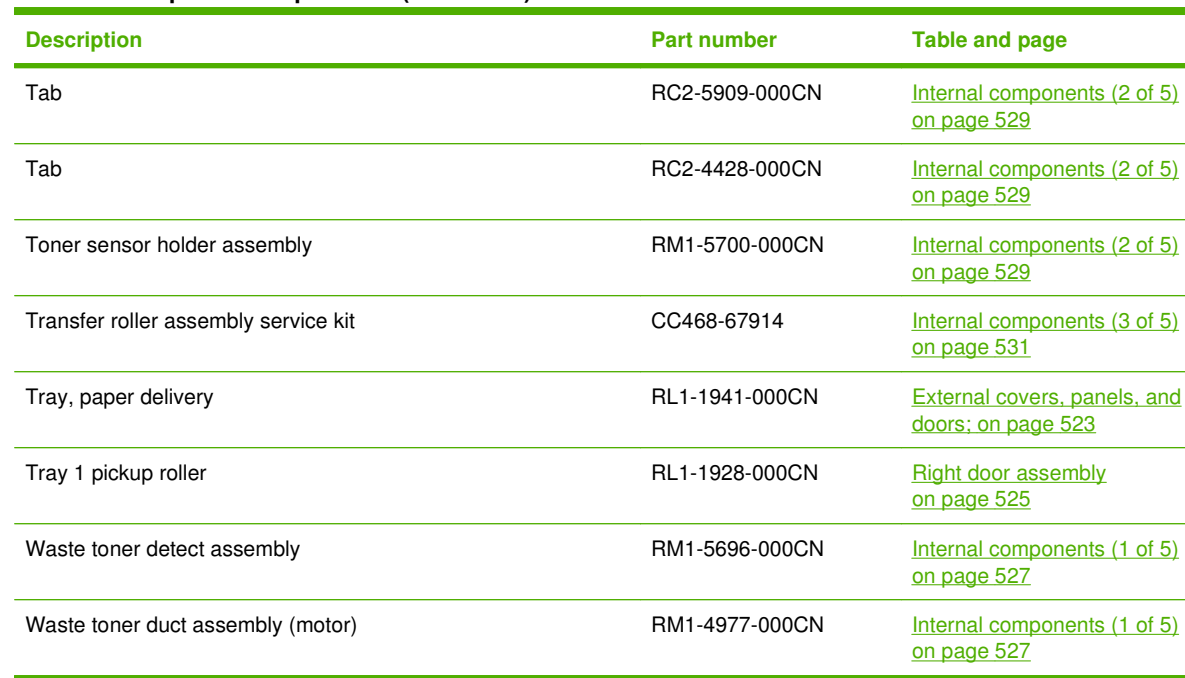

# **Numerical parts list**

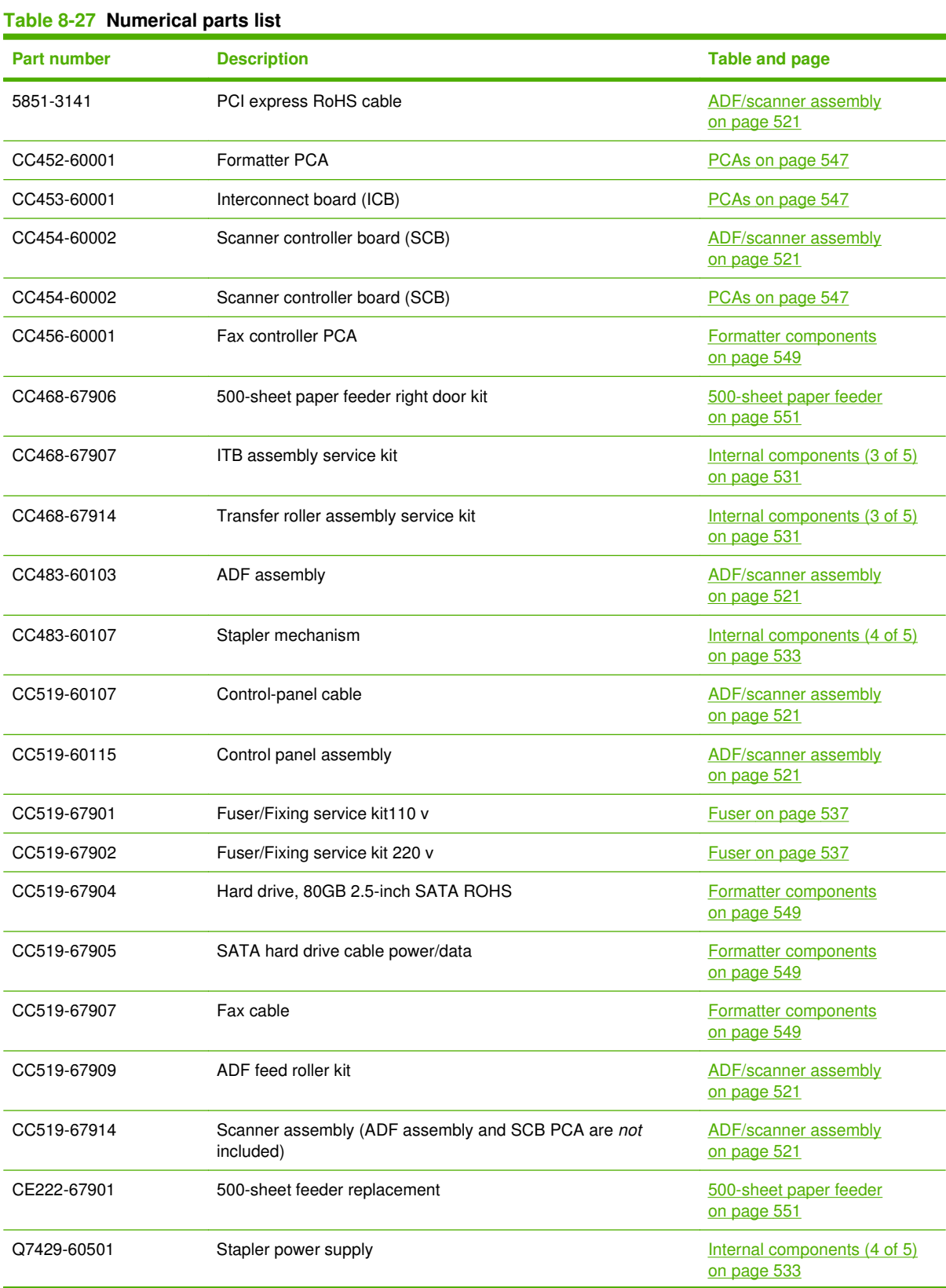

#### **Table 8-27 Numerical parts list (continued)**

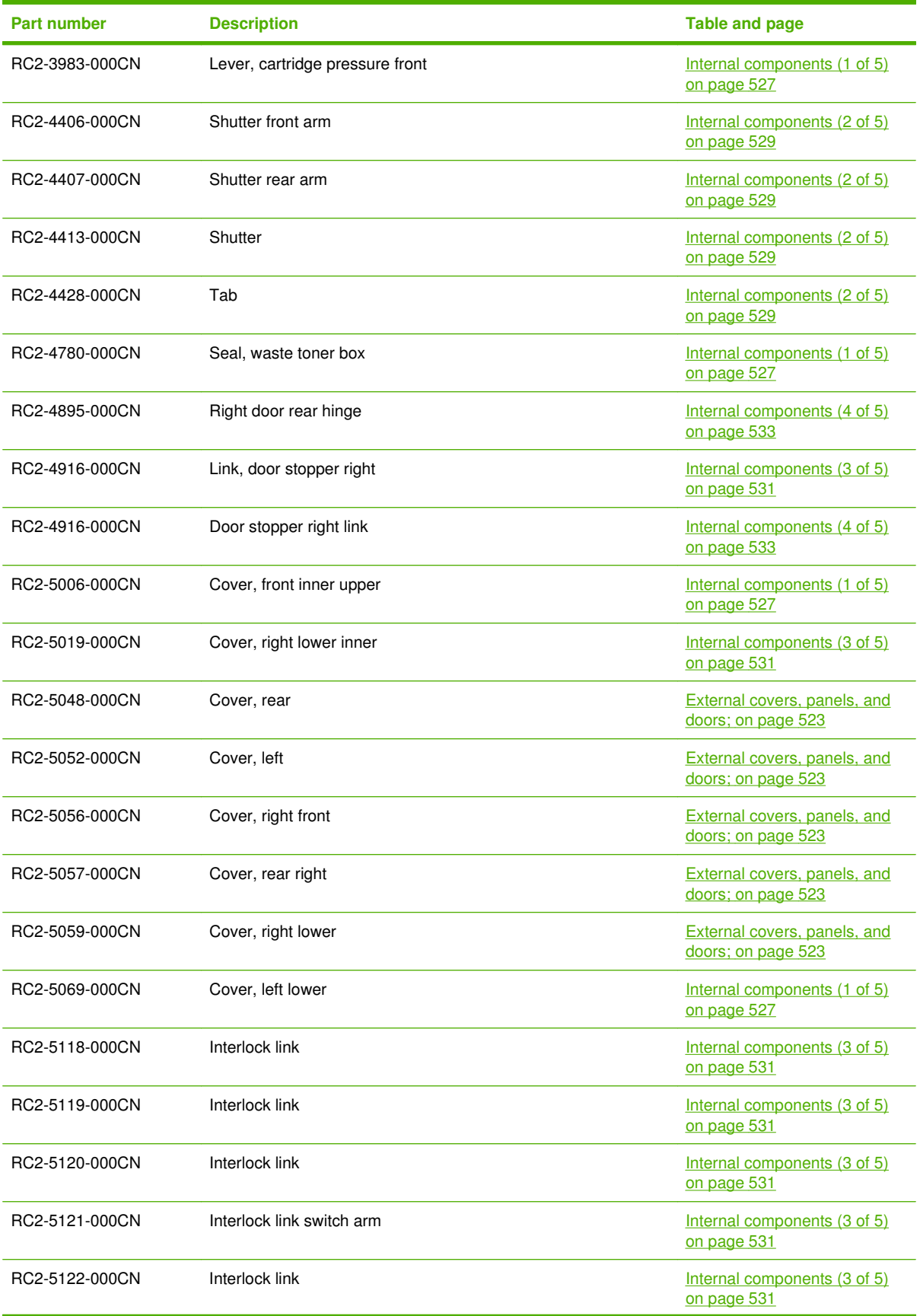

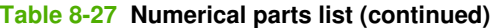

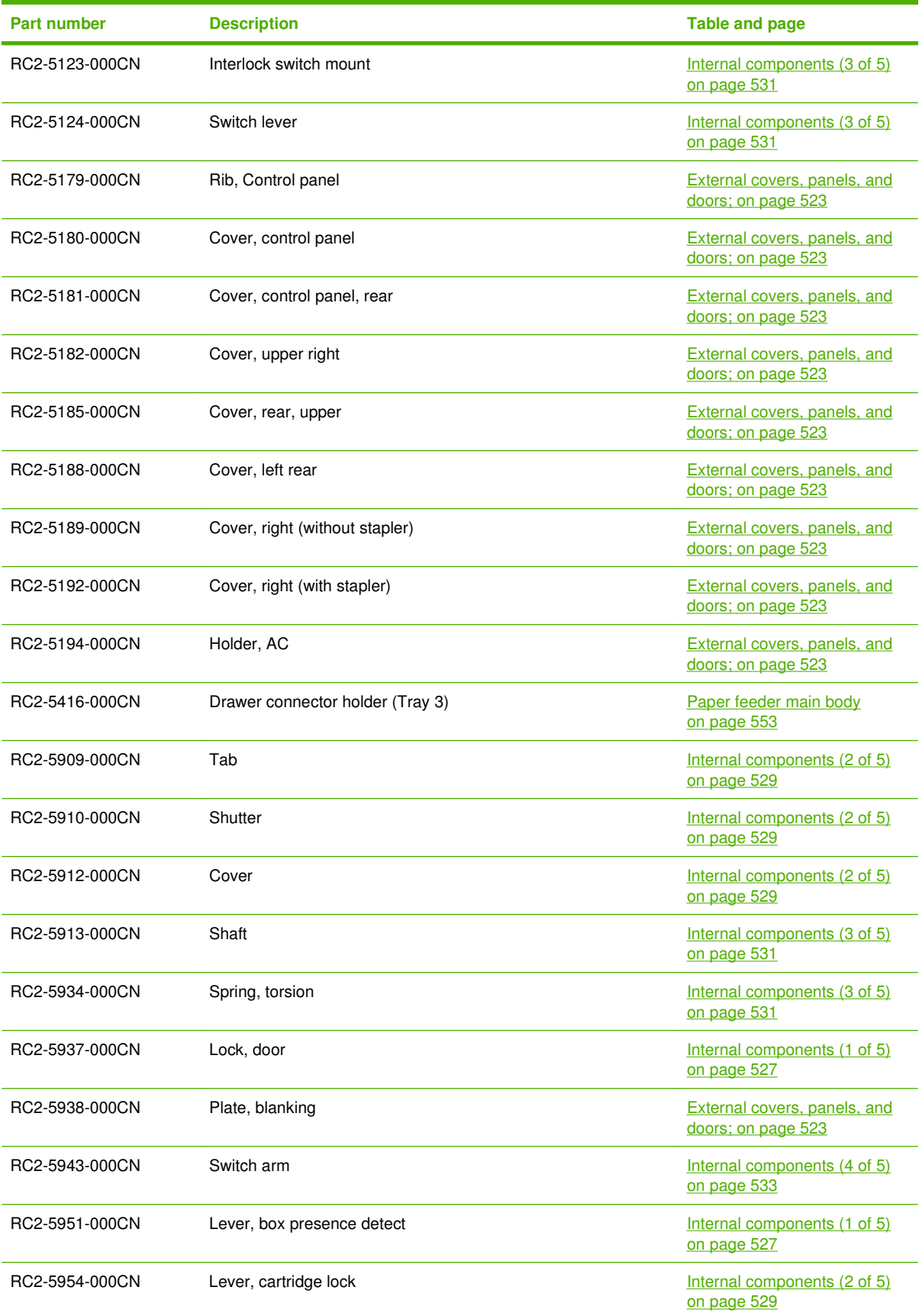

#### **Table 8-27 Numerical parts list (continued)**

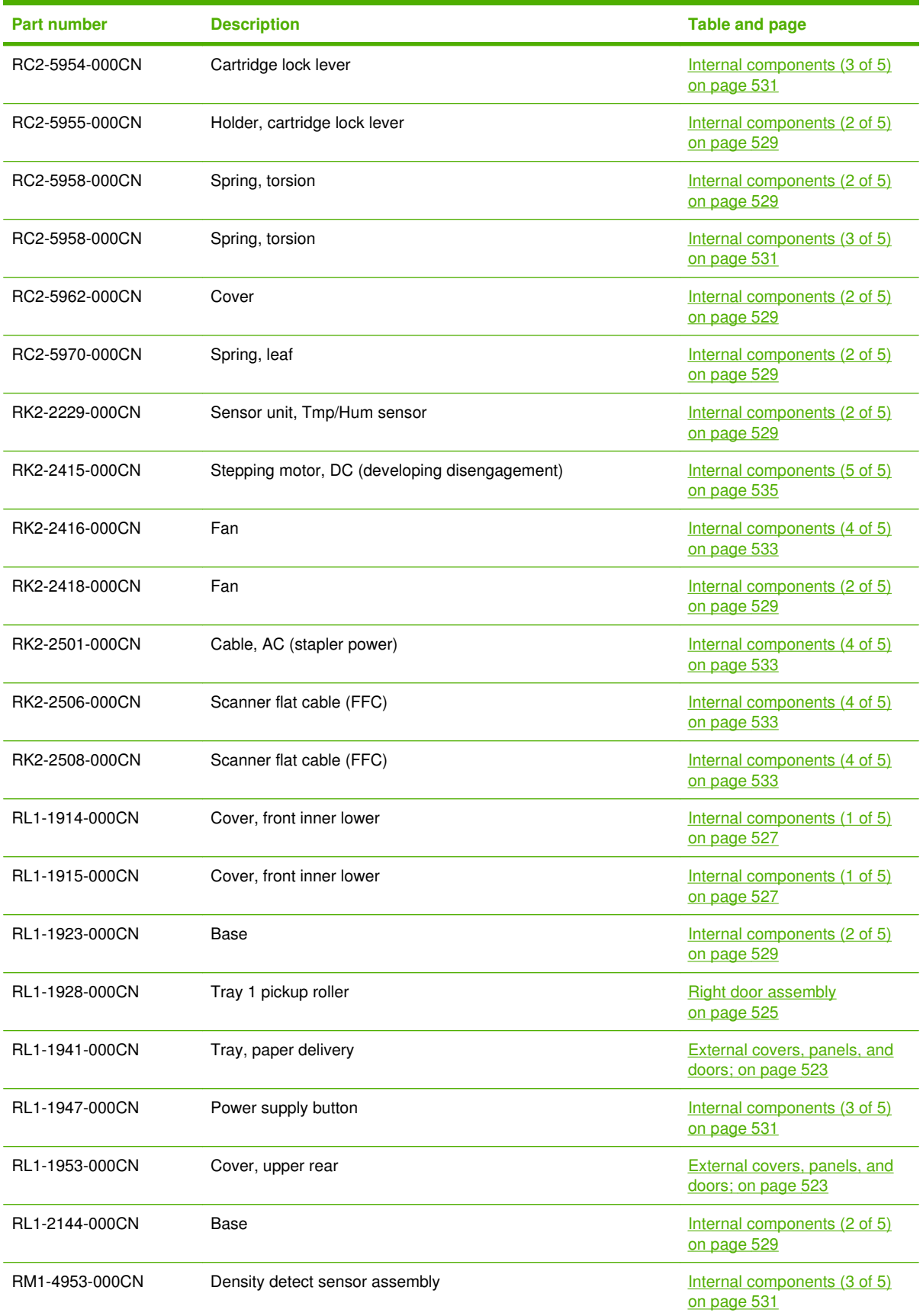

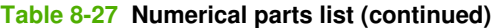

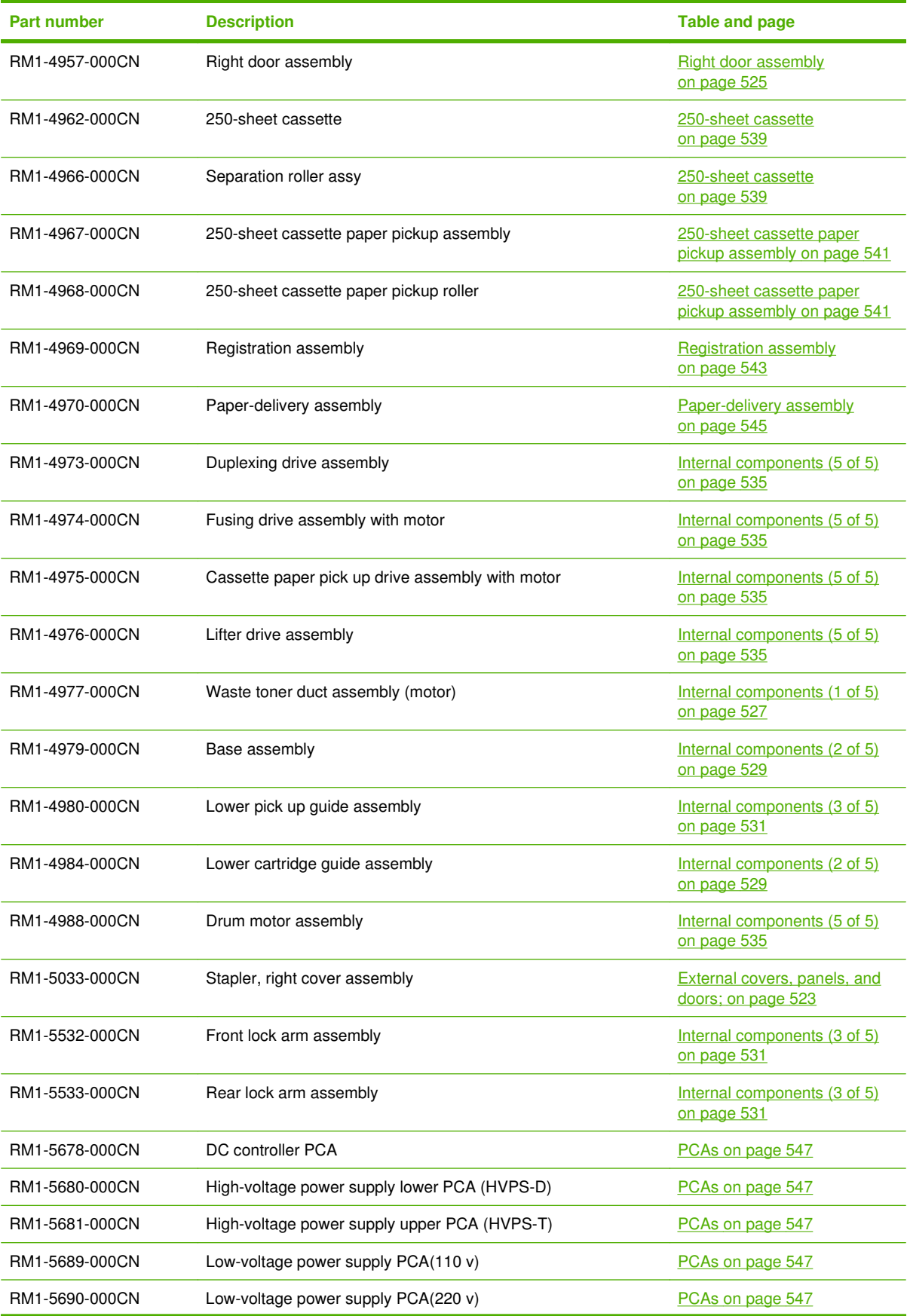

#### **Table 8-27 Numerical parts list (continued)**

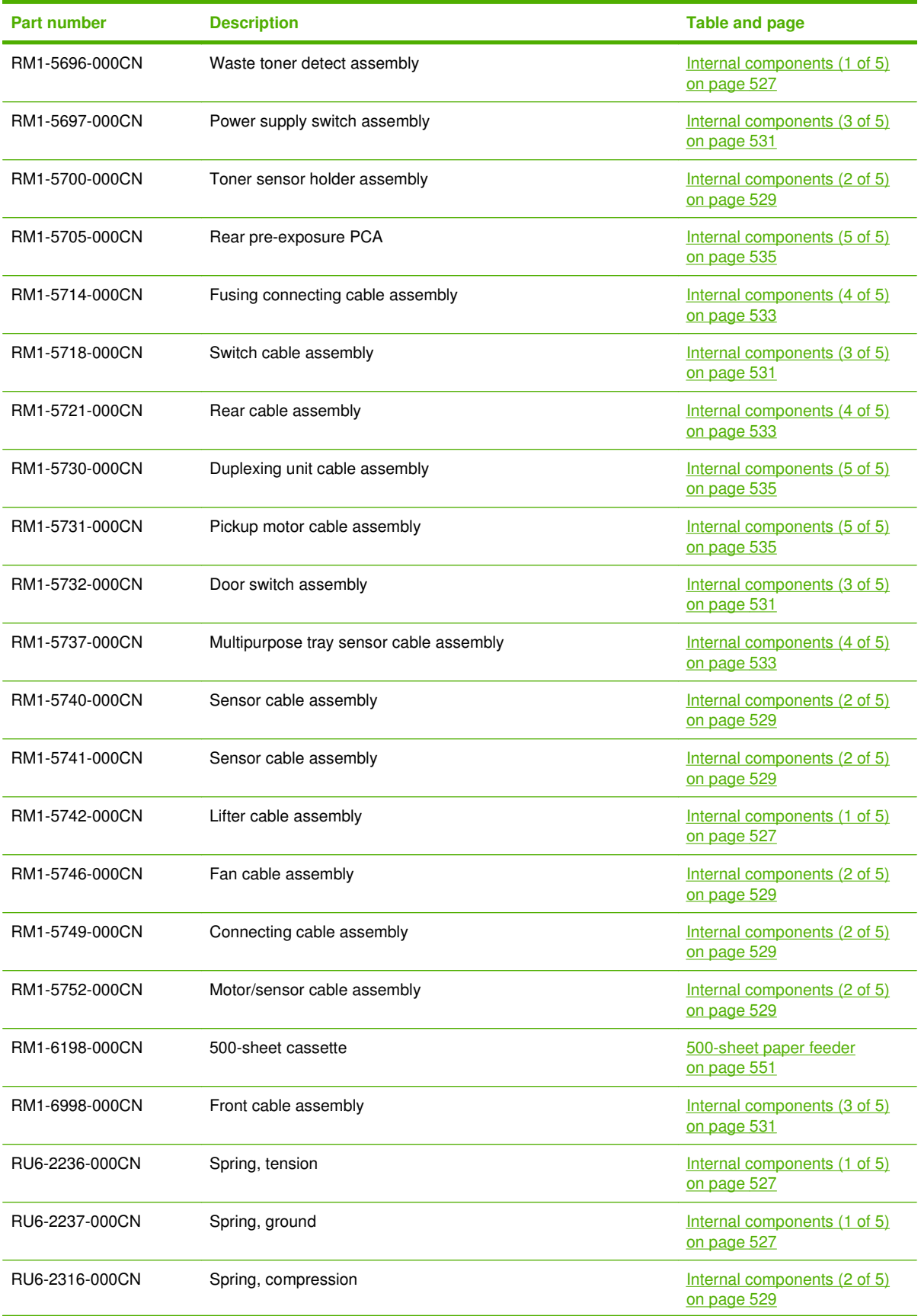

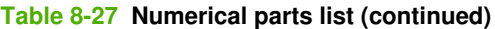

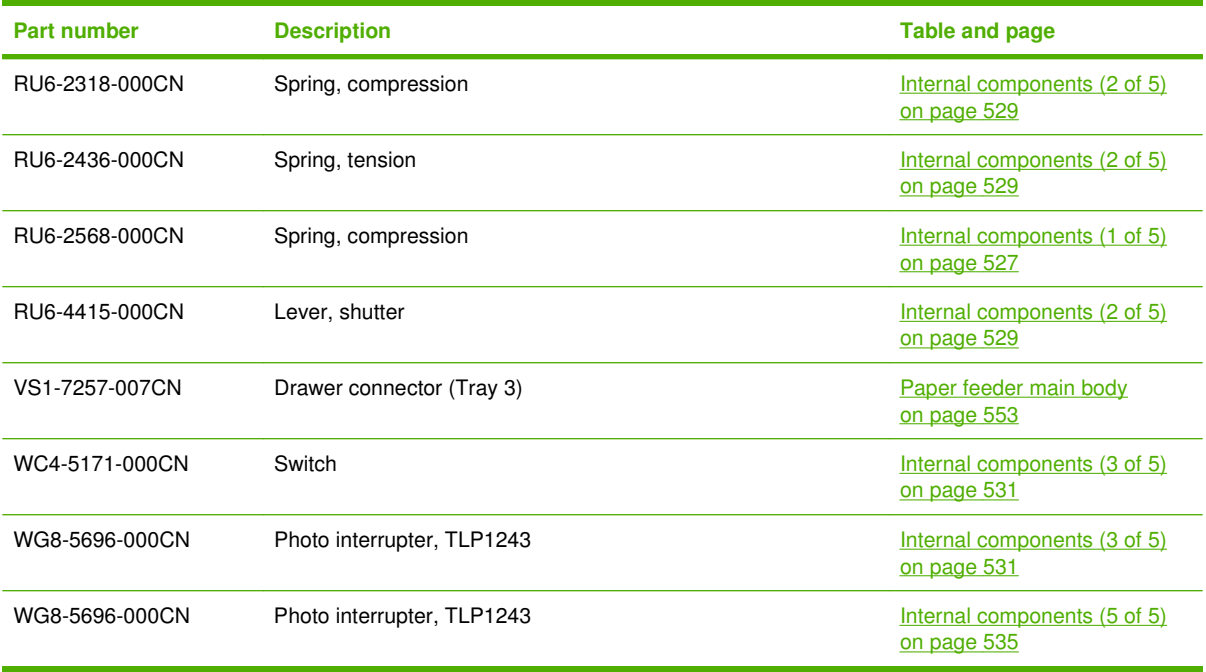

# **A Service and support**

- [Hewlett-Packard limited warranty statement](#page-599-0)
- **•** [Print cartridge limited warranty statement](#page-600-0)
- **[HP Color LaserJet Fuser Kit Limited Warranty Statement](#page-601-0)**
- [End User License Agreement](#page-602-0)
- **[Customer self-repair warranty service](#page-604-0)**
- [Customer support](#page-605-0)

### <span id="page-599-0"></span>**Hewlett-Packard limited warranty statement**

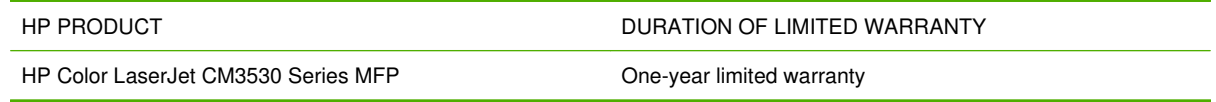

HP warrants to you, the end-user customer, that HP hardware and accessories will be free from defects in materials and workmanship after the date of purchase, for the period specified above. If HP receives notice of such defects during the warranty period, HP will, at its option, either repair or replace products which prove to be defective. Replacement products may be either new or equivalent in performance to new.

HP warrants to you that HP software will not fail to execute its programming instructions after the date of purchase, for the period specified above, due to defects in material and workmanship when properly installed and used. If HP receives notice of such defects during the warranty period, HP will replace software which does not execute its programming instructions due to such defects.

HP does not warrant that the operation of HP products will be uninterrupted or error free. If HP is unable, within a reasonable time, to repair or replace any product to a condition as warranted, you will be entitled to a refund of the purchase price upon prompt return of the product.

HP products may contain remanufactured parts equivalent to new in performance or may have been subject to incidental use.

Warranty does not apply to defects resulting from (a) improper or inadequate maintenance or calibration, (b) software, interfacing, parts or supplies not supplied by HP, (c) unauthorized modification or misuse, (d) operation outside of the published environmental specifications for the product, or (e) improper site preparation or maintenance.

TO THE EXTENT ALLOWED BY LOCAL LAW, THE ABOVE WARRANTIES ARE EXCLUSIVE AND NO OTHER WARRANTY OR CONDITION, WHETHER WRITTEN OR ORAL, IS EXPRESSED OR IMPLIED AND HP SPECIFICALLY DISCLAIMS ANY IMPLIED WARRANTIES OR CONDITIONS OF MERCHANTABILITY, SATISFACTORY QUALITY, AND FITNESS FOR A PARTICULAR PURPOSE. Some countries/regions, states or provinces do not allow limitations on the duration of an implied warranty, so the above limitation or exclusion might not apply to you. This warranty gives you specific legal rights and you might also have other rights that vary from country/region to country/region, state to state, or province to province.

HP's limited warranty is valid in any country/region or locality where HP has a support presence for this product and where HP has marketed this product. The level of warranty service you receive may vary according to local standards. HP will not alter form, fit or function of the product to make it operate in a country/region for which it was never intended to function for legal or regulatory reasons.

TO THE EXTENT ALLOWED BY LOCAL LAW, THE REMEDIES IN THIS WARRANTY STATEMENT ARE YOUR SOLE AND EXCLUSIVE REMEDIES. EXCEPT AS INDICATED ABOVE, IN NO EVENT WILL HP OR ITS SUPPLIERS BE LIABLE FOR LOSS OF DATA OR FOR DIRECT, SPECIAL, INCIDENTAL, CONSEQUENTIAL (INCLUDING LOST PROFIT OR DATA), OR OTHER DAMAGE, WHETHER BASED IN CONTRACT, TORT, OR OTHERWISE. Some countries/regions, states or provinces do not allow the exclusion or limitation of incidental or consequential damages, so the above limitation or exclusion may not apply to you.

THE WARRANTY TERMS CONTAINED IN THIS STATEMENT, EXCEPT TO THE EXTENT LAWFULLY PERMITTED, DO NOT EXCLUDE, RESTRICT OR MODIFY AND ARE IN ADDITION TO THE MANDATORY STATUTORY RIGHTS APPLICABLE TO THE SALE OF THIS PRODUCT TO YOU.

### <span id="page-600-0"></span>**Print cartridge limited warranty statement**

This HP product is warranted to be free from defects in materials and workmanship.

This warranty does not apply to products that (a) have been refilled, refurbished, remanufactured or tampered with in any way, (b) experience problems resulting from misuse, improper storage, or operation outside of the published environmental specifications for the printer product or (c) exhibit wear from ordinary use.

To obtain warranty service, please return the product to place of purchase (with a written description of the problem and print samples) or contact HP customer support. At HP's option, HP will either replace products that prove to be defective or refund your purchase price.

TO THE EXTENT ALLOWED BY LOCAL LAW, THE ABOVE WARRANTY IS EXCLUSIVE AND NO OTHER WARRANTY OR CONDITION, WHETHER WRITTEN OR ORAL, IS EXPRESSED OR IMPLIED AND HP SPECIFICALLY DISCLAIMS ANY IMPLIED WARRANTIES OR CONDITIONS OF MERCHANTABILITY, SATISFACTORY QUALITY, AND FITNESS FOR A PARTICULAR PURPOSE.

TO THE EXTENT ALLOWED BY LOCAL LAW, IN NO EVENT WILL HP OR ITS SUPPLIERS BE LIABLE FOR DIRECT, SPECIAL, INCIDENTAL, CONSEQUENTIAL (INCLUDING LOST PROFIT OR DATA), OR OTHER DAMAGE, WHETHER BASED IN CONTRACT, TORT, OR OTHERWISE.

THE WARRANTY TERMS CONTAINED IN THIS STATEMENT, EXCEPT TO THE EXTENT LAWFULLY PERMITTED, DO NOT EXCLUDE, RESTRICT OR MODIFY AND ARE IN ADDITION TO THE MANDATORY STATUTORY RIGHTS APPLICABLE TO THE SALE OF THIS PRODUCT TO YOU.

### <span id="page-601-0"></span>**HP Color LaserJet Fuser Kit Limited Warranty Statement**

This HP product is warranted to be free from defects in materials and workmanship until the printer provides a low-life indicator on the control panel.

This warranty does not apply to products that (a) have been refurbished, remanufactured or tampered with in any way, (b) experience problems resulting from misuse, improper storage, or operation outside of the published environmental specifications for the printer product or (c) exhibit wear from ordinary use.

To obtain warranty service, please return the product to place of purchase (with a written description of the problem) or contact HP customer support. At HP's option, HP will either replace products that prove to be defective or refund your purchase price.

TO THE EXTENT ALLOWED BY LOCAL LAW, THE ABOVE WARRANTY IS EXCLUSIVE AND NO OTHER WARRANTY OR CONDITION, WHETHER WRITTEN OR ORAL, IS EXPRESSED OR IMPLIED AND HP SPECIFICALLY DISCLAIMS ANY IMPLIED WARRANTIES OR CONDITIONS OF MERCHANTABILITY, SATISFACTORY QUALITY, AND FITNESS FOR A PARTICULAR PURPOSE.

TO THE EXTENT ALLOWED BY LOCAL LAW, IN NO EVENT WILL HP OR ITS SUPPLIERS BE LIABLE FOR DIRECT, SPECIAL, INCIDENTAL, CONSEQUENTIAL (INCLUDING LOST PROFIT OR DATA), OR OTHER DAMAGE, WHETHER BASED IN CONTRACT, TORT, OR OTHERWISE.

THE WARRANTY TERMS CONTAINED IN THIS STATEMENT, EXCEPT TO THE EXTENT LAWFULLY PERMITTED, DO NOT EXCLUDE, RESTRICT OR MODIFY AND ARE IN ADDITION TO THE MANDATORY STATUTORY RIGHTS APPLICABLE TO THE SALE OF THIS PRODUCT TO YOU.

## <span id="page-602-0"></span>**End User License Agreement**

PLEASE READ CAREFULLY BEFORE USING THIS SOFTWARE PRODUCT: This End-User License Agreement ("EULA") is a contract between (a) you (either an individual or the entity you represent) and (b) Hewlett-Packard Company ("HP") that governs your use of the software product ("Software"). This EULA does not apply if there is a separate license agreement between you and HP or its suppliers for the Software, including a license agreement in online documentation. The term "Software" may include (i) associated media, (ii) a user guide and other printed materials, and (iii) "online" or electronic documentation (collectively "User Documentation").

RIGHTS IN THE SOFTWARE ARE OFFERED ONLY ON THE CONDITION THAT YOU AGREE TO ALL TERMS AND CONDITIONS OF THIS EULA. BY INSTALLING, COPYING, DOWNLOADING, OR OTHERWISE USING THE SOFTWARE, YOU AGREE TO BE BOUND BY THIS EULA. IF YOU DO NOT ACCEPT THIS EULA, DO NOT INSTALL, DOWNLOAD, OR OTHERWISE USE THE SOFTWARE. IF YOU PURCHASED THE SOFTWARE BUT DO NOT AGREE TO THIS EULA, PLEASE RETURN THE SOFTWARE TO YOUR PLACE OF PURCHASE WITHIN FOURTEEN DAYS FOR A REFUND OF THE PURCHASE PRICE; IF THE SOFTWARE IS INSTALLED ON OR MADE AVAILABLE WITH ANOTHER HP PRODUCT, YOU MAY RETURN THE ENTIRE UNUSED PRODUCT.

1. THIRD PARTY SOFTWARE. The Software may include, in addition to HP proprietary software ("HP Software"), software under licenses from third parties ("Third Party Software" and "Third Party License"). Any Third Party Software is licensed to you subject to the terms and conditions of the corresponding Third Party License. Generally, the Third Party License is located in a file such as license.txt; you should contact HP support if you cannot find any Third Party License. If the Third Party Licenses include licenses that provide for the availability of source code (such as the GNU General Public License) and the corresponding source code is not included with the Software, then check the product support pages of HP's website (hp.com) to learn how to obtain such source code.

2. LICENSE RIGHTS. You will have the following rights provided you comply with all terms and conditions of this EULA:

a. Use. HP grants you a license to Use one copy of the HP Software. "Use" means installing, copying, storing, loading, executing, displaying, or otherwise using the HP Software. You may not modify the HP Software or disable any licensing or control feature of the HP Software. If this Software is provided by HP for Use with an imaging or printing product (for example, if the Software is a printer driver, firmware, or add-on), the HP Software may only be used with such product ("HP Product"). Additional restrictions on Use may appear in the User Documentation. You may not separate component parts of the HP Software for Use. You do not have the right to distribute the HP Software.

b. Copying. Your right to copy means you may make archival or back-up copies of the HP Software, provided each copy contains all the original HP Software's proprietary notices and is used only for backup purposes.

3. UPGRADES. To Use HP Software provided by HP as an upgrade, update, or supplement (collectively "Upgrade"), you must first be licensed for the original HP Software identified by HP as eligible for the Upgrade. To the extent the Upgrade supersedes the original HP Software, you may no longer use such HP Software. This EULA applies to each Upgrade unless HP provides other terms with the Upgrade. In case of a conflict between this EULA and such other terms, the other terms will prevail.

#### 4. TRANSFER.

a. Third Party Transfer. The initial end user of the HP Software may make a one-time transfer of the HP Software to another end user. Any transfer will include all component parts, media, User Documentation, this EULA, and if applicable, the Certificate of Authenticity. The transfer may not be an indirect transfer, such as a consignment. Prior to the transfer, the end user receiving the transferred

Software will agree to this EULA. Upon transfer of the HP Software, your license is automatically terminated.

b. Restrictions. You may not rent, lease or lend the HP Software or Use the HP Software for commercial timesharing or bureau use. You may not sublicense, assign or otherwise transfer the HP Software except as expressly provided in this EULA.

5. PROPRIETARY RIGHTS. All intellectual property rights in the Software and User Documentation are owned by HP or its suppliers and are protected by law, including applicable copyright, trade secret, patent, and trademark laws. You will not remove any product identification, copyright notice, or proprietary restriction from the Software.

6. LIMITATION ON REVERSE ENGINEERING. You may not reverse engineer, decompile, or disassemble the HP Software, except and only to the extent that the right to do so is allowed under applicable law.

7. CONSENT TO USE OF DATA. HP and its affiliates may collect and use technical information you provide in relation to (i) your Use of the Software or the HP Product, or (ii) the provision of support services related to the Software or the HP Product. All such information will be subject to HP's privacy policy. HP will not use such information in a form that personally identifies you except to the extent necessary to enhance your Use or provide support services.

8. LIMITATION OF LIABILITY. Notwithstanding any damages that you might incur, the entire liability of HP and its suppliers under this EULA and your exclusive remedy under this EULA will be limited to the greater of the amount actually paid by you for the Product or U.S. \$5.00. TO THE MAXIMUM EXTENT PERMITTED BY APPLICABLE LAW, IN NO EVENT WILL HP OR ITS SUPPLIERS BE LIABLE FOR ANY SPECIAL, INCIDENTAL, INDIRECT, OR CONSEQUENTIAL DAMAGES (INCLUDING DAMAGES FOR LOST PROFITS, LOST DATA, BUSINESS INTERRUPTION, PERSONAL INJURY, OR LOSS OF PRIVACY) RELATED IN ANY WAY TO THE USE OF OR INABILITY TO USE THE SOFTWARE, EVEN IF HP OR ANY SUPPLIER HAS BEEN ADVISED OF THE POSSIBILITY OF SUCH DAMAGES AND EVEN IF THE ABOVE REMEDY FAILS OF ITS ESSENTIAL PURPOSE. Some states or other jurisdictions do not allow the exclusion or limitation of incidental or consequential damages, so the above limitation or exclusion may not apply to you.

9. U.S. GOVERNMENT CUSTOMERS. If you are a U.S. Government entity, then consistent with FAR 12.211 and FAR 12.212, Commercial Computer Software, Computer Software Documentation, and Technical Data for Commercial Items are licensed under the applicable HP commercial license agreement.

10. COMPLIANCE WITH EXPORT LAWS. You will comply with all laws, rules, and regulations (i) applicable to the export or import of the Software, or (ii) restricting the Use of the Software, including any restrictions on nuclear, chemical, or biological weapons proliferation.

11. RESERVATION OF RIGHTS. HP and its suppliers reserve all rights not expressly granted to you in this EULA.

(c) 2007 Hewlett-Packard Development Company, L.P.

Rev. 11/06

### <span id="page-604-0"></span>**Customer self-repair warranty service**

HP products are designed with many Customer Self Repair (CSR) parts to minimize repair time and allow for greater flexibility in performing defective parts replacement. If during the diagnosis period, HP identifies that the repair can be accomplished by the use of a CSR part, HP will ship that part directly to you for replacement. There are two categories of CSR parts: 1) Parts for which customer self repair is mandatory. If you request HP to replace these parts, you will be charged for the travel and labor costs of this service. 2) Parts for which customer self repair is optional. These parts are also designed for Customer Self Repair. If, however, you require that HP replace them for you, this may be done at no additional charge under the type of warranty service designated for your product.

Based on availability and where geography permits, CSR parts will be shipped for next business day delivery. Same-day or four-hour delivery may be offered at an additional charge where geography permits. If assistance is required, you can call the HP Technical Support Center and a technician will help you over the phone. HP specifies in the materials shipped with a replacement CSR part whether a defective part must be returned to HP. In cases where it is required to return the defective part to HP, you must ship the defective part back to HP within a defined period of time, normally five (5) business days. The defective part must be returned with the associated documentation in the provided shipping material. Failure to return the defective part may result in HP billing you for the replacement. With a customer self repair, HP will pay all shipping and part return costs and determine the courier/carrier to be used.

# <span id="page-605-0"></span>**Customer support**

Get telephone support, free during your warranty period, for your country/region

Country/region phone numbers are on the flyer that was in the box with your product or at [www.hp.com/support/](http://www.hp.com/support/).

Have the product name, serial number, date of purchase, and problem description ready.

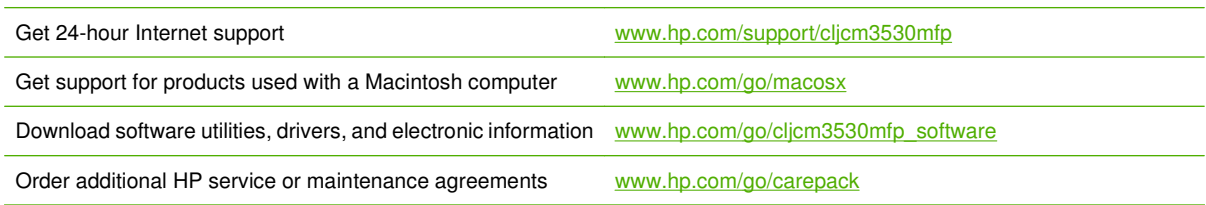

# **B Product specifications**

- [Physical specifications](#page-607-0)
- [Electrical specifications](#page-607-0)
- [Acoustic specifications](#page-607-0)
- [Environmental specifications](#page-608-0)

# <span id="page-607-0"></span>**Physical specifications**

#### **Table B-1 Product dimensions**

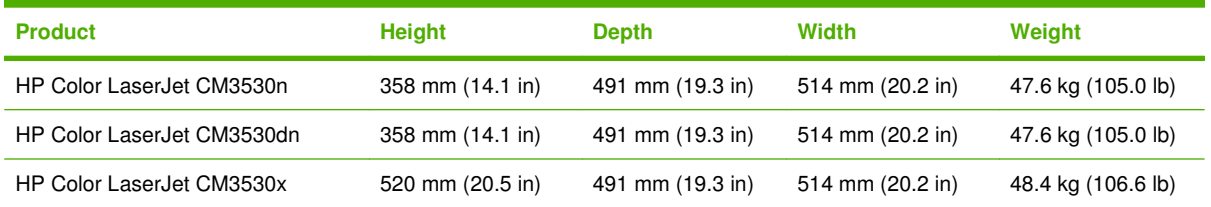

#### **Table B-2 Product dimensions, with all doors and trays fully opened**

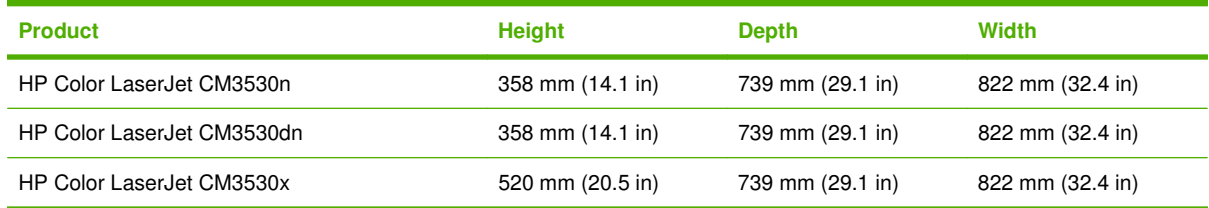

### **Electrical specifications**

**WARNING!** Power requirements are based on the country/region where the product is sold. Do not convert operating voltages. This can damage the product and void the product warranty.

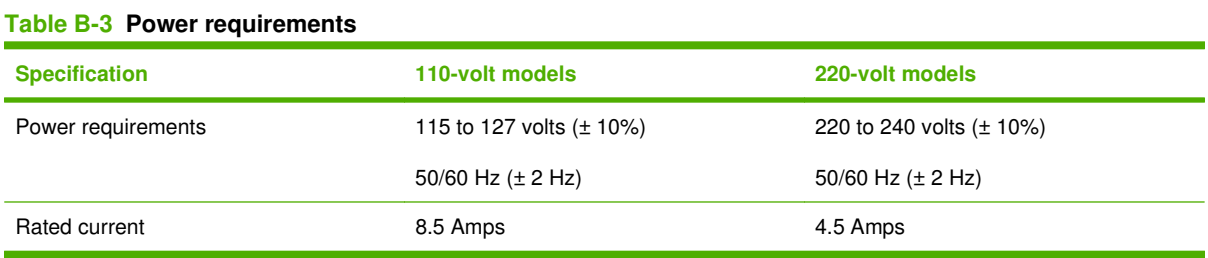

#### **Table B-4 Power consumption (average, in watts)<sup>1246</sup>**

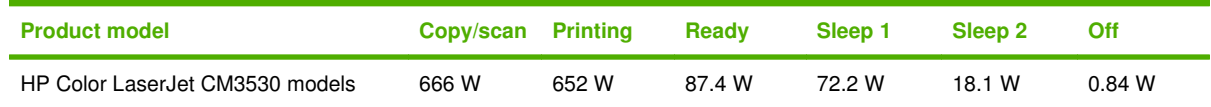

<sup>1</sup> Values subject to change. See [www.hp.com/support/cljcm3530mfp](http://www.hp.com/support/cljcm3530mfp) for current information.

<sup>2</sup> Power numbers are the highest values measured using all standard voltages.

- <sup>3</sup> Default time from Ready mode to Sleep  $2 = 30$  minutes.
- <sup>4</sup> Heat dissipation in Ready mode = 298.3 BTU/hour.
- <sup>6</sup> HP Color LaserJet CM3530 speed is 31 ppm Letter size.

### **Acoustic specifications**

#### **Table B-5 HP Color LaserJet CM3530 MFP Series[13](#page-608-0)**

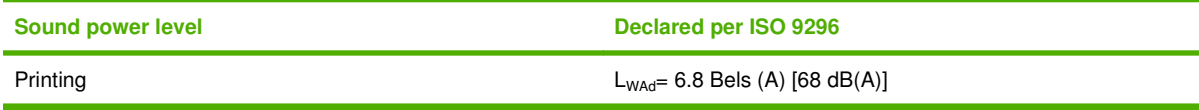

#### <span id="page-608-0"></span>**Table B-5 HP Color LaserJet CM3530 MFP Series (continued)**

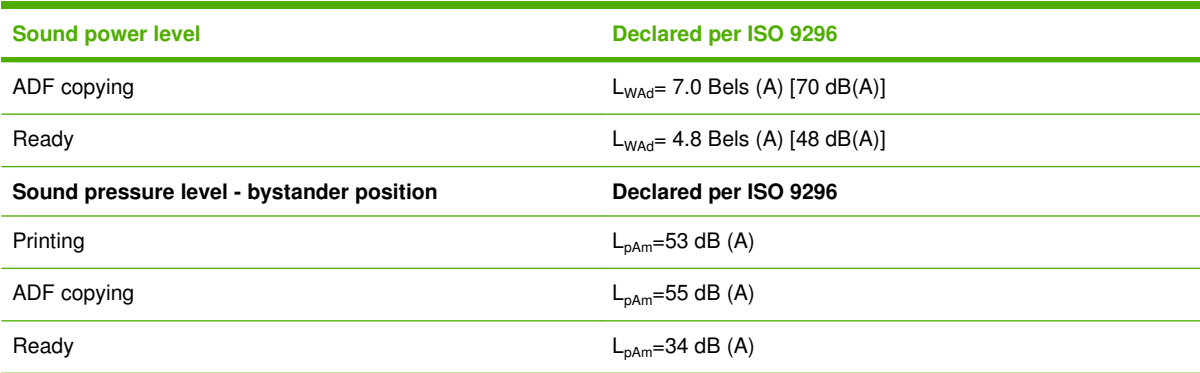

1 Values are based on preliminary data. See [www.hp.com/support/cljcm3530mfp](http://www.hp.com/support/cljcm3530mfp) for current information.

<sup>3</sup> Configuration tested: HP Color LaserJet CM3530 printer printing on A4-size paper in simplex mode

# **Environmental specifications**

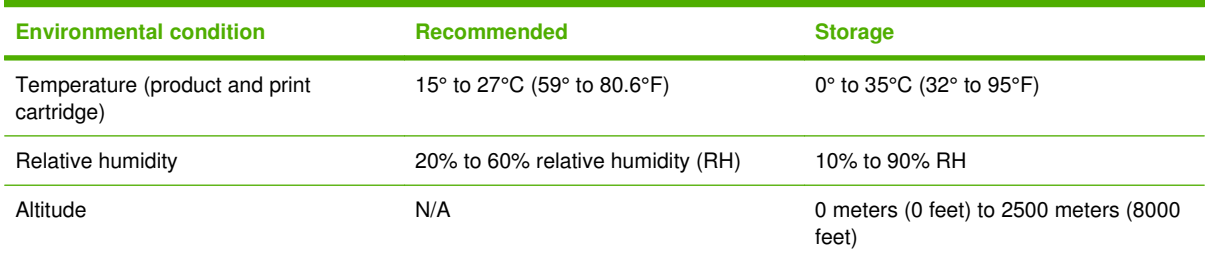

# **C Regulatory information**

- [FCC regulations](#page-611-0)
- [Declaration of Conformity](#page-612-0)
- [Safety statements](#page-613-0)

## <span id="page-611-0"></span>**FCC regulations**

This equipment has been tested and found to comply with the limits for a Class B digital device, pursuant to Part 15 of the FCC rules. These limits are designed to provide reasonable protection against harmful interference in a residential installation. This equipment generates, uses, and can radiate radio frequency energy. If this equipment is not installed and used in accordance with the instructions, it may cause harmful interference to radio communications. However, there is no guarantee that interference will not occur in a particular installation. If this equipment does cause harmful interference to radio or television reception, which can be determined by turning the equipment off and on, the user is encouraged to try to correct the interference by one or more of the following measures:

- Reorient or relocate the receiving antenna.
- **•** Increase separation between equipment and receiver.
- Connect equipment to an outlet on a circuit different from that to which the receiver is located.
- Consult your dealer or an experienced radio/TV technician.
- **E NOTE:** Any changes or modifications to the printer that are not expressly approved by HP could void the user's authority to operate this equipment.

Use of a shielded interface cable is required to comply with the Class B limits of Part 15 of FCC rules.
# <span id="page-612-0"></span>**Declaration of Conformity**

**Declaration of Conformity**

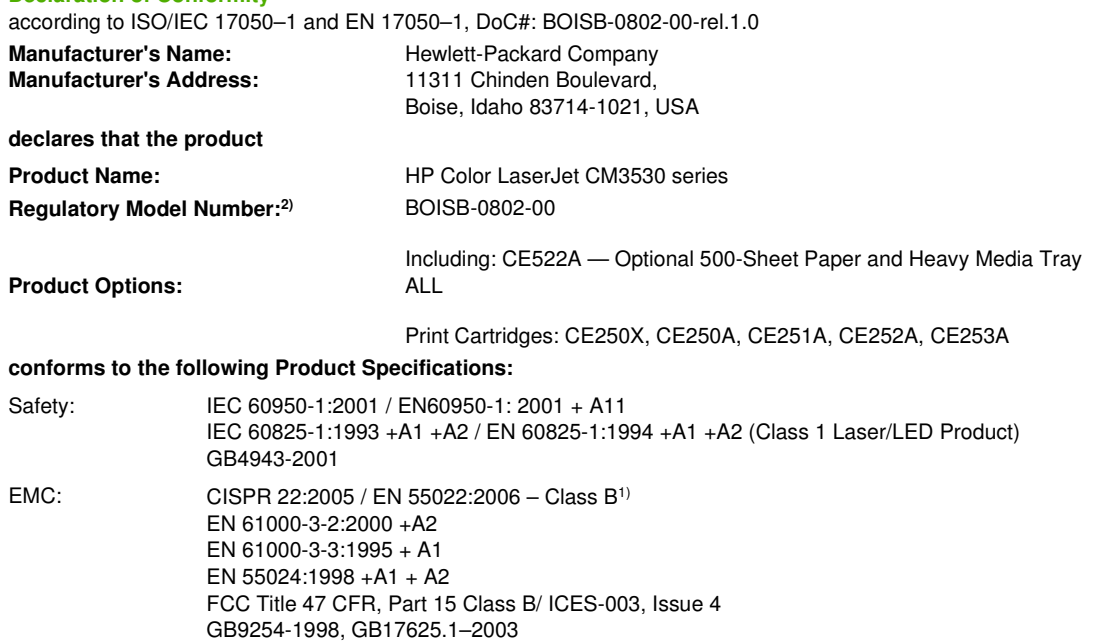

#### **Supplementary Information:**

The product herewith complies with the requirements of the EMC Directive 2004/108/EC and the Low Voltage Directive 2006/95/EC, and

carries the CE-Marking  $\epsilon$  accordingly.

This Device complies with Part 15 of the FCC Rules. Operation is subject to the following two Conditions: (1) this device may not cause harmful interference, and (2) this device must accept any interference received, including interference that may cause undesired operation.

1) The product was tested in a typical configuration with Hewlett-Packard Personal Computer Systems.

2) For regulatory purposes, this product is assigned a Regulatory model number. This number should not be confused with the product name or the product number(s).

Boise, Idaho , USA

#### **December 19, 2007**

#### **For regulatory topics only:**

- European Contact: Your Local Hewlett-Packard Sales and Service Office or Hewlett-Packard GmbH, Department HQ-TRE / Standards Europe, Herrenberger Straße 140, D-71034 Böblingen, Germany, (FAX: +49-7031-14-3143), [http://www.hp.com/go/](http://www.hp.com/go/certificates) [certificates](http://www.hp.com/go/certificates)
- USA Contact: Product Regulations Manager, Hewlett-Packard Company, PO Box 15, Mail Stop 160, Boise, Idaho 83707-0015, USA, (Phone: 208-396-6000)

# <span id="page-613-0"></span>**Safety statements**

# **Laser safety**

The Center for Devices and Radiological Health (CDRH) of the U.S. Food and Drug Administration has implemented regulations for laser products manufactured since August 1, 1976. Compliance is mandatory for products marketed in the United States. The device is certified as a "Class 1" laser product under the U.S. Department of Health and Human Services (DHHS) Radiation Performance Standard according to the Radiation Control for Health and Safety Act of 1968. Since radiation emitted inside the device is completely confined within protective housings and external covers, the laser beam cannot escape during any phase of normal user operation.

**WARNING!** Using controls, making adjustments, or performing procedures other than those specified in this user guide may result in exposure to hazardous radiation.

# **Canadian DOC regulations**

Complies with Canadian EMC Class B requirements.

« Conforme à la classe B des normes canadiennes de compatibilité électromagnétiques. « CEM ». »

# **VCCI statement (Japan)**

この装置は、情報処理装置等電波障害自主規制協議会(VCCI)の基準 に基づくクラスA情報技術装置です。この装置を家庭環境で使用すると電波 妨害を引き起こすことがあります。この場合には使用者が適切な対策を講ず るよう要求されることがあります。

# **Power cord statement (Japan)**

製品には、同梱された電源コードをお使い下さい。 同梱された電源コードは、他の製品では使用出来ません。

# **EMC statement (Korea)**

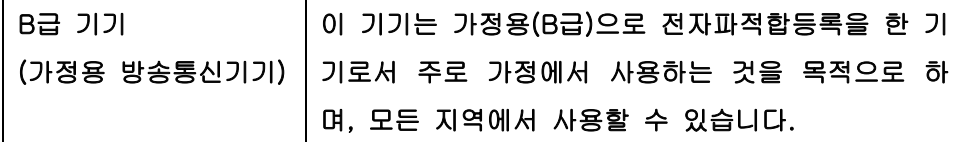

# **Laser statement for Finland**

#### **Luokan 1 laserlaite**

Klass 1 Laser Apparat

HP Color LaserJet CM3530, CM3530fs, laserkirjoitin on käyttäjän kannalta turvallinen luokan 1 laserlaite. Normaalissa käytössä kirjoittimen suojakotelointi estää lasersäteen pääsyn laitteen ulkopuolelle. Laitteen turvallisuusluokka on määritetty standardin EN 60825-1 (1994) mukaisesti.

#### **VAROITUS !**

Laitteen käyttäminen muulla kuin käyttöohjeessa mainitulla tavalla saattaa altistaa käyttäjän turvallisuusluokan 1 ylittävälle näkymättömälle lasersäteilylle.

#### **VARNING !**

Om apparaten används på annat sätt än i bruksanvisning specificerats, kan användaren utsättas för osynlig laserstrålning, som överskrider gränsen för laserklass 1.

#### **HUOLTO**

HP Color LaserJet CM3530, CM3530fs - kirjoittimen sisällä ei ole käyttäjän huollettavissa olevia kohteita. Laitteen saa avata ja huoltaa ainoastaan sen huoltamiseen koulutettu henkilö. Tällaiseksi huoltotoimenpiteeksi ei katsota väriainekasetin vaihtamista, paperiradan puhdistusta tai muita käyttäjän käsikirjassa lueteltuja, käyttäjän tehtäväksi tarkoitettuja ylläpitotoimia, jotka voidaan suorittaa ilman erikoistyökaluja.

#### **VARO !**

Mikäli kirjoittimen suojakotelo avataan, olet alttiina näkymättömällelasersäteilylle laitteen ollessa toiminnassa. Älä katso säteeseen.

#### **VARNING !**

Om laserprinterns skyddshölje öppnas då apparaten är i funktion, utsättas användaren för osynlig laserstrålning. Betrakta ej strålen. Tiedot laitteessa käytettävän laserdiodin säteilyominaisuuksista: Aallonpituus 775-795 nm Teho 5 m W Luokan 3B laser.

# **Substances Table (China)**

# 有毒有害物质表

根据中国电子信息产品污染控制管理办法的要求而出台

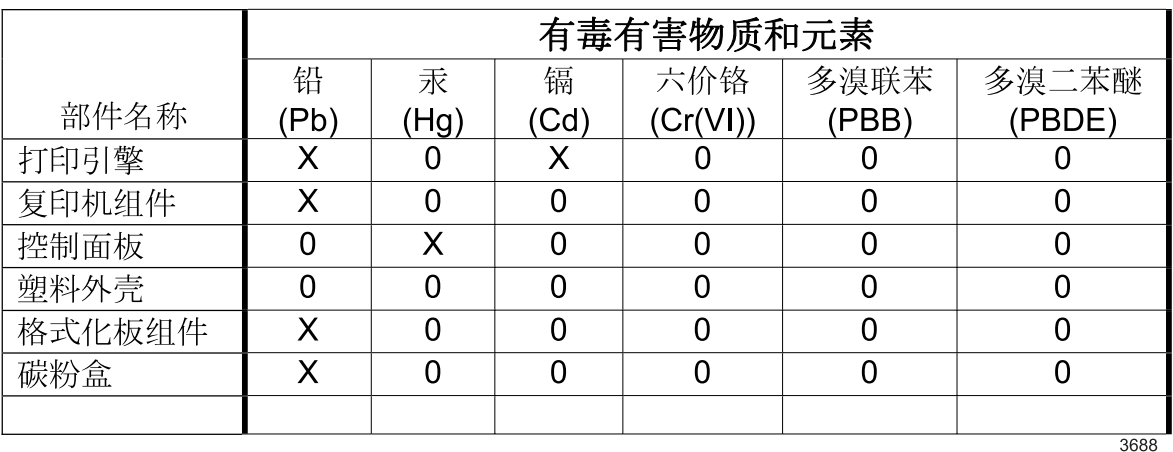

0: 表示在此部件所用的所有同类材料中, 所含的此有毒或有害物质均低于 SJ/T11363-2006 的限制要求。

X: 表示在此部件所用的所有同类材料中, 至少一种所含的此有毒或有害物质高于 SJ/T11363-2006 的限制要求。

注:引用的"环保使用期限"是根据在正常温度和湿度条件下操作使用产品而确定的。

# **Index**

#### **Symbols/Numerics**

500-sheet paper and heavy media tray models including [3](#page-32-0)

#### **A**

AC to DC conversion [125](#page-154-0) accessories ordering [510](#page-539-0) part numbers [511](#page-540-0) screws [519](#page-548-0) accessories installed, information [440](#page-469-0) acoustic specifications [578](#page-607-0) activity log, fax [81](#page-110-0) address books, e-mail clearing [53](#page-82-0) importing [87](#page-116-0) ADF capacity [4](#page-33-0) clean delivery system [108](#page-137-0) operations [174](#page-203-0) part numbers [520](#page-549-0) sensors [174](#page-203-0) ADF output bin selecting [77](#page-106-0) ADF roller assembly, removing [215](#page-244-0) ADF separation pad, removing [215](#page-244-0) ADF, removing [212](#page-241-0) Administration menu, control panel [16](#page-45-0) after service checklist [181](#page-210-0) anticounterfeit supplies [93](#page-122-0) AppleTalk information [439](#page-468-0) AppleTalk settings [34](#page-63-0) Attention light locating [12](#page-41-0)

automatic overhead transparency sensing [75](#page-104-0)

#### **B**

bands, troubleshooting [496](#page-525-0) beam-detect (BD) failure [132](#page-161-0) bias generation high-voltage power supply [124](#page-153-0) billing codes report, fax [81](#page-110-0) bins locating [7](#page-36-0) selecting [77](#page-106-0) bins, output capacity [60](#page-89-0) black-only printing mode developing roller state [141](#page-170-0) primary transfer roller state [143](#page-172-0) blank pages troubleshooting [500](#page-529-0) blank pages, troubleshooting [495](#page-524-0) blocked fax list, printing [81](#page-110-0) browser requirements embedded Web server [85](#page-114-0) buffer overflow errors [442](#page-471-0) buttons, control panel locating [12](#page-41-0) touchscreen [15](#page-44-0)

# **C**

cable, USB part number [514](#page-543-0) cables USB, troubleshooting [500](#page-529-0) calibrate scanner [430](#page-459-0) calibrating scanner [50](#page-79-0)

calibration information, printed [434](#page-463-0) reset by NVRAM initialization [506](#page-535-0) call report, fax [81](#page-110-0) Canadian DOC regulations [584](#page-613-0) capacity ADF [4](#page-33-0) cartridges management menu [29](#page-58-0) non-HP [93](#page-122-0) ordering through embedded Web server [88](#page-117-0) removing [186](#page-215-0) replace [93](#page-122-0) replacement intervals [93](#page-122-0) storage [93](#page-122-0) warranty [571](#page-600-0) cartridges, print part numbers [513](#page-542-0) cassette lift operation [153](#page-182-0), [170](#page-199-0) paper-level detection [155](#page-184-0) paper-presence detection [155](#page-184-0), [171](#page-200-0) pickup assembly, removing [323](#page-352-0) pickup drive assembly, removing [316](#page-345-0) pickup operations [152](#page-181-0) presence detection [153](#page-182-0), [169](#page-198-0) tray 2, removing [199](#page-228-0) tray 3, removing [199](#page-228-0) *See also* trays cautions [2](#page-31-0) characters, troubleshooting [498](#page-527-0) checklists after service [181](#page-210-0) preservice [180](#page-209-0)

circuit diagrams fuser temperature-control [128](#page-157-0) general [424](#page-453-0) high-voltage power supply [123](#page-152-0) low-voltage power supply [125](#page-154-0) clean about [108,](#page-137-0) [110](#page-139-0) ADF delivery system [108](#page-137-0) document-feeder rollers [110](#page-139-0) fuser [111](#page-140-0) glass [108](#page-137-0) outside of product [108](#page-137-0) touchscreen [108](#page-137-0) clean page, printing [111](#page-140-0) clock error message [441](#page-470-0) clutches DC controller [120](#page-149-0) cold reset [504](#page-533-0) color calibration [145](#page-174-0) diagnostic test [440](#page-469-0) disengagement for black-only printing [141](#page-170-0) misregistration control [146](#page-175-0) page count, reset [503](#page-532-0) primary transfer roller state [143](#page-172-0) troubleshooting [434](#page-463-0), [497](#page-526-0) color usage job log, printing [81](#page-110-0) components DC controller [119](#page-148-0) diagnostic tests [409](#page-438-0) diagrams of [411](#page-440-0) duplexing unit [162](#page-191-0) engine-control system [118](#page-147-0) fuser [127](#page-156-0) image formation, use during [133](#page-162-0) intermediate transfer belt (ITB) [142](#page-171-0) paper feeder [167](#page-196-0) pickup, feed, and delivery [148](#page-177-0) print cartridge [139](#page-168-0) protection for [126,](#page-155-0) [128](#page-157-0) Registration density (RD) sensor assembly, removing [297](#page-326-0)

residual-toner-feed motor, removing [292](#page-321-0) toner-collection sensor, removing [290](#page-319-0) configuration page Information menu [17](#page-46-0) printing [80](#page-109-0) configuration pages information [440](#page-469-0) printing [436](#page-465-0) configurations, models [3](#page-32-0) configure trays [75](#page-104-0) connectivity features [5](#page-34-0) connectors DC controller PCA [412](#page-441-0) product base [414](#page-443-0) control panel Administration menu [16](#page-45-0) buttons [12](#page-41-0) clean touchscreen [108](#page-137-0) E-mail Setup menu [41](#page-70-0) Fax Setup menu [38](#page-67-0) help [15](#page-44-0) Home screen [14](#page-43-0) Information menu [17](#page-46-0) Initial Setup menu [31](#page-60-0) layout [12](#page-41-0) lights [12](#page-41-0) locating [7](#page-36-0) locking menus [91](#page-120-0) Management menu [28](#page-57-0) messages, listed alphabetically [441](#page-470-0) messages, listed numerically [441](#page-470-0) Resets menu [53](#page-82-0) Send Setup menu [41](#page-70-0) Service menu [54](#page-83-0) Time/Scheduling menu [26](#page-55-0) touchscreen buttons [15](#page-44-0) control-panel assembly, removing [219](#page-248-0) control-panel overlay, removing [218](#page-247-0) controlling print jobs [76](#page-105-0) conventions, document [2](#page-31-0) cooling areas and fans [123](#page-152-0)

copying features [6](#page-35-0) quality, troubleshooting [494](#page-523-0) speed specifications [4](#page-33-0) counterfeit supplies [93](#page-122-0) counts ADF [503](#page-532-0) ADF duplex [503](#page-532-0) ADF simplex [503](#page-532-0) color cycle [503](#page-532-0) copy pages [503](#page-532-0) copy scan [503](#page-532-0) flatbed cycle [503](#page-532-0) mono cycle [503](#page-532-0) page, reset [503](#page-532-0) print engine maintenance [440](#page-469-0) refurbish cycle [503](#page-532-0) reset after replacing formatter [503](#page-532-0) reset by NVRAM initialization [506](#page-535-0) send scan [503](#page-532-0) *See also* pages counts covers delivery cover, removing [245](#page-274-0) front stapler and right-side stapler covers, removing [249](#page-278-0) front-door assembly, removing [211](#page-240-0) front-top, removing [261](#page-290-0) front-upper cover, removing [225](#page-254-0) left, removing [233](#page-262-0) left-upper cover, removing [247](#page-276-0) rear cover, removing [238](#page-267-0) rear-toptop, removing [262](#page-291-0) rear-upper cover, removing [236](#page-265-0) right-door assembly, removing [227](#page-256-0) right-front, removing [239](#page-268-0) right-rear, removing [231](#page-260-0) right-top cover, removing [258](#page-287-0) covers, locating [7](#page-36-0) creases, troubleshooting [499](#page-528-0) crooked pages troubleshooting [498](#page-527-0)

current-detection protection circuit [129](#page-158-0) custom paper sizes [61](#page-90-0) customer support embedded Web server links [88](#page-117-0) online [576](#page-605-0)

#### **D**

dark image, troubleshooting [494](#page-523-0) Data light locating [12](#page-41-0) date codes for firmware [440](#page-469-0) manufacture [438](#page-467-0) product first used [504](#page-533-0) date, setting [26](#page-55-0) DC controller clutches [120](#page-149-0) components [119](#page-148-0) fans [122](#page-151-0) motors [122](#page-151-0) PCA, connectors [412](#page-441-0) sensors [121](#page-150-0) solenoids [119](#page-148-0) switches [120](#page-149-0) temperature controls [129](#page-158-0) voltage detection [126](#page-155-0) DC controller PCA and tray, removing [270](#page-299-0) DC motors [122](#page-151-0) DC voltages converted from AC [125](#page-154-0) Declaration of Conformity [583](#page-612-0) default job options menu [19](#page-48-0) default settings Resets menu [53](#page-82-0) defects, repeating [428](#page-457-0) delivery assembly removing [361](#page-390-0) delivery cover, removing [245](#page-274-0) demo page [378](#page-407-0) density control [147](#page-176-0) development process [136](#page-165-0) Device Behavior menu [42](#page-71-0) diagnostics component [409](#page-438-0) engine [381](#page-410-0) LED [378](#page-407-0)

networks [34](#page-63-0) page, printing [434](#page-463-0) *See also* tests; troubleshooting diagrams [509](#page-538-0) digital sending embedded Web server settings [87](#page-116-0) Setup menu [41](#page-70-0) validating gateway addresses [507](#page-536-0) Digital Sending tab, embedded Web server [87](#page-116-0) DIMM memory, removing [193](#page-222-0) DIMMs (dual inline memory modules) installing [100](#page-129-0) part numbers [513](#page-542-0) Disk Erase feature [90](#page-119-0) disk initialization [505](#page-534-0) DLC/LLC information [439](#page-468-0) DLC/LLC settings [34](#page-63-0) document conventions [2](#page-31-0) document feeder jams [485](#page-514-0) document feeder count ADF pages [503](#page-532-0) document feeder interval [503](#page-532-0) double-sided printing paper loading orientation [62](#page-91-0) drawer connector drawer connector, removing [368](#page-397-0) drive circuit power-supply frequency range [130](#page-159-0) drivers paper types [58](#page-87-0) duplex printing paper loading orientation [62](#page-91-0) duplexing unit components [162](#page-191-0) duplex-drive assembly, removing [366](#page-395-0) motors [122](#page-151-0) pickup operation [163](#page-192-0) *See also* pickup, feed, and delivery duty cycle [4](#page-33-0)

#### **E**

EIO accessory settings [31](#page-60-0) EIO cards buffer overflow [442](#page-471-0) errors [455](#page-484-0) installing [105](#page-134-0) part number [514](#page-543-0) reset by NVRAM initialization [506](#page-535-0) electrical specifications [578](#page-607-0) electrostatic discharge (ESD) [178](#page-207-0) embedded protocol page [439](#page-468-0) embedded Web server assigning a password [90](#page-119-0) Digital Sending tab [87](#page-116-0) features [85](#page-114-0) energy specifications [578](#page-607-0) engine diagnostics [381](#page-410-0) test page [386](#page-415-0) engine-control system components [118](#page-147-0) Enhanced I/O card part number [514](#page-543-0) envelopes jams [489](#page-518-0) loading in Tray 1 [66](#page-95-0) loading orientation [62](#page-91-0) environment change control [147](#page-176-0) environment, specifications [579](#page-608-0) erasing hard disk [90](#page-119-0) Error button, control panel touchscreen [15](#page-44-0) error messages control panel, listed alphabetically [441](#page-470-0) control panel, listed numerically [441](#page-470-0) event log, listed numerically [468](#page-497-0) *See also* troubleshooting ESD (electrostatic discharge) [178](#page-207-0) Ethernet cards [5](#page-34-0) event log clear [468](#page-497-0), [503](#page-532-0) information [440](#page-469-0)

messages, listed numerically [468](#page-497-0) reset by NVRAM initialization [506](#page-535-0) view or print [468](#page-497-0) EWS features [85](#page-114-0) exhaust fans [123](#page-152-0) Explorer, versions supported embedded Web server [85](#page-114-0) e-mail embedded Web server settings [87](#page-116-0) problem solving [507](#page-536-0) validating gateway addresses [507](#page-536-0) E-mail Setup menu [41](#page-70-0)

#### **F**

faded print [494](#page-523-0) failure detection drive circuit [130](#page-159-0) fuser [129](#page-158-0) lasers and scanners [132](#page-161-0) low-voltage power supply [126](#page-155-0) motors [122](#page-151-0) *See also* jams fans cartridge, removing [285](#page-314-0) DC controller [122](#page-151-0) delivery, removing [285](#page-314-0) exhaust [123](#page-152-0) intake [123](#page-152-0) power-supply fan and fan duct, removing [300](#page-329-0) fax accessory printing schedule [27](#page-56-0) solve problems [507](#page-536-0) Fax Activity Log clearing [53](#page-82-0) fax PCA, removing [197](#page-226-0) fax reports, printing [17,](#page-46-0) [81](#page-110-0) Fax Setup menu [38](#page-67-0) features [3,](#page-32-0) [4](#page-33-0) feed, paper. *See* pickup, feed, and delivery file directory, printing [81](#page-110-0) Finnish laser safety statement [584](#page-613-0)

firmware date codes [440](#page-469-0) version information [438](#page-467-0) firmware, upgrading [112](#page-141-0) fixing definition [116](#page-145-0) flowcharts troubleshooting [375](#page-404-0) fonts included [4](#page-33-0) list, printing [18,](#page-47-0) [81](#page-110-0) Foreign Interface Harness (FIH) [9](#page-38-0) formatter operations [116](#page-145-0) PCA, removing [192](#page-221-0) resets after replacing [503](#page-532-0) security [92](#page-121-0) formatter lights [378](#page-407-0) fraud hotline [93](#page-122-0) front-door assembly, removing [211](#page-240-0) front-top cover, removing [261](#page-290-0) front-upper cover, removing [225](#page-254-0) fuser clean [111](#page-140-0) components [127](#page-156-0) control-circuit function [127](#page-156-0) discrepancy detection [130](#page-159-0) drive assembly, removing [356](#page-385-0) failure detection [129](#page-158-0) jams [475](#page-504-0) motor, removing [345](#page-374-0) temperature control [128](#page-157-0) *See also* fusing and delivery unit fusing definition [116](#page-145-0) fusing and delivery unit operations [159](#page-188-0) *See also* fuser; pickup, feed, and delivery

### **G**

gateways validating addresses [507](#page-536-0) glass clean [108](#page-137-0) graphical display, control panel [12](#page-41-0)

#### **H**

halftone control [147](#page-176-0) hard disk erasing [90](#page-119-0) initialization [505](#page-534-0) part numbers [513](#page-542-0) hard disk EIO part numbers [513](#page-542-0) hard disks encrypted [90](#page-119-0) hard drive, removing [195](#page-224-0) heartbeat LED [380](#page-409-0) heat control for fuser [128](#page-157-0) heaters, fuser [127](#page-156-0) Help button, control panel touchscreen [15](#page-44-0) help, control panel [15](#page-44-0) high-voltage power supply bias generation [124](#page-153-0) circuits [124](#page-153-0) operations [123](#page-152-0) removing, lower [308](#page-337-0) removing, upper [339](#page-368-0) *See also* power supply Home button, control panel touchscreen [15](#page-44-0) Home screen, control panel [14](#page-43-0) HP Customer Care [576](#page-605-0) HP Easy Printer Care opening [82](#page-111-0) options [82](#page-111-0) using [82](#page-111-0) HP fraud hotline [93](#page-122-0) HP Jetdirect print server configuration page [438](#page-467-0) installing [105](#page-134-0) lights [378](#page-407-0) models including [3](#page-32-0) settings [31](#page-60-0) HP Jetdirect print servers installing [105](#page-134-0) HP Web Jetadmin firmware updates [114](#page-143-0) humidity requirements [579](#page-608-0)

# **I**

I/O configuration settings [31](#page-60-0) ICB, removing [267](#page-296-0) image quality issues examples and solutions [494](#page-523-0) image stabilization controls [147](#page-176-0) image-formation process [133](#page-162-0) imaging drums color drums disengagement [141](#page-170-0) diagnostic test [385](#page-414-0) Information menu [17](#page-46-0) information pages [80](#page-109-0) Information tab, embedded Web server [86](#page-115-0) initial rotation period [117](#page-146-0) Initial Setup menu [31](#page-60-0) initializing hard disk [505](#page-534-0) NVRAM [506](#page-535-0) input trays optional, operations [166](#page-195-0) installation date calculation [504](#page-533-0) verify for optional accessories [436](#page-465-0) installing EIO cards [105](#page-134-0) intake fans [123](#page-152-0) interface ports included [5](#page-34-0) locating [9](#page-38-0) intermediate transfer belt (ITB) components [142](#page-171-0) home position [143](#page-172-0) operations [142](#page-171-0) Internet Explorer, versions supported embedded Web server [85](#page-114-0) IPv4 information [438](#page-467-0) IPv6 information [438](#page-467-0) IPX/SPX information [439](#page-468-0) IPX/SPX setting [33](#page-62-0)

# **J**

jams common causes of [472](#page-501-0) detection in paper feeder [173](#page-202-0) detection sensors [164](#page-193-0) diagnostic test for [386](#page-415-0) document feeder [485](#page-514-0) envelopes [489](#page-518-0) fuser [475](#page-504-0)

lower right door [484](#page-513-0) output bin [479](#page-508-0) recovery [486](#page-515-0) right door [475](#page-504-0) Tray 1 [480](#page-509-0) Tray 2 [482](#page-511-0) Tray 3 [483](#page-512-0), [484](#page-513-0) types detected [164](#page-193-0) Japanese VCCI statement [584](#page-613-0) Jetadmin firmware updates [114](#page-143-0) Jetadmin, HP Web [89](#page-118-0) Jetdirect print server installing [105](#page-134-0) lights [378](#page-407-0) models including [3](#page-32-0) settings [31](#page-60-0) job storage settings [28](#page-57-0)

# **K**

keys, control panel locating [12](#page-41-0) touchscreen [15](#page-44-0) Korean EMC statement [584](#page-613-0)

# **L**

LAN-connector [5](#page-34-0) languages, printer [4](#page-33-0) laser safety statements [584](#page-613-0) laser/scanner assembly (C/Bk), removing [332](#page-361-0) assembly (Y/M), removing [325](#page-354-0) failure conditions [132](#page-161-0) operations [131](#page-160-0) last rotation period [117](#page-146-0) latent image formation [134](#page-163-0) LDAP servers embedded Web server settings [87](#page-116-0) validating gateway addresses [507](#page-536-0) LEDs. *See* lights left cover, removing [233](#page-262-0) left-upper cover, removing [247](#page-276-0) license, software [573](#page-602-0) lifter-drive assembly removing [314](#page-343-0)

light print, troubleshooting [494](#page-523-0) lights control panel [12](#page-41-0) formatter [378](#page-407-0) troubleshooting with [378](#page-407-0) lines, troubleshooting [496](#page-525-0) link speed settings [36](#page-65-0) loading Tray 1 [66](#page-95-0) Tray 2 [68](#page-97-0) loading media configuring [62](#page-91-0) locking control panel menus [91](#page-120-0) log of events clear [468](#page-497-0) messages, listed numerically [468](#page-497-0) view or print [468](#page-497-0) loop control [159](#page-188-0) loose toner, troubleshooting [497](#page-526-0) low-voltage power supply converted DC voltages [125](#page-154-0) failure detection [126](#page-155-0) operations [125](#page-154-0) protection for components [126](#page-155-0) safety provided by [126](#page-155-0) stops and interruptions [125](#page-154-0) *See also* power supply lower right door jams [484](#page-513-0) LVPS, removing [273](#page-302-0)

# **M**

Macintosh AppleTalk settings [34](#page-63-0) support [576](#page-605-0) main-drive assembly removing [346](#page-375-0) manage EWS [85](#page-114-0) information pages [80](#page-109-0) supplies [93](#page-122-0) Management menu [28](#page-57-0) manual print modes [492](#page-521-0) Media [55](#page-84-0) media supported sizes [56](#page-85-0)

memory features [4](#page-33-0) included [3](#page-32-0) information [436](#page-465-0) insufficient [442,](#page-471-0) [459](#page-488-0) NVRAM initialization [506](#page-535-0) part numbers [513](#page-542-0) memory DIMM, removing [193](#page-222-0) memory DIMMs security [92](#page-121-0) Menu button [12](#page-41-0) menu map Information menu [17](#page-46-0) print [372](#page-401-0) printing [80](#page-109-0) menus, control panel Administration [16](#page-45-0) E-mail Setup [41](#page-70-0) Fax Setup [38](#page-67-0) Information [17](#page-46-0) Initial Setup [31](#page-60-0) locking [91](#page-120-0) Management [28](#page-57-0) Resets [53](#page-82-0) Send Setup [41](#page-70-0) Service [54](#page-83-0) Time/Scheduling [26](#page-55-0) messages control panel, listed alphabetically [441](#page-470-0) control panel, listed numerically [441](#page-470-0) event log, listed numerically [468](#page-497-0) model number [438](#page-467-0) models [3](#page-32-0) monthly duty cycle [4](#page-33-0) motors DC controller [122](#page-151-0) developing-disengagement, removing [311](#page-340-0) drum motor 1, removing [343](#page-372-0) drum motor 2 or 3, removing [344](#page-373-0) failure detection [122](#page-151-0) fuser, removing [345](#page-374-0) paper feeder [167](#page-196-0) pickup, feed, and delivery [149](#page-178-0) pickup, removing [313](#page-342-0) stepping [122](#page-151-0)

movement of paper through product. *See* pickup, feed, and delivery multiple paper feed prevention [155](#page-184-0), [172](#page-201-0) multipurpose tray. *See* trays

#### **N**

Netscape Navigator, versions supported embedded Web server [85](#page-114-0) Networking tab, embedded Web server [88](#page-117-0) networks AppleTalk settings [34](#page-63-0) connectivity features [5](#page-34-0) diagnostics [34](#page-63-0) DLC/LLC settings [34](#page-63-0) HP embedded Jetdirect configuration page [438](#page-467-0) HP Web Jetadmin [89](#page-118-0) installing EIO cards [105](#page-134-0) IPX/SPX settings [33](#page-62-0) link speed settings [36](#page-65-0) print servers included [3](#page-32-0) protocol configuration page, printing [37](#page-66-0) security [34](#page-63-0) TCP/IP settings [31](#page-60-0) validating gateway addresses [507](#page-536-0) noise specifications [578](#page-607-0) non-HP supplies [93](#page-122-0) notes [2](#page-31-0) Novell/NetWare information [439](#page-468-0) NVRAM (nonvolatile memory) initialization [506](#page-535-0)

### **O**

on/off switch, locating [7](#page-36-0) online help, control panel [15](#page-44-0) online support [576](#page-605-0) operating environment specifications [579](#page-608-0) operation sequence [117](#page-146-0) operations ADF [174](#page-203-0) scanner [174](#page-203-0) ordering part numbers for [511](#page-540-0)

supplies and accessories [510](#page-539-0) supplies through embedded Web server [88](#page-117-0) orientation paper, while loading [62](#page-91-0) output bin jams [479](#page-508-0) locating [7](#page-36-0) output bins selecting [77](#page-106-0) overcurrent or overvoltage protection [126](#page-155-0) overhead transparency (OHT) detection [158](#page-187-0)

# **P**

pages blank [500](#page-529-0) not printing [500](#page-529-0) printing slowly [500](#page-529-0) skewed [498](#page-527-0) pages count from product ADF [503](#page-532-0) from product copy [503](#page-532-0) from product copy scan count [503](#page-532-0) from product flatbed [503](#page-532-0) from product refurbish date [503](#page-532-0) from product send scan [503](#page-532-0) reset [503](#page-532-0) reset by NVRAM initialization [506](#page-535-0) since last maintenance [440](#page-469-0) *See also* counts pages per minute [4](#page-33-0) paper cassette-presence detection [153](#page-182-0), [169](#page-198-0) custom sizes [61](#page-90-0) default size reset [504](#page-533-0) jam detection [173](#page-202-0) level detection [155](#page-184-0) load [66](#page-95-0) loading orientation [62](#page-91-0) loading Tray 3 [72](#page-101-0) movement sensors [148](#page-177-0), [164](#page-193-0) multifeed prevention [172](#page-201-0) presence detection [155](#page-184-0), [171](#page-200-0) selecting [76](#page-105-0)

size detection [169](#page-198-0) source [76](#page-105-0) stop in path for testing [409](#page-438-0) supported sizes [56](#page-85-0) supported types [58](#page-87-0) type [76](#page-105-0) type and size [76](#page-105-0) type detection [158](#page-187-0) wrinkled [499](#page-528-0) paper feeder cassette lift operation [170](#page-199-0) electrical components [167](#page-196-0) feed operations [157](#page-186-0) jam detection [173](#page-202-0) multifeed prevention [155,](#page-184-0) [172](#page-201-0) optional 1 x 500-sheet [166](#page-195-0) pickup and feed operation [168](#page-197-0) skew feed prevention [158](#page-187-0) *See also* pickup, feed, and delivery paper jams. *See* jams paper path diagnostic test [386](#page-415-0) stop movement for testing [409](#page-438-0) paper-path test, sensors [408](#page-437-0) parameters, EP, troubleshooting [434](#page-463-0) part numbers ADF/scanner assembly [520](#page-549-0) hard disk [513](#page-542-0) hard disk EIO [513](#page-542-0) memory [513](#page-542-0) print cartridges [513](#page-542-0) screws [519](#page-548-0) parts [509](#page-538-0) parts lists and diagrams covers, panels, and doors [522](#page-551-0) internal components [526,](#page-555-0) [528,](#page-557-0) [530,](#page-559-0) [532,](#page-561-0) [534](#page-563-0) using [519](#page-548-0) password Service menu PIN [503](#page-532-0) periods of the operation sequence [116](#page-145-0) physical specifications [577](#page-606-0)

pickup, feed, and delivery components [148](#page-177-0) multipurpose tray pickup [156](#page-185-0) overview [148](#page-177-0) paper-feed operations [157](#page-186-0) paper-feeder pickup and feed [168](#page-197-0) pickup-and-feed unit operations [151](#page-180-0) *See also* paper feeder; fusing and delivery unit; duplexing unit pliers, required [179](#page-208-0) port configuration information [438](#page-467-0) ports included [5](#page-34-0) locating [9](#page-38-0) post-service tests [182](#page-211-0) power specifications [578](#page-607-0) power supply frequency range for drive circuit [130](#page-159-0) troubleshooting [376](#page-405-0) *See also* low-voltage power supply; high-voltage power supply power switch, locating [7](#page-36-0) power-save mode. *See* sleep settings pre-troubleshooting checklist [373](#page-402-0) preservice checklist [180](#page-209-0) pressure-roller pressurization control [161](#page-190-0) print cartridge managing [93](#page-122-0) print cartridges components [139](#page-168-0) diagnostic test [385](#page-414-0) error conditions [141](#page-170-0) management menu [29](#page-58-0) non-HP [93](#page-122-0) operations [140](#page-169-0) ordering through embedded Web server [88](#page-117-0) part numbers [513](#page-542-0) removing [186](#page-215-0) replacement intervals [93](#page-122-0) replacing [94](#page-123-0)

storage [93](#page-122-0) warranty [571](#page-600-0) print media loading in Tray 1 [66](#page-95-0) print quality built-in troubleshooting pages [431](#page-460-0) color misregistration control [146](#page-175-0) image stabilization controls [147](#page-176-0) manual print modes [492](#page-521-0) menu [46](#page-75-0) test pages [431](#page-460-0) troubleshooting [494](#page-523-0) Print Quality menu options [492](#page-521-0) print server card installing [105](#page-134-0) print-quality test [182](#page-211-0) printer languages [4](#page-33-0) printing modes, manual [492](#page-521-0) output bin, selecting [77](#page-106-0) period in operation sequence [117](#page-146-0) process explained [133](#page-162-0) speed specifications [4](#page-33-0) stop for testing [409](#page-438-0) troubleshooting [500](#page-529-0) printing from Tray 2 [68](#page-97-0) problem-solving Error button, control panel touchscreen [15](#page-44-0) e-mail [507](#page-536-0) jams [472](#page-501-0) networks [34](#page-63-0) processor speed [4](#page-33-0) product info [1](#page-30-0) product status HP Easy Printer Care [82](#page-111-0) protocol configuration page, printing [37](#page-66-0)

#### **Q**

quality. *See* print quality

#### **R**

Ready light locating [12](#page-41-0) rear cover, removing [238](#page-267-0) rear-top cover, removing [262](#page-291-0) rear-upper cover, removing [236](#page-265-0) reformat product hard disk [505](#page-534-0) registration assembly removing [303](#page-332-0) Registration density (RD) sensor assembly, removing [297](#page-326-0) regulatory statements Declaration of Conformity [583](#page-612-0) remote firmware update (RFU) [112](#page-141-0) removing parts ADF [212](#page-241-0) ADF roller assembly [215](#page-244-0) ADF separation pad [215](#page-244-0) cartridge fan [285](#page-314-0) cassette-pickup assembly [323](#page-352-0) cassette-pickup drive assembly [316](#page-345-0) cautions for [178](#page-207-0) checklists [180](#page-209-0) control-panel assembly [219](#page-248-0) control-panel overlay [218](#page-247-0) DC controller PCA and tray [270](#page-299-0) delivery assembly [361](#page-390-0) delivery cover [245](#page-274-0) delivery fan [285](#page-314-0) developing-disengagement motor [311](#page-340-0) drawer connector [368](#page-397-0) drum motor 1 [343](#page-372-0) drum motor 2 or 3 [344](#page-373-0) duplex-drive assembly [366](#page-395-0) environmental sensor [285](#page-314-0) fax PCA [197](#page-226-0) formatter PCA [192](#page-221-0) front stapler and right-side stapler covers [249](#page-278-0) front-door assembly [211](#page-240-0) front-top cover [261](#page-290-0) front-upper cover [225](#page-254-0) fuser [200](#page-229-0) fuser motor [345](#page-374-0) fuser-drive assembly [356](#page-385-0) hard drive [195](#page-224-0) high-voltage power supply lower [308](#page-337-0) high-voltage power supply upper [339](#page-368-0)

ICB [267](#page-296-0) intermediate transfer belt [209](#page-238-0) laser/scanner assembly (C/ Bk) [332](#page-361-0) laser/scanner assembly (Y/ M) [325](#page-354-0) left cover [233](#page-262-0) left-upper cover [247](#page-276-0) lifter-drive assembly [314](#page-343-0) LVPS [273](#page-302-0) main-drive assembly [346](#page-375-0) memory DIMM [193](#page-222-0) pickup motor [313](#page-342-0) pickup roller (tray 1) [284](#page-313-0) pickup roller (tray 2) [201](#page-230-0) power-supply fan and fan duct [300](#page-329-0) print cartridges [186](#page-215-0) rear cover [238](#page-267-0) rear-top cover [262](#page-291-0) rear-upper cover [236](#page-265-0) registration assembly [303](#page-332-0) Registration density (RD) sensor assembly [297](#page-326-0) residual-toner-feed motor [292](#page-321-0) right-door assembly [227](#page-256-0) right-front cover [239](#page-268-0) right-rear cover [231](#page-260-0) right-top cover [258](#page-287-0) scanner assembly [242](#page-271-0) SCB [279](#page-308-0) secondary transfer assembly [207](#page-236-0) secondary transfer roller [205](#page-234-0) separation roller (tray 2) [204](#page-233-0) stable cartridge [188](#page-217-0) stapler assembly [264](#page-293-0) stapler power supply [266](#page-295-0) toner-collection sensor [290](#page-319-0) toner-collection unit [190](#page-219-0) tools, required [179](#page-208-0) tray cassette [199](#page-228-0) repeating defects, troubleshooting [428](#page-457-0) replace memory [100](#page-129-0) supplies [93](#page-122-0) replacing parts [178](#page-207-0) reset button [12](#page-41-0)

Resets menu, control panel [53](#page-82-0) residual-toner-feed motor, removing [292](#page-321-0) resolution specifications [4](#page-33-0) troubleshooting quality [494](#page-523-0) restore factory settings [505](#page-534-0) reverse and feed control, duplexer [163](#page-192-0) right door jams [475](#page-504-0) right-front cover, removing [239](#page-268-0) right-top cover, removing [258](#page-287-0) roller pickup roller (Tray 1), removing [284](#page-313-0) pickup roller (Tray 2), removing [201](#page-230-0) rollers clean document-feeder [110](#page-139-0) secondary transfer roller, removing [207](#page-236-0) separation roller (Tray 2), removing [204](#page-233-0) ruler, repetitive defect [428](#page-457-0)

### **S**

safety features when front door is open [126](#page-155-0) safety statements [584](#page-613-0) scanner operations [174](#page-203-0) part numbers [520](#page-549-0) scanner assembly, removing [242](#page-271-0) scanner calibration [50](#page-79-0), [430](#page-459-0) scanner glass clean [108](#page-137-0) scanner settings [504](#page-533-0) scanner-motor failure [132](#page-161-0) scanning speed specifications [4](#page-33-0) scanning to e-mail embedded Web server settings [87](#page-116-0) validating addresses [507](#page-536-0) SCB, removing [279](#page-308-0) screwdrivers, required [179](#page-208-0) screws part numbers [519](#page-548-0) replacing [178](#page-207-0)

secondary transfer roller, removing [205](#page-234-0) Secure Disk Erase [90](#page-119-0) security disk erase [90](#page-119-0) encrypted hard disk [90](#page-119-0) locking control panel menus [91](#page-120-0) settings [34](#page-63-0) security features [6](#page-35-0) security settings information [438](#page-467-0) Send Setup menu [41](#page-70-0) sending to e-mail embedded Web server settings [87](#page-116-0) validating gateway addresses [507](#page-536-0) sensor tests manual developing home-position sensor [394](#page-423-0) door (front and right) interlock switches sensor [398](#page-427-0) duplex re-pickup sensor (E) [392](#page-421-0) fuser delivery sensor [391](#page-420-0) fuser pressure release sensor [395](#page-424-0) loop sensors [390](#page-419-0) output bin full sensor [393](#page-422-0) primary transfer roller disengagement sensor [396](#page-425-0) TOP sensor (A) [389](#page-418-0) tray 1 media present sensor [400](#page-429-0) tray 2 closed sensor [402](#page-431-0) tray 2 paper-out sensor (M) [401](#page-430-0) tray 2 stack surface sensor [403](#page-432-0) tray 3 (optional) empty sensor (P) [404](#page-433-0) tray 3 (optional) media feed sensor [405](#page-434-0) tray 3 (optional) media size sensors [407](#page-436-0) tray 3 (optional) stack surface sensor (R) [406](#page-435-0) sensors ADF [174](#page-203-0) DC controller [121](#page-150-0)

diagnostic tests [408](#page-437-0) environmental, removing [285](#page-314-0) jam detection [164](#page-193-0) paper feeder [167](#page-196-0) pickup, feed, and delivery [148](#page-177-0) product base [421](#page-450-0) tests, manual [387](#page-416-0) sequence of operation [116](#page-145-0) serial number locate [10](#page-39-0) reset by NVRAM initialization [506](#page-535-0) service tools, required [179](#page-208-0) Service ID convert to date [504](#page-533-0) restore [504](#page-533-0) Service menu options [503](#page-532-0) Service menu, control panel [54](#page-83-0) settings restore factory [505](#page-534-0) Settings tab, embedded Web server [86](#page-115-0) skew-feed prevention [158](#page-187-0) skewed pages troubleshooting [498](#page-527-0) Sleep button [12](#page-41-0) Sleep mode power specifications [578](#page-607-0) settings [26,](#page-55-0) [28](#page-57-0) sleep settings voltage for [126](#page-155-0) voltage too high during [126](#page-155-0) smeared toner, troubleshooting [498](#page-527-0) SMTP servers validating gateway addresses [507](#page-536-0) software HP Easy Printer Care [82](#page-111-0) software license agreement [573](#page-602-0) solenoids DC controller [119](#page-148-0) paper feeder [167](#page-196-0) pickup, feed, and delivery [149](#page-178-0) solve problems [369](#page-398-0) solving direct-connect problems [501](#page-530-0) network problems [501](#page-530-0)

space requirements [577](#page-606-0) specifications acoustic [578](#page-607-0) electrical [578](#page-607-0) features [4](#page-33-0) operating environment [579](#page-608-0) physical [577](#page-606-0) speed dial list, printing [81](#page-110-0) speed specifications [4](#page-33-0) stable cartridge, removing [188](#page-217-0) standard output bin locating [7](#page-36-0) selecting [77](#page-106-0) standby period [117](#page-146-0) stapler assembly, removing [264](#page-293-0) stapler power supply, removing [266](#page-295-0) Start button [12](#page-41-0) Start button, control panel touchscreen [15](#page-44-0) static precautions [178](#page-207-0) status embedded Web server [86](#page-115-0) Home screen, control panel [14](#page-43-0) HP Easy Printer Care [82](#page-111-0) Status button [12](#page-41-0) status page [378](#page-407-0) stepping motors [122](#page-151-0) Stop button [12](#page-41-0) Stop button, control panel touchscreen [15](#page-44-0) stop printing for test [409](#page-438-0) storage, job settings [28](#page-57-0) storing print cartridges [93](#page-122-0) streaks, troubleshooting [496](#page-525-0) subvoltage low-voltage power supply circuit [125](#page-154-0) supplies counterfeit [93](#page-122-0) locating [94](#page-123-0) management menu [29](#page-58-0) non-HP [93](#page-122-0) ordering [510](#page-539-0) ordering through embedded Web server [88](#page-117-0) part numbers [511,](#page-540-0) [513](#page-542-0)

replace [93](#page-122-0) replacement intervals [93](#page-122-0) replacing [94](#page-123-0) Resets menu [53](#page-82-0) status page, printing [80](#page-109-0) status, viewing with embedded Web server [86](#page-115-0) supplies [93](#page-122-0) supplies, status HP Easy Printer Care [82](#page-111-0) support embedded Web server links [88](#page-117-0) online [576](#page-605-0) supported media [56](#page-85-0) switches DC controller [120](#page-149-0) paper feeder [167](#page-196-0), [169](#page-198-0) pickup, feed, and delivery [148](#page-177-0) system requirements embedded Web server [85](#page-114-0)

#### **T**

TCP/IP information [438](#page-467-0) TCP/IP settings [31](#page-60-0) technical support online [576](#page-605-0) temperature control for fuser [128](#page-157-0) thresholds for fuser components [129](#page-158-0) temperature requirements [579](#page-608-0) tests color band [440](#page-469-0) component tests list and descriptions [409](#page-438-0) disable cartridge check [385](#page-414-0) engine [386](#page-415-0) manual sensor [387](#page-416-0) networks [34](#page-63-0) paper path [386](#page-415-0) paper-path sensors [408](#page-437-0) post-service [182](#page-211-0) print-quality [182](#page-211-0) print/stop [409](#page-438-0) text, troubleshooting [498](#page-527-0) thermistors fuser [127,](#page-156-0) [129](#page-158-0) open detection [130](#page-159-0)

thermopiles fuser [129](#page-158-0) thermoswitches fuser [127,](#page-156-0) [129](#page-158-0) thresholds power-supply frequency, drive circuit [130](#page-159-0) temperature, fuser components [129](#page-158-0) time, setting [26](#page-55-0) Time/Scheduling menu, control panel [26](#page-55-0) timeout settings [31](#page-60-0) timing chart [423](#page-452-0) tips [2](#page-31-0) toner image formation, use during [134](#page-163-0) loose, troubleshooting [497](#page-526-0) patterns for calibration [146](#page-175-0) smeared, troubleshooting [498](#page-527-0) toner cartridges. *See* print cartridges toner collection unit removing [190](#page-219-0) replacing [98](#page-127-0) toner-collection sensor, removing [290](#page-319-0) tools, required [179](#page-208-0) touchscreen, clean [108](#page-137-0) transfer processes [136](#page-165-0) Tray 1 capacity [60](#page-89-0) jams [480](#page-509-0) Tray 2 capacity [60](#page-89-0) jams [482](#page-511-0) Tray 3 jams [483,](#page-512-0) [484](#page-513-0) trays automatic overhead transparency sensing [75](#page-104-0) capacity [60](#page-89-0) configure [75](#page-104-0) included [3](#page-32-0) load [62](#page-91-0) multipurpose, pickup operation [156](#page-185-0) paper orientation [62](#page-91-0)

removing [199](#page-228-0) select paper [76](#page-105-0) *See also* cassette trays, status HP Easy Printer Care [82](#page-111-0) triac-drive circuit deactivation [129](#page-158-0) troubleshooting blank pages [500](#page-529-0) checklist [370](#page-399-0), [373](#page-402-0) color [434](#page-463-0) configuration page [378](#page-407-0) configuration pages for [436](#page-465-0) control-panel messages, alphabetical list [441](#page-470-0) control-panel messages, numerical list [441](#page-470-0) demo page [378](#page-407-0) direct-connect problems [501](#page-530-0) duplexing [490](#page-519-0) EP parameters [434](#page-463-0) event log [378](#page-407-0) event log, use for [468](#page-497-0) event-log messages, numerical list [468](#page-497-0) flowchart [375](#page-404-0) gateway addresses [507](#page-536-0) jams [472](#page-501-0) lights, using [378](#page-407-0) lines, printed pages [496](#page-525-0) menu [50](#page-79-0) messages, alphabetical list of [441](#page-470-0) network problems [501](#page-530-0) pages not printing [500](#page-529-0) pages printing slowly [500](#page-529-0) paper handling problems [487](#page-516-0) power [376](#page-405-0) print quality issues [494](#page-523-0) process [373](#page-402-0) repeating defects [428](#page-457-0) reports and tools [378](#page-407-0) skewed pages [498](#page-527-0) status page [378](#page-407-0) text [498](#page-527-0) toner smear [498](#page-527-0) transparencies [489](#page-518-0) USB cables [500](#page-529-0) wrinkles [499](#page-528-0)

*See also* diagnostics; error messages Troubleshooting menu options [381](#page-410-0) TrueType fonts included [4](#page-33-0) typefaces included [4](#page-33-0)

#### **U**

upgrading firmware [112](#page-141-0) usage page, printing [80](#page-109-0) USB port troubleshooting [500](#page-529-0)

#### **V**

validating gateway addresses [507](#page-536-0) version, hardware firmware [438](#page-467-0) vertical lines, troubleshooting [496](#page-525-0) voltage detection DC controller [126](#page-155-0) voltage specifications [578](#page-607-0)

#### **W**

waiting period [117](#page-146-0) wake time, setting [27](#page-56-0) Warning button, control panel touchscreen [15](#page-44-0) warnings [2](#page-31-0) warranty customer self repair [575](#page-604-0) license [573](#page-602-0) print cartridges [571](#page-600-0) product [570](#page-599-0) warranty date information [504](#page-533-0) Web browser requirements embedded Web server [85](#page-114-0) Web Jetadmin firmware updates [114](#page-143-0) Web sites customer support [576](#page-605-0) fraud reports [93](#page-122-0) HP Web Jetadmin, downloading [89](#page-118-0) Macintosh customer support [576](#page-605-0) ordering supplies [510](#page-539-0) white spots, troubleshooting [495](#page-524-0) wrinkles, troubleshooting [499](#page-528-0)

© 2008 Hewlett-Packard Development Company, L.P.

www.hp.com

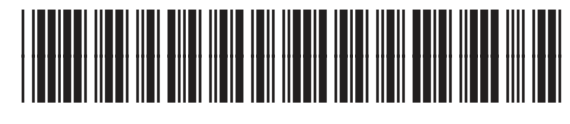

CC519-91013

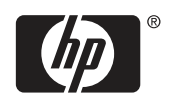